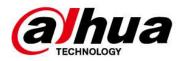

# **Network Video Recorder**

# **User's Manual**

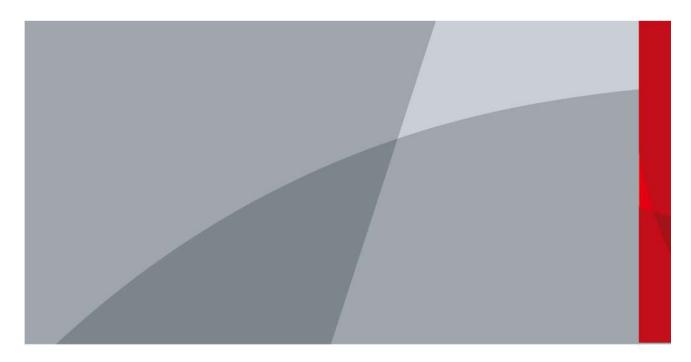

ZHEJIANG DAHUA VISION TECHNOLOGY CO., LTD. V2.3.6

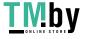

**ТМБУ** https://tm.by Интернет-магазин

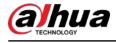

# Foreword

### General

This user's manual (hereinafter referred to be "the Manual") introduces the installation, functions and operations of the Network Video Recorder (NVR) devices (hereinafter referred to be "the Device"). Read carefully before using the Device, and keep the manual safe for future reference.

### Safety Instructions

The following signal words might appear in the manual.

| Signal Words       | Meaning                                                                                                    |
|--------------------|----------------------------------------------------------------------------------------------------|
|                    | Indicates a high potential hazard which, if not avoided, will result in death or serious injury.                                                   |
|                    | Indicates a medium or low potential hazard which, if not avoided, could result in slight or moderate injury.                                       |
|                    | Indicates a potential risk which, if not avoided, could result in property damage, data loss, reductions in performance, or unpredictable results. |
| © <u>-^ਸ਼</u> TIPS | Provides methods to help you solve a problem or save you time.                                                                                     |
| Ο ΝΟΤΕ             | Provides additional information as a supplement to the text.                                                                                       |

### **Revision History**

| Version | Revision Content                                                                                                    | Release Time  |
|---------|----------------------------------------------------------------------------------------------------|---------------|
| V2.3.6  | <ul> <li>Updated plug and play.</li> <li>Updated live view.</li> <li>Updated playback function.</li> <li>Updated camera audio and remote warning light in Al functions.</li> <li>Updated camera adding method.</li> <li>Updated PTZ functions.</li> <li>Updated initialization settings.</li> </ul> | December 2023 |
| V2.3.5  | <ul> <li>Added 26 models.</li> <li>Updated people counting.</li> <li>Updated EPTZ linkage.</li> <li>Updated AcuPick.</li> <li>Updated camera encoding.</li> <li>Added camera audio and remote warning light.</li> </ul>                                                                             | November 2023 |

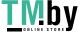

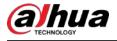

| Version | Revision Content                                                                                                    | Release Time  |
|---------|----------------------------------------------------------------------------------------------------|---------------|
| V2.3.4  | <ul><li>Added PPE detection.</li><li>Added some models.</li></ul>                                                                                                    | August 2023   |
| V2.3.3  | <ul> <li>Added smart object detection.</li> <li>Added smart sound detection.</li> <li>Added AcuPick function.</li> <li>Added EPTZ linkage.</li> <li>Updated live view control bar.</li> <li>Updated modifying channel name.</li> <li>Updated playback.</li> <li>Updated port settings.</li> <li>Added registration ID.</li> </ul> | June 2023     |
| V2.3.2  | Added 14 models.                                                                                                    | April 2023    |
| V2.3.1  | Added 8 models.                                                                                                    | February 2023 |
| V2.3.0  | <ul> <li>Added NVR608H-32-XI/NVR608H-64-XI/<br/>NVR608H-128-XI/NVR608RH-32-XI/<br/>NVR608RH-64-XI/NVR608RH-128-XI.</li> <li>Added smart tracking and sub screen<br/>mirroring.</li> </ul>                                                                                                    | August 2022   |
| V2.2.0  | Added AI SSA and Quick Pick.                                                                                                    | June 2022     |
| V2.1.0  | Updated cluster service.                                                                                                    | April 2022    |
| V2.0.0  | <ul> <li>Added intelligent diagnosis.</li> <li>Added report query.</li> <li>Added resetting password through DMSS app.</li> <li>Added LLDP.</li> <li>Updated several figures of the local page.</li> </ul>                                                                                                    | March 2022    |
| V1.4.0  | Added NVR11HS-W-S2-CE and NVR11HS-W-S2-FCC.                                                                                                    | January 2022  |
| V1.3.0  | <ul> <li>Added some models.</li> <li>Updated the web login page.</li> <li>Added privacy masking.</li> <li>Added AI codec.</li> </ul>                                                                                                    | November 2021 |
| V1.2.0  | Added NVR44-4KS2/I, NVR44-16P-4KS2/I, NVR48-4KS2/I, NVR48-4KS2/I, and NVR48-16P-4KS2/I.                                                                                                    | June 2021     |
| V1.1.0  | Combined AI and non-AI models and deleted discontinued models.                                                                                                    | May 2021      |
| V1.0.10 | Added several models.                                                                                                    | April 2021    |
| V1.0.9  | Added 6 models.                                                                                                    | February 2021 |
| V1.0.8  | Added 5 models.                                                                                                    | January 2021  |
| V1.0.7  | <ul> <li>Added 2 models.</li> <li>Added "5.11.7 Cellular Network".</li> </ul>                                                                                                    | August 2020   |

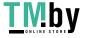

II

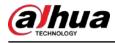

| Version | Revision Content                                                                                                    | Release Time   |
|---------|----------------------------------------------------------------------------------------------------|----------------|
| V1.0.6  | <ul> <li>Added picture search, picture search<br/>playback, disk health monitoring, and<br/>exporting and importing face database.</li> <li>Updated AI search, human detection,<br/>configuration of face recognition, and<br/>display settings.</li> </ul> | May 2020       |
| V1.0.5  | Added split tracking, main-sub tracking,<br>analytics list, configuring video quality<br>analytics, iSCSI, and cluster service.                                                                                                    | May 2020       |
| V1.0.4  | <ul><li>Added 16 models.</li><li>Added PoE status, switch, and display.</li></ul>                                                                                                    | April 2020     |
| V1.0.3  | <ul><li>New GUI baseline, replaces all pages.</li><li>Added AI functions.</li></ul>                                                                                                    | July 2019      |
| V1.0.2  | Updated the description of rear panel.                                                                                                    | May 2019       |
| V1.0.1  | <ul> <li>Added NVR 5216-16P-I and NVR5216-8P-I.<br/>Updated relevant info.</li> <li>Updated icons on the rear panel.</li> <li>Added video metadata function and non-<br/>motor vehicle detection function.</li> </ul>                                       | September 2018 |

### **Privacy Protection Notice**

As the device user or data controller, you might collect the personal data of others such as their face, audio, fingerprints, and license plate number. You need to be in compliance with your local privacy protection laws and regulations to protect the legitimate rights and interests of other people by implementing measures which include but are not limited: Providing clear and visible identification to inform people of the existence of the surveillance area and provide required contact information.

### About the Manual

- The manual is for reference only. If there is inconsistency between the manual and the actual product,
- We are not liable for any loss caused by the operations that do not comply with the manual.
- The manual would be updated according to the latest laws and regulations of related regions. For detailed information, see the paper manual, CD-ROM, QR code or our official website. If there is inconsistency between paper manual and the electronic version, the electronic version shall prevail.
- All the designs and software are subject to change without prior written notice. The product updates might cause some differences between the actual product and the manual. Please contact the customer service for the latest program and supplementary documentation.
- There still might be deviation in technical data, functions and operations description, or errors in print. If there is any doubt or dispute, please see our final explanation.
- Upgrade the reader software or try other mainstream reader software if the manual (in PDF format) cannot be opened.
- All trademarks, registered trademarks and the company names in the manual are the properties of their respective owners.

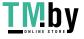

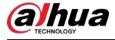

- Please visit our website, contact the supplier or customer service if there is any problem occurred when using the device.
- If there is any uncertainty or controversy, please see our final explanation.

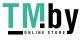

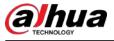

# **Important Safeguards and Warnings**

This section introduces content covering the proper handling of the Device, hazard prevention, and prevention of property damage. Read carefully before using the Device, and comply with the guidelines when using it.

### **Transportation Requirements**

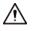

Transport the Device under allowed humidity and temperature conditions.

### Storage Requirements

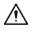

Store the Device under allowed humidity and temperature conditions.

### Installation Requirements

Anger

Stability Hazard

Possible result: The rack might fall down and cause serious personal injury.

Preventive measures (including but not limited to):

- Before extending the rack to the installation position, read the installation instructions.
- When the Device is installed on the slide rail, do not place any load on it.
- Do not retract the slide rail while the Device is installed on it.

### 

• 🙆 Rotating Fan Blades Hazard

Avoid touching the fan blades, especially when they are moving.

- $\Delta$   $\overrightarrow{\mathcal{B}}$  Before installation, disconnect all the power cords.
- Do not connect the power adapter to the Device while the adapter is powered on.
- Strictly comply with the local electric safety code and standards. Make sure the ambient voltage is stable and meets the power supply requirements of the Device.
- Use the power adapter and cables provided with the Device. We assume no responsibility for injuries or damage caused by using the incorrect power adapter and cables.

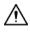

• A Reliably ground the grounding terminal of the Device to improve safety. The grounding terminal differs depending on the device, and some devices do not have grounding terminals. Process the situation according to the device model.

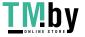

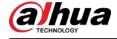

- The Device must be installed in a location that only professionals can access. Non-professionals are not allowed to enter the installation area.
- The Device must be reliably grounded by professionals. They must install the grounding conductor in the building floor and verify the grounding connection of the output receptacle.
- Do not place the Device in a place exposed to sunlight or near heat sources.
- Keep the Device away from dampness, dust, and soot.
- Install the Device on a stable surface to prevent it from falling.
- Put the Device in a well-ventilated place, and do not block its ventilation.
- The Device is a class I electrical appliance. Make sure that the power supply of the Device is connected to a power socket with protective earthing.
- Use power cords that conform to your local requirements, and are rated specifications.
- Before connecting the power supply, make sure the input voltage matches the server power requirement.
- When installing the Device, make sure that the power plug can be easily reached to cut off the power.
- It is prohibited for non-professionals and unauthorized personnel to open the device casing.
- Affix the controller securely to the building before use.

### **Operation Requirements**

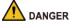

• Algorithms The Device or remote control contains button batteries. Do not swallow the batteries due to the risk of chemical burns.

Possible result: The swallowed button battery can cause serious internal burns and death within 2 hours.

Preventive measures (including but not limited to):

- ◇ Keep new and used batteries out of reach of children.
- If the battery compartment is not securely closed, stop using the product immediately and keep out of reach of children.
- Seek immediate medical attention if a battery is believed to be swallowed or inserted inside any part of the body.
- Battery Pack Precautions

Preventive measures (including but not limited to):

- Do not transport, store or use the batteries in high altitudes with low pressure and environments with extremely high and low temperatures.
- Do not dispose the batteries in fire or a hot oven, or mechanically crush or cut the batteries to avoid an explosion.
- Do not leave the batteries in environments with extremely high temperatures to avoid explosions and leakage of flammable liquid or gas.
- ◇ Do not subject the batteries to extremely low air pressure to avoid explosions and the leakage of flammable liquid or gas.

### 

Place the Device in a location that children cannot easily access.

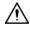

• This is a class 1 laser device. You can only insert modules that meet the requirements of class 1 lasers.

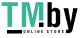

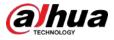

- Do not drop or splash liquid onto the Device, and make sure that there is no object filled with liquid on the Device to prevent liquid from flowing into it.
- Put the Device in a well-ventilated place, and do not block its ventilation.
- Operate the Device within the rated range of power input and output.
- Do not disassemble the Device without professional instruction.
- Transport, use and store the Device under allowed humidity and temperature conditions.

### Maintenance Requirements

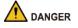

Replacing unwanted batteries with the wrong type of new batteries might result in explosion.

Preventive measures (including but not limited to):

- Replace unwanted batteries with new batteries of the same type and model to avoid the risk of fire and explosion.
- Dispose of the old batteries as instructed.

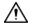

The appliance coupler is a disconnection device. Keep it at a convenient angle when using it. Before repairing or performing maintenance on the device, first disconnect the appliance coupler.

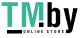

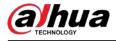

# **Table of Contents**

| Forewo  | ord                                                                                                    | I |
|---------|----------------------------------------------------------------------------------------------------|---|
| Import  | ant Safeguards and Warnings                                                                                                    | 1 |
| 1 Intro | duction1                                                                                                    | I |
| 1.1     | Overview1                                                                                                    | l |
| 1.2     | Features 1                                                                                                    | l |
| 2 Front | Panel and Rear Panel4                                                                                                    | ł |
| 2.1     | Front Panel                                                                                                    | ł |
|         | 2.1.1 NVR41-4KS2/NVR41-P-4KS2/NVR41-8P-4KS2/NVR41-4KS2/L/NVR41-P-4KS2/L/<br>NVR41-8P-4KS2/L/NVR21-4KS2/NVR21-P-4KS2/NVR21-8P-4KS2/NVR21-S3/NVR21-P-S3/<br>NVR21-8P-S3/NVR21-4KS3/NVR21-P-4KS3/NVR21-8P-4KS3/NVR41-EI/NVR41-P-EI/<br>NVR41-8P-EI/NVR41-4KS3/NVR41-P-4KS3/NVR41-8P-4KS3 Series4                                                                                                    | 1 |
|         | 2.1.2 NVR11HS-S3H/NVR11HS-P-S3H/NVR11HS-8P-S3H/NVR41HS-4KS2/NVR41HS-P-4KS2/<br>NVR41HS-8P-4KS2/NVR41HS-4KS2/L/NVR41HS-P-4KS2/L/NVR41HS-8P-4KS2/L/<br>NVR21HS-4KS2/NVR21HS-P-4KS2/NVR21HS-8P-4KS2/NVR21HS-S3/NVR21HS-P-S3/<br>NVR21HS-8P-S3/NVR21HS-4KS3/NVR21HS-P-4KS3/NVR21HS-8P-4KS3/NVR41HS-4KS3/<br>NVR41HS-P-4KS3/NVR41HS-8P-4KS35                                                                                                    | 5 |
|         | 2.1.3 NVR52-4KS2/NVR52-8P-4KS2/NVR52-16P-4KS2/NVR42-4KS2/NVR42-P-4KS2/<br>NVR42-8P-4KS2/NVR42-16P-4KS2/NVR42-4KS2/L/NVR42-P-4KS2/L/NVR42-8P-4KS2/L/<br>NVR42-16P-4KS2/L/NVR5224-24P-4KS2/NVR54-4KS2/NVR54-16P-4KS2/NVR44-4KS2/<br>NVR44-16P-4KS2/NVR44-4KS2/L/NVR44-16P-4KS2/L/NVR5424-24P-4KS2/NVR22-4KS2/<br>NVR22-P-4KS2/NVR22-8P-4KS2/NVR22-4KS3/NVR22-P-4KS3/NVR22-8P-4KS3/<br>NVR22-16P-4KS3/NVR52-8P-4KS2E/NVR52-16P-4KS2E/NVR54-16P-4KS2E/NVR42-4KS3/<br>NVR42-P-4KS3/NVR42-8P-4KS3/NVR44-4KS3/NVR42-16P-4KS3 Series | 5 |
|         | 2.1.4 NVR58-4KS2/NVR58-16P-4KS2/NVR48-4KS2/NVR48-16P-4KS2/NVR48-4KS2/L/<br>NVR48-16P-4KS2/L/NVR58-16P-4KS2E/NVR48-4KS3 Series                                                                                                    | 3 |
|         | 2.1.5 NVR21-W-4KS2 Series                                                                                                    | 3 |
|         | 2.1.6 NVR21HS-W-4KS2/NVR11HS-W-S2-CE/NVR11HS-W-S2-FCC Series                                                                                                    | ) |
|         | 2.1.7 NVR21-I/NVR21-I2/NVR21-P-I/NVR21-P-I2/NVR21-8P-I/NVR21-8P-I2 Series10                                                                                                    | ) |
|         | 2.1.8 NVR21HS-I/NVR21HS-I2/NVR21HS-P-I/NVR21HS-P-I2/NVR21HS-8P-I/NVR21HS-8P-I2/<br>NVR44-4KS2/I/NVR44-16P-4KS2/I Series11                                                                                                    | J |
|         | 2.1.9 NVR22-I/NVR22-I2/NVR22-P-I/NVR22-P-I2/NVR22-8P-I/NVR22-8P-I2/NVR22-16P-I/<br>NVR22-16P-I2/NVR52-EI/NVR52-8P-EI/NVR52-16P-EI/NVR41HS-EI/NVR42-EI/NVR41HS-<br>P-EI/NVR42-P-EI/NVR41HS-8P-EI/NVR42-8P-EI/NVR42-16P-EI/NVR44-EI/NVR44-16P-EI/<br>NVR52-XI/NVR52-8P-XI/NVR52-16P-XI/NVR54-XI/NVR58-XI                                                                                                    | 2 |
|         | 2.1.10 NVR48-I/NVR58-I/NVR58-I/L Series14                                                                                                    | ł |
|         | 2.1.11 NVR42-I/NVR44-I/NVR54-I/NVR54-I/L/NVR52-I/NVR52-I/L Series                                                                                                    | 5 |
|         | 2.1.12 NVR48-4KS2/I/NVR48-16P-4KS2/I/NVR54-EI/NVR54-16P-EI/NVR58-EI/NVR58-16P-EI/<br>NVR48-EI/NVR48-16P-EI                                                                                                    | 5 |
|         | 2.1.13 NVR608-32-4KS2 Series                                                                                                    | 5 |
|         | 2.1.14 NVR608-64-4KS2/NVR608-128-4KS2/NVR608H-XI/NVR608RH-XI Series                                                                                                    | , |
|         | 2.1.15 NVR616-4KS2/NVR616-XI/NVR50-EI Series                                                                                                    | 3 |
|         | 2.1.16 NVR624-XI Series                                                                                                    | ) |
| 2.2     | Rear Panel                                                                                                    | 2 |

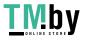

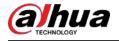

| 2.2.1 NVR21-4KS2/NVR21-P-4KS2/NVR21-8P-4KS2/NVR21-4KS3/NVR21-P-4KS3/<br>NVR21-8P-4KS3/NVR41-EI/NVR41-8P-EI/NVR41-P-EI/NVR41-4KS3/NVR41-P-4KS3/<br>NVR41-8P-4KS3 Series                                                                                                    |
|----------------------------------------------------------------------------------------------------|
| 2.2.2 NVR11HS-S3H/NVR11HS-P-S3H/NVR11HS-8P-S3H/NVR21HS-4KS2/NVR21HS-P-4KS2/<br>NVR21HS-8P-4KS2/NVR41HS-4KS2/NVR41HS-P-4KS2/NVR41HS-8P-4KS2/<br>NVR41HS-4KS2/L/NVR41HS-P-4KS2/L/NVR41HS-8P-4KS2/L/NVR21HS-S3/NVR21HS-P-<br>S3/NVR21HS-8P-S3/NVR21HS-4KS3/NVR21HS-P-4KS3/NVR21HS-8P-4KS3/NVR41HS-EI/<br>NVR41HS-P-EI/NVR41HS-8P-EI/NVR41HS-4KS3/NVR41HS-P-4KS3/NVR41HS-8P-4KS3 |
| 2.2.3 NVR22-4KS2/NVR22-P-4KS2/NVR22-8P-4KS2//NVR22-4KS3/NVR22-P-4KS3/<br>NVR22-8P-4KS3/NVR22-16P-4KS3 Series                                                                                                    |
| 2.2.4 NVR52-4KS2/NVR52-8P-4KS2/NVR52-16P-4KS2/NVR52-24P-4KS2/NVR52-8P-4KS2E/<br>NVR52-16P-4KS2E/NVR52-EI/NVR52-8P-EI/NVR52-16P-EI/NVR42-16P-EI Series                                                                                                    |
| 2.2.5 NVR52-XI/NVR52-8P-XI/NVR-52-16P-XI Series                                                                                                    |
| 2.2.6 NVR54-4KS2/NVR58-4KS2/NVR54-16P-4KS2/NVR58-16P-4KS2/NVR54-24P-4KS2/<br>NVR58-16P-4KS2E                                                                                                    |
| 2.2.7 NVR41-4KS2/NVR41-P-4KS2/NVR41-8P-4KS2/NVR41-4KS2/L/NVR41-P-4KS2/L/<br>NVR41-8P-4KS2/L/NVR21-S3/NVR21-P-S3/NVR21-8P-S3                                                                                                    |
| 2.2.8 NVR42-4KS2/NVR42-P-4KS2/NVR42-8P-4KS2/NVR42-16P-4KS2/NVR42-4KS2/L/<br>NVR42-P-4KS2/L/NVR42-8P-4KS2/L/NVR42-16P-4KS2/L/NVR42-EI/NVR42-P-EI/<br>NVR42-8P-EI/NVR42-4KS3/NVR42-P-4KS3/NVR42-8P-4KS3/NVR42-16P-4KS3 Series                                                                                                    |
| 2.2.9 NVR44-4KS2/NVR44-16P-4KS2/NVR44-4KS2/L/NVR44-16P-4KS2/L/NVR44-4KS2/I/<br>NVR44-16P-4KS2/I/NVR48-EI/NVR44-EI/NVR48-16P-EI/NVR44-16P-EI/NVR44-4KS3/<br>NVR48-4KS3 Series                                                                                                    |
| 2.2.10 NVR48-4KS2/NVR48-16P-4KS2/NVR48-4KS2/L/NVR48-16P-4KS2/L/NVR48-4KS2/I/<br>NVR48-16P-4KS2/I Series                                                                                                    |
| 2.2.11 NVR21-W-4KS2 Series                                                                                                    |
| 2.2.12 NVR21HS-W-4KS2                                                                                                    |
| 2.2.13 NVR21-I/NVR21-I2 Series                                                                                                    |
| 2.2.14 NVR22-I/NVR22-I2 Series                                                                                                    |
| 2.2.15 NVR21-P-I/NVR21-P-I2 Series                                                                                                    |
| 2.2.16 NVR22-P-I/NVR22-P-I2 Series                                                                                                    |
| 2.2.17 NVR21-8P-I/NVR21-8P-I2 Series53                                                                                                    |
| 2.2.18 NVR22-8P-I/NVR22-8P-I2 Series54                                                                                                    |
| 2.2.19 NVR22-16P-I/NVR22-8P-I2 Series55                                                                                                    |
| 2.2.20 NVR21HS-I/NVR21HS-I2 Series                                                                                                    |
| 2.2.21 NVR21HS-P-I/NVR21HS-P-I2 Series                                                                                                    |
| 2.2.22 NVR21HS-8P-I/NVR21HS-8P-I2 Series                                                                                                    |
| 2.2.23 NVR4208-8P-I Series                                                                                                    |
| 2.2.24 NVR4216-I Series                                                                                                    |
| 2.2.25 NVR58-I/NVR58-I/L/NVR48-I Series62                                                                                                    |
| 2.2.26 NVR54-I/NVR54-I/L/NVR44-I Series                                                                                                    |
| 2.2.27 NVR52-16P-I/NVR52-16P-I/L/NVR52-8P-I/NVR52-8P-I/L/NVR42-16P-I Series                                                                                                    |
| 2.2.28 NVR608-4KS2/NVR608H-XI/NVR608RH-XI Series                                                                                                    |
| 2.2.29 NVR616-4KS2/NVR616-XI Series71                                                                                                    |

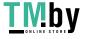

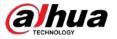

|        | 2.2.30 NVR624-XI Series73                                                                                                    |
|--------|----------------------------------------------------------------------------------------------------|
|        | 2.2.31 NVR11HS-W-S2-CE/NVR11HS-W-S2-FCC Series                                                                                                    |
|        | 2.2.32 NVR54-EI/NVR54-16P-EI/NVR58-EI/NVR58-16P-EI/NVR54-XI/NVR-58-XI Series                                                                                                    |
|        | 2.2.33 NVR50-El Series                                                                                                    |
| 2.3    | Alarm Connection79                                                                                                    |
|        | 2.3.1 Alarm Port                                                                                                    |
|        | 2.3.2 Alarm Input Port                                                                                                    |
|        | 2.3.3 Alarm Output Port                                                                                                    |
|        | 2.3.4 Alarm Relay Specifications                                                                                                    |
| 2.4    | Two-way Talk                                                                                                    |
|        | 2.4.1 Device-end to PC-end83                                                                                                    |
|        | 2.4.2 PC-end to the Device-end                                                                                                    |
| 3 Devi | ce Installation85                                                                                                    |
| 3.1    | Device Installation Diagram                                                                                                    |
|        | Checking Unpacked NVR                                                                                                    |
| 3.3    | HDD Installation                                                                                                    |
|        | 3.3.1 NVR41-4KS2/NVR41-P-4KS2/NVR41-8P-4KS2/NVR41-4KS2/L/NVR41-P-4KS2/L/<br>NVR41-8P-4KS2/L/NVR21-4KS2/NVR21-P-4KS2/NVR21-8P-4KS2/NVR21-W-4KS2/NVR21-<br>I/NVR21-I2/NVR21-P-I/NVR21-P-I2/NVR21-8P-I/NVR21-8P-I2/NVR21-S3/NVR21-P-S3/<br>NVR21-8P-S3/NVR41-EI/NVR41-P-EI/NVR41-8P-EI                                                                                                    |
|        | 3.3.2 NVR41HS-4KS2/NVR41HS-P-4KS2/NVR41HS-8P-4KS2/NVR41HS-4KS2/L/NVR41HS-<br>P-4KS2/L/NVR41HS-8P-4KS2/L/NVR21HS-4KS2/NVR21HS-P-4KS2/NVR21HS-8P-4KS2/<br>NVR21HS-W-4KS2/NVR11HS-S3H/NVR11HS-P-S3H/NVR11HS-8P-S3H/NVR21HS-I/<br>NVR21HS-I2/NVR21HS-P-I/NVR21HS-P-I2/NVR21HS-8P-I/NVR21HS-8P-I2/NVR21HS-S3/<br>NVR21HS-P-S3/NVR21HS-8P-S3/NVR11HS-W-S2-CE/NVR11HS-W-S2-FCC/NVR41HS-EI/<br>NVR41HS-P-EI/NVR41HS-8P-EI2                                                                          |
|        | 3.3.3 NVR22-8P-S2/NVR42-4KS2/NVR42-P-4KS2/NVR42-8P-4KS2/NVR42-16P-4KS2/<br>NVR42-4KS2/L/NVR42-P-4KS2/L/NVR42-8P-4KS2/L/NVR42-16P-4KS2/L/NVR52-4KS2/<br>NVR52-8P-4KS2/NVR52-16P-4KS2/NVR52-24P-4KS2/NVR22-4KS2/NVR22-P-4KS2/<br>NVR22-8P-4KS2/NVR52-8P-4KS2E/NVR22-I/NVR22-I2/NVR22-P-I/NVR22-P-I2/NVR22-8P-<br>I/NVR22-8P-I2/NVR22-16P-I/NVR22-16P-I2/NVR42-I/NVR42-8P-I/NVR42-16P-I/<br>NVR52-16P-I/NVR52-16P-I/L/NVR52-8P-I/NVR52-8P-I/L/NVR42-EI/NVR42-P-EI/NVR42-8P-<br>EI/NVR42-16P-EI |
|        | 3.3.4 NVR54-4KS2/NVR54-16P-4KS2/NVR44-4KS2/NVR44-16P-4KS2/NVR44-4KS2/L/<br>NVR44-16P-4KS2/L/NVR54-24P-4KS2/NVR54-16P-4KS2E/NVR58-I/NVR58-I/L/NVR54-I/<br>NVR54-I/L/NVR52-I/NVR52-I/L/NVR42-I/NVR42-8P-I/NVR44-I/NVR48-I/NVR608-32-4KS2/<br>NVR44-4KS2/I/NVR44-16P-4KS2/I/NVR48-4KS2/I/NVR48-16P-4KS2/I/NVR48-EI/<br>NVR48-16P-EI/NVR44-EI/NVR44-16P-EI                                                                                                    |
|        | 3.3.5 NVR608-64-4KS2/NVR608-128-4KS2/NVR608H-32-XI/NVR608H-64-XI/NVR608H-128-<br>XI Series                                                                                                    |
|        | 3.3.6 NVR616-4KS2 Series101                                                                                                    |
| 3.4    | CD-ROM Installation103                                                                                                    |
| 3.5    | Connection Sample 107                                                                                                    |
|        | 3.5.1 NVR41-4KS2/NVR41-P-4KS2/NVR41-8P-4KS2/NVR41-4KS2/L/NVR41-P-4KS2/L/<br>NVR41-8P-4KS2/L/NVR21-4KS2/NVR21-P-4KS2/NVR21-8P-4KS2/NVR21-I/NVR21-I2/                                                                                                    |

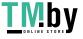

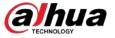

| NVR21-P-I/NVR21-P-I2/NVR21-8P-I/NVR21-8P-I2/NVR21-S3/NVR21-P-S3/NVR21-8P-S3/<br>NVR41-EI/NVR41-P-EI/NVR41-8P-EI                                                                                                    | 107 |
|----------------------------------------------------------------------------------------------------|-----|
| 3.5.2 NVR21-W-4KS2/NVR21HS-W-4KS22                                                                                                    | 109 |
| 3.5.3 NVR11HS-S3H/NVR11HS-P-S3H/NVR11HS-8P-S3H/NVR41HS-4KS2/NVR41HS-P-4KS2/<br>NVR41HS-8P-4KS2/NVR41HS-4KS2/L/NVR41HS-P-4KS2/L/NVR41HS-8P-4KS2/L/<br>NVR21HS-4KS2/NVR21HS-P-4KS2/NVR21HS-8P-4KS2/NVR21HS-I/NVR21HS-I2/<br>NVR21HS-P-I/NVR21HS-P-I2/NVR21HS-8P-I/NVR21HS-8P-I2/NVR21HS-S3/NVR21HS-P-<br>S3/NVR21HS-8P-S3/NVR41HS-EI/NVR41HS-P-EI/NVR41HS-8P-EI | -   |
| 3.5.4 NVR22-4KS2/NVR22-P-4KS2/NVR22-8P-4KS2/NVR22-I/NVR22-I2/NVR22-P-I/NVR22-<br>P-I2/NVR22-8P-I/NVR22-8P-I2/NVR22-16P-I/NVR22-16P-I2 Series                                                                                                    | 111 |
| 3.5.5 NVR52-4KS2/NVR52-8P-4KS2/NVR52-16P-4KS2/NVR52-24P-4KS2/NVR52-8P-4KS2E/<br>NVR52-16P-4KS2E Series                                                                                                    |     |
| 3.5.6 NVR42-4KS2/NVR42-P-4KS2/NVR42-8P-4KS2/NVR42-16P-4KS2/NVR42-4KS2/L/<br>NVR42-P-4KS2/L/NVR42-8P-4KS2/L/NVR42-16P-4KS2/L/NVR42-EI/NVR42-P-EI/<br>NVR42-8P-EI/NVR42-16P-EI                                                                                                    | 112 |
| 3.5.7 NVR54-4KS2/NVR54-16P-4KS2/NVR58-4KS2/NVR58-16P-4KS2/NVR54-24P-4KS2/<br>NVR54-16P-4KS2E/NVR58-16P-4KS2E Series                                                                                                    | 114 |
| 3.5.8 NVR44-4KS2/NVR44-16P-4KS2/NVR44-4KS2/L/NVR44-16P-4KS2/L/NVR44-4KS2/I/<br>NVR44-16P-4KS2/I/NVR44-EI/NVR44-16P-EI Series                                                                                                    | 115 |
| 3.5.9 NVR48-4KS2/NVR48-16P-4KS2/NVR48-4KS2/L/NVR48-16P-4KS2/L/NVR48-4KS2/I/<br>NVR48-16P-4KS2/I/NVR48-EI/NVR48-16P-EI Series                                                                                                    | 116 |
| 3.5.10 NVR58-I/NVR58-I/L/NVR48-I Series                                                                                                    | 117 |
| 3.5.11 NVR54-I/NVR54-I/L/NVR44-I                                                                                                    | 117 |
| 3.5.12 NVR52-16P-I/NVR52-16P-I/L/NVR52-8P-I/NVR52-8P-I/L/NVR42-8P-I/NVR42-16P-I<br>Series                                                                                                    | 118 |
| 3.5.13 NVR4216-I Series                                                                                                    | 118 |
| 3.5.14 NVR608-4KS2/NVR608H-XI/NVR608RH-XI Series                                                                                                    | 118 |
| 3.5.15 NVR616-4KS2 Series                                                                                                    | 119 |
| 4 Starting the Device                                                                                                    | 120 |
| 5 Local Operations                                                                                                    | 121 |
| 5.1 Initialization                                                                                                    | 121 |
| 5.2 Startup Wizard                                                                                                    | 124 |
| 5.3 Login                                                                                                    | 129 |
| 5.4 Main Menu                                                                                                    | 131 |
| 5.5 Quick Operation Bar                                                                                                    | 133 |
| 5.6 Live View                                                                                                    | 135 |
| 5.6.1 Live Page                                                                                                    | 135 |
| 5.6.2 Navigation bar                                                                                                    | 135 |
| 5.6.3 Live View Control Bar                                                                                                    | 136 |
| 5.6.4 Shortcut Menu                                                                                                    | 147 |
| 5.6.5 AI Live View Mode                                                                                                    | 150 |
| 5.6.6 Split Tracking                                                                                                    | 153 |
| 5.6.7 PTZ                                                                                                    | 154 |

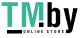

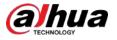

|     | 5.6.8 Wireless Pairing                     | 166   |
|-----|--------------------------------------------|-------|
|     | 5.6.9 Sequence                             | 166   |
|     | 5.6.10 Fisheye                             | 169   |
|     | 5.6.11 Temperature Monitoring              | 172   |
|     | 5.6.12 Shortcut Menu to Add Camera         | 173   |
|     | 5.6.13 Smart Tracking                      | 174   |
| 5.7 | Camera                                     | 174   |
|     | 5.7.1 Initializing Remote Devices          | 174   |
|     | 5.7.2 Adding Remote Devices                | 179   |
|     | 5.7.3 Changing IP Address of Remote Device | 184   |
|     | 5.7.4 Configuring Image Settings           | . 185 |
|     | 5.7.5 Configuring Overlay Settings         | 190   |
|     | 5.7.6 Configuring Encoding Settings        | 191   |
|     | 5.7.7 Modifying Channel Name               | 196   |
|     | 5.7.8 Checking the PoE Status              | 196   |
|     | 5.7.9 Updating Remote Devices              | 197   |
|     | 5.7.10 Viewing Remote Device Information   | . 198 |
| 5.8 | Recording Management                       | 200   |
|     | 5.8.1 Recording Schedule                   | 200   |
|     | 5.8.2 Search and Playback                  | 207   |
|     | 5.8.3 Recording Information                | . 226 |
| 5.9 | AI                                         | 227   |
|     | 5.9.1 Overview                             | 227   |
|     | 5.9.2 Al Search                            | 228   |
|     | 5.9.3 Smart Plan                           | 229   |
|     | 5.9.4 Face Detection                       | 231   |
|     | 5.9.5 Face & Body Detection                | 235   |
|     | 5.9.6 Face Recognition                     | 236   |
|     | 5.9.7 IVS                                  | 249   |
|     | 5.9.8 Stereo Analysis                      | 274   |
|     | 5.9.9 Video Metadata                       | 281   |
|     | 5.9.10 ANPR                                | 288   |
|     | 5.9.11 Crowd Distribution                  | . 291 |
|     | 5.9.12 People Counting                     | 293   |
|     | 5.9.13 Heat Map                            | 300   |
|     | 5.9.14 SMD                                 | 303   |
|     | 5.9.15 Vehicle Density                     | 308   |
|     | 5.9.16 Main-sub Tracking                   | 310   |
|     | 5.9.17 Video Quality Analytics             | 311   |
|     | 5.9.18 Entries Frequency                   | 314   |

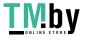

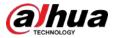

| 5.9.19     | Smart Object Detection |     |
|------------|------------------------|-----|
| 5.9.20     | Smart Sound Detection  |     |
| 5.9.21     | PPE Detection          |     |
| 5.10 Aları | m Settings             | 323 |
| 5.10.1     | Alarm Information      | 323 |
| 5.10.2     | Alarm Status           |     |
| 5.10.3     | Alarm Input            |     |
| 5.10.4     | Alarm Output           |     |
| 5.10.5     | Video Detection        |     |
| 5.10.6     | Audio Detection        | 333 |
| 5.10.7     | Thermal Alarm          | 333 |
| 5.10.8     | Exception              |     |
| 5.10.9     | Disarming              |     |
| 5.11 Netw  | vork                   | 337 |
| 5.11.1     | ТСР/ІР                 |     |
| 5.11.2     | Routing Table          |     |
| 5.11.3     | Port                   | 340 |
| 5.11.4     | External Wi-Fi         | 342 |
| 5.11.5     | Wi-Fi AP               | 343 |
| 5.11.6     | 3G/4G                  |     |
| 5.11.7     | Cellular Network       | 347 |
| 5.11.8     | Repeater               |     |
| 5.11.9     | PPPoE                  |     |
| 5.11.1     | 0 DDNS                 | 352 |
| 5.11.1     | 1 UPnP                 | 353 |
| 5.11.1     | 2 Email                |     |
| 5.11.1     | 3 SNMP                 | 357 |
| 5.11.1     | 4 Multicast            | 359 |
| 5.11.1     | 5 Alarm Center         |     |
| 5.11.1     | 6 Register             | 361 |
| 5.11.1     | 7 Switch               |     |
| 5.11.1     | 8 P2P                  |     |
| 5.12 Stora | age                    |     |
| 5.12.1     | Basic                  |     |
| 5.12.2     | Disk Manager           |     |
| 5.12.3     | RAID                   |     |
| 5.12.4     | Disk Group             |     |
| 5.12.5     | Disk Quota             |     |
| 5.12.6     | Disk Check             |     |
| 5.12.7     | Record Estimate        |     |

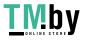

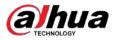

| 5.12.8 FTP                |               |
|---------------------------|---------------|
| 5.12.9 iSCSI              |               |
| 5.13 Account              |               |
| 5.13.1 Group              |               |
| 5.13.2 User               |               |
| 5.13.3 Resetting Passv    | vord          |
| 5.13.4 ONVIF User         |               |
| 5.14 Security             |               |
| 5.14.1 Security Status    |               |
| 5.14.2 System Service     |               |
| 5.14.3 Attack Defense     |               |
| 5.14.4 CA Certificate     |               |
| 5.14.5 Audio/Video En     | cryption      |
| 5.14.6 Security Warnir    | ng408         |
| 5.15 System               |               |
| 5.15.1 General Setting    | ıs409         |
| 5.15.2 Serial Port        |               |
| 5.16 Output and Display   |               |
| 5.16.1 Display            |               |
| 5.16.2 Tour               |               |
| 5.16.3 Custom Layout      |               |
| 5.17 POS                  |               |
| 5.17.1 Settings           |               |
| 5.17.2 Search             |               |
| 5.18 Audio                |               |
| 5.18.1 File Manageme      | nt            |
| 5.18.2 Audio Play         |               |
| 5.18.3 Broadcast          |               |
| 5.19 Operation and Mainte | enance        |
| 5.19.1 Log                |               |
| 5.19.2 System             |               |
| 5.19.3 Network            |               |
| 5.19.4 Maintenance ar     | nd Management |
| 5.20 USB Device Auto Pop- | -up443        |
| 5.21 Shutdown             |               |
| 6 Web Operation           |               |
| 6.1 Network Connection    |               |
| 6.2 Web Login             |               |
| 6.3 Web Main Menu         |               |
| 6.4 Cluster Service       |               |

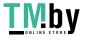

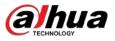

| 6.4.1      | Configuring Cluster IP         | 451   |
|------------|--------------------------------|-------|
| 6.4.2      | Main Device                    | . 452 |
| 6.4.3      | Sub Device                     | . 453 |
| 6.4.4      | Transferring Videos            | 453   |
| 6.4.5      | Configuring Cluster Control    | . 453 |
| 6.4.6      | Cluster Log                    | . 454 |
| 7 Glossary |                                | 456   |
| 8 FAQ      |                                | . 457 |
| Appendix 1 | HDD Capacity Calculation       | 461   |
| Appendix 2 | Mouse Operation                | 462   |
| Appendix 3 | Remote Control                 | 463   |
| Appendix 4 | Compatible Network Camera List | . 465 |
| Appendix 5 | Cybersecurity Recommendations  | . 471 |

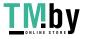

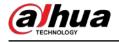

# **1** Introduction

### 1.1 Overview

The NVR is a high performance network video recorder. This product supports local live view, multiple-window display, recorded file local storage, remote control and mouse shortcut menu operation, and remote management and control function.

This product supports center storage, front-end storage and client-end storage. The monitor zone in the front-end can be set in anywhere. Working with other front-end devices such as IPC, NVS, this series product can establish a strong surveillance network through the CMS. In the network system, there is only one network cable from the monitor center to the monitor zone in the whole network. There is no audio/video cable from the monitor center to the monitor zone. The whole project is featured by simple connection, low-cost, low maintenance work.

This NVR can be widely used in areas such as public security, water conservancy, transportation and education.

### **1.2 Features**

### **AI** Functions

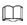

Al functions are available on select models and vary with models.

- Face detection. The system can detect the faces are on the video image.
- Face recognition. The system can compare the detected faces with the images in the face database in real time.
- Human body detection. The system activates alarm actions once human body is detected.
- People counting. The system can effectively count the number of people and flow direction.
- Heat map. The system can monitor the active objects in a specific area.
- Automatic number plate recognition (ANPR). The system can effectively monitor the passing vehicles.

### Smart Playback

### $\square$

This function is available on select models.

- IVS playback. It can screen out and replay the records meeting the set rules.
- Face detection playback. It can screen out and replay the records with human faces.
- Face recognition playback. It can compare the face information in the video with the information in the database and replay the corresponding records.
- ANPR playback. It can screen out the record with a specific car plate number or all the records with car plate numbers.
- Human body detection playback. It can screen out and replay the records with specific human bodies.
- Smart search. It includes smart functions such as searching by attribute and searching by image to enable users to get target records quickly.

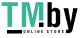

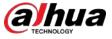

### Cloud Upgrade

For the NVR connected to the Internet, it supports application online upgrade.

### Real-Time Surveillance

- VGA, HDMI port. Connect to monitor to realize real-time surveillance. Some series support TV/VGA/HDMI output at the same time.
- Shortcut menu for preview.
- Support multiple popular PTZ decoder control protocols. Support preset, tour and pattern.

### Playback

- Support independent real-time recording for each channel. At the same time it supports functions such as smart search, forward play, network monitor, record search and download.
- Support various playback modes: slow play, fast play, backward play and frame-by-frame play.
- Support time title overlay so that you can view the event accurate occurred time.
- Support specified zone enlargement.

### **User Management**

Users can be added to user groups for management. Each group has a set of permissions that can be individually edited.

### Storage

- With corresponding settings (such as alarm settings and schedule settings), you can back up related audio/video data in the network video recorder.
- You can take records via the web and the record files are saved on the PC in which the client locates.

### Alarm

- Respond to external alarm simultaneously (within 200 ms). Based on user's pre-defined relay settings, the system can process the alarm input correctly and sends user screen or voice prompts (supporting pre-recorded audio).
- Support settings of the central alarm server, so that the system can automatically notify users of the alarm information. Alarm input can be derived from various connected peripheral devices.
- Alert you of alarm information via email.

### Network Surveillance

- Send audio/video data compressed by IPC or NVS to client-ends through the network, and then the data will be decompressed and displayed.
- Support max 128 connections at the same time.
- Transmit audio/video data by protocols such as HTTP, TCP, UDP, MULTICAST and RTP/RTCP.
- Transmit some alarm data or alarm info by SNMP.
- Support web access in WAN/LAN.

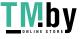

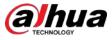

### Window Split

Adopt video compression and digital processing to display several windows in one monitor. Support 1/4/8/9/16/25/36 window split in preview and 1/4/9/16 window split in playback.

### Record

Support regular record, motion record, alarm record and smart record. Save the recorded files in the HDD, USB device, client-end PC or network storage server and you can search or playback the saved files at the local-end or via the Web/USB devices.

### Backup

Support network backup and USB record backup. You can back up the record files in devices such as network storage server, peripheral USB 2.0 device and burner.

### Network Management

- Supervise NVR configuration and control power via Ethernet.
- Support web management.

### Peripheral Equipment Management

- Support peripheral device control and you can freely set the control protocol and connection port.
- Support transparent data transmission such as RS-232 and RS-485.

### Auxiliary

- Support switch between NTSC and PAL.
- Support real-time display of system resources information and running status.
- Support log record.
- Local GUI output. Shortcut menu operation with the mouse.
- IR control function (for some series only). Shortcut menu operation with remote control.
- Support to play the video/audio files from remote IPC or NVS.

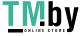

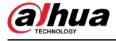

# 2 Front Panel and Rear Panel

 $\square$ 

The following front panel and rear panel figures are for reference only.

# 2.1 Front Panel

# 2.1.1 NVR41-4KS2/NVR41-P-4KS2/NVR41-8P-4KS2/ NVR41-4KS2/L/NVR41-P-4KS2/L/NVR41-8P-4KS2/L/ NVR21-4KS2/NVR21-P-4KS2/NVR21-8P-4KS2/NVR21-S3/ NVR21-P-S3/NVR21-8P-S3/NVR21-4KS3/NVR21-P-4KS3/ NVR21-8P-4KS3/NVR41-EI/NVR41-P-EI/NVR41-8P-EI/ NVR41-4KS3/NVR41-P-4KS3/NVR41-8P-4KS3 Series

 $\square$ 

The figure is for reference only.

The NVR41-4KS2/NVR41-4KS2/L/NVR41-P-4KS2/NVR41-P-4KS2/L/NVR21-4KS2/NVR21-P-4KS2/NVR21-S3/NVR21-P-S3/NVR21-4KS3/NVR21-P-4KS3/NVR41-EI/NVR41-P-EI/NVR41-4KS3/NVR41-P-4KS3 front panel is shown as below.

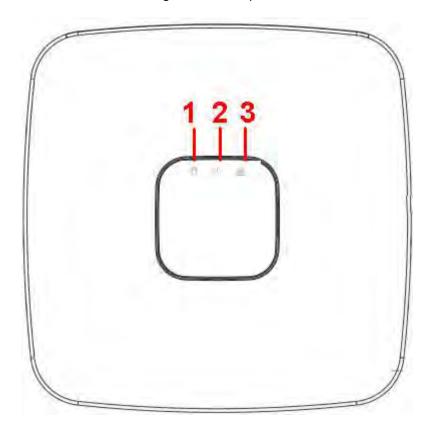

Figure 2-1 Front panel

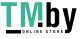

https://tm.by Интернет-магазин

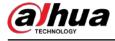

The NVR41-8P-4KS2/NVR41-8P-4KS2/L/NVR21-8P-4KS2/NVR21-8P-S3/NVR41-8P-EI/NVR41-8P-4KS3/NVR21-8P-4KS3 front panel is shown as below.

Figure 2-2 Front panel

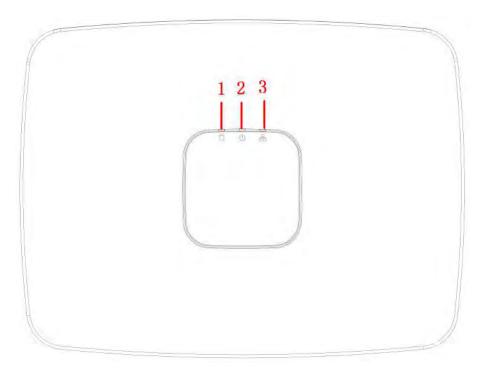

Table 2-1 Icons

| No. | Name                           | Function                                                          |
|-----|--------------------------------|-------------------------------------------------------------------|
| 1   | HDD status indicator light     | The red light becomes on when HDD is abnormal.                    |
| 2   | Power indicator light          | The red light becomes on when the power connection is normal.     |
| 3   | Network status indicator light | The red light becomes on when the network connection is abnormal. |

# 2.1.2 NVR11HS-S3H/NVR11HS-P-S3H/NVR11HS-8P-S3H/ NVR41HS-4KS2/NVR41HS-P-4KS2/NVR41HS-8P-4KS2/ NVR41HS-4KS2/L/NVR41HS-P-4KS2/L/NVR41HS-8P-4KS2/L/ NVR21HS-4KS2/NVR21HS-P-4KS2/NVR21HS-8P-4KS2/ NVR21HS-S3/NVR21HS-P-S3/NVR21HS-8P-S3/ NVR21HS-4KS3/NVR21HS-P-4KS3/NVR21HS-8P-4KS3/ NVR41HS-4KS3/NVR41HS-P-4KS3/NVR41HS-8P-4KS3

### Ш

The figure is for reference only.

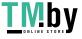

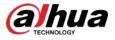

#### Figure 2-3 Front panel

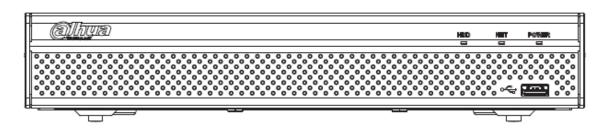

Table 2-2 lcons

| lcon  | Name                           | Function                                                      |
|-------|--------------------------------|---------------------------------------------------------------|
| HDD   | HDD status indicator light     | The blue light is on when the HDD is malfunction.             |
| NET   | Network status indicator light | The blue light is on when the network connection is abnormal. |
| POWER | Power status indicator light   | The blue light is on when the power connection is OK.         |
| •€•   | USB port                       | Connect to peripheral USB storage device, mouse and more.     |

2.1.3 NVR52-4KS2/NVR52-8P-4KS2/NVR52-16P-4KS2/ NVR42-4KS2/NVR42-P-4KS2/NVR42-8P-4KS2/ NVR42-16P-4KS2/NVR42-4KS2/L/NVR42-P-4KS2/L/ NVR42-8P-4KS2/L/NVR42-16P-4KS2/L/NVR5224-24P-4KS2/ NVR54-4KS2/NVR54-16P-4KS2/NVR44-4KS2/ NVR44-16P-4KS2/NVR44-4KS2/L/NVR44-16P-4KS2/L/ NVR5424-24P-4KS2/NVR22-4KS2/NVR22-P-4KS2/ NVR22-8P-4KS2/NVR22-4KS3/NVR22-P-4KS3/ NVR22-8P-4KS3/NVR22-16P-4KS3/NVR52-8P-4KS2E/ NVR52-16P-4KS2E/NVR54-16P-4KS2E/NVR42-4KS3/NVR42-P-4KS3/NVR42-8P-4KS3/NVR44-4KS3/NVR42-16P-4KS3 Series

 $\square$ 

The figures are for reference only.

The NVR52-4KS2/NVR52-8P-4KS2/NVR52-16P-4KS2/NVR42-4KS2/NVR42-P-4KS2/NVR42-8P-4KS2/ NVR42-16P-4KS2/NVR42-4KS2/L/NVR42-P-4KS2/L/NVR42-8P-4KS2/L/NVR42-16P-4KS2/ LNVR5224-24P-4KS2/NVR22-4KS2/NVR22-P-4KS2/NVR22-8P-4KS2/NVR22-4KS3/NVR22-P-4KS3/ NVR22-8P-4KS3/NVR22-16P-4KS3/NVR52-8P-4KS2E/NVR52-16P-4KS2E/NVR42-4KS3/NVR42-P-4KS3/ NVR42-8P-4KS3/NVR42-16P-4KS3 series front panel is shown as below.

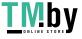

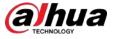

#### Figure 2-4 Front panel

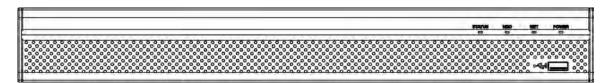

The NVR54-4KS2/NVR54-16P-4KS2/NVR44-4KS2/NVR44-16P-4KS2/NVR44-4KS2/L/ NVR44-16P-4KS2/L/NVR54-24P-4KS2/NVR54-16P-4KS2E/NVR44-4KS3 series front panel is shown as below.

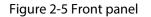

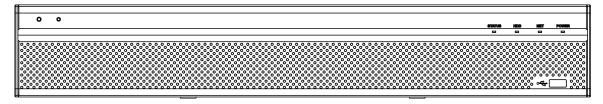

The NVR58-4KS2/NVR58-16P-4KS2/NVR48-4KS2/NVR48-16P-4KS2/NVR48-4KS2/L/ NVR48-16P-4KS2/L/NVR58-16P-4KS2E/NVR48-4KS3 series front panel is shown as below

Figure 2-6 Front panel

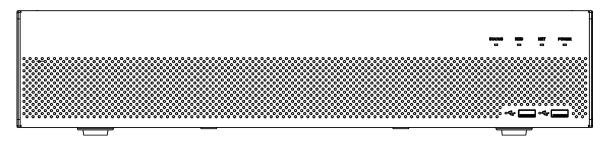

Table 2-3 Icons

| lcon       | Name                           | Function                                                                    |
|------------|--------------------------------|-----------------------------------------------------------------------------|
| STATUS     | Status indicator light         | The blue light is on when the<br>Device is working properly.                |
| HDD        | HDD status indicator light     | The blue light is on when the HDD malfunctions.                             |
| NET        | Network status indicator light | The blue light is on when the network connection is abnormal.               |
| POWER      | Power status indicator light   | The blue light is on when the power connection is normal.                   |
| <b>•</b> € | USB 2.0 port                   | Connect to peripheral USB 2.0<br>storage device, mouse, burner and<br>more. |

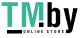

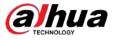

# 2.1.4 NVR58-4KS2/NVR58-16P-4KS2/NVR48-4KS2/ NVR48-16P-4KS2/NVR48-4KS2/L/NVR48-16P-4KS2/L/ NVR58-16P-4KS2E/NVR48-4KS3 Series

 $\square$ 

The figures are for reference only.

The NVR58-4KS2/NVR58-16P-4KS2/NVR48-4KS2/NVR48-16P-4KS2/NVR48-4KS2/L/ NVR48-16P-4KS2/L/NVR58-16P-4KS2E/NVR48-4KS3 series front panel is shown as below

Figure 2-7 Front panel

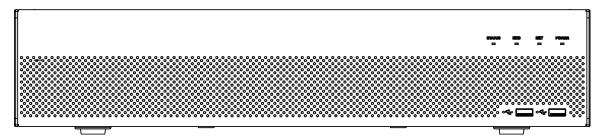

Table 2-4 Icons

| lcon   | Name                           | Function                                                                    |
|--------|--------------------------------|-----------------------------------------------------------------------------|
| STATUS | Status indicator light         | The blue light is on when the<br>Device is working properly.                |
| HDD    | HDD status indicator light     | The blue light is on when the HDD malfunctions.                             |
| NET    | Network status indicator light | The blue light is on when the network connection is abnormal.               |
| POWER  | Power status indicator light   | The blue light is on when the power connection is normal.                   |
| ٠      | USB 2.0 port                   | Connect to peripheral USB 2.0<br>storage device, mouse, burner and<br>more. |

### 2.1.5 NVR21-W-4KS2 Series

The front panel is shown as below.

 $\square$ 

The figure is for reference only.

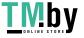

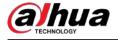

### Figure 2-8 Front panel

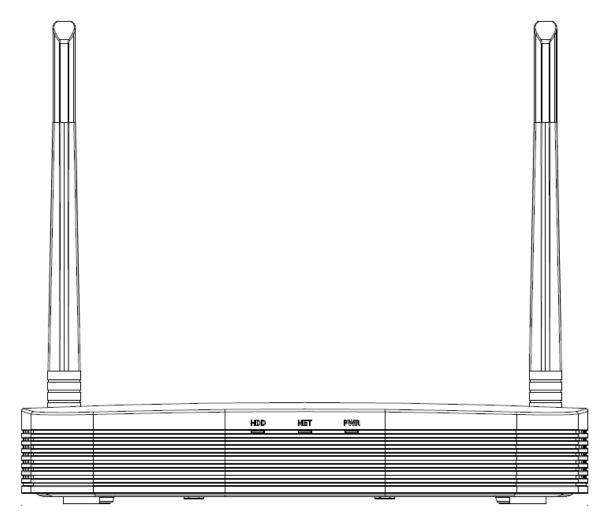

Table 2-5 Icons

| lcon | Name                           | Function                                                      |
|------|--------------------------------|---------------------------------------------------------------|
| HDD  | HDD status indicator light     | The blue light is on when the HDD malfunctions.               |
| NET  | Network status indicator light | The blue light is on when the network connection is abnormal. |
| PWR  | Power status indicator light   | The blue light is on when the power connection is normal.     |

# 2.1.6 NVR21HS-W-4KS2/NVR11HS-W-S2-CE/NVR11HS-W-S2-FCC Series

The front panel is shown as below.

 $\square$ 

The figure is for reference only.

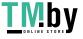

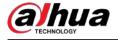

#### Figure 2-9 Front panel

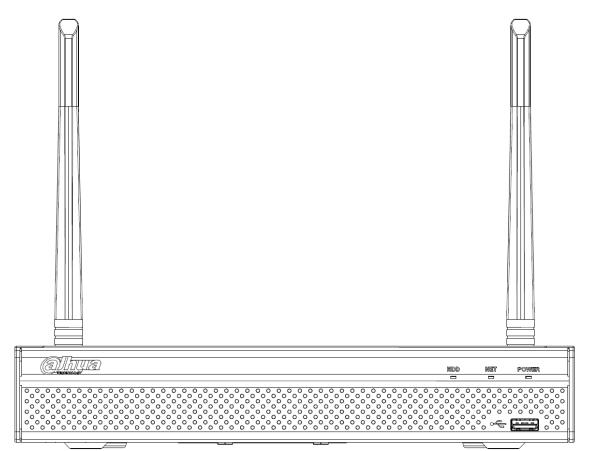

Table 2-6 Icons

| lcon  | Name                           | Function                                                      |
|-------|--------------------------------|---------------------------------------------------------------|
| HDD   | HDD status indicator light     | The blue light is on when the HDD is malfunction.             |
| NET   | Network status indicator light | The blue light is on when the network connection is abnormal. |
| POWER | Power status indicator light   | The blue light is on when the power connection is normal.     |
| •€    | USB 2.0 port                   | Connect to peripheral USB storage device, mouse and more.     |

# 2.1.7 NVR21-I/NVR21-I2/NVR21-P-I/NVR21-P-I2/NVR21-8P-I/NVR21-8P-I2 Series

 $\square$ 

The figure is for reference only.

The NVR21-I/NVR21-I2 front panel is shown as below.

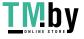

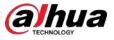

Figure 2-10 Front panel

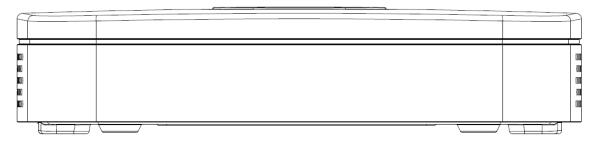

The NVR21-P-I/NVR21-P-I2 front panel is shown as below.

Figure 2-11 Front panel

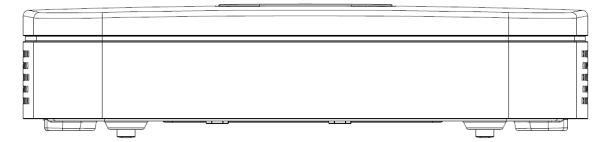

The NVR21-8P-I/NVR21-8P-I2 front panel is shown as below.

Figure 2-12 Front panel

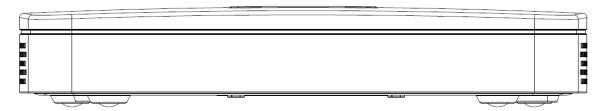

## 2.1.8 NVR21HS-I/NVR21HS-I2/NVR21HS-P-I/NVR21HS-P-I2/ NVR21HS-8P-I/NVR21HS-8P-I2/NVR44-4KS2/I/ NVR44-16P-4KS2/I Series

### $\square$

The figure is for reference only.

The NVR21HS-I/NVR21HS-I2/NVR21HS-P-I/NVR21HS-P-I2/NVR21HS-8P-I/NVR21HS-8P-I2/NVR44-4KS2/I/NVR44-16P-4KS2/I front panel is shown as below.

Figure 2-13 Front panel

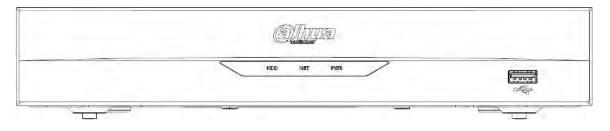

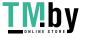

https://tm.by Интернет-магазин

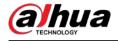

Table 2-7 Icons

| lcon           | Name                           | Function                                                                          |
|----------------|--------------------------------|-----------------------------------------------------------------------------------|
| HDD            | HDD status indicator<br>light  | The blue light is on when the HDD malfunctions.                                   |
| NET            | Network status indicator light | The blue light is on when the network connection is abnormal.                     |
| PWR            | Power status indicator light   | The blue light is on when the power connection is OK.                             |
| с <del>с</del> | USB 2.0 port                   | Connect to peripheral USB 2.0<br>storage device, mouse, burner and<br>more.       |
| Frances        | USB port                       | Connects to the external devices such as keyboard, mouse, and USB storage device. |
| ို             | IR indicator                   | Receives signals from the remote control.                                         |

# 2.1.9 NVR22-I/NVR22-I2/NVR22-P-I/NVR22-P-I2/NVR22-8P-I/NVR22-8P-I2/NVR22-16P-I/NVR22-16P-I2/NVR52-EI/ NVR52-8P-EI/NVR52-16P-EI/NVR41HS-EI/NVR42-EI/ NVR41HS-P-EI/NVR42-P-EI/NVR41HS-8P-EI/NVR42-8P-EI/ NVR42-16P-EI/NVR44-EI/NVR44-16P-EI/NVR52-XI/ NVR52-8P-XI/NVR52-16P-XI/NVR54-XI/NVR58-XI

 $\square$ 

The figure is for reference only.

The NVR22-I/NVR22-I2 front panel is shown as below.

Figure 2-14 Front panel

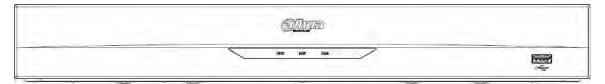

The NVR22-P-I/NVR22-P-I2 front panel is shown as below.

Figure 2-15 Front panel

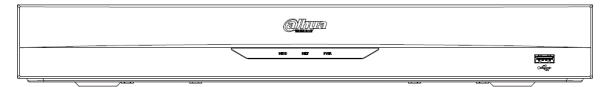

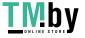

https://tm.by Интернет-магазин

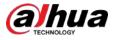

The NVR22-8P-I/NVR22-8P-I2 front panel is shown as below.

Figure 2-16 Front panel

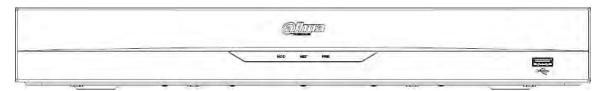

The NVR22-16P-I/NVR22-16P-I2 front panel is shown as below.

Figure 2-17 Front panel

| (Olhyra)     |                                       |
|--------------|---------------------------------------|
| נופס אמר אות | e e e e e e e e e e e e e e e e e e e |
|              |                                       |

The NVR52-EI/NVR52-8P-EI/NVR52-16P-EI/NVR54-EI/NVR54-16P-EI/NVR41HS-EI/NVR42-EI/NVR41HS-P-EI/NVR42-P-EI/NVR41HS-8P-EI/NVR42-8P-EI/NVR42-16P-EI/NVR44-EI/NVR44-16P-EI front panel is shown as below.

Figure 2-18 Front panel

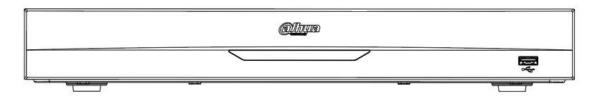

The NVR52-XI/NVR52-8P-XI/NVR52-16P-XI front panel is shown as below.

Figure 2-19 Front panel

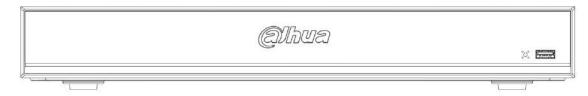

The NVR54-XI front panel is shown as below.

Figure 2-20 Front panel

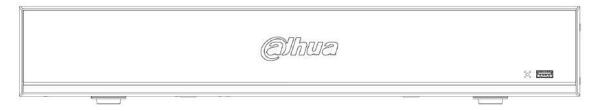

The NVR58-XI front panel is shown as below.

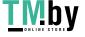

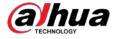

### Figure 2-21 Front panel

|   | Olhua |   |
|---|-------|---|
|   |       | × |
| J |       | · |

Table 2-8 Icons

| lcon           | Name                           | Function                                                                                |
|----------------|--------------------------------|-----------------------------------------------------------------------------------------|
| HDD            | HDD status indicator<br>light  | The blue light is on when the HDD malfunctions.                                         |
| NET            | Network status indicator light | The blue light is on when the network connection is abnormal.                           |
| PWR            | Power status indicator light   | The blue light is on when the power connection is OK.                                   |
| с <del>с</del> | USB 2.0 port                   | Connect to peripheral USB 2.0<br>storage device, mouse, burner and<br>more.             |
| Conner?        | USB port                       | Connects to the external devices<br>such as keyboard, mouse, and USB<br>storage device. |
| ို             | IR indicator                   | Receives signals from the remote control.                                               |

## 2.1.10 NVR48-I/NVR58-I/NVR58-I/L Series

The section takes NVR4832-I/NVR5864-I/NVR5864-I/L/NVR5832-I/NVR5832-I/L series as examples.

 $\square$ 

The figure is for reference only.

### Figure 2-22 Front panel

| Thua         |  |
|--------------|--|
| TRO-HAL DATY |  |
|              |  |

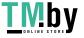

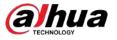

Table 2-9 Icons

| No. | Port Name    | Function                                                                          |
|-----|--------------|-----------------------------------------------------------------------------------|
| 1   | USB port     | Connects to the external devices such as keyboard, mouse, and USB storage device. |
| 2   | IR indicator | Receives signals from the remote control.                                         |

# 2.1.11 NVR42-I/NVR44-I/NVR54-I/NVR54-I/L/NVR52-I/ NVR52-I/L Series

The section uses NVR4208-8P-I/NVR4216-I/NVR4216-16P-I/NVR4416-16P-I/NVR4432-I/ NVR5432-16P-I/NVR5432-16P-I/L/ NVR5216-16P-I/NVR5216-16P-I/L/NVR5216-8P-I/NVR5216-8P-I/L series as examples.

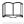

The figure is for reference only.

Figure 2-23 Front panel

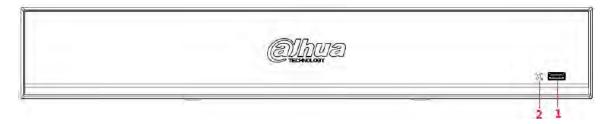

Table 2-10 lcons

| No. | Port Name    | Function                                                                          |
|-----|--------------|-----------------------------------------------------------------------------------|
| 1   | USB port     | Connects to the external devices such as keyboard, mouse, and USB storage device. |
| 2   | IR indicator | Receives signals from the remote control.                                         |

# 2.1.12 NVR48-4KS2/I/NVR48-16P-4KS2/I/NVR54-EI/ NVR54-16P-EI/NVR58-EI/NVR58-16P-EI/NVR48-EI/ NVR48-16P-EI

 $\square$ 

The figures are for reference only.

The NVR48-4KS2/I/NVR48-16P-4KS2/I series front panel is shown as below.

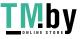

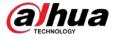

### Figure 2-24 Front panel

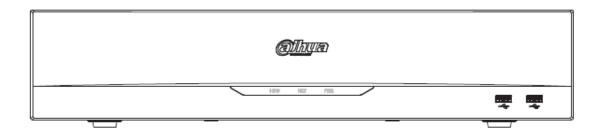

The NVR54-EI / NVR54-16P-EI front panel is shown as below.

### Figure 2-25 Front panel

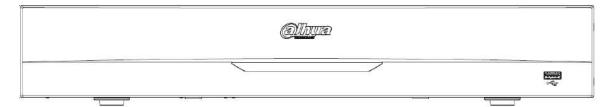

The NVR58-EI/NVR58-16P-EI/NVR48-EI/NVR48-16P-EI front panel is shown as below.

Figure 2-26 Front panel

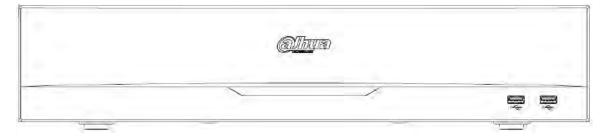

Table 2-11 Icons

| lcon           | Name                           | Function                                                                    |
|----------------|--------------------------------|-----------------------------------------------------------------------------|
| HDD            | HDD status indicator light     | The blue light is on when the HDD malfunctions.                             |
| NET            | Network status indicator light | The blue light is on when the network connection is abnormal.               |
| PWR            | Power status indicator light   | The blue light is on when the power connection is normal.                   |
| ~ <del>C</del> | USB 2.0 port                   | Connect to peripheral USB 2.0<br>storage device, mouse, burner and<br>more. |

# 2.1.13 NVR608-32-4KS2 Series

### $\square$

The following figures are for reference only.

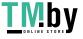

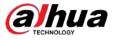

The NVR608-32-4KS2 front panel is shown as below.

Figure 2-27 Front panel

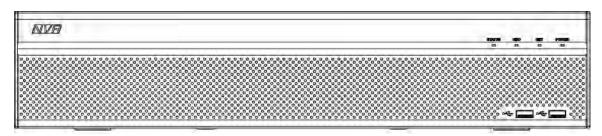

Table 2-12 Icons description

| lcon   | Name                           | Function                                                                    |
|--------|--------------------------------|-----------------------------------------------------------------------------|
| STATUS | Status indicator light         | The blue light is on when the device is working properly.                   |
| HDD    | HDD status indicator light     | The blue light is on when the HDD malfunctions.                             |
| NET    | Network status indicator light | The blue light is on when the network connection is abnormal.               |
| POWER  | Power status indicator light   | The blue light is on when the power connection is normal.                   |
| •€     | USB 2.0 port                   | Connect to peripheral USB 2.0<br>storage device, mouse, burner and<br>more. |

# 2.1.14 NVR608-64-4KS2/NVR608-128-4KS2/NVR608H-XI/ NVR608RH-XI Series

The NVR608-64-4KS2/NVR608-128-4KS2/NVR608H-32-XI/NVR608H-64-XI/NVR608H-128-XI/ NVR608RH-32-XI/NVR608RH-64-XI/NVR608RH-128-XI front panel is shown as below.

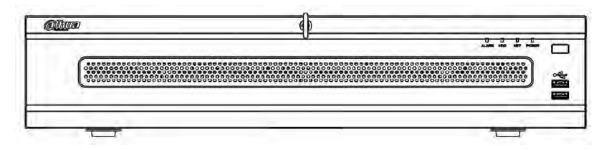

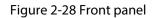

| Table 2-13 Front panel | description |
|------------------------|-------------|
|------------------------|-------------|

| lcon  | Name                       |
|-------|----------------------------|
| ALARM | Alarm indicator light      |
| HDD   | HDD status indicator light |

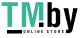

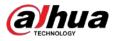

| lcon  | Name                           |
|-------|--------------------------------|
| NET   | Network status indicator light |
| POWER | Power status indicator light   |
| •€    | USB 2.0 port                   |
| Ċ     | Power on-off button            |

# 2.1.15 NVR616-4KS2/NVR616-XI/NVR50-EI Series

The following figures are for reference only.

For the product of LCD, the front panel of NVR616-4KS2/NVR616-XI series is shown as below.

Figure 2-29 Front panel

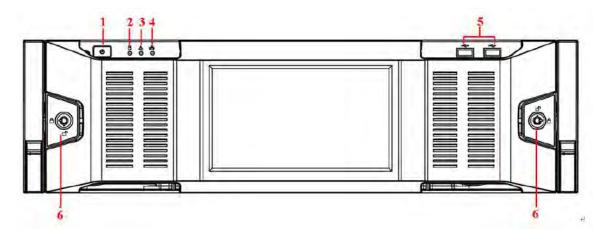

Table 2-14 Icons

| No. | Name                          | Function                                                                                                    |
|-----|-------------------------------|----------------------------------------------------------------------------------------------------|
| 1   | Power button                  | <ul> <li>Press it once to turn on the device.</li> <li>Press it for a long time to turn off the device.</li> <li>We do not recommend you turn off the device in this way.</li> <li>Press power button for a long time or pull out the power cable might result in device auto restart.</li> </ul> |
| 2   | System HDD indicator<br>light | The blue light becomes on after system booted up<br>properly.<br>In the system HDD, there are device important<br>configuration file, factory default configuration file,<br>and device initial boot up data.                                                                                     |

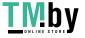

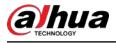

| No. | Name                    | Function                                                                                                    |
|-----|-------------------------|----------------------------------------------------------------------------------------------------|
| 3   | Alarm indicator light   | The alarm indicator light becomes on once an alarm<br>occurred. It becomes on via the software detection.<br>The indicator light becomes on when there is a local<br>alarm. |
| 4   | Network indicator light | The blue network indicator light is on after you connected the device to the network.                                                                                       |
| 5   | USB port                | -                                                                                                    |
| 6   | Front panel lock        | —                                                                                                    |

For general NVR616-4KS2/NVR616-XI/NVR50-EI series, the front panel is shown as below.

### Figure 2-30 Front panel

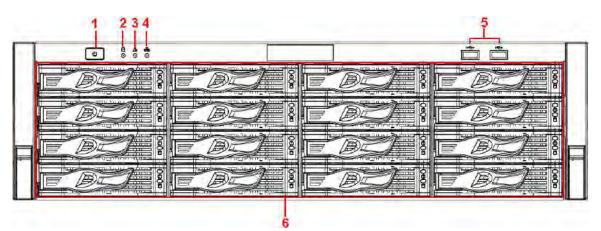

Table 2-15 Icons

| No. | Name                          | Function                                                                                                    |
|-----|-------------------------------|----------------------------------------------------------------------------------------------------|
| 1   | Power button                  | Press it once to turn on the device.<br>Press it for a long time to turn off the device.                                                                                                    |
|     |                               | <ul> <li>We do not recommend you turn off the device in this way.</li> <li>Press power button for a long time or pull out the power cable might result in device auto restart.</li> </ul>                 |
| 2   | System HDD<br>Indicator light | The blue light becomes on after system booted up<br>properly.<br>In the system HDD, there are device important<br>configuration file, factory default configuration file, device<br>initial boot up data. |
| 3   | Alarm indicator light         | The alarm indicator light becomes on once an alarm occurred. It becomes on via the software detection. The indicator light becomes on when there is a local alarm.                                        |
| 4   | Network indicator<br>light    | The blue network indicator light is on after you connected the device to the network.                                                                                                    |

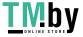

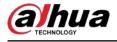

| 5 | USB port    | — |
|---|-------------|---|
| 6 | 16 HDD slot |   |

After you remove the front panel, you can see there are 16 HDDs. From the left to the right and from the top to the bottom, it ranges from 1-4, 5-8, 9-12, 13-16.

You can see there are two indicator lights on the HDD bracket.

- The power indicator light is at the top. The light is yellow after you connected the device to the power.
- The read-write indicator light is at the bottom. The blue light flashes when system is reading or writing the data. In addition to flashing blue light, read-write operation lights of some models of devices further include the following states. Please refer to the actual device.
  - ◇ Stead red: HDD failure (HDD error).
  - ◇ Flash red: HDD is in a RAID rebuild state.
  - ◇ Red intermittent flashing twice: HDD is in a predicted fault state (including a HDD warning).
  - Blue and red flashing alternately: HDD is in a positioned state.

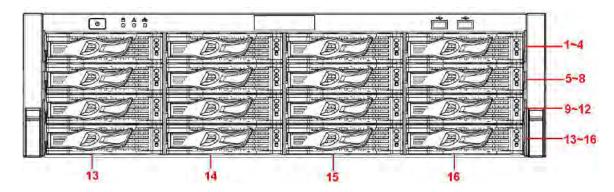

### Figure 2-31 Front panel

## 2.1.16 NVR624-XI Series

 $\square$ 

The following figures are for reference only.

The front panel of NVR624-XI series is shown as follows.

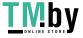

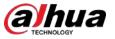

#### Figure 2-32 Front panel

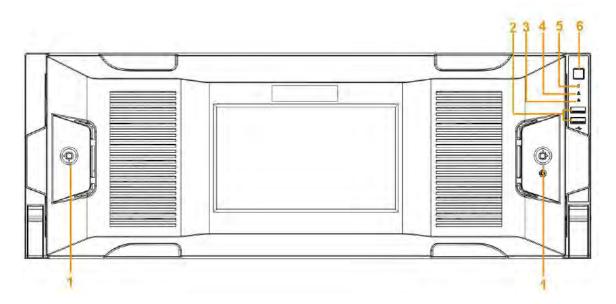

Table 2-16 lcons

| No. | Name                          | Function                                                                                                    |
|-----|-------------------------------|----------------------------------------------------------------------------------------------------|
| 1   | Front panel lock              | —                                                                                                    |
| 2   | USB port                      | —                                                                                                    |
| 3   | Network indicator light       | The blue network indicator light is on after you connected the device to the network.                                                                                                    |
| 4   | Alarm indicator light         | The alarm indicator light becomes on once an alarm<br>occurred. It becomes on via the software detection.<br>The indicator light becomes on when there is a local<br>alarm.                                                                                                    |
| 5   | System HDD indicator<br>light | The blue light becomes on after system booted up<br>properly.<br>In the system HDD, there are device important<br>configuration file, factory default configuration file,<br>and device initial boot up data.                                                                                     |
| 6   | Power button                  | <ul> <li>Press it once to turn on the device.</li> <li>Press it for a long time to turn off the device.</li> <li>We do not recommend you turn off the device in this way.</li> <li>Press power button for a long time or pull out the power cable might result in device auto restart.</li> </ul> |

You can see there are 24 HDDs. From the left to the right and from the top to the bottom, it ranges from 1-4, 5-8, 9-12, 13-16, 17-20, 21-24.

You can see there are two indicator lights on the HDD bracket.

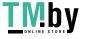

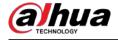

- The power indicator light is at the top. The light is yellow after you connected the device to the power.
- The read-write indicator light is at the bottom. The blue light flashes when system is reading or writing the data. In addition to flashing blue light, read-write operation lights of some models of devices further include the following states. Please refer to the actual device.
  - ◇ Stead red: HDD failure (HDD error).
  - Flash red: HDD is in a RAID rebuild state.
  - ◇ Red intermittent flashing twice: HDD is in a predicted fault state (including a HDD warning).
  - Blue and red flashing alternately: HDD is in a positioned state.

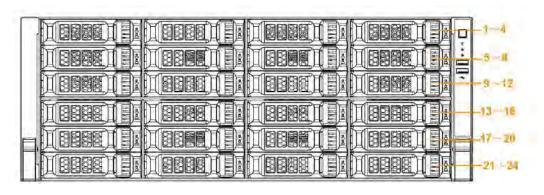

#### Figure 2-33 Front panel

### 2.2 Rear Panel

# 2.2.1 NVR21-4KS2/NVR21-P-4KS2/NVR21-8P-4KS2/ NVR21-4KS3/NVR21-P-4KS3/NVR21-8P-4KS3/NVR41-EI/ NVR41-8P-EI/NVR41-P-EI/NVR41-4KS3/NVR41-P-4KS3/ NVR41-8P-4KS3 Series

The NVR21-4KS2/NVR21-4KS3/NVR41-EI//NVR41-4KS3 is shown as below.

Figure 2-34 Rear panel

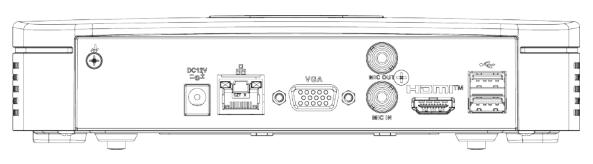

The NVR41-P-EI/NVR21-P-4KS2/NVR21-P-4KS3/NVR41-P-4KS3 is shown as below.

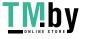

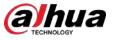

Figure 2-35 Rear panel

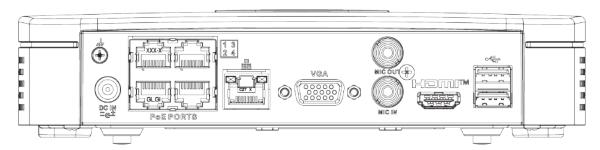

The NVR21-8P-4KS2/NVR21-8P-4KS3/NVR41-8P-EI/NVR41-8P-4KS3 is shown as below.

#### Figure 2-36 Rear panel

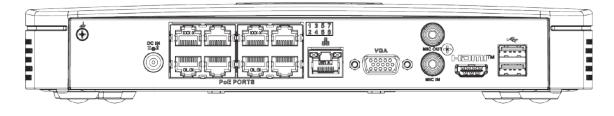

Table 2-17 Ports

| Port Name    | Connection       | Function                                                                                                    |
|--------------|------------------|----------------------------------------------------------------------------------------------------|
| DC 12V / ⊐©± | Power input port | <ul> <li>Power socket.</li> <li>For NVR21-S2/21-4KS2/NVR21-4KS3/NVR41-El/<br/>NVR41-4KS3, input 12 VDC/2 A.</li> <li>For NVR21-P-S2/21-P-4KS2, input 48 VDC/1.25<br/>A.</li> <li>For NVR21-8P-S2/21-8P-4KS2, input 48 VDC/2 A.</li> <li>For NVR21-8P-S2/21-8P-4KS2, input 48 VDC/2 A.</li> <li>For NVR21-4KS3, input 12 VDC/1.5 A.</li> <li>For NVR21-P-4KS3, input 53 VDC/1.22 A.</li> <li>For NVR21-P-4KS3, input 53 VDC/1.21 A.</li> <li>For NVR21-8P-4KS3, input 53 VDC/1.81 A.</li> <li>For NVR41-P-El/NVR41-P-4KS3 series, input 53<br/>VDC/1.22 A.</li> <li>For NVR41-8P-El/NVR41-8P-4KS3 series, input 53<br/>VDC/1.81 A.</li> </ul> |

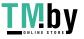

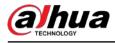

| Port Name   | Connection                    | Function                                                                                                    |
|-------------|-------------------------------|----------------------------------------------------------------------------------------------------|
|             |                               | 10/100/1000 Mbps self-adaptive Ethernet port.<br>Connect to the network cable.                                                                                                    |
| <del></del> | Network port                  | <ul> <li>NVR41-EI/NVR41-4KS3 series supports 10/100<br/>Mbps or 10/100/1000 Mbps.</li> <li>NVR41-P-EI/NVR41-P-4KS3 series supports<br/>10/100 Mbps.</li> <li>NVR41-8P-EI/NVR41-8P-4KS3 series supports<br/>10/100/1000 Mbps.</li> </ul>                     |
|             |                               | The parameters might be different according to the models. Please refer to actual device for detailed information.                                                                                                    |
| ٩٩          | USB port                      | USB port. Connect to mouse, USB storage device and more.                                                                                                    |
| HDMI        | High Definition Media<br>Page | High definition audio and video signal output port.<br>It transmits uncompressed high definition video<br>and multiple-channel data to the HDMI port of the<br>display device. HDMI version is 1.4.                                                         |
| VGA         | VGA video output port         | VGA video output port. Output analog video<br>signal. It can connect to the monitor to view<br>analog video.                                                                                                    |
| MIC IN      | Audio input port              | Bidirectional talk input port. It is to receive the analog audio signal output from the devices such as microphone, pickup.                                                                                                    |
| MIC OUT     | Audio output port             | <ul> <li>Audio output port. It is to output the analog audio signal to the devices such as the sound box.</li> <li>Bidirectional talk output.</li> <li>Audio output on 1-window video monitor.</li> <li>Audio output on 1-window video playback.</li> </ul> |
| <u> </u>    | GND                           | Ground end.                                                                                                    |
| PoE PORTS   | PoE port                      | Built-in switch. Support PoE function.<br>For PoE series product, you can use this port to<br>provide power to the network camera.                                                                                                    |

2.2.2 NVR11HS-S3H/NVR11HS-P-S3H/NVR11HS-8P-S3H/ NVR21HS-4KS2/NVR21HS-P-4KS2/NVR21HS-8P-4KS2/ NVR41HS-4KS2/NVR41HS-P-4KS2/NVR41HS-8P-4KS2/ NVR41HS-4KS2/L/NVR41HS-P-4KS2/L/NVR41HS-8P-4KS2/L/ NVR21HS-S3/NVR21HS-P-S3/NVR21HS-8P-S3/ NVR21HS-4KS3/NVR21HS-P-4KS3/NVR21HS-8P-4KS3/

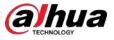

# NVR41HS-EI/NVR41HS-P-EI/NVR41HS-8P-EI/NVR41HS-4KS3/ NVR41HS-P-4KS3/NVR41HS-8P-4KS3

The NVR11HS-S3H/NVR21HS-4KS2/NVR41HS-4KS2/NVR41HS-4KS2/L/NVR21HS-S3/NVR21HS-4KS3/ NVR41HS-EI/NVR41HS-4KS3 series rear panel is shown as below.

Figure 2-37 Rear panel

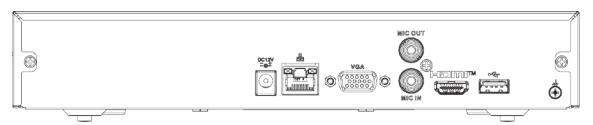

The NVR11HS-P-S3H/NVR21HS-P-4KS2/NVR41HS-P-4KS2/NVR41HS-P-4KS2/L/NVR21HS-P-S3/ NVR21HS-P-4KS3/NVR41HS-P-EI/NVR41HS-P-4KS3 series rear panel is shown as below.

Figure 2-38 Rear panel

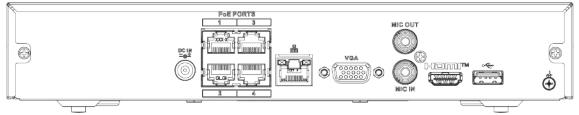

The NVR11HS-8P-S3H/NVR21HS-8P-4KS2/NVR41HS-8P-4KS2/NVR41HS-8P-4KS2/L/NVR21HS-8P-S3/ NVR21HS-8P-4KS3/NVR41HS-8P-EI/NVR41HS-8P-4KS3 series rear panel is shown as below.

Figure 2-39 Rear panel

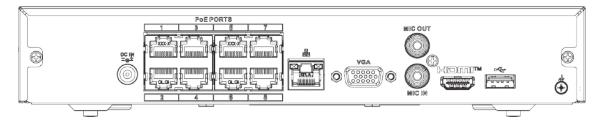

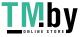

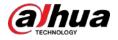

Table 2-18 Ports

| Port Name                   | Connection                    | Function                                                                                                    |  |
|-----------------------------|-------------------------------|----------------------------------------------------------------------------------------------------|--|
| DC 12V / □C 1H<br>=Ct / □St | Power input port              | <ul> <li>Power socket.</li> <li>For NVR11HS-P-S3H/NVR21HS-4KS2/NVR41HS-4KS2/<br/>NVR41HS-EI/NVR41HS-4KS3 series, input 12 VDC/2 A.</li> <li>For NVR11HS-P-S3H/NVR21HS-P-4KS2/<br/>NVR41HS-4KS2 series, input 48 VDC/1.25 A.</li> <li>For NVR11HS-8P-4KS2/NVR21HS-8P-4KS2/<br/>NVR41HS-4KS2 series, input 48 VDC/2 A.</li> <li>For NVR21HS-4KS3, input 12 VDC/1.5 A.</li> <li>For NVR21HS-P-4KS3, input 53 VDC/1.22 A.</li> <li>For NVR21HS-8P-4KS3, input 53 VDC/1.81 A.</li> <li>For NVR41HS-P-EI/NVR41HS-P-4KS3 series, input 53<br/>VDC/1.22 A.</li> <li>For NVR41HS-8P-EI/NVR41HS-8P-4KS3 series, input 53<br/>VDC/1.21 A.</li> </ul> |  |
|                             | Network port                  | <ul> <li>10/100/1000 Mbps self-adaptive Ethernet port. Connect to the network cable.</li> <li>NVR41HS-EI/NVR41HS-4KS3 series supports 10/100 Mbps or 10/100/1000 Mbps.</li> <li>NVR41HS-P-EI/NVR41HS-P-4KS3 series supports 10/100 Mbps.</li> <li>NVR41HS-8P-EI/NVR41HS-8P-4KS3 series supports 10/100/1000 Mbps.</li> <li>NVR41HS-8P-EI/NVR41HS-8P-4KS3 series supports 10/100/1000 Mbps.</li> <li>The parameters might be different according to the models. Please refer to actual device for detailed information.</li> </ul>                                                                                                    |  |
| •€•                         | USB port                      | USB port. Connect to mouse, USB storage device and more.                                                                                                    |  |
| HDMI                        | High Definition<br>Media Page | High definition audio and video signal output port. It<br>transmits uncompressed high definition video and<br>multiple-channel data to the HDMI port of the display<br>device. HDMI version is 1.4.                                                                                                    |  |
| VGA                         | VGA video output<br>port      | VGA video output port. Output analog video signal. It can connect to the monitor to view analog video.                                                                                                    |  |
| MIC IN                      | Audio input port              | Bidirectional talk input port. It is to receive the analog<br>audio signal output from the devices such as<br>microphone, pickup.                                                                                                    |  |
| MIC OUT                     | Audio output port             | <ul> <li>Audio output port. It is to output the analog audio signal to the devices such as the sound box.</li> <li>Bidirectional talk output.</li> <li>Audio output on 1-window video monitor.</li> <li>Audio output on 1-window video playback.</li> </ul>                                                                                                    |  |

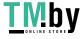

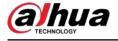

| Port Name | Connection | Function                                                                                                    |
|-----------|------------|----------------------------------------------------------------------------------------------------|
| <u> </u>  | GND        | Ground end.                                                                                                    |
| PoE PORTS | PoE port   | Built-in switch. Support PoE function.<br>For PoE series product, you can use this port to provide<br>power to the network camera. |

# 2.2.3 NVR22-4KS2/NVR22-P-4KS2/NVR22-8P-4KS2// NVR22-4KS3/NVR22-P-4KS3/NVR22-8P-4KS3/ NVR22-16P-4KS3 Series

The NVR22-4KS2 series rear panel is shown as below.

Figure 2-40 Rear panel

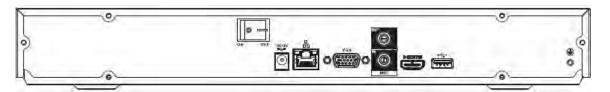

The NVR22-P-4KS2 series rear panel is shown as below.

Figure 2-41 Rear panel

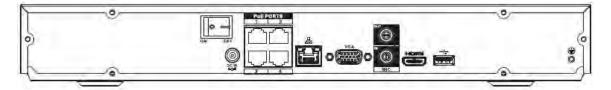

The NVR22-8P-4KS2 series rear panel is shown as below.

Figure 2-42 Rear panel

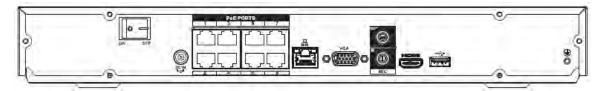

The NVR22-4KS3 series rear panel is shown as below.

Figure 2-43 Rear panel

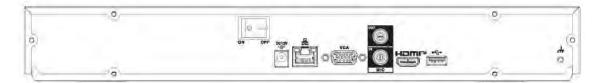

The NVR22-P-4KS3 series rear panel is shown as below.

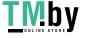

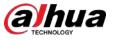

Figure 2-44 Rear panel

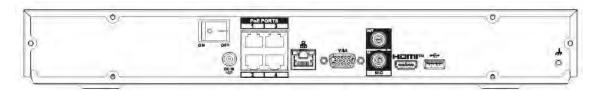

The NVR22-8P-4KS3 series rear panel is shown as below.

Figure 2-45 Rear panel

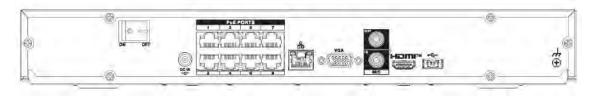

The NVR22-16P-4KS3 series rear panel is shown as below.

Figure 2-46 Rear panel

|  |  | 1         3         6         7         9         11         13         15           1         3         6         7         9         11         13         15           1         1         1         1         1         1         1         15           1         1         1         1         1         1         1         1         1         1         1         1         1         1         1         1         1         1         1         1         1         1         1         1         1         1         1         1         1         1         1         1         1         1         1         1         1         1         1         1         1         1         1         1         1         1         1         1         1         1         1         1         1         1         1         1         1         1         1         1         1         1         1         1         1         1         1         1         1         1         1         1         1         1         1         1         1         1         1         1< |  |
|--|--|----------------------------------------------------------------------------------------------------|--|
|--|--|----------------------------------------------------------------------------------------------------|--|

Table 2-19 Rear panel description

| Port Name                    | Connection                    | Function                                                                                                    |
|------------------------------|-------------------------------|----------------------------------------------------------------------------------------------------|
| DC 12V / ™ 188<br>= C± / =⊕± | Power input port              | <ul> <li>Power socket.</li> <li>For NVR22-4KS2general series, input 12 VDC/4 A.</li> <li>For NVR22-P-4KS2 series, input 48 VDC/1.5 A.</li> <li>For NVR22-8P-4KS2 series, input 53 VDC 120 W.</li> <li>For NVR22-P-4KS3, input 53 VDC/1.81 A.</li> <li>For NVR22-8P-4KS3, input 54 VDC/2.22 A.</li> </ul> |
| 0<br>0 0                     | Network port                  | 10/100 Mbps self-adaptive Ethernet port. Connect to the network cable.                                                                                                    |
| •€                           | USB port                      | USB port. Connect to mouse, USB storage device and more.                                                                                                    |
| HDMI                         | High Definition Media<br>Page | High definition audio and video signal output port. It<br>transmits uncompressed high definition video and<br>multiple-channel data to the HDMI port of the<br>display device. HDMI version is 1.4.                                                                                                    |
| VGA                          | VGA video output<br>port      | VGA video output port. Output analog video signal. It can connect to the monitor to view analog video.                                                                                                    |
| MIC IN                       | Audio input port              | Bidirectional talk input port. It is to receive the analog<br>audio signal output from the devices such as<br>microphone, pickup.                                                                                                    |

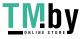

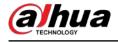

| Port Name | Connection        | Function                                                                                                    |
|-----------|-------------------|----------------------------------------------------------------------------------------------------|
| MIC OUT   | Audio output port | <ul> <li>Audio output port. It is to output the analog audio signal to the devices such as the sound box.</li> <li>Bidirectional talk output.</li> <li>Audio output on 1-window video monitor.</li> <li>Audio output on 1-window video playback.</li> </ul> |
| ÷         | GND               | Ground end.                                                                                                    |
| PoE PORTS | PoE port          | Built-in switch. Support PoE function.<br>For PoE series product, you can use this port to<br>provide power to the network camera.                                                                                                    |

# 2.2.4 NVR52-4KS2/NVR52-8P-4KS2/NVR52-16P-4KS2/ NVR52-24P-4KS2/NVR52-8P-4KS2E/NVR52-16P-4KS2E/ NVR52-EI/NVR52-8P-EI/NVR52-16P-EI/NVR42-16P-EI Series

The NVR52-4KS2 series rear panel is shown as below.

Figure 2-47 Rear panel

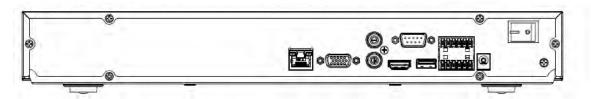

The NVR52-8P-4KS2 series rear panel is shown as below.

Figure 2-48 Rear panel

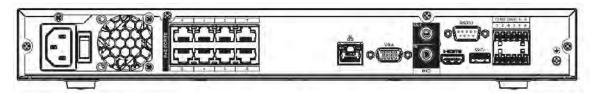

The NVR52-16P-4KS2/NVR42-16P-El series rear panel is shown as below.

Figure 2-49 Rear panel

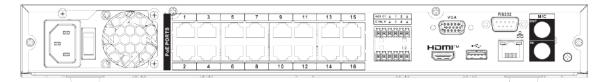

The NVR52-24P-4KS2 series rear panel is shown as below.

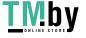

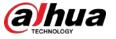

#### Figure 2-50 Rear panel

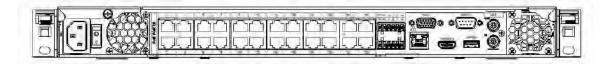

The NVR52-8P-4KS2E/52-16P-4KS2E series rear panel is shown as below.

#### 

The following figure takes NVR52-16P-4KS2E series as an example. NVR52-8P-4KS2E has 8 PoE ports only.

Figure 2-51 Rear panel

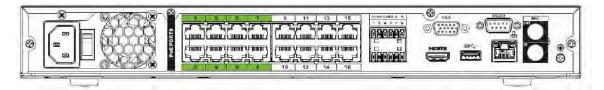

The NVR52-EI series rear panel is shown as below.

Figure 2-52 Rear panel

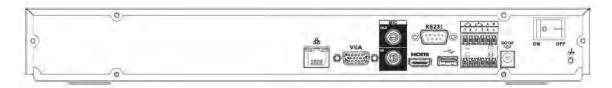

The NVR52-8P-EI series rear panel is shown as below.

Figure 2-53 Rear panel

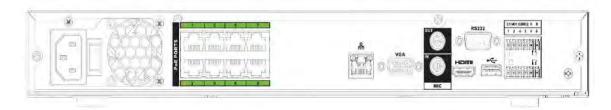

The NVR52-16P-EI series rear panel is shown as below.

Figure 2-54 Rear panel

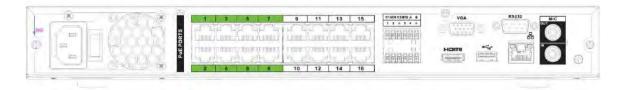

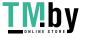

https://tm.by Интернет-магазин

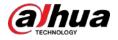

Table 2-20 Ports

| lcon                  | Port Name                     | Function                                                                                                    |
|-----------------------|-------------------------------|----------------------------------------------------------------------------------------------------|
|                       | Network port                  | 10/100/1000 Mbps self-adaptive Ethernet port.<br>Connect to the network cable.                                                                                                    |
| HDMI                  | High Definition<br>Media Page | High definition audio and video signal output port. It<br>transmits uncompressed high definition video and<br>multiple-channel data to the HDMI port of the display<br>device. HDMI version is 1.4.                                                                                                    |
| s <del>s&lt;.</del> - | USB port                      | Connect to mouse, USB storage device, USB burner and more.                                                                                                    |
| RS-232                | RS-232 debug COM              | It is for general COM debug to configure IP address or transfer transparent COM data.                                                                                                    |
| VGA                   | VGA video output<br>port      | VGA video output port. Output analog video signal. It can connect to the monitor to view analog video.                                                                                                    |
| MIC IN                | Audio input port              | Bidirectional talk input port. It is to receive the analog<br>audio signal output from the devices such as<br>microphone, pickup.                                                                                                    |
| MIC OUT               | Audio output port             | <ul> <li>Audio output port. It is to output the analog audio signal to the devices such as the sound box.</li> <li>Bidirectional talk output.</li> <li>Audio output on 1-window video monitor.</li> <li>Audio output on 1-window video playback.</li> </ul>                                                                                                    |
| 1–8                   | Alarm input port 1–<br>8      | <ul> <li>There are two groups. The first group is from port 1 to port 4; the second group is from port 5 to port 8. They are to receive the signal from the external alarm source. There are two types; NO (normal open)/NC (normal close).</li> <li>When your alarm input device is using external power, please make sure the device and the NVR have the same ground.</li> </ul> |
| Ŧ                     | GND                           | Alarm input ground port.                                                                                                    |
| NO1-NO3<br>C1-C3      | Alarm output port<br>1–3      | <ul> <li>3 groups of alarm output ports. (Group 1: port<br/>NO1–C1; Group 2: port NO2–C2; Group 3: port<br/>NO3–C3). Output alarm signal to the alarm device.<br/>Please make sure there is power to the external<br/>alarm device.</li> <li>NO: Normal open alarm output port.</li> <li>C: Alarm output public end.</li> </ul>                                                     |
| A                     | RS-485                        | RS485_A port. It is the cable A. You can connect to the control devices such as speed dome PTZ.                                                                                                    |
| В                     |                               | RS485_B. It is the cable B. You can connect to the control devices such as speed dome PTZ.                                                                                                    |
| DC 12V<br>=G=         | Power input port              | Input 12 VDC/4 A.                                                                                                    |
| Power Switch          |                               | Power on/off button.                                                                                                    |
|                       |                               |                                                                                                    |

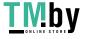

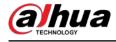

| lcon      | Port Name | Function                                                                                                    |
|-----------|-----------|----------------------------------------------------------------------------------------------------|
| PoE PORTS |           | <ul> <li>Built-in Switch. Support PoE or ePoE function.</li> <li>For ePoE series product, port 1 to port 8 are the ePoE ports. ePoE port supports 300 meters@100 Mbps, 800 meters@10 Mbps. Port 9 to port 16 are general PoE ports.</li> <li>The 8 PoE series product supports total 130 W.</li> <li>The 16 PoE series product supports total 130 W.</li> </ul> |

# 2.2.5 NVR52-XI/NVR52-8P-XI/NVR-52-16P-XI Series

The NVR52-XI series rear panel is shown as below.

Figure 2-55 Rear panel

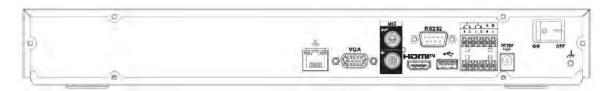

The NVR52-8P-XI series rear panel is shown as below.

Figure 2-56 Rear panel

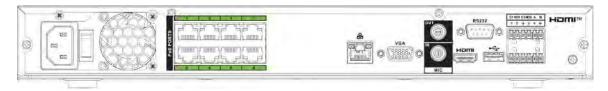

The NVR52-16P-XI series rear panel is shown as below.

Figure 2-57 Rear panel

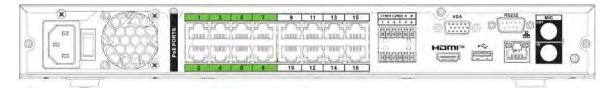

Table 2-21 Ports

| lcon         | Port Name                     | Function                                                                                                    |
|--------------|-------------------------------|----------------------------------------------------------------------------------------------------|
| <del>.</del> | Network port                  | 10/100/1000 Mbps self-adaptive Ethernet port.<br>Connect to the network cable.                                                                                                    |
| ндмі         | High Definition<br>Media Page | High definition audio and video signal output port. It<br>transmits uncompressed high definition video and<br>multiple-channel data to the HDMI port of the display<br>device. HDMI version is 1.4. |
| ડક∹          | USB port                      | Connect to mouse, USB storage device, USB burner and more.                                                                                                    |

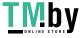

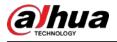

| lcon             | Port Name                | Function                                                                                                    |
|------------------|--------------------------|----------------------------------------------------------------------------------------------------|
| RS-232           | RS-232 debug COM         | It is for general COM debug to configure IP address or transfer transparent COM data.                                                                                                    |
| VGA              | VGA video output<br>port | VGA video output port. Output analog video signal. It can connect to the monitor to view analog video.                                                                                                    |
| MIC IN           | Audio input port         | Bidirectional talk input port. It is to receive the analog<br>audio signal output from the devices such as<br>microphone, pickup.                                                                                                    |
| MIC OUT          | Audio output port        | <ul> <li>Audio output port. It is to output the analog audio signal to the devices such as the sound box.</li> <li>Bidirectional talk output.</li> <li>Audio output on 1-window video monitor.</li> <li>Audio output on 1-window video playback.</li> </ul>                                                                                                    |
| 1–8              | Alarm input port 1–<br>8 | <ul> <li>There are two groups. The first group is from port 1 to port 4; the second group is from port 5 to port 8. They are to receive the signal from the external alarm source. There are two types; NO (normal open)/NC (normal close).</li> <li>When your alarm input device is using external power, please make sure the device and the NVR have the same ground.</li> </ul> |
| <u> </u>         | GND                      | Alarm input ground port.                                                                                                    |
| NO1–NO3<br>C1–C3 | Alarm output port<br>1–3 | <ul> <li>3 groups of alarm output ports. (Group 1: port<br/>NO1–C1; Group 2: port NO2–C2; Group 3: port<br/>NO3–C3). Output alarm signal to the alarm device.<br/>Please make sure there is power to the external<br/>alarm device.</li> <li>NO: Normal open alarm output port.</li> <li>C: Alarm output public end.</li> </ul>                                                     |
| A                | RS-485                   | RS485_A port. It is the cable A. You can connect to the control devices such as speed dome PTZ.                                                                                                    |
| В                | - communication<br>port  | RS485_B. It is the cable B. You can connect to the control devices such as speed dome PTZ.                                                                                                    |
| DC 12V<br>-C*    | Power input port         | Input 12 VDC/4 A.                                                                                                    |
| Power Switch     | _                        | Power on/off button.                                                                                                    |
| PoE PORTS        |                          | <ul> <li>Built-in Switch. Support PoE or ePoE function.</li> <li>For ePoE series product, port 1 to port 8 are the ePoE ports. ePoE port supports 300 meters@100 Mbps, 800 meters@10 Mbps. Port 9 to port 16 are general PoE ports.</li> <li>The 8 PoE series product supports total 130 W.</li> <li>The 16 PoE series product supports total 130 W.</li> </ul>                     |

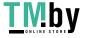

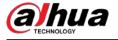

## 2.2.6 NVR54-4KS2/NVR58-4KS2/NVR54-16P-4KS2/ NVR58-16P-4KS2/NVR54-24P-4KS2/NVR58-16P-4KS2E

The NVR54-4KS2/NVR58-4KS2 series rear panel is shown as below.

Figure 2-58 Rear panel

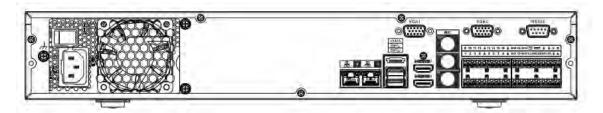

The NVR54-16P-4KS2/NVR58-16P-4KS2 series rear panel is shown as below.

Figure 2-59 Rear panel

| N | -@                           | <br>-1 |
|---|------------------------------|--------|
|   |                              | J      |
|   |                              | 0      |
|   |                              | 2      |
|   | الحطحط لمطبخ والحط والمطلبوا | Ĩ      |
|   |                              |        |
|   | (B)                          | -      |

The NVR54-24P-4KS2 series rear panel is shown as below.

Figure 2-60 Rear panel

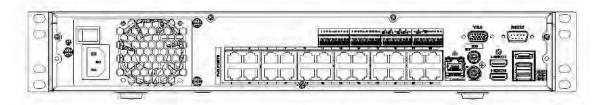

The NVR54-16P-4KS2E series rear panel is shown as below.

Figure 2-61 Rear panel

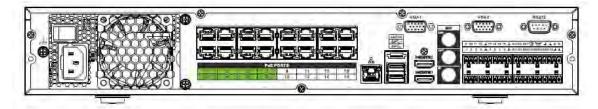

The NVR58-16P-4KS2E series rear panel is shown as below.

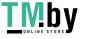

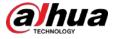

Figure 2-62 Rear panel

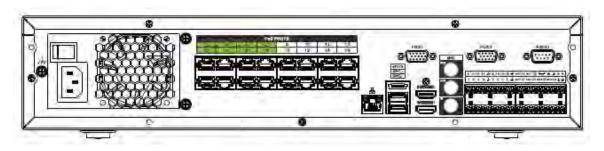

Table 2-22 Rear panel description

| Name        |                               | Function                                                                                                    |
|-------------|-------------------------------|----------------------------------------------------------------------------------------------------|
|             | Power switch                  | Power on-off button.                                                                                                    |
|             | Power input port              | Input 100–240 VAC.                                                                                                    |
| 급           | Network port                  | 10/100/1000 Mbps self-adaptive Ethernet port. Connect to the network cable.                                                                                                    |
| eSATA       | eSATA port                    | External SATA port. It can connect to the device of the SATA port. Please jump the HDD when there is peripheral connected HDD.                                                                                                    |
| <i>ss</i> ∹ | USB port                      | USB port. Connect to mouse, USB storage device, USB burner and more.                                                                                                    |
| HDMI        | High Definition<br>Media Page | High definition audio and video signal output port. It<br>transmits uncompressed high definition video and<br>multiple-channel data to the HDMI port of the display<br>device. HDMI version is 1.4b.                                                        |
| MIC IN      | Audio input port              | Bidirectional talk input port. It is to receive the analog<br>audio signal output from the devices such as microphone,<br>pickup.                                                                                                    |
| MIC OUT     | Audio output port             | <ul> <li>Audio output port. It is to output the analog audio signal to the devices such as the sound box.</li> <li>Bidirectional talk output.</li> <li>Audio output on 1-window video monitor.</li> <li>Audio output on 1-window video playback.</li> </ul> |

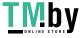

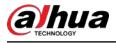

| Name                |                           | Function                                                                                                    |                                                                                                    |
|---------------------|---------------------------|----------------------------------------------------------------------------------------------------|----------------------------------------------------------------------------------------------------|
| 1–16                | Alarm input port 1–<br>16 | <ul> <li>There are four groups. The first group ort 4, the second group is from pot third group is from 9 to 12, and the 13 to 16. They are to receive the sig external alarm source. There are two open)/NC (normal close).</li> <li>When your alarm input device is us please make sure the device and th same ground.</li> </ul> | rt 5 to port 8, the<br>fourth group is from<br>nal from the<br>o types; NO (normal<br>ing external power, |
| Ť                   | Ground                    | Alarm input ground end.                                                                                                    |                                                                                                    |
| NO1–NO5             |                           | • 5 groups of alarm output ports. (Gro                                                                                                    |                                                                                                    |
| C1–C5               | _                         | Group 2: port NO2–C2, Group 3: po<br>port NO4–C4, Group 5: port NO5, C                                                                                                    | •                                                                                                    |
| NC5                 | Alarm output port<br>1–5  | <ul> <li>alarm signal to the alarm device. Ple<br/>is power to the external alarm device</li> <li>NO: Normal open alarm output por</li> <li>C: Alarm output public end.</li> <li>NC: Normal close alarm output port</li> </ul>                                                                                                    | ease make sure there<br>ce.<br>t.                                                                         |
| А                   | RS-485<br>communication   | RS485_A port. It is the cable A. You car control devices such as speed dome P                                                                                                    |                                                                                                    |
| В                   | port                      | RS485_B. It is the cable B. You can conn<br>devices such as speed dome PTZ.                                                                                                    | nect to the control                                                                                       |
| CTRL (CTRL 12<br>V) | _                         | Controller 12 V power output. It is to<br>control the on-off alarm relay output.<br>It can be used to control the device<br>alarm output. At the same time, it can<br>also be used as the power input<br>source of some devices such as the                                                                                         | The two ports serve                                                                                       |
| P (+12 V)           |                           | alarm detector.<br>+12 V power output port. It can<br>provide the power to some<br>peripheral devices such as the camera<br>or the alarm device. Please note the<br>supplying power shall be below 1 A.                                                                                                    | as another group<br>of alarm output<br>ports.                                                             |
| RS-232              | RS-232 debug COM          | It is for general COM debug to configu transfer transparent COM data.                                                                                                    | re IP address or                                                                                          |
| VGA                 | VGA video output<br>port  | VGA video output port. Output analog video signal. It can connect to the monitor to view analog video.                                                                                                    |                                                                                                    |
| PoE PORTS           |                           | Built-in Switch. Support PoE or ePoE fu<br>For ePoE series product, port 1 to port<br>ePoE port supports 300 meters@100 M<br>Mbps. Port 9 to port 16 are general PoE<br>The 16 PoE series supports total 150 W                                                                                                    | 8 are the ePoE ports.<br>bps, 800 meters@10<br>ports.                                                     |

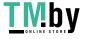

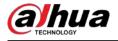

## 2.2.7 NVR41-4KS2/NVR41-P-4KS2/NVR41-8P-4KS2/ NVR41-4KS2/L/NVR41-P-4KS2/L/NVR41-8P-4KS2/L/NVR21-S3/NVR21-P-S3/NVR21-8P-S3

The NVR41-4KS2/NVR41-4KS2/L/NVR21-S3 series rear panel is shown as below.

Figure 2-63 Rear panel

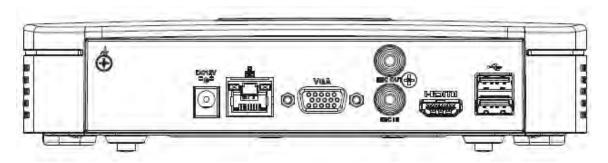

The NVR41-P-4KS2/NVR41-P-4KS2/L series rear panel is shown as below.

Figure 2-64 Rear panel

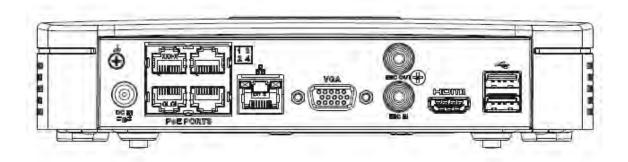

The NVR41-8P-4KS2/NVR41-8P-4KS2/L series rear panel is shown as below.

Figure 2-65

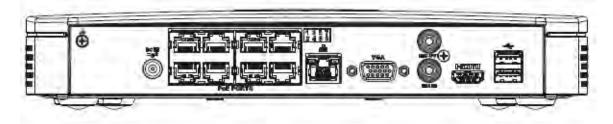

Table 2-23 Ports

| Port Name | Connection   | Function                                                                |
|-----------|--------------|-------------------------------------------------------------------------|
| •€        | USB port     | USB port. Connect to mouse, USB storage device,<br>USB burner and more. |
| <u></u>   | Network port | 10/100 Mbps self-adaptive Ethernet port. Connect to the network cable.  |

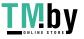

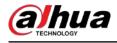

| Port Name                | Connection                    | Function                                                                                                    |
|--------------------------|-------------------------------|----------------------------------------------------------------------------------------------------|
| HDMI                     | High Definition<br>Media Page | High definition audio and video signal output<br>port. It transmits uncompressed high definition<br>video and multiple-channel data to the HDMI port<br>of the display device. HDMI version is 1.4.                                                             |
| VGA                      | VGA video output<br>port      | VGA video output port. Output analog video signal. It can connect to the monitor to view analog video.                                                                                                    |
| ÷                        | GND                           | Ground end.                                                                                                    |
| DC12V DC HA<br>=G± / =s± | Power input port              | <ul> <li>Power socket.</li> <li>For NVR41-4KS2: 12 VDC/2 A power.</li> <li>For NVR41-P-4KS2: 48 VDC/72 W power.</li> <li>For NVR41-8P-4KS2: 48 VDC/96 W power.</li> </ul>                                                                                       |
| MIC IN                   | Audio input port              | Bidirectional talk input port. It is to receive the analog audio signal output from the devices such as microphone, pickup.                                                                                                    |
| MIC OUT                  | Audio output port             | <ul> <li>Audio output port. It is to output the analog<br/>audio signal to the devices such as the sound box.</li> <li>Bidirectional talk output.</li> <li>Audio output on 1-window video monitor.</li> <li>Audio output on 1-window video playback.</li> </ul> |
| PoE PORTS                | PoE port                      | Built-in switch. Support PoE function.<br>For PoE series product, you can use this port to<br>provide power to the network camera.                                                                                                    |

# 2.2.8 NVR42-4KS2/NVR42-P-4KS2/NVR42-8P-4KS2/ NVR42-16P-4KS2/NVR42-4KS2/L/NVR42-P-4KS2/L/ NVR42-8P-4KS2/L/NVR42-16P-4KS2/L/NVR42-EI/NVR42-P-EI/NVR42-8P-EI/NVR42-4KS3/NVR42-P-4KS3/ NVR42-8P-4KS3/NVR42-16P-4KS3 Series

The NVR42-4KS2/NVR42-4KS2/L/NVR42-EI/NVR42-4KS3 series rear panel is shown as below.

Figure 2-66 Rear panel

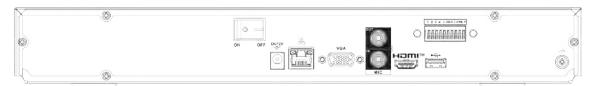

The NVR42-P-4KS2/NVR42-P-4KS2/L/NVR42-P-EI/NVR42-P-4KS3 series rear panel is shown as below.

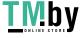

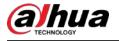

#### Figure 2-67 Rear panel

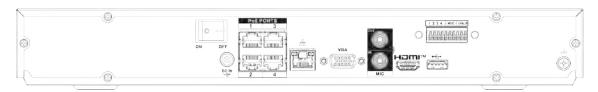

The NVR42-8P-4KS2/NVR42-8P-4KS2/L/NVR42-8P-EI/NVR42-8P-4KS3 series rear panel is shown as below.

#### Figure 2-68 Rear panel

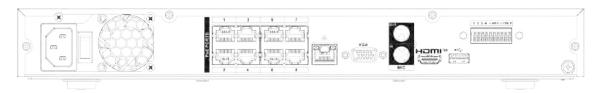

#### The NVR42-16P-4KS2/NVR42-16P-4KS2/L/NVR42-16P-4KS3 series rear panel is shown as below.

#### Figure 2-69 Rear panel

|                                        | Y         0         11         13         15           National Control Contro Control Contro Control Control Contro Control Cont |  |                   | 0   |
|----------------------------------------|----------------------------------------------------------------------------------------------------|--|-------------------|-----|
| ······································ |                                                                                                    |  | - 1 <sup>44</sup> | 100 |

Table 2-24 Rear panel description

| Name                      |                  | Function                                                                                                    |
|---------------------------|------------------|----------------------------------------------------------------------------------------------------|
|                           | Power switch     | Power on/off button.                                                                                                    |
| DC 12V DG IM<br>-C- / -C- | Power input port | <ul> <li>Power socket.</li> <li>For NVR42-4KS2/NVR42-EI/NVR42-4KS3 series, input 12 VDC/4 A.</li> <li>For NVR42-P-4KS2 series, input 48 VDC/96 W.</li> <li>For NVR42-P-EI/NVR42-P-4KS3 series, input 53 VDC/1.81 A.</li> </ul> |
| Ð                         |                  | Input 90~264-12 VAC 5 A/52 V 2.5 A-190 W.<br>For NVR42-8P-4KS2/NVR42-16P-4KS2/NVR42-8P-EI/<br>NVR42-8P-4KS3/NVR42-16P-4KS3 series product<br>only.                                                                             |
| MIC IN                    | Audio input port | Bidirectional talk input port. It is to receive the analog audio signal output from the devices such as microphone, pickup.                                                                                                    |

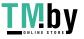

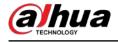

| Name             |                               | Function                                                                                                    |
|------------------|-------------------------------|----------------------------------------------------------------------------------------------------|
| MIC OUT          | Audio output port             | <ul> <li>Audio output port. It is to output the analog audio signal to the devices such as the sound box.</li> <li>Bidirectional talk output.</li> <li>Audio output on 1-window video monitor.</li> <li>Audio output on 1-window video playback.</li> </ul>                              |
| 1–4              | Alarm input port 1–4          | <ul> <li>There are two types; NO (normal open)/NC (normal close).</li> <li>When your alarm input device is using external power, please make sure the device and the NVR have the same ground.</li> </ul>                                                                                |
| ÷                | GND                           | Alarm input ground port.                                                                                                    |
| N1, N2<br>C1, C2 | Alarm output port<br>1–2      | <ul> <li>2 groups of alarm output ports. (Group 1: port NO1–C1, Group 2: port NO2–C2). Output alarm signal to the alarm device. Please make sure there is power to the external alarm device.</li> <li>NO: Normal open alarm output port.</li> <li>C:Alarm output public end.</li> </ul> |
| A                | RS-485                        | RS485_A port. It is the cable A. You can connect to the control devices such as speed dome PTZ.                                                                                                    |
| В                | communication port            | RS485_B. It is the cable B. You can connect to the control devices such as speed dome PTZ.                                                                                                    |
|                  | Network port                  | 10/100/1000 Mbps self-adaptive Ethernet port.<br>Connect to the network cable.                                                                                                    |
| •€•              | USB port                      | USB port. Connect to mouse, USB storage device,<br>USB burner and more.                                                                                                    |
| RS-232           | RS-232 debug COM              | It is for general COM debug to configure IP address or transfer transparent COM data.                                                                                                    |
| HDMI             | High Definition<br>Media Page | High definition audio and video signal output port.<br>It transmits uncompressed high definition video and<br>multiple-channel data to the HDMI port of the<br>display device. HDMI version is 1.4.                                                                                      |
| VGA              | VGA video output<br>port      | VGA video output port. Output analog video signal.<br>It can connect to the monitor to view analog video.                                                                                                    |
| PoE PORTS        | /                             | Built-in Switch. Support PoE.<br>For PoE series product, you can use this port to<br>provide power to the network camera.                                                                                                    |

# 2.2.9 NVR44-4KS2/NVR44-16P-4KS2/NVR44-4KS2/L/ NVR44-16P-4KS2/L/NVR44-4KS2/I/NVR44-16P-4KS2/I/

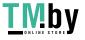

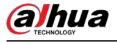

## NVR48-EI/NVR44-EI/NVR48-16P-EI/NVR44-16P-EI/ NVR44-4KS3/NVR48-4KS3 Series

The NVR44-4KS2/NVR44-4KS2/L/NVR44-4KS2/I/NVR48-EI/NVR44-EI/NVR44-4KS3/NVR48-4KS3 series rear panel is shown as below.

Figure 2-70 Rear panel

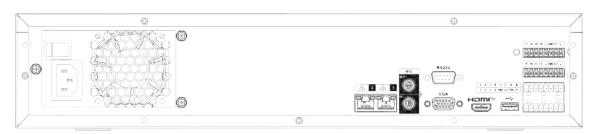

The NVR44-16P-4KS2/NVR44-16P-4KS2/L/NVR44-16P-4KS2/I series rear panel is shown as below.

Figure 2-71 Rear panel

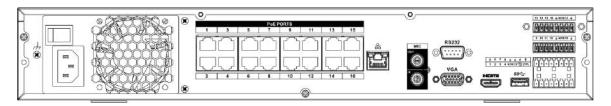

The NVR48-16P-EI/NVR44-16P-EI series rear panel is shown as below.

Figure 2-72 Rear panel

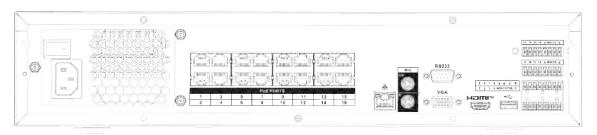

Table 2-25 Ports

| Name                |                   | Function                                                                                                    |  |
|---------------------|-------------------|----------------------------------------------------------------------------------------------------|--|
| Power switch        | —                 | Power on-off button.                                                                                                    |  |
| Power input<br>port | _                 | 90~264-12 VAC 12.5 A/-53 V 2.83 A.                                                                                                    |  |
| MIC IN              | Audio input port  | Bidirectional talk input port. It is to receive the analog audio signal output from the devices such as microphone, pickup.                       |  |
| MICOUT              | Audio output port | Audio output port. It is to output the analog audio signal to the devices such as the sound box.                                                  |  |
|                     | Audio output port | <ul> <li>Bidirectional talk output.</li> <li>Audio output on 1-window video monitor.</li> <li>Audio output on 1-window video playback.</li> </ul> |  |

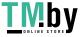

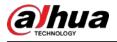

| Name                |                                                                                             | Function                                                                                                    |                                                     |
|---------------------|---------------------------------------------------------------------------------------------|----------------------------------------------------------------------------------------------------|-----------------------------------------------------|
| VIDEO OUT           | Video output port                                                                           | CVBS output.                                                                                                    |                                                     |
| 1–16                | Alarm input port<br>1–16                                                                    | <ul> <li>There are four groups. The first group is from port 1 to port 4, the second group is from port 5 to port 8, the third group is from 9 to 12, and the fourth group is from 13 to 16. They are to receive the signal from the external alarm source. There are two types; NO (normal open)/NC (normal close).</li> <li>When your alarm input device is using external power, please make sure the device and the NVR have the same ground.</li> </ul> |                                                     |
| ÷                   | Video output port                                                                           | CVBS output.                                                                                                    |                                                     |
| NO1–NO3             |                                                                                             | • 3 groups of alarm output ports. (Grou                                                                                                    |                                                     |
| C1-C3               | Alarm output port<br>1–3                                                                    | <ul> <li>Group 2: port NO2–C2; Group 3: port alarm signal to the alarm device. Pleasis power to the external alarm device.</li> <li>NO: Normal open alarm output port.</li> <li>C: Alarm output public end.</li> </ul>                                                                                                    | se make sure there                                  |
| A                   | RS-485<br>communication                                                                     | RS485_A port. It is the cable A. You can control devices such as speed dome PTZ.                                                                                                    |                                                     |
| В                   | port RS485_B. It is the cable B. You can connect to the cor devices such as speed dome PTZ. |                                                                                                    | ct to the control                                   |
| CTRL (CTRL 12<br>V) | _                                                                                           | Controller 12 V power output. It is to<br>control the on-off alarm relay output. It<br>can be used to control the device alarm<br>output. At the same time, it can also be<br>used as the power input source of some<br>devices such as the alarm detector.                                                                                                    | The two ports                                       |
| P (+12 V)           | _                                                                                           | +12 V power output port. It can provide<br>the power to some peripheral devices<br>such as the camera or the alarm device.<br>Please note the supplying power shall<br>be below 1 A.                                                                                                    | serve as another<br>group of alarm<br>output ports. |
| - <del></del>       | Network port                                                                                | 10/100/1000 Mbps self-adaptive Etherne the network cable.                                                                                                    | t port. Connect to                                  |
| eSATA               | eSATA port                                                                                  | External SATA port. It can connect to the port. Please jump the HDD when there is connected HDD.                                                                                                    |                                                     |
| هرج                 | USB 2.0 port                                                                                | USB 2.0 port. Connect to mouse, USB storage device, USB burner and more.                                                                                                    |                                                     |
| RS-232              | RS-232 debug<br>COM                                                                         | It is for general COM debug to configure IP address or transfer transparent COM data.                                                                                                    |                                                     |
| HDMI                | High Definition<br>Media Page                                                               | High definition audio and video signal output port. It<br>transmits uncompressed high definition video and multiple-<br>channel data to the HDMI port of the display device. HDMI<br>version is 1.3.                                                                                                    |                                                     |

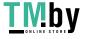

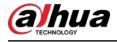

| Name      |                          | Function                                                                                                    |
|-----------|--------------------------|----------------------------------------------------------------------------------------------------|
| VGA       | VGA video output<br>port | VGA video output port. Output analog video signal. It can connect to the monitor to view analog video.                    |
| PoE PORTS | PoE port                 | Built-in Switch. Support PoE.<br>For PoE series product, you can use this port to provide<br>power to the network camera. |

# 2.2.10 NVR48-4KS2/NVR48-16P-4KS2/NVR48-4KS2/L/ NVR48-16P-4KS2/L/NVR48-4KS2/I/NVR48-16P-4KS2/I Series

The NVR48-4KS2/NVR48-4KS2/L/NVR48-4KS2/I series rear panel is shown as below.

Figure 2-73 Rear panel

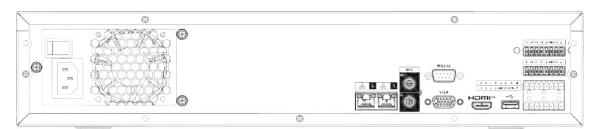

The NVR48-16P-4KS2/NVR48-16P-4KS2/L/NVR48-16P-4KS2/I series rear panel is shown as below.

Figure 2-74 Rear panel

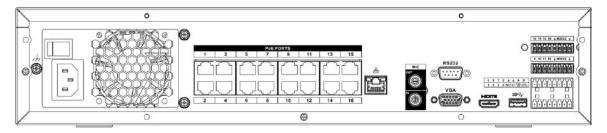

The NVR48-16P-EI series rear panel is shown as below.

Figure 2-75 Rear panel

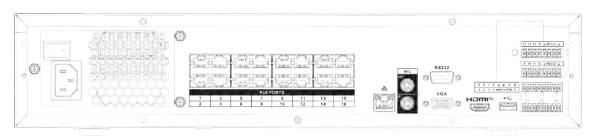

#### Table 2-26 Ports

| Name                |   | Function                           |
|---------------------|---|------------------------------------|
| Power switch        | _ | Power on-off button.               |
| Power input<br>port | _ | 90~264-12 VAC 12.5 A/-53 V 2.83 A. |

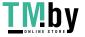

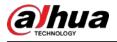

| Name                |                          | Function                                                                                                    |                                                                                           |  |
|---------------------|--------------------------|----------------------------------------------------------------------------------------------------|-------------------------------------------------------------------------------------------|--|
| MIC IN              | Audio input port         | Bidirectional talk input port. It is to receive the analog a signal output from the devices such as microphone, pice                                                                                                    |                                                                                           |  |
| MIC OUT             | Audio output<br>port     | <ul> <li>Audio output port. It is to output the analog<br/>the devices such as the sound box.</li> <li>Bidirectional talk output.</li> <li>Audio output on 1-window video monito</li> <li>Audio output on 1-window video playba</li> </ul>                                                                                                    | or.                                                                                       |  |
| VIEDEO OUT          | Video output<br>port     | CVBS output.                                                                                                    |                                                                                           |  |
| 1–16                | Alarm input port<br>1–16 | <ul> <li>There are four groups. The first group is f port 4, the second group is from port 5 to group is from 9 to 12, and the fourth group 16. They are to receive the signal from th source. There are two types; NO (normal (normal close).</li> <li>When your alarm input device is using explease make sure the device and the NVF ground.</li> </ul>                                                                                          | o port 8, the third<br>up is from 13 to<br>e external alarm<br>open)/NC<br>cternal power, |  |
| Ŧ                   | GND                      | Alarm input ground port.                                                                                                    |                                                                                           |  |
| NO1-NO3<br>C1-C3    | Alarm output<br>port 1–3 | <ul> <li>3 groups of alarm output ports. (Group 1: port NO1–C1;<br/>Group 2: port NO2–C2; Group 3: port NO3–C3). Output<br/>alarm signal to the alarm device. Please make sure there is<br/>power to the external alarm device.</li> <li>NO: Normal open alarm output port.</li> <li>C: Alarm output public end.</li> </ul>                                                                                                    |                                                                                           |  |
| A                   | RS-485                   | RS485_A port. It is the cable A. You can connect to the control devices such as speed dome PTZ.                                                                                                    |                                                                                           |  |
| В                   | – communication<br>port  | RS485_B. It is the cable B. You can connect t devices such as speed dome PTZ.                                                                                                    | o the control                                                                             |  |
| CTRL (CTRL 12<br>V) | _                        | Controller 12 V power output. It is to<br>control the on-off alarm relay output. It can<br>be used to control the device alarm<br>output. At the same time, it can also be<br>used as the power input source of some<br>devices such as the alarm detector.<br>+12 V power output port. It can provide<br>the power to some peripheral devices such<br>as the camera or the alarm device. Please<br>note the supplying power shall be below 1<br>A. |                                                                                           |  |
| P (+12 V)           | _                        |                                                                                                    |                                                                                           |  |
| 676                 | Network port             | One 10/100/1000 Mbps self-adaptive Ethernet port. Connect to the network cable.                                                                                                    |                                                                                           |  |
| eSATA               | eSATA port               | External SATA port. It can connect to the device of the SATA port. Please jump the HDD when there is peripheral connected HDD.                                                                                                    |                                                                                           |  |

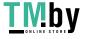

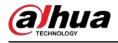

| Name      |                               | Function                                                                                                    |
|-----------|-------------------------------|----------------------------------------------------------------------------------------------------|
| •€        | USB port                      | USB port. Connect to mouse, USB storage device, USB burner and more.                                                                                                    |
| RS-232    | RS-232 debug<br>COM           | It is for general COM debug to configure IP address or transfer transparent COM data.                                                                                                    |
| HDMI      | High Definition<br>Media Page | High definition audio and video signal output port. It<br>transmits uncompressed high definition video and multiple-<br>channel data to the HDMI port of the display device. HDMI<br>version is 1.4. |
| VGA       | VGA video<br>output port      | VGA video output port. Output analog video signal. It can connect to the monitor to view analog video.                                                                                               |
| PoE PORTS | PoE port                      | Built-in Switch. Support PoE.<br>For PoE series product, you can use this port to provide<br>power to the network camera.                                                                            |

# 2.2.11 NVR21-W-4KS2 Series

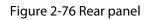

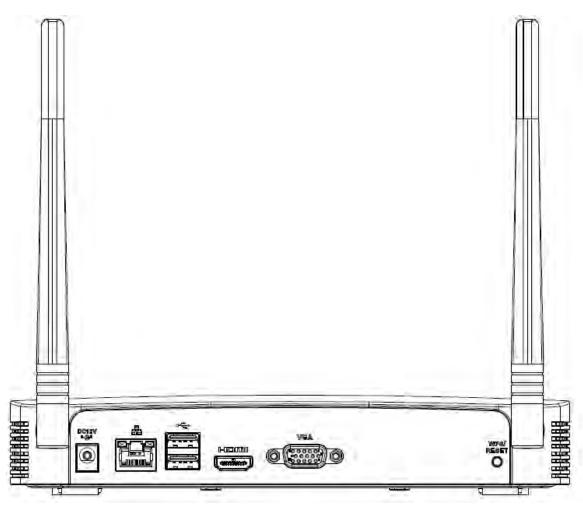

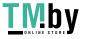

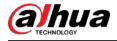

Table 2-27 Ports

| Port Name     | Connection                 | Function                                                                                                    |
|---------------|----------------------------|----------------------------------------------------------------------------------------------------|
| •ج            | USB 2.0 port               | USB 2.0 port. Connect to mouse, USB storage device, USB burner and more.                                                                                                    |
| <del></del>   | Network port               | 10/100 Mbps self-adaptive Ethernet port.<br>Connect to the network cable.                                                                                                    |
| HDMI          | High Definition Media Page | High definition audio and video signal output<br>port. It transmits uncompressed high<br>definition video and multiple-channel data to<br>the HDMI port of the display device. HDMI<br>version is 1.4.                                                                                             |
| VGA           | VGA video output port      | VGA video output port. Output analog video<br>signal. It can connect to the monitor to view<br>analog video.                                                                                                    |
| DC 12V<br>=G= | Power input port           | Input 12 VDC/2 A.                                                                                                    |
| WPS/RESET     | Reset/WPS function         | <ul> <li>Device Wi-Fi reset and WPS function button:</li> <li>Hold down this button for 5 seconds and above to restore Wi-Fi AP to defaults.</li> <li>Press this button for less than 2 seconds, and then press the WPS button of Wi-Fi IPC, the device and Wi-Fi IPC can be connected.</li> </ul> |

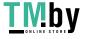

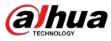

# 2.2.12 NVR21HS-W-4KS2

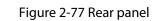

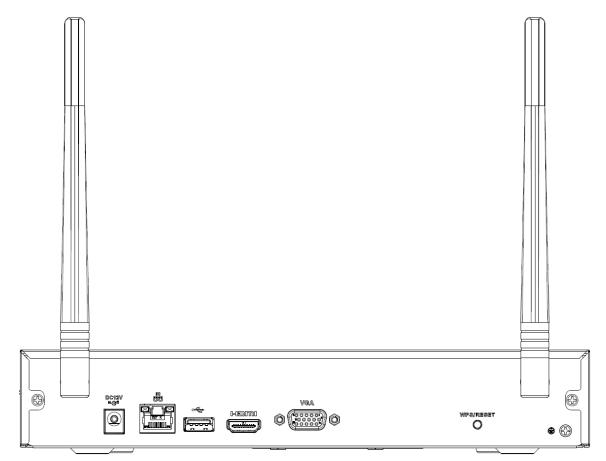

Table 2-28 Ports

| lcon          | Name                          | Function                                                                                                    |
|---------------|-------------------------------|----------------------------------------------------------------------------------------------------|
| DC 12V<br>=C= | Power input socket            | Power socket. Input 12 VDC/2 A.                                                                                                    |
| <u> </u>      | Network port                  | 10/100 Mbps self-adaptive Ethernet port. Connect to the network cable.                                                                                                    |
| •€            | USB 2.0 port                  | USB 2.0 port. Connect to mouse, USB storage device, and more.                                                                                                    |
| HDMI          | High Definition Media<br>Page | High definition audio and video signal output port. It<br>transmits uncompressed high definition video and<br>multiple-channel data to the HDMI port of the<br>display device. HDMI version is 1.4. |
| VGA           | VGA video output<br>port      | VGA video output port. Output analog video signal.<br>It can connect to the monitor to view analog video.                                                                                           |
| ÷             | GND                           | Ground end.                                                                                                    |

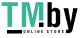

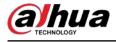

| lcon      | Name               | Function                                                                                                    |
|-----------|--------------------|----------------------------------------------------------------------------------------------------|
| WPS/RESET | Reset/WPS function | <ul> <li>Device Wi-Fi reset and WPS function button:</li> <li>Hold down this button for 5 seconds and above to restore Wi-Fi AP to defaults.</li> <li>Press this button for less than 2 seconds, and then press the WPS button of Wi-Fi IPC, the device and Wi-Fi IPC can be connected.</li> </ul> |

# 2.2.13 NVR21-I/NVR21-I2 Series

 $\square$ 

The figure is for reference only.

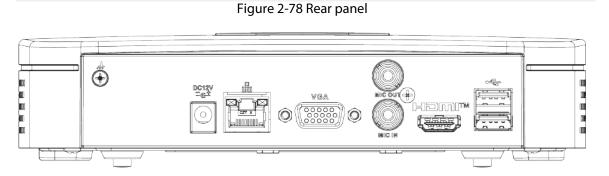

Table 2-29 Ports

| Port Name        | Connection                    | Function                                                                                                    |
|------------------|-------------------------------|----------------------------------------------------------------------------------------------------|
| •€•              | USB port                      | USB port. Connect to mouse, USB storage device and more.                                                                                                    |
| HDMI             | High Definition Media<br>Page | High definition audio and video signal output port.<br>It transmits uncompressed high definition video<br>and multiple-channel data to the HDMI port of the<br>display device. HDMI version is 1.4.                                                         |
| MIC IN           | Audio input port              | Bidirectional talk input port. It is to receive the analog audio signal output from the devices such as microphone, pickup.                                                                                                    |
| MIC OUT          | Audio output port             | <ul> <li>Audio output port. It is to output the analog audio signal to the devices such as the sound box.</li> <li>Bidirectional talk output.</li> <li>Audio output on 1-window video monitor.</li> <li>Audio output on 1-window video playback.</li> </ul> |
| VGA              | VGA video output port         | VGA video output port. Output analog video<br>signal. It can connect to the monitor to view<br>analog video.                                                                                                    |
| 2 <sup>0</sup> 5 | Network port                  | 10/100 Mbps self-adaptive Ethernet port. Connect to the network cable.                                                                                                    |

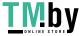

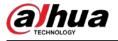

| Port Name  | Connection       | Function      |
|------------|------------------|---------------|
| DC 12V<br> | Power input port | Power socket. |
| ۲          | GND              | Ground end.   |

## 2.2.14 NVR22-I/NVR22-I2 Series

### $\square$

The figures are for reference only.

Figure 2-79 Rear panel

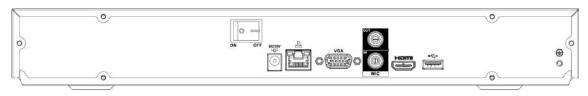

#### Figure 2-80 Rear panel

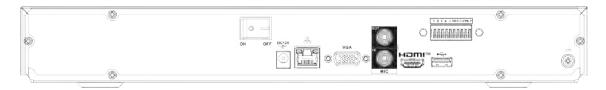

#### Table 2-30 Ports

| Port Name | Connection                    | Function                                                                                                    |
|-----------|-------------------------------|----------------------------------------------------------------------------------------------------|
| ۲         | GND                           | Ground end.                                                                                                    |
| •€        | USB port                      | USB port. Connect to mouse, USB storage device and more.                                                                                                    |
| HDMI      | High Definition Media<br>Page | High definition audio and video signal output port.<br>It transmits uncompressed high definition video<br>and multiple-channel data to the HDMI port of the<br>display device. HDMI version is 1.4.                                                         |
| MIC IN    | Audio input port              | Bidirectional talk input port. It is to receive the analog audio signal output from the devices such as microphone, pickup.                                                                                                    |
| MIC OUT   | Audio output port             | <ul> <li>Audio output port. It is to output the analog audio signal to the devices such as the sound box.</li> <li>Bidirectional talk output.</li> <li>Audio output on 1-window video monitor.</li> <li>Audio output on 1-window video playback.</li> </ul> |
| VGA       | VGA video output port         | VGA video output port. Output analog video<br>signal. It can connect to the monitor to view<br>analog video.                                                                                                    |

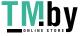

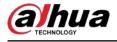

| Port Name     | Connection            | Function                                                                                                    |
|---------------|-----------------------|----------------------------------------------------------------------------------------------------|
|               |                       | Built-in switch. Support PoE function.                                                                                                    |
| PoE PORTS     | PoE port              | For PoE series product, you can use this port to provide power to the network camera.                                                                                                    |
| 1–4           | Alarm input port 1–4  | <ul> <li>There are two types; NO (normal open)/NC (normal close).</li> <li>When your alarm input device is using external power, please make sure the device and the NVR have the same ground.</li> </ul>                                |
| <u> </u>      | GND                   | Alarm input ground port.                                                                                                    |
| N1, N2        |                       | • 2 groups of alarm output ports. (Group 1: port                                                                                                    |
| C1, C2        | Alarm output port 1–2 | <ul> <li>NO1–C1,Group 2: port NO2–C2).Output alarm signal to the alarm device. Please make sure there is power to the external alarm device.</li> <li>NO: Normal open alarm output port.</li> <li>C: Alarm output public end.</li> </ul> |
|               | Network port          | 10/100 Mbps self-adaptive Ethernet port. Connect to the network cable.                                                                                                    |
| DC 12V<br>=G= | Power input port      | Power socket.                                                                                                    |
|               | Power switch          | Power on/off button.                                                                                                    |

# 2.2.15 NVR21-P-I/NVR21-P-I2 Series

 $\square$ 

The figure is for reference only.

Figure 2-81 Rear panel

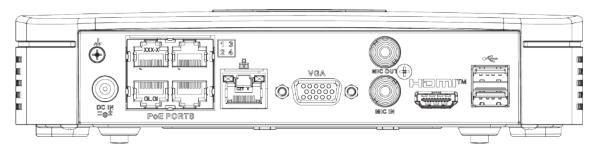

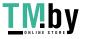

https://tm.by Интернет-магазин

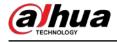

Table 2-31 Ports

| Port Name    | Connection                    | Function                                                                                                    |
|--------------|-------------------------------|----------------------------------------------------------------------------------------------------|
| •€           | USB port                      | USB port. Connect to mouse, USB storage device and more.                                                                                                    |
| HDMI         | High Definition Media<br>Page | High definition audio and video signal output port.<br>It transmits uncompressed high definition video<br>and multiple-channel data to the HDMI port of the<br>display device. HDMI version is 1.4.                                                         |
| MIC IN       | Audio input port              | Bidirectional talk input port. It is to receive the analog audio signal output from the devices such as microphone, pickup.                                                                                                    |
| MIC OUT      | Audio output port             | <ul> <li>Audio output port. It is to output the analog audio signal to the devices such as the sound box.</li> <li>Bidirectional talk output.</li> <li>Audio output on 1-window video monitor.</li> <li>Audio output on 1-window video playback.</li> </ul> |
| VGA          | VGA video output port         | VGA video output port. Output analog video<br>signal. It can connect to the monitor to view<br>analog video.                                                                                                    |
| 60           | Network port                  | 10/100 Mbps self-adaptive Ethernet port. Connect to the network cable.                                                                                                    |
| PoE PORTS    | PoE port                      | Built-in switch. Support PoE function.<br>For PoE series product, you can use this port to<br>provide power to the network camera.                                                                                                    |
| DG IN<br>Tet | Power input port              | Power socket.                                                                                                    |
| ۲            | GND                           | Ground end.                                                                                                    |

### 2.2.16 NVR22-P-I/NVR22-P-I2 Series

The rear panel is shown as below.

The figure is for reference only.

Figure 2-82 Rear panel

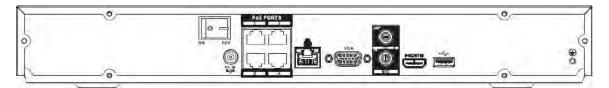

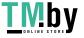

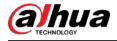

#### Figure 2-83 Rear panel

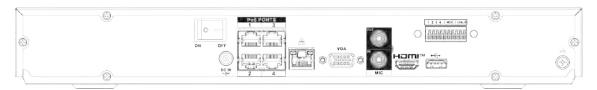

#### Table 2-32 Ports

| Port Name | Connection                    | Function                                                                                                    |
|-----------|-------------------------------|----------------------------------------------------------------------------------------------------|
| ۲         | GND                           | Ground end.                                                                                                    |
| •€        | USB port                      | USB port. Connect to mouse, USB storage device and more.                                                                                                    |
| HDMI      | High Definition Media<br>Page | High definition audio and video signal output port.<br>It transmits uncompressed high definition video<br>and multiple-channel data to the HDMI port of the<br>display device. HDMI version is 1.4.                                                         |
| MIC IN    | Audio input port              | Bidirectional talk input port. It is to receive the analog audio signal output from the devices such as microphone, pickup.                                                                                                    |
| MIC OUT   | Audio output port             | <ul> <li>Audio output port. It is to output the analog audio signal to the devices such as the sound box.</li> <li>Bidirectional talk output.</li> <li>Audio output on 1-window video monitor.</li> <li>Audio output on 1-window video playback.</li> </ul> |
| VGA       | VGA video output port         | VGA video output port. Output analog video<br>signal. It can connect to the monitor to view<br>analog video.                                                                                                    |
| 1–4       | —                             | —                                                                                                    |
| ÷         | _                             | —                                                                                                    |
| N1, N2    | —                             | —                                                                                                    |
| C1, C2    | —                             | —                                                                                                    |
| <u> </u>  | Network port                  | 10/100 Mbps self-adaptive Ethernet port. Connect to the network cable.                                                                                                    |
|           |                               | Built-in switch. Support PoE function.                                                                                                    |
| PoE PORTS | PoE port                      | For PoE series product, you can use this port to provide power to the network camera.                                                                                                    |
|           | Power input port              | Power socket.                                                                                                    |

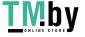

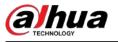

| Port Name | Connection   | Function             |
|-----------|--------------|----------------------|
| ON OFF    | Power switch | Power on/off button. |

# 2.2.17 NVR21-8P-I/NVR21-8P-I2 Series

 $\square$ 

The figure is for reference only.

Figure 2-84 Rear panel

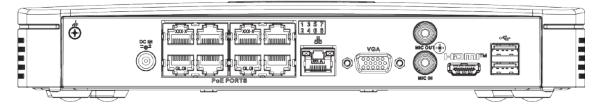

Table 2-33 Ports

| Port Name Connection |                               | Function                                                                                                    |  |
|----------------------|-------------------------------|----------------------------------------------------------------------------------------------------|--|
| • C USB port         |                               | USB port. Connect to mouse, USB storage device and more.                                                                                                    |  |
| HDMI                 | High Definition Media<br>Page | High definition audio and video signal output por<br>It transmits uncompressed high definition video<br>and multiple-channel data to the HDMI port of the<br>display device. HDMI version is 1.4.                                                           |  |
| MIC IN               | Audio input port              | Bidirectional talk input port. It is to receive the analog audio signal output from the devices such as microphone, pickup.                                                                                                    |  |
| MIC OUT              | Audio output port             | <ul> <li>Audio output port. It is to output the analog audio signal to the devices such as the sound box.</li> <li>Bidirectional talk output.</li> <li>Audio output on 1-window video monitor.</li> <li>Audio output on 1-window video playback.</li> </ul> |  |
| VGA                  | VGA video output port         | VGA video output port. Output analog video<br>signal. It can connect to the monitor to view<br>analog video.                                                                                                    |  |
| Network port         |                               | 10/100 Mbps self-adaptive Ethernet port. Connect to the network cable.                                                                                                    |  |
| PoE PORTS            | PoE port                      | Built-in switch. Support PoE function.<br>For PoE series product, you can use this port to<br>provide power to the network camera.                                                                                                    |  |

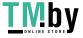

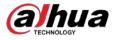

| Port Name | Connection       | Function      |
|-----------|------------------|---------------|
| DC IN     | Power input port | Power socket. |
| ۲         | GND              | Ground end.   |

# 2.2.18 NVR22-8P-I/NVR22-8P-I2 Series

### $\square$

The figure is for reference only.

Figure 2-85 Rear panel

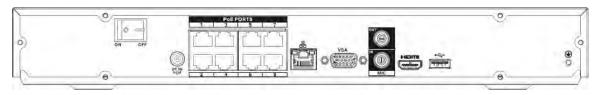

Figure 2-86 Rear panel

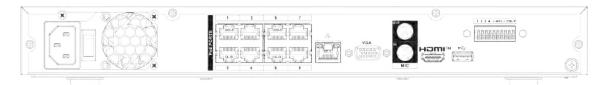

Table 2-34 Ports

| Port Name Connection |                               | Function                                                                                                    |  |
|----------------------|-------------------------------|----------------------------------------------------------------------------------------------------|--|
| GND GND              |                               | Ground end.                                                                                                    |  |
|                      | USB port                      | USB port. Connect to mouse, USB storage device and more.                                                                                                    |  |
| HDMI                 | High Definition Media<br>Page | High definition audio and video signal output port.<br>It transmits uncompressed high definition video<br>and multiple-channel data to the HDMI port of the<br>display device. HDMI version is 1.4.                                                         |  |
| MIC IN               | Audio input port              | Bidirectional talk input port. It is to receive the analog audio signal output from the devices such as microphone, pickup.                                                                                                    |  |
| MIC OUT              | Audio output port             | <ul> <li>Audio output port. It is to output the analog audio signal to the devices such as the sound box.</li> <li>Bidirectional talk output.</li> <li>Audio output on 1-window video monitor.</li> <li>Audio output on 1-window video playback.</li> </ul> |  |
| VGA                  | VGA video output port         | VGA video output port. Output analog video<br>signal. It can connect to the monitor to view<br>analog video.                                                                                                    |  |

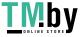

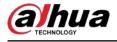

| Port Name        | Connection            | Function                                                                                                    |  |
|------------------|-----------------------|----------------------------------------------------------------------------------------------------|--|
| 878              | Network port          | 10/100 Mbps self-adaptive Ethernet port. Connect to the network cable.                                                                                                    |  |
|                  |                       | Built-in switch. Support PoE function.                                                                                                    |  |
| PoE PORTS        | PoE port              | For PoE series product, you can use this port to provide power to the network camera.                                                                                                    |  |
|                  |                       | <ul> <li>There are two types; NO (normal open)/NC (normal close).</li> </ul>                                                                                                    |  |
| 1–4              | Alarm input port 1–4  | <ul> <li>When your alarm input device is using external<br/>power, please make sure the device and the<br/>NVR have the same ground.</li> </ul>                                                                      |  |
|                  | GND                   | Alarm input ground port.                                                                                                    |  |
| N1, N2<br>C1, C2 | Alarm output port 1–2 | <ul> <li>2 groups of alarm output ports. (Group 1: port<br/>NO1–C1, Group 2: port NO2–C2). Output alarm<br/>signal to the alarm device. Please make sure<br/>there is power to the external alarm device.</li> </ul> |  |
|                  |                       | <ul><li>NO: Normal open alarm output port.</li><li>C: Alarm output public end.</li></ul>                                                                                                    |  |
| Power input port | —                     | 90~264-12 VAC 12.5 A/-53 V 2.83 A                                                                                                    |  |
| DCIN             | Power input port      | Power socket.                                                                                                    |  |
|                  | Power switch          | Power on/off button.                                                                                                    |  |

# 2.2.19 NVR22-16P-I/NVR22-8P-I2 Series

The figure is for reference only.

#### Figure 2-87 Rear panel

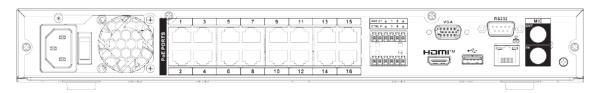

#### Table 2-35 Ports

| Port Name | Connection | Function    |
|-----------|------------|-------------|
| ۲         | GND        | Ground end. |

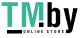

 $<sup>\</sup>square$ 

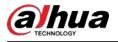

| Port Name                         | Connection                    | Function                                                                                                    |                                 |  |
|-----------------------------------|-------------------------------|----------------------------------------------------------------------------------------------------|---------------------------------|--|
| MIC IN                            | Audio input port              | Bidirectional talk input port. It is to receive the analog audio signal output from the devices such as microphone, pickup.                                                                                                    |                                 |  |
| MIC OUT                           | Audio output port             | <ul> <li>Audio output port. It is to output the analog audio signal to the devices such as the sound box.</li> <li>Bidirectional talk output.</li> <li>Audio output on 1-window video monitor.</li> <li>Audio output on 1-window video playback.</li> </ul>       |                                 |  |
| RS-232                            | RS-232 debug<br>COM           | It is for general COM debug to configure IP address or transfer transparent COM data.                                                                                                    |                                 |  |
| <del>, 2</del> <del>, 5</del> , 5 | Network port                  | 10/100 Mbps self-adaptive Ethernet port. Connect to the network cable.                                                                                                    |                                 |  |
| •=                                | USB port                      | USB port. Connect to mouse, USB storage device and more.                                                                                                    |                                 |  |
| VGA                               | VGA video output<br>port      | VGA video output port. Output analog video signal. It can connect to the monitor to view analog video.                                                                                                    |                                 |  |
| HDMI                              | High Definition<br>Media Page | High definition audio and video signal output port. It<br>transmits uncompressed high definition video and<br>multiple-channel data to the HDMI port of the display<br>device. HDMI version is 1.4.                                                               |                                 |  |
| NO1                               | Alarm output port             | <ul> <li>1 group of alarm output ports (port NO1–C1). Output alarm signal to the alarm device. Please make sure there is power to the external alarm device.</li> <li>NO: Normal open alarm output port.</li> <li>C: Alarm output public end.</li> </ul>          |                                 |  |
| CTRL                              |                               | Controllable power supply output.<br>Control the output of the on-off button<br>alarm relay. It controls the alarm device<br>with the presence or absence of voltage.<br>It can also be used as power input for<br>some alarm devices such as alarm<br>detectors. | The two ports serve as another  |  |
| Ρ                                 | _                             | Power output port. It can provide power<br>to some peripheral devices such as<br>camera and alarm device. Make sure the<br>power supply of peripheral device shall<br>be below 1 A.                                                                               | group of alarm<br>output ports. |  |
|                                   |                               | Built-in switch. Support PoE function.                                                                                                    |                                 |  |
| PoE PORTS                         | PoE port                      | For PoE series product, you can use this port to provide power to the network camera.                                                                                                    |                                 |  |
|                                   | Power switch                  | Power on/off button.                                                                                                    |                                 |  |

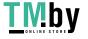

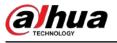

| Port Name | Connection       | Function      |
|-----------|------------------|---------------|
|           | Power input port | Power socket. |

# 2.2.20 NVR21HS-I/NVR21HS-I2 Series

### $\square$

The figure is for reference only.

Figure 2-88 Rear panel

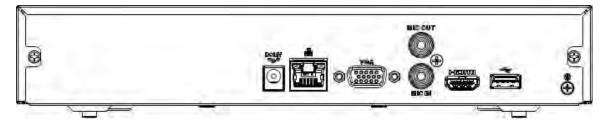

Table 2-36 Rear panel description

| Port Name | Connection                    | Function                                                                                                    |
|-----------|-------------------------------|----------------------------------------------------------------------------------------------------|
| ۲         | GND                           | Ground end.                                                                                                    |
| ⊷ت        | USB port                      | USB port. Connect to mouse, USB storage device and more.                                                                                                    |
| HDMI      | High Definition Media<br>Page | High definition audio and video signal output port.<br>It transmits uncompressed high definition video<br>and multiple-channel data to the HDMI port of the<br>display device. HDMI version is 1.4.                                                         |
| MIC IN    | Audio input port              | Bidirectional talk input port. It is to receive the analog audio signal output from the devices such as microphone, pickup.                                                                                                    |
| MIC OUT   | Audio output port             | <ul> <li>Audio output port. It is to output the analog audio signal to the devices such as the sound box.</li> <li>Bidirectional talk output.</li> <li>Audio output on 1-window video monitor.</li> <li>Audio output on 1-window video playback.</li> </ul> |
| VGA       | VGA video output port         | VGA video output port. Output analog video<br>signal. It can connect to the monitor to view<br>analog video.                                                                                                    |
|           | Network port                  | 10/100 Mbps self-adaptive Ethernet port. Connect to the network cable.                                                                                                    |
| PoE PORTS | PoE port                      | Built-in switch. Support PoE function.<br>For PoE series product, you can use this port to<br>provide power to the network camera.                                                                                                    |

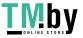

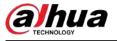

| Port Name  | Connection       | Function      |
|------------|------------------|---------------|
| DC 12V<br> | Power input port | Power socket. |

### 2.2.21 NVR21HS-P-I/NVR21HS-P-I2 Series

### $\square$

The figure is for reference only.

#### Figure 2-89 Rear panel

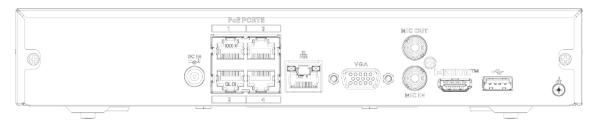

#### Table 2-37 Ports

| Port Name      | Connection                    | Function                                                                                                    |
|----------------|-------------------------------|----------------------------------------------------------------------------------------------------|
| DC IN          | Power input port              | Power socket.                                                                                                    |
| <del>0</del> 0 | Network port                  | 10/100 Mbps self-adaptive Ethernet port. Connect to the network cable.                                                                                                    |
| •€•            | USB port                      | USB port. Connect to mouse, USB storage device and more.                                                                                                    |
| HDMI           | High Definition Media<br>Page | High definition audio and video signal output port.<br>It transmits uncompressed high definition video<br>and multiple-channel data to the HDMI port of the<br>display device. HDMI version is 1.4. |
| VGA            | VGA video output port         | VGA video output port. Output analog video<br>signal. It can connect to the monitor to view<br>analog video.                                                                                        |
| MIC IN         | Audio input port              | Bidirectional talk input port. It is to receive the analog audio signal output from the devices such as microphone, pickup.                                                                         |
|                |                               | Audio output port. It is to output the analog audio signal to the devices such as the sound box.                                                                                                    |
| MIC OUT        | Audio output port             | <ul> <li>Bidirectional talk output.</li> <li>Audio output on 1-window video monitor.</li> <li>Audio output on 1-window video playback.</li> </ul>                                                   |
| ۲              | GND                           | Ground end.                                                                                                    |

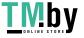

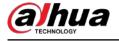

| Port Name | Connection | Function                                                                                                    |
|-----------|------------|----------------------------------------------------------------------------------------------------|
| PoE PORTS | PoE port   | Built-in switch. Support PoE function.<br>For PoE series product, you can use this port to<br>provide power to the network camera. |

# 2.2.22 NVR21HS-8P-I/NVR21HS-8P-I2 Series

### $\square$

The figure is for reference only.

Figure 2-90 Rear panel

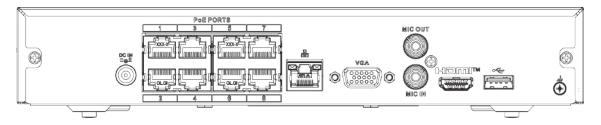

Table 2-38 Ports

| Port Name | Connection                    | Function                                                                                                    |
|-----------|-------------------------------|----------------------------------------------------------------------------------------------------|
| ۲         | GND                           | Ground end.                                                                                                    |
| ٩٩        | USB port                      | USB port. Connect to mouse, USB storage device and more.                                                                                                    |
| HDMI      | High Definition Media<br>Page | High definition audio and video signal output port.<br>It transmits uncompressed high definition video<br>and multiple-channel data to the HDMI port of the<br>display device. HDMI version is 1.4.                                                         |
| MIC IN    | Audio input port              | Bidirectional talk input port. It is to receive the analog audio signal output from the devices such as microphone, pickup.                                                                                                    |
| MIC OUT   | Audio output port             | <ul> <li>Audio output port. It is to output the analog audio signal to the devices such as the sound box.</li> <li>Bidirectional talk output.</li> <li>Audio output on 1-window video monitor.</li> <li>Audio output on 1-window video playback.</li> </ul> |
| VGA       | VGA video output port         | VGA video output port. Output analog video<br>signal. It can connect to the monitor to view<br>analog video.                                                                                                    |
| 88        | Network port                  | 10/100 Mbps self-adaptive Ethernet port. Connect to the network cable.                                                                                                    |
| PoE PORTS | PoE port                      | Built-in switch. Support PoE function.<br>For PoE series product, you can use this port to<br>provide power to the network camera.                                                                                                    |

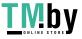

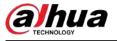

| Port Name    | Connection       | Function      |
|--------------|------------------|---------------|
| DC IN<br>Tet | Power input port | Power socket. |

# 2.2.23 NVR4208-8P-I Series

### $\square$

These figures are for reference only.

Figure 2-91 Rear panel

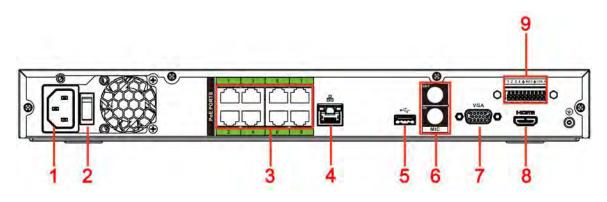

Table 2-39 Ports

| No. | Port Name        | Function                                                                                                    |  |
|-----|------------------|----------------------------------------------------------------------------------------------------|--|
| 1   | Power input port | Input power of 100-240 V and 50-60 Hz.                                                                                                    |  |
| 2   | Power button     | Turns on/off the NVR.                                                                                                    |  |
| 3   | PoE port         | Built-in switch. It can provide power for IPC.<br>8 PoE ports: 1-8 are ePoE ports (support 300m @ 100M. 800m<br>@ 10M). The device supports 48 V, 100 W total power output<br>under 55 °C, and 48 V, 130 W total power output under 45 °C.      |  |
| 4   | Network port     | 10/100/1000 Mbps self-adaptive Ethernet port. Connect to the network cable.                                                                                                    |  |
| 5   | USB port         | USB 3.0 port. Connect to devices such as mouse, USB storage device and USB burner.                                                                                                    |  |
| 6   | MIC IN           | Bidirectional talk input port. It is to receive analog audio signal from devices such as microphone, sound pickup.                                                                                                    |  |
|     | MIC OUT          | <ul> <li>Audio output port. It is to output analog audio signal to devices such as sound box.</li> <li>Bidirectional talk output.</li> <li>Audio output on 1-window video monitor.</li> <li>Audio output on 1-window video playback.</li> </ul> |  |
| 7   | VGA port         | VGA video output port. Output analog video signal. It can connect to the monitor to view analog video.                                                                                                    |  |

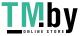

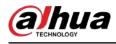

| No. | Port Name              | Function                                                                                                    |                                 |  |
|-----|------------------------|----------------------------------------------------------------------------------------------------|---------------------------------|--|
| 8   | HDMI port              | High definition audio and video signal output port. It transmits uncompressed high definition video and multiple-channel audio data to displays with HDMI port.                                                                                                 |                                 |  |
| 9   | Alarm input port (1-4) | <ul> <li>They receive signals from external alarm source. Alarm input includes two types; NO (normal open) and NC (normal close).</li> <li>When your alarm input device is using external power, make sure the device and the NVR have the same GND.</li> </ul> |                                 |  |
|     | ÷                      | GND. Alarm input ground port.                                                                                                    |                                 |  |
|     | NO C                   | One NO activation output group. (On-off button).                                                                                                    |                                 |  |
|     | CTRL                   | Controllable power supply output.<br>Control the output of the on-off button<br>alarm relay. It controls the alarm device<br>with the presence or absence of voltage.<br>It can also be used as power input for                                                 |                                 |  |
|     |                        | some alarm devices such as alarm detectors.                                                                                                    | The two ports serve as another  |  |
|     | Р                      | Power output port. It can provide power<br>to some peripheral devices such as<br>camera and alarm device. Make sure the<br>power supply of peripheral device shall<br>be below 1 A.                                                                             | group of alarm<br>output ports. |  |

# 2.2.24 NVR4216-I Series

#### 

The figure is for reference only.

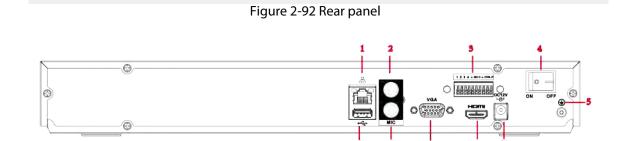

Table 2-40 Ports

| No. | Port Name    | Function                                                                    |
|-----|--------------|-----------------------------------------------------------------------------|
| 1   | Network port | 10/100/1000 Mbps self-adaptive Ethernet port. Connect to the network cable. |

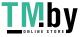

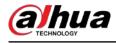

| No. | Port Name                 | Function                                                                                                    |                                 |  |
|-----|---------------------------|----------------------------------------------------------------------------------------------------|---------------------------------|--|
| 2   | MIC OUT                   | <ul> <li>Audio output port. It is to output analog audio signal to devices such as sound box.</li> <li>Bidirectional talk output.</li> <li>Audio output on 1-window video monitor.</li> <li>Audio output on 1-window video playback.</li> </ul>                 |                                 |  |
|     | Alarm input port<br>(1-4) | <ul> <li>They receive signals from external alarm source. Alarm input includes two types; NO (normal open) and NC (normal close).</li> <li>When your alarm input device is using external power, make sure the device and the NVR have the same GND.</li> </ul> |                                 |  |
|     | Ŧ                         | GND. Alarm input ground port.                                                                                                    |                                 |  |
|     | NO C                      | One NO activation output group. (On-off butto                                                                                                    | n).                             |  |
| 3   | CTRL                      | Controllable power supply output. Control the<br>output of the on-off button alarm relay. It<br>controls the alarm device with the presence or<br>absence of voltage. It can also be used as<br>power input for some alarm devices such as<br>alarm detectors.  | The two ports serve as another  |  |
|     | Ρ                         | Power output port. It can provide power to<br>some peripheral devices such as camera and<br>alarm device. Make sure the power supply of<br>peripheral device shall be below 1 A.                                                                                | group of alarm<br>output ports. |  |
| 4   | Power button              | Turns on/off the NVR.                                                                                                    |                                 |  |
| 5   | <u>.</u>                  | GND.                                                                                                    |                                 |  |
| 6   | USB port                  | USB 3.0 port. Connect to devices such as mouse, USB storage device and USB burner.                                                                                                    |                                 |  |
| 7   | MIC IN                    | Bidirectional talk input port. It is to receive anal from devices such as microphone, sound picku                                                                                                    |                                 |  |
| 8   | VGA port                  | VGA video output port. Output analog video signal. It can connect to the monitor to view analog video.                                                                                                    |                                 |  |
| 9   | HDMI port                 | High definition audio and video signal output port. It transmits<br>uncompressed high definition video and multiple-channel audio<br>data to displays with HDMI port.                                                                                           |                                 |  |
| 10  | Power input port          | Input power of 100-240 V and 50-60 Hz.                                                                                                    |                                 |  |

### 2.2.25 NVR58-I/NVR58-I/L/NVR48-I Series

### $\square$

- The figure takes NVR58-I/NVR58-I/L/NVR4832-I series as examples.
- The figure is for reference only.

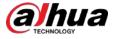

#### Figure 2-93 Rear panel

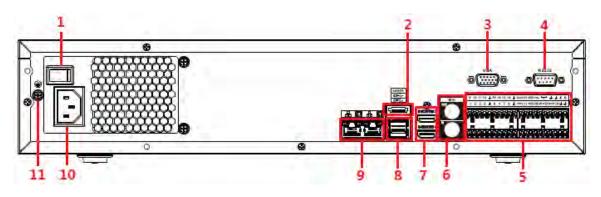

Table 2-41 Ports

| No. | Port Name                                   | Function                                                                                                    |
|-----|---------------------------------------------|----------------------------------------------------------------------------------------------------|
| 1   | Power button                                | Turns on/off the NVR.                                                                                                    |
| 2   | eSATA port                                  | External SATA port. It can connect device with SATA port.<br>You need to jump the HDD when there is peripherally<br>connected HDD.                                                                                                    |
| 3   | VGA port                                    | VGA video output port. Output analog video signal. It can connect to the monitor to view analog video.                                                                                                    |
| 4   | RS-232 port                                 | It is for general COM debugging to configure IP address and transfer transparent COM data.                                                                                                    |
|     |                                             | • There are four groups: 1-4, 5-8, 9-12 and 13-16.                                                                                                    |
| 5   | Alarm input port (1-16)                     | <ul> <li>They receive signals from external alarm source. Alarm input includes two types; NO (normal open) and NC (normal close).</li> <li>When your alarm input device is using external power, make sure the device and the NVR have the same GND.</li> </ul>                                                                                                    |
|     | Alarm output port (NO1-<br>NO5, C1-C5, NC5) | <ul> <li>Five groups of alarm output ports (Group 1: NO1-C1, Group 2: NO2-C2, Group 3: NO3-C3, Group 4: NO4-C4, Group 5: NO5, C5, NC5). Output alarm signal to the external alarm device. Make sure power supply is available for the external alarm device.</li> <li>NO: Normal open alarm output port.</li> <li>C: Alarm output public end.</li> <li>NC: Normal close alarm output port.</li> </ul> |
|     | Ŧ                                           | GND. Alarm input ground port.                                                                                                    |
|     | RS-485 port (A, B)                          | <ul> <li>RS485_A port. Control cable A of the 485 device. It connects external devices such as speed dome and PTZ.</li> <li>RS485_B port. Control cable B of the 485 device. It connects external devices such as speed dome and PTZ.</li> </ul>                                                                                                    |

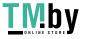

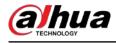

| No. | Port Name        | Function                                                                                                    | Function                                                                                                    |  |  |  |
|-----|------------------|----------------------------------------------------------------------------------------------------|----------------------------------------------------------------------------------------------------|--|--|--|
|     | CTRL             | Controllable 12 V power output. It is to<br>control the on-off alarm relay output. It can<br>be used to control the device alarm output.<br>At the same time, it can also be used as the<br>power input source of some devices such as<br>alarm detector. | The two ports serve as                                                                                                    |  |  |  |
|     | _p.              | +12 V power output port. It can provide<br>power to some peripheral devices such as<br>camera and alarm device. Make sure the<br>power supply of peripheral device shall be<br>below 1 A.                                                                 | another group<br>of alarm<br>output ports.                                                                                                    |  |  |  |
|     | MIC IN           |                                                                                                    | Bidirectional talk input port. It is to receive analog audio signal from devices such as microphone, sound pickup.                                                                                                    |  |  |  |
| 6   | MIC OUT          | <ul> <li>Audio output port. It is to output analog audio signal to devices such as sound box.</li> <li>Bidirectional talk output.</li> <li>Audio output on 1-window video monitor.</li> <li>Audio output on 1-window video playback.</li> </ul>           |                                                                                                    |  |  |  |
| 7   | HDMI port        | transmits uncompressed high definition vide<br>channel audio data to displays with HDMI po                                                                                                    | High definition audio and video signal output port. It<br>transmits uncompressed high definition video and multiple-<br>channel audio data to displays with HDMI port. The two<br>HDMI ports support 2-channel high definition HDMI output<br>of different sources. |  |  |  |
| 8   | USB port         | USB 3.0 port. Connect to devices such as mouse, USB storage device and USB burner.                                                                                                    |                                                                                                    |  |  |  |
| 9   | Network port     | 10/100/1000 Mbps self-adaptive Ethernet port. Connect to the network cable.                                                                                                    |                                                                                                    |  |  |  |
| 10  | Power input port | Input power of 100-240 V and 50-60 Hz.                                                                                                    |                                                                                                    |  |  |  |
| 11  | <b>(</b>         | GND.                                                                                                    |                                                                                                    |  |  |  |

### 2.2.26 NVR54-I/NVR54-I/L/NVR44-I Series

### $\square$

- The following figure takes NVR5432-16P-I and NVR5432-16P-I/L series as examples.
- The figure is for reference only.

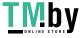

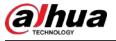

#### Figure 2-94 Rear panel

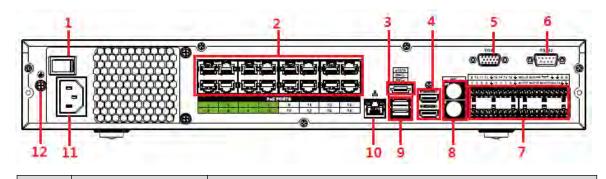

| No. | Port Name                                     | Function                                                                                                    |  |  |
|-----|-----------------------------------------------|----------------------------------------------------------------------------------------------------|--|--|
| 1   | Power button                                  | Turns on/off the NVR.                                                                                                    |  |  |
| 2   | PoE port                                      | <ul> <li>Built-in switch. It can provide power for IPC.</li> <li>16 PoE ports: 1-8 are ePoE ports (support 300m @ 100M. 800m @ 10M). 9-16 are regular PoE ports.</li> <li>Device with 16 PoEs supports 150 W total power.</li> </ul>                                                                                                    |  |  |
| 3   | eSATA port                                    | External SATA port. It can connect device with SATA port. You need to jump the HDD when there is peripherally connected HDD.                                                                                                    |  |  |
| 4   | HDMI port                                     | High definition audio and video signal output port. It transmits<br>uncompressed high definition video and multiple-channel audio<br>data to displays with HDMI port. The two HDMI ports support 2-<br>channel high definition HDMI output of different sources.                                                                                                    |  |  |
| 5   | VGA port                                      | VGA video output port. Output analog video signal. It can connect to the monitor to view analog video.                                                                                                    |  |  |
| 6   | RS-232 port                                   | It is for general COM debugging to configure IP address and transfer transparent COM data.                                                                                                    |  |  |
|     | Alarm input port<br>(1-16)                    | <ul> <li>There are four groups: 1-4, 5-8, 9-12 and 13-16.<br/>They receive signals from external alarm source. Alarm input includes two types; NO (normal open) and NC (normal close).</li> <li>When your alarm input device is using external power, make sure the device and the NVR have the same GND.</li> </ul>                                                                                  |  |  |
| 7   | Alarm output port<br>(NO1-NO5, C1-C5,<br>NC5) | <ul> <li>Five groups of alarm output ports (Group 1: NO1-C1, Group 2: NO2-C2, Group 3: NO3-C3, Group 4: NO4-C4, Group 5: NO5, C5, NC5). Output alarm signal to the external alarm device. Make sure power supply is available for the external alarm device.</li> <li>NO: Normal open alarm output port.</li> <li>C: Alarm output public end.</li> <li>NC: Normal close alarm output port.</li> </ul> |  |  |
|     | <u> </u>                                      | GND. Alarm input ground port.                                                                                                    |  |  |

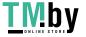

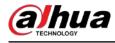

| No.                                                                                                    | Port Name        | Function                                                                                                    |                                            |  |
|----------------------------------------------------------------------------------------------------|------------------|----------------------------------------------------------------------------------------------------|--------------------------------------------|--|
| <ul> <li>RS-485 port (A, B)</li> <li>RS-485 port (A, B)</li> <li>RS485_A port. Control cable A of the 485 external devices such as speed dome and RS485_B port. Control cable B of the 485 external devices such as speed dome and an and the speed dome and the speed dome and the spe</li></ul> |                  | d PTZ.<br>device. It connects                                                                                                    |                                            |  |
|                                                                                                    | CTRL             | Controllable 12 V power output. It is to<br>control the on-off alarm relay output. It<br>can be used to control the device alarm<br>output. At the same time, it can also be<br>used as the power input source of some<br>devices such as alarm detector. | The two ports serve                        |  |
|                                                                                                    | <b>ب</b>         | +12 V power output port. It can provide<br>power to some peripheral devices such as<br>camera and alarm device. Make sure the<br>power supply of peripheral device shall be<br>below 1 A.                                                                 | as another group of<br>alarm output ports. |  |
|                                                                                                    |                  | Bidirectional talk input port. It is to receive a from devices such as microphone, sound pi                                                                                                    |                                            |  |
| 8                                                                                                    | MIC OUT          | <ul> <li>Audio output port. It is to output analog audio signal to devices such as sound box.</li> <li>Bidirectional talk output.</li> <li>Audio output on 1-window video monitor.</li> <li>Audio output on 1-window video playback.</li> </ul>           |                                            |  |
| 9                                                                                                    | USB port         | USB 3.0 port. Connect to devices such as mouse, USB storage device and USB burner.                                                                                                    |                                            |  |
| 10                                                                                                    | Network port     | 10/100/1000 Mbps self-adaptive Ethernet port. Connect to the network cable.                                                                                                    |                                            |  |
| 11                                                                                                    | Power input port | Input power of 100-240 V and 50-60 Hz.                                                                                                    |                                            |  |
| 12                                                                                                    | •                | GND.                                                                                                    |                                            |  |

# 2.2.27 NVR52-16P-I/NVR52-16P-I/L/NVR52-8P-I/NVR52-8P-I/L/NVR52-8P-I/NVR52-8P-I/NVR52-8P-

These figures are for reference only.

The NVR52-16P-I/NVR52-16P-I/L series rear panel is shown as below.

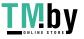

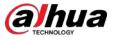

Figure 2-95 Rear panel

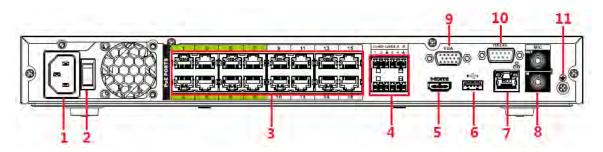

The NVR52-8P-I/NVR52-8P-I/L series rear panel is shown as below.

Figure 2-96 Rear panel

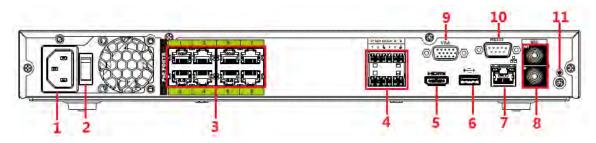

The NVR4216-16P-I series rear panel is shown as below.

Figure 2-97 Rear panel

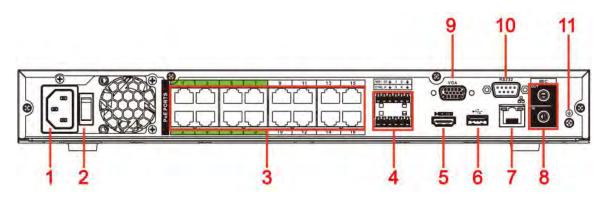

Table 2-42 Rear panel description

| No. | Port Name        | Function                                                                                                    |  |
|-----|------------------|----------------------------------------------------------------------------------------------------|--|
| 1   | Power input port | Input power of 100-240 V and 50-60 Hz.                                                                                                 |  |
| 2   | Power button     | Turns on/off the NVR.                                                                                                    |  |
|     |                  | Built-in switch. It can provide power for IPC.                                                                                         |  |
| 3   | PoE port         | 16 PoE ports: 1-8 are ePoE ports (support 300m @ 100M. 800m @ 10M). 9-16 are regular PoE ports. The device supports 150 W total power. |  |
|     |                  | 8 PoE ports: 1-8 are ePoE ports (support 300m @ 100M. 800m @ 10M). The device supports 48 V, 120 W total power.                        |  |

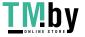

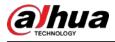

| No. | Port Name                                                                                 | Function                                  |                                                                                                    |
|-----|-------------------------------------------------------------------------------------------|-------------------------------------------|----------------------------------------------------------------------------------------------------|
|     | Alarm input/output<br>of NVR52-16P-I/<br>NVR52-16P-I/L and<br>NVR52-8P-I/<br>NVR52-8P-I/L | Alarm input<br>port (1-4)                 | <ul> <li>They receive signals from external alarm source. Alarm input includes two types; NO (normal open) and NC (normal close).</li> <li>When your alarm input device is using external power, make sure the device and the NVR have the same GND.</li> </ul>                                |
|     |                                                                                           | Alarm output<br>port (NO1-<br>NO2, C1-C2) | <ul> <li>Two groups of alarm output ports (Group 1: NO1-C1, Group 2: NO2-C2). Output alarm signal to the external alarm device. Make sure power supply is available for the external alarm device.</li> <li>NO: Normal open alarm output port.</li> <li>C: Alarm output public end.</li> </ul> |
|     |                                                                                           | <u> </u>                                  | GND. Alarm input ground port.                                                                                                    |
|     |                                                                                           | RS-485 port<br>(A, B)                     | <ul> <li>RS485_A port. Control cable A of the 485 device. It connects external devices such as speed dome and PTZ.</li> <li>RS485_B port. Control cable B of the 485 device. It connects external devices such as speed dome and PTZ.</li> </ul>                                               |
| 4   |                                                                                           | Alarm input<br>port (1-4)                 | <ul> <li>They receive signals from external alarm source. Alarm input includes two types; NO (normal open) and NC (normal close).</li> <li>When your alarm input device is using external power, make sure the device and the NVR have the same GND.</li> </ul>                                |
|     | Alarm input/output<br>of NVR4216-16P-I                                                    | Alarm output<br>port (NO1,<br>C1)         | <ul> <li>One group of alarm output ports (Group 1:<br/>NO1-C1). Output alarm signal to the external<br/>alarm device. Make sure power supply is<br/>available for the external alarm device.</li> <li>NO: Normal open alarm output port.</li> <li>C: Alarm output public end.</li> </ul>       |
|     |                                                                                           | Ŧ                                         | GND. Alarm input ground port.                                                                                                    |
|     |                                                                                           | CTRL                                      | Controllable 12 V power<br>output. It is to control the on-<br>off alarm relay output. It can be<br>used to control the device<br>alarm output. At the same<br>time, it can also be used as the<br>power input source of some<br>devices such as alarm detector.                               |

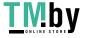

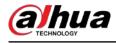

| No. | Port Name    | Function                                                                                                    |                                                                                                    |  |  |
|-----|--------------|----------------------------------------------------------------------------------------------------|----------------------------------------------------------------------------------------------------|--|--|
|     |              | P camera<br>sure th                                                                                                    | power output port. It can<br>e power to some<br>eral devices such as<br>a and alarm device. Make<br>e power supply of<br>eral device shall be<br>1 A. |  |  |
| 5   | HDMI port    | High definition audio and video signal output port. It transmits<br>uncompressed high definition video and multiple-channel audio<br>data to displays with HDMI port.                                                                           |                                                                                                    |  |  |
| 6   | USB port     | USB 3.0 port. Connect to devices such as mouse, USB storage device and USB burner.                                                                                                    |                                                                                                    |  |  |
| 7   | Network port | 10/100/1000 Mbps self-adaptive Ethernet port. Connect to the network cable.                                                                                                    |                                                                                                    |  |  |
|     |              |                                                                                                    | r input port. It is to receive analog audio signal<br>h as microphone, sound pickup.                                                                  |  |  |
| 8   | MIC OUT      | <ul> <li>Audio output port. It is to output analog audio signal to devices such as sound box.</li> <li>Bidirectional talk output.</li> <li>Audio output on 1-window video monitor.</li> <li>Audio output on 1-window video playback.</li> </ul> |                                                                                                    |  |  |
| 9   | VGA port     | VGA video output port. Output analog video signal. It can connect to the monitor to view analog video.                                                                                                    |                                                                                                    |  |  |
| 10  | RS-232 port  | It is for general COM debugging to configure IP address and transfer transparent COM data.                                                                                                    |                                                                                                    |  |  |
| 11  | <u>.</u>     | GND.                                                                                                    |                                                                                                    |  |  |

### 2.2.28 NVR608-4KS2/NVR608H-XI/NVR608RH-XI Series

The NVR608-32-4KS2 series rear panel is shown as below.

Figure 2-98 Rear panel (1)

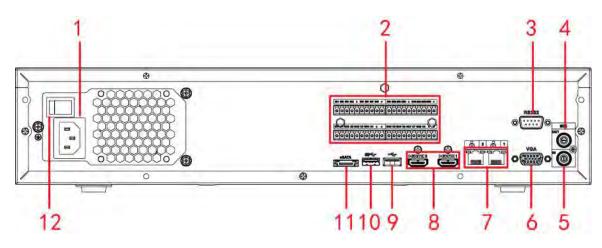

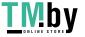

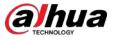

The NVR608-64-4KS2/NVR608-128-4KS2/NVR608H-32-XI/NVR608H-64-XI/NVR608H-128-XI series rear panel is shown as below.

Figure 2-99 Rear panel (2)

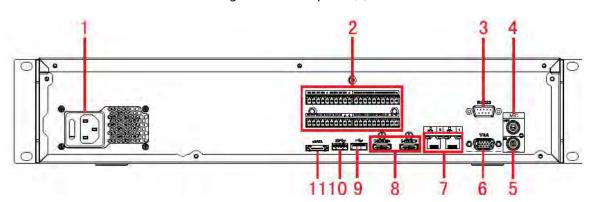

Figure 2-100 Rear panel (3)

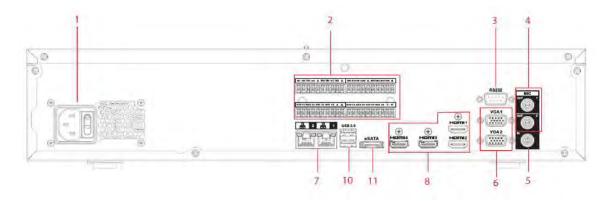

The NVR608RH-32-XI/NVR608RH-64-XI/NVR608RH-128-XI front panel is shown as below.

Figure 2-101 Rear panel (4)

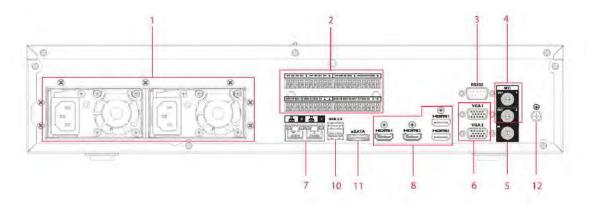

Table 2-43 Ports description

| No. | Function      | No. | Function                                |
|-----|---------------|-----|-----------------------------------------|
| 1   | Power socket. | 2   | Alarm input/alarm output/RS-485<br>port |
| 3   | RS-232 port   | 4   | Audio output                            |
| 5   | Audio input   | 6   | VGA port                                |

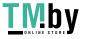

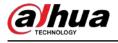

| No. | Function                                                                       | No. | Function     |
|-----|--------------------------------------------------------------------------------|-----|--------------|
| 7   | Network port                                                                   | 8   | HDMI port    |
| 9   | <ul> <li>NVR608-4K: USB 2.0 port</li> <li>NVR608-4KS2: USB 3.0 port</li> </ul> | 10  | USB 3.0 port |
| 11  | eSATA port                                                                     | 12  | Ground       |

### 2.2.29 NVR616-4KS2/NVR616-XI Series

The general series rear panel of NVR616-4KS2 series is shown as below.

Figure 2-102 Rear panel

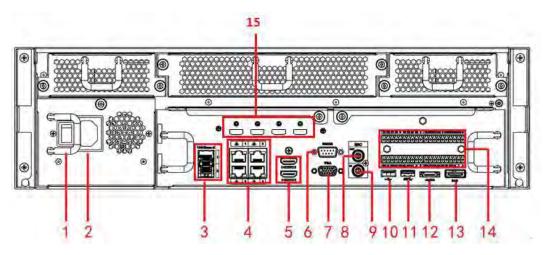

The redundant power series rear panel of NVR616-4KS2 series is shown as below.

Figure 2-103 Rear panel

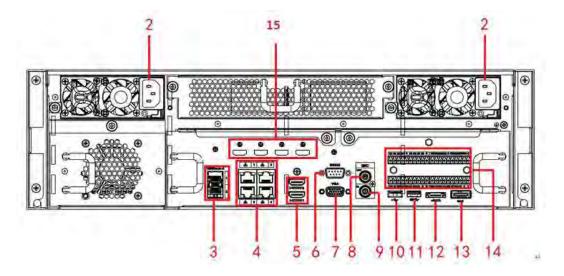

| No. | Name                | No. | Name         |
|-----|---------------------|-----|--------------|
| 1   | Power on-off button | 2   | Power socket |
| 3   | 1000M fiber port    | 4   | Network port |

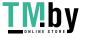

| No. | Name                                                                                                    | No. | Name                           |
|-----|----------------------------------------------------------------------------------------------------|-----|--------------------------------|
| 5   | HDMI port                                                                                                    | 6   | RS-232 port                    |
| 7   | Video VGA output                                                                                                    | 8   | Audio output                   |
| 9   | Audio input                                                                                                    | 10  | USB 3.0 port                   |
| 11  | USB 3.0 port                                                                                                    | 12  | eSATA port                     |
| 13  | SAS extension port                                                                                                    | 14  | Alarm input/output/RS-485 port |
|     | HDMI port                                                                                                    |     |                                |
|     |                                                                                                    |     |                                |
| 15  | High-definition decoding card is not<br>installed in standard hardware<br>configuration, you can purchase as<br>needed. |     |                                |

The general series rear panel of NVR616-XI series is shown as below.

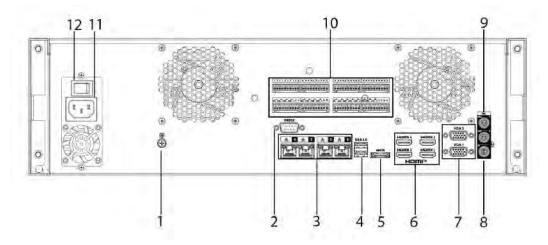

#### Figure 2-104 Rear panel

The redundant power series rear panel of NVR616-XI series is shown as below.

Figure 2-105 Rear panel

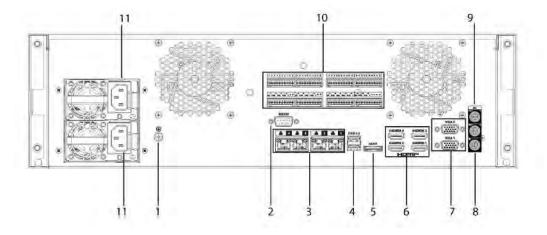

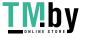

https://tm.by Интернет-магазин

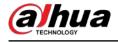

#### Table 2-45 Ports

| No. | Name                     | No. | Name                                                                                                    |
|-----|--------------------------|-----|----------------------------------------------------------------------------------------------------|
| 1   | Ground                   | 2   | RS-232 Port                                                                                                    |
| 3   | Network Port             | 4   | USB Port                                                                                                    |
| 5   | eSATA Port               | 6   | HDMI Port<br>High-definition decoding card is not<br>installed in standard hardware<br>configuration, you can purchase as<br>needed. |
| 7   | VGA Port                 | 8   | AUDIO IN, RCA Connector                                                                                                    |
| 9   | AUDIO OUT, RCA Connector | 10  | Alarm In/Out                                                                                                    |
| 11  | Power Input              | 12  | Power Switch                                                                                                    |

# 2.2.30 NVR624-XI Series

The redundant power series rear panel of NVR624-XI series is shown as below.

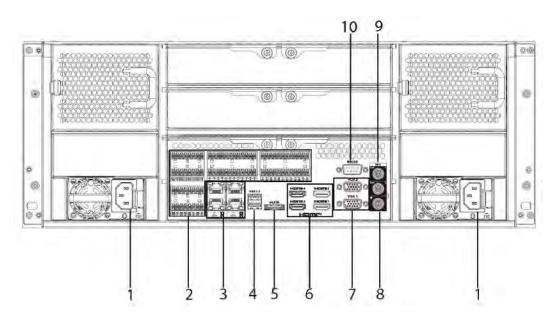

Figure 2-106 Rear panel

Table 2-46 Ports

| No. | Name         | No. | Name         |
|-----|--------------|-----|--------------|
| 1   | Power Input  | 2   | Alarm In/Out |
| 3   | Network Port | 4   | USB Port     |

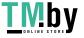

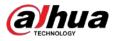

| No. | Name                     | No. | Name                                                                                                    |
|-----|--------------------------|-----|----------------------------------------------------------------------------------------------------|
|     |                          | 6   | HDMI Port                                                                                                    |
| 5   | eSATA Port               |     | High-definition decoding card is not<br>installed in standard hardware<br>configuration, you can purchase as<br>needed. |
| 7   | VGA Port                 | 8   | AUDIO IN, RCA Connector                                                                                                 |
| 9   | AUDIO OUT, RCA Connector | 10  | RS-232 Port                                                                                                    |

### 2.2.31 NVR11HS-W-S2-CE/NVR11HS-W-S2-FCC Series

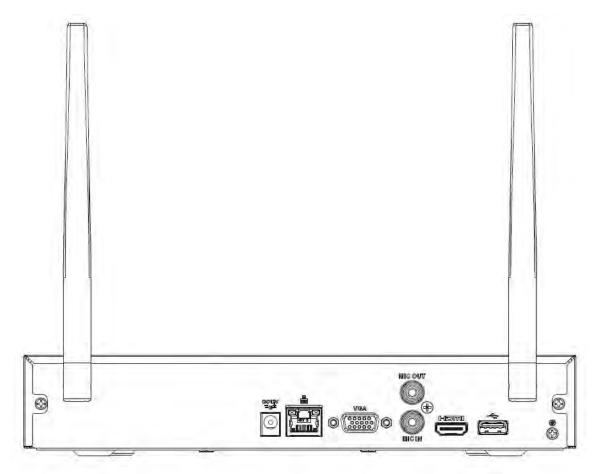

Figure 2-107 Rear panel

Table 2-47 Ports

| lcon | Name         | Function                                                                 |
|------|--------------|--------------------------------------------------------------------------|
| •€   | USB 2.0 port | USB 2.0 port. Connect to mouse, USB storage device, USB burner and more. |

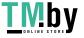

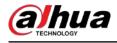

| lcon          | Name                       | Function                                                                                                    |
|---------------|----------------------------|----------------------------------------------------------------------------------------------------|
|               | Network port               | 10/100 Mbps self-adaptive Ethernet port.<br>Connect to the network cable.                                                                                                    |
| HDMI          | High Definition Media Page | High definition audio and video signal output<br>port. It transmits uncompressed high<br>definition video and multiple-channel data to<br>the HDMI port of the display device. HDMI<br>version is 1.4.                                                      |
| VGA           | VGA video output port      | VGA video output port. Output analog video<br>signal. It can connect to the monitor to view<br>analog video.                                                                                                    |
| DC 12V<br>≐G= | Power input port           | Input 12 VDC/2 A.                                                                                                    |
| MIC IN        | Audio input port           | Bidirectional talk input port. It is to receive the<br>analog audio signal output from the devices<br>such as microphone, pickup.                                                                                                    |
| MIC OUT       | Audio output port          | <ul> <li>Audio output port. It is to output the analog audio signal to the devices such as the sound box.</li> <li>Bidirectional talk output.</li> <li>Audio output on 1-window video monitor.</li> <li>Audio output on 1-window video playback.</li> </ul> |
| ۲             | GND                        | Ground end.                                                                                                    |

### 2.2.32 NVR54-EI/NVR54-16P-EI/NVR58-EI/NVR58-16P-EI/ NVR54-XI/NVR-58-XI Series

The NVR54-EI series rear panel is shown as below.

Figure 2-108 Rear panel

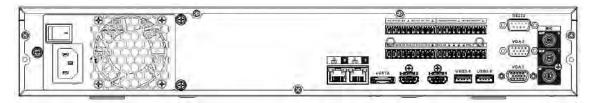

The NVR58-EI series rear panel is shown as below.

Figure 2-109 Rear panel

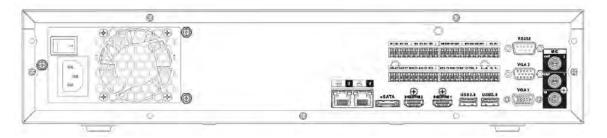

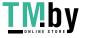

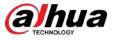

#### The NVR54-16P-El series rear panel is shown as below.

Figure 2-110 Rear panel

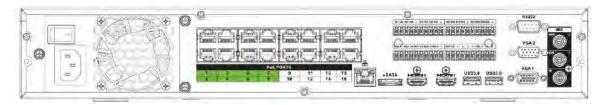

The NVR58-16P-EI series rear panel is shown as below.

Figure 2-111 Rear panel

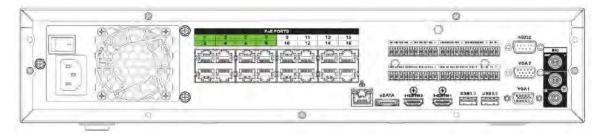

The NVR54-XI series rear panel is shown as below.

Figure 2-112 Rear panel

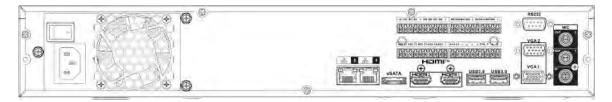

The NVR58-XI series rear panel is shown as below.

Figure 2-113 Rear panel

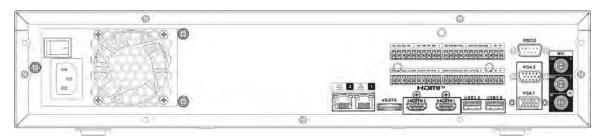

Table 2-48 Rear panel description

| lcon | Name             | Function            |
|------|------------------|---------------------|
| _    | Power switch     | Power on-off button |
|      | Power input port | Input 100–240 VAC.  |

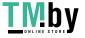

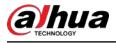

| lcon    | Name                       | Function                                                                                                    |  |
|---------|----------------------------|----------------------------------------------------------------------------------------------------|--|
| 器       | Network port               | 10/100/1000 Mbps self-adaptive Ethernet port.<br>Connect to the network cable.                                                                                                    |  |
| eSATA   | eSATA port                 | External SATA port. It can connect to the device<br>of the SATA port. Please jump the HDD when<br>there is peripheral connected HDD.                                                                                                    |  |
| USB 3.0 | USB port                   | USB port. Connect to mouse, USB storage device, USB burner and more.                                                                                                    |  |
| HDMI    | High Definition Media Page | High definition audio and video signal output<br>port. It transmits uncompressed high definition<br>video and multiple-channel data to the HDMI<br>port of the display device. HDMI version is 1.4b.                                                                                                    |  |
| MIC IN  | Audio input port           | Bidirectional talk input port. It is to receive the analog audio signal output from the devices such as microphone, pickup.                                                                                                    |  |
|         |                            | Audio output port. It is to output the analog<br>audio signal to the devices such as the sound<br>box.                                                                                                    |  |
| MIC OUT | Audio output port          | <ul> <li>Bidirectional talk output.</li> </ul>                                                                                                    |  |
|         |                            | • Audio output on 1-window video monitor.                                                                                                    |  |
|         |                            | <ul> <li>Audio output on 1-window video playback.</li> </ul>                                                                                                    |  |
| 1–16    | Alarm input port 1–16      | • There are four groups. The first group is<br>from port 1 to port 4, the second group is from<br>port 5 to port 8, the third group is from 9 to 12,<br>and the fourth group is from 13 to 16. They are<br>to receive the signal from the external alarm<br>source. There are two types; NO (normal<br>open)/NC (normal close). |  |
|         |                            | • When your alarm input device is using external power, please make sure the device and the NVR have the same ground.                                                                                                    |  |
| ÷       | Ground                     | Alarm input ground end.                                                                                                    |  |
| NO1–NO5 |                            | • 5 groups of alarm output ports. (Group 1:                                                                                                    |  |
| C1-C5   |                            | port NO1–C1, Group 2:port NO2–C2, Group 3:<br>port NO3–C3, Group 4: port NO4–C4, Group 5:                                                                                                    |  |
|         | Alarm output port 1–5      | port NO5, C5, NC5). Output alarm signal to the alarm device. Please make sure there is power to the external alarm device.                                                                                                    |  |
| NC5     |                            | • NO: Normal open alarm output port.                                                                                                    |  |
|         |                            | • C: Alarm output public end.                                                                                                    |  |
|         |                            | • NC: Normal close alarm output port.                                                                                                    |  |
| А       | RS-485 communication port  | RS485_A port. It is the cable A. You can connect to the control devices such as speed dome PTZ.                                                                                                    |  |

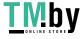

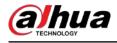

| lcon             | Name                  | Function                                                                                                    |                                            |  |
|------------------|-----------------------|----------------------------------------------------------------------------------------------------|--------------------------------------------|--|
| В                |                       | RS485_B. It is the cable B. You can connect to the control devices such as speed dome PTZ.                                                                                                    |                                            |  |
| CTRL (CTRL 12 V) |                       | Controller 12 V power output.<br>It is to control the on-off alarm<br>relay output. It can be used to<br>control the device alarm<br>output. At the same time, it<br>can also be used as the power<br>input source of some devices<br>such as the alarm detector.     | The two ports serve as                     |  |
| P (+12 V)        |                       | +12 V power output port. It<br>can provide the power to<br>some peripheral devices such<br>as the camera or the alarm<br>device. Please note the<br>supplying power shall be<br>below 1 A.                                                                            | another group<br>of alarm output<br>ports. |  |
| RS-232           | RS-232 debug COM      | It is for general COM debug to configure IP address or transfer transparent COM data.                                                                                                    |                                            |  |
| VGA              | VGA video output port | VGA video output port. Output analog video signal. It can connect to the monitor to view analog video.                                                                                                    |                                            |  |
| PoE PORTS        |                       | Built-in Switch. Support PoE or ePoE function.<br>For ePoE series product, port 1 to port 8 are the<br>ePoE ports. ePoE port supports 300<br>meters@100Mbps, 800 meters@10Mbps. Port 9<br>to port 16 are general PoE ports.<br>The 16 PoE series supports total 150W. |                                            |  |

### 2.2.33 NVR50-El Series

The NVR50-El series rear panel is shown as below.

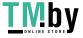

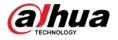

#### Figure 2-114 Rear panel

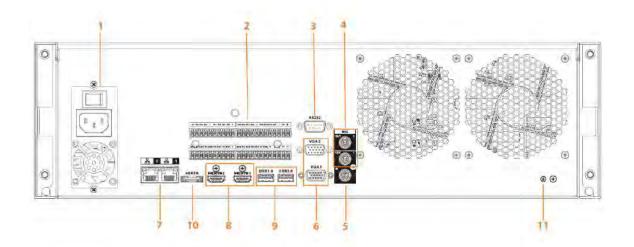

Table 2-49 Ports description

| No. | Function      | No. | Function                                |
|-----|---------------|-----|-----------------------------------------|
| 1   | Power socket. | 2   | Alarm input/alarm output/RS-485<br>port |
| 3   | RS-232 port   | 4   | Audio output                            |
| 5   | Audio input   | 6   | VGA port                                |
| 7   | Network port  | 8   | HDMI port                               |
| 9   | USB 3.0 port  | 10  | eSATA port                              |
| 12  | Ground        |     | —                                       |

# 2.3 Alarm Connection

# 2.3.1 Alarm Port

The alarm port is shown as below. The following figure is for reference only.

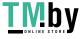

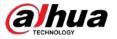

Figure 2-115 Alarm port

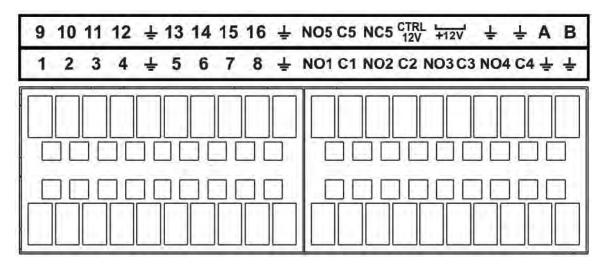

#### Table 2-50 Alarm port description

| lcon                              | Function                                                                                                    |
|-----------------------------------|----------------------------------------------------------------------------------------------------|
| 1–16                              | ALARM1–ALARM16. The alarm becomes activated in the low level.                                                                                                    |
| NO1 C1, NO2 C2, NO3 C3,<br>NO4 C4 | Four NO activation output groups. (On-off button).                                                                                                    |
| NO5 C5 NC5                        | One NO/NC activation output group. (On-off button).                                                                                                    |
| CTRL (CTRL 12 V)                  | Control power output. Disable power output when alarm is canceled.<br>Current is 500 mA.                                                                            |
| P (+12 V)                         | Rated current output. Current is 500 mA.                                                                                                    |
| ÷                                 | GND.                                                                                                    |
| A/B                               | 485 communication port. They are used to control devices such as PTZ. Please parallel connect 120 T $\Omega$ between A/B cables if there are too many PTZ decoders. |

#### $\square$

- Different models support different alarm input ports. Please see the specifications sheet for detailed information.
- Slight difference might be found on the alarm port layout.

### 2.3.2 Alarm Input Port

Connect the positive end (+) of the alarm input device to the alarm input port (ALARM IN 1–16) of the NVR. Connect the negative end (-) of the alarm input device to the ground end ( $\stackrel{\clubsuit}{=}$ ) of the NVR.

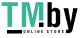

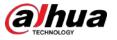

Figure 2-116 Alarm input port (1)

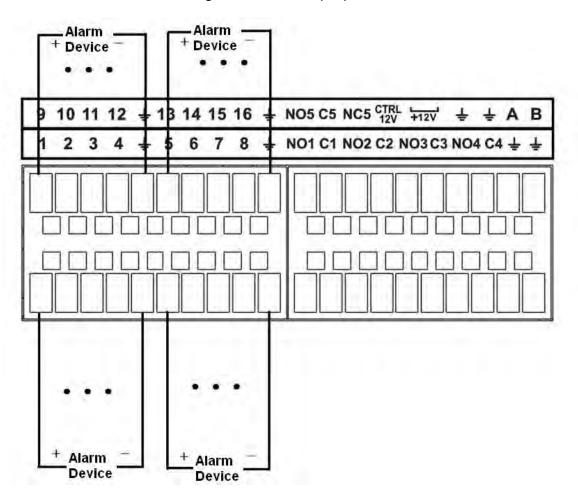

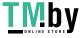

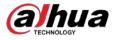

Figure 2-117 Alarm input port (2)

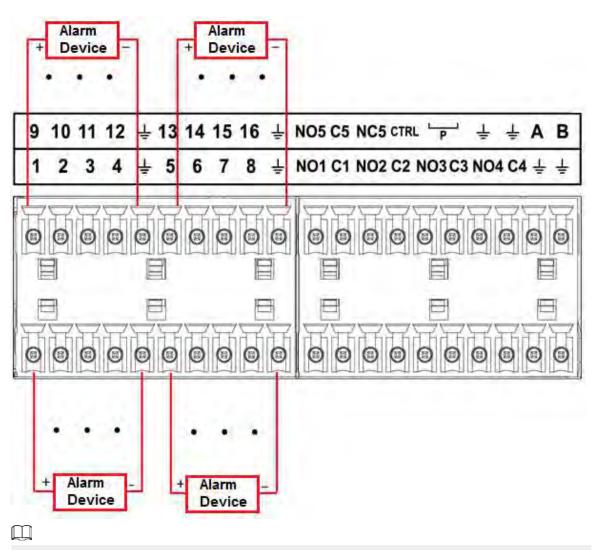

- There are two alarm input types: NO/NC.
- When connect the ground port of the alarm device to the NVR, you can use any of the GND ports (+).
- Connect the NC port of the alarm device to the alarm input port (ALARM) of the NVR.
- When there is peripheral power supplying for the alarm device, please make sure it is earthed with the NVR.

### 2.3.3 Alarm Output Port

- There is peripheral power supplying for the external alarm device.
- In case overload might result in NVR damage, please see the following relay specifications for detailed information.
- A/B cable of the RS-485 is for the A/B cable connection of the speed PTZ.

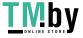

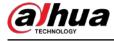

### 2.3.4 Alarm Relay Specifications

| Model: JRC-27F                 |                                                         |                         |  |  |
|--------------------------------|---------------------------------------------------------|-------------------------|--|--|
| Material of the touch          | Silver                                                  |                         |  |  |
|                                | Rated switch capacity                                   | 30 VDC 2 A, 125 VAC 1 A |  |  |
| Rating (Resistance             | Maximum switch power                                    | 125 VAC, 160 W          |  |  |
| Load)                          | Maximum switch voltage                                  | 250 VAC, 220 VDC        |  |  |
|                                | Maximum switch currency                                 | 1 A                     |  |  |
|                                | Between touches with same polarity                      | 1000 VAC 1 minute       |  |  |
| Insulation                     | Between touches with different polarity                 | 1000 VAC 1 minute       |  |  |
|                                | Between touch and winding                               | 1000 VAC 1 minute       |  |  |
| Surge voltage                  | Between touches with same<br>polarity1500 V (10×160 μs) |                         |  |  |
| Length of open time            | 3 ms max                                                |                         |  |  |
| Length of close time           | 3 ms max                                                | ms max                  |  |  |
| Longovity                      | Mechanical                                              | 50 × 106 MIN (3 Hz)     |  |  |
| Longevity                      | Electrical                                              | 200 × 103 MIN (0.5 Hz)  |  |  |
| Temperature   -40 °C to +70 °C |                                                         |                         |  |  |

Table 2-51 Alarm relay specifications

# 2.4 Two-way Talk

# 2.4.1 Device-end to PC-end

### Procedure

- <u>Step 1</u> Connect the speaker or the pickup to the first audio input port on the device rear panel.
- <u>Step 2</u> Connect the earphone or the sound box to the audio output port in the PC.
- <u>Step 3</u> Log in to the web and then enable the corresponding channel real-time monitor.
- <u>Step 4</u> Enable two-way talk.

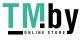

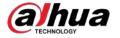

Figure 2-118 Enable two-way talk

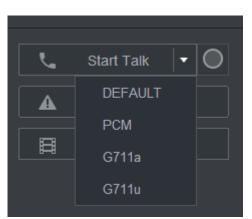

<u>Step 5</u> At the device end, speak by the speaker or the pickup, and then you can get the audio from the earphone or sound box at the PC end.

#### Figure 2-119 Device to PC

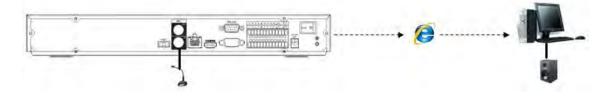

### 2.4.2 PC-end to the Device-end

#### **Device Connection**

- 1. Connect the speaker or the pickup to the audio output port in the PC.
- 2. Connect the earphone or the sound box to the first audio input port in the device rear panel.
- 3. Log in to the web and then enable the corresponding channel real-time monitor.
- 4. Enable bidirectional talk. See Figure 2-118.

### **Listening Operation**

At the PC-end, speak by the speaker or the pickup, and then you can get the audio from the earphone or sound box at the device-end.

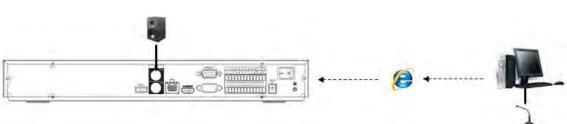

Figure 2-120 PC to device

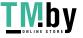

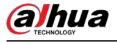

# **3 Device Installation**

 $\square$ 

All the installation and operations here should conform to your local electric safety rules.

### 3.1 Device Installation Diagram

Please see the following diagram to install the NVR.

Figure 3-1 Installation flowchart

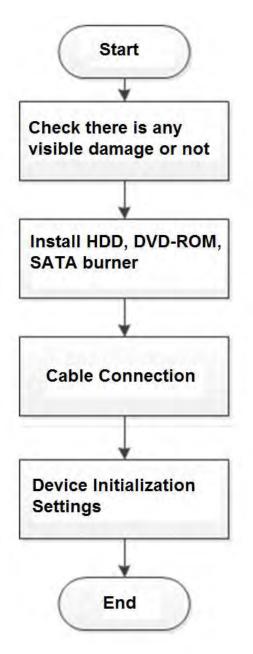

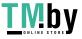

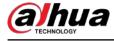

# 3.2 Checking Unpacked NVR

When you receive the NVR, check against the following checklist. If any of the items are missing or damaged, contact the local retailer or after-sales service immediately.

| Sequence | ce Item                                    |                                                                                                    | Description                                            |  |
|----------|--------------------------------------------|----------------------------------------------------------------------------------------------------|--------------------------------------------------------|--|
|          |                                            | Appearance                                                                                                    | No obvious damage.                                     |  |
| 1        | Overall<br>packaging                       | Package                                                                                                    | Not distorted or broken.                               |  |
|          | packaging                                  | Accessories                                                                                                   | Nothing missing.                                       |  |
|          | Appearance<br>Model<br>The Device<br>Label | Appearance                                                                                                    | No obvious damage.                                     |  |
|          |                                            | Model                                                                                                    | The model description is consistent with the contract. |  |
| 2        |                                            |                                                                                                    | Not torn up.                                           |  |
|          |                                            | Keep the label well. You need to provide the serial number on the label when calling the after-sales service. |                                                        |  |

| Table 3- | 1 Checl | klist |
|----------|---------|-------|
| Tuble 5  | i checi | list  |

# 3.3 HDD Installation

For the first time installation, make sure whether the HDD has been installed or not. We recommend to use HDD of enterprise level or surveillance level. It is not recommended to use PC HDD.

### À

- Shut off the power before you replace the HDD.
- Use the dedicated SATA HDD for monitoring recommended by the HDD manufacturer.
- You can see the Appendix for HDD space information and recommended HDD brand.

# 3.3.1 NVR41-4KS2/NVR41-P-4KS2/NVR41-8P-4KS2/ NVR41-4KS2/L/NVR41-P-4KS2/L/NVR41-8P-4KS2/L/ NVR21-4KS2/NVR21-P-4KS2/NVR21-8P-4KS2/NVR21-W-4KS2/NVR21-I/NVR21-I2/NVR21-P-I/NVR21-P-I2/ NVR21-8P-I/NVR21-8P-I2/NVR21-S3/NVR21-P-S3/NVR21-8P-S3/NVR41-EI/NVR41-P-EI/NVR41-8P-EI

### **Background Information**

#### $\square$

Connect cable and then secure the HDD on the NVR if it is not convenient to connect the HDD data cable and power cable at first.

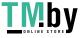

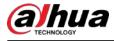

### Procedure

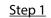

Loosen the screws of the bottom of the chassis.

Figure 3-2 Lossen screws

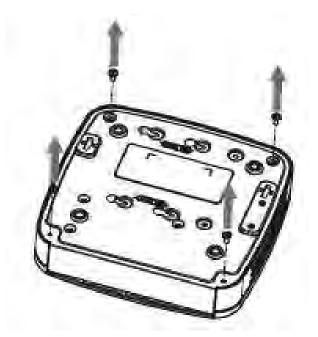

Place the HDD in accordance with the four holes in the bottom. <u>Step 2</u> Figure 3-3 Align HDD

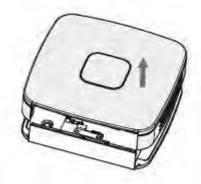

<u>Step 3</u> Turn the device upside down and then secure the screws firmly.

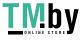

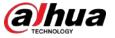

#### Figure 3-4 Secure screws

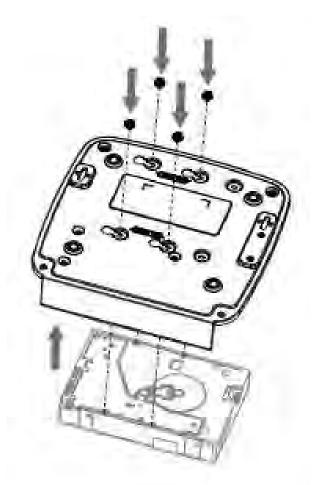

<u>Step 4</u> Connect the HDD cable and power cable to the HDD and the mainboard respectively. Figure 3-5 Connect cables

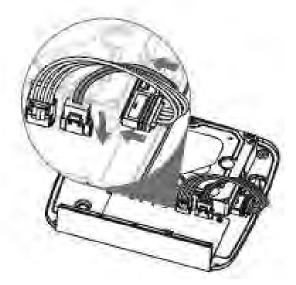

<u>Step 5</u> Put the cover back and then fix the screws of the rear panel. The installation is complete.

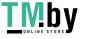

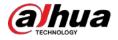

#### Figure 3-6 Put back the cover

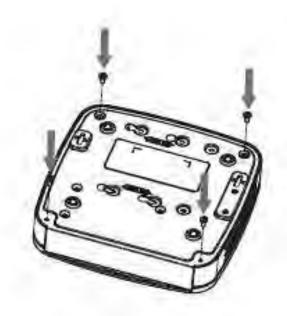

3.3.2 NVR41HS-4KS2/NVR41HS-P-4KS2/NVR41HS-8P-4KS2/ NVR41HS-4KS2/L/NVR41HS-P-4KS2/L/NVR41HS-8P-4KS2/L/ NVR21HS-4KS2/NVR21HS-P-4KS2/NVR21HS-8P-4KS2/ NVR21HS-W-4KS2/NVR11HS-S3H/NVR11HS-P-S3H/ NVR11HS-8P-S3H/NVR21HS-I/NVR21HS-I2/NVR21HS-P-I/ NVR21HS-P-I2/NVR21HS-8P-I/NVR21HS-8P-I2/NVR21HS-S3/ NVR21HS-P-S3/NVR21HS-8P-S3/NVR11HS-W-S2-CE/ NVR11HS-W-S2-FCC/NVR41HS-EI/NVR41HS-P-EI/ NVR41HS-8P-EI2

Procedure

<u>Step 1</u> Loosen the screws of the upper cover and side panel.

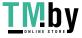

#### Figure 3-7 Loosen screws

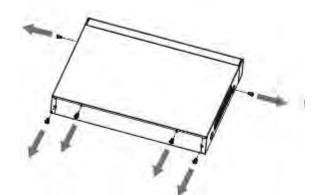

<u>Step 2</u> Remove the cover in the direction of the arrow as shown in the figure below. Figure 3-8 Remove cover

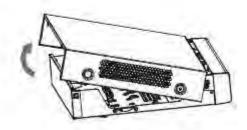

<u>Step 3</u> Turn over the device, and align the HDD to the four holes of bottom panel, and then fix the HDD with screws.

Figure 3-9 Align HDD

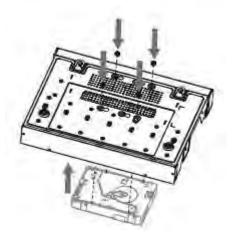

<u>Step 4</u> Connect HDD to the device using data cable and power cable.

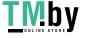

# a hua

#### Figure 3-10 Connect cables

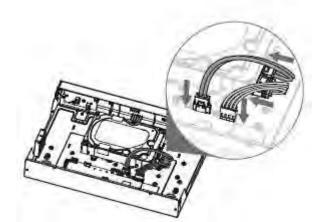

<u>Step 5</u> Put the cover in accordance with the clip and then fix the screws on the rear panel and side panel.

Figure 3-11 Put cover back

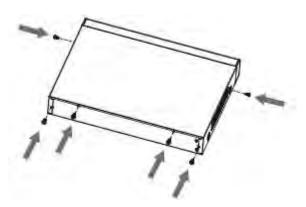

3.3.3 NVR22-8P-S2/NVR42-4KS2/NVR42-P-4KS2/ NVR42-8P-4KS2/NVR42-16P-4KS2/NVR42-4KS2/L/NVR42-P-4KS2/L/NVR42-8P-4KS2/L/NVR42-16P-4KS2/L/ NVR52-4KS2/NVR52-8P-4KS2/NVR52-16P-4KS2/ NVR52-24P-4KS2/NVR22-4KS2/NVR22-P-4KS2/ NVR22-8P-4KS2/NVR52-8P-4KS2E/NVR22-I/NVR22-I2/ NVR22-P-I/NVR22-P-I2/NVR22-8P-I/NVR22-8P-I2/ NVR22-16P-I/NVR22-16P-I2/NVR42-I/NVR42-8P-I/ NVR42-16P-I/NVR52-16P-I/NVR52-16P-I/L/NVR52-8P-I/

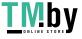

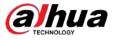

### NVR52-8P-I/L/NVR42-EI/NVR42-P-EI/NVR42-8P-EI/ NVR42-16P-EI

### **Background Information**

Different models have different numbers of HDDs.

#### Procedure

<u>Step 1</u> Remove the four fixing screws on the rear panel.

Figure 3-12 Remove screws

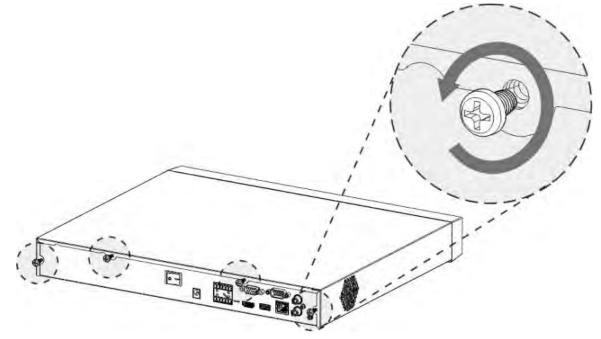

<u>Step 2</u> Remove the case cover along the direction shown in the following arrow.

Figure 3-13 Remove cover

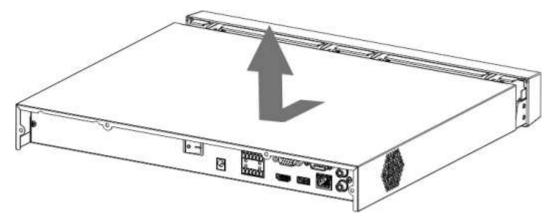

<u>Step 3</u> Match the four holes on the baseboard to place the HDD.

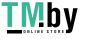

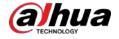

Figure 3-14 Align HDD

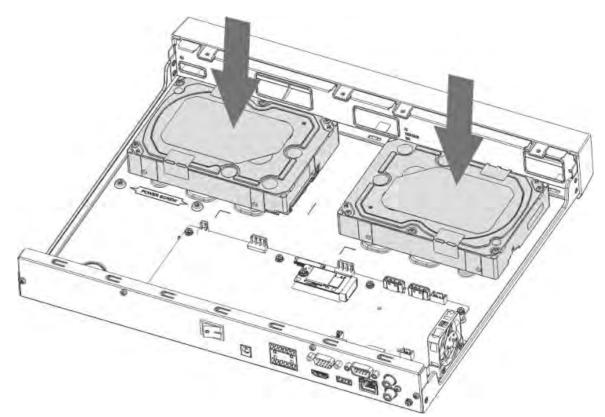

<u>Step 4</u> Turn the device upside down, match the screws with the holes on the HDD and then fasten them. The HDD is fixed to the baseboard.

Figure 3-15 Fasten screws

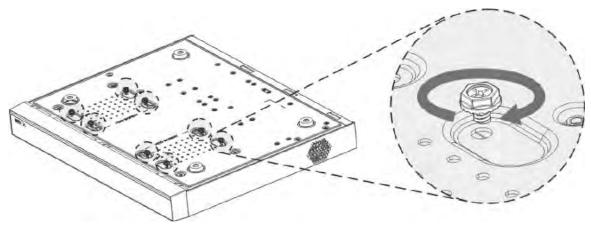

<u>Step 5</u> Connect the HDD data cable and power cable to the device.

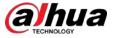

#### Figure 3-16 Connect cables

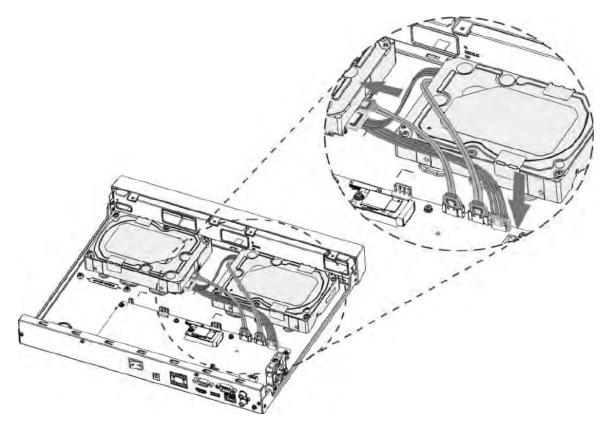

<u>Step 6</u> Put back the cover and fasten the four screws on the rear panel to complete the installation.

Figure 3-17 Put back cover

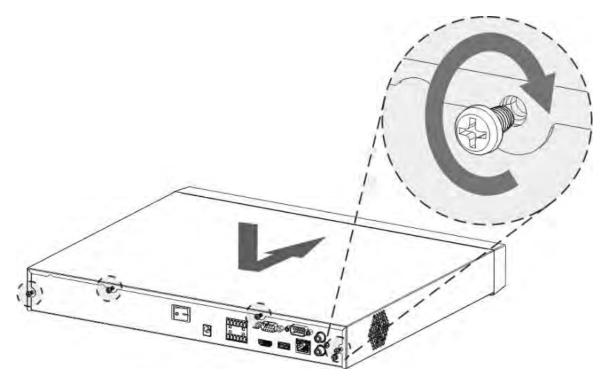

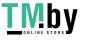

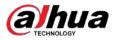

## 3.3.4 NVR54-4KS2/NVR54-16P-4KS2/NVR44-4KS2/ NVR44-16P-4KS2/NVR44-4KS2/L/NVR44-16P-4KS2/L/ NVR54-24P-4KS2/NVR54-16P-4KS2E/NVR58-I/NVR58-I/L/ NVR54-I/NVR54-I/L/NVR52-I/NVR52-I/L/NVR42-I/NVR42-8P-I/NVR44-I/NVR48-I/NVR608-32-4KS2/NVR44-4KS2/I/ NVR44-16P-4KS2/I/NVR48-4KS2/I/NVR48-16P-4KS2/I/ NVR48-EI/NVR48-16P-EI/NVR44-EI/NVR44-16P-EI

### **Background Information**

 $\square$ 

Different models have different number of HDDs.

### Procedure

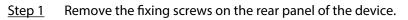

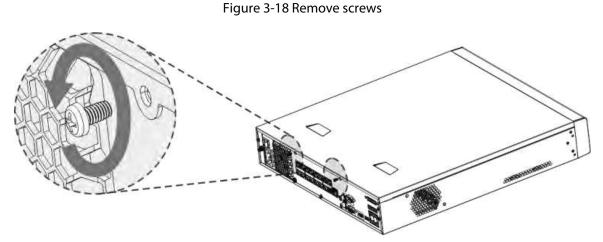

<u>Step 2</u> Remove the case cover along the direction shown in the following arrow.

Figure 3-19 Remove cover

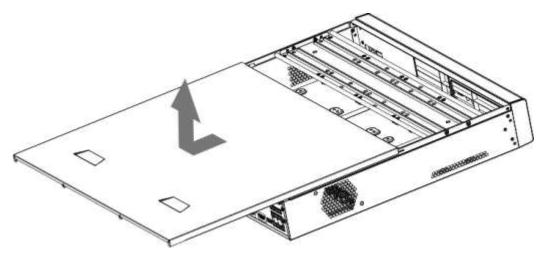

- <u>Step 3</u> Remove the screws on the sides of HDD bracket to take out the bracket.
  - 1.5U device has one HDD bracket. For the way to remove the bracket, see Figure 3-20.

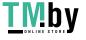

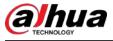

- 20 device has two HDD brackets. For the way to remove the brackets, see Figure 3-21.
   Figure 3-20 Remove screws (1.5U)
   Image: Figure 3-21 Remove screws (2U)
   Figure 3-21 Remove screws (2U)
- <u>Step 4</u> Match the four screw holes on the HDD with the four holes on the bracket and then fasten the screws.

The HDD is fixed to the bracket.

Figure 3-22 Fasten screws

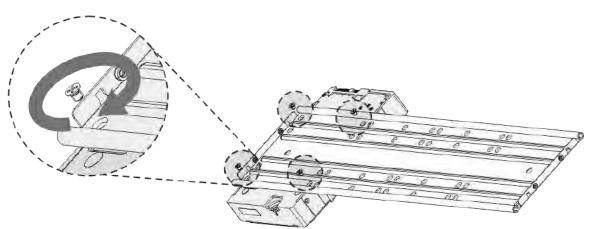

<u>Step 5</u> See <u>Step 4</u> to install other HDDs.

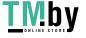

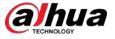

Figure 3-23 Install more HDDs

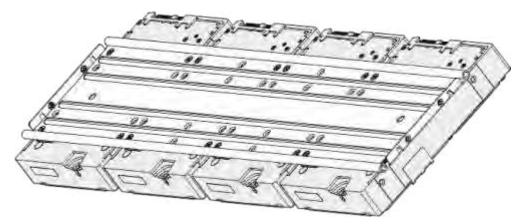

<u>Step 6</u> Lock the two HDD brackets.

### $\square$

This step is required for 2U devices only.

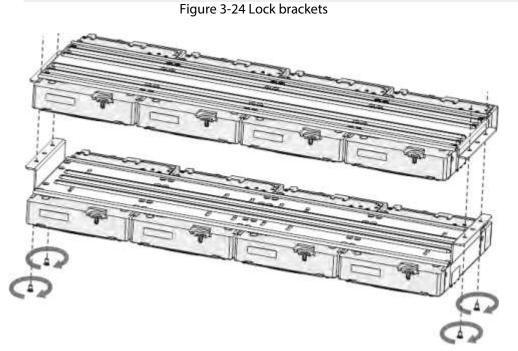

<u>Step 7</u> Place the bracket to the device and then fasten the screws on the sides of the bracket.

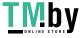

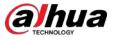

#### Figure 3-25 Fasten screws

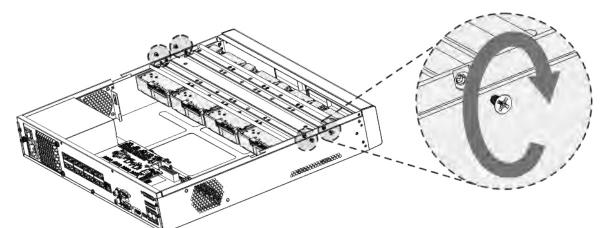

<u>Step 8</u> Connect the HDD data cable and power cable to the device.

The following figure is for reference only.

 $\square$ 

Figure 3-26 Connect cables

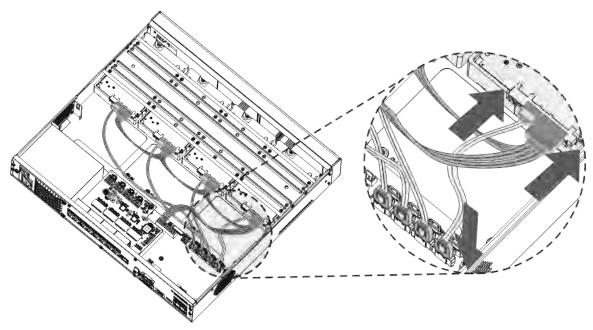

<u>Step 9</u> Put back the cover and fasten the screws on the rear panel to complete the installation.

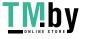

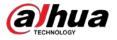

Figure 3-27 Fasten screws

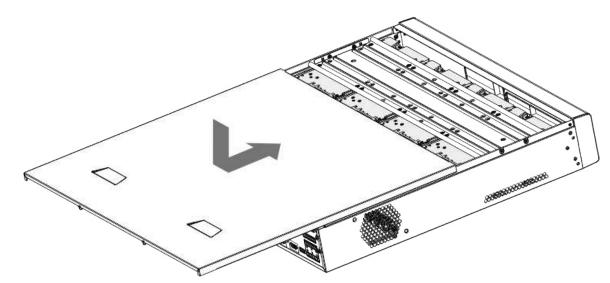

## 3.3.5 NVR608-64-4KS2/NVR608-128-4KS2/NVR608H-32-XI/ NVR608H-64-XI/NVR608H-128-XI Series

Procedure

<u>Step 1</u> Unlock the lock on the front panel.

Figure 3-28 Unlock front panel

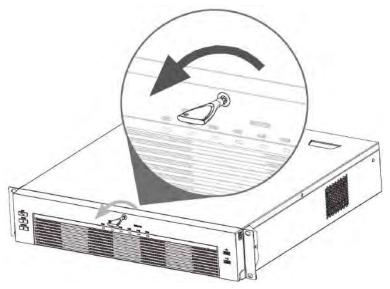

<u>Step 2</u> Press the button on the 2 sides to open the front panel.

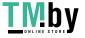

#### Figure 3-29 Open front panel

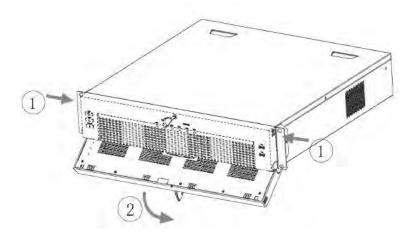

<u>Step 3</u> Match the 4 screw holes on the HDD with the 4 holes on the bracket and then fasten the screws.

Figure 3-30 Fasten HDD

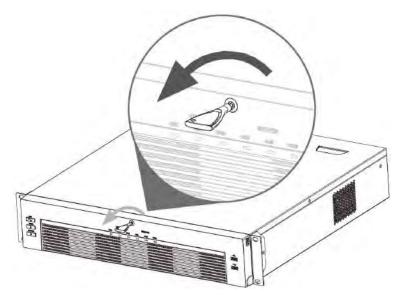

<u>Step 4</u> Push the HDD box into the device.

Figure 3-31 Unlock front panel

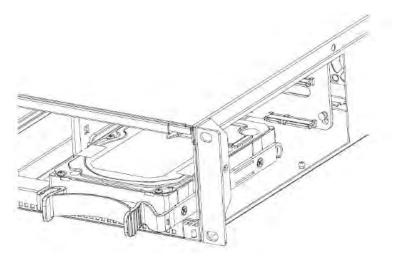

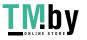

https://tm.by Интернет-магазин

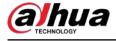

<u>Step 5</u> Close the front panel and then tighten the lock on the front panel.

Figure 3-32 Lock front panel

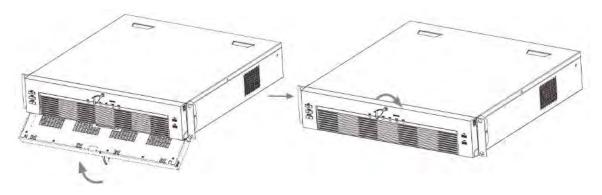

### 3.3.6 NVR616-4KS2 Series

### **Background Information**

 $\square$ 

The following figures are for reference only.

#### Procedure

<u>Step 1</u> Press the red button on the HDD box, open the handle and then pull out the HDD box.

Figure 3-33 Take out HDD box

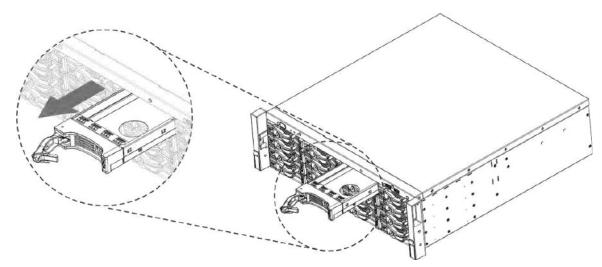

<u>Step 2</u> Put the HDD into the HDD box along the direction shown in the following arrow.

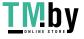

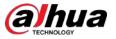

Figure 3-34 Put HDD into box

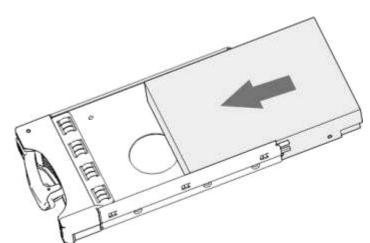

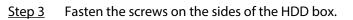

Figure 3-35 Fasten screws

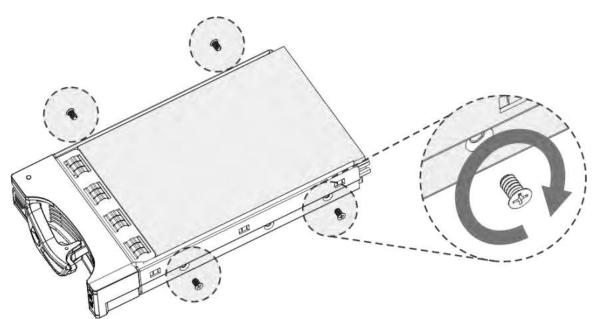

<u>Step 4</u> Insert the HDD box into the HDD slot, press it to the bottom, and then close the box handle.

 $\square$ 

If you have not pushed the HDD box to the bottom, do not close the handle to avoid any damage to the HDD slot

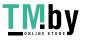

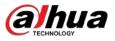

Figure 3-36 Close the handle

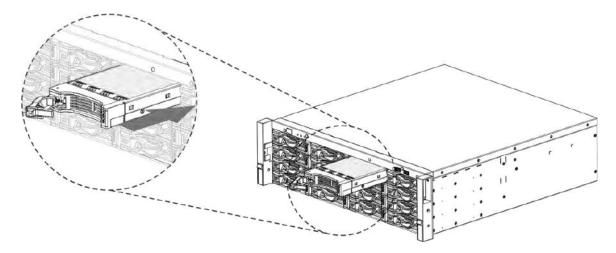

## **3.4 CD-ROM Installation**

#### Procedure

<u>Step 1</u> Open the top cover and then remove the HDD bracket.

Figure 3-37 Open the top cover

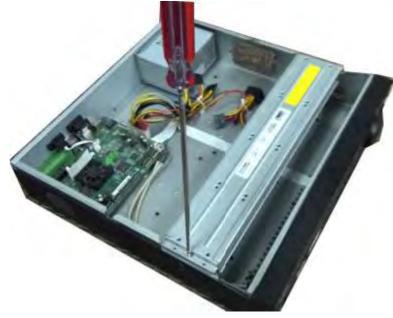

<u>Step 2</u> Take off the bottom of the HDD bracket and CD-ROM bracket. Figure 3-38 Take out HDD bracket

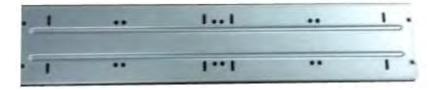

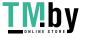

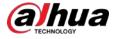

#### Figure 3-39 Take out CD-ROM bracket

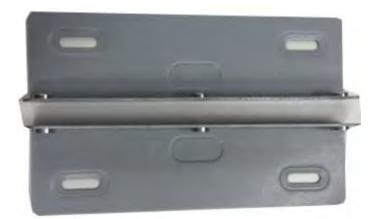

<u>Step 3</u> Fix the CD-ROM bracket at the HDD bracket.

Figure 3-40 Fix bracket

<u>Step 4</u> Install a pair of the CD-ROM bracket. Please make sure that the reverse side is secure too. Figure 3-41 Install bracket

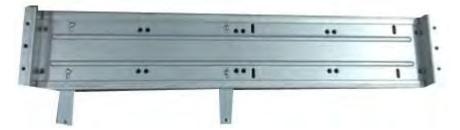

Figure 3-42 Install bracket (reverse side)

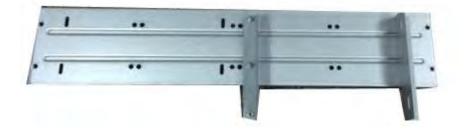

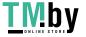

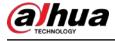

<u>Step 5</u> Install SATA burner. Line up the SATA burner to the hole positions.

Figure 3-43 Install SATA burner

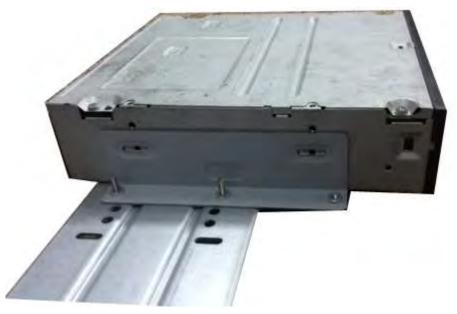

<u>Step 6</u> Use screw driver to fix the screws.

Figure 3-44 Fasten screws

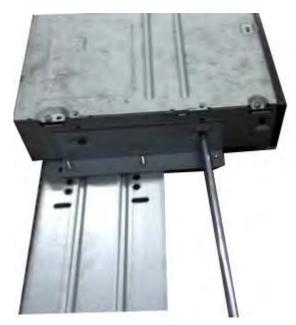

<u>Step 7</u> Put the bracket back. Please adjust the CD-ROM to the proper position so that the button of the front panel is directly facing the pop-up button of the CD-ROM.

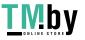

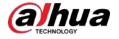

#### Figure 3-45 Put bracket back

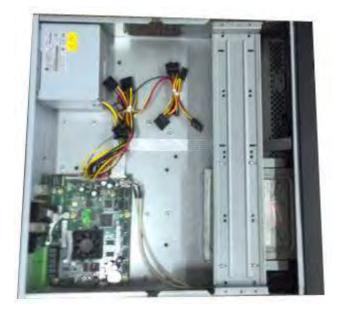

<u>Step 8</u> Connect the SATA cable and power wire.

Figure 3-46 Connect cables

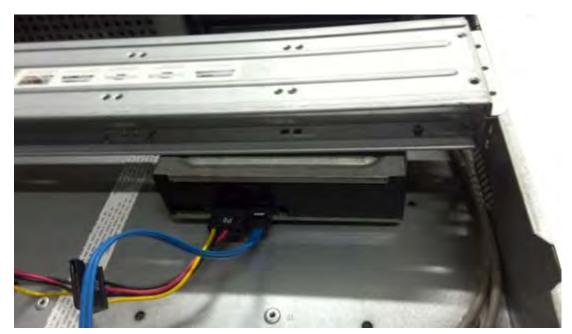

<u>Step 9</u> Secure the HDD bracket and put the top cover back.

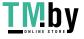

#### Figure 3-47 Put cover back

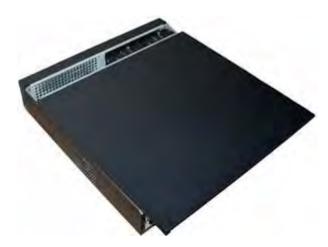

## 3.5 Connection Sample

 $\square$ 

a

hua

The following figures are for reference only and might differ from the actual product.

## 3.5.1 NVR41-4KS2/NVR41-P-4KS2/NVR41-8P-4KS2/ NVR41-4KS2/L/NVR41-P-4KS2/L/NVR41-8P-4KS2/L/ NVR21-4KS2/NVR21-P-4KS2/NVR21-8P-4KS2/NVR21-I/ NVR21-I2/NVR21-P-I/NVR21-P-I2/NVR21-8P-I/NVR21-8P-I2/

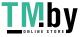

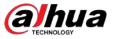

## NVR21-S3/NVR21-P-S3/NVR21-8P-S3/NVR41-EI/NVR41-P-EI/ NVR41-8P-EI

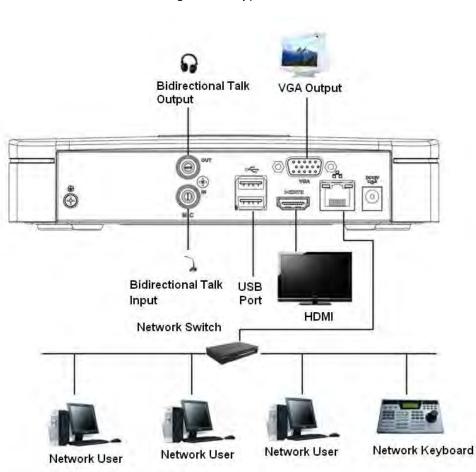

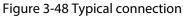

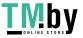

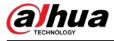

### 3.5.2 NVR21-W-4KS2/NVR21HS-W-4KS22

Figure 3-49 Typical connection

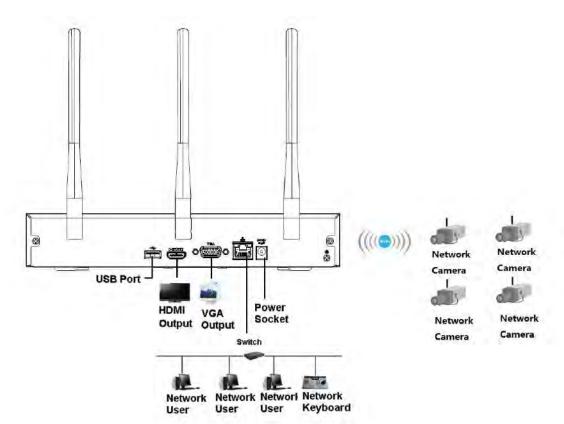

3.5.3 NVR11HS-S3H/NVR11HS-P-S3H/NVR11HS-8P-S3H/ NVR41HS-4KS2/NVR41HS-P-4KS2/NVR41HS-8P-4KS2/ NVR41HS-4KS2/L/NVR41HS-P-4KS2/L/NVR41HS-8P-4KS2/L/ NVR21HS-4KS2/NVR21HS-P-4KS2/NVR21HS-8P-4KS2/ NVR21HS-I/NVR21HS-I2/NVR21HS-P-I/NVR21HS-P-I2/ NVR21HS-8P-I/NVR21HS-8P-I2/NVR21HS-S3/NVR21HS-P-

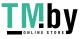

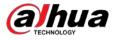

## S3/NVR21HS-8P-S3/NVR41HS-EI/NVR41HS-P-EI/ NVR41HS-8P-EI

Figure 3-50 Typical connection

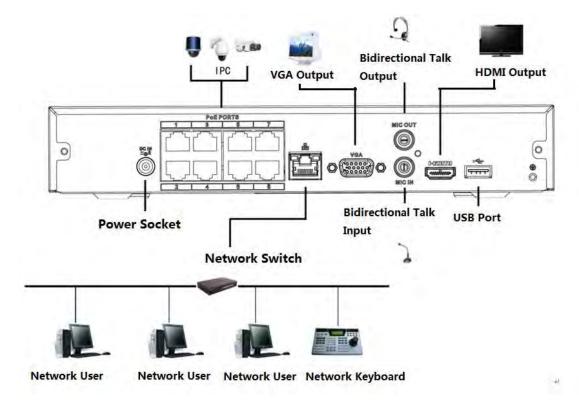

## 3.5.4 NVR22-4KS2/NVR22-P-4KS2/NVR22-8P-4KS2/NVR22-I/ NVR22-I2/NVR22-P-I/NVR22-P-I2/NVR22-8P-I/NVR22-8P-I2/ NVR22-16P-I/NVR22-16P-I2 Series

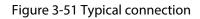

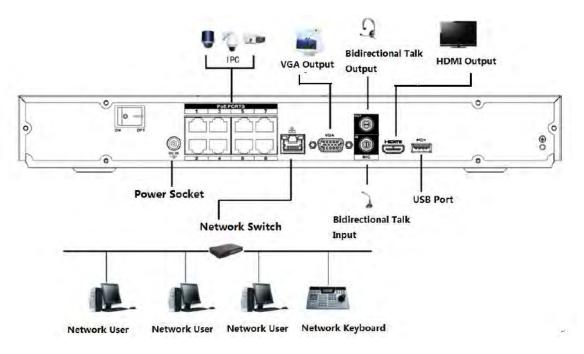

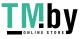

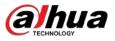

## 3.5.5 NVR52-4KS2/NVR52-8P-4KS2/NVR52-16P-4KS2/ NVR52-24P-4KS2/NVR52-8P-4KS2E/NVR52-16P-4KS2E Series

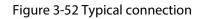

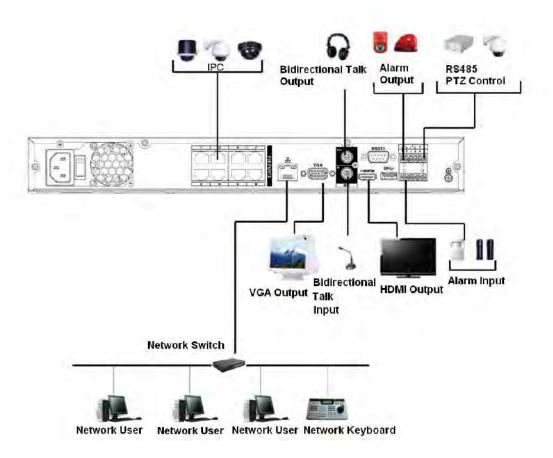

## 3.5.6 NVR42-4KS2/NVR42-P-4KS2/NVR42-8P-4KS2/ NVR42-16P-4KS2/NVR42-4KS2/L/NVR42-P-4KS2/L/

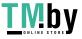

# a hua

## NVR42-8P-4KS2/L/NVR42-16P-4KS2/L/NVR42-EI/NVR42-P-EI/NVR42-8P-EI/NVR42-16P-EI

Figure 3-53 Typical connection

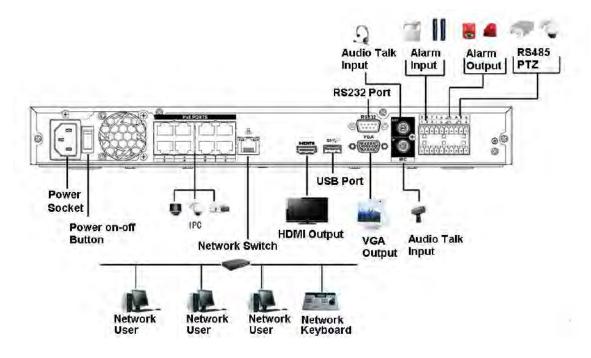

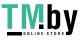

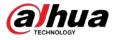

## 3.5.7 NVR54-4KS2/NVR54-16P-4KS2/NVR58-4KS2/ NVR58-16P-4KS2/NVR54-24P-4KS2/NVR54-16P-4KS2E/ NVR58-16P-4KS2E Series

Figure 3-54 Typical connection

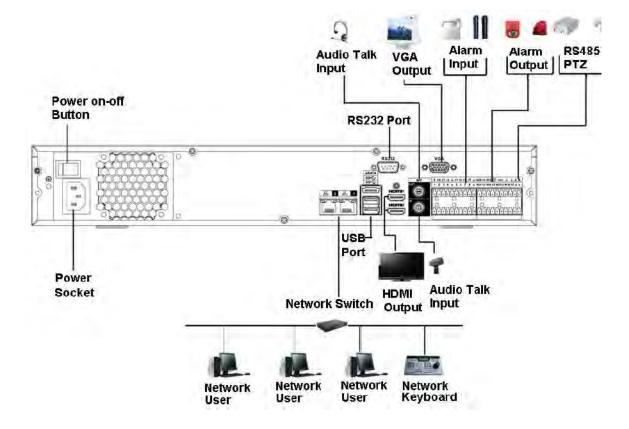

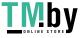

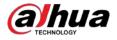

## 3.5.8 NVR44-4KS2/NVR44-16P-4KS2/NVR44-4KS2/L/ NVR44-16P-4KS2/L/NVR44-4KS2/I/NVR44-16P-4KS2/I/ NVR44-EI/NVR44-16P-EI Series

Figure 3-55 Typical connection

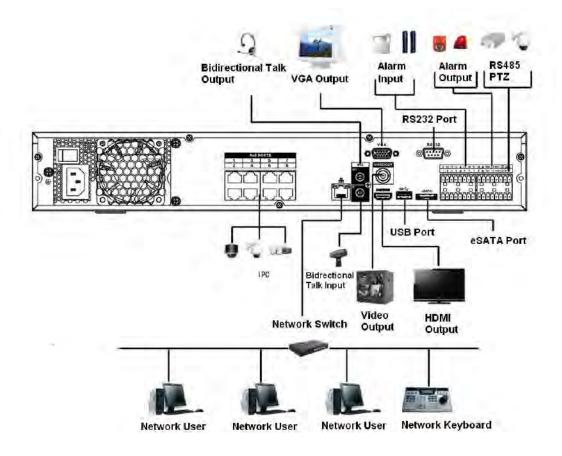

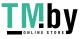

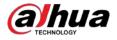

## 3.5.9 NVR48-4KS2/NVR48-16P-4KS2/NVR48-4KS2/L/ NVR48-16P-4KS2/L/NVR48-4KS2/I/NVR48-16P-4KS2/I/ NVR48-EI/NVR48-16P-EI Series

Figure 3-56 Typical connection

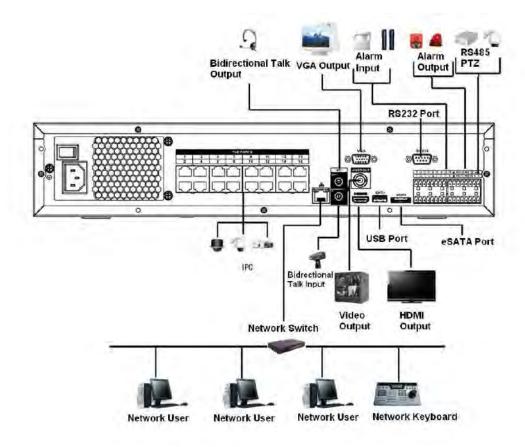

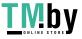

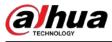

### 3.5.10 NVR58-I/NVR58-I/L/NVR48-I Series

17 6 HDMI Output RS485PTZ C Biodirectional Talk Output VGA Out RS232 Port Power Button eSATA Port Ø 0 UD B 00 ۲ 60.6 χø 0 Power Input Port USB Port Biodirectional GND Talk Input Alarm Out Switch ... Alarm In 11 10 Network User Network User Network User Keyboard

Figure 3-57 Typical connection

### 3.5.11 NVR54-I/NVR54-I/L/NVR44-I

#### Figure 3-58 Typical connection

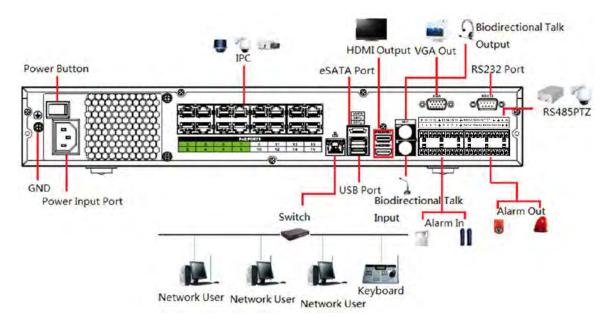

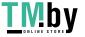

https://tm.by Интернет-магазин

## 3.5.12 NVR52-16P-I/NVR52-16P-I/L/NVR52-8P-I/NVR52-8P-I/L/NVR42-8P-I/NVR42-16P-I Series

Figure 3-59 Typical connection

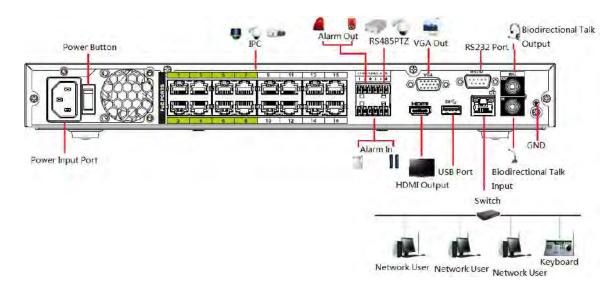

## 3.5.13 NVR4216-I Series

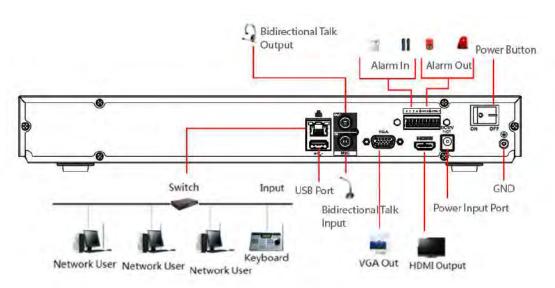

Figure 3-60 Typical connection

## 3.5.14 NVR608-4KS2/NVR608H-XI/NVR608RH-XI Series

### 

The following figure is for reference only and might differ from the actual product.

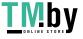

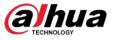

Figure 3-61 Typical connection

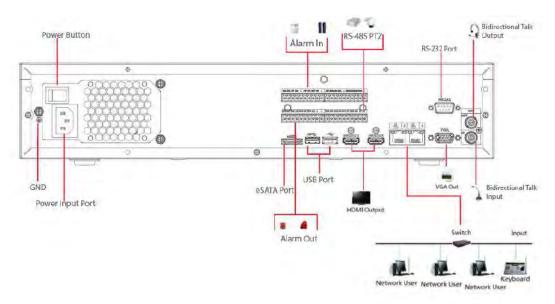

### 3.5.15 NVR616-4KS2 Series

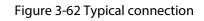

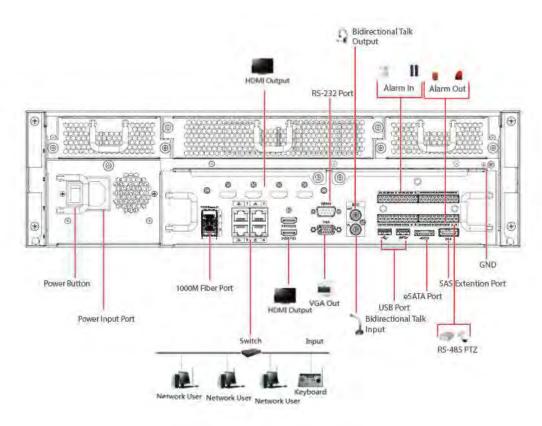

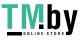

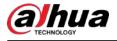

# **4** Starting the Device

### **Background Information**

 $\wedge$ 

- For device security, connect the NVR to the power adapter first and then connect the device to the power socket.
- The rated input voltage matches the device power button. Make sure the power wire connection is OK. Then press the power button.
- Always use the stable current, if necessary UPS is a best alternative measure.

### Procedure

- <u>Step 1</u> Connect the device to the monitor and then connect a mouse.
- <u>Step 2</u> Connect power cable.
- <u>Step 3</u> Press the power button on the front panel or turn on the power switch on the rear panel to start up the device.

After the device starts, the system is in multiple-channel display mode by default.

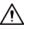

The Device will verify license during starting up. If the verification failed, the icon 🔼 is displayed on the screen. Contact the technical support.

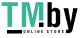

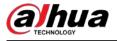

# **5 Local Operations**

#### $\square$

The following figures are for reference only. Slight difference might be found on the actual page.

## 5.1 Initialization

**Background Information** 

- For first-time use, set a login password for the admin account (default user).
- We recommend setting password protection so that you can reset password in case you forgot.

 $\square$ 

- For your device safety, keep your login password well, and change the password regularly.
- The IP address of the Device is 192.168.1.108 by default.

#### Procedure

- Step 1 Start the NVR.
- <u>Step 2</u> Set region, time zone, and time according to the actual situation, and then click **Next**.

Click 🔮 to shut down the device. The system integrator or the user can shut down the Device directly after setting the time zone.

<u>Step 3</u> Set the login password for the admin account, set the login password for the camera, and then click **Next**.

You can click to enable the pattern password.

 $\square$ 

The camera will share the same password with the Device in the case that you select the checkbox next to **Same as the Local Password**.

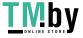

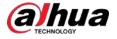

#### Figure 5-1 Set password

| Device Initialization                                     |          |                   |                                   |                                                                                                    |
|-----------------------------------------------------------|----------|-------------------|-----------------------------------|----------------------------------------------------------------------------------------------------|
|                                                           | +        | 2. Unlock Pattern | +                                 | 3. Password Protection                                                                                                    |
| Username<br>Password<br>Confirm Password<br>Password Hint |          |                   | least two of th<br>uppercase lett | it be 8 to 32 characters, including at<br>e following categories: numbers,<br>iers, lowercase letters and special<br>haracters like ' " ; ; & cannot be |
| Unlock Pattern                                            |          |                   | included in A.                    |                                                                                                    |
| Camera Login Pass                                         | ₩ Sameas | the Local         |                                   |                                                                                                    |
|                                                           |          |                   |                                   | Next                                                                                                    |

#### Table 5-1 Password parameters

| Parameter        | Description                                                 |
|------------------|-------------------------------------------------------------|
| User             | By default, the user is admin.                              |
| Password         | Enter the password for admin and then confirm the password. |
| Confirm Password | Enter the password for admin and then commin the password.  |
| Password Hint    | Enter the information that can remind you of the password.  |
|                  | On the login window, click 🖻 to display the password hint.  |

#### <u>Step 4</u> Set unlock pattern.

 $\square$ 

- The pattern that you want to set must cross at least four points.
- If you do not want to configure the unlock pattern, click **Skip**.
- Once you have configured the unlock pattern, the system will require the unlock pattern as the default login method. If you did not configure the unlock pattern, you need to enter password for login.

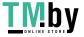

# a hua

#### Figure 5-2 Draw unlock pattern

| Device Initialization |   |     |                 |      |   |             |              |
|-----------------------|---|-----|-----------------|------|---|-------------|--------------|
| 1. Password Setting   |   |     | Unlock Pattern  |      | • | 3. Passworc | I Protection |
|                       |   |     |                 |      |   |             |              |
|                       |   |     |                 |      |   |             |              |
|                       |   |     |                 |      |   |             |              |
|                       |   |     |                 |      |   |             |              |
|                       |   |     |                 |      |   |             |              |
|                       |   |     |                 |      |   |             |              |
|                       |   |     |                 |      |   |             |              |
|                       | D | raw | the unlock patt | ern. |   |             |              |
|                       |   |     |                 |      |   | Previous    | Skip         |

<u>Step 5</u> Set password protection.

- After configuration, if you forgot the password for admin user, you can reset the password through the linked email address or security questions. For details on resetting the password, see "5.13.3 Resetting Password".
- If you do not need password protection, disable **Reserved Email** and **Security Question**.

| evice Initialization            |             |                   |               |                         |                         |          |
|---------------------------------|-------------|-------------------|---------------|-------------------------|-------------------------|----------|
|                                 | d Setting 🛁 |                   | Pattern       | ÷                       | 3 Password Pro          | atection |
| Reserved Emai<br>Security Quest |             |                   |               | ssword r<br>ved in tirr | eset. Recommended<br>le | lor      |
| Question 1                      | What is you | r favorite childr | en's book?    |                         |                         |          |
| Answer                          |             |                   |               |                         |                         |          |
| Question 2                      | What was t  | he first name of  | your first bo | ss?                     |                         |          |
| Answer                          |             |                   |               |                         |                         |          |
| Question 3                      | What is the | name of your fa   | vorite fruit? |                         |                         |          |
| Answer                          |             |                   |               |                         |                         |          |
|                                 |             |                   |               |                         |                         |          |
|                                 |             |                   |               |                         |                         |          |
|                                 |             |                   |               |                         |                         | ок       |

#### Figure 5-3 Set password protection

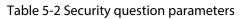

| Password Protection Mode | Description                                                                                                    |
|--------------------------|----------------------------------------------------------------------------------------------------|
|                          | Enter the linked email address.                                                                                                    |
| Email Address            | Enter an email address for password reset. If you forgot the password, enter the security code that you will get from this linked email address to reset the password of admin. |

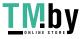

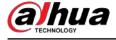

| Password Protection Mode | Description                                                                                         |
|--------------------------|----------------------------------------------------------------------------------------------------|
|                          | Configure the security questions and answers.                                                       |
| Security Questions       | If you forgot the password, you can reset the password after entering the answers to the questions. |

Step 6 Click Save.

### 5.2 Startup Wizard

#### **Background Information**

After initialization, the system goes to **Startup Wizard**. You can quickly configure your device.

 $\square$ 

**Startup Wizard** is displayed only when you log in to the Device for the first time or have restored the Device to factory settings.

#### Procedure

#### <u>Step 1</u> Select Auto Check for Updates, and then click Next.

If you select the **Auto Check for Updates** checkbox, the system will notify you automatically when updates are available.

#### Figure 5-4 Startup wizard

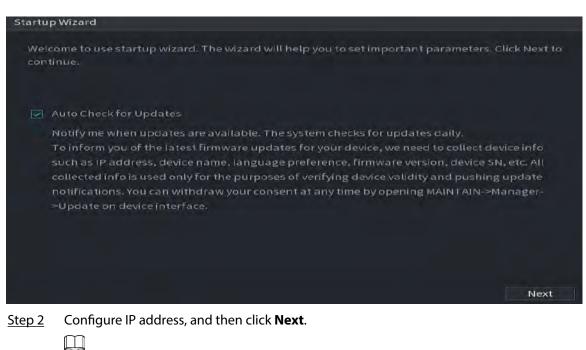

The number of network adapters might vary with models. Configure the IP address of the network adapter according to the actual connection situation.

1. Click 🔼

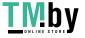

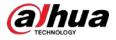

#### Figure 5-5 Edit network adapter

|               |            |         |                 | 20. 000 | 5.81275    |
|---------------|------------|---------|-----------------|---------|------------|
| NIC Name      | IP Address | Network | NIC Member      | Modify  | Unbind     |
| NICL          |            |         | 1               |         |            |
|               |            |         |                 |         |            |
|               |            |         |                 |         |            |
|               |            |         |                 |         |            |
| P Address: 17 |            | Defau   | lt Gateway: 1   |         | MTU:1500   |
| MAC Address   |            | Subne   | et Mask: 255.25 | 5.0.0   | Mode:Stati |
|               |            |         |                 |         |            |
| PVersion      | IPv4       |         |                 |         |            |
| Preferred DNS |            |         |                 |         |            |
| Alternate DNS | - E .      |         |                 |         |            |
|               |            |         |                 |         |            |
| Default Card  | NIC1       |         |                 |         |            |

2. Configure parameters.

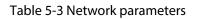

| Parameter             | Description                                                                                                    |
|-----------------------|----------------------------------------------------------------------------------------------------|
| Network Mode          | <ul> <li>Single NIC: Two network adapters work separately. If one of the two network adapters is disconnected, the system network status is regarded as offline.</li> <li>Fault Tolerance: Two network adapters share one IP address. Normally only one network adapter is working. When this adapter fails, the other network adapter will start working automatically to ensure the network connection.</li> </ul>   |
| Default Ethernet Port | <ul> <li>When you test the network status, the network is regarded as offline only when both network adapters are disconnected.</li> <li>The two network adapters are used under the same LAN.</li> <li>Load Balance: Two network adapters share one IP address. The two adapters work at the same time to share the network load averagely. If one of them fails, the other can continue working normally.</li> </ul> |
|                       | <ul> <li>When testing the network status, the network is regarded as offline only when both of the two network adapters are disconnected.</li> <li>The two network adapters are used under the same LAN.</li> <li>The Device with single Ethernet port does not support this function.</li> </ul>                                                                                                    |
| IP Version            | Select IPv4 or IPv6. Both versions are supported for access.                                                                                                    |

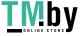

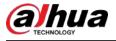

| Parameter       | Description                                                                                                  |
|-----------------|----------------------------------------------------------------------------------------------------|
| DHCP            | Enable the system to automatically obtain a dynamic IP address.                                              |
| MAC Address     | Displays the MAC address of the Device.                                                                      |
| IP Address      | • Enter the IP address and then configure the corresponding subnet                                           |
| Subnet Mask     | mask and default gateway.                                                                                    |
| Default Gateway | <ul> <li>After configuration, click <b>Test</b> to check whether there is conflict in IP address.</li> </ul> |
|                 | IP address and default gateway must be on the same network segment.                                          |

### $\square$

To unbind NIC, on the **TCP/IP** page, click 📶. The unbinding will take effect after the Device restarts.

3. On the **TCP/IP** page, configure DNS server. This step should be performed when you enable the domain name service.

You can get DNS server address or manually enter it.

- Automatically get DNS server address: When there is a DHCP server in the network, you can enable **DHCP**, and then the Device gets a dynamic IP address.
- Enter DNS server address: Select **IP Version**, and then configure the preferred DNS server and alternate DNS server.
- 4. On the **Default Card** drop-down list, select the default NIC.
- 5. Click Next.
- <u>Step 3</u> Enable **P2P**, and then click **Next**.

Scan the QR code on the actual page to download the app. Register an account and then you can add the Device to the app.

 $\square$ 

Before using the P2P function, make sure that the NVR has connected to the WAN.

The **Status** becomes **Online** after you successfully configure P2P.

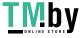

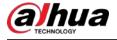

#### Figure 5-6 P2P

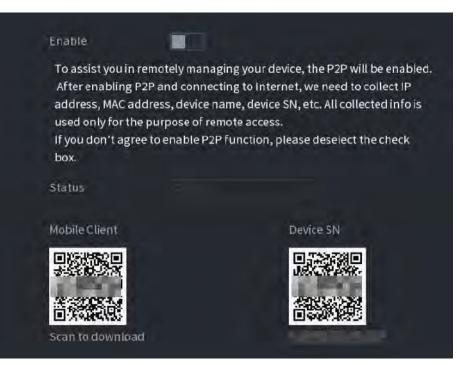

#### <u>Step 4</u> Add cameras according to the actual situation.

After adding cameras, you can view the video images transmitted from the cameras, and change camera configuration.

 $\square$ 

- The number of cameras that can be added to the NVR varies with models.
- The system supports adding camera through searching, manual add and batch add. This section uses adding by searching as an example.
- Initialize the camera before adding to the Device.
- 1. Click Search Device.

The devices found are displayed at the upper pane, excluding devices already added.

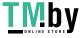

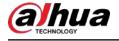

#### Figure 5-7 Search device

|                               | Plug an               | id Play 📕                      | H.265              | Auto Switch           |         |          | Init    | tialize |
|-------------------------------|-----------------------|--------------------------------|--------------------|-----------------------|---------|----------|---------|---------|
| All                           | Not init              | alized Not Auto                | Connected          |                       |         | Filter   |         |         |
| 103                           | Modify IP             | Live                           | Status             | IP Address            | Manuf   | facturer | Туре    | ł       |
|                               | 1                     | LIVE                           |                    |                       | Private | e        | IPC-HFW | 42381   |
|                               | 1                     | LIVE                           | 14                 |                       | Private | e        | IPC-HFW | 12301   |
|                               | 1                     |                                |                    |                       | Private | e        | IPC-HFW | 32416   |
|                               | 1                     | LIVE                           |                    |                       | Privat  |          | IPC-HDB | W884    |
|                               | 1                     | UME                            |                    |                       | Private |          | DH-NVR  | 5432-1- |
|                               |                       |                                |                    |                       |         |          |         | 10      |
| Add                           | Manual /<br>ice Camer | Add Modify IP<br>a Linked Info | Change             | Camera Login Password |         |          |         |         |
|                               |                       |                                | Change (<br>Status | Camera Login Password | Port    | Device M | Name    | Ren     |
| dded Dev                      | ice Camer             | a Linked Info                  |                    |                       |         | Device I | Name    | Ren     |
| dded Dev                      | ice Camer             | a Linked Info<br>Delete        |                    |                       |         | Device f | Name    |         |
| dded Dev                      | ice Camer             | a Linked Info                  |                    |                       |         | Device f | Name    |         |
| dded Dev                      | ice Camer             | a Linked Info<br>Delete        |                    |                       |         | Device f | Name    |         |
| dded Dev<br>Channel<br>Dejete | ice Camer<br>Edit     | a Linked Info<br>Delete        | Status             |                       |         | Device I | Name    | Ren     |

<u>0-11</u>

- To view the live image of a camera, click **LIVE** and then enter the username and password. You can only view live images of cameras accessed through private protocol.
- To filter the remote devices, select device name from the **Filter** drop-down list.
- To filter out the uninitialized devices, click the **Not Initialized** tab, and then you can initialize the devices remotely.
- To view all remote devices added through plug and play, click the **Not Auto Connected** tab. You can remove devices added through plug and play, and they can be automatically added again after plug and play is enabled.
- 2. (Optional) Enable **Plug and Play**.

When **Plug and Play** is enabled, the Device automatically adds cameras on the same LAN.

 $\square$ 

For uninitialized cameras, the Device automatically initializes them before adding them.

3. Enable H.265 Auto Switch

When **H.265 Auto Switch** is enabled, the video compression standard of added remote devices is switched to H.265 automatically.

- 4. Double-click a camera, or select a camera and then click **Add** to register it to the **Added Device** list.
- 5. Click Next.
- <u>Step 5</u> Manage HDD. You can view HDD name, physical position, health status, capacity, and more.

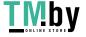

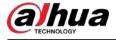

#### <u>0-11</u>

- To configure read/write property, select an option from the Properties drop-down list.
- To format an HDD, select the HDD, and then click **Format**.

| All  |     | Device Name | Physical Position | Properties | Health Status | Free Space/T |
|------|-----|-------------|-------------------|------------|---------------|--------------|
| All  |     |             |                   |            |               | 0.00 MB/(    |
|      |     |             |                   |            |               |              |
|      |     |             |                   |            |               |              |
|      |     |             |                   |            |               |              |
|      |     |             |                   |            |               |              |
|      |     |             |                   |            |               |              |
|      |     |             |                   |            |               |              |
|      |     |             |                   |            |               |              |
|      |     |             |                   |            |               |              |
|      |     |             |                   |            |               |              |
|      |     |             |                   |            |               |              |
|      |     |             |                   |            |               |              |
|      |     |             |                   |            |               |              |
| 4    |     |             |                   |            |               | •            |
|      |     |             |                   |            |               |              |
|      |     |             |                   |            |               |              |
| Forn | nat |             |                   |            | Previous      | OK           |

Figure 5-8 Manage HDD

#### Step 6 Click **OK**.

When the Device prompts whether to restart, click **OK**. The configurations through startup wizard take effect after the Device restarts.

# 5.3 Login

Log in to the Device to perform local operations.

### Procedure

<u>Step 1</u> Right-click the live page, and then click the shortcut menu.

- If you have configured unlock pattern, the unlock pattern login window is displayed. Click **Forgot Pattern** to switch to password login.
- If you did not configure unlock pattern, the password login window is displayed.

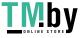

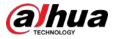

### Figure 5-9 Unlock pattern login

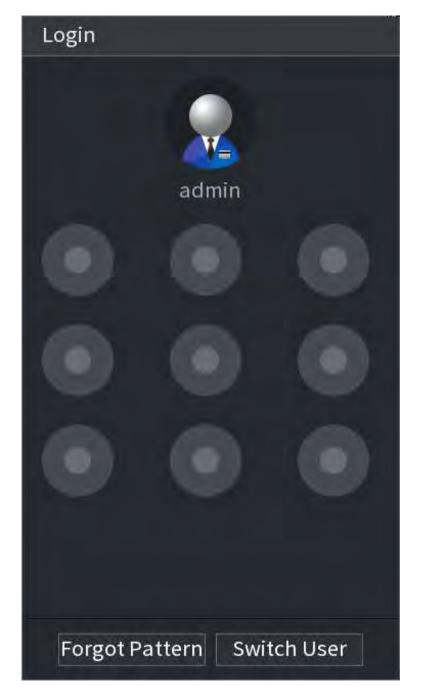

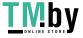

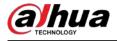

Figure 5-10 Password login

| Login    |       |        |   |   |
|----------|-------|--------|---|---|
| Username | admin |        |   | 6 |
| Password |       |        | 0 | ? |
|          |       |        |   |   |
|          |       |        |   |   |
|          | ОК    | Cancel |   |   |

<u>Step 2</u> Draw unlock pattern, or enter password and then click **OK**.

# 5.4 Main Menu

After login, right-click the live page, and then click Main Menu.

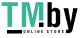

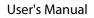

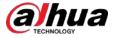

#### Figure 5-11 Main menu

|                                                   |                                                                                  | 2 3 4 5                                                                        |
|---------------------------------------------------|----------------------------------------------------------------------------------|--------------------------------------------------------------------------------|
| NV7 4.0                                           |                                                                                  |                                                                                |
| SEARCH                                            | AI                                                                               | ALARM                                                                          |
| Record, picture query and playback.               | Al video query and function setting.                                             | Realtime alarm display,<br>event info search and alarm<br>input/output config. |
|                                                   |                                                                                  |                                                                                |
| POS function setting, info<br>query and playback. | MAINTAIN<br>View System info, System<br>update and Config import/<br>export etc. | BACKUP<br>Backup videos and pictures.                                          |
|                                                   | •••                                                                              |                                                                                |
| SETTING                                           | STORAGE 🏟 SYSTEM 🕻                                                               | 🔊 SECURITY 🔔 ACCOUNT                                                           |
|                                                   |                                                                                  |                                                                                |
|                                                   | 6                                                                                |                                                                                |

## Table 5-4 Main menu description

| No.                                               | Description                                                                                                    |  |
|---------------------------------------------------|----------------------------------------------------------------------------------------------------|--|
| 1                                                 | Click each tile to open the corresponding configuration page.                                                                         |  |
| 2                                                 | Go back to live view.                                                                                                    |  |
| 3 Point to the icon to view the current username. |                                                                                                    |  |
| 4 Log out of, restart, or shut down the Device.   |                                                                                                    |  |
| 5                                                 | Click the icon to get the QR codes of mobile client and device SN. You can add the Device to the mobile client for remote management. |  |
| 6                                                 | Configure the settings of camera, network, storage, system, security and account.                                                     |  |

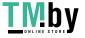

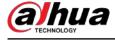

# 5.5 Quick Operation Bar

You can click the icons on the main menu to go to the corresponding configuration page. After that, you can go to other function tiles or setting item through the quick operation bar.

This section uses **ALARM** and **CAMERA** as examples to show how to quickly access other modules.

## Shortcut Icons on Function Titles

#### Click ALARM to go to the ALARM page.

Alarm Info

Alarm Info

Alarm Info

Alarm Info

Alarm Status:

Marm Status:

Alarm Out Port

Disarm by Period:

Disarm Out Port

Disarm Alarm Linkage Action

Audio Detection

Audio Detection

Audio Detection

Audio Detection

Audio Detection

Audio Detection

Audio Detection

Audio Detection

Audio Detection

Audio Detection

Audio Detection

Audio Detection

Audio Detection

Audio Detection

Charmed (Alarm)

Buszer

Stow Message

Exception

Disarm Config with Channets

Channel

Storing

Default

Default

Figure 5-12 Quick operation bar (1)

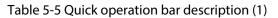

| lcon                | Description                               |
|---------------------|-------------------------------------------|
| 8                   | Go to the <b>SEARCH</b> page.             |
|                     | Go to the <b>ALARM</b> page.              |
| <b>\$</b>           | Go to the <b>AI</b> page.                 |
|                     | Go to the <b>POS</b> page.                |
| 0                   | Go to <b>NETWORK</b> page.                |
| $\overline{\alpha}$ | Go to the <b>Maintenance Center</b> page. |
| ¢                   | Go to the <b>BACKUP</b> page.             |

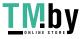

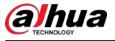

| lcon | Description                    |
|------|--------------------------------|
|      | Go to the <b>DISPLAY</b> page. |
|      | Go to the <b>AUDIO</b> page.   |

## Shortcut Icons on Setting Menu

## Click **CAMERA** to go to the **CAMERA** page.

Figure 5-13 Quick operation bar (2)

| Camera List | Camera List | Device Sta  | atus Firn                   | nware         | Update             |           |       |
|-------------|-------------|-------------|-----------------------------|---------------|--------------------|-----------|-------|
| Image       | Search Dev  | vice Plugar | id Play                     | H.265 Auto S  | witch              | Initia    | alize |
| Overlay     | All         | NotInit     | ialized Not A               | uto Connected |                    | er        |       |
|             |             | Modify IP   | Live                        | Status        | IP Address         |           | ufact |
| Camera Name |             | 1           |                             |               |                    | ON        | /IF   |
|             |             | 1           | UVE                         |               |                    | Prív      | ate   |
| PTZ         |             | 1           | LIVE                        |               |                    | Priv      | ate   |
|             | 4           | 1           | LIVE                        |               |                    | Priv      | ate   |
|             |             | 1           |                             |               |                    | Priv      | ate   |
|             |             | /           | LIVE                        | ~             |                    | Priv      | ate   |
|             | Add         | Manual /    | Add Modify<br>a Linked Info |               | amera Login Passwo |           |       |
|             | Channel     | Edit        | Delete                      | Status        | IP Address         | Port      |       |
|             | DI          | 1           | Ē                           |               |                    | 37777     |       |
|             | D2:         | 1           | 亩                           | ÷.            |                    | 37777     | 1     |
|             | D3          | 1           | <u>i</u>                    | 1.0           |                    | 37777     |       |
|             | D4          | 1           | m                           |               |                    | 37777     |       |
|             | D5          | 1           | <b>a</b>                    |               |                    | 37777     |       |
|             | D6          | 1           | <u>n</u>                    |               |                    | 37777     |       |
|             |             |             | 110                         |               |                    |           | •     |
|             | Delete      |             |                             |               |                    | nport Exp | ort   |

## Table 5-6 Quick operation bar description (2)

| lcon | Description                     |
|------|---------------------------------|
|      | Go to the <b>CAMERA</b> page.   |
| \$   | Go to the <b>NETWORK</b> page.  |
|      | Go to the <b>STORAGE</b> page.  |
| ¢a,  | Go to the <b>SYSTEM</b> page.   |
|      | Go to the <b>SECURITY</b> page. |
| گ¢   | Go to the <b>ACCOUNT</b> page.  |

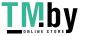

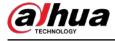

## 5.6 Live View

After you logged in, the system goes to multiple-channel live view mode by default. You can view the live video of each channel.

 $\square$ 

The number of window splits might vary depending on the model you are using.

# 5.6.1 Live Page

On the live view page, you can view the live video of each channel. The corresponding channel displays date, time, and channel name after you overlay the corresponding information.

|      | • |  |
|------|---|--|
|      |   |  |
| <br> |   |  |
|      |   |  |
|      |   |  |
|      |   |  |

Table 5-7 Icon description

| lcon | Description                                         |  |
|------|-----------------------------------------------------|--|
|      | The current channel is recording.                   |  |
| **   | Motion detection alarm occurs.                      |  |
| ?    | Video loss alarm occurs.                            |  |
| ð    | The current channel is in monitor lock status.      |  |
| হ    | The Device connects to the network camera remotely. |  |
|      | This function is available on select models.        |  |

# 5.6.2 Navigation bar

## Background Information

You can quickly perform operations through the icons on the navigation bar.

 $\square$ 

The navigation bar might vary with models.

## Procedure

<u>Step 1</u> After login, right-click the live page, and then select **Main Menu**.

- <u>Step 2</u> Select **System** > **General** > **Basic**.
- <u>Step 3</u> Click to enable navigation bar.

<u>Step 4</u> On the live page, click any position and then the navigation appears at the bottom.

Figure 5-14 Navigation bar

▼ � ♀ 龄 ぬ ୭ \$ \$ \$ \$ \$

Table 5-8 Navigation bar description

| Icon | Function                |
|------|-------------------------|
| 谷    | Open <b>Main Menu</b> . |

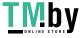

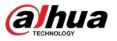

| lcon      | Function                                                                                                    |
|-----------|----------------------------------------------------------------------------------------------------|
| 4         | Expand or condense the navigation bar.                                                                              |
|           | Select view layout.                                                                                                 |
|           | Go to the previous screen.                                                                                          |
| ⊞         | Go to the next screen.                                                                                              |
|           | Enable tour function. The icon switches to 🔟                                                                        |
| _         | If you close the tour or the triggered tour operation has canceled, the Device restores the previous preview video. |
| ₩         | Open the PTZ control panel. For details, see "5.6.7.2 PTZ Control".                                                 |
|           | Configure image settings. For details, see "5.7.4 Configuring Image Settings".                                      |
| <b>@</b>  |                                                                                                    |
|           | This function is supported only in single-channel layout.                                                           |
| Q         | Search for records. For detail, see "5.8.2.1 Search Page".                                                          |
|           | Open the <b>Voice Broadcast</b> page. For detail, see "5.18.3 Broadcast".                                           |
| A         | Open the <b>Alarm Status</b> page to view the device alarm status. For details, see "5.10.2 Alarm Status".          |
| <b>9</b>  | Open the <b>Channel Info</b> page to display the information of each channel.                                       |
| <b>9</b>  | Open the <b>Add Camera</b> page.                                                                                    |
| ***<br>## | Open the <b>NETWORK</b> page. For details, see "5.19.3 Network".                                                    |
| 0         | Open the <b>Disk Manager</b> page. For details, see "5.12.2 Disk<br>Manager".                                       |
| Ű.        | Open the <b>USB Management</b> page. You can view USB information, back up files, and update the system.            |
| 13<br>1   | Switch to the sub screen.                                                                                           |

# 5.6.3 Live View Control Bar

Point to the top center of the video of current channel; and then the live view control bar appears.

If your mouse stays in this area for more than 6 seconds and has no operation, the control bar automatically hides.

 $\square$ 

- Disable the navigation bar before using this function.
- The live view control bar is different depending on the model.

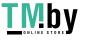

https://tm.by Интернет-магазин

# a hua

#### Figure 5-15 Live view control bar

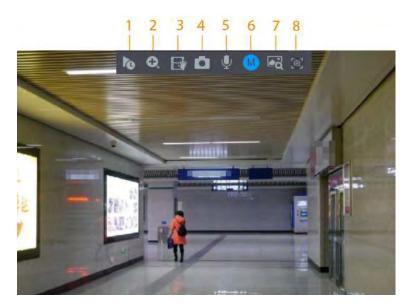

Table 5-9 Live view control bar description

| No. | Name              | No. | Name                |
|-----|-------------------|-----|---------------------|
| 1   | Instant playback. | 5   | Two-way talk.       |
| 2   | Digital zoom.     | 6   | Stream switch.      |
| 3   | Instant backup.   | 7   | Picture search.     |
| 4   | Manual snapshot.  | 8   | Quick pick/AcuPick. |

## 5.6.3.1 Instant Playback

You can play recordings from the previous 5 to 60 minutes of the current channel.

Click of for instant playback.

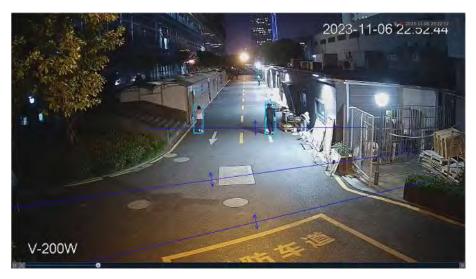

Figure 5-16 Instant playback

- Move the slider to choose the time you want to start playing.
- You can start, pause and close playback.

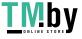

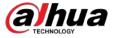

- The information such as channel name and recording status icon are shielded during instant playback and will not display until you exit playback.
- During playback, screen split layout switch is not allowed.
- Tour has high higher priority than the instant playback. The instant playback function is not available when tour function is in process and the live view control bar automatically hides either. The function becomes available again after tour ends.
- Supports AcuPick. For more details, see "5.6.3.9 AcuPick".

 $\square$ 

Go to the **Main Menu** > **SYSTEM** > **General** > **Basic** to set instant playback time.

## 5.6.3.2 Digital Zoom

You can zoom in a specified zone of the current channel to view details. They system supports multi-channel zoom. You can use the digital zoom in the following two ways:

• Click 🔍 The icon switches to 🧟. Select an area. The area is enlarged after you release the mouse button.

 $\square$ 

For some models, when the image is enlarged in this way, the selected area is zoomed proportionally according to the window.

• Point to the center that you want to enlarge, and then scroll the mouse to enlarge the area.

When the image is in the enlarged status, you can drag the image toward any direction to view the other enlarged areas. Right-click to cancel zoom and go back to the original video image.

Figure 5-17 Zoom

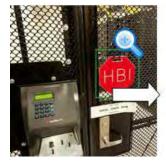

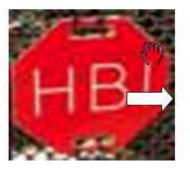

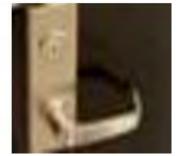

## 5.6.3.3 Instant Backup

You can record the video of any channel and save the clip to a USB storage device.

Clicking 🔳 to start the recording. To stop recording, click this icon again. The clip is automatically saved to the connected USB storage device.

## 5.6.3.4 Manual Snapshot

You can take one to five snapshots of the video and save to a USB storage device.

Click due to take snapshots. The snapshots are automatically saved to the connected USB storage device. You can view the snapshots on your PC.

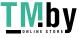

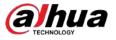

## $\square$

To change the quantity of snapshots, select **Main Menu** > **CAMERA** > **Encode** > **Snapshot**, in the **Manual Snapshot** list, select the snapshot quantity.

## 5.6.3.5 Two-way Talk

You can perform the voice interaction between the NVR and the remote device to improve efficiency of emergency.

Procedure

- <u>Step 1</u> Click to start two-way talk. The icon changes to . The rest two-way talk buttons of digital channel become dimmed.
- <u>Step 2</u> Click again to cancel two-way talk.

## 5.6.3.6 Stream Switch

Click witch the bit stream type of the main stream and sub stream according to current network bandwidth.

- M: Main stream: Its bit streams are big and definition is high. It occupies large network bandwidth suitable for video wall surveillance, storage and more.
- S: Sub stream: Its definition is low but occupies small network bandwidth. It is suitable for general surveillance, remote connection and more. Some models support two sub streams (S1, S2).

## 5.6.3.7 Picture Search

Select the image of target person on the live view page and then search by image for all the related videos with the target person.

### Procedure

- <u>Step 1</u> Click . The live image is frozen.
- <u>Step 2</u> Draw a search range according to the on-screen prompt, and then click **OK**.

 $\square$ 

You can adjust the searching area. Make sure that there are less than 30 faces in the selected range.

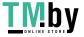

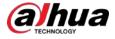

#### Figure 5-18 Draw a searching range

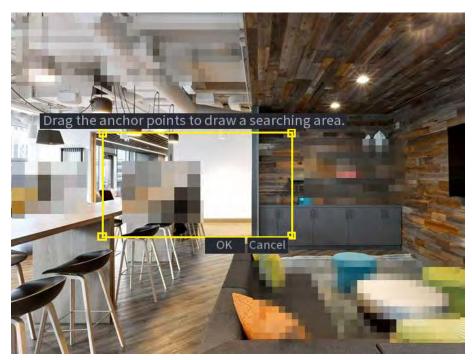

Step 3Select the target face that you want to search for. You can select maximum 8 target faces.Step 4Click Search. The search results are displayed.

Figure 5-19 Picture search results

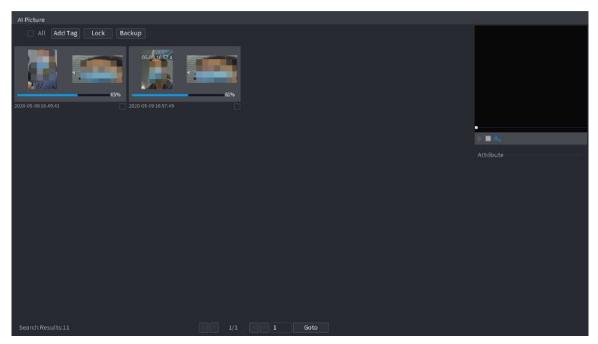

## **Related Operations**

• Play video.

Select the picture and then click to play back the video within 10 seconds before and after the snapshot. During playback, you can

- ♦ Click to pause.

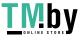

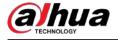

- ◇ Click to display or hide the intelligent rules.
- Add tag.

Select the picture and then click **Add Tag** to add a tag to the recorded video to find the target recorded video more fast.

• Lock recorded video.

If you want to keep the recorded video permanently, select the picture, and then click **Lock**. The locked video cannot be overwritten and deleted.

• Back up recorded video or picture.

Select the picture, and then click **Backup**. You can set save path, backup type, and file type, and then export to the external storage device.

## 5.6.3.8 Quick Pick

When connected with select IPC cameras, Quick Pick technology becomes available, allowing human and vehicle targets to be easily searched for and picked out.

## Procedure

- <u>Step 1</u> Click to freeze the live page.
- <u>Step 2</u> Drag the anchor points to draw a searching area.

## $\square$

You can adjust the searching area. Make sure that there are less than 30 targets in the selected area.

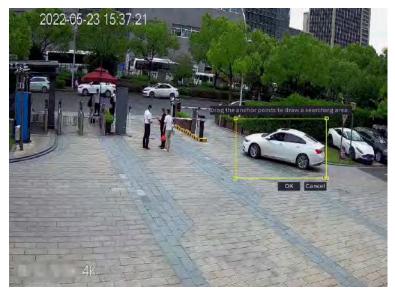

#### Figure 5-20 Quick pick

Step 3 Click OK.

The search results are displayed.

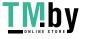

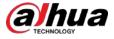

#### Figure 5-21 Search results

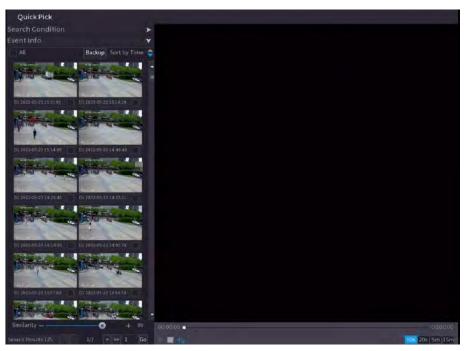

<u>Step 4</u> (Optional) Click **Search Condition**, change the search conditions, and then click **Search**.

You can only select up to 8 targets for search.

Figure 5-22 Search conditions

| Search Cone | dition                  | *      |
|-------------|-------------------------|--------|
|             |                         | 1/1    |
| +           |                         | ÷      |
| Channel     | All                     |        |
| Period      | Today                   |        |
| Start Time  | 2022 - 05 - 23 00 : 0   | 0 : 00 |
| End Time    | 2022 - 05 - 23   23 : 5 | 9 : 59 |
| Similarity  | 0                       | + 80   |
|             | Search                  |        |

<u>Step 5</u> Hover over a search result to view the basic information including channel, start time, end time and target type. Double-click a result to play the video.

You can select one or more search results and then click **Backup** to back up the results.

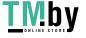

https://tm.by Интернет-магазин

 $\square$ 

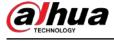

## 5.6.3.9 AcuPick

Search human and vehicles in the live videos. AcuPick is supported in both full screen and split view mode.

## Prerequisites

The channel supports AcuPick, and the function has been enabled.

## Procedure

- <u>Step 1</u> Select a channel to play the live image.
- <u>Step 2</u> Point to the top center of the video of current channel, and then the live view control bar appears.

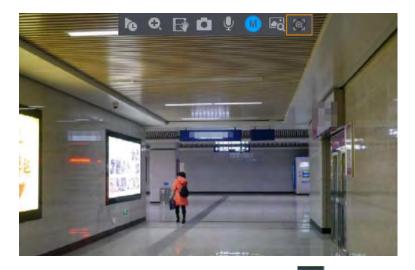

#### Figure 5-23 Live view control bar

- <u>Step 3</u> When you want to search the target in the image, click to freeze the live page. The image automatically shows the targets.
  - Supports human detection (blue detection box) and motor vehicle detection (yellow detection box).
  - If you select **AI Mode** as **Live Mode**, when you enable AcuPick function, only the latest 5 records on the right side of the live page will be displayed.

<u>Step 4</u> Point to the target you want, and then click Q to check the details.

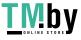

 $\square$ 

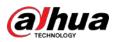

#### Figure 5-24 AcuPick (human detection)

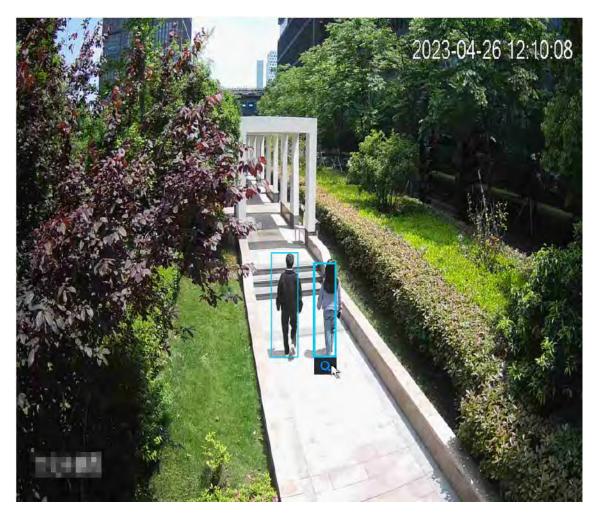

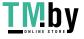

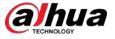

#### Figure 5-25 AcuPick (motor vehicle detection)

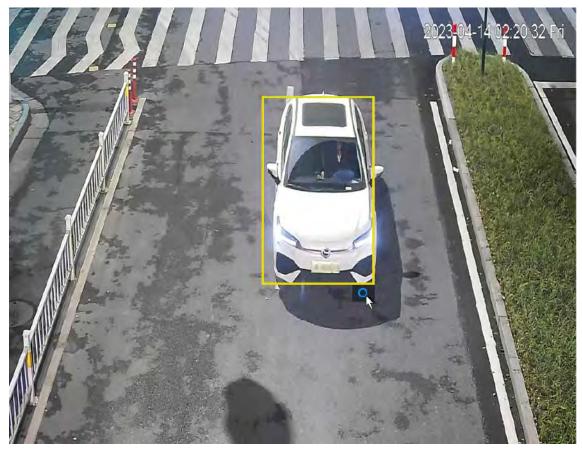

<u>Step 5</u> Configure the search conditions as needed.

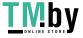

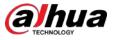

#### Figure 5-26 Search conditions and results

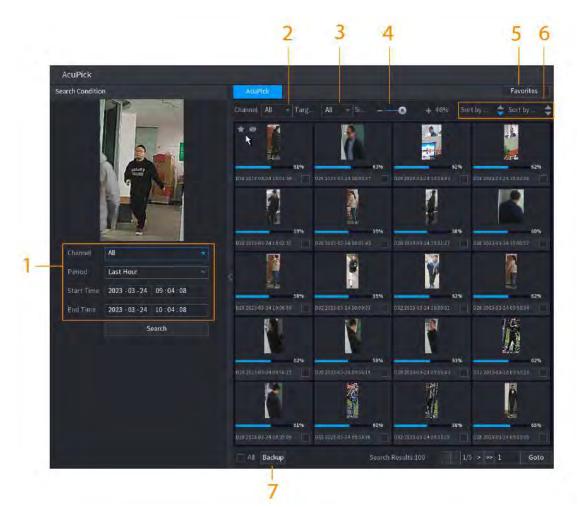

Table 5-10 Descriptions of search conditions and results

| No. | Name                             | Description                                                                                                    |
|-----|----------------------------------|----------------------------------------------------------------------------------------------------|
| 1   | Search Condition                 | Configure the channel and period. When choose <b>Custom</b> , you can set the start time and end time as needed. Up to 7 days can be set.            |
| 2   | Channel                          | Displays the channels with search result.                                                                                                    |
| 3   | Target Filter                    | Select from <b>All</b> , <b>Favorite Items</b> and <b>Hidden Items</b> . When you select the target items, the device will only search in this item. |
| 4   | Similarity                       | Configure the search similarity according to the actual conditions. The recommended value is 80% or above.                                           |
| 5   | Favorites                        | The system only search the target in favorites.                                                                                                    |
| 6   | Sort by Time/ Sort by Similarity | Reorder the search results by time or similarity.                                                                                                    |
| 7   | Backup                           | You can select one or more search results, and then click <b>Backup</b> to back up the results.                                                      |

<u>Step 6</u> Select a result and double click it to check the video.

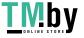

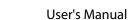

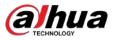

#### Figure 5-27 Check the search video

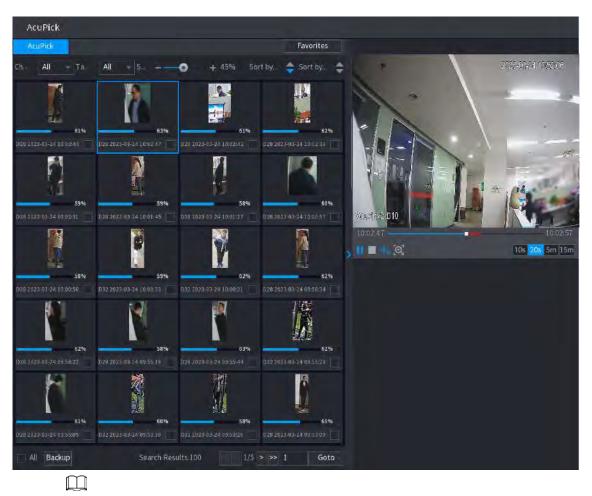

- Under 4K resolution, the video does not support full screen play on this page.
- Click , you can enable the AcuPick function again, freeze the image and search for the new target.

# 5.6.4 Shortcut Menu

Right-click the live view page to bring up the shortcut menu. You can go to main menu, play back videos or images, configure view split, and configure the settings of PTZ, image, and more.

 $\square$ 

The shortcut menu is different for different models.

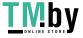

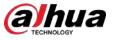

#### Figure 5-28 Shortcut menu (1)

| • Main Manu        |    |
|--------------------|----|
| ෯ Main Menu        |    |
| Q Search           |    |
| PTZ Control        |    |
| View 1             | •  |
| 📰 View 4           | •  |
| 🔜 View 8           | •  |
| 🏢 View 9           | •  |
| 🏢 View 16          | •  |
| 🖾 View 25          | •  |
| 📧 View 36          |    |
| ≝ Sequence         |    |
| Smart Tracking     |    |
| 📕 Live Layout      | •  |
| 🖙 Add Camera       |    |
| 💿 Fisheye          |    |
| 🛢 Manual Control   | •  |
| 🖵 Live Mode        | •  |
| Crowd Distribution | ►. |
| 🗄 Auto Focus       |    |
| 🔋 Image            |    |

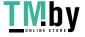

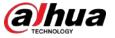

#### Figure 5-29 Shortcut menu (2)

| 命 Main Menu      |   |
|------------------|---|
| Q Search         |   |
| PTZ Control      |   |
| View 1           | • |
| 📰 View 4         | • |
| 🔜 View 8         | • |
| 🏢 View 9         | • |
| 🏢 View 16        | • |
| 🖾 View 25        | • |
| 📧 View 36        | • |
| 📑 Sequence       |   |
| Smart Tracking   |   |
| 📰 Live Layout    | • |
| 🖙 Add Camera     |   |
| 💿 Fisheye        |   |
| 🕮 Split Track    |   |
| 🌐 Manual Control | • |
| 🖵 Live Mode      | • |
| 🗄 Auto Focus     |   |
| 🔋 Image          |   |
| 🔄 Sub Port       |   |

Figure 5-30 Shortcut menu (3)

| 🍙 Main Menu      |   |
|------------------|---|
| 9, Search        |   |
| 🛡 PTZ            |   |
| View 1           |   |
| 📰 View 4         |   |
| 🏬 View 8         |   |
| III View 9       |   |
| 🖙 Add Camera     |   |
| Wireless Pairing |   |
| 🛢 Manual         | ٠ |
| 🖂 Auto Focus     |   |
| Image            |   |

Table 5-11 Shortcut menu description

| Function  | Description      |
|-----------|------------------|
| Main Menu | Go to main menu. |

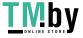

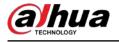

| Function                                                                                                   | Description                                                                                                    |  |
|----------------------------------------------------------------------------------------------------|----------------------------------------------------------------------------------------------------|--|
| Search                                                                                                    | Search and play back videos or images.                                                                                                    |  |
| PTZ Control                                                                                                | Open the PTZ control panel. For details, see "5.6.7 PTZ".                                                                                                    |  |
| View<br>1/4/8/9/16/25/36                                                                                   | Configure the live view screen as a single-channel layout or multi-channel layout.                                                                                                    |  |
| Sequence                                                                                                   | Set customized screen split mode and channels. For details, see "5.6.9<br>Sequence".                                                                                                    |  |
| Add Camera                                                                                                 | Add cameras to the Device.                                                                                                    |  |
| Wireless Pairing                                                                                           | Quickly add IPCs. For details, see "5.6.8 Wireless Pairing".                                                                                                    |  |
| Split Track                                                                                                | Split the screen of a certain channel. For details, see "5.6.6 Split Tracking".                                                                                                    |  |
| Manual Control                                                                                             | <ul> <li>Record Mode : You can configure the recording mode as Auto or<br/>Manual, or stop the recording. You can also enable or disable snapshot<br/>function</li> <li>Alarm Mode : You can configure alarm output settings.</li> </ul> |  |
| Live Mode                                                                                                  | Select <b>General</b> or <b>AI Mode</b> . In the AI mode, the information of detected face, human or vehicles are displayed on the right side of the live page.                                                                          |  |
| Crowd Distribution                                                                                         | Select <b>On</b> or <b>Close</b> to enable or disable crowd distribution function.                                                                                                    |  |
| Auto Focus                                                                                                 | Click to realize auto focus function.                                                                                                    |  |
|                                                                                                    | Make sure the connected camera supports this function.                                                                                                    |  |
| Image Click to modify the camera image parameters. For details, see "5.7.4<br>Configuring Image Settings". |                                                                                                    |  |
| Sub Screen                                                                                                 | Click <b>Sub Screen</b> to switch to the current monitor to the sub screen.                                                                                                    |  |
| Smart Tracking                                                                                             | Enable smart tracking to track targets manually or automatically.                                                                                                    |  |
| Mirror Sub Screen                                                                                          | Displays the image of the sub screen on the main screen.                                                                                                    |  |

# 5.6.5 AI Live View Mode

## **Background Information**

When you select AI mode, the system displays information of human face, personnel, vehicle and non-motor vehicle on the right side of the live page, and it supports to play back records and display feature attributes.

 $\square$ 

- You need to enable face detection, body detection, vehicle detection and non-motor vehicle detection to support this function. For details, see "5.9.9.2 Configuring Video Metadata".
- Al live view mode supports AcuPick.

### Procedure

<u>Step 1</u> Right-click the live page, and then set **AI Mode** as **Live Mode**.

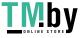

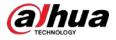

#### Figure 5-31 Al live view

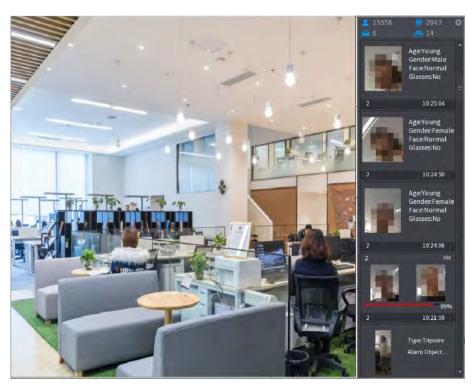

- <u>Step 2</u> (Optional) Double-click the image on the right to play the corresponding video.
- Step 3 Click , and then select the face attributes that you want to display. You can select up to 4 attributes.

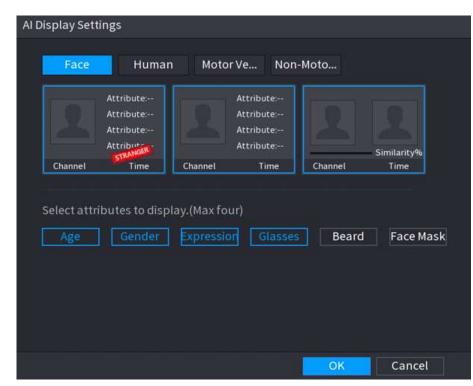

Figure 5-32 Face vehicle properties

<u>Step 4</u> (Optional) Double click the image on the right side of the page to replay the recording.

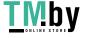

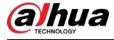

## $\square$

On the right side of the playback page, click **Add to Face Database** for the detected face to add the image to the face database.

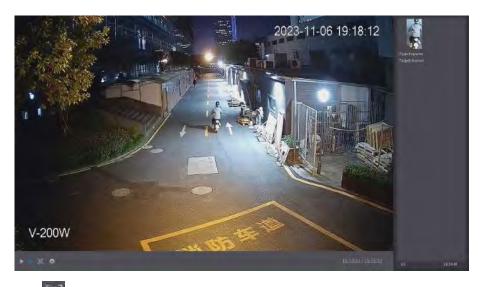

Figure 5-33 AI live view and playback

- <u>Step 5</u> Click Click Click Click Click on the image, and then perform AcuPick on the target.
- <u>Step 6</u> On the search results page, double-click one search result, and then the corresponding recording before and after the event being reported will be automatically played on the right side of the page.

You can configure the playback duration

Figure 5-34 AcuPick search result

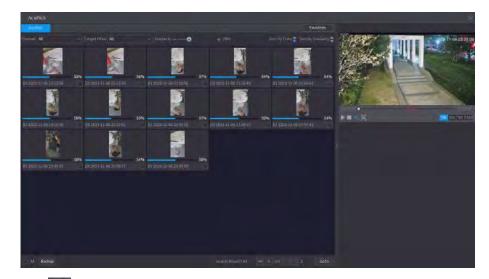

Step 7 Click

Click to search the target again.

 $\square$ 

In addition to AcuPick, the recording supports pause, playback, display rules, and display areas.

Step 8 Click OK.

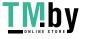

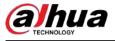

 $\square$ 

The system can display four attributes at most.

# 5.6.6 Split Tracking

You can track window split for a certain channel.

## **Background Information**

This function is for select models only.

## Procedure

<u>Step 1</u> Right-click the live page, and then select **Split Track**.

Figure 5-35 Split track

| 俞           | Main Menu      |   |
|-------------|----------------|---|
| Q           | Search         |   |
| ₹           | PTZ Control    |   |
|             | View 1         | Þ |
| ==          | View 4         | Þ |
|             | View 8         | Þ |
|             | View 9         | Þ |
|             | View 16        | Þ |
| 25          | View 25        | Þ |
| 36          | View 36        | Þ |
| ≣ŧ          | Sequence       |   |
| ۲           | Smart Tracking |   |
|             | Live Layout    | Þ |
| <b>5</b> 4: | Add Camera     |   |
| 3           | Fisheye        |   |
| 8           | Split Track    |   |
| •           | Manual Control | Þ |
| Q           | Live Mode      | Þ |
| 5-3         | Auto Focus     |   |
| 8           | Image          |   |
|             | Sub Port       |   |

<u>Step 2</u> Select a split mode.

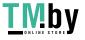

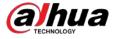

#### Figure 5-36 Split mode

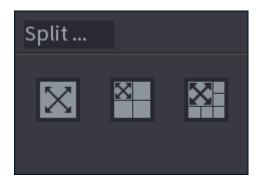

Split mode includes full screen, 1 main screen + 3 split screens and 1 main screen + 5 split screens.

- You can move the rectangles with color to adjust the videos displayed on split screens.
- You can scroll the mouse in split screens to zoom in or out the video.

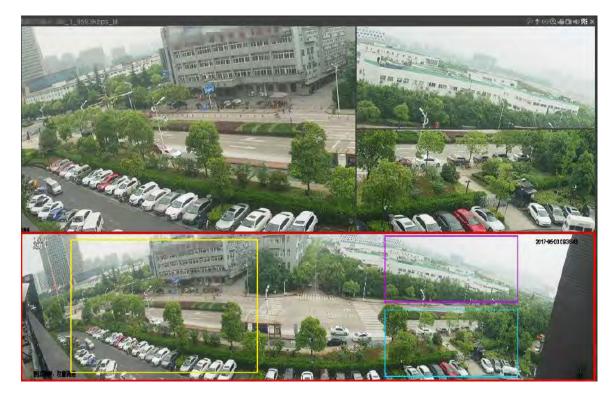

Figure 5-37 Split display

# 5.6.7 PTZ

PTZ is a mechanical platform that carries a camera and a protective cover and performs overall control remotely. A PTZ can move in both horizontal and vertical direction to provide all-around view to the camera.

 $\square$ 

Before you control the PTZ, make sure the PTZ decoder and the NVR network connection is OK.

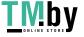

https://tm.by Интернет-магазин

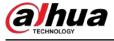

## 5.6.7.1 PTZ Settings

## **Background Information**

You can set different PTZ parameters for local type and remote type. Before you use local PTZ, make sure you have set PTZ protocol; otherwise you cannot control the local PTZ.

- Local: The PTZ device connects to the NVR through the cable.
- Remote: The PTZ device connects to the NVR through the network.

 $\square$ 

This function is available on select models.

#### Procedure

#### <u>Step 1</u> Select **Main menu** > **Camera** > **PTZ**.

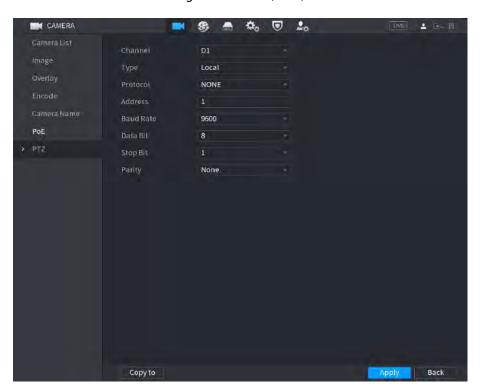

Figure 5-38 PTZ (local)

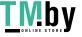

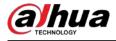

#### Figure 5-39 PTZ (remote)

| CAMERA                                                          |                 | 🛞 🚔 🗘        | ▣ 🎍 | LIVE  | ▲    |
|-----------------------------------------------------------------|-----------------|--------------|-----|-------|------|
| Camera List<br>Image<br>Overlay<br>Encode<br>Camera Name<br>PoE | Channe!<br>Type | D1<br>Remote |     |       |      |
| > PTZ                                                           |                 |              |     |       |      |
|                                                                 | Copy to         |              |     | Apply | Back |

<u>Step 2</u> Configure parameters.

#### Table 5-12 PTZ parameters

| Parameter | Description                                                                                                    |  |
|-----------|----------------------------------------------------------------------------------------------------|--|
| Channel   | Select the channel that you want to connect the PTZ camera to.                                                                                     |  |
| Туре      | <ul> <li>Local: Connect through RS-485 port.</li> <li>Remote: Connect through network by adding IP address of PTZ camera to the Device.</li> </ul> |  |
| Protocol  | Select the protocol for the PTZ camera such as PELCOD.                                                                                             |  |
| Address   | Enter the address for PTZ camera. The default is 1.                                                                                                |  |
|           | The entered address must be the same with the address configured on the PTZ camera; otherwise the system cannot control PTZ camera.                |  |
| Baud rate | Select the baud rate for the PTZ camera. The default is 9600.                                                                                      |  |
| Data Bit  | The default value is 8.                                                                                                    |  |
| Stop Bit  | The default value is 1.                                                                                                    |  |
| Parity    | The default value is <b>None</b> .                                                                                                    |  |

Step 3 Click **Apply**.

## 5.6.7.2 PTZ Control

You can use the PTZ control panel to perform the operations such as directing camera in eight directions, adjusting zoom, focus and iris settings, and quick positioning.

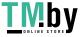

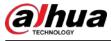

## **Basic PTZ Control Panel**

#### Right-click the live page, and then select **PTZ Control**.

Figure 5-40 Basic PTZ control panel

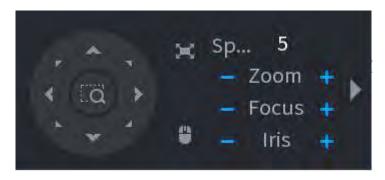

#### $\square$

- The gray button means system does not support current function.
- For some model, the PTZ function is available only in one-window mode.

#### Table 5-13 PTZ control parameters

| Parameter    | Description                                                                                                    |  |  |
|--------------|----------------------------------------------------------------------------------------------------|--|--|
| Speed        | Controls the movement speed. The bigger the value, the faster the movement.                                                                                                    |  |  |
| Zoom         | E: Zoom out.<br>E: Zoom in.                                                                                                    |  |  |
| Focus        | E: Focus far.<br>E: Focus near.                                                                                                    |  |  |
| Iris         | <ul> <li>Image darker.</li> <li>Image brighter.</li> </ul>                                                                                                    |  |  |
| PTZ movement | Supports eight directions.                                                                                                    |  |  |
|              | <ul> <li>Fast positioning button.</li> <li>Positioning: Click the icon, and the click any point on the live page. The PTZ will turn to this point and locate this point in the center.</li> <li>Zooming: Click the icon, and then drag to draw a square on the view. The square supports zooming.</li> <li>&gt; Drag upward to zoom out, and drag downward to zoom in.</li> </ul> |  |  |
|              | <ul> <li>The smaller the square, the larger the zoom effect.</li> <li>This function is available on select models, and can only be controlled through mouse operations.</li> </ul>                                                                                                    |  |  |
| 8            | Click the icon, and then you can control the four directions (left, right, up, and down) of PTZ movement through mouse operation.                                                                                                    |  |  |

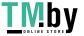

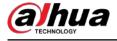

| Parameter | Description                          |
|-----------|--------------------------------------|
| •         | Open the expanded PTZ control panel. |

## **Expanded PTZ Control Panel**

On the basic PTZ control panel, click to open the expanded PTZ control panel to find more options. See Figure 5-41.

Figure 5-41 Expanded PTZ control bar

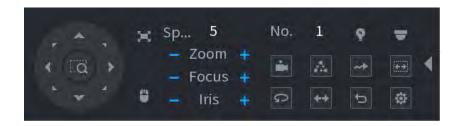

 $\square$ 

- The functions with buttons in gray are not supported by the system.
- Right-click once to return to the page of PTZ basic control panel.

Table 5-14 PTZ functions

| lcon      | Function   | lcon     | Function                                                                    |
|-----------|------------|----------|-----------------------------------------------------------------------------|
| ÷.        | Preset     | Q        | Pan                                                                         |
| $\square$ | Tour       | <b>↔</b> | Flip                                                                        |
| <b>**</b> | Pattern    | đ        | Reset                                                                       |
|           | Scan       | ø        | Click the <b>AUX Config</b> icon to open<br>the PTZ functions settings page |
| Ŷ         | AUX Switch | -        | Click the <b>Enter Menu</b> icon to open the <b>PTZ Menu</b> page           |

## 5.6.7.3 Configuring PTZ Functions

## 5.6.7.3.1 Configuring Presets

## Procedure

<u>Step 1</u> On the expanded PTZ control panel, click .

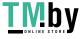

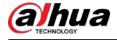

#### Figure 5-42 Preset

| PTZ    |      |          |             |  |
|--------|------|----------|-------------|--|
| Preset | Tour | Pattern  | Scan        |  |
|        |      | Preset 0 |             |  |
|        |      |          | Setting     |  |
|        |      | De       | lete Preset |  |
|        |      |          |             |  |

<u>Step 2</u> Click the direction arrows to the required position.

<u>Step 3</u> In the **Preset** box, enter the value to represent the required position.

The number of presets is determined by the capability of the camera.

<u>Step 4</u> Click **Setting** to complete the preset settings.

## 5.6.7.3.2 Configuring Tours

## Procedure

- <u>Step 1</u> On the expanded PTZ control panel, click .
- <u>Step 2</u> Click the **Tour** tab.

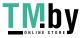

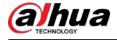

Figure 5-43 Tour

| PTZ    |      |              |                                     |
|--------|------|--------------|-------------------------------------|
| Preset | Tour | Pattern      | Scan                                |
|        |      |              | Preset 0<br>Our No. 0<br>Add Preset |
|        |      | Delete Prese |                                     |
|        |      |              | Delete Tour                         |
|        |      |              |                                     |

<u>Step 3</u> In the **Tour No.** box, enter the value for the tour route.

- <u>Step 4</u> In the **Preset** box, enter the preset value.
- Step 5 Click Add Preset.

A preset will be added for this tour.

 $\square$ 

- You can repeat adding more presets.
- Click **Delete Preset** to delete the preset for this tour. This operation can be repeated to delete more presets. Some protocols do not support deleting.

## 5.6.7.3.3 Configuring Patterns

## Procedure

- <u>Step 1</u> On the expanded PTZ control panel, click .
- <u>Step 2</u> Click the **Pattern** tab.

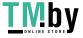

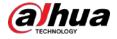

#### Figure 5-44 Pattern

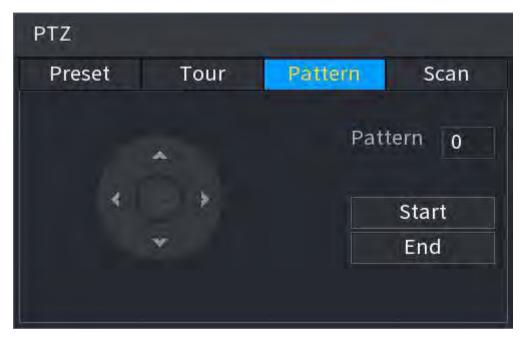

- <u>Step 3</u> In the **Pattern** box, enter the value for pattern.
- <u>Step 4</u> Click **Start** to perform the directions operations. You can also go to the PTZ Control Panel to perform the operations of adjusting zoom, focus, iris, and directions.
- <u>Step 5</u> On the **PTZ** window, click **End** to complete the settings.

## 5.6.7.3.4 Configuring AutoScan

#### Procedure

- <u>Step 1</u> On the expanded PTZ control panel, click .
- Step 2 Click the **Scan** tab.

Figure 5-45 Scan

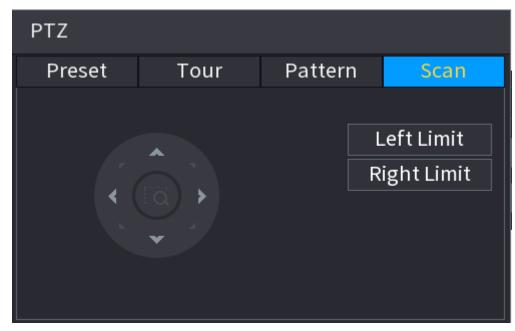

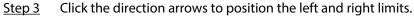

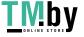

## 5.6.7.4 Using PTZ Functions

After you have configured the PTZ settings, you can use the PTZ functions from the expanded PTZ control panel.

#### Figure 5-46 Expanded PTZ control panel

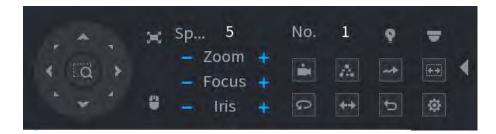

### 5.6.7.4.1 Presets

#### Procedure

- <u>Step 1</u> On the expanded PTZ control panel, in the **No.** box, enter the value of the preset.
- <u>Step 2</u> Click to call the preset.
- Step 3 Click again to stop calling the preset.

### 5.6.7.4.2 Tours

#### Procedure

- <u>Step 1</u> On the expanded PTZ control panel, in the **No.** box, enter the value of the tour.
- <u>Step 2</u> Click to call the tour.
- <u>Step 3</u> Click again to stop calling the tour.

#### 5.6.7.4.3 Patterns

### Procedure

- <u>Step 1</u> On the expanded PTZ control panel, in the **No.** box, enter the value of the pattern.
- <u>Step 2</u> Click to call the pattern. The PTZ camera moves according to the configured pattern repeatedly.
- <u>Step 3</u> Click again to stop calling the pattern.

#### 5.6.7.4.4 AutoScan

### Procedure

- <u>Step 1</u> On the expanded PTZ control panel, in the **No.** box, enter the value of the border.
- Step 2 Click .

The PTZ camera performs scanning according to the configured borders.

<u>Step 3</u> Click again to stop auto scanning.

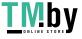

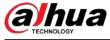

## 5.6.7.4.5 Calling AutoPan

## Procedure

Step 1 On the expanded PTZ control panel, click to start moving in horizontal direction.

Step 2 Click again to stop moving.

## 5.6.7.4.6 Auxiliary Button

On the expanded PTZ control panel, click 💽.

In the **Shortcut Aux** list, select the option that corresponds to the applied protocol.

In the Aux No. box, enter the number that corresponds to the AUX switch on the decoder.

#### Figure 5-47 Auxiliary

| Auxiliary    |    |     |  |
|--------------|----|-----|--|
| Shortcut Aux |    |     |  |
| Light -      | On | Off |  |
| Aux No.      |    |     |  |
| 0            | On | Off |  |
| 0            | On | Off |  |

## 5.6.7.5 EPTZ

## 5.6.7.5.1 Configuring EPTZ Linkage

Turn on the EPTZ linkage function on the live page. This function can simultaneously zoom in and track multiple humans and vehicles that trigger alarms. It provides rich details and a panoramic view at the same time.

## **Background Information**

Some models need to configure the EPTZ linkage function in **Camera**, and then the EPTZ linkage function will be enabled on the live page.

### Procedure

- <u>Step 1</u> Right-click the live page, and then select **Main Menu**.
- <u>Step 2</u> Select **CAMERA** > **EPTZ Linkage**.
- <u>Step 3</u> Configure the parameters.

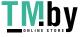

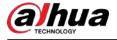

#### Figure 5-48 EPTZ linkage

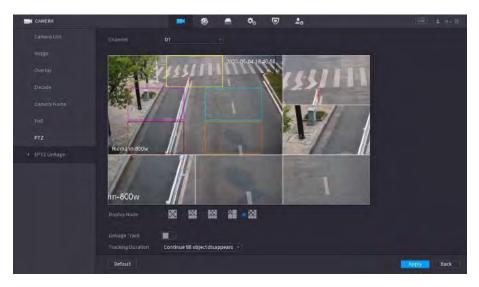

Table 5-15 Parameters description

| Parameter         | Description                                                                                                    |  |
|-------------------|----------------------------------------------------------------------------------------------------|--|
| Channel           | Select the linkage channel.                                                                                                    |  |
| Display Mode      | Select the number of tracked channels. Full screen, 1+1, 1+3 and 1+5 modes are available, and full screen is selected by default.                                                                                                    |  |
| Linkage Track     | After <b>Linkage Track</b> is enabled, intelligent events will be tracked. It is disabled by default.                                                                                                    |  |
| Tracking Duration | <ul> <li>Custom: Select the tracking duration time manually. For example, if you set from 30 s to 60 s, after tracking object A for 30 s, if object B appears, the camera will start tracking object B; if no other object appears in the process of tracking A, the camera will stop tracking object A after 60 s.</li> <li>Continue till object disappears: The camera will stop tracking when the detected object disappears in the image.</li> </ul> |  |

### Step 4 Click Apply.

## **Related Operations**

When an intelligent event is triggered, the live page will display the linkage track effect.

Check the EPTZ linkage in the live page.

Right-click the live page, and then select **EPTZ**. Enable EPTZ, and then you can view local EPTZ live videos.

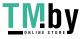

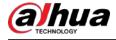

#### Figure 5-49 EPTZ live view

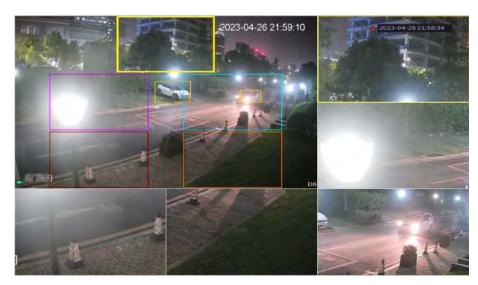

### 5.6.7.5.2 EPTZ Live View

Some models can directly turn on the EPTZ linkage function in the live page.

Right-click the live page, and then configure EPTZ linkages parameters. For details, see Table 5-15.

According to the EPTZ configuration of the corresponding channel, you can see split image and tracking display effects.

 $\square$ 

When switching to splitting, live view layout or channel order, the device automatically exits the EPTZ live view mode. When switching to main menu or playback page, the device exits that page, and then returns to EPTZ live view mode.

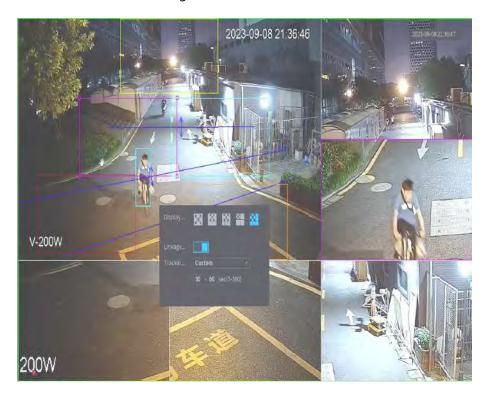

Figure 5-50 EPTZ live view

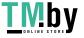

https://tm.by Интернет-магазин

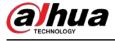

## 5.6.8 Wireless Pairing

You can use the wireless pairing to quickly add IPCs to the NVR.

Make sure that the IPC and NVR are on the same network segment.

Right-click the live page, and then select **Wireless Pairing**. The system starts a 120-second pairing countdown. You can see the video of the paired IPC after pairing is successful.

| Wireless Pa | airing               |
|-------------|----------------------|
| Pairing, co | ountdown: 115        |
| СН          | Device SN            |
| D1          | United and investig  |
| D2          | 4.00010345(10562     |
| D4          | And this product the |
|             |                      |
|             |                      |
|             |                      |
|             |                      |
|             |                      |
| Connecte    | d Device Quantity: 3 |
| connecte    | a benee Quantity. 5  |
|             |                      |
|             | Cancel               |

Figure 5-51 Wireless pairing

## 5.6.9 Sequence

Congfigure the sequence of the channels displayed on the live page.

### **Background Information**

You can change the sequence of the channels by menas of directly dragging the channel to the desired position on the live page or configuring the **Sequence** function.

### $\square$

If AI by recorder is configured on a certain channel, it shoud be reconfigured after the channel is dragged.

### Procedure

<u>Step 1</u> Right-click the live page, and then select **Sequence**.

 $\square$ 

- After you select **Sequence**, the system automatically switches to the max split amount mode.
- The channel list on the Sequence panel displays the added camera channel number and channel name. means camera is online. means camera is offline.

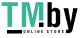

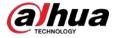

### Figure 5-52 Sequence

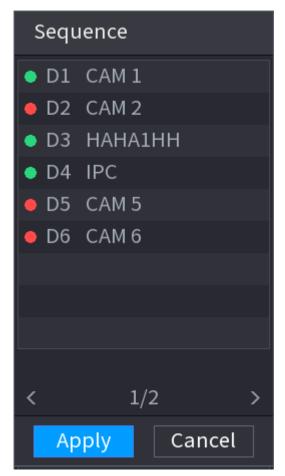

<u>Step 2</u> On the **Sequence** panel, drag the channel to the desired window, or drag on the live window to switch the position.

Check the channel number at the right bottom corner to view the current channel sequence.

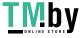

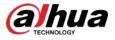

### Figure 5-53 Channel number

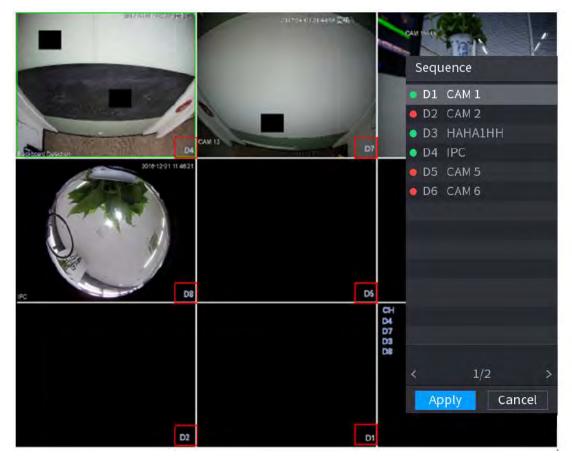

### Step 3 Click Apply.

After you change the channel sequence, click **Cancel** or right-click the live view page, the system prompts you whether to save the sequence change.

- Click **OK** to save current settings.
- Click **No** to exit without saving the settings.

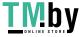

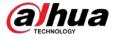

Figure 5-54 Note for saving sequence

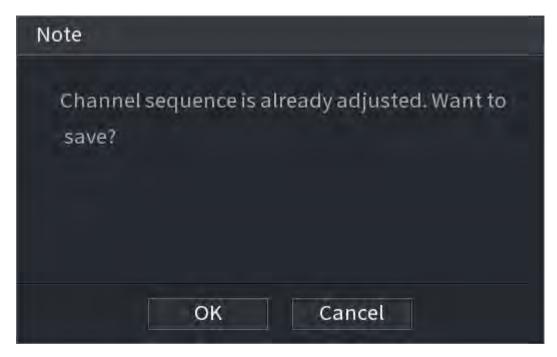

## 5.6.10 Fisheye

This function is for some models only.

### 5.6.10.1 Fisheye De-warp on Live View Page

The fisheye camera (panoramic camera) has wide video of angle but its video is seriously distorted. The de-warp function can present the proper and vivid video suitable for human eyes.

On the live page, right-click the fisheye channel, and then select **Fisheye**. You can set fisheye installation mode and display mode.

 $\square$ 

- For the non-fish eye channel, the system prompts you it is not a fisheye channel and does not support de-warp function.
- If system resources are insufficient, the system prompts you the de-warp function is not available.

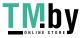

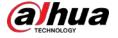

Figure 5-55 Fisheye

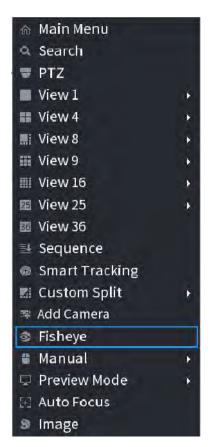

There are three installation modes: ceiling mount, wall mount, and ground mount.

|    | - |   |      |
|----|---|---|------|
| r  |   | r | 'n   |
|    |   |   | - 11 |
| н. |   |   | 11   |
| Ŀ. | - | - | -5   |

- The different installations modes have different de-warp modes.
- Some models support de-warp of 180° fisheye camera. 180° fisheye camera supports de-warp in wall mount mode only.

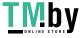

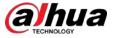

### Figure 5-56 Fisheye settings

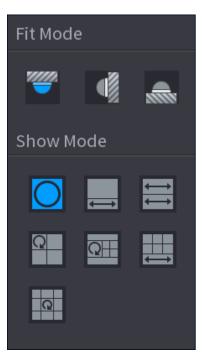

Table 5-16 Installation mode

| Installation mode | lcon        | Description                                     |
|-------------------|-------------|-------------------------------------------------|
|                   |             | 360° panorama original view                     |
|                   |             | 1 de-warp window+1 panorama stretching          |
|                   |             | 2 panorama stretching views                     |
| (Ceiling mount)   | 0           | 1 360° panorama view+3 de-warp windows          |
| 📾 (Ground mount)  | 011         | 1 360°panorama view+4 de-warp windows           |
|                   |             | 6 de-warp windows+1 panorama stretching         |
|                   | Q           | 1 360° panorama view+8 de-warp windows          |
|                   |             | 360°panorama original view                      |
|                   | $\boxtimes$ | Panorama stretching                             |
| 述 (Wall mount)    | 8           | 1 panorama unfolding view+3 de-warp windows     |
|                   | 88          | 1 panorama unfolding view +4 de warp<br>windows |
|                   | X           | 1 panorama unfolding view +8 de warp<br>windows |

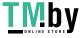

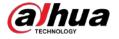

Figure 5-57 De-warp

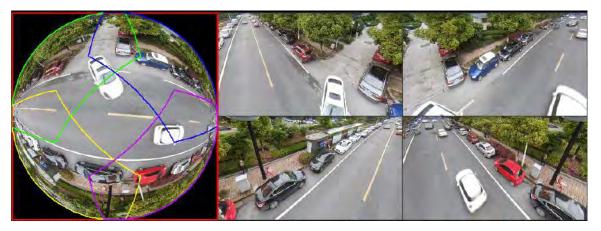

You can adjust the color pane on the left pane or use your mouse to change the position of the small images on the right pane to realize fish eye de-warp.

Operation: Use mouse to zoom in, zoom out, move, and rotate the image (Not for wall mount mode.)

### 5.6.10.2 Fisheye De-warp During Playback

When playing back the fisheye record file, you can use de-warp function to adjust video.

### Procedure

- <u>Step 1</u> On the main menu, click **BACKUP**.
- <u>Step 2</u> Select 1-window playback mode and corresponding fish eye channel, click **b** to play.
- <u>Step 3</u> Right-click , and then you can go to the de-warp playback page. For detailed information, see Figure 5-57.

## 5.6.11 Temperature Monitoring

### **Background Information**

When NVR connects to the camera that supports temperature detection, the system can display instant temperature.

### $\square$

- This function might collect the human temperature in the surveillance video.
- This function is available on select models.

### Procedure

- <u>Step 1</u> Go to **Main Menu** > **DISPLAY** > **Display** to enable the temperature test function.
- <u>Step 2</u> On the live page, click any position on the thermal channel video. The temperature at the position is displayed.

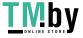

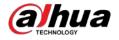

Figure 5-58 Temperature display

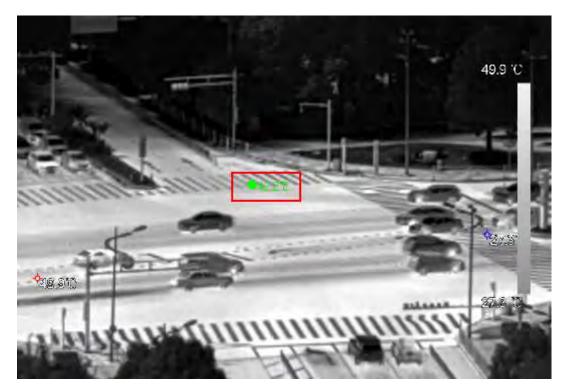

## 5.6.12 Shortcut Menu to Add Camera

You can add cameras on the live page.

### Procedure

<u>Step 1</u> On the live page, point to a channel window.

There is an icon + on the channel window.

Figure 5-59 Add icon

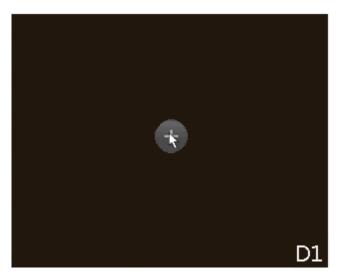

<u>Step 2</u> Click "+", and then configure the parameters to add the remote device. For details, see "5.7.2 Adding Remote Devices".

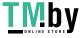

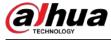

## 5.6.13 Smart Tracking

Track targets manually or automatically. This function is only available on the multi-sensor panoramic camera + PTZ camera.

### Background Information

 $\square$ 

Make sure that the linked tracking function has been enabled.

### Procedure

- <u>Step 1</u> Right-click the live video, and then select **Smart Tracking**.
- <u>Step 2</u> Select the tracking method.
  - Manual positioning: Click a spot or select a zone on the bullet camera video, and then the PTZ camera will automatically rotates there and zoom in.
  - Manual tracking: Click or select a target on the bullet camera video, and then the PTZ camera automatically rotates and tracks it.
  - Automatic tracking: The tracking action is automatically triggered by tripwire or intrusion alarms according to the pre-defined rules.

## 5.7 Camera

## 5.7.1 Initializing Remote Devices

### **Background Information**

You can change the login password and IP address of a remote device when you initialize it.

### $\square$

When you connect a camera to the NVR via PoE port, NVR automatically initializes the camera. The camera adopts NVR current password and email information by default.

### Procedure

| <u>Step 1</u> | Log in to the local system of the Device.                                                                              |
|---------------|----------------------------------------------------------------------------------------------------|
| <u>Step 2</u> | Right-click the live page and then select <b>Main Menu</b> > <b>CAMERA</b> > <b>Camera List</b> > <b>Camera List</b> . |
| <u>Step 3</u> | Click <b>Uninitialized</b> , and then click <b>Search Device</b> .                                                     |
|               | The Device displays cameras to be initialized.                                                                         |
| Step 4        | Select a camera to be initialized and then click <b>Initialize</b> .                                                   |

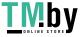

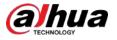

### Figure 5-60 Enter password

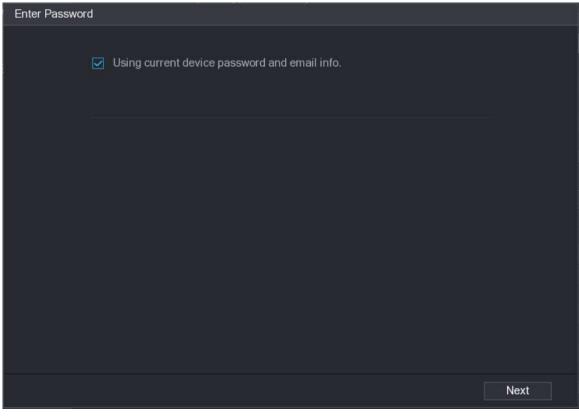

<u>Step 5</u> Set password and email information for the remote device.

 $\square$ 

If you select **Using current device password and email info**, the remote device automatically uses NVR admin account information (login password and email). You can skip this step.

1. Cancel the selection of Using current device password and email info.

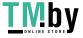

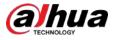

Figure 5-61 Password

| Enter Password   |                                                                                                    |
|------------------|----------------------------------------------------------------------------------------------------|
| Using current de | evice password and email info.                                                                                                    |
| User<br>Password | admin                                                                                                    |
|                  | Use a password that has 8 to 32 characters, it can be a combination of letter(s), number(s) and symbol(s) with at least two kinds of them.(please do not use special symbols like ' " ; : &) |
| Confirm Password |                                                                                                    |
|                  | Next                                                                                                    |

2. Enter the password and then confirm it.

 $\square$ 

For your device security, we recommend you create a strong password according to the password strength indication and change your password regularly.

3. Click Next.

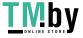

# a hua

### Figure 5-62 Password protection

| Password Protection |                                          |                     |      |
|---------------------|------------------------------------------|---------------------|------|
| ✓ Email Address     | To reset password, please input properly | r or update in time |      |
|                     |                                          |                     |      |
|                     |                                          |                     |      |
| Back                |                                          | Next                | Skip |

4. Enter your email address, and then click Next.

The email address is used to receive the security code for password resetting.

 $\square$ 

If you do not want to enter email information, cancel the selection of the checkbox and then click  ${\bf Next}\,$  or  ${\bf Skip}.$ 

- <u>Step 6</u> Set camera IP address.
  - **DHCP**: There is no need to enter IP address, subnet mask, and default gateway. Device automatically allocates the IP address to the camera.
  - Static : You need to enter IP address, subnet mask, and default gateway.

 $\square$ 

- When you are changing IP addresses of several devices at the same time, enter incremental value. The system can add the fourth decimal digit of the IP address one by one to automatically allocate the IP addresses.
- If an IP conflict occurs when you change static IP address, the system will notify you of the issue. If you change IP addresses in batches, the system automatically skips the conflicted IP and begins the allocation according to the incremental value.

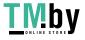

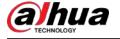

### Figure 5-63 Modify IP

| ModifyIP          |             |          |                     |
|-------------------|-------------|----------|---------------------|
| Checked Device No | p.: 1       |          |                     |
| DHCP              |             | Username | admin               |
| STATIC            |             | Password |                     |
| IP Address        | 35.0 I H    |          | Incremental Value 1 |
| Subnet Mask       | 35,32 ( , : |          |                     |
| Default Gateway   |             |          |                     |
| 1 Serial No.      | IP Address  |          |                     |
| 1                 | 172,124,290 |          |                     |
|                   |             |          |                     |
|                   |             |          |                     |
|                   |             |          |                     |
|                   |             |          |                     |
|                   |             |          |                     |
| OK C              | ancel       |          |                     |

Step 7 Click Next.

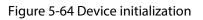

| vice  | Initialization         |                 |                                      |          |
|-------|------------------------|-----------------|--------------------------------------|----------|
| evice | Initialization Finishi | ed              |                                      |          |
|       |                        |                 |                                      |          |
| 1     | IP Address             | Serial No.      | Results                              |          |
| 1     | 192,158,1103           | 000000000000000 | Initialize:Succeed Modily IP Succeed |          |
|       |                        |                 |                                      |          |
|       |                        |                 |                                      |          |
|       |                        |                 |                                      |          |
|       |                        |                 |                                      |          |
|       |                        |                 |                                      |          |
|       |                        |                 |                                      |          |
|       |                        |                 |                                      |          |
|       |                        |                 |                                      |          |
|       |                        |                 |                                      |          |
|       |                        |                 |                                      | Finished |

Step 8 Click **Finished**.

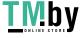

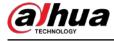

## 5.7.2 Adding Remote Devices

Add remote devices to the NVR to receive, store, and manage the video streams of the remote device.

 $\square$ 

Before adding the remote devices, make sure that the devices have been initialized.

### 5.7.2.1 Adding Cameras from Search

### **Background Information**

Search for the remote devices that are on the same network with the NVR, and then add the remote devices from the search results.

 $\square$ 

We recommend this method when you do not know the specific IP address of the remote device.

### Procedure

### <u>Step 1</u> Select Main Menu > CAMERA > Camera List > Camera List.

#### Step 2 Click Search Device.

The remote devices found are displayed at the upper pane. Devices already added are not included in the searched results.

Figure 5-65 Search device

| Camera List |              |            |                  | Upd         |                  |               |    |
|-------------|--------------|------------|------------------|-------------|------------------|---------------|----|
| Image       | Search Devic | e Plugan   | d Play 🔲 🗱       | H.265 Auto  |                  | Initializ     | e  |
| Overlay     | All          | Not Initia | lized Not Auto C | onnected Po | E Devices Filter |               |    |
| Encode      |              | odify IP   | Líve             |             | IP Address       | Manuf         | aı |
| Camera Name |              | 1          | LIVE             | 4           |                  | Private       |    |
|             | 2            | 1          | LIVE             |             |                  | Private       | e  |
| POE         | 3            | 1          |                  | ~           |                  | ONVIF         |    |
| PTZ         | 4            | 1          |                  | 4           |                  | ONVIF         |    |
|             |              | 1          |                  |             |                  | ONVIF         |    |
|             | ú            | 1          | LIVE             | ¥           |                  | Private       |    |
|             |              | 10         |                  |             |                  |               |    |
|             | Add          | ManualA    | dd Modify IP     | Show Cam.   | Change Camera L  | ogin Password |    |
|             | Added Devic  | e Camera   | a Linked Info    |             |                  |               |    |
|             | Channel      | Edit       | Delete           | Status      | IP Address/Regi  | Port          |    |
|             | D1           | 1          | t                |             |                  | 80            |    |
|             | D2           | 1          | Ċ.               |             |                  | 80            |    |
|             | D3           | 1          | ά.               |             |                  | 37777         |    |
|             | D4           | 1          | 亩                |             |                  | 37777         |    |
|             | D5           | 1          | â                |             |                  | 37777         |    |
|             | D6           | 1          | ā                |             |                  | 37777         |    |
|             |              |            | 11               |             |                  |               |    |
|             | Delete       |            |                  | Char        | nel Sorting Impo | ort Export    | t  |
|             |              |            |                  |             |                  |               |    |

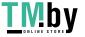

https://tm.by Интернет-магазин

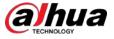

- For cameras accessed through private protocol, you can click **LIVE** and then enter the username and password to play live video.
- To filter the remote devices, you can enter all or part of device name in the **Filter** box.
- To filter out the uninitialized devices, click the **Not Initialized** tab, and then you can initialize the devices. For details, see "5.7.1 Initializing Remote Devices".
- To view all remote devices added through plug and play, you can click the **Not Auto Connected** tab. You can remove devices added through plug and play, and they can be automatically added again after plug and play is enabled.
- <u>Step 3</u> (Optional) Enable **Plug and Play**.

When **Plug and Play** is enabled, the NVR automatically adds remote devices on the same subnet.

Ш

- For uninitialized remote devices, the NVR automatically initializes them before adding them.
- You can click set the plug and play validity period. For example, when you set the validity period as 1 hour, the plug and play will be automatically turned off after 1 hour.

| Setting         |         |        |             |
|-----------------|---------|--------|-------------|
| Plug and Play V | alidity | Period | (: <u>.</u> |
| Validity Period | 1       | *      | hr.         |
|                 |         |        |             |
|                 |         |        |             |
|                 | ОК      |        | Cancel      |

Figure 5-66 Validity period

Step 4 (Optional) Enable H.265 Auto Switch.

Ш

When **H.265 Auto Switch** is enabled, the video compression standard of added remote devices is switched to H.265 automatically.

<u>Step 5</u> Double-click a remote device, or select a remote device and then click **Add** to register it to the **Added Device** list.

### Related Operations

• Change camera login password.

Select an added camera, and then click **Change Camera Login Password** to change the password.

• Show camera login password.

Select an added camera, and then click **Show Camera Password** to show the password. Edit camera information.

• Edit camera information.

On the **Added Device** list, click to change the IP address, username, password and other information.

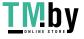

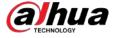

• Import and export cameras.

You can export the information of the connected cameras and import camera information to the system to add cameras in batches. For details, see "5.7.2.3 Importing Cameras".

• Sort channel

Click **Channel Sorting**, and then you can directly drag the channel to rearrange channels.

• View linked information.

If the remote device has multiple channels, you can click the **Camera Linked Info** to view linked information of the remote device.

- Delete cameras.
  - ◊ Delete one by one.

Click **t** o delete the corresponding camera.

◇ Delete in batches.

Select one or more cameras, and then click **Delete**.

### 5.7.2.2 Adding Cameras Manually

### **Background Information**

Configure the IP address, username, password and other information of the remote device manually to add to the NVR.

 $\square$ 

We recommend this method when you want to add only a few remote devices and know their IP addresses, usernames and passwords.

### Procedure

- <u>Step 1</u> Select Main Menu > CAMERA > Camera List > Camera List.
- Step 2 (Optional) Enable **H.265 Auto Switch**.

 $\square$ 

When **H.265 Auto Switch** is enabled, the video compression standard of added remote devices is switched to H.265 automatically.

Step 3 Click Manual Add.

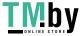

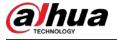

### Figure 5-67 Manual add

| Manual Add      |              |          |         |
|-----------------|--------------|----------|---------|
| Channel         | D3           |          |         |
| Manufacturer    | Private      |          |         |
| IP Address      | ENT DISA DAT |          |         |
|                 |              |          |         |
| TCP Port        | BITE?        |          |         |
|                 |              |          |         |
| Username        | admin        |          |         |
| Password        |              |          | Connect |
| Total Channels  |              |          | Setting |
| Remote CH No.   | D1           | <b>*</b> |         |
| Decode Strategy | General      | *        |         |
|                 |              |          |         |

<u>Step 4</u> Configure the parameters.

The parameters might vary depending on the manufacturer that you select.

| Parameter       | Description                                                                                                    |  |
|-----------------|----------------------------------------------------------------------------------------------------|--|
| Channel         | Select the channel that you want use on the Device to connect the remote device.                                                                        |  |
|                 | Select the manufacturer of the remote device.                                                                                                    |  |
| Manufacturer    | Please connect the Imou camera to the Device through the ONVIF protocol, otherwise the Imou camera added through private protocols cannot be connected. |  |
| Registration ID | Enter the registration ID of the remote device.                                                                                                    |  |
| IP Address      | Enter the IP address of the remote device.                                                                                                    |  |
| RTSP Port       | Enter the RTSP port number. The default value is 554.                                                                                                   |  |
| HTTP Port       | Enter the HTTP port number. The default value is 80.                                                                                                    |  |
| TCP Port        | The default value is 37777. You can enter the value as needed.                                                                                          |  |
| Username        | Enter the username of the remote device.                                                                                                    |  |
| Password        | Enter the password of the user for the remote device.                                                                                                   |  |

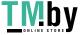

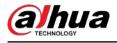

| Parameter       | Description                                                                                                    |  |
|-----------------|----------------------------------------------------------------------------------------------------|--|
| Total Channels  | Click <b>Connect</b> to get the total number of channels of the remote<br>device.<br>For the remote device with multiple channels, you can choose the<br>connected number of channels as needed.                                                                                                    |  |
| Remote CH No.   | Enter the remote channel number of the remote device.                                                                                                    |  |
| Decode Strategy | Select Default , Realtime, or Fluent.                                                                                                    |  |
| Protocol Type   | <ul> <li>If the remote device is added through private protocol, the default type is TCP.</li> <li>If the remote device is added through ONVIF protocol, the system supports Auto, TCP, UDP, or MULTICAST.</li> <li>If the remote device is added through other manufacturers, the system supports TCP and UDP.</li> </ul> |  |
| Encryption      | If the remote device is added through ONVIF protocol, select the <b>Encrypt</b> checkbox and then the system will provide encryption protection to the data being transmitted.                                                                                                    |  |
|                 | for the remote IP camera.                                                                                                    |  |

Step 5 Click OK.

### 5.7.2.3 Importing Cameras

### **Background Information**

You can import remote devices in batches.

 $\square$ 

We recommend this method when you want to add lots of remote devices whose IP addresses, usernames and passwords are not the same.

### Procedure

- <u>Step 1</u> Select Main Menu > CAMERA > Camera List > Camera List.
- <u>Step 2</u> Export the template.

### $\wedge$

The exported template includes the information of the added remote device. Pay attention to your data security.

1. Click Export.

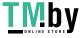

# alhua

### Figure 5-68 Backup encryption

| Backup Encryption |      | ×      |
|-------------------|------|--------|
| Backup Encryption | 🗹 On |        |
|                   | ОК   | Cancel |

- 2. Cancel the selection of the **On** checkbox to disable backup encryption, and then click **OK**.
  - If **Backup Encryption** is enabled, the file format is .backup.
  - If **Backup Encryption** is disabled, the file format is .csv. Keep unencrypted files well to avoid data leakage.
- 3. Select the storage path and then click **Save**.
  - The template file is named RemoteConfig\_20220222191255.csv. 20220222191255 represents the export time.
  - The template includes the IP address or registration ID, port, remote channel No., manufacturer, username, password and other information.
- <u>Step 3</u> Fill in the template and then save the file.

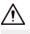

 $\square$ 

Do not change the file extension of the template. Otherwise, the template cannot be imported.

<u>Step 4</u> Click **Import**, select the template file and then open it.

The remote devices in the template are added to the NVR. If the remote device in the template has been added, the system will prompt you whether to replace the existing one on the device list.

- If you select **Yes**, the system deletes the existing one and import the device again.
- If you select **No**, the system retains the existing one and add the device to another unoccupied channel.

## 5.7.3 Changing IP Address of Remote Device

The procedures to change the IP addresses of connected and unconnected cameras are different.

You can change the IP address only when the camera is online.

### 5.7.3.1 Changing IP Address of Connected Remote Device

### Procedure

- Step 1 Select Main Menu > CAMERA > Camera List > Camera List.
- <u>Step 2</u> On the **Added Device** list, double-click a remote device or click **Z**.
- Step 3 Change the IP address.
- <u>Step 4</u> Click **OK**.

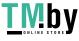

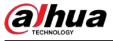

### 5.7.3.2 Changing IP Address of Unconnected Cameras

### Procedure

| <u>Step 1</u><br>Step 2 | Select Main Menu > CAMERA > Camera List > Camera List.<br>Click Search Device.                                                        |
|-------------------------|----------------------------------------------------------------------------------------------------|
|                         | The remote devices found are displayed at the upper pane.                                                                             |
| <u>Step 3</u>           | Click , or select one or more remote devices and then click <b>Modify IP</b> .                                                        |
|                         | When changing the IP addresses of multiple remote devices at the same time, make sure that they share the same username and password. |
| <u>Step 4</u>           | Enter username and password of the remote device, and then configure the IP address.                                                  |

- **DHCP** : The remote device gets a dynamic IP address automatically.
- **Static**: You need to enter static IP address, subnet mask, and default gateway. When changing IP addresses of multiple remote devices at the same time. enter the incremental value so that the system can add the fourth decimal digit of the IP address one by one according to the incremental value.

Step 5 Click **OK**.

## 5.7.4 Configuring Image Settings

You can set network camera parameters according to different environments to get the best video effect.

### Procedure

<u>Step 1</u> Select Main Menu > CAMERA > Image.

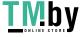

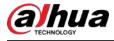

Figure 5-69 Image

| Channel      | D1                                                                                                    |            |          |
|--------------|----------------------------------------------------------------------------------------------------|------------|----------|
| TOREN .      | 2028-11-06 23:05:31                                                                                                    | Profile    | Day -    |
| Ma A         |                                                                                                    | Image      |          |
| 1200         |                                                                                                    | Brightness |          |
|              |                                                                                                    | Contrast   |          |
|              |                                                                                                    | Saturation | - 0 + 50 |
| A REPORT     | The state of the state of the s | Sharpness  | 0 + 50   |
|              |                                                                                                    | Gamma      | • + 50   |
| AI-SSA       |                                                                                                    | Mirror     | En 💽 Dis |
| Mode         | En 🧿 Dis                                                                                                    | Flip       | Normal   |
| Exposure     |                                                                                                    | Backlight  |          |
| Auto Iris    | 💿 En Dis                                                                                                    | Mode       | Close    |
| 3D NR        | 💿 En Dis                                                                                                    |            |          |
| WB           |                                                                                                    | Day/Night  |          |
| Mode         | Auto                                                                                                    | Mode       | Auto -   |
| Illuminator  | Setting                                                                                                    |            |          |
|              |                                                                                                    |            |          |
|              |                                                                                                    |            |          |
|              |                                                                                                    |            |          |
|              |                                                                                                    |            |          |
| Default Refi | resh                                                                                                    |            |          |

<u>Step 2</u> Select a channel and then configure parameters.

The parameters might vary depending on the camera model.

| Table 5-18 Image | parameters |
|------------------|------------|
|------------------|------------|

| Parameter  | Description                                                                                                    |
|------------|----------------------------------------------------------------------------------------------------|
| Profile    | There are three configuration files. The system has configured the corresponding parameters for each file. You can select according to your actual situation. |
| Brightness | Adjust the image brightness. The bigger the value is, the brighter the image will become.                                                                     |
| Contrast   | Adjust the image contrast. The bigger the value is, the more obvious the contrast between the light area and dark area will become.                           |
| Saturation | Adjust the color shades. The bigger the value, the lighter the color will become.                                                                             |
| Sharpness  | Adjust the sharpness of image edge. The bigger the value is, the more obvious the image edge is.                                                              |
| Gamma      | Adjust image brightness and enhance the image dynamic display range. The bigger the value is, the brighter the video is.                                      |

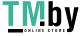

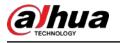

| Parameter      | Description                                                                                                    |                                                                                                    |  |  |  |
|----------------|----------------------------------------------------------------------------------------------------|----------------------------------------------------------------------------------------------------|--|--|--|
| Mirror         | Switch the left a default.                                                                                                    |                                                                                                    |  |  |  |
|                | This function is a                                                                                                    | available on select models.                                                                                                    |  |  |  |
| Flip           | Set video displa                                                                                                    | y direction. It includes normal, 180°, 90°, and 270°.                                                                                                    |  |  |  |
| AI SSA         | detect environn<br>and flicker, to ac                                                                                                    | After you enable AI SSA (AI Scene Self-adaptation), the camera can detect environmental conditions, such as rain, fog, backlight, low light and flicker, to adjust the parameters of the image to suit the conditions, ensuring that clear images are always produced.                                                                                                    |  |  |  |
|                |                                                                                                    | enabled, some image parameters such as exposure and will become unavailable.                                                                                                    |  |  |  |
| Exposure       | Auto Iris                                                                                                    | <ul> <li>This function is available when the camera is equipped with the auto iris lens.</li> <li>After you enable auto iris function, the iris can automatically zoom in and zoom out according to the brightness of the environment and the image brightness changes accordingly.</li> <li>If you disable the auto iris function, the iris is at the biggest value. The iris does not automatically zoom in or zoom out according to the brightness of the environment.</li> </ul> |  |  |  |
|                | 3D NR                                                                                                    | This function specially applies to the image whose<br>frame rate is configured as 2 at least. It reduces the<br>noise by using the information between two frames.<br>The bigger the value is, the better the effect.                                                                                                    |  |  |  |
|                | You can set cam                                                                                                    | You can set camera backlight mode.                                                                                                    |  |  |  |
|                | adjust image<br>BLC:                                                                                                    |                                                                                                    |  |  |  |
| Backlight Mode | <ul> <li>the environ clear.</li> <li>Customiz expose the brightness</li> <li>WDR: In back section and environment of that you can</li> <li>HLC: In the bebrightness or lowers the brightness or lowers the brightness or lowe</li></ul> | <ul> <li>Customize: After you select the specified zone, the system can expose the specific zone so that the zone can reach the proper brightness.</li> <li>WDR: In backlight environment, the system lowers the high bright section and enhances the brightness of the low bright section, so that you can view these two sections clearly at the same time.</li> </ul>                                                                                                    |  |  |  |

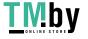

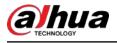

| Parameter      | Description                                                                                                    |  |  |  |  |
|----------------|----------------------------------------------------------------------------------------------------|--|--|--|--|
| WB Mode        | You can set camera white balance mode. The system adjusts the overall image hue to make the image color display precisely as it is. |  |  |  |  |
|                | Different cameras support different white balance modes, such as auto, manual, natural light, and outdoor.                          |  |  |  |  |
|                | Configure the color and black & white mode of the image. This parameter is not affected by the configuration files.                 |  |  |  |  |
|                | • <b>Color</b> : The camera outputs color image only.                                                                               |  |  |  |  |
| Day/Night Mode | • Auto : The camera outputs color images or black and white images according to ambient brightness                                  |  |  |  |  |
|                | • <b>B/W</b> : The camera outputs black and white image only.                                                                       |  |  |  |  |
|                | <ul> <li>Sensor : Use this mode when there is peripheral IR light connected.</li> </ul>                                             |  |  |  |  |
|                | The <b>Sensor</b> mode is available on select non-IR models.                                                                        |  |  |  |  |

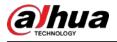

| Parameter Description |                                                                                                    |  |  |
|-----------------------|----------------------------------------------------------------------------------------------------|--|--|
|                       | When the camera comes with an illuminator, you can configure the illuminator solution.                                                                                                    |  |  |
|                       | <ol> <li>Click Settings next to Illuminator to configure the illuminator.</li> <li>Select an illuminator solution from the Fill Light drop-down list.</li> </ol>                                                                                                    |  |  |
| Illuminator           | <ul> <li>IR Mode: Enable the IR illuminator, and the white light is disabled. You can only capture black and white images after enabling this function.</li> <li>White Light: Enable the white light, and the IR illuminator is disabled. You can capture clear scene image after enabling this function.</li> <li>Smart Illumination: This function is mainly used at night. Smart illumination applies IR mode in most situations. When an event occurs (such as perimeter, motion detection and human detection), the camera automatically switches to white light mode to link image capturing and video recording under the full color mode. The white light turns off when the event stops, and then the mode switches to IR mode according to the ambient brightness.</li> </ul> |  |  |
|                       | The status of the illuminator mainly depends on time and<br>environment. If the smart illumination is triggered at night and<br>the event continues during the day, the illuminator configured<br>for the daytime will be turned off.                                                                                                    |  |  |
|                       | <ul> <li>By Time: Set the illumination solution according to the time period and use different solutions at different time periods.</li> <li>Configure the time plan.</li> </ul>                                                                                                    |  |  |
|                       | <ul><li>a. Click Settings next to Time Plan.</li><li>b. Select an illumination solution, and then drag on the timeline to select the time period of the illumination solution.</li></ul>                                                                                                    |  |  |
|                       | Different colors represent different illumination solutions on the timeline, as shown in the following figure.                                                                                                    |  |  |
|                       |                                                                                                    |  |  |
|                       | <ul> <li>Click the selected time period, and then set an accurate start and end time.</li> <li>Click <b>Copy</b>, select weeks, and then click <b>Apply</b>.</li> </ul>                                                                                                    |  |  |
|                       | Time plans for the current week can be quickly copied to other weeks.                                                                                                    |  |  |
|                       | 4. Click <b>OK</b> .                                                                                                    |  |  |

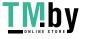

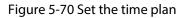

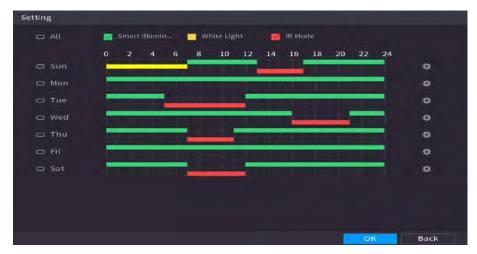

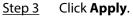

## 5.7.5 Configuring Overlay Settings

You can set parameters for overlay and private masking.

### 5.7.5.1 Overlay

Га

You can add the information of time and channel in the live view page.

### Procedure

- <u>Step 1</u> Select Main Menu > CAMERA > Overlay > Overlay.
- <u>Step 2</u> Select a channel and then configure parameters.

#### Table 5-19 Video overlay parameters

| Parameter     | Description                                                                                                    |
|---------------|----------------------------------------------------------------------------------------------------|
| Time Title    | <ul> <li>Display the time tile on the video image in live view and playback.</li> <li>1. Select <b>Time Title</b>.</li> <li>2. Drag the time title to a desired place.</li> <li>3. Click <b>Apply</b>.</li> </ul>                                          |
| Channel Title | <ul> <li>Display the channel tile on the video image in live view and playback.</li> <li>1. Select <b>Channel Title</b> and then edit the channel title.</li> <li>2. Drag the channel title to a desired place.</li> <li>3. Click <b>Apply</b>.</li> </ul> |
| Custom Title  | You can customize title to be overlaid on the video image.<br>Click <b>Setting</b> to set the information such as font size, title content<br>and text alignment, and then click <b>OK</b> .                                                               |
| Default       | Restore the overlay settings to default configuration.                                                                                                    |
| Copy to       | Copy the overlay settings to other channels.                                                                                                    |

Step 3 Click **Apply**.

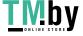

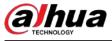

### 5.7.5.2 Privacy Masking

You can mask certain areas of the video image for privacy protection.

Procedure

### <u>Step 1</u> Select Main Menu > CAMERA > Overlay > Privacy Masking.

| Overlay | Privacy M              | asking                   |                |   |           |            |             |
|---------|------------------------|--------------------------|----------------|---|-----------|------------|-------------|
| Channel | D1                     |                          |                |   |           |            |             |
|         | E                      |                          | • • •<br>• • • | * |           |            | +<br>+<br>+ |
| Enable  |                        |                          |                |   |           | Add        | Clear       |
| No.     | Name                   | Туре                     | Color          |   | lding Rat | io Setting | Operation   |
| 01      | Privacy M              | Color Lump               |                | 1 |           | *          | m           |
| 02      | Privacy M<br>Privacy M | Color Lump<br>Color Lump |                | 1 |           |            | în.         |
|         |                        |                          |                |   |           |            |             |
| 4       |                        | ilit.                    |                |   |           |            |             |

Figure 5-71 Privacy masking

Step 2 Select a channel.

- Step 3 Click to enable privacy masking.
- <u>Step 4</u> Click **Add**, select the masking type and color, and then draw mosaic or color blocks in the image as needed.

A masking block appears on the video image.

 $\square$ 

- The number of masking blocks that you can add might differ depending on the camera. You can add up to 24 masking blocks.
- Click **Clear** to delete all masking areas. Click **m** to delete a masking area.
- <u>Step 5</u> Drag the masking block to a desired position and then configure the type, color and other parameters.
- Step 6 Click **Apply**.

## 5.7.6 Configuring Encoding Settings

You can set video bit stream and image parameters.

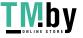

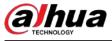

### 5.7.6.1 Configuring Audio and Video Encoding Settings

You can set audio and video encoding parameters such as bit stream type, compression, and resolution.

### Procedure

| <u>Step 1</u> | Select Main Menu | > CAMERA > | Encode > Audio/Video. |
|---------------|------------------|------------|-----------------------|
|---------------|------------------|------------|-----------------------|

| annel                 | 3                      |                 |              |  |
|-----------------------|------------------------|-----------------|--------------|--|
| Main Stream           |                        | Sub Stream      |              |  |
| Coding Strategy       | Al Coding -            |                 |              |  |
| Гуре                  | General                | Stream Type     | Sub Stream 1 |  |
| Compression           | H.265 -                | Compression     | H.265        |  |
| Resolution            | 2960x1668(2960x1668) = | Resolution      | 352x288(CIF) |  |
| rame Rate(PPS)        | 20                     | Frame Rate(FPS) | 20           |  |
| 3il Rate Type         | ABR                    | Bit Rate Type   | CBR          |  |
| Quality.              |                        |                 |              |  |
| Max Bit Rate(Kb/S)    | Custom (3-16384)       | Bit Rate(Kb/S)  | 512          |  |
|                       | 4608                   |                 |              |  |
| werage Bit Rate(Kb/S) | 1024                   |                 | More         |  |
|                       | More                   |                 |              |  |
|                       |                        |                 |              |  |
|                       |                        |                 |              |  |
|                       |                        |                 |              |  |

Figure 5-72 Audio/video

<u>Step 2</u> Select a channel and then configure parameters.

 $\square$ 

The parameters for main stream and sub stream are different. Some models support three streams: main stream, sub stream 1, sub stream 2.

| Parameter       | Description                                                                                                    |  |  |  |  |
|-----------------|----------------------------------------------------------------------------------------------------|--|--|--|--|
| Coding Strategy | <ul> <li>General : Use general coding strategy.</li> <li>Smart Codec : Enable the smart codec function. This function can reduce the video bit stream for non-important recorded video to maximize the storage space.</li> <li>Al Codec : Enable the Al codec function. This function can reduce the camera code stream, network transmission pressure, and hard drive storage space without affecting the image quality.</li> </ul> |  |  |  |  |
| Туре            | Select the recording type for main stream from <b>General</b> , <b>Motion</b> (motion detection), or <b>Alarm</b> .                                                                                                    |  |  |  |  |

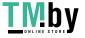

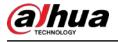

| Parameter        | Description                                                                                                    |
|------------------|----------------------------------------------------------------------------------------------------|
| Compression      | <ul> <li>Select the encoding mode.</li> <li>H.265: Main profile encoding. This setting is recommended.</li> <li>H.264H: High profile encoding. Low bit stream with high definition.</li> <li>H.264: Main profile encoding.</li> <li>H.264B: Baseline profile encoding. This mode requires higher bit stream compared with other modes for the same definition.</li> </ul>                                                                                                    |
| Resolution       | Select resolution for the video.                                                                                                    |
| Frame Rate (FPS) | Configure the frames per second for the video. The higher the value is,<br>the clearer and smoother the image will become. Frame rate changes<br>along with the resolution.<br>Generally, in PAL format, you can select the value from 1 through 25; in<br>NTSC format, you can select the value from 1 through 30. However, the<br>actual range of frame rate that you can select depends on the capability<br>of the Device.                                                                                                    |
| Bit Rate Type    | <ul> <li>CBR (constant bit rate): The bit rate changes slightly around the defined value. We recommended selecting CBR when there might be only small changes in the monitoring environment.</li> <li>VBR (variable bit rate): The bit rate changes with monitoring scenes. Select variable stream when there might be big changes in the monitoring environment.</li> <li>ABR (average bit rate): When selecting ABR, you need to configure Max Bit Rate and ABR.</li> <li>The connected camera needs to support the average bit rare.</li> </ul> |
| Quality          | The bigger the value is, the better the image will become.<br>This parameter is available if you select <b>VBR</b> as <b>Bit Rate Type</b> .                                                                                                    |
| I Frame Interval | The interval between two reference frames.                                                                                                    |
| Bit Rate (Kb/S)  | <ul> <li>Main stream: The higher the value, the better the image quality.</li> <li>Sub stream: For constant stream, the bit rate changes near the defined value; for variable stream, the bit rate changes along with the image but the maximum value still stays near the defined value.</li> </ul>                                                                                                    |

Step 3 Click More.

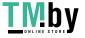

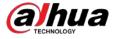

#### Figure 5-73 More settings

| More           |           |
|----------------|-----------|
| Audio          |           |
| Compression    | G.711A    |
| Sampling Freq  | 8K        |
|                | A 100     |
| Speaker Volume |           |
|                | OK Cancel |

<u>Step 4</u> Configure audio compression parameters.

### Table 5-21 Audio compression parameters

| Parameter                | Description                                                                                                    |  |  |  |
|--------------------------|----------------------------------------------------------------------------------------------------|--|--|--|
| Audio                    | This function is enabled by default for main stream. You need to manually enable it for sub stream. Once this function is enabled, the recorded video file is composite audio and video stream. |  |  |  |
| Compression              | Select an audio compression format.                                                                                                    |  |  |  |
| Sampling Frequency       | Set how many times per second a sound is sampled. The bigger the value, the more natural the sound.                                                                                             |  |  |  |
| Speaker Volume           | Adjust the volume of the camera.                                                                                                    |  |  |  |
|                          | Only the camera supporting the audio output have the function.                                                                                                    |  |  |  |
| Step 5 Click <b>OK</b> . |                                                                                                    |  |  |  |
| Step 6 Click Apply.      |                                                                                                    |  |  |  |

. . . . . . .

### 5.7.6.2 Snapshot

You can set snapshot mode, image size, quality and interval.

Procedure

<u>Step 1</u> Select Main Menu > CAMERA > Encode > Snapshot.

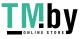

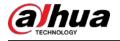

#### Figure 5-74 Snapshot

| CAMERA      |                 | 🚱 🚔 🌣     | ▣ ♣     |              |
|-------------|-----------------|-----------|---------|--------------|
| Camera List | Audio/Video Sn  | apshot    |         |              |
| Image       | Manual Snapshot | 1         | - /Time |              |
| Overlay     |                 |           |         |              |
| > Encode    | Channel<br>–    | D1        |         |              |
| Camera Name | Type<br>Size    | Scheduled |         |              |
| PoE         | Quality         | 5         |         |              |
| PTZ         | Interval        | l sec.    |         |              |
|             |                 |           |         |              |
|             |                 |           |         |              |
|             |                 |           |         |              |
|             |                 |           |         |              |
|             |                 |           |         |              |
|             |                 |           |         |              |
|             |                 |           |         |              |
|             |                 |           |         |              |
|             |                 |           |         |              |
|             |                 |           |         |              |
|             |                 |           |         |              |
|             |                 |           |         |              |
|             | Default         | Refresh   |         | Apply Cancel |

<u>Step 2</u> Configure parameters.

### Table 5-22 Snapshot parameters

| Parameter       | Description                                                                                                    |  |  |  |  |
|-----------------|----------------------------------------------------------------------------------------------------|--|--|--|--|
| Manual Snapshot | Select the number of snapshots that you want to take each time.                                                                                                    |  |  |  |  |
| Channel         | Select the channel that you want to configure the settings for.                                                                                                    |  |  |  |  |
| Туре            | <ul> <li>Scheduled : The snapshot is taken during the scheduled period.</li> <li>Event : The snapshot is taken for motion detection, video loss, local alarms and other events.</li> </ul> |  |  |  |  |
| Size            | The size is determined by the resolution of the main stream or sub stream of the channel.                                                                                                  |  |  |  |  |
| Quality         | Configure the image quality. The higher the level is, the better the image will become. Level 6 represents the best quality.                                                               |  |  |  |  |
| Interval        | Select or customize how frequently snapshots are to be taken.                                                                                                    |  |  |  |  |

Step 3 Click Apply.

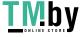

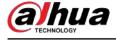

## 5.7.7 Modifying Channel Name

You can customize channel name.

Select Main Menu > CAMERA > Camera Name.

### Procedure

Step 1

```
Figure 5-75 Camera name
  CAMERA
                                                     ٥.,
                                                                 -0
                                                           40.
                                 IPC
                                                                  IPC
                                 Visual
                                                                  Thermal
                                 IPC
                                                                  Channel8
> Camera Name
                                 Channel9
                                                                  Channel10
                                 Channel11
                                                                  Channel12
                                                                  Channel14
                                 h1
                                 IPC
                                                                  Channel16
                         Default
                                    Refresh
                                                                                    Apply
                                                                                              Cancel
```

Step 2 Modify a channel name.

 $\square$ 

- You can only change the name of the camera connected via the private protocol.
- You can enter up to 63 English characters for a channel name.
- When the system is in Chinese or English, the content in the text input box (excluding password input box) can be copied and pasted.

```
Step 3 Click Apply.
```

## 5.7.8 Checking the PoE Status

You can check the status of PoE ports and set enhancement mode for each PoE port. **Procedure** 

<u>Step 1</u> Select Main Menu > CAMERA > PoE.

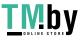

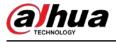

Figure 5-76 PoE

| Port                                                                  | Channel                                                                       | Status                                                   | Link Quality                                                        | Enhanc                          | e                       | Rate(Mbps)                                            | Power(W)                                                                  |          |
|-----------------------------------------------------------------------|-------------------------------------------------------------------------------|----------------------------------------------------------|---------------------------------------------------------------------|---------------------------------|-------------------------|-------------------------------------------------------|---------------------------------------------------------------------------|----------|
|                                                                       |                                                                               |                                                          |                                                                     | Off                             |                         |                                                       |                                                                           |          |
|                                                                       |                                                                               |                                                          |                                                                     | Off                             |                         |                                                       |                                                                           |          |
|                                                                       |                                                                               |                                                          |                                                                     | Off                             |                         |                                                       |                                                                           |          |
| .4                                                                    |                                                                               |                                                          |                                                                     | Off                             |                         |                                                       |                                                                           |          |
|                                                                       |                                                                               |                                                          |                                                                     | Off                             |                         |                                                       |                                                                           |          |
| 6                                                                     |                                                                               |                                                          |                                                                     | Off                             |                         |                                                       |                                                                           |          |
|                                                                       |                                                                               |                                                          |                                                                     | Off                             |                         |                                                       |                                                                           |          |
|                                                                       |                                                                               |                                                          |                                                                     | off                             |                         |                                                       |                                                                           |          |
|                                                                       |                                                                               |                                                          |                                                                     |                                 |                         |                                                       |                                                                           |          |
| Note:                                                                 |                                                                               |                                                          |                                                                     |                                 |                         |                                                       |                                                                           |          |
| 1. About                                                              |                                                                               |                                                          | ion status, gro<br>isconnected ;                                    | en circle                       | mea                     | ans the device i                                      | s connected an                                                            | -<br>d   |
| red circl<br>2. Power<br>mption e<br>port nui                         | e means the<br>protection f<br>exceeds the t                                  | device is d<br>unction :<br>hreshold,<br>ystem sto       | isconnected ;<br>Once the syste<br>it begins to di                  | em detec<br>sconnect            | ts th<br>t dev          | e connected to<br>ice one by one a                    | s connected and<br>tal power consi<br>according to the<br>nsumption is re | u =      |
| 1. About<br>red circl<br>2. Power<br>mption e<br>port nu<br>stored to | e means the<br>protection f<br>exceeds the t<br>mber (N~1). S<br>o rated powe | device is d<br>unction :<br>hreshold,<br>ystem sto<br>r; | isconnected ;<br>Once the syste<br>it begins to di<br>ps disconnect | em detec<br>sconnect<br>ing whe | ts th<br>t dev<br>1 the | e connected to<br>lice one by one a<br>total power co | tal power consi<br>according to the                                       | u =<br>2 |

<u>Step 2</u> (Optional) Set **Enhancement Mode** to **On** or **Off**.

 $\square$ 

When enhancement mode is enabled, the transmission distance of the PoE port will be extended.

Step 3 0

### Click to turn on Bind Channels and PoE Watchdog as need

- **Bind Channels** : Turn on this function, the camera connected to the PoE port is bound to the channel corresponding to the PoE port. For example, if PoE 1 corresponds to the channel 1, the camera connected to PoE 1 will be added to the channel 1 instead of channel 2.
- **PoE Watchdog** : When the PoE watchdog is successfully triggered, the PoE camera will be reset.

 $\square$ 

In the bridge mode, **PoE Watchdog** cannot be turned on.

## 5.7.9 Updating Remote Devices

You can update the firmware of the connected network camera through online update or file update.

Procedure

<u>Step 1</u> Select Main Menu > CAMERA > Camera List > Update.

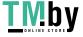

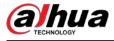

#### Figure 5-77 Update

| amera Update |        |            |                |        |         |         |            | None         |
|--------------|--------|------------|----------------|--------|---------|---------|------------|--------------|
| Channel      | Status | IP Address | System Version | Status | Update  | Port    | Type       |              |
| <b>1</b> . 4 |        |            |                |        | Check   |         |            |              |
|              |        |            |                |        |         |         |            |              |
|              |        |            |                |        |         |         |            |              |
|              |        |            |                |        |         |         |            |              |
|              |        |            |                |        |         |         |            |              |
|              |        |            |                |        |         |         |            |              |
|              |        |            |                |        |         |         |            |              |
|              |        |            |                |        |         |         |            |              |
|              |        |            |                |        |         |         |            |              |
|              |        |            |                |        |         |         |            |              |
|              |        |            |                |        |         |         |            |              |
|              |        |            |                |        |         |         |            |              |
|              |        |            |                |        |         |         |            |              |
|              |        |            |                |        |         |         |            |              |
|              |        |            |                |        |         |         |            |              |
|              |        |            |                |        |         |         |            |              |
|              |        |            |                |        |         |         |            |              |
|              |        |            |                |        |         |         |            |              |
|              |        |            |                |        |         |         |            |              |
|              |        |            |                |        |         |         |            |              |
|              |        |            |                |        | File Up | date Ma | nual Check | Online Undat |

<u>Step 2</u> Update the firmware of the connected remote device.

If the upgrade fails, you can check the update log.

- Online update.
  - 1. Select a remote device and then click **Manual Check**.
    - The system checks for available updates.
  - 2. Select a remote device that has an update available for it, and then click **Online Update**.
- File update.
  - 1. Select a channel and then click **File Update**.
  - 2. Select an update file.
  - 3. Click **OK**.
    - $\square$

If there are too many remote devices, you can filter them on the **Device Type** list.

## **5.7.10 Viewing Remote Device Information**

### 5.7.10.1 Device Status

You can view the connection and alarm status of the corresponding channel.

Select Main Menu > CAMERA > Camera List > Device Status.

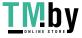

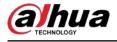

#### Figure 5-78 Device status

| CAMERA      |               | <b>B</b>      | in 🕫 🛋     | 20     | <u>E</u>   | .IVE 14 子、器 |
|-------------|---------------|---------------|------------|--------|------------|-------------|
| Camera Líst | Camera List   | Device Status | Firmware   | Update |            |             |
| Image       | Device Status |               |            |        |            |             |
| Overlay     | Channel       | Status        | IP Address | Motion | Video Loss | Tampering   |
| Encode      |               | •             |            | ٠      |            |             |
| Camera Name |               |               |            |        |            |             |
| PoE         |               |               |            |        |            |             |
| PTZ         |               |               |            |        |            |             |
|             | Refresh       |               |            |        |            |             |
|             |               |               |            |        |            |             |

Table 5-23 Parameters of device status

| lcon     | Description         | lcon | Description           |  |
|----------|---------------------|------|-----------------------|--|
| •        | IPC works properly. |      | IPC is not supported. |  |
| <b>A</b> | Alarm.              | •    | Video loss.           |  |

### 5.7.10.2 Firmware

You can view the IP address, manufacturer, type, and system version of the connected remote device.

Select Main Menu > CAMERA > Camera List > Firmware.

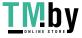

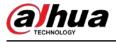

| CAMERA        |             | <b>-</b>      | 🚔 🖏 🛡             | 20          |                    |
|---------------|-------------|---------------|-------------------|-------------|--------------------|
| > Camera Líst | Camera List | Device Status | Firmware          | Update      |                    |
| Image         | Channel     | IP Address    | Manufacturer Type |             | System Version     |
| Overlay       |             | 171.12.1.101  | Filler 1963       | rendondi re | 2.680.000000.3.R,2 |
| Encode        |             |               |                   |             |                    |
| Camera Name   |             |               |                   |             |                    |
| PoE           |             |               |                   |             |                    |
| PTZ           | Refresh     | 1             |                   |             |                    |

#### Figure 5-79 Firmware

## 5.8 Recording Management

## 5.8.1 Recording Schedule

After you set the recording schedule for videos and snapshots, the Device can automatically record videos and snapshots at the scheduled time.

### 5.8.1.1 Configuring Video Recording Schedule

After you set the schedule for videos, the Device will record videos according to the period you set. For example, if the alarm recording period is from 6:00–18:00 on Monday, the Device will make a recording on Mondays from 6:00-18:00.

### Procedure

<u>Step 1</u> Right-click the live page, and then select **Main Menu** > **STORAGE** > **Schedule** > **Record**.

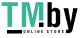

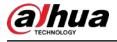

#### Figure 5-80 Video schedule

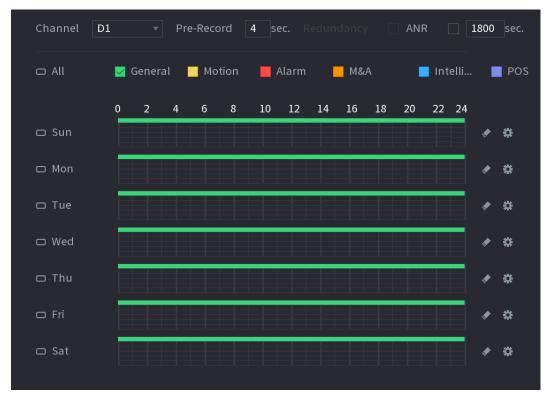

<u>Step 2</u> Configure the parameters.

| Parameter                                   | Description                                                                                                    |  |  |  |
|---------------------------------------------|----------------------------------------------------------------------------------------------------|--|--|--|
| Channel Select a channel to record a video. |                                                                                                    |  |  |  |
| Pre-record                                  | Enter the amount of time that you want the pre-recording to last. A recording will be made prior to the event. |  |  |  |

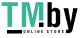

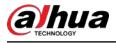

| Parameter  | Description                                                                                                    |
|------------|----------------------------------------------------------------------------------------------------|
|            | If there are several HDDs installed to the Device, you can set one of the HDDs as the redundant HDD to save the recorded files into different HDDs. If one of the HDDs becomes damaged, you can find the backup on the other HDD.                                                        |
|            | <ul> <li>Select Main Menu &gt; STORAGE &gt; Disk Manager, and then set a HDD as redundant HDD.</li> <li>Select Main Menu &gt; STORAGE &gt; Schedule &gt; Record, and then select the Redundancy checkbox.</li> </ul>                                                                     |
| Redundancy | <ul> <li>If the selected channel is not recording, the redundancy<br/>function will take effect the next time that you record, whether<br/>or not you select the checkbox.</li> </ul>                                                                                                    |
|            | <ul> <li>If the selected channel is recording, the current recorded files<br/>will be packed, and then start recording according to the new<br/>schedule.</li> </ul>                                                                                                    |
|            |                                                                                                    |
|            | <ul> <li>This function is for some models only.</li> <li>The redundant HDD only backs up the recorded videos but not snapshots.</li> </ul>                                                                                                    |
|            | You can set the ANR (auto network resume) function.                                                                                                    |
|            | • The IPC continues recording once the NVR and IPC connection fails.<br>After the network becomes normal, the NVR can download<br>recording files while it is disconnected from the IPC. This is to help<br>protect against data loss from the current IPD channel that is<br>connected. |
| ANR        | <ul> <li>Set the maximum recording upload period. If the offline period is<br/>longer than the period you set, IPC will only upload the recording<br/>file during the specified period.</li> </ul>                                                                                       |
|            |                                                                                                    |
|            | Make sure that SD card is installed and the recording function is enabled on the IPC.                                                                                                    |
|            | Set a period during which the configured recording setting is active.                                                                                                    |
| Period     |                                                                                                    |
|            | The system only activates the alarm in the defined period.                                                                                                    |
| Copy to    | Click <b>Copy to</b> to copy the settings to other channels.                                                                                                    |
|            |                                                                                                    |

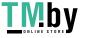

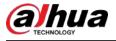

#### Figure 5-81 Period

|          | 00:00 | - 24:00                                                                                                    |           |        |         |       |     |        |       |
|----------|-------|----------------------------------------------------------------------------------------------------|-----------|--------|---------|-------|-----|--------|-------|
|          |       | and the second second se | 🛃 General | Motion | Alarm   | M&A   |     | Inte   | POS   |
| Period 2 | 00:00 | - 24: 00                                                                                                    | General   | Motion | Alarm   | M&A   |     | 🗏 Inte | POS   |
| Period 3 | 00:00 | - 24: 00                                                                                                    | General   | Motion | Alarm   | M&A   |     | _Inte  | POS   |
| Period 4 | 00:00 | - 24: 00                                                                                                    | General   | Motion | Alarm   | M&A   |     | Inte   | POS   |
| Period 5 | 00:00 | - 24:00                                                                                                    | General   | Motion | 🗍 Alarm | □ M&A |     | 🗌 Inte | POS   |
| Period 6 | 00:00 | - 24: 00                                                                                                    | General   | Motion | Alarm   | M&A   |     | Inte   | _ POS |
| Copy to  |       |                                                                                                    |           |        |         |       |     |        |       |
| T All    |       |                                                                                                    |           |        |         |       |     |        |       |
| Sun      | Mon   | Tue                                                                                                    | 🗌 Wed     | Thu    | 🗌 Fri   |       | Sat |        |       |

<u>Step 3</u> Set one or more recording types from **General**, **Motion** (motion detection), **Alarm**, **M&A** (motion detection and alarm), **Intelligent** and **Alarm**.

Figure 5-82 Recording type

| 🗆 All  | 🛃 General           | Motion | 📕 Alarm | M&A | 📕 Intelli | POS |
|--------|---------------------|--------|---------|-----|-----------|-----|
| Step 4 | Set recording perio | d.     |         |     |           |     |

If you have added a holiday, you can set the recording period for the holiday.

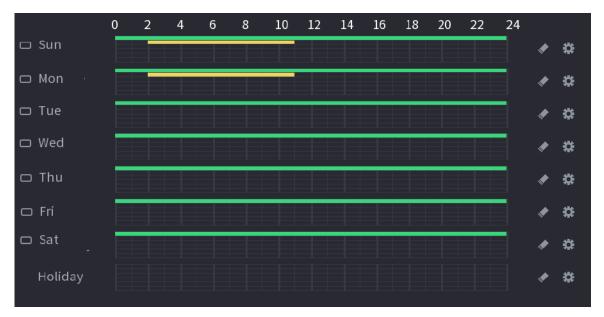

Figure 5-83 Set record period

- Define the period by drawing.
  - 1. Select a corresponding date to set.

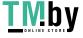

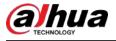

- Define for the whole week: Click next to All. All the icon switch to . You can define the period for all the days simultaneously.
- Define for several days of a week: Click before each day one by one. The icon switches to a. You can define the period for the selected days simultaneously.
- 2. On the timeline, drag to define a period.
  - Once the time period overlaps, the recording priority is: M&A > Alarm > POS > Intelligent > Motion > General.
  - Select a recording type and then click the of the corresponding date to clear the corresponding period.

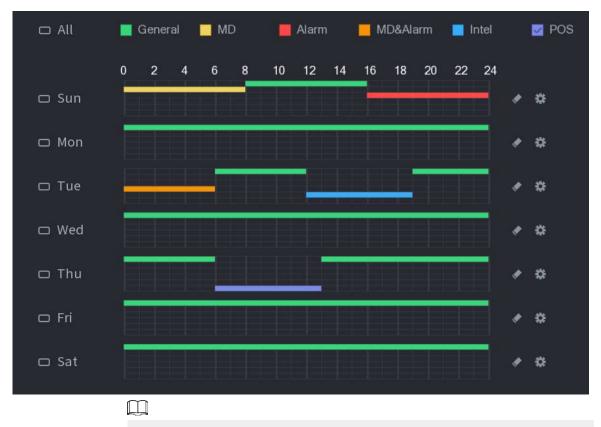

#### Figure 5-84 Set period by drawing

The MD record and alarm record function are both null if you enabled the function of MD&Alarm.

- Define the period by editing.
  - 1. Select a date and then click 🕮.

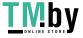

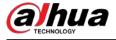

#### Figure 5-85 Set period by editing

| Period     |             |         |         |      |         |          |         |       |        |
|------------|-------------|---------|---------|------|---------|----------|---------|-------|--------|
| Current Da | ite: Sunday |         |         |      |         |          |         |       |        |
| Period 1   | 00:00       | - 24:00 | General | - MD | Alarm   | MD&Alarm | _ Intel | POS   |        |
| Period 2   | 00:00       | - 24:00 | General | MD   | Alarm   | MD&Alarm | = Intel | POS   |        |
| Period 3   | 00:00       | - 24:00 | General |      | Alarm   | MD&Alarm | _ Intel | POS   |        |
| Period 4   | 00:00       | - 24:00 | General | MD   | Alarm   | MD&Alarm | Intel   | POS   |        |
| Period 5   | 00:00       | - 24:00 | General | MD   | Alarm   | MD&Alarm | Intel   | POS   |        |
| Period 6   | 00:00       | - 24:00 | General | MD   | _ Alarm | MD&Alarm |         | POS   |        |
| Copy to    |             |         |         |      |         |          |         |       |        |
|            |             |         |         |      |         |          |         |       |        |
| Sun        |             | Mon     | Tue     | Wed  |         | Thu      | Fri     | 🗌 Sat |        |
|            |             |         |         |      |         |          |         |       |        |
|            |             |         |         |      |         |          |         |       |        |
|            |             |         |         |      |         |          |         |       |        |
|            |             |         |         |      |         |          |         | Apply | Cancel |

- 2. Set the recording type for each period.
  - There are six periods for you to set for each day.
  - Under Copy to, select All to apply the settings to all the days of the week, or select specific days that you want to apply the settings to.
- 3. Click Apply.

<u>Step 5</u> Click **Apply** to complete the settings.

### 5.8.1.2 Configuring Snapshot Schedule

Configure recording schedule for snapshots.

### Procedure

<u>Step 1</u> Right-click the live page, and then select **Main Menu** > **STORAGE** > **Schedule** > **Snapshot**.

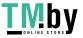

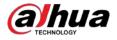

Figure 5-86 Snapshot

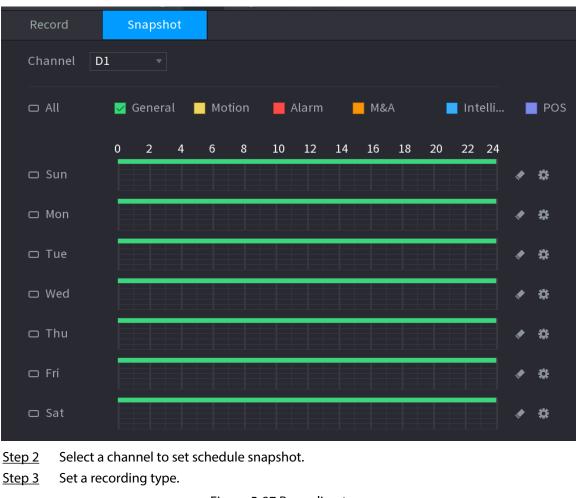

Figure 5-87 Recording type

| <u>.</u> |           |        |         |             |           |     |
|----------|-----------|--------|---------|-------------|-----------|-----|
| 🗆 All    | 🔽 General | Motion | 📕 Alarm | <b>M</b> &A | 📕 Intelli | POS |

- <u>Step 4</u> Set snapshot period. For details, see <u>Step 4</u> in "5.8.1.1 Configuring Video Recording Schedule".
- Step 5 Click Apply.

## 5.8.1.3 Configuring Recording Mode

### **Background Information**

After you set schedule record or schedule snapshot, you need to enable the auto record and snapshot function so that the system can automatically record or take snapshot.

- Auto: The system automatically records the videos and snapshots according to the defined schedule.
- Manual: The system records general files for the entire day.

 $\square$ 

You need to have storage authorities to use the **Manual** recording mode.

### Procedure

<u>Step 1</u> Right-click the live page, and then select **Main Menu** > **STORAGE** > **Record**.

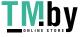

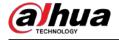

#### Figure 5-88 Recording mode

|   | 🚔 STORAGE    |                      | G   |     | 4              | Ła | ۲  |             | ₽¢   |    |    | L     |   | ) - <sup>88</sup> |
|---|--------------|----------------------|-----|-----|----------------|----|----|-------------|------|----|----|-------|---|-------------------|
|   | Basic        | Main Stream          | All | 1 3 | 23             | a  | 23 | <u>, 77</u> | 8 29 | 30 | 32 |       |   |                   |
|   | Schedule     | Auto                 |     |     | i i            |    |    |             |      |    |    |       |   |                   |
|   | Disk Manager | Manual               |     |     |                |    |    |             |      |    |    |       |   |                   |
| > | Record Mode  | Off                  |     |     |                |    |    |             |      |    |    |       |   |                   |
|   | Disk Group   | Sub Stream 1<br>Auto |     |     |                |    |    |             |      |    |    |       |   |                   |
|   |              |                      |     |     |                |    |    |             |      |    |    |       |   |                   |
|   | Disk Quota   | Off                  |     |     | 0              |    |    |             |      |    |    |       |   |                   |
|   | Disk Check   | Sub Stream 2         |     |     |                |    |    |             |      |    |    |       |   |                   |
|   | Rec Estimate |                      |     |     |                |    |    |             |      |    |    |       |   |                   |
|   | FTP          | Manual<br>Off        |     |     | ୍ର ୍<br>ତା (ତି |    |    |             |      |    |    |       |   |                   |
|   |              | Snapshot             |     |     |                |    |    |             |      |    |    |       |   |                   |
|   |              | On                   |     |     |                |    |    |             |      |    |    |       |   |                   |
|   |              | Off                  |     |     |                |    |    |             |      |    |    |       |   |                   |
|   |              |                      |     |     |                |    |    |             |      |    |    |       |   |                   |
|   |              |                      |     |     |                |    |    |             |      |    |    |       |   |                   |
|   |              |                      |     |     |                |    |    |             |      |    |    |       |   |                   |
|   |              |                      |     |     |                |    |    |             |      |    |    |       |   |                   |
|   |              |                      |     |     |                |    |    |             |      |    |    |       |   |                   |
|   |              |                      |     |     |                |    |    |             |      |    |    |       |   |                   |
|   |              |                      |     |     |                |    |    |             |      |    |    |       |   |                   |
|   |              |                      |     |     |                |    |    |             |      |    |    |       |   |                   |
|   |              |                      |     |     |                |    |    |             |      |    |    | Apply | / | Back              |

<u>Step 2</u> Configure parameters.

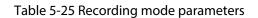

| Parameter        | Description                                                                                                    |
|------------------|----------------------------------------------------------------------------------------------------|
| Channel          | Displays all the connected channels. You can select a single channel or select <b>All</b> .                                                                                                    |
| Recording status | <ul> <li>Auto: Automatically make recordings according to the schedule.</li> <li>Manual: Makes a general recording within 24 hours for the selected channel.</li> <li>Off: Do not record.</li> </ul> |
| Snapshot status  | Enable or disable the scheduled snapshot for the corresponding channels.                                                                                                    |

Step 3 Click **Apply**.

# 5.8.2 Search and Playback

## 5.8.2.1 Search Page

You can search for and play back the recorded files on the NVR.

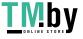

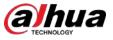

Select **Main Menu** > **SEARCH**, or right-click on the live view page and then select **Search**.

Figure 5-89 Search

 $\square$ 

The following figure is for reference only.

5 2022-05 -23 15:17 6 6 20 Camera Name D1 10.12 70.5 1-7 М 2 -----8 9 General Alarm

Table 5-26 Search page description

| No. | Function              | Description                                                                                                    |  |  |  |
|-----|-----------------------|----------------------------------------------------------------------------------------------------|--|--|--|
|     |                       | Display the searched recorded video or picture. The system supports playing in single-channel, 4-channel, 9-channel, and 16-channel simultaneously.                                                                                                   |  |  |  |
| 1   | Display window        |                                                                                                    |  |  |  |
|     |                       | When playing back in the single-channel mode, hold down<br>the left mouse button to select the area that you want to<br>enlarge. The area is enlarged after the left mouse button is<br>released. To exit the enlarged status, right-click the image. |  |  |  |
|     | Playback controls bar | Playback control buttons.                                                                                                    |  |  |  |
| 2   | Clip                  | Click to clip the recording file and then save the footag<br>See "5.8.2.6 Clipping Videos" for details.                                                                                                    |  |  |  |
|     | Backup                | Click 🖻 to back up recordings.                                                                                                    |  |  |  |

**TMby** 

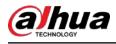

| No. | Function                             | Description                                                                                                    |  |  |  |  |
|-----|--------------------------------------|----------------------------------------------------------------------------------------------------|--|--|--|--|
|     |                                      | Display the type and time period of the current recorded video.                                                                                                    |  |  |  |  |
| 3   | Time bar                             | <ul> <li>In the 4-channel layout, 4 time bars are displayed. In other view layouts, only 1 time bar is displayed.</li> <li>Click the colored area to start playback from a certain time.</li> <li>When you are configuring the settings, rotate the wheel button on the time bar to zoom in from 0. When a playback is being played, rotate the wheel button on the time bar will zoom into the time point where the playback is located.</li> <li>Time bar colors: Green for general type; red for external alarm; yellow for motion detection; blue for intelligent events; purple for POS events.</li> <li>Click and hold the time bar, and the mouse pointer changes to a hand icon, and then you can drag to view the playback of the target time.</li> <li>You can drag the vertical orange line on the time bar to rapidly view the playback in iframe format.</li> <li>When playing back a video in one channel mode, point to the time bar for 0.1 seconds, and then you can view 4 pictures before and after the selected time.</li> <li>For some models, when you click the blank area in the time bar, the system automatically jumps to the next time point where there is a recorded video located.</li> </ul> |  |  |  |  |
| 4   | Play status                          | Includes 2 playback status: <b>Play</b> and <b>Stop</b> .                                                                                                    |  |  |  |  |
|     | Record type                          | Select the checkbox to define the recording type to search for.                                                                                                    |  |  |  |  |
| 5   | Search type                          | Select the content to play back: <b>Record</b> , <b>Picture</b> , and <b>Subperiod</b> .                                                                                                    |  |  |  |  |
| 6   | Calendar                             | Click the date that you want to search for.                                                                                                    |  |  |  |  |
|     |                                      | The dates with recordings or snapshots have a small solid circle under the date.                                                                                                    |  |  |  |  |
| 7   | View layout and<br>channel selection | <ul> <li>In the Camera Name list, select one or more channels that you want to play back.</li> <li>The window split is decided by how you select the channels. For example, if you select 1 channel, the playback is displayed in the single-channel view. If you select two to four channels, the playback is displayed in the four-channel view. The maximum is eight channels.</li> <li>Click M to switch the streams. Indicates main stream, and indicates sub stream.</li> </ul>                                                                                                    |  |  |  |  |

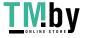

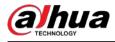

| No. | Function      | Description                                                                                                    |  |  |  |  |
|-----|---------------|----------------------------------------------------------------------------------------------------|--|--|--|--|
| 8   | List display  | <ul> <li>This area includes Tag List and File List.</li> <li>The icons displayed might vary with models.</li> <li>Click Tag List to view the marked recorded video list. Double-click the file to start playing.</li> <li>Click File List to view the files that were found. You can lock and unlock the files. See "5.8.2.8 File List" for detailed information.</li> <li>fisheye dewarp. See "5.6.10.2 Fisheye De-warp During Playback " for detailed information.</li> </ul> |  |  |  |  |
| 9   | Time bar unit | You can select 24 hr, 2 hr, 1 hr, or 30 min as the unit of time bar.                                                                                                    |  |  |  |  |

 $\square$ 

All the operations for playback might vary with hardware versions. Some functions are available on select models.

### 5.8.2.2 Playback

You can search for and play back videos, images or video clips. The operations are similar. This section uses video playback as an example.

#### Procedure

<u>Step 1</u> Select **Main Menu** > **Search**, or right-click the live page and then select **Search**.

When you select a certain channel on the live page, right-click the live page and then select **Search**, the playback page will display your selected channel.

- Step 2 Select From R/W Disk or From I/O Device.
  - From R/W Disk: Search for recorded files on the HDD of the Device.

Figure 5-90 Search from R/W disk

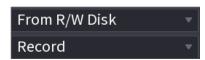

• From I/O Device: Search for recorded files from external storage device.

Click **Browse**, select the storage path of the recorded video file that you want to play. Double-click the video file or click  $\square$  to start playing.

Figure 5-91 Search from I/O device

| From I/O Device | •       |
|-----------------|---------|
| sda4 🔹          | Refresh |
|                 | Browse  |

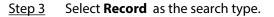

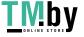

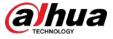

<u>Step 4</u> Select the date, and channel.

<u>Step 5</u> Click or any position on the time bar.

The system starts playback. You can use the playback controls to control the playback process.

#### Figure 5-92 Playback control

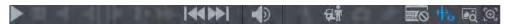

Table 5-27 Playback control description

| lcon                   | Function                                                                                                    |
|------------------------|----------------------------------------------------------------------------------------------------|
| ►, II                  | Play/Pause<br>In slow play mode, click it to switch between play/pause.                                                                                                    |
|                        | Stop<br>When playing back, click to stop current playback process.                                                                                                    |
| •                      | Rewind<br>In normal play mode, left-click the button, the file begins to rewind. Click it<br>again to pause it.<br>While it is rewinding, click or to restore normal play.                              |
| <b>⊲</b>   <u> </u>  ► | Display previous frame/next frame.<br>When you pause the normal playback file, click or to play back frame<br>by frame.<br>In frame by frame playback mode, click or to resume normal playback<br>mode. |
| Þ                      | Slow play<br>In playback mode, click it to use various slow play modes such as slow play 1,<br>slow play 2, and more.                                                                                   |
| *                      | Fast forward<br>In playback mode, click to realize various fast play modes such as fast play 1,fast<br>play 2 and more.                                                                                 |
|                        | Adjust the volume of the playback.                                                                                                    |

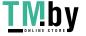

https://tm.by Интернет-магазин

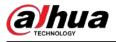

| lcon | Function                                                                                                    |
|------|----------------------------------------------------------------------------------------------------|
| 齐    | Smart search.<br>See "5.8.2.3 Smart Search Playback" for detailed information.                                                                                                    |
| €#   | Smart motion detection. You can click the icon to select a human or motor vehicle, and the system plays detected videos of the person or motor vehicle.                                                                                       |
|      | Human and motor vehicle can be selected at the same time.                                                                                                    |
|      | Click the snapshot button in the full-screen mode to take one snapshot.                                                                                                    |
| Ċ.   | System supports custom snap picture saved path. Connect the peripheral device first, click snap button on the full-screen mode, you can select or create a path. Click Start button, the snapshot picture can be saved to the specified path. |
|      | Mark button.                                                                                                    |
| *    | This function is available on select models. Make sure there is a mark button in the playback control pane.                                                                                                    |
|      | See "5.8.2.9 Tag Playback" for detailed information.                                                                                                    |
|      | Display and hide POS information.                                                                                                    |
|      | In 1-channel playback mode, you can click it to display/hide POS information on the video.                                                                                                    |
| ₩₀   | In 1-channel playback mode, click it to enable or disable display IVS rule information on the video.                                                                                                    |
|      | This function is for some series only.                                                                                                    |
| ₽å   | Picture search. For details, see "5.6.3.7 Picture Search".                                                                                                    |
| jų.  | <ul> <li>Quick pick. For details, see "5.6.3.8 Quick Pick".</li> <li>AcuPick. For details, see "5.8.2.4 AcuPick".</li> </ul>                                                                                                    |
|      | Both one-channel and multiple-channel playback mode support AcuPick.<br>Click the icon to accurately search for the target.                                                                                                    |

# 5.8.2.3 Smart Search Playback

# **Background Information**

 $\square$ 

This function is for some models only.

During the playback process, the system can analyze the motion detection zone in the scene and give the analysis result.

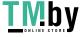

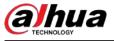

#### $\square$

Make sure that motion detection has been enabled in **Main Menu** > **ALARM** > **Video Detection** > **Motion Detection**.

### Procedure

Step 1 Select a channel to playback video and then click 🕅. You can view the grids on the playback video.

 $\square$ 

- This function is for one-channel playback mode.
- In multiple-channel playback mode, double-click a channel to switch to one-channel playback mode.
- <u>Step 2</u> Select smart search zones (22\*18(PAL), 22\*15(NTSC)).
- Step 3 Click at to go to smart search and playback. The system is going to play back all motion detection record footage.

Step 4 Click again to stop smart search.

Ш

- The motion detection region cannot be the full screen zone.
- The motion detection region adopts the current whole play pane by default.
- The time bar unit switch, rewinding, frame by frame are not available when the system is playing a motion detection file.

### 5.8.2.4 AcuPick

#### 5.8.2.4.1 Common Search

#### Procedure

- <u>Step 1</u> Select **Main Menu** > **Search**, or right-click on the live view page and then select **Search**.
- <u>Step 2</u> (Optional) Click to select the displayed results. You can choose **Human** and **Motor Vehicle**.
- <u>Step 3</u> When you want to search the target in the image, click is to freeze the page. The image automatically shows the targets.

 $\square$ 

Supports human detection (blue detection box) and motor vehicle detection (yellow detection box).

<u>Step 4</u> Point to the target you want, and then click to check the details.

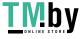

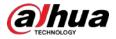

#### Figure 5-93 AcuPick (human detection)

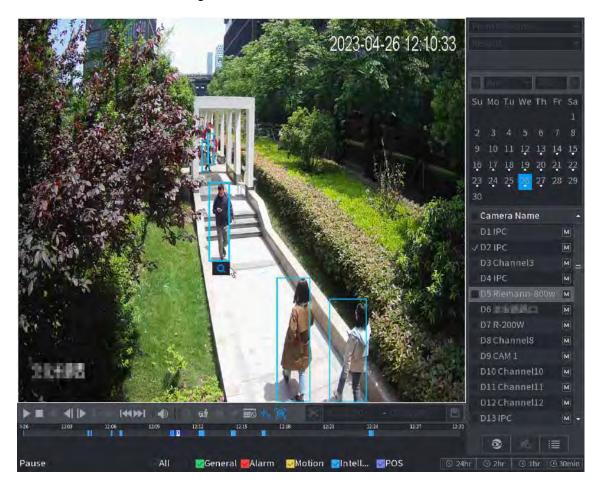

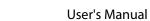

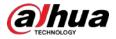

#### Figure 5-94 AcuPick (motor vehicle detection)

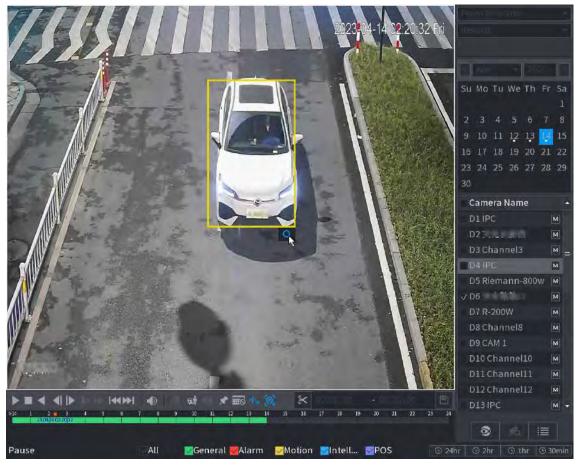

<u>Step 5</u> Configure the search conditions as needed.

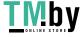

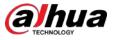

#### Figure 5-95 Search conditions and results

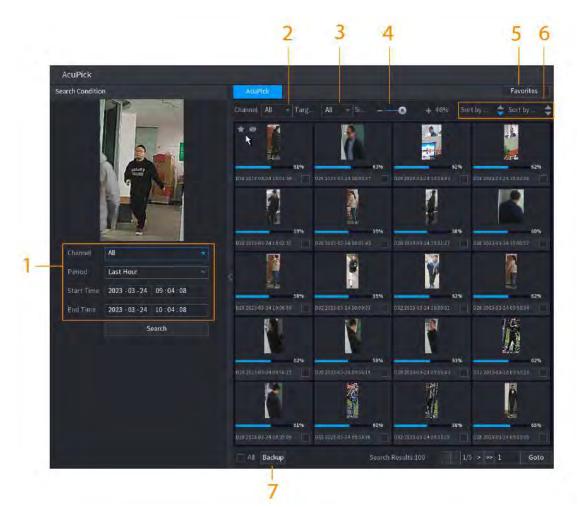

#### Table 5-28 Descriptions of search conditions and results

| No. | Name                                | Description                                                                                                    |
|-----|-------------------------------------|----------------------------------------------------------------------------------------------------|
| 1   | Search Condition                    | Configure the channel and period. When choose <b>Custom</b> , you can set the start time and end time as needed. Up to 7 days can be set.            |
| 2   | Channel                             | Displays the channels with search result.                                                                                                    |
| 3   | Target Filter                       | Select from <b>All</b> , <b>Favorite Items</b> and <b>Hidden Items</b> . When you select the target items, the device will only search in this item. |
| 4   | Similarity                          | Configure the search similarity according to the actual conditions. The recommended value is 80% or above.                                           |
| 5   | Favorites                           | The system only search the target in favorites.                                                                                                    |
| 6   | Sort by Time/ Sort by<br>Similarity | Reorder the search results by time or similarity.                                                                                                    |
| 7   | Backup                              | You can select one or more search results, and then click <b>Backup</b> to back up the results.                                                      |

<u>Step 6</u> Select a result, and then double click it to check the video.

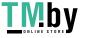

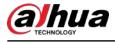

### $\square$

- Under 4K resolution, the video does not support full screen play on this page.
- Click , you can enable the AcuPick function again, freeze the image and search for the new target.

### **Related Operations**

Hover over a search result, and then you can:

- Click **L**, add the result into the favorite items. Up to 1,000 items can be added into favorites.
- Click 2, add the result into the hidden items.

### 5.8.2.4.2 Custom Search

### Procedure

- <u>Step 1</u> Select **Main Menu** > **Search**, or right-click on the live view page and then select **Search**.
- Step 2 (Optional) Click to select the displayed results. You can choose **Human** and **Motor Vehicle**.

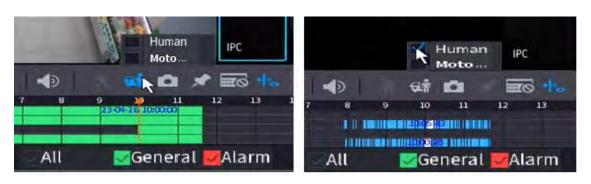

Figure 5-96 Select the result

- <u>Step 3</u> In multiple-channel playback mode, double-click a channel to switch to one-channel playback mode.
- <u>Step 4</u> Drag the mouse to draw a searching area in the image, and then the Device will automatically show search results of the selected area in the time bar (orange).

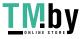

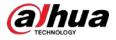

#### Figure 5-97 Custom search 1

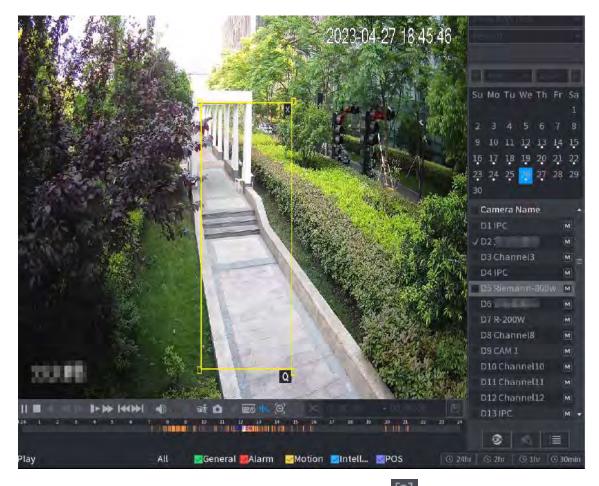

- <u>Step 5</u> When you want to search the target in the image, click to freeze the page. The image automatically shows the targets.
- <u>Step 6</u> Point to the time bar, the Device displays the thumbnails in recent times.

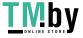

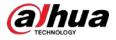

#### Figure 5-98 Thumbnails

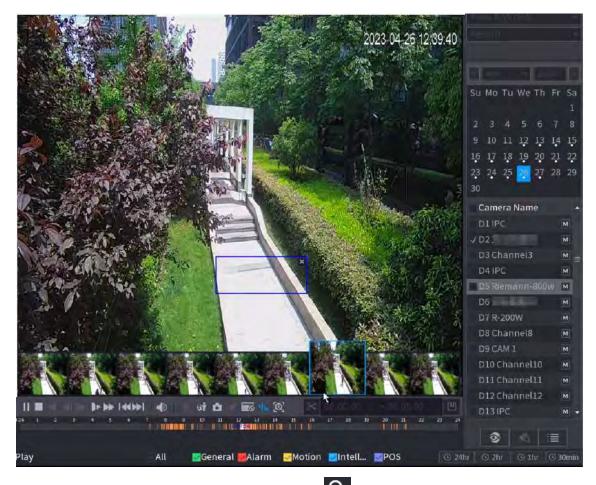

<u>Step 7</u> Point to the target you want, and then click to check the details. Figure 5-99 Custom search 2

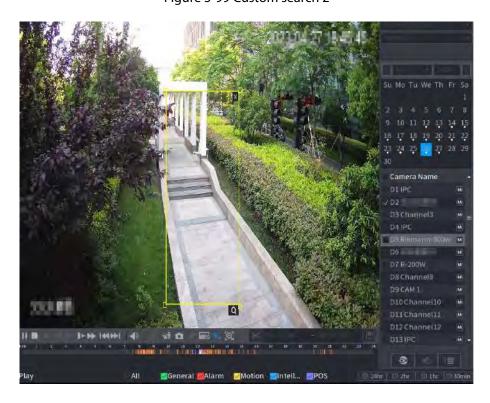

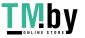

https://tm.by Интернет-магазин

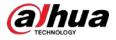

Figure 5-100 Custom search 3

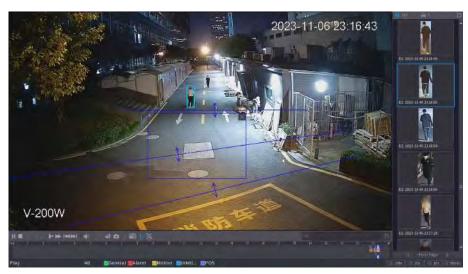

<u>Step 8</u> Configure the search conditions as needed.

Figure 5-101 Search conditions and results

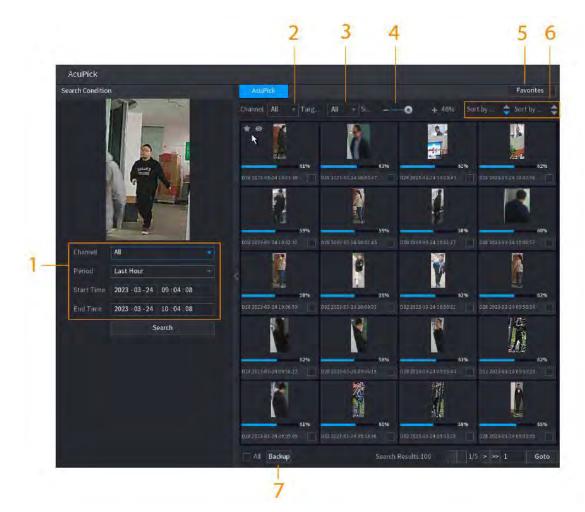

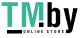

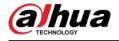

| No. | Name                             | Description                                                                                                    |
|-----|----------------------------------|----------------------------------------------------------------------------------------------------|
| 1   | Search Condition                 | Configure the channel and period. When choose <b>Custom</b> , you can set the start time and end time as needed. Up to 7 days can be set.            |
| 2   | Channel                          | Displays the channels with search result.                                                                                                    |
| 3   | Target Filter                    | Select from <b>All</b> , <b>Favorite Items</b> and <b>Hidden Items</b> . When you select the target items, the device will only search in this item. |
| 4   | Similarity                       | Configure the search similarity according to the actual conditions. The recommended value is 80% or above.                                           |
| 5   | Favorites                        | The system only search the target in favorites.                                                                                                    |
| 6   | Sort by Time/ Sort by Similarity | Reorder the search results by time or similarity.                                                                                                    |
| 7   | Backup                           | You can select one or more search results, and then click <b>Backup</b> to back up the results.                                                      |

#### Table 5-29 Descriptions of search conditions and results

<u>Step 9</u> Select a result, and then double click it to check the video.

- $\square$
- Under 4K resolution, the video does not support full screen play on this page.
- Click , you can enable the AcuPick function again, freeze the image and search for the new target.

#### **Related Operations**

Hover over a search result, and then you can:

- Click , add the result into the favorite items. Up to 1,000 items can be added into favorites.
- Click , add the result into the hidden items.

### 5.8.2.5 EPTZ Linkage

Turn on the EPTZ linkage function on the playback page. This function can simultaneously zoom in and track multiple humans and vehicles that trigger alarms. It provides rich details and a panoramic view at the same time.

#### **Background Information**

- Only supports the EPTZ linkage function in single channel and 4-channels playback modes.
- When selecting the 4-channels playback mode, only the EPTZ linkage function of one channel can be turned on at the same time.

### Procedure

- <u>Step 1</u> Select **Main Menu** > **Search**, or right-click on the live view page and then select **Search**.
- <u>Step 2</u> Select one channel, and then click when click character and the step 2.

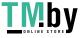

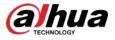

Figure 5-102 EPTZ linkage for playback

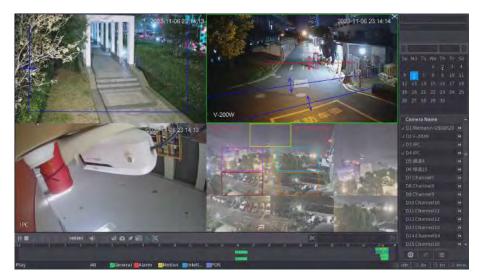

## <u>Step 3</u> Turn on the EPTZ linkage function, and then configure parameters.

 $\square$ 

If a certain channel has turned on the EPTZ linkage function, the configuration will still take effect after exiting playback. When replaying the recording of this channel again, the EPTZ linkage effect is still displayed.

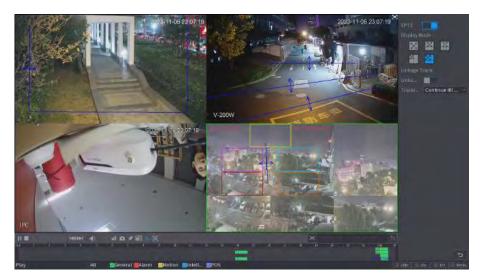

Figure 5-103 Setting the EPTZ linkage for playback

Table 5-30 Parameters description

| Parameter     | Description                                                                                                    |
|---------------|----------------------------------------------------------------------------------------------------|
| Display Mode  | Select the number of tracked channels. Full screen, 1+1, 1+3 and 1+5 modes are available, and full screen is selected by default. |
| Linkage Track | After <b>Linkage Track</b> is enabled, intelligent events will be tracked. It is disabled by default.                             |

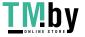

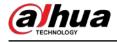

| Parameter         | Description                                                                                                    |  |  |  |  |
|-------------------|----------------------------------------------------------------------------------------------------|--|--|--|--|
| Tracking Duration | <ul> <li>Custom: Select the tracking duration time manually. For example, if you set from 30 s to 60 s, after tracking object A for 30 s, if object B appears, the camera will start tracking object B; if no other object appears in the process of tracking A, the camera will stop tracking object A after 60 s.</li> <li>Continue till object disappears: The camera will stop tracking when the detected object disappears in the image.</li> </ul> |  |  |  |  |

### **Related Operations**

When an intelligent event is triggered, the playback page will display the linkage track effect.

### 5.8.2.6 Clipping Videos

You can clip some footage from recorded videos to a new file and then save to the USB device. **Procedure** 

- <u>Step 1</u> Select a record first, and then click  $\square$  to play back.
- <u>Step 2</u> Select a time on the time bar, and then click  $\ge$  to start clip.

You can also enter a specific time to start clip.

<u>Step 3</u> Select a time on the time bar, and then click <sup>™</sup> to stop clip.

You can also enter a specific time to stop clip.

<u>Step 4</u> Click  $\square$ , the system pops up dialogue box to save the clip file.

Figure 5-104 Clip

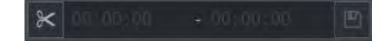

### 5.8.2.7 Backing Up

You can back up recorded videos, images, or video clips to a USB storage device.

### Procedure

<u>Step 1</u> Select the files that you want to back up.

- Videos or images. Click at the lower-right corner of the search page, and then on the file list, select the files for backup.
- Video clips. See "5.8.2.6 Clipping Videos".

Step 2 Click 🖭.

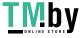

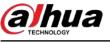

#### Figure 5-105 Backup

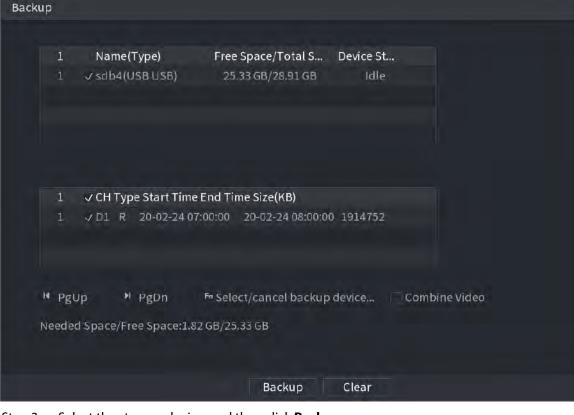

<u>Step 3</u> Select the storage device, and then click **Backup**.

 $\square$ 

- You can cancel the selection of the files that you do not want to back up.
- Select **Combine Video** to merge several videos into one.

### 5.8.2.8 File List

On the search page, select a channel, and then click to view the file list. On the file list, you can manage the files of the selected channel.

• Play.

Double-click a file to play.

• Search.

Select a specific time and then click

- Lock or unlock files.
  - ◇ To lock files, on the file list, select one or more files, and then click . The locked files will not be overwritten.
  - ♦ To unlock files, click . and then select one or more files and then click **Unlock**.
- Go back to the previous page.

Click to return to the page with calendar.

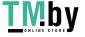

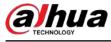

## 5.8.2.9 Tag Playback

When you are playing back a video, you can add a tag to mark an important point in time on the video. After playback, you can use time or the tag keywords to search for the corresponding video and then play.

### Adding Tag

When the system is playing back, click *mathematical system*, and then configure the tag name.

### Playing back Tag

During single-channel playback, click and then on the tag list, double-click a file to play back.

To search for tagged videos by time, select the tag time and then click

### Playing before Tagged Time

You can choose to play back from the previous N seconds of the tag time.

 $\square$ 

The system can play back previous N seconds before the tagged time if there is a video at that point. Otherwise, the system plays back as much as there is.

### **Managing Tags**

On the tag list, click 📶

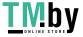

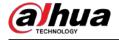

Figure 5-106 Tag management

| Channel    |    | 5              |              |      |        |
|------------|----|----------------|--------------|------|--------|
| Start Time |    | 2017 - 11 - 08 | 00 : 00 : 00 |      |        |
| End Time   |    | 2017 - 11 - 09 | 00 : 00 : 00 |      | Search |
| 2          | СН | Mark Time      |              | Name |        |
| 1          | 5  | 2017-11-08     | 03:19:30     | 123  |        |
| 2          | 5  | 2017-11-08     | 10:30:34     | 456  |        |
| Delete     |    |                |              |      | Cancel |

- To search for the tagged video, select channel number, start time and end time, and then click **Search**.
- To change the tag name, double-click a tagged video, and then enter the new name.
- To delete tags, select one or more tagged videos, and then click **Delete**.

# 5.8.3 Recording Information

Select **Main Menu** > **Maintenance Center** > **System Info** to view the recording information.

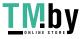

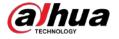

#### Figure 5-107 Recording information

| Version | Ċ           | Disk       | Record | BPS      | Legal Info |  |
|---------|-------------|------------|--------|----------|------------|--|
|         | Device Name | Start Time |        | End Time |            |  |
|         | evice name  | San Time   |        | End time |            |  |
|         |             |            |        |          |            |  |
|         |             |            |        |          |            |  |
|         |             |            |        |          |            |  |
|         |             |            |        |          |            |  |
|         |             |            |        |          |            |  |
|         |             |            |        |          |            |  |
|         |             |            |        |          |            |  |
|         |             |            |        |          |            |  |
|         |             |            |        |          |            |  |
|         |             |            |        |          |            |  |
|         |             |            |        |          |            |  |
|         |             |            |        |          |            |  |

# 5.9 AI

Al detection is to process and analyze the image and extract the key information, and then compare the key information with the preset detection rule. An alarm is triggered when the detected behavior matches the detection rule.

Ш

The following figures are for reference only and might differ from the actual situation.

# 5.9.1 Overview

Al detection falls into Al by camera and Al by recorder.

- Al by camera: Some cameras themselves support Al detection. The cameras perform Al detection and send the detection results to the NVR for display. When using Al by camera, make sure to connect the Device to the cameras that support the corresponding Al detection functions.
- Al by recorder: The cameras send videos to NVR for detection, analysis and result display.

 $\square$ 

- Some models support AI by camera only.
- The AI functions might vary with models.
- Different AI functions might conflict with each other. You cannot enable two conflicting AI functions for the same channel.

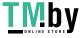

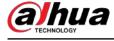

# 5.9.2 Al Search

Supports accurately searching for the target (person or motor vehicle) through locally uploaded images, viewing event playback videos, and then accurately searching for the target again.

Procedure

- <u>Step 1</u> Select Main Menu > AI > AI Search > AcuPick.
- <u>Step 2</u> Click **Local Upload**, select the image you want to upload from the external device, and then click **OK**.

The system automatically extracts the target (person or motor vehicle) from the image and displays it at the top of the page.

<u>Step 3</u> Select the image containing the target you want to search for, configure search conditions, and then click **Search**.

After the search is completed, the AcuPick page displays the search results.

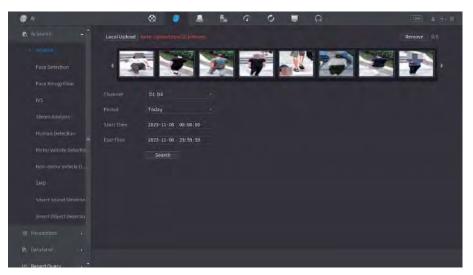

Figure 5-108 Upload the image locally

<u>Step 4</u> On the search results page, double-click one search result, and then the corresponding recording before and after the event is reported will be automatically played on the right side of the page.

Figure 5-109 View the recording of the search results

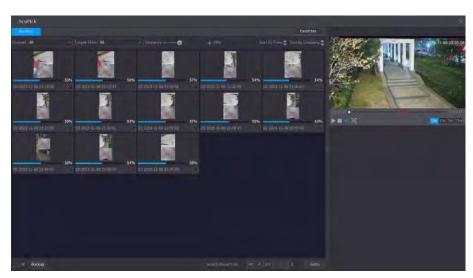

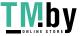

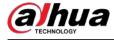

<u>Step 5</u>

Click to search the target again.

In addition to AcuPick, the recording supports pause, playback, display rules, and display areas.

# 5.9.3 Smart Plan

## 5.9.3.1 Configuring Smart Plan

To use AI by camera for face detection, face recognition and other detection functions, you need to enable the corresponding smart plan first.

### Procedure

- <u>Step 1</u> Select Main Menu > AI > Parameters > Smart Plan.
- <u>Step 2</u> Select a channel.

 $\square$ 

The page might differ depending on which smart plans that the remote device supports.

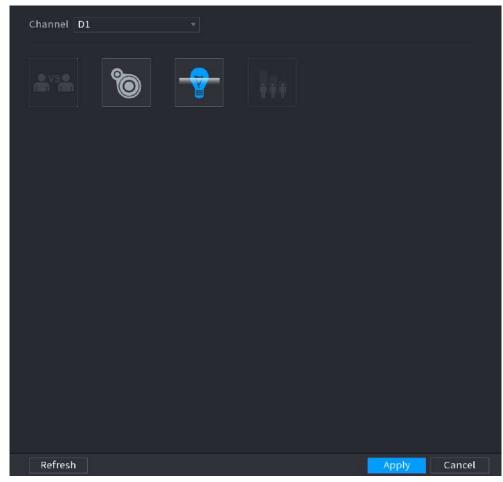

Figure 5-110 Smart plan

<u>Step 3</u> Click the icon that represents the smart plan to enable it. The icon becomes highlighted.

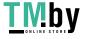

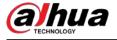

## $\square$

If the channel is connected to a PTZ camera, you can set smart plans separately for each preset point.

| Channel      | D2   | *       |        |            |
|--------------|------|---------|--------|------------|
| Preset.      | 1_   | <u></u> |        | Add        |
|              | eset |         | Delete |            |
| 1 1.<br>2 2. |      |         | ĉ<br>t |            |
|              |      |         |        |            |
|              |      |         |        |            |
|              |      |         |        |            |
|              |      |         |        |            |
| Refresh      |      |         |        | Apply Back |

Figure 5-111 Smart plan (PTZ)

Step 4 Click Apply.

## 5.9.3.2 Configuring AcuPick Mode

Use cameras and NVRs with intelligent analysis capability to achieve accurate and quick search about human bodies and motor vehicles.

### **Background Information**

 $\square$ 

Make sure both the camera and NVR support AcuPick function.

### Procedure

#### <u>Step 1</u> Select Main Menu > AI > Parameters > Smart Plan > Camera.

1. Select the channel.

AcuPick is enabled by default.

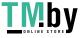

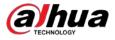

#### Figure 5-112 Camera

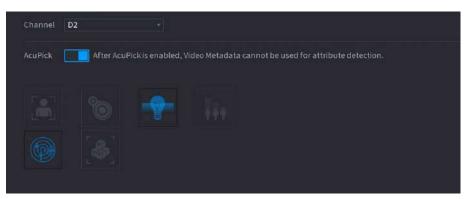

#### 2. Click **Apply**.

#### <u>Step 2</u> Select Main Menu > AI > Parameters > Smart Plan > Recorder.

1. Select the mode.

You can choose enable or disable AcuPick as needed. Different devices have different configurations, please refer to the actual page.

## $\wedge$

After changing the mode, the NVR will automatically restart.

- When AcuPick is enabled, the auxiliary screen cannot display images in 4K resolution. Al by Recorder including face detection, face recognition, perimeter protection and SMD cannot be enabled, and fisheye dewarping is not supported.
- When AI Mode is enabled, AcuPick of devices is not supported. AI by Recorder including face detection, face recognition, perimeter protection and SMD can be enabled, and fisheye dewarping is supported.

#### Figure 5-113 Recorder

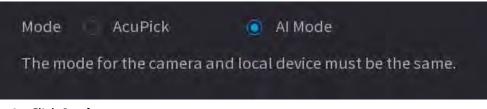

2. Click Apply.

# 5.9.4 Face Detection

The Device can detect faces on the video image.

### 5.9.4.1 Enabling Smart Plan

To use AI by camera, you need to enable the smart plan first. For details, see "5.9.3 Smart Plan".

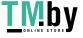

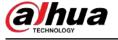

## 5.9.4.2 Configuring Face Detection

Configure alarm rules for face detection.

Procedure

<u>Step 1</u> Select Main Menu > AI > Parameters > Face Detection.

Channel
Di
Type

Enable
Rule

Face Enhance...

Schedule

Setting

Alarm-cout Port

Setting

Port-Risond

Record Channel

Setting

Port-Risond

Becard Channel

Setting

Port-Risond

Betzer

Log

Aumm Tone

Camera Audio

Setting

Remote Warning Light

Setting

Figure 5-114 Face detection

Step 2 Select a channel, and then select **AI by Reorder** or **AI by Camera** as **Type**.

When **AI by Camera** is selected, you can enable **Face Enhancement** to improve face detection efficiency.

- Step 3 Click to enable face detection.
- <u>Step 4</u> Click **Setting** next to **Rule** to draw areas to filter the target.

You can configure two target filters (maximum size and minimum size). The system triggers an alarm when the size of detected target is between the maximum size and the minimum size.

<u>Step 5</u> Click **Setting** next to **Schedule** to configure the arming period.

The system triggers corresponding alarm actions only during the arming period.

- On the time line, drag to set the period.
- You can also click to set the period.
- <u>Step 6</u> Configure alarm linkage actions. For details, see Table 5-50.
- Step 7 Click **Apply**.

### 5.9.4.3 AI Search (Face Detection)

You can search for the detected faces and play back related recordings.

### Procedure

<u>Step 1</u> Select Main Menu > AI > AI Search > Face Detection.

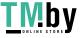

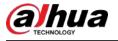

#### Figure 5-115 Face search

| Channel    | D1           |          |              |              |  |
|------------|--------------|----------|--------------|--------------|--|
| Period     | Today        |          |              |              |  |
|            | 2000 -02 -17 | 00:00:00 | 2000 -02 -17 | 23 : 59 : 59 |  |
| Gender     | All          |          |              |              |  |
| Age        | All          |          |              |              |  |
| Glasses    | All          | *]       |              |              |  |
| Beard      | All          |          |              |              |  |
| Face Mask  | All          |          |              |              |  |
| Expression | All          | •        |              |              |  |
|            | Search       |          |              |              |  |
|            |              |          |              |              |  |
|            |              |          |              |              |  |

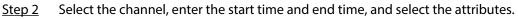

#### Step 3 Click Search.

The results are displayed.

#### $\square$

For privacy reason, the human faces in the image are intentionally blurred. The actual image is clear.

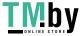

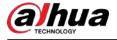

#### Figure 5-116 Search results

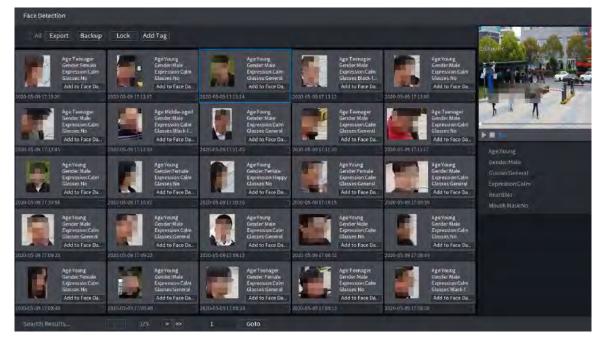

### **Related Operations**

• Play related video.

Click a face and then click . The system plays back the video around the snapshot time.

• Export.

Click **Export** to export results in Excel format.

• Back up.

Select one or more images, click **Backup**, select the storage path and file type, and then click **Start** to back up the selected files to an external storage device.

Lock.

Select one or more images and then click **Lock**. The locked files will not be overwritten.

• Add tags.

Select one or more images and then click Add Tag.

• Add to face database.

Click **Add to Face Database**, enter corresponding information, and then add the image to the face database.

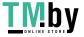

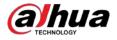

Figure 5-117 Add face image to database

| Register | Name<br>Birthday<br>Province<br>Crede | Year<br>Anhui<br>ID Card |                 | <ul> <li>Male</li> <li>Female</li> <li>China</li> </ul> |
|----------|---------------------------------------|--------------------------|-----------------|---------------------------------------------------------|
| 1        | Name<br>1                             | Register No.<br>0        | Failed No.<br>0 | Error No.<br>0                                          |
|          |                                       | ок                       | Cancel          |                                                         |

# 5.9.5 Face & Body Detection

After enabling face & body detection, you can view the face and body snapshots and related attributes on the live page.

### 5.9.5.1 Enabling Smart Plan

To use AI by camera, you need to enable the smart plan first. For details, see "5.9.3 Smart Plan".

### 5.9.5.2 Configuring Face & Body Detection

Configure alarm rules for face and body detection.

### Procedure

<u>Step 1</u> Select Main Menu > AI > Parameters > Face Detection.

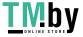

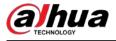

#### Figure 5-118 Face and body detection

| Channel               | D1         |                      |         |     |  |              |
|-----------------------|------------|----------------------|---------|-----|--|--------------|
| Enable                |            | Face & Body Image    |         |     |  |              |
|                       |            |                      |         |     |  |              |
|                       |            |                      |         |     |  |              |
|                       |            |                      |         |     |  |              |
|                       |            |                      |         |     |  |              |
| Schedule              | Setting    | and and a            |         |     |  |              |
| Alarm-out Port        | Setting    | Post-Alarm           | 0       | Sec |  |              |
| - An and the second   | Send Email | Report Alarm         |         |     |  |              |
| Record Channel        |            | Post-Record          | 10      |     |  |              |
| PTZ Linkage           | Setting    |                      |         |     |  |              |
| 🛄 Tour                | Setting    |                      |         |     |  |              |
| Buzzer                | Log        |                      |         |     |  |              |
| Alarm Tone            |            | 2                    |         |     |  |              |
| Camera Audio          | Setting    | Remote Warning Light | Setting |     |  |              |
|                       |            |                      |         |     |  |              |
|                       |            |                      |         |     |  |              |
|                       |            |                      |         |     |  |              |
|                       |            |                      |         |     |  |              |
|                       |            |                      |         |     |  |              |
|                       |            |                      |         |     |  |              |
|                       |            |                      |         |     |  |              |
|                       |            |                      |         |     |  |              |
|                       |            |                      |         |     |  |              |
|                       |            |                      |         |     |  | Apply Cancel |
| Default Refresh Apply |            |                      |         |     |  |              |

<u>Step 2</u> Select a channel, and then click **begin in the select a channel** to enable the function.

- <u>Step 3</u> Enable Face & Body Image Enhancement to improve detection efficiency.
- <u>Step 4</u> Configure target filters.

You can configure two target filters (maximum size and minimum size). The system triggers an alarm when the size of detected target is between the maximum size and the minimum size.

<u>Step 5</u> Click **Setting** next to **Schedule** to configure the arming period.

The system triggers corresponding alarm actions only during the arming period.

- On the time line, drag to set the period.
- You can also click to set the period.
- <u>Step 6</u> Configure alarm linkage actions. For details, see Table 5-50.
- Step 7 Click **Apply**.

### 5.9.5.3 AI Search (Face & Body Detection)

To search for face detection results, see "5.9.4.3 AI Search (Face Detection)". To search for body detection results, see "5.9.9.3.1 Human Detection".

# 5.9.6 Face Recognition

The system compares the detected faces with the faces in the database to judge whether the detected face belongs to the database. When the similarity reaches the defined threshold, an alarm is triggered.

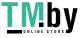

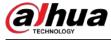

# 5.9.6.1 Enabling Smart Plan

To use AI by camera, you need to enable the smart plan first. For details, see "5.9.3 Smart Plan".

# 5.9.6.2 Creating Face Database

Create face databases to manage face images for face recognition.

### 5.9.6.2.1 Creating Local Face Databases

You can create face databases on the Device to manage face images for face recognition by Device. Procedure

### <u>Step 1</u> Select Main Menu > AI > Database > Face Database Config.

| Type | Local    |       |         |            |           | Мо     | deling | Refresh |
|------|----------|-------|---------|------------|-----------|--------|--------|---------|
|      | Name     | Туре  | Registe | Failed No. | Error No. | Status | Modify | Details |
|      |          | Norma |         |            |           | Disarm | 1      |         |
|      |          |       |         |            |           |        |        |         |
|      |          |       |         |            |           |        |        |         |
|      |          |       |         |            |           |        |        |         |
|      |          |       |         |            |           |        |        |         |
|      |          |       |         |            |           |        |        |         |
|      |          |       |         |            |           |        |        |         |
|      |          |       |         |            |           |        |        |         |
|      |          |       |         |            |           |        |        |         |
|      |          |       |         |            |           |        |        |         |
|      |          |       |         |            |           |        |        |         |
|      |          |       |         |            |           |        |        |         |
|      |          |       |         |            |           |        |        |         |
|      |          |       |         |            |           |        |        |         |
|      |          |       |         |            |           |        |        |         |
|      |          |       |         |            |           |        |        |         |
|      |          |       |         |            |           |        |        |         |
|      |          |       |         |            |           |        |        |         |
|      |          |       |         |            |           |        |        |         |
|      |          |       |         |            |           |        |        |         |
|      |          |       |         |            |           |        |        |         |
| Imp  | ort Expo | ort   |         |            |           |        | Add    | Delete  |

Figure 5-119 Face database configuration

<u>Step 2</u> Select **Local** as **Type**, and then click **Add**.

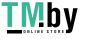

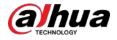

Figure 5-120 Add database

| Гуре         | Normal Database |  |
|--------------|-----------------|--|
| Гуре<br>Name |                 |  |
|              |                 |  |
|              |                 |  |
|              |                 |  |
|              |                 |  |
|              |                 |  |
|              |                 |  |

<u>Step 3</u> Select **Normal Database** from the **Type** list, and then enter database name.

Step 4 Click **OK**.

# 5.9.6.2.2 Creating Remote Face Databases

The Device can get face databases from the remote devices, and also allows creating face databases for remote devices. The remote device face database is suitable for face recognition by Camera.

### Procedure

- <u>Step 1</u> Select Main Menu > AI > Database > Face Database Config.
- <u>Step 2</u> Select **Remote** as **Type**, select a channel and then click **Add**.
- <u>Step 3</u> Enter database name.
- Step 4 Click **OK**.

# 5.9.6.2.3 Creating the Passerby Database

# **Background Information**

If you use the passerby database for alarm linkage, when the detected face is not in the face database, the system automatically captures the face image, and then save it to the passerby database.

 $\square$ 

This function is available on select models.

### Procedure

- <u>Step 1</u> Select Main Menu > Database > Face Database Config.
- <u>Step 2</u> Select **Local** as **Type**, and then click **Add**.

 $\square$ 

You can create only one passerby database.

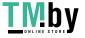

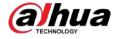

Figure 5-121 Add database

| Add              |                     |
|------------------|---------------------|
| Туре             | Passerby Database   |
| Name             | Passerby Database   |
| Number of Images | 20000               |
| Storage Full     | Overwrite           |
| Time             | 00:00:00 - 23:59:59 |
|                  | OK Back             |

<u>Step 3</u> Select **Passerby Database** from the **Type** list, and then configure other parameters.

| Parameter        | Description                                                                                                    |
|------------------|----------------------------------------------------------------------------------------------------|
| Name             | Enter a name for the passerby database.                                                                                                    |
| Number of Images | Configure the number of images that the database can contain.                                                                                                    |
|                  | Select the storage strategy when space is full.                                                                                                    |
| Storage Full     | <ul> <li>Stop: No more images can be added.</li> <li>Overwrite: The newest images overwrite the oldest images.<br/>Back up the old images as necessary.</li> </ul> |
| Time             | Set the period in which the system removes duplicate face images from the database.                                                                                |

Step 4 Click OK.

# 5.9.6.3 Adding Images to Face Database

You can add face images to the existing databases one by one or in batches.

# 5.9.6.3.1 Adding Face Images One by One

You can add one face image to the database. It is for the scenario that the registered human face picture amount is small.

# Procedure

- <u>Step 1</u> Select Main Menu > AI > Database > Face Database Config.
- <u>Step 2</u> Click  $\blacksquare$  of the database that you want to configure.

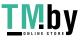

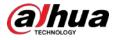

Figure 5-122 Databases details

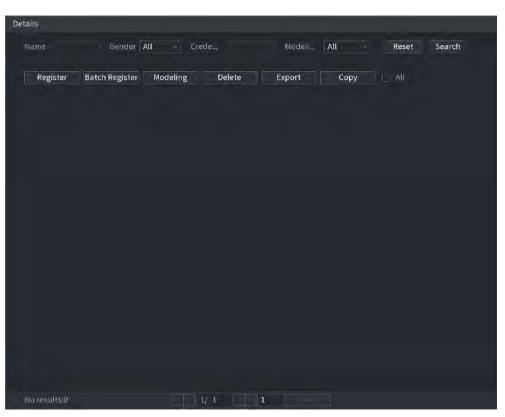

Step 3 Click **Register**.

Figure 5-123 Register

|    | Name     |        |          |
|----|----------|--------|----------|
|    | Gender   | 💿 Male | 🔘 Female |
|    | Birthday | Year   |          |
| ÷. | Address  |        |          |
|    | Credenti |        |          |
|    | Credenti |        |          |
|    | Region   |        |          |

<u>Step 4</u> Click  $\blacksquare$  to add a face image.

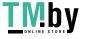

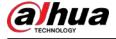

#### Figure 5-124 Browse

| and a state of the second |                    | . I encercion         |                         |                 | L esterniste   |
|---------------------------|--------------------|-----------------------|-------------------------|-----------------|----------------|
| Device Name               | sdb4(USB USB)      | Free Space/           | Total Space 25.33 GB/28 | с91 GB          | Refresh        |
| Address                   | 7                  |                       |                         |                 |                |
|                           |                    | Name                  | Size                    | Туре            |                |
| svn                       |                    |                       |                         | Folder          |                |
| 📑 data                    |                    |                       |                         | Folder          |                |
| dss                       |                    |                       |                         | Folder          |                |
| EFI                       |                    |                       |                         | Folder          |                |
| Cimages                   |                    |                       |                         | Folder          |                |
| 📑 isolinux                |                    |                       |                         | Folder          |                |
| Package                   | es.                |                       |                         | Folder          |                |
| i repudat                 |                    |                       |                         |                 |                |
| ■ IVSS                    |                    |                       |                         | Folder          |                |
| NVR .                     |                    |                       |                         | Folder          |                |
|                           |                    |                       |                         |                 |                |
|                           |                    |                       |                         |                 |                |
|                           |                    |                       |                         |                 |                |
| The picture fo            | ormat shall be .jp | g                     |                         |                 |                |
| Naming Form               | nat:Name#SGend     | er#BBirthday#NRegiona | TCredential Type#MCr    | edential No.#AA | dress.jpg(Name |
| required, oth             | ers optional)      |                       |                         |                 |                |
| e.g. Tom#S1#              | B19900101#NUS      | #T1#M123456789#ANort  | h Main Street.jpg       |                 |                |
| Gender, 1.Ma              | le 2.Female        |                       |                         |                 |                |
|                           | rd 2.Passport 3.O  | fficer Card           |                         |                 |                |
| Type, 1.ID Car            |                    |                       |                         |                 |                |

<u>Step 5</u> Select a face image and then enter the registration information.

### Step 6 Click **OK**.

The system prompts the registration is successful.

### <u>Step 7</u> On the **Details** page, click **Search**.

The system prompts modeling is successful.

 $\square$ 

If the system prompts modeling is in process, wait a while and then click **Search** again. If modeling failed, the registered face image cannot be used for face recognition.

# **Related Operations**

• Edit registration information.

Click for modify the registration information.

Model face images.

The face images are modeled automatically after added to face database. You can also model face images manually.

- On the Database Config page, select a database, and then click Modeling to model all the face images in the database.
- On the **Details** page, select one or more face images, and then click **Modeling** to model the selected images.
- Export face images.

Select one or more face images, and then click **Export**.

• Delete face images.

Select one or more face images, and then click **Delete**.

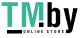

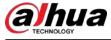

# 5.9.6.3.2 Adding Face Images in Batches

The system supports batch add if you want to import several human face images at the same time. Procedure

<u>Step 1</u> Give a name to the face picture by referring to the following table.

| Description                                                             |  |  |
|-------------------------------------------------------------------------|--|--|
| Enter the name.                                                         |  |  |
| Enter 1 or 2. 1 represents male, and 2 represents female.               |  |  |
| Enter numbers in the format of yyyy-mm-dd.                              |  |  |
| Enter the abbreviation of region. For example, CN for China.            |  |  |
| 1 represents ID card; 2 represents passport; 3 represents officer card. |  |  |
| Enter the credential number.                                            |  |  |
| Enter the address.                                                      |  |  |
|                                                                         |  |  |

Table 5-32 Naming rule

Step 3 Click diatabase that you want to configure.

Step 4 Click Batch Register.

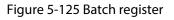

| E.                                                                                                    |                     |
|----------------------------------------------------------------------------------------------------|---------------------|
| Select pictures, maximum 256 e                                                                                                    | Select Folder       |
| The picture format shall be .jpg<br>Naming Format:Name#SGender#BBirthday#J<br>MCredential No.#AAddress.Jpg(Name required<br>e.g. Tom#S1#B19900101#NUS#T1#M12345678<br>Gender, 1.Male 2.Female<br>Type, 1.JD Card 2.Passport 3.Officer Card | d, others optional) |

<u>Step 5</u> Click  $\blacksquare$  or  $\blacksquare$  to import face images.

Step 6 Click **OK**.

# **Related Operations**

• Edit registration information.

Click for modify the registration information.

• Model face images.

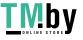

https://tm.by Интернет-магазин

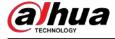

The face images are modeled automatically after added to face database. You can also model face images manually.

- On the **Database Config** page, select a database, and then click **Modeling** to model all the face images in the database.
- On the **Details** page, select one or more face images, and then click **Modeling** to model the selected images.
- Export face images.

Select one or more face images, and then click **Export**.

• Delete face images.

Select one or more face images, and then click **Delete**.

# 5.9.6.4 Configuring Face Recognition

Configure alarm rules for face recognition.

### 5.9.6.4.1 Configuring AI by Recorder

### Prerequisites

Make sure the face detection function is enabled at corresponding channel.

### Procedure

<u>Step 1</u> Select Main Menu > AI > Parameters > Face Recognition.

<u>Step 2</u> Select the channel, enable the function, and select **AI by Recorder** in the **Type** list.

Figure 5-126 AI by recorder

| Channel              | D2            | • Type Al by I | Recorder 🔹 |  |  |
|----------------------|---------------|----------------|------------|--|--|
| Enable               |               |                |            |  |  |
|                      |               |                |            |  |  |
|                      |               |                |            |  |  |
|                      | General Alarm |                |            |  |  |
| Schedule             | Setting       |                |            |  |  |
| Target Face Database | Setting       |                |            |  |  |
| 1 ∨ E Delete         | Name          | Simil Modify   |            |  |  |
|                      |               |                |            |  |  |
|                      |               |                |            |  |  |
|                      |               |                |            |  |  |
|                      |               |                |            |  |  |
|                      |               |                |            |  |  |
|                      |               |                |            |  |  |
|                      |               |                |            |  |  |
|                      |               |                |            |  |  |
|                      |               |                |            |  |  |
|                      |               |                |            |  |  |
|                      |               |                |            |  |  |
|                      |               |                |            |  |  |
|                      |               |                |            |  |  |
|                      |               |                |            |  |  |
|                      |               |                |            |  |  |
|                      |               |                |            |  |  |

# <u>Step 3</u> Click **Setting** next to **Schedule** to configure arming periods. The corresponding alarm actions are linked by the alarm events triggered during armed period.

<u>Step 4</u> Arm target face database.

• **General Alarm** : The alarm is triggered when the similarity of detected faces reaches the defined value.

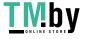

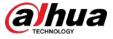

- 1. Select General Alarm in Al Mode.
- 2. Click Setting next to Target Face Database.
- 3. Select the face database that you want to arm, and then click **OK**.
- 4. Click to modify similarity.
- 5. Click 🔤 to configure alarm linkages.
- **Stranger Alarm** : The alarm is triggered when the similarity of detected faces does not reach the defined value.

| Channel          | D1             | <ul> <li>Туре</li> </ul> | AI by Rec | order |  |
|------------------|----------------|--------------------------|-----------|-------|--|
| Enable           |                |                          |           |       |  |
| Al Mode          | Stranger Alarm |                          |           |       |  |
| Enable           |                |                          |           |       |  |
| Schedule         | Setting        |                          |           |       |  |
| Alarm-out Port   | Setting        | Post-Alarm               | 10        | sec.  |  |
|                  | Report Alarm   | Send Em                  | ail       |       |  |
| 🛃 Record Channel | Setting        | Post-Record              | 10        | sec.  |  |
| 🔲 PTZ Linkage    | Setting        |                          |           |       |  |
| Tour             | Setting        |                          |           |       |  |
| Buzzer           | 🖂 Log          |                          |           |       |  |
| Alarm Tone       | None           |                          |           |       |  |
| Camera Audio     | Setting R      | emote Warning Light 🏾    | Setting   |       |  |

Figure 5-127 Stranger alarm (AI by recorder)

- 1. Select Stranger Alarm in Al Mode.
- 2. Click enable the function.
- 3. Configure the alarm linkage actions. For details on alarm linkage, see Table 5-50.

Step 5 Click Apply.

### 5.9.6.4.2 Configuring AI by Camera

# Prerequisites

Make sure the connected camera supports face recognition.

### Procedure

- <u>Step 1</u> Select Main Menu > AI > Parameters > Face Recognition.
- <u>Step 2</u> Select the channel, enable the function, and select **AI by Camera** in the **Type** list.

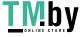

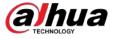

### Figure 5-128 AI by camera

| Channel<br>Enable<br>Face Enhancement | D2 • Type Al byCamera •              |
|---------------------------------------|--------------------------------------|
| Schedule                              |                                      |
| 0 Enable                              | Name Similarity Trigger Register No. |
|                                       |                                      |
|                                       |                                      |
|                                       |                                      |
|                                       |                                      |
|                                       |                                      |
|                                       |                                      |
|                                       |                                      |
|                                       |                                      |
|                                       |                                      |
|                                       |                                      |
|                                       |                                      |
|                                       |                                      |
|                                       |                                      |

- <u>Step 3</u> Enable **Face Enhancement** to make the faces displayed more clear.
- <u>Step 4</u> Click **Rule** to draw areas to filter the target.

You can configure two target filters (maximum size and minimum size). When the target is smaller than the minimum size or larger than the maximum size, no alarms will be activated.

- <u>Step 5</u> Select target face database, and then click to configure alarm linkage. For details on alarm linkage, see Table 5-50.
- Step 6 Click **Apply**.

# 5.9.6.5 AI Search (Face Recognition)

You can search for the face recognition results by attributes or by image.

# 5.9.6.5.1 Search by Attributes

### Procedure

<u>Step 1</u> Select Main Menu > AI > AI Search > Face Recognition > Search by Attributes.

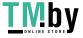

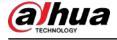

Figure 5-129 Search by attributes

| Search by Attri Searc | h by Picture          |      |                  |          |  |
|-----------------------|-----------------------|------|------------------|----------|--|
| Channel               | D1                    |      |                  |          |  |
| Period                | Today                 |      |                  |          |  |
|                       | 2000 - 02 - 17 00 : 0 | 0:00 | - 2000 - 02 - 17 | 23:59:59 |  |
| Gender                | All                   |      |                  |          |  |
| Age                   | All                   |      |                  |          |  |
| Glasses               | All                   |      |                  |          |  |
| Beard                 | All                   |      |                  |          |  |
| Face Mask             | All                   |      |                  |          |  |
| Expression            | All                   |      |                  |          |  |
| Name                  |                       |      |                  |          |  |
| Similarity            | 80                    | %    |                  |          |  |
|                       | Search                |      |                  |          |  |

<u>Step 2</u> Select the channel and set the parameters including start time, end time, gender, age, glasses, beard, mask, name and similarity.

### Step 3 Click Search.

 $\square$ 

The faces in the image are intentionally blurred for privacy protection. The actual images are clear.

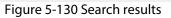

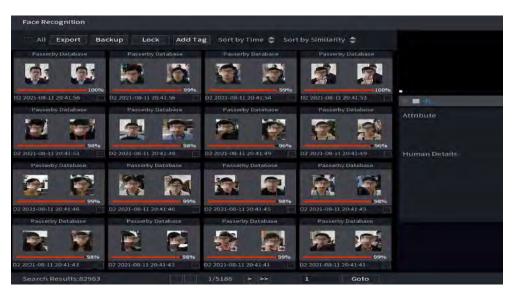

# **Related Operations**

• Play back video.

Click an image, and then click to play back the related video.

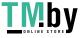

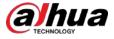

During playback, you can:

- ♦ Click III to pause.
- ◊ Click to stop.
- Click 🔣 to display AI rule. The icon changes to 🔣
- Add tags.

Select one or more images, and then click Add Tag.

Lock.

Select one or more images, and then click Lock. The locked files will not be overwritten.

• Export.

Select one or more images, and then click **Export** to export selected search results in excel.

• Back up.

Select one or more images, click **Backup**, select the storage path and file type, and then click **Start** to export files to external storage device.

### 5.9.6.5.2 Search by Image

### Procedure

<u>Step 1</u> Select Main Menu > AI > AI Search > Face Recognition > Search by Picture.

| Search by Attri | rch by Picture          |       |                |          |     |
|-----------------|-------------------------|-------|----------------|----------|-----|
| Face Database   | Local Upload Note: Uplo | ad ma | x 30 pictures. | Remove   | 0/0 |
| *               |                         |       |                |          | ÷.  |
| Channel         | D1                      |       |                |          |     |
| Period          | Today                   |       |                |          |     |
|                 | 2000-02-17 00:00:00     |       | 2000-02-17     | 23:59:59 |     |
| Similarity      | 80                      | 96    | 6 (50%~100%)   |          |     |
|                 | Search                  |       |                |          |     |
|                 |                         |       |                |          |     |
|                 |                         |       |                |          |     |
| Similarity      | 80                      | 94    |                | 23:59:59 |     |

Figure 5-131 Search by image

- <u>Step 2</u> Upload face images.
  - Face Database : Upload face images from database.
  - Local Upload : Upload face images from external storage device.

<u>Step 3</u> Select the image used to search and then set the parameters including channel, start time, end time, gender, age, glasses, beard, mask, and similarity.

### Step 4 Click Search.

The search results are displayed.

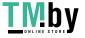

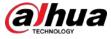

# **Related Operations**

• Play back video.

Click an image, and then click **b** to play back the related video.

During playback, you can:

- ♦ Click III to pause.
- ♦ Click to stop.
- Click Is to display AI rule. The icon changes to Is.
- Add tags.

Select one or more images, and then click Add Tag.

Lock.

Select one or more images, and then click **Lock**. The locked files will not be overwritten.

• Export.

Select one or more images, and then click **Export** to export selected search results in excel.

• Back up.

Select one or more images, click **Backup**, select the storage path and file type, and then click **Start** to export files to external storage device.

# 5.9.6.5.3 Report Query

# **Background Information**

You can search for and export face statistics.  $\widetilde{}$ 

 $\square$ 

- The statistics might be overwritten when the storage space runs out. Back up in time.
- When you restore the Device to factory settings, all the data except data in the external storage device will be cleared. You can clear the data in the external storage device through formatting or other methods.

# Procedure

<u>Step 1</u> Select Main Menu > AI > Report Query > Face Statistics.

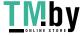

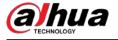

Figure 5-132 Face statistics

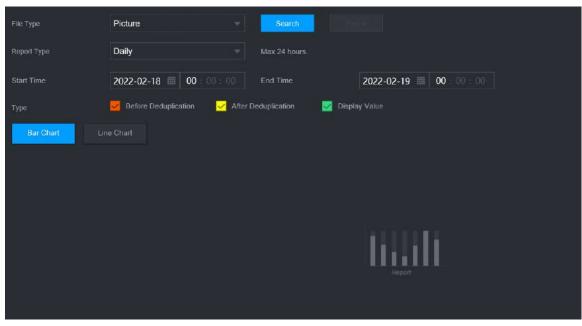

<u>Step 2</u> Select the report type, start time and end time, and then click **Search**.

# **Related Operations**

• Switch chart type.

Click Bart Chart or Line Chart to switch the chart type.

• Export.

Select file type, and then click **Export** to export the report in picture or csv format.

# 5.9.7 IVS

The IVS function processes and analyzes the images to extract the key information to match the specified rules. When the detected behaviors match the rules, the system activates alarms.

- This function is available on select models.
- IVS and face detection cannot be enabled at the same time.

# 5.9.7.1 Enabling Smart Plan

To use AI by camera, you need to enable the smart plan first. For details, see "5.9.3 Smart Plan".

# 5.9.7.2 Configuring IVS

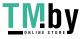

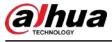

# 5.9.7.2.1 Tripwire

When the detection target crosses the warning line along the set direction, the system performs an alarm linkage action.

# Procedure

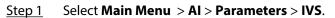

| Al Mode |        |            |          |      |             |         |        |   |
|---------|--------|------------|----------|------|-------------|---------|--------|---|
| Channe  |        | D1         |          | • Ту | pe Al by Re | corder  |        |   |
| 1       | Enable | Name       | Туре     |      | Draw        | Trigger | Delete |   |
| 1       |        | FullScreen | Tripwire |      | 1           | \$      | 商      |   |
|         |        |            |          |      |             |         |        |   |
|         |        |            |          |      |             |         |        |   |
|         |        |            |          |      |             |         |        |   |
|         |        |            |          |      |             |         |        |   |
|         |        |            |          |      |             |         |        |   |
|         |        |            |          |      |             |         |        |   |
|         |        |            |          |      |             |         |        |   |
|         |        |            |          |      |             |         |        |   |
|         |        |            |          |      |             |         |        |   |
|         |        |            |          |      |             |         |        |   |
|         |        |            |          |      |             |         |        |   |
|         |        |            |          |      |             |         |        |   |
|         |        |            |          |      |             |         |        |   |
| 4       |        |            |          |      |             |         |        |   |
|         |        |            |          |      |             |         |        | × |
|         |        |            |          |      |             |         | Add    |   |

Figure 5-133 IVS

- <u>Step 2</u> Select the channel and AI type.
- Step 3 Click Add to add a rule.
- <u>Step 4</u> On the **Type** list, select **Tripwire**.
- <u>Step 5</u> Draw the detection rule.
  - 1. Click to draw a straight line or a curve on the surveillance video image. Right-click the image to stop drawing.

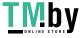

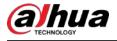

#### Figure 5-134 Tripwire (AI by camera)

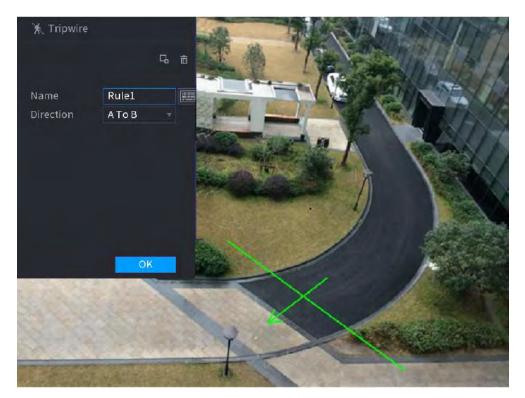

Figure 5-135 Tripwire (AI by recorder)

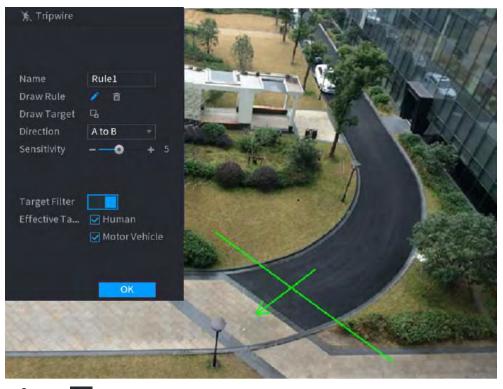

2. Click I to draw the minimum size or maximum size to filter the target.

The system triggers an alarm only when the size of detected target is between the maximum size and the minimum size.

3. Configure the parameters.

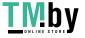

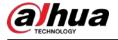

#### Table 5-33 Tripwire parameters

| Parameter     | Description                                                                                                    |
|---------------|----------------------------------------------------------------------------------------------------|
| Name          | Customize the rule name.                                                                                                    |
| Direction     | Set the tripwire direction, including $A \rightarrow B$ , $B \rightarrow A$ and $A \leftrightarrow B$ .                                                                                                    |
| Target Filter | Click and then select effective target. With <b>Human</b> and <b>Motor</b><br><b>Vehicle</b> selected by default, the system automatically identifies the<br>person and motor vehicle appeared within the monitoring range. |

### 4. Click **OK**.

<u>Step 6</u> Configure alarm schedule and linkage.

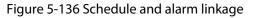

| Parameters     |             |                |    |            |
|----------------|-------------|----------------|----|------------|
| Schedule       | Setting     |                |    |            |
| Alarm-out Port | Setting     | Post-Alarm     | 10 | sec.       |
|                | Report Alar | m 👘 Send Email |    |            |
| Record Channel | Setting     |                |    |            |
| PTZ Linkage    | Setting     | Post-Record    | 10 | sec.       |
| Tour           | Setting     |                |    |            |
| Buzzer         | Log         |                |    |            |
| Alarm Tone     | None        |                |    |            |
|                |             |                |    |            |
|                |             |                |    |            |
|                |             |                |    |            |
|                |             |                |    |            |
|                |             |                |    |            |
|                |             |                |    |            |
|                |             |                |    |            |
| Default        |             |                |    | Apply Back |

- 1. Click
- 2. Click **Setting** next to **Schedule** to configure the alarm period.

The system performs linkage actions only for alarms during the arming period.

- On the time line, drag to set the period.
- You can also click to set the period.
- 3. Configure alarm linkage. For details, see Table 5-50.
- 4. Click **Apply**.
- <u>Step 7</u> Select the **Enable** checkbox and then click **Apply**.

### 5.9.7.2.2 Intrusion

When the detection target passes the edge of the monitoring area, and enters, leaves or traverses the monitoring area, the system performs an alarm linkage action.

### Procedure

<u>Step 1</u> Select Main Menu > AI > Parameters > IVS.

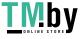

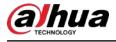

Figure 5-137 IVS

| Al Moo | le     |      |          |      |             |         |        |       |
|--------|--------|------|----------|------|-------------|---------|--------|-------|
| Chanr  | ıel    | D1   |          | • ту | pe Al by Re | corder  |        |       |
| 1      | Enable | Name | Туре     |      | Draw        | Trigger | Delete |       |
| 1      |        |      | Tripwire | *    |             | \$      |        |       |
|        |        |      |          |      |             |         |        |       |
|        |        |      |          |      |             |         |        | 1.1   |
|        |        |      |          |      |             |         |        |       |
|        |        |      |          |      |             |         |        |       |
|        |        |      |          |      |             |         |        |       |
|        |        |      |          |      |             |         |        |       |
| -      |        |      |          |      |             |         |        | - 11  |
|        |        |      |          |      |             |         |        |       |
|        |        |      |          |      |             |         |        |       |
|        |        |      |          |      |             |         |        |       |
|        |        |      |          |      |             |         |        |       |
|        |        |      |          |      |             |         |        |       |
|        |        |      |          |      |             |         |        |       |
| 4      |        |      |          |      |             |         |        | ×     |
|        |        |      |          |      |             |         | A rial | _     |
|        |        |      |          |      |             |         | Add    | ii ii |

- <u>Step 2</u> Select the channel and AI type.
- Step 3 Click Add to add a rule.
- <u>Step 4</u> On the **Type** list, select **Intrusion**.
- <u>Step 5</u> Draw the detection rule.
  - 1. Click to draw the rule on the surveillance video image. Right-click the image to stop drawing.

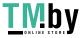

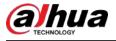

### Figure 5-138 Intrusion (AI by camera)

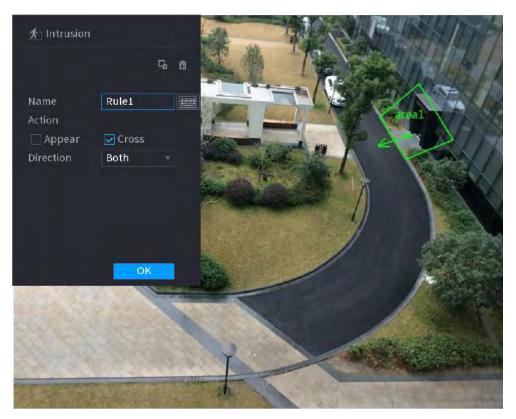

Figure 5-139 Intrusion (AI by recorder)

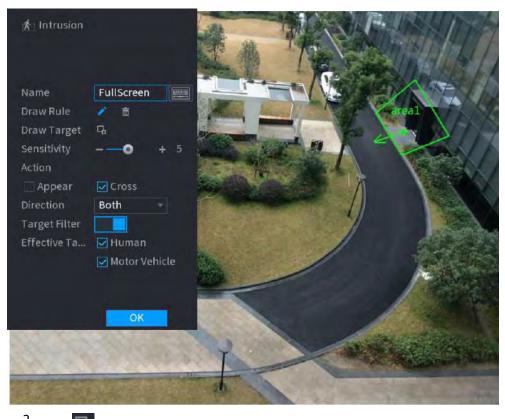

<sup>2.</sup> Click Click to draw the minimum size or maximum size to filter the target.

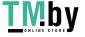

https://tm.by Интернет-магазин

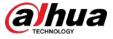

The system triggers an alarm only when the size of detected target is between the maximum size and the minimum size.

3. Configure the parameters.

#### Table 5-34 Intrusion parameters

| Parameter     | Description                                                                                                    |
|---------------|----------------------------------------------------------------------------------------------------|
| Name          | Customize the rule name.                                                                                                    |
| Action        | Set the intrusion action, including appear and crossing area.                                                                                                    |
| Direction     | Set the direction to cross the area, including enter, exit and both.                                                                                                    |
| Target Filter | Click and then select effective target. With <b>Human</b> and <b>Motor</b><br><b>Vehicle</b> selected by default, the system automatically identifies the person<br>and motor vehicle appeared within the monitoring range. |

### 4. Click **OK**.

<u>Step 6</u> Configure alarm schedule and linkage.

Figure 5-140 Schedule and alarm linkage

| Parameters     |              |             |    |       |      |
|----------------|--------------|-------------|----|-------|------|
| Schedule       | Setting      |             |    |       |      |
| Alarm-out Port | Setting      | Post-Alarm  | 10 |       | ec.  |
|                | Report Alarm | Send Email  |    |       |      |
| Record Channel | Setting      |             |    |       |      |
| PTZ Linkage    | Setting      | Post-Record | 10 |       | ec.  |
| Tour           | Setting      |             |    |       |      |
| Buzzer         | Log          |             |    |       |      |
| Alarm Tone     | None         |             |    |       |      |
|                |              |             |    |       |      |
|                |              |             |    |       |      |
|                |              |             |    |       |      |
|                |              |             |    |       |      |
|                |              |             |    |       |      |
|                |              |             |    |       |      |
|                |              |             |    |       |      |
| Default        |              |             |    | Apply | Back |
|                |              |             |    |       |      |

- 1. Click
- 2. Click **Setting** next to **Schedule** to configure the alarm period.

The system performs linkage actions only for alarms during the arming period.

- On the time line, drag to set the period.
- You can also click to set the period.
- 3. Configure alarm linkage. For details, see Table 5-50.
- 4. Click Apply.
- <u>Step 7</u> Select **Enable** checkbox and then click **Apply**.

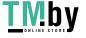

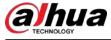

# 5.9.7.2.3 Abandoned Object Detection

The system generates an alarm when there is an abandoned object in the specified zone. **Procedure** 

### <u>Step 1</u> Select Main Menu > AI > Parameters > IVS.

|          |            | riguit   | 5-141105   |          |        |
|----------|------------|----------|------------|----------|--------|
| Al Mode  |            |          |            |          |        |
| Channel  | D1         |          | Type Al by | Recorder |        |
| 1 Enable | Name       | Туре     | Draw       | Trigger  | Delete |
| 1        | FullScreen | Tripwire | · /        | ø        | 1      |
|          |            |          |            |          |        |
|          |            |          |            |          |        |
|          |            |          |            |          |        |
|          |            |          |            |          |        |
|          |            |          |            |          |        |
|          |            |          |            |          |        |
|          |            |          |            |          |        |
|          |            |          |            |          |        |
|          |            |          |            |          |        |
|          |            |          |            |          |        |
|          |            |          |            |          |        |
|          |            |          |            |          |        |
|          |            |          |            |          |        |
| 4        | .()        |          |            |          |        |
|          |            |          |            |          | Add    |
|          |            |          |            |          | Adu    |

Figure 5-141 IVS

- <u>Step 2</u> Select channel and AI type.
- Step 3 Click **Add** to add a rule.
- <u>Step 4</u> On the **Type** list, select **Abandoned Object**.
- <u>Step 5</u> Draw the detection rule.
  - 1. Click for draw a rectangle on the surveillance video image. Right-click the image to stop drawing.

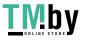

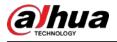

### Figure 5-142 Abandoned object rule

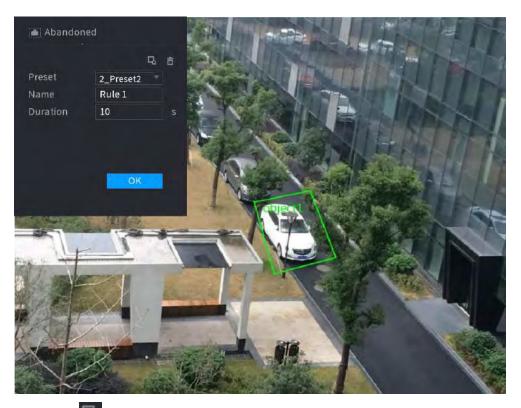

2. Click to draw the minimum size or maximum size to filter the target.

The system triggers an alarm only when the size of detected target is between the maximum size and the minimum size.

3. Configure parameters.

#### Table 5-35 Parameters of abandoned object detection

| Parameter | Description                                                                          |
|-----------|--------------------------------------------------------------------------------------|
| Preset    | Select a preset you want to use IVS.                                                 |
| Name      | Customize the rule name.                                                             |
| Duration  | The system generates an alarm once the object is in the zone for the defined period. |

4. Click **OK**.

<u>Step 6</u> Configure alarm schedule and linkage.

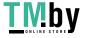

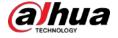

Figure 5-143 Schedule and alarm linkage

| Schedule       | Setting      |             |    |      |  |
|----------------|--------------|-------------|----|------|--|
| Alarm-out Port | Setting      |             | 10 | sec. |  |
|                | Report Alarm | Send Email  |    |      |  |
| Record Channel | Setting      |             |    |      |  |
| PTZ Linkage    | Setting      | Post-Record | 10 |      |  |
|                | Setting      |             |    |      |  |
|                | 🖾 Log        |             |    |      |  |
|                | None         |             |    |      |  |
|                |              |             |    |      |  |
|                |              |             |    |      |  |
|                |              |             |    |      |  |
|                |              |             |    |      |  |
|                |              |             |    |      |  |
|                |              |             |    |      |  |

- 1. Click
- 2. Click **Setting** next to **Schedule** to configure the alarm period.

The system performs linkage actions only for alarms during the arming period.

- On the time line, drag to set the period.
- You can also click to set the period.
- 3. Configure alarm linkage. For details, see Table 5-50.
- 4. Click Apply.
- <u>Step 7</u> Select **Enable** checkbox and then click **Apply**.

### 5.9.7.2.4 Fast Moving

You can detect the fast moving object in the specified zone.

Procedure

<u>Step 1</u> Select Main Menu > AI > Parameters > IVS.

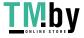

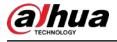

Figure 5-144 IVS

| Al Mode  |            |          |               |         |        |
|----------|------------|----------|---------------|---------|--------|
| Thannel  | D1         |          | Type Al by Re | corder  | -      |
| 1 Enable | Name       | Туре     | Draw          | Trigger | Delete |
| 1        | FullScreen | Tripwire | 1             | þ       | - E    |
|          |            |          |               |         |        |
|          |            |          |               |         |        |
|          |            |          |               |         |        |
|          |            |          |               |         |        |
|          |            |          |               |         |        |
|          |            |          |               |         |        |
|          |            |          |               |         |        |
|          |            |          |               |         |        |
|          |            |          |               |         |        |
|          |            |          |               |         |        |
|          |            |          |               |         |        |
|          |            |          |               |         |        |
|          |            |          |               |         |        |
|          |            |          |               |         |        |
|          |            |          |               |         |        |
|          |            |          |               |         |        |
|          |            |          |               |         | Add    |

- <u>Step 2</u> Select channel and Al type.
- Step 3 Click **Add** to add a rule.
- <u>Step 4</u> On the **Type** list, select **Fast Moving**.
- <u>Step 5</u> Draw the detection rule.
  - 1. Click to draw a rectangle on the surveillance video image. Right-click the image to stop drawing.

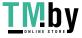

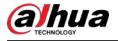

#### Figure 5-145 Fast moving

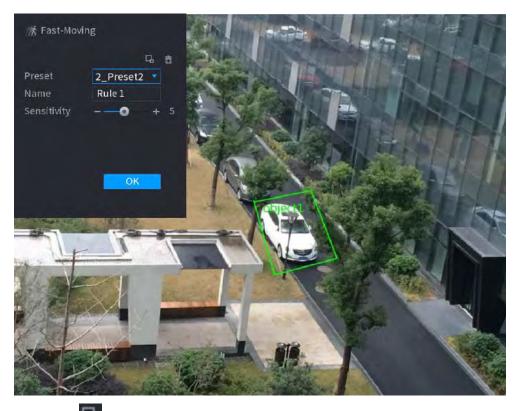

2. Click to draw the minimum size or maximum size to filter the target.

The system triggers an alarm only when the size of detected target is between the maximum size and the minimum size.

3. Configure parameters.

#### Table 5-36 Fast moving parameters

| Parameter   | Description                                                                                                    |
|-------------|----------------------------------------------------------------------------------------------------|
| Preset      | Select a preset you want to use IVS.                                                                                                    |
| Name        | Customize the rule name.                                                                                                    |
| Sensitivity | You can set alarm sensitivity. The higher the value, the easier to detect a fast moving object but meanwhile the higher false alarm rate. |

4. Click **OK**.

<u>Step 6</u> Configure alarm schedule and linkage.

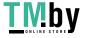

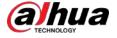

Figure 5-146 Schedule and alarm linkage

| Schedule       | Setting    |                |    |      |
|----------------|------------|----------------|----|------|
| Alarm-out Port | Setting    |                | 10 | sec. |
|                | Report Ala | m 📃 Send Email |    |      |
| Record Channel | Setting    |                |    |      |
| PTZ Linkage    | Setting    | Post-Record    | 10 |      |
|                | Setting    |                |    |      |
|                | De Log     |                |    |      |
|                | None       |                |    |      |
|                |            |                |    |      |
|                |            |                |    |      |

- 1. Click
- 2. Click **Setting** next to **Schedule** to configure the alarm period.

The system performs linkage actions only for alarms during the arming period.

- On the time line, drag to set the period.
- You can also click to set the period.
- 3. Configure alarm linkage. For details, see Table 5-50.
- 4. Click Apply.
- <u>Step 7</u> Select **Enable** checkbox and then click **Apply**.

### 5.9.7.2.5 Parking

When the detection target stays in the monitoring area longer than the set duration, the system performs alarm linkage action.

# Procedure

<u>Step 1</u> Select Main Menu > AI > Parameters > IVS.

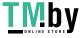

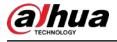

Figure 5-147 IVS

| Al Mode  |            |          |               |         |        |
|----------|------------|----------|---------------|---------|--------|
| Channel  | D1         |          | Type Al by Re | corder  | -      |
| 1 Enable | Name       | Туре     | Draw          | Trigger | Delete |
| 1        | FullScreen | Tripwire | 1             | ø       | - E    |
|          |            |          |               |         |        |
|          |            |          |               |         |        |
|          |            |          |               |         |        |
|          |            |          |               |         |        |
|          |            |          |               |         |        |
|          |            |          |               |         |        |
|          |            |          |               |         |        |
|          |            |          |               |         |        |
|          |            |          |               |         |        |
|          |            |          |               |         |        |
|          |            |          |               |         |        |
|          |            |          |               |         |        |
|          |            |          |               |         |        |
|          |            |          |               |         |        |
| •        | .()        |          |               |         |        |
|          |            |          |               |         |        |
|          |            |          |               |         | Add    |

- <u>Step 2</u> Select channel and Al type.
- Step 3 Click **Add** to add a rule.
- <u>Step 4</u> On the **Type** list, select **Parking**.
- <u>Step 5</u> Draw the detection rule.
  - 1. Click to draw a rectangle on the surveillance video image. Right-click the image to stop drawing.

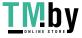

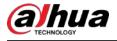

### Figure 5-148 Parking

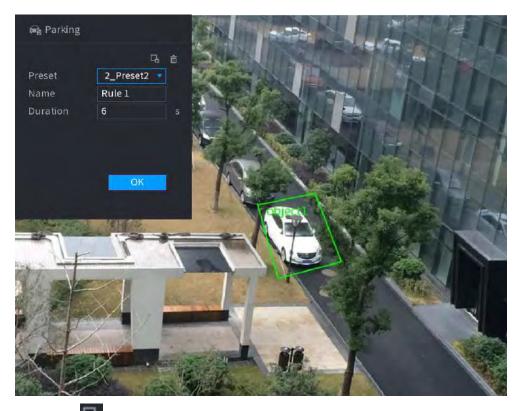

2. Click sto draw the minimum size or maximum size to filter the target.

The system triggers an alarm only when the size of detected target is between the maximum size and the minimum size.

3. Configure parameters.

#### Table 5-37 Parking parameters

| Parameter | Description                                                 |
|-----------|-------------------------------------------------------------|
| Preset    | Set the preset point for IVS detection.                     |
| Name      | Customize the rule name.                                    |
| Duration  | Set how long the object stays until the alarm is triggered. |

4. Click **OK**.

<u>Step 6</u> Configure alarm schedule and linkage.

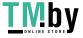

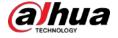

Figure 5-149 Schedule and alarm linkage

| Schedule       | Setting      |                |    |      |
|----------------|--------------|----------------|----|------|
| Alarm-out Port | Setting      |                | 10 | sec. |
|                | Report Alarr | n 📋 Send Email |    |      |
| Record Channel | Setting      |                |    |      |
| PTZ Linkage    | Setting      | Post-Record    | 10 |      |
|                | Setting      |                |    |      |
|                | De Log       |                |    |      |
|                | None         |                |    |      |
|                |              |                |    |      |
|                |              |                |    |      |
|                |              |                |    |      |
|                |              |                |    |      |
|                |              |                |    |      |

- 1. Click
- 2. Click **Setting** next to **Schedule** to configure the alarm period.

The system performs linkage actions only for alarms during the arming period.

- On the time line, drag to set the period.
- You can also click to set the period.
- 3. Configure alarm linkage. For details, see Table 5-50.
- 4. Click Apply.
- <u>Step 7</u> Select **Enable** checkbox and then click **Apply**.

# 5.9.7.2.6 Crowd Gathering

The system generates an alarm once people are gathering in the specified zone longer than the defined duration.

# Procedure

<u>Step 1</u> Select Main Menu > AI > Parameters > IVS.

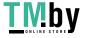

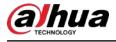

Figure 5-150 IVS

| M Mode   |            |          |               |         |        |
|----------|------------|----------|---------------|---------|--------|
| hannel   | D1         |          | Type Al by Re | corder  | e.     |
| 1 Enable |            | Туре     | Draw          | Trigger | Delete |
| 1        | FullScreen | Tripwire | 1             | \$      | T.     |
|          |            |          |               |         |        |
|          |            |          |               |         |        |
|          |            |          |               |         |        |
|          |            |          |               |         |        |
|          |            |          |               |         |        |
|          |            |          |               |         |        |
|          |            |          |               |         |        |
|          |            |          |               |         |        |
|          |            |          |               |         |        |
|          |            |          |               |         |        |
|          |            |          |               |         |        |
|          |            |          |               |         |        |
|          |            |          |               |         |        |
|          |            |          |               |         |        |
|          |            |          |               |         |        |
|          |            |          |               |         |        |

- <u>Step 2</u> Select channel and Al type.
- Step 3 Click **Add** to add a rule.
- <u>Step 4</u> On the **Type** list, select **Crowd Gathering Estimation**.
- <u>Step 5</u> Draw the detection rule.
  - 1. Click to draw a rectangle on the surveillance video image. Right-click the image to stop drawing.

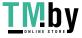

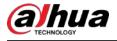

### Figure 5-151 Crowd gathering

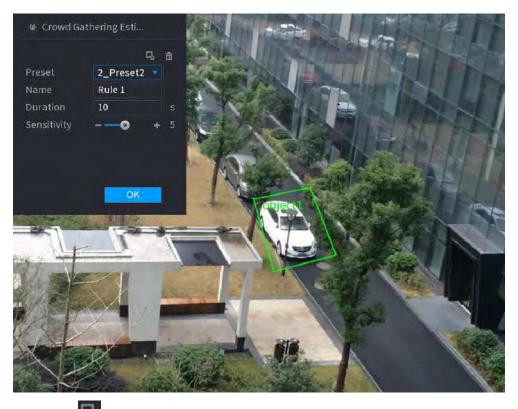

2. Click Lot draw the minimum size or maximum size to filter the target.

The system triggers an alarm only when the size of detected target is between the maximum size and the minimum size.

3. Set parameters.

### Table 5-38 Crowd gathering parameters

| Parameter   | Description                                                                                                    |
|-------------|----------------------------------------------------------------------------------------------------|
| Preset      | Select a preset you want to use IVS.                                                                                                 |
| Name        | Customize the rule name.                                                                                                    |
| Duration    | Set how long the object stays until the alarm is triggered.                                                                          |
| Sensitivity | You can set alarm sensitivity. The higher the value, the easier to detect crowd gathering but meanwhile the higher false alarm rate. |
|             |                                                                                                    |

4. Click **OK**.

<u>Step 6</u> Configure alarm schedule and linkage.

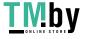

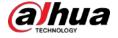

Figure 5-152 Schedule and alarm linkage

| Setting<br>Report Alarm<br>Setting<br>Setting<br>Setting<br>Log | Post-Alarm  | 10 | sec. |
|-----------------------------------------------------------------|-------------|----|------|
| Setting<br>Setting<br>Setting                                   |             | 10 |      |
| Setting<br>Setting                                              | Post-Record | 10 |      |
| Setting                                                         | Post-Record | 10 |      |
|                                                                 |             |    |      |
| 5 I.A.A.                                                        |             |    |      |
| LOB                                                             |             |    |      |
| lone                                                            |             |    |      |
|                                                                 |             |    |      |
|                                                                 |             |    |      |

- 1. Click
- 2. Click **Setting** next to **Schedule** to configure the alarm period.

The system performs linkage actions only for alarms during the arming period.

- On the time line, drag to set the period.
- You can also click to set the period.
- 3. Configure alarm linkage. For details, see Table 5-50.
- 4. Click Apply.

<u>Step 7</u> Select **Enable** checkbox and then click **Apply**.

# 5.9.7.2.7 Missing Object Detection

The system generates an alarm when there is missing object in the specified zone.

# Procedure

<u>Step 1</u> Select Main Menu > AI > Parameters > IVS.

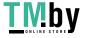

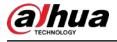

Figure 5-153 IVS

| Al Mode  |            |          |               |         |        |
|----------|------------|----------|---------------|---------|--------|
| Shannel  | D1         |          | Type Al by Re | corder  | +      |
| 1 Enable | Name       | Туре     | Draw          | Trigger | Delete |
| 1        | FullScreen | Tripwire | 1             | ¢.      | 5      |
|          |            |          |               |         |        |
|          |            |          |               |         |        |
|          |            |          |               |         |        |
|          |            |          |               |         |        |
|          |            |          |               |         |        |
|          |            |          |               |         |        |
|          |            |          |               |         |        |
|          |            |          |               |         |        |
|          |            |          |               |         |        |
|          |            |          |               |         |        |
|          |            |          |               |         |        |
|          |            |          |               |         |        |
|          |            |          |               |         |        |
|          |            |          |               |         |        |
|          |            |          |               |         |        |
| *        | .().<br>   |          |               |         | •      |
|          |            |          |               |         |        |
|          |            |          |               |         | Add    |

- <u>Step 2</u> Select channel and Al type.
- Step 3 Click **Add** to add a rule.
- <u>Step 4</u> On the **Type** list, select **Missing**.
- <u>Step 5</u> Draw the detection rule.
  - 1. Click to draw a rectangle on the surveillance video image. Right-click the image to stop drawing.

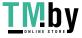

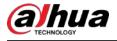

#### Figure 5-154 Missing object

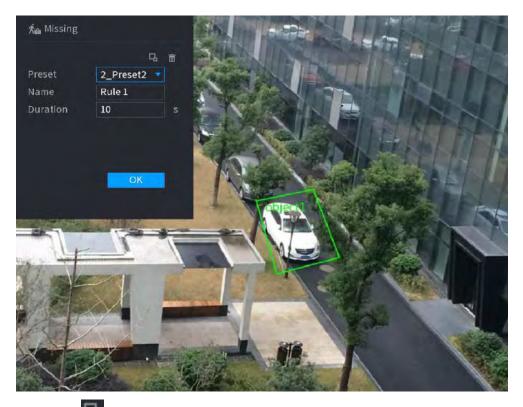

2. Click sto draw the minimum size or maximum size to filter the target.

The system triggers an alarm only when the size of detected target is between the maximum size and the minimum size.

3. Configure parameters.

### Table 5-39 Parameters of missing object detection

| Parameter | Description                                                           |
|-----------|-----------------------------------------------------------------------|
| Preset    | Set the preset point for IVS detection according to the actual needs. |
| Name      | Customize the rule name.                                              |
| Duration  | Set how long the object stays until the alarm is triggered.           |

4. Click **OK**.

<u>Step 6</u> Configure alarm schedule and linkage.

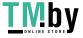

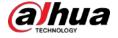

Figure 5-155 Schedule and alarm linkage

| Schedule       | Setting      |                |    |      |
|----------------|--------------|----------------|----|------|
| Alarm-out Port | Setting      |                | 10 | sec. |
|                | Report Alarr | n 📋 Send Email |    |      |
| Record Channel | Setting      |                |    |      |
| PTZ Linkage    | Setting      | Post-Record    | 10 |      |
|                | Setting      |                |    |      |
|                | De Log       |                |    |      |
|                | None         |                |    |      |
|                |              |                |    |      |
|                |              |                |    |      |
|                |              |                |    |      |
|                |              |                |    |      |
|                |              |                |    |      |

- 1. Click
- 2. Click **Setting** next to **Schedule** to configure the alarm period.

The system performs linkage actions only for alarms during the arming period.

- On the time line, drag to set the period.
- You can also click to set the period.
- 3. Configure alarm linkage. For details, see Table 5-50.
- 4. Click Apply.
- <u>Step 7</u> Select **Enable** checkbox and then click **Apply**.

# 5.9.7.2.8 Loitering Detection

The system generates an alarm once the object is staying in the specified zone longer than the defined duration.

# Procedure

<u>Step 1</u> Select Main Menu > AI > Parameters > IVS.

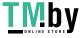

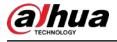

Figure 5-156 IVS

| N Mode   |            |          |               |         |        |
|----------|------------|----------|---------------|---------|--------|
| Thannel  | D1         |          | Type Al by Re | corder  | -      |
| 1 Enable | Name       | Туре     | Draw          | Trigger | Delete |
| 1        | FullScreen | Tripwire | 1             | ø       | 5      |
|          |            |          |               |         |        |
|          |            |          |               |         |        |
|          |            |          |               |         |        |
|          |            |          |               |         |        |
|          |            |          |               |         |        |
|          |            |          |               |         |        |
|          |            |          |               |         |        |
|          |            |          |               |         |        |
|          |            |          |               |         |        |
|          |            |          |               |         |        |
|          |            |          |               |         |        |
|          |            |          |               |         |        |
|          |            |          |               |         |        |
|          |            |          |               |         |        |
|          | III        |          |               |         |        |
|          |            |          |               |         |        |
|          |            |          |               |         | Add    |

- <u>Step 2</u> Select channel and Al type.
- Step 3 Click **Add** to add a rule.
- <u>Step 4</u> On the **Type** list, select **Loitering Detection**.
- <u>Step 5</u> Draw the detection rule.
  - 1. Click to draw a rectangle on the surveillance video image. Right-click the image to stop drawing.

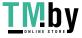

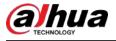

### Figure 5-157 Loitering detection

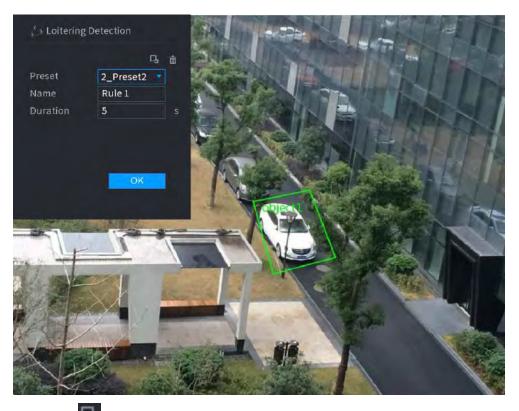

2. Click to draw the minimum size or maximum size to filter the target.

The system triggers an alarm only when the size of detected target is between the maximum size and the minimum size.

3. Configure parameters.

### Table 5-40 Loitering detection parameters

| Parameter | Description                                                 |
|-----------|-------------------------------------------------------------|
| Preset    | Set the preset point for IVS detection.                     |
| Name      | Customize the rule name.                                    |
| Duration  | Set how long the object stays until the alarm is triggered. |

4. Click **OK**.

<u>Step 6</u> Configure alarm schedule and linkage.

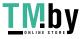

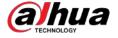

Figure 5-158 Schedule and alarm linkage

| Schedule       | Setting    |                 |    |      |
|----------------|------------|-----------------|----|------|
| Alarm-out Port | Setting    |                 | 10 | sec. |
|                | Report Ala | rm 📋 Send Email |    |      |
| Record Channel | Setting    |                 |    |      |
| PTZ Linkage    | Setting    | Post-Record     | 10 |      |
|                | Setting    |                 |    |      |
|                | Log        |                 |    |      |
|                | None       |                 |    |      |
|                |            |                 |    |      |
|                |            |                 |    |      |
|                |            |                 |    |      |
|                |            |                 |    |      |
|                |            |                 |    |      |
|                |            |                 |    |      |

- 1. Click
- 2. Click **Setting** next to **Schedule** to configure the alarm period.

The system performs linkage actions only for alarms during the arming period.

- On the time line, drag to set the period.
- You can also click to set the period.
- 3. Configure alarm linkage. For details, see Table 5-50.
- 4. Click Apply.
- <u>Step 7</u> Select **Enable** checkbox and then click **Apply**.

### 5.9.7.3 Al Search (IVS)

You can search for IVS detection results.

### Procedure

<u>Step 1</u> Select **Main Menu** > **AI** > **AI Search** > **IVS**.

Figure 5-159 IVS search

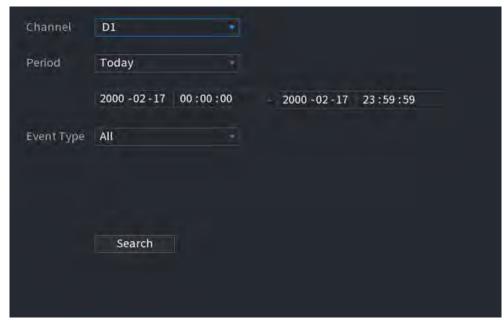

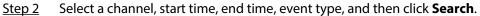

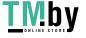

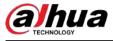

The search results are displayed.

#### **Related Operations**

• Play back video.

Click an image, and then click to play back the related video.

During playback, you can:

- ♦ Click to pause.
- $\diamond$  Click to stop.
- Click I to display AI rule. The icon changes to I.
- Add tags.

Select one or more images, and then click Add Tag.

Lock.

Select one or more images, and then click **Lock**. The locked files will not be overwritten.

• Export.

Select one or more images, and then click **Export** to export selected search results in excel.

• Back up.

Select one or more images, click **Backup**, select the storage path and file type, and then click **Start** to export files to external storage device.

# 5.9.8 Stereo Analysis

By drawing and setting the rules of stereo behavior analysis, the system will perform alarm linkage actions when the video matches the detection rule. Types of events include: people approach detection, fall detection, violence detection, people No. exception detection and people stay detection.

 $\square$ 

- This function requires access to a camera that supports stereo behavior analysis.
- Stereo analysis and IVS are mutually exclusive and cannot be enabled at the same time.

### 5.9.8.1 Enabling Smart Plan

To use AI by camera, you need to enable the smart plan first. For details, see "5.9.3 Smart Plan".

## 5.9.8.2 Configuring Stereo Analysis

#### 5.9.8.2.1 People Approach Detection

When two people stay in the same detection area longer than the defined duration or when the distance between two people is larger or smaller than the defined threshold, an alarm will be triggered.

### Procedure

- <u>Step 1</u> Select Main Menu > AI > Parameters > Stereo Analysis.
- <u>Step 2</u> Select a channel and then click **Add**.
- <u>Step 3</u> Select **Enable** and then set **Type** to **People Approach Detection**.

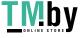

https://tm.by Интернет-магазин

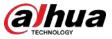

- <u>Step 4</u> Draw detection rule.
  - 1. Click And then draw a detection area on the video image. Right-click the image to stop drawing.
  - 2. Configure parameters.

Table 5-41 Parameters of people approach detection

| Parameter          | Description                                                                                                    |
|--------------------|----------------------------------------------------------------------------------------------------|
| Name               | Customize the rule name.                                                                                                    |
| Sensitivity        | Set alarm sensitivity.                                                                                                    |
| Duration           | Set how long two people stay in the same detection area until an alarm is triggered.                                            |
| Repeat Alarm Time  | Set repeat alarm time. If the alarm-triggering event continues, an alarm will be triggered again when repeat alarm time passed. |
| Interval Threshold | When the distance between people in the area is greater than or less than the defined threshold, an alarm will be triggered.    |

#### 3. Click **OK**.

<u>Step 5</u> Configure alarm schedule and linkage.

Figure 5-160 Schedule and alarm linkage

| Parameters     |              |             |    |           |
|----------------|--------------|-------------|----|-----------|
| Schedule       | Setting      |             |    |           |
| Alarm-out Port | Setting      |             | 10 | sec.      |
|                | Report Alarm | Send Email  |    |           |
| Record Channel | Setting      |             |    |           |
| PTZ Linkage    | Setting      | Post-Record | 10 |           |
|                | Setting      |             |    |           |
|                | Log          |             |    |           |
|                | None         |             |    |           |
|                |              |             |    |           |
| Default        |              |             | Ar | pply Back |

- 1. Click
- 2. Click **Setting** next to **Schedule** to configure the alarm period.

- On the time line, drag to set the period.
- You can also click to set the period.
- 3. Configure alarm linkage. For details, see Table 5-50.
- 4. Click Apply.
- Step 6 Click Apply.

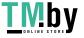

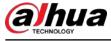

### 5.9.8.2.2 Fall Detection

When someone falls from a height in the detection area and the duration of the action is greater than the defined threshold, an alarm will be triggered.

#### Procedure

- <u>Step 1</u> Select Main Menu > AI > Parameters > Stereo Analysis.
- <u>Step 2</u> Select a channel and then click **Add**.
- <u>Step 3</u> Select **Enable** and then set **Type** to **Fall Detection**.
- <u>Step 4</u> Draw detection rule.
  - 1. Click And then draw a detection area on the video image. Right-click the image to stop drawing.
  - 2. Configure parameters.

#### Table 5-42 Parameters of fall detection

| Parameter         | Description                                                                                                    |
|-------------------|----------------------------------------------------------------------------------------------------|
| Name              | Customize the rule name.                                                                                                    |
| Sensitivity       | Set alarm sensitivity.                                                                                                    |
| Duration          | Set the minimum time of triggering an alarm when people fall.                                                                   |
| Repeat Alarm Time | Set repeat alarm time. If the alarm-triggering event continues, an alarm will be triggered again when repeat alarm time passed. |

#### 3. Click **OK**.

<u>Step 5</u> Configure alarm schedule and linkage.

Figure 5-161 Schedule and alarm linkage

| Schedule       | Setting    |                 |    |      |
|----------------|------------|-----------------|----|------|
| Alarm-out Port | Setting    |                 | 10 | sec. |
|                | Report Ala | rm 📋 Send Email |    |      |
| Record Channel | Setting    |                 |    |      |
| PTZ Linkage    | Setting    | Post-Record     | 10 |      |
|                | Setting    |                 |    |      |
|                | 🗹 Lóg      |                 |    |      |
|                | None       |                 |    |      |
|                |            |                 |    |      |
|                |            |                 |    |      |
|                |            |                 |    |      |
|                |            |                 |    |      |
|                |            |                 |    |      |
|                |            |                 |    |      |

- 1. Click
- 2. Click **Setting** next to **Schedule** to configure the alarm period.

The system performs linkage actions only for alarms during the arming period.

- On the time line, drag to set the period.
- You can also click to set the period.
- 3. Configure alarm linkage. For details, see Table 5-50.
- 4. Click Apply.

Step 6 Click Apply.

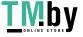

#### 5.9.8.2.3 Violence Detection

When the target in the detection region has large body movements such as smashing and fighting, an alarm will be triggered.

#### Procedure

- <u>Step 1</u> Select Main Menu > AI > Parameters > Stereo Analysis.
- <u>Step 2</u> Select a channel and then click **Add**.
- <u>Step 3</u> Select **Enable** and then set **Type** to **Violence Detection**.
- <u>Step 4</u> Draw detection rule.
  - 1. Click And then draw a detection area on the video image. Right-click the image to stop drawing.
  - 2. Configure parameters.

#### Table 5-43 Parameters of violence detection

| Parameter   | Description              |
|-------------|--------------------------|
| Name        | Customize the rule name. |
| Sensitivity | Set alarm sensitivity.   |
|             | •                        |

3. Click **OK**.

<u>Step 5</u> Configure alarm schedule and linkage.

Figure 5-162 Schedule and alarm linkage

| Schedule       | Setting    |                 |    |     |  |
|----------------|------------|-----------------|----|-----|--|
| Alarm-out Port | Setting    |                 | 10 | sec |  |
|                | Report Ala | rm 📋 Send Email |    |     |  |
| Record Channel | Setting    |                 |    |     |  |
| PTZ Linkage    | Setting    | Post-Record     | 10 |     |  |
|                | Setting    |                 |    |     |  |
|                | Log        |                 |    |     |  |
|                | None       |                 |    |     |  |
|                |            |                 |    |     |  |
|                |            |                 |    |     |  |
|                |            |                 |    |     |  |
|                |            |                 |    |     |  |
|                |            |                 |    |     |  |
|                |            |                 |    |     |  |
|                |            |                 |    |     |  |
|                |            |                 |    |     |  |

- 1. Click
- 2. Click **Setting** next to **Schedule** to configure the alarm period.

- On the time line, drag to set the period.
- You can also click to set the period.
- 3. Configure alarm linkage. For details, see Table 5-50.
- 4. Click **Apply**.

Step 6 Click Apply.

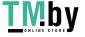

### 5.9.8.2.4 People No. Exception Detection

When the system detects an abnormal number of people in the same detection area, an alarm will be triggered.

#### Procedure

- <u>Step 1</u> Select Main Menu > AI > Parameters > Stereo Analysis.
- <u>Step 2</u> Select a channel and then click **Add**.
- <u>Step 3</u> Select **Enable** and then set **Type** to **People No. Exception Detection**.
- <u>Step 4</u> Draw detection rule.
  - 1. Click , and then draw a detection area on the video image. Right-click the image to stop drawing.
  - 2. Configure parameters.

#### Table 5-44 Parameters of people No. exception detection

| Parameter         | Description                                                                                                    |
|-------------------|----------------------------------------------------------------------------------------------------|
| Name              | Customize the rule name.                                                                                                    |
| Sensitivity       | Set alarm sensitivity.                                                                                                    |
| Duration          | Set the minimum time to trigger an alarm after the system detects an abnormal number of people.                                  |
| Repeat Alarm Time | Set repeat alarm time. If the alarm-triggering event continues, an alarm will be triggered again when repeat alarm time passed.  |
| Alarm People No.  | When the number of people in the area is greater than, equal to, or less than the defined threshold, an alarm will be triggered. |

3. Click **OK**.

<u>Step 5</u> Configure alarm schedule and linkage.

Figure 5-163 Schedule and alarm linkage

| Schedule       | Setting      |                |    |           |
|----------------|--------------|----------------|----|-----------|
| Alarm-out Port | Setting      |                | 10 | sec.      |
|                | Report Alari | n 📋 Send Email |    |           |
| Record Channel | Setting      |                |    |           |
| PTZ Linkage    | Setting      | Post-Record    | 10 |           |
|                | Setting      |                |    |           |
|                | Dog          |                |    |           |
|                | None         |                |    |           |
|                |              |                |    |           |
| Default        |              |                |    | pply Back |

- 1. Click
- 2. Click **Setting** next to **Schedule** to configure the alarm period.

- On the time line, drag to set the period.
- You can also click to set the period.
- 3. Configure alarm linkage. For details, see Table 5-50.

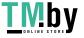

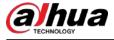

#### 4. Click Apply.

Step 6 Click Apply.

#### 5.9.8.2.5 People Stay Detection

When the target stays in the detection area longer than the defined duration, an alarm will be triggered.

#### Procedure

- <u>Step 1</u> Select Main Menu > AI > Parameters > Stereo Analysis.
- <u>Step 2</u> Select a channel and then click **Add**.
- <u>Step 3</u> Select **Enable** and then set **Type** to **People Stay Detection**.
- <u>Step 4</u> Draw detection rule.
  - 1. Click , and then draw a detection area on the video image. Right-click the image to stop drawing.
  - 2. Configure parameters.

Table 5-45 Parameters of people stay detection

| Parameter         | Description                                                                                                    |
|-------------------|----------------------------------------------------------------------------------------------------|
| Name              | Customize the rule name.                                                                                                    |
| Sensitivity       | Set alarm sensitivity.                                                                                                    |
| Duration          | Set low long people stay in the detection area until an alarm is triggered.                                                     |
| Repeat Alarm Time | Set repeat alarm time. If the alarm-triggering event continues, an alarm will be triggered again when repeat alarm time passed. |

#### 3. Click **OK**.

<u>Step 5</u> Configure alarm schedule and linkage.

Figure 5-164 Schedule and alarm linkage

| Parameters     |            |                 |    |              |
|----------------|------------|-----------------|----|--------------|
| Schedule       | Setting    |                 |    |              |
| Alarm-out Port | Setting    |                 | 10 | sec.         |
|                | Report Ala | rm 📋 Send Email |    |              |
| Record Channel | Setting    |                 |    |              |
| PTZ Linkage    | Setting    | Post-Record     | 10 |              |
| Tour           | Setting    |                 |    |              |
| Buzzer         | 🛃 Lóg      |                 |    |              |
| Alarm Tone     | None       |                 |    |              |
|                |            |                 |    |              |
|                |            |                 |    |              |
|                |            |                 |    |              |
|                |            |                 |    |              |
|                |            |                 |    |              |
|                |            |                 |    |              |
|                |            |                 |    |              |
| Default        |            |                 |    | Apply Back   |
|                |            |                 |    | and a second |

- 1. Click
- 2. Click **Setting** next to **Schedule** to configure the alarm period.

- On the time line, drag to set the period.
- You can also click to set the period.

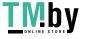

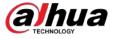

- 3. Configure alarm linkage. For details, see Table 5-50.
- 4. Click Apply.
- Step 6 Click Apply.

### 5.9.8.3 Al Search (Stereo Analysis)

You can search for detection results of stereo analysis.

### Procedure

#### <u>Step 1</u> Select Main Menu > AI > AI Search > Stereo Analysis.

Figure 5-165 Stereo analysis search

| Channel    | D1               | •           |               |          |  |
|------------|------------------|-------------|---------------|----------|--|
| Period     | Today            | च           |               |          |  |
|            | 2000 - 02 - 17 0 | 0 : 00 : 00 | 2000 -02 - 17 | 23:59:59 |  |
| Event Type | All              |             |               |          |  |
|            |                  |             |               |          |  |
|            |                  |             |               |          |  |
|            | Search           |             |               |          |  |
|            |                  |             |               |          |  |
|            |                  |             |               |          |  |

<u>Step 2</u> Select a channel, start time, end time, event type, and then click **Search**.

The search results are displayed.

#### **Related Operations**

• Play back video.

Click an image, and then click D to play back the related video.

During playback, you can:

- ♦ Click to pause.
- ♦ Click to stop.
- Click Is to display AI rule. The icon changes to Is.
- Add tags.

Select one or more images, and then click Add Tag.

Lock.

Select one or more images, and then click **Lock**. The locked files will not be overwritten.

Export.

Select one or more images, and then click **Export** to export selected search results in excel.

• Back up.

Select one or more images, click **Backup**, select the storage path and file type, and then click **Start** to export files to external storage device.

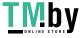

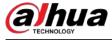

# 5.9.9 Video Metadata

The system analyzes real-time video stream to detect the existence of human, motor vehicle, and non-motor vehicle. Once a target is detected, an alarm is triggered.

### 5.9.9.1 Enabling Smart Plan

To use AI by camera, you need to enable the smart plan first. For details, see "5.9.3 Smart Plan".

### 5.9.9.2 Configuring Video Metadata

When a metadata alarm is triggered, the system links the corresponding camera to record videos and logs and take snapshots. Other alarm linkage actions are not supported for video metadata.

#### Procedure

```
<u>Step 1</u> Select Main Menu > AI > Parameters > Video Metadata.
```

| Channe | I D1   |         | • Туре | Al by Recoi | rder |       |        |
|--------|--------|---------|--------|-------------|------|-------|--------|
| 3      | Enable | Name    |        | Туре        |      | Draw  | Delete |
| 1      |        | Human   |        | People D    |      | i     | Ť      |
| 2      |        | NonMot  |        | Non-mot     |      | i     | Ē      |
| 3      |        | Vehicle |        | Motor Ve    |      | ř     | â      |
|        |        |         |        |             |      |       |        |
|        |        |         |        |             |      |       |        |
|        |        |         |        |             |      |       |        |
|        |        |         |        |             |      |       |        |
|        |        |         |        |             |      |       |        |
|        |        |         |        |             |      |       |        |
|        |        |         |        |             |      |       |        |
|        |        |         |        |             |      |       |        |
|        |        |         |        |             |      |       |        |
|        |        |         |        |             |      |       |        |
|        |        |         |        |             |      |       |        |
|        |        |         |        |             |      |       |        |
|        |        |         |        |             |      |       |        |
|        |        |         |        |             |      |       |        |
| 4      |        | 111     |        |             |      |       |        |
|        |        |         |        |             |      |       | Add    |
| Defau  | ult Re | efresh  |        |             |      | Apply | Back   |

Figure 5-166 Video metadata

<u>Step 2</u> Select a channel and AI type.

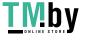

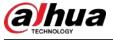

### $\square$

AI by Recorder is available on select models.

- Step 3 Click **Add** to add a rule.
- <u>Step 4</u> Select **Enable** and then set **Type** to **People Detection**, **Non-motor Vehicle Detection** or **Motor Vehicle Detection**.
- <u>Step 5</u> Draw detection rule.
  - 1. Click And then draw a detection area on the video image. Right-click the image to stop drawing.

Figure 5-167 People detection

| People Det                                         | tection    |
|----------------------------------------------------|------------|
| Name<br>Draw Rule<br>Draw Target<br>Face Detection | HumanTrait |
|                                                    | ОК         |

- 2. Enter the rule name.
- 3. Click sto draw the minimum size or maximum size to filter the target.

The system triggers an alarm only when the size of detected target is between the maximum size and the minimum size.

- 4. Click **Letter** to enable face detection.
- 5. Select **A to B**, **B to A**, or **Both** as direction for tripwire counting.

 $\square$ 

Tripwire counting is available when AI by Camera is used and the camera supports this function.

6. Click **OK**.

Step 6 Click **Apply**.

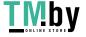

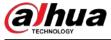

### 5.9.9.3 Al Search (Video Metadata)

You can search for the video metadata detection results and play back related videos.

#### 5.9.9.3.1 Human Detection

#### Procedure

<u>Step 1</u> Select Main Menu > AI > AI Search > Human Detection.

Figure 5-168 Human detection

| Channel    | D1                    |    |              |                      |  |
|------------|-----------------------|----|--------------|----------------------|--|
| Period     | Today                 |    |              |                      |  |
|            | 2000 -02 -17 00 :00 : | 00 | - 2000 -0    | 02 - 17 23 : 59 : 59 |  |
| Тор        | All                   | *  | Top Color    | All                  |  |
| Bottom     | All                   | ÷  | Bottom Color | All                  |  |
| Hat        | All                   |    |              |                      |  |
| Bag        | All                   |    |              |                      |  |
| Gender     | All                   | 14 |              |                      |  |
| Age        | All                   | ÷  |              |                      |  |
| Umbrella   | All                   |    |              |                      |  |
| Vest       | All                   |    |              |                      |  |
| Alarm Type | All                   | •  |              |                      |  |
|            | Search                |    |              |                      |  |

<u>Step 2</u> Select a channel, start time, end time, and set corresponding parameters.

#### Step 3 Click Search.

 $\square$ 

For privacy protection, the faces are intentionally blurred.

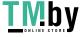

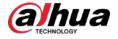

#### Figure 5-169 Search results

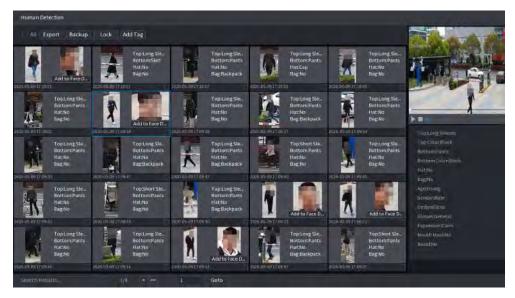

### **Related Operations**

• Play back video.

Click an image, and then click **b** to play back the related video.

During playback, you can:

- ♦ Click to pause.
- ♦ Click to stop.
- Click I to display AI rule. The icon changes to I.
- Add tags.

Select one or more images, and then click Add Tag.

Lock.

Select one or more images, and then click **Lock**. The locked files will not be overwritten.

Export.

Select one or more images, and then click **Export** to export selected search results in excel.

• Back up.

Select one or more images, click **Backup** , select the storage path and file type, and then click **Start** to export files to external storage device.

### 5.9.9.3.2 Motor Vehicle Detection

### **Background Information**

You can search for motor vehicle detection results according to the vehicle parameters.

 $\square$ 

This function is available on select models.

### Procedure

<u>Step 1</u> Select Main Menu > AI > AI Search > Motor Vehicle Detection.

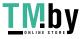

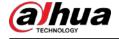

#### Figure 5-170 Motor vehicle detection

| Channel      | D1                     |     |             |     |
|--------------|------------------------|-----|-------------|-----|
| Period       | Today                  |     |             |     |
|              | 2000 - 02 - 17 00 : 00 | :00 | - 2000 - 02 | -17 |
| Plate No.    |                        |     |             |     |
| Туре         | All                    |     |             |     |
| Color        | All                    | -   |             |     |
| Vehicle Type | All                    |     |             |     |
| Logo         | All                    |     |             |     |
| Plate Color  | All                    | Ť   |             |     |
| Ornament     | All                    |     |             |     |
| Calling      | All                    |     |             |     |
| Seatbelt     | All                    |     |             |     |
| Region       | All                    |     |             |     |
|              | Search                 |     |             |     |

<u>Step 2</u> Select a channel and then set parameters.

- The system supports fuzzy search of plate numbers.
- The system searches all plate numbers by default if you have not set a plate number.
- Step 3 Click Search.

The search results are displayed.

### **Related Operations**

• Play back video.

Click an image, and then click  $\square$  to play back the related video.

During playback, you can:

- ♦ Click to pause.
- ♦ Click to stop.
- Click Is to display AI rule. The icon changes to Is.
- Add tags.

Select one or more images, and then click Add Tag.

Lock.

Select one or more images, and then click Lock. The locked files will not be overwritten.

Export.

Select one or more images, and then click **Export** to export selected search results in excel.

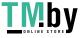

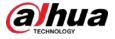

Back up.

Select one or more images, click **Backup**, select the storage path and file type, and then click **Start** to export files to external storage device.

### 5.9.9.3.3 Non-motor Vehicle Detection

### **Background Information**

You can search for non-motor vehicle detection results according to the non-motor vehicle parameters.

 $\square$ 

This function is available on select models.

### Procedure

#### <u>Step 1</u> Select Main Menu > AI > AI Search > Non-Motor Vehicle Detection .

| Channel              | D1              | ×.          |                |          |  |
|----------------------|-----------------|-------------|----------------|----------|--|
| Period               | Today           |             |                |          |  |
|                      | 2000 -02 - 17 0 | 0 : 00 : 00 | 2000 - 02 - 17 | 23:59:59 |  |
| Туре                 | All             |             |                |          |  |
| Color                | All             |             |                |          |  |
| Number of Passengers | All             |             |                |          |  |
| Hat                  | All             |             |                |          |  |
|                      | Search          |             |                |          |  |
|                      |                 |             |                |          |  |
|                      |                 |             |                |          |  |
|                      |                 |             |                |          |  |
|                      |                 |             |                |          |  |

Figure 5-171 Non-motor vehicle detection

<u>Step 2</u> Select a channel and then set parameters.

Step 3 Click Search.

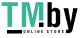

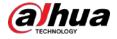

#### Figure 5-172 Search results

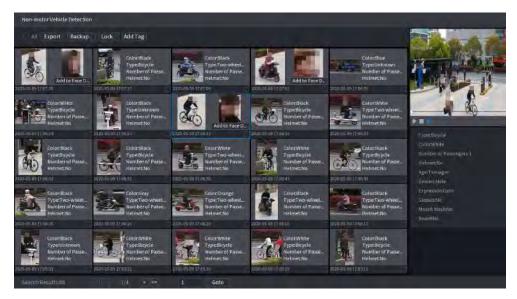

### **Related Operations**

• Play back video.

Click an image, and then click  $\square$  to play back the related video.

During playback, you can:

- ♦ Click III to pause.
- ♦ Click to stop.
- Click I to display AI rule. The icon changes to II.
- Add tags.

Select one or more images, and then click Add Tag.

Lock.

Select one or more images, and then click **Lock**. The locked files will not be overwritten.

Export.

Select one or more images, and then click **Export** to export selected search results in excel.

• Back up.

Select one or more images, click **Backup**, select the storage path and file type, and then click **Start** to export files to external storage device.

### 5.9.9.3.4 Report Query

### **Background Information**

You can search for and export video metadata statistics.  $\square$ 

- The statistics might be overwritten when the storage space runs out. Back up in time.
- When you restore the Device to factory settings, all the data except data in the external storage device will be cleared. You can clear the data in the external storage device through formatting or other methods.

#### Procedure

<u>Step 1</u> Select Main Menu > AI > Report Query > Video Metadata.

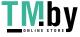

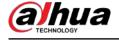

Figure 5-173 Metadata statistics

| Channel<br>Report Type | D1<br>Daily |     |           | *Max 24 hours.              |  |
|------------------------|-------------|-----|-----------|-----------------------------|--|
|                        |             |     |           | - Max 24 HUUIS.             |  |
| Start Time             | 2000-02-17  | 00: | :         |                             |  |
| End Time               | 2000-02-18  | 00: |           |                             |  |
| Direction              | Both        |     | 4         | Search Export               |  |
| 🧧 Display V            | alue        |     |           | Bar Chart/Line Chart 📶 🧀    |  |
| Color: A to B /        | B to A      | Mo  | or Vehic  | le Non-Motor Vehicle People |  |
| Color: A to B /        | B to A      | Mot | tor Vehic | le Non-Motor Vehicle People |  |

<u>Step 2</u> Select channel, report type, start time and end time, direction and then click **Search**.

### **Related Operations**

• Switch chart type.

Click Bart Chart or Line Chart to switch the chart type.

• Export.

Select file type, and then click **Export** to export the report in picture or csv format.

# 5.9.10 ANPR

The system extracts the plate number on the surveillance video and then compare it with the specified plate information. When a match is detected, the system triggers an alarm.

## 5.9.10.1 Adding Vehicle Blocklist and Allowlist

### **Background Information**

To facilitate vehicle management, you can add the plate numbers to the blocklist or allowlist. The system can compare the detected plate information with the plate on the blocklist and allowlist and then trigger the corresponding alarm linkage.

• With the blocklist and allowlist enabled, on the live page, the plate on the blocklist is displayed as red on the plate list and the plate on the allowlist is displayed as green. For the plate not on the blocklist or allowlist, the color is white.

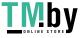

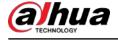

• The added blocklist and allowlist will be synchronized to the connected ITC camera.

### Procedure

#### <u>Step 1</u> Select Main Menu > AI > Database > Vehicle Blocklist/Allowlist.

Figure 5-174 Vehicle blocklist/allowlist

| Plate No. |           |            | Owner Name   |              |
|-----------|-----------|------------|--------------|--------------|
| Туре      | All       |            |              | Search       |
| 0         | Plate No. | Owner Name | Valid Period | Туре         |
|           |           |            |              |              |
|           |           |            |              |              |
|           |           |            |              |              |
|           |           |            |              |              |
|           |           |            |              |              |
|           |           |            |              |              |
|           |           |            |              |              |
| 4         |           |            |              |              |
| Import    | Export    | 1/1        |              | Page         |
|           |           |            | Add          | Delete Clear |

- Step 2 Click Add.
- <u>Step 3</u> Set plate information such as plate number, car owner name, select **Block List** or **Allow List**, and then set validity period.
- Step 4 Click **OK**.

### **Related Operations**

• Search.

Enter keywords for Plate No. and Owner Name, select type and then click Search.

- Import and export plate information.
  - Import: Click Import, select the corresponding file, and then click Browse to import the file.
  - Export: Click **Export**, select the file storage path and then click **Save**.
- Delete plate information.

  - Delete in batches: Select the plate numbers and then click **Delete**.

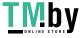

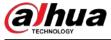

## 5.9.10.2 Configuring ANPR

Configure the ANPR alarm rules.

Procedure

| <u>Step 1</u> | Select Main Menu | > AI > Parameters > | ANPR. |
|---------------|------------------|---------------------|-------|
|               |                  |                     |       |

Figure 5-175 ANPR

| Channel                          | 1                  |     |
|----------------------------------|--------------------|-----|
| Enable                           |                    |     |
| Sync Vehicle Blocklist/Allowlist |                    |     |
| General Bloo                     | ck List Allow List |     |
|                                  |                    |     |
| Schedule                         | Setting            |     |
| Post-Record                      | 10                 | sec |
| Alarm-out Port                   | Setting            |     |
| Record Channel                   | 1                  |     |
| Tour                             | 1                  |     |
| PTZ Linkage                      | Setting            |     |
| Alarm Tone                       | None               |     |
|                                  | More               |     |
|                                  | More               |     |
|                                  |                    |     |

<u>Step 2</u> Select a channel and then select the **Enable** checkbox to enable ANPR.

- <u>Step 3</u> (Optional) Enable **Sync Vehicle Blocklist/Allowlist** to synchronize the blocklist and allowlist on the NVR to the connected camera.
- <u>Step 4</u> Click **General** (default), **Blocklist** or **Allowlist** tab.

 $\square$ 

Before enabling the blocklist alarm or allowlist alarm, you need to add the corresponding plate information.

- **General** : The system triggers an alarm when it detects any plate number.
- **Block List** : The system triggers an alarm when it detects plate number on the blocklist.
- Allow List : The system triggers an alarm when it detects plate number on the allowlist.

<u>Step 5</u> Click **Setting** next to **Schedule** to configure the arming period.

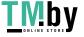

https://tm.by Интернет-магазин

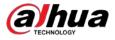

The system triggers corresponding alarm actions only during the arming period.

- On the time line, drag to set the period.
- You can also click to set the period.
- <u>Step 6</u> Configure alarm linkage actions. For details, see Table 5-50.
- Step 7 Click **Apply**.

### 5.9.10.3 AI Search (ANPR)

You can search for the ANPR detection results. For details, see "5.9.9.3.2 Motor Vehicle Detection".

# 5.9.11 Crowd Distribution

The system detects the crowd distribution. When the crowd density exceeds the defined threshold, an alarm is triggered.

### 5.9.11.1 Enabling Smart Plan

To use AI by camera, you need to enable the smart plan first. For details, see "5.9.3 Smart Plan".

### **5.9.11.2 Configuring Crowd Distribution**

Configure the alarm rules of crowd distribution detection.

#### Prerequisites

Make sure that the connected camera supports the crowd distribution function.

#### Procedure

<u>Step 1</u> Select Main Menu > AI > Parameters > Crowd Distribution.

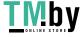

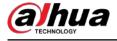

#### Figure 5-176 Crowd distribution

| Enable<br>Crowd Density(Global) | 110          |              |    |      |
|---------------------------------|--------------|--------------|----|------|
|                                 |              |              |    |      |
|                                 |              |              |    |      |
| Ċ                               | rowd Density | 4 Human/m    |    |      |
| Schedule                        | Setting      |              |    |      |
| Alarm-out Port                  | Setting      | Post-Alarm   | 0  | sec. |
|                                 |              | 📄 Send Email |    |      |
| 🗌 Record Channel                | Setting      |              |    |      |
| PTZ Linkage                     | Setting      | Post-Record  | 10 | sec. |
| Tour                            | Setting      |              |    |      |
| Buzzer                          | Log          |              |    |      |
| Alarm Tone                      | None         |              |    |      |
|                                 |              |              |    |      |
|                                 |              |              |    |      |
| Alarm Tracking                  |              |              |    |      |

<u>Step 2</u> Select a channel and then click next to **Enable**.

Step 3 Configure parameters.

#### Table 5-46 Crowd distribution parameters

| Description                                                        |
|--------------------------------------------------------------------|
|                                                                    |
| Click <b>Land</b> and then configure the density threshold.        |
| After an alarm occurs, the system tracks the target automatically. |
|                                                                    |

<u>Step 4</u> Click **Setting** next to **Schedule** to configure the arming period.

The system triggers corresponding alarm actions only during the arming period.

- On the time line, drag to set the period.
- You can also click to set the period.
- <u>Step 5</u> Configure alarm linkage actions. For details, see Table 5-50.
- Step 6 Click **Apply**.

### 5.9.11.3 Report Query

### **Background Information**

You can search for and export video metadata statistics.

• The statistics might be overwritten when the storage space runs out. Back up in time.

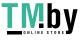

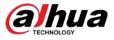

• When you restore the Device to factory settings, all the data except data in the external storage device will be cleared. You can clear the data in the external storage device through formatting or other methods.

### Procedure

<u>Step 1</u> Select Main Menu > AI > Report Query > Crowd Density.

<u>Step 2</u> Select the channel, report type, start time and end time, and then click **Search**.

### Related Operations

• Switch chart type.

Click Bart Chart or Line Chart to switch the chart type.

• Export.

Select the file type, and then click **Export** to export the report in picture or csv format.

# 5.9.12 People Counting

The system can calculate the number of entry or exit people in the detection zone. An alarm is triggered when the number has exceeded the threshold.

 $\square$ 

Make sure that the connected camera supports people counting.

### 5.9.12.1 Enabling Smart Plan

To use AI by camera, you need to enable the smart plan first. For details, see "5.9.3 Smart Plan".

## 5.9.12.2 Configuring People Counting

The system counts the number of people in and out of the detection area. When the number of entry, exit or staying people exceeds the threshold, an alarm is triggered.

### Procedure

<u>Step 1</u> Select **Main Menu > AI > Parameters > People Counting > People Counting**.

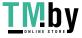

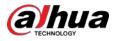

#### Figure 5-177 People counting

| Channe |      | D1      |          |           |        |   |      |            |         |    |
|--------|------|---------|----------|-----------|--------|---|------|------------|---------|----|
| 1      | Enab | le N    | lame     | Ту        | /pe    |   | Draw | Parameters | Trigger |    |
| 1      |      | Num     | nberStat | People Co | unting | * |      | ¢          | *       |    |
|        |      |         |          |           |        |   |      |            |         |    |
|        |      |         |          |           |        |   |      |            |         |    |
|        |      |         |          |           |        |   |      |            |         |    |
|        |      |         |          |           |        |   |      |            |         |    |
|        |      |         |          |           |        |   |      |            |         |    |
|        |      |         |          |           |        |   |      |            |         |    |
|        |      |         |          |           |        |   |      |            |         |    |
|        |      |         |          |           |        |   |      |            |         |    |
|        |      |         | 111      |           |        |   |      |            |         |    |
|        |      |         | ш        |           |        |   |      |            |         |    |
|        |      |         |          |           |        |   |      |            |         |    |
|        |      |         |          |           |        |   |      |            |         |    |
|        |      |         |          |           |        |   |      |            |         |    |
| Defau  | ılt  | Refresh |          |           |        |   |      | Apply      | Canc    | el |

- <u>Step 2</u> Select a channel, and then click **Add**.
- <u>Step 3</u> Select the **Enable** checkbox, and then set **Type** to **People Counting**.
- <u>Step 4</u> Draw people counting rule.

1. Click to draw the people counting rule. Right-click the image to stop drawing.

- Press and hold the vertex of the rule line to adjust the size of the rule line.
- Click to delete the drawn rule line.

Table 5-47 Relationship between rule and people counting

| Rule                                                                        | People Counting Type                                                                                |
|-----------------------------------------------------------------------------|----------------------------------------------------------------------------------------------------|
| Drawing detection area.                                                     | Count the number of people staying in the area.                                                     |
| Draw rule lines within the detection area<br>and detection area separately. | Count the number of people crossing the rule lines within the detection area, such as the number of |
| You can draw polylines for the tripwire, supporting up to 20 vertices.      | people entering, leaving, and passing.                                                              |

2. Click to draw a target filtering area on the image.

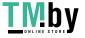

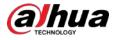

Figure 5-178 People counting (target filtering)

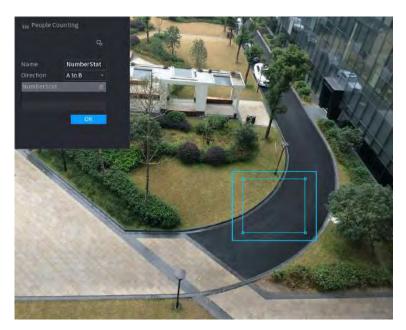

- Press and hold the 4 vertices of the area to adjust the size of the filtering area.
- Click in to delete the drawn filtering area.
- 3. Customize the rule name and then select direction.
- 4. Click **OK**.

Step 5 Click under **Parameters** and then configure the parameters.

| Table 5-48 | People | countina | parameters |
|------------|--------|----------|------------|
|            |        |          |            |

| Parameter | Description                                                                                                    |
|-----------|----------------------------------------------------------------------------------------------------|
| OSD       | <ul> <li>Select Enter No., and then the number of people entering the detection zone will be displayed on the live page.</li> <li>Select Exit No., and then the number of people leaving the detection zone will be displayed on the live page.</li> <li>Select Pass No., and then the number of people passing the detection zone will be displayed on the live page.</li> </ul>                                                                                                    |
| Setting   | <ul> <li>Enter No. : An alarm is triggered when the number of people entering the detection zone exceeds the defined threshold.</li> <li>Exit No. : An alarm is triggered when the number of people leaving the detection zone exceeds the defined threshold.</li> <li>Stay No. : An alarm is triggered when the number of people staying the detection zone exceeds the defined threshold.</li> <li>Pass No. : An alarm is triggered when the number of people passing the detection zone exceeds the defined threshold.</li> </ul> |
| •         | under <b>Trigger</b> to configure alarm schedule and linkage. For details on alarm , see Table 5-50 .                                                                                                    |

Step 7 Click Apply.

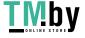

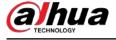

### 5.9.12.3 Configuring In Area No.

When the number of people in the detection area is larger or lower than the defined threshold, or when the staying period exceeds the defined duration, an alarm is triggered.

### Procedure

#### <u>Step 1</u> Select Main Menu > AI > Parameters > People Counting > People Counting.

| Channel | D1   |           |             |   |      |            |         |
|---------|------|-----------|-------------|---|------|------------|---------|
|         | able | Name      | Тур         | e | Draw | Parameters | Trigger |
|         |      | Numnersta | In Area No. |   |      |            | 0       |
|         |      | Ψ.        |             |   |      |            |         |

Figure 5-179 People counting

- <u>Step 2</u> Select a channel, and then click **Add**.
- <u>Step 3</u> Select the **Enable** checkbox, and then set **Type** to **In Area No.**
- <u>Step 4</u> Draw people counting rule.
  - 1. Click I to draw a rule. Right-click the image to stop drawing.
  - 2. Configure the parameters.
  - 3. Click **OK**.
- Step 5 Click and then enable in-area people number alarm and stay alarm.
- <u>Step 6</u> Click under **Trigger** to configure the alarm schedule and linkage. For details on alarm linkage, see Table 5-50.
- Step 7 Click **Apply**.

### 5.9.12.4 Configuring Queuing

After configuring queuing alarm, the system can realize the corresponding linkage actions once the number of people in the queue or the waiting time has triggered an alarm.

### Procedure

<u>Step 1</u> Select Main Menu > AI > Parameters > People Counting > Queuing.

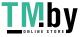

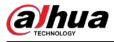

#### Figure 5-180 Queuing

| Peop | le Cour | nting  | Queuing | Abnormal Ev | /e   |      |            |         |
|------|---------|--------|---------|-------------|------|------|------------|---------|
|      | Chann   | el D   | 1       |             |      |      |            |         |
|      | 1       | Enable | Name    |             | Туре | Draw | Parameters | Trigger |
|      |         | V      | Rule1   | Queuin      | 3    | 1    | 12         | 40k     |
|      |         |        |         |             |      |      |            |         |
|      |         |        |         |             |      |      |            |         |
|      |         |        |         |             |      |      |            |         |
|      |         |        |         |             |      |      |            |         |
|      |         |        |         |             |      |      |            |         |
|      |         |        |         |             |      |      |            |         |
|      |         |        |         |             |      |      |            |         |
|      |         |        |         |             |      |      |            |         |
|      |         |        |         |             |      |      |            |         |
|      |         |        |         |             |      |      |            |         |
|      |         |        |         |             |      |      |            |         |
|      |         |        | -00     |             |      |      |            |         |
|      |         |        |         |             |      |      |            | Add     |
|      |         |        |         |             |      |      |            |         |
|      | Defa    | ult    | Refresh |             |      |      | Apply      | Cancel  |

- <u>Step 2</u> Select a channel, and then click **Add**.
- Step 3 Select the **Enable** checkbox.
- <u>Step 4</u> Click to draw queuing rule and area.
- Step 5 Click under **Parameters**, and then enable **Queue People No. Alarm** or **Queue Time Alarm**.
- <u>Step 6</u> Click under **Trigger** to configure alarm schedule and linkage. For details on alarm linkage, see Table 5-50.
- Step 7 Click Apply.

### 5.9.12.5 Configuring Abnormal Detection

After configuring queuing alarm, the system can realize the corresponding linkage actions once the number of people in the queue or the waiting time has triggered an alarm.

### Procedure

#### <u>Step 1</u> Select Main Menu > AI > Parameters > People Counting > Abnormal Detection.

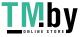

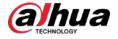

#### Figure 5-181 Abnormal Detection

| ple Coun |        | ieuing | Abnormal Eva           |      |            |             |
|----------|--------|--------|------------------------|------|------------|-------------|
| Channe   | el D1  |        |                        |      |            |             |
| 4        | Enable | Name   | Туре                   | Draw | Parameters | Trigger     |
|          | 121    | Rule1  | Crowd Detection        |      |            | <b>1</b> 22 |
|          | 2      | Rule3  | Crowd Detection        | 1    |            | <b>**</b>   |
|          |        | Rule4  | <b>Crowd Detection</b> | 1    | ¢          | 10          |
| 4        | 121    | Rule5  | Crowd Detection        | 1    | ¢          | <b>1</b> 2  |
|          |        |        |                        |      |            |             |
|          |        |        |                        |      |            |             |
|          |        |        |                        |      |            |             |
|          |        |        |                        |      |            |             |
|          |        |        |                        |      |            |             |
|          |        |        |                        |      |            |             |
|          |        |        |                        |      |            |             |
|          |        |        |                        |      |            |             |
|          |        |        |                        |      |            |             |
|          |        |        |                        |      |            |             |
|          |        |        |                        |      |            |             |
|          |        |        |                        |      |            |             |
|          |        |        |                        |      |            |             |
|          |        |        |                        |      |            | Add         |
|          |        |        |                        |      |            |             |

- <u>Step 2</u> Select a channel, and then click **Add**.
- <u>Step 3</u> Select the **Enable** checkbox.
- <u>Step 4</u> Click to draw abnormal detection rule and area.
- Step 5 Click under **Parameters** , and then select **Self-adaptive** or **Custom**.
  - 1. Select the alarm type.
    - **Self-adaptive** : The algorithm will customize the number of people who have reached crowding based on target pixels in the current image.

#### Figure 5-182 Self-adaptive

| Alarm Type        | Self-adaptive        |          |
|-------------------|----------------------|----------|
| Sensitivity       | 1 2 3 4 5 6 7 8 9 10 |          |
| Min Duration      | 30 sec.              | (1-3600) |
| Repeat Alarm Time | 0 sec.               | (0-300)  |
|                   |                      |          |
|                   |                      |          |
|                   |                      |          |
|                   |                      |          |
|                   |                      |          |
|                   |                      |          |
|                   |                      |          |
|                   |                      |          |
|                   |                      |          |

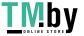

https://tm.by Интернет-магазин

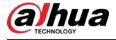

• **Custom** : You can customize the number of people who have reached crowding as need.

You can configure the alarm level and the number of people.

| Alarm Type                        | Custom  |                   |                               |  |
|-----------------------------------|---------|-------------------|-------------------------------|--|
| Sensitivity                       |         | 4 5 6 7 8 9       | 10                            |  |
| No.                               | Name    | People No.(1-100) |                               |  |
| 1                                 | Level1  |                   | â                             |  |
|                                   |         |                   |                               |  |
| Min Duration<br>Repeat Alarm Time | 30<br>0 |                   | sec. (1-3600)<br>sec. (0-300) |  |

Figure 5-183 Custom

2. Configure parameters.

Table 5-49 Parameters description

| Parameters        | Description                                                                                                    |
|-------------------|----------------------------------------------------------------------------------------------------|
| Sensitivity       | The default is 5. The higher the sensitivity, the more sensitive the detection will be.                                          |
|                   | Although there are more targets captured in the same scene, false detections occur.                                              |
| Min Duration      | Set the minimum time for the crowding in the detection area until an alarm is triggered.                                         |
| Repeat Alarm Time | Set the repeat alarm time.<br>If the alarm state persists, when reaching the repeat alarm time, the<br>alarm is triggered again. |

 $\square$ 

If the alarm is triggered for less than the set minimum duration, the alarm cannot be established.

- <u>Step 6</u> Click under **Trigger** to configure alarm schedule and linkage. For details on alarm linkage, see Table 5-50.
- Step 7 Click **Apply**.

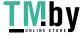

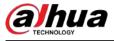

### 5.9.12.6 Report Query

### **Background Information**

You can search for and export the people counting statistics.

- The statistics might be overwritten when the storage space runs out. Back up in time.
- When you restore the Device to factory settings, all the data except data in the external storage device will be cleared. You can clear the data in the external storage device through formatting or other methods.

### Procedure

#### <u>Step 1</u> Select Main Menu > AI > Report Query > People Counting.

**People Counting** Report Type | Daily Start Time 2023-04-26 00: : End Time 2023-04-27 00: : People Counting Report Region Export xian Search People Counting Report Bar Chart/Line Chart 📊 🗛 🔄 Enter 🖌 Pass Exit. 🛃 Display Value People No. 30 24 18 12 6 0 10 11 12 13 14 15 16 17 18 19 20 21 22 23 8 0 2 3 hr.

Figure 5-184 People counting

<u>Step 2</u> Select channel, rule, report type, start and end time, and direction, and then click **Search**.

### **Related Operations**

• Switch chart type.

Click Bart Chart or Line Chart to switch the chart type.

• Export.

Select file type, and then click **Export** to export the report in picture or csv format.

# 5.9.13 Heat Map

The Device can monitor the distribution of active objects in the detection zone during a period of time, and use different colors to display the objects on the heat map.

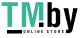

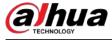

### 5.9.13.1 Enabling Smart Plan

To use AI by camera, you need to enable the smart plan first. For details, see "5.9.3 Smart Plan".

### 5.9.13.2 Configuring Heat map

Heat map technology can monitor the active objects distribution status on the specified zone during a period of time, and use different colors to display on the heat map.

#### Procedure

<u>Step 1</u> Select Main Menu > AI > Parameters > Heat Map.

| Channel<br>Enable | D1      |  |           |      |  |
|-------------------|---------|--|-----------|------|--|
| Schedule          | Setting |  |           |      |  |
|                   |         |  |           |      |  |
|                   |         |  |           |      |  |
|                   |         |  |           |      |  |
| Default           | Refresh |  | <br>Apply | Back |  |
|                   |         |  | 0111-02   |      |  |

Figure 5-185 Heat map

<u>Step 2</u> Select a channel and then click **begin in the second second sec** 

<u>Step 3</u> Click **Setting** to configure the alarm schedule.

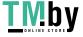

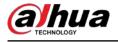

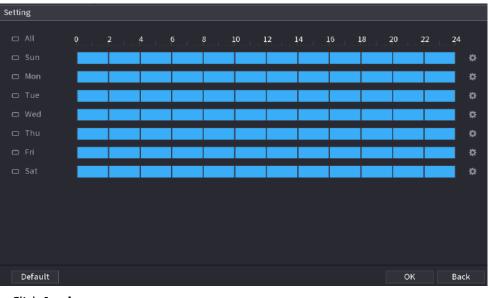

#### Figure 5-186 Schedule

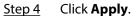

### 5.9.13.3 Report Query

You can search for and export the heat map report of general and fisheye cameras.

### 5.9.13.3.1 General

#### Procedure

#### <u>Step 1</u> Select Main Menu > AI > Report Query > Heat Map > General.

Figure 5-187 General

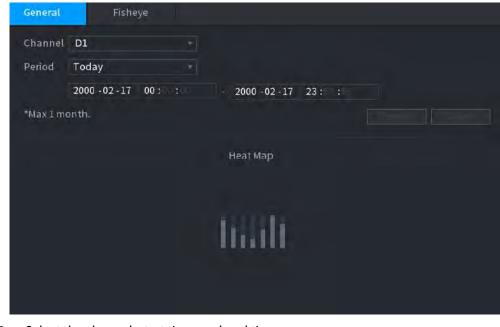

- <u>Step 2</u> Select the channel, start time, and end time.
- Step 3 Click Search.
- <u>Step 4</u> Click **Export** to export the heat map.

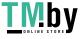

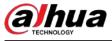

### 5.9.13.3.2 Fisheye

### Procedure

```
<u>Step 1</u> Select Main Menu > AI > Report Query > Heat Map > Fisheye.
```

General
Fisheye

Channel
D1

Type
By People Number

Threshold
10

Human

Period
Today

2000 - 02 - 17
00: :

2000 - 02 - 17
00: :

\*Max 1 month.

Figure 5-188 Fisheye

Step 2Set channel, type and period, and then click Search.Step 3Click Export to export the heat map.

# 5.9.14 SMD

You can use SMD (Smart Motion Detection) to detect humans and vehicles in the video, and store the detection results in structured storage for fast retrieval.

### 5.9.14.1 Enabling Smart Plan

To use AI by camera, you need to enable the smart plan first. For details, see "5.9.3 Smart Plan".

### 5.9.14.2 Configuring SMD

### Procedure

<u>Step 1</u> Select Main Menu > AI > Parameters > SMD.

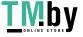

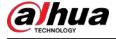

Figure 5-189 SMD

| Enable           |            | <ul> <li>Type</li> </ul> | Alby | Recorder - |
|------------------|------------|--------------------------|------|------------|
|                  |            |                          |      |            |
| Sensitivity      | Medium     |                          |      |            |
| Effective Target | 🔄 tiuman   | Motor Vehicle            |      |            |
| Schedule         | Setting    | Anti-Dilliner            |      | séc        |
| Alarm-out Port   | Setting    | Post-Alarm               | 0    | sec        |
| 5 how Message    | Send Email | Report Alarm             |      |            |
| Record Channel   | Setting    | Post-Record              |      |            |
| PT2 Linkage      | Setting    |                          |      |            |
| 1100             | Setting    | Picture Storage          |      |            |
| Buzzer           | 🗇 1.og     |                          |      |            |
| Alarm Tone       | None       |                          |      |            |
| Camera Audio     | Setting    | Remote Warning Light     | Sett | ling       |

- <u>Step 2</u> Select a channel and AI type.
- <u>Step 3</u> Click to enable the function.
- <u>Step 4</u> Configure the sensitivity.

The higher the value, the easier it is to trigger an alarm. But meanwhile, the false alarm might occur. The default value is recommended.

- <u>Step 5</u> Select effective target from **Human** and **Motor Vehicle**.
- <u>Step 6</u> Click **Setting** next to schedule to configure the alarm period.
- <u>Step 7</u> Configure alarm linkage.

#### Table 5-50 Alarm linkage parameters

| Parameter      | Description                                                                                                    |
|----------------|----------------------------------------------------------------------------------------------------|
| Anti-Dither    | The system records only one motion detection event within the defined period.                                                                                                    |
| Alarm-out Port | When an alarm occurs, the NVR links the alarm output device to generate an alarm. The alarm lasts a period of time depending on the defined value for <b>Post-Alarm</b> .                                                                                |
| Post-Alarm     | <ul> <li>Make sure that the alarm devices are connected to the alarm output port of NVR.</li> <li>In Main Menu &gt; ALARM &gt; Alarm-out Port, set the mode to Auto so that the system can link the alarm output device to generate an alarm.</li> </ul> |
| Show Message   | Enable on-screen prompt when an alarm occurs.                                                                                                    |
| Descent Alexan | Enable the system to report the alarm to the alarm center.                                                                                                    |
| Report Alarm   | Make sure that alarm center has been configured in <b>Main Menu</b> > <b>NETWORK</b> > <b>Alarm Center</b> .                                                                                                    |

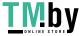

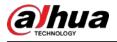

| Parameter       | Description                                                                                                    |  |  |  |  |  |
|-----------------|----------------------------------------------------------------------------------------------------|--|--|--|--|--|
|                 | Enable the system to send an email to notify you when an alarm occurs.                                                                                 |  |  |  |  |  |
| Send Email      | Make sure that the email settings have been configured in <b>Main Menu</b> > <b>NETWORK</b> > <b>Email</b> .                                           |  |  |  |  |  |
| Record Channel  | When an alarm occurs, the system activates recording of the selected                                                                                   |  |  |  |  |  |
| Post-Record     | <ul> <li>channel. After the alarm ends, the recording continues for a period of time depending on the defined value for <b>Post-Record</b>.</li> </ul> |  |  |  |  |  |
| i ost necora    | Make sure that intelligent recording schedule and auto recording have been configured. For details, see "5.8.1 Recording Schedule".                    |  |  |  |  |  |
| PTZ Linkage     | When an alarm occurs, the NVR associates the channel to perform the corresponding PTZ action. For example, rotate the PTZ to the preset point.         |  |  |  |  |  |
|                 | Make sure that PTZ actions have been configured. For details, see "5.6.7 PTZ".                                                                         |  |  |  |  |  |
| Tour            | When an alarm occurs, the local page of the NVR displays the image of the selected channels in turn.                                                   |  |  |  |  |  |
|                 | Make sure that the time interval and mode for tour have been configured in <b>Main Menu</b> > <b>DISPLAY</b> > <b>Tour Setting</b> .                   |  |  |  |  |  |
| Picture Storage | When an alarm occurs, the system takes a snapshot of the channel and stores the snapshot on the Device.                                                |  |  |  |  |  |
|                 | Make sure that snapshot schedule and snapshot mode have been configured. For details, see "5.8.1 Recording Schedule".                                  |  |  |  |  |  |
| Buzzer          | The system activates the buzzer when an alarm occurs.                                                                                                  |  |  |  |  |  |
| Log             | When an alarm occurs, the system records the event in the logs.                                                                                        |  |  |  |  |  |
| Alarm Tone      | When an alarm occurs, the system plays the selected audio file.                                                                                        |  |  |  |  |  |
|                 | Make sure that the audio files have been uploaded to the system. For details, see "5.18.1 File Management".                                            |  |  |  |  |  |

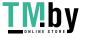

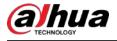

| Parameter    | Description                                                                                                    |  |  |  |  |  |
|--------------|----------------------------------------------------------------------------------------------------|--|--|--|--|--|
|              | When an alarm occurs, the system activates the camera audio.                                                                                                    |  |  |  |  |  |
|              | Click <b>Setting</b> next to <b>Camera Audio</b> to configure the function.                                                                                                    |  |  |  |  |  |
|              | <ol> <li>Click Add, and the page displays all channels that have successfully connected and support the camera audio.</li> </ol>                                                                                                    |  |  |  |  |  |
|              | If the select channel supports the camera audio, the camera audio configuration will be displayed by default, and you cannot delete it or reset play times.                                                                                   |  |  |  |  |  |
|              | <ul> <li>a. Select the audio file under the File Name drop-down list.</li> <li>b. Configure Play Times, supports a maximum of 10 times.</li> <li>c. Click Copy to copy the configuration of the current channel to other channels.</li> </ul> |  |  |  |  |  |
|              | <ul> <li>d. Click and to delete one channel. Select multiple channels, and ther click <b>Delete</b> to delete multiple channels.</li> </ul>                                                                                                   |  |  |  |  |  |
| Camera Audio | Camera Audio<br>Add Delete<br>Channel File Name Play Times(1-10) Copy Delete<br>Danger no clim 1                                                                                                    |  |  |  |  |  |
|              | OK Back:                                                                                                    |  |  |  |  |  |
|              | 2. Select a channel to add the camera audio, and then click <b>OK</b> .                                                                                                    |  |  |  |  |  |
|              | After the configuration of multiple channels has been configured,<br>when an alarm event is triggered, the multiple channels link to the<br>corresponding camera audio.                                                                       |  |  |  |  |  |

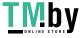

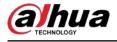

| Parameter               | Description                                                                                                    |  |  |  |  |  |
|-------------------------|----------------------------------------------------------------------------------------------------|--|--|--|--|--|
|                         | When an alarm occurs, the system activates the remote warning light.                                                                                                    |  |  |  |  |  |
|                         | Click <b>Setting</b> next to <b>Remote Warning Light</b> to configure the function.                                                                                                    |  |  |  |  |  |
|                         | <ol> <li>Click Add, and the page displays all channels that have successfully<br/>connected and support the remote warning light.</li> </ol>                                                                                      |  |  |  |  |  |
|                         |                                                                                                    |  |  |  |  |  |
|                         | If the selected channel supports the remote warning light, the remote warning light configuration will be displayed by default, and you cannot delete it.                                                                         |  |  |  |  |  |
|                         | a. Configure Mode and Flicker Frequency.                                                                                                    |  |  |  |  |  |
|                         | <ul> <li>b. Configure Stay Time, supports a maximum of 30 seconds.</li> <li>c. Click Copy to copy the configuration of the current channel to other channels.</li> </ul>                                                          |  |  |  |  |  |
|                         | d. Click 💼 to delete one channel. Select multiple channels, and then click <b>Delete</b> to delete multiple channels.                                                                                                    |  |  |  |  |  |
| Remote Warning<br>Light | Remote Warning Light                                                                                                    |  |  |  |  |  |
| Light                   | Add Delete                                                                                                    |  |  |  |  |  |
|                         | ↓ Channel Mode Flicker Frequency Stay Time(5-30)sec Copy Delete ↓ 3 10                                                                                                    |  |  |  |  |  |
|                         | √3 10 m<br>√4 ++ 10 m <sup>3</sup> m                                                                                                    |  |  |  |  |  |
|                         | ، الله معند معند الله معند معند الله معند معند الله معند المعند المعند المعند المعند المعند المعند المعند المع<br>محمد المعند المعند المعند المعند المعند المعند المعند المعند المعند المعند المعند المعند المعند المعند المعند ا |  |  |  |  |  |
|                         | 2. Select the channel to add the remote warning light, and then click <b>OK</b> .                                                                                                    |  |  |  |  |  |
|                         | After the configuration of multiple channels has been configured,<br>when an alarm event is triggered, the multiple channels link the<br>corresponding remote warning light.                                                      |  |  |  |  |  |

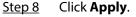

### 5.9.14.3 AI Search (SMD)

You can search for and play back videos that triggered SMD alarms.

### Procedure

- Select Main Menu > AI > AI Search > SMD. Step 1
- Step 2 Select channel, type, start time and end time, and then click **Search**.
  - Click 🖸 to play back the video.
  - Select a video and click **Export** to export video file to a USB flash drive.

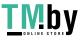

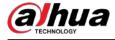

# 5.9.15 Vehicle Density

You can configure the rules for traffic congestion and parking upper limit, , and view the counting data on the live page.

- Traffic congestion: The system counts the vehicles in the detection area. When the counted vehicle number and the continuous congestion time exceed the configured values, an alarm is triggered and the system performs an alarm linkage.
- Parking upper limit: The system counts the vehicles in the detection area. When the counted vehicle number exceeds the configured value, an alarm triggered and the system performs an alarm linkage.

### 5.9.15.1 Enabling Smart Plan

To use AI by camera, you need to enable the smart plan first. For details, see "5.9.3 Smart Plan".

### 5.9.15.2 Configuring Vehicle Density

#### Procedure

<u>Step 1</u> Select Main Menu > AI > Parameters > Vehicle Density.

Figure 5-190 Vehicle density

| Cha | nnel 🛛 | D10   |      |      |      |            |      |
|-----|--------|-------|------|------|------|------------|------|
| C   | ) E    | nable | Name | Туре | Draw | Parameters | Trię |
|     |        |       |      |      |      |            |      |
|     |        |       |      |      |      |            |      |
|     |        |       |      |      |      |            |      |
|     |        |       |      |      |      |            |      |
|     |        |       |      |      |      |            |      |
|     |        |       |      |      |      |            |      |
|     |        |       |      |      |      |            |      |
|     |        |       |      |      |      |            |      |
|     |        |       |      |      |      |            |      |
|     |        |       |      |      |      |            |      |
|     |        |       |      |      |      |            |      |
|     |        |       |      |      |      |            |      |
| -   |        |       |      |      |      |            |      |
|     |        |       |      |      |      |            |      |
|     |        |       |      |      |      |            |      |
| 4   |        |       |      | μ    |      |            | 2    |
|     |        |       |      |      |      |            |      |
|     |        |       |      |      |      |            | AGG  |

<u>Step 2</u> Select a channel and then click **Add**.

<u>Step 3</u> Select the **Enable** checkbox and then select a detection type.

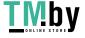

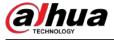

- <u>Step 4</u> Click to draw the detection rule.
- <u>Step 5</u> Click under **Parameters** and then configure the parameters.
- <u>Step 6</u> Click under **Trigger** to configure alarm schedule and linkage.
- Step 7 Click **Apply**.

### 5.9.15.3 Report Query

#### **Background Information**

You can search for and export statistics on vehicle density.  $\widetilde{}$ 

 $\square$ 

- The statistics might be overwritten when the storage space runs out. Back up in time.
- When you restore the Device to factory settings, all the data except data in the external storage device will be cleared. You can clear the data in the external storage device through formatting or other methods.

#### Procedure

<u>Step 1</u> Select Main Menu > AI > Report Query > Vehicle Density.

| eport Type        |       | *Max 24 hours. |                      |
|-------------------|-------|----------------|----------------------|
| tart Time         |       |                |                      |
| nd Time           |       |                |                      |
|                   |       |                |                      |
|                   |       |                |                      |
|                   |       |                | Bar Chart/Line Chart |
|                   |       |                |                      |
|                   |       |                | Display Value        |
|                   |       |                |                      |
|                   | icles |                |                      |
| 10                | icles |                |                      |
|                   | icles |                |                      |
| 10                | icles |                |                      |
| 10<br>8           | icles |                |                      |
| 10<br>8<br>6<br>4 | icles |                |                      |
| 10<br>8<br>6      | icles |                |                      |

Figure 5-191 Vehicle density

<u>Step 2</u> Select channel, report type, start and end time, and then click **Search**.

### **Related Operations**

• Switch chart type.

Click Bart Chart or Line Chart to switch the chart type.

Export.

Select file type, and then click **Export** to export the report in picture or csv format.

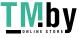

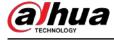

# 5.9.16 Main-sub Tracking

Main-sub tracking refers to fisheye camera and speed dome linkage system. The fisheye camera serves as the main camera and captures panoramic videos. The speed dome serves as the sub camera and captures details of the video.

#### Prerequisites

- The monitoring areas of fisheye camera and speed dome are the same area.
- Fisheye camera and speed dome are added through private protocol.

#### **Background Information**

 $\square$ 

This function is available on select models.

#### Procedure

- <u>Step 1</u> Select Main Menu > AI > Parameters > Main-Sub Tracking.
- <u>Step 2</u> Add monitoring area.
  - 1. Click Add.
  - 2. Configure parameters.

#### Table 5-51 Main-sub tracking parameters

| Parameter   | Description                                                                                                    |
|-------------|----------------------------------------------------------------------------------------------------|
| Туре        | <ul> <li>Select a type according to the number of fisheye and PTZ cameras:</li> <li>1 Fisheye + 1 PTZ.</li> <li>1 Fisheye + 2 PTZ.</li> <li>1 Fisheye + 3 PTZ.</li> </ul> |
| Scene Name  | Customize the scene name.                                                                                                    |
| Main Camera | <ul> <li>Select a fisheye camera.</li> <li>a. Click Select in Main Camera line.</li> <li>b. Select a fisheye camera.</li> <li>c. Click Apply.</li> </ul>                  |
| Sub Camera  | <ul> <li>Select speed domes as needed.</li> <li>a. Click Select in Sub Camera line.</li> <li>b. Select speed domes.</li> <li>c. Click Apply.</li> </ul>                   |

#### Step 3 Click Apply.

The monitoring area is successfully added.

<u>Step 4</u> Configure calibration points to set the binding relationship of fisheye camera and speed dome.

 $\square$ 

Set a distant place as the first calibration point to improve accuracy.

1. Click or double-click the target scene.

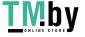

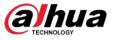

Click the target place on the video of fisheye camera, or move L<sup>T</sup> to the target place.

The video at upper-left corner is the fisheye camera screen, and the video at upperright corner is the speed dome screen.

3. Adjust position through the icons below the speed dome screen to make the center of

speed dome identical to the 🗂 of fisheye camera.

The 📩 on the speed dome screen is the center of speed dome.

Table 5-52 Icon description

| lcon         | Description                                                                                                    |
|--------------|----------------------------------------------------------------------------------------------------|
| <b>⊕</b> , Q | Zoom in and zoom out.                                                                                                    |
| )王, (三)      | Adjust resolution.                                                                                                    |
| 0,0          | Adjust height.                                                                                                    |
| •            | Electronic mouse. You can use this icon to move the mouse to control PTZ direction.                                          |
| ĨQ           | Quick positioning key. Click this icon to select a place, and the screen will be focused and centered on the selected place. |
| 4 Click Add  | 1]                                                                                                    |

4. Click **Add**.

The calibration point will be displayed on the list at lower-right corner.

- <u>Step 5</u> Click Click Cli
- <u>Step 6</u> Repeat Step 2 to Step 5 to add more calibration points.
  - $\square$

Set 3–8 calibration points for a speed dome.

Step 7 Click **Apply**.

# 5.9.17 Video Quality Analytics

When conditions such as blurry, overexposure, or the color changes appear on the screen, the system triggers the alarm.

 $\square$ 

- This function takes effect only when the remote IPC supports video quality analytics.
- This function is available on select models.

## **5.9.17.1 Configuring Video Quality Analytics**

### Procedure

- <u>Step 1</u> Select Main Menu > AI > Parameters > Video Quality Analytics.
- <u>Step 2</u> Select a channel and click **Enable**.

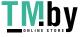

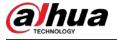

#### Figure 5-192 Video quality analytics

| Channel<br>Enable | D1         | -               |    |          |    |
|-------------------|------------|-----------------|----|----------|----|
| Rule              | Setting    |                 |    |          |    |
| Schedule          | Setting    |                 |    |          |    |
| Alarm-out Port    | Setting    | Post-Alarm      | 10 | sec.     |    |
| 📃 Show Message    | Report Ala | rm 🔄 Send Email |    |          |    |
| Buzzer            | 🛃 Log      |                 |    |          |    |
| Alarm Tone        | None       |                 |    |          |    |
|                   |            |                 |    |          |    |
|                   |            |                 |    |          |    |
|                   |            |                 |    |          |    |
|                   |            |                 |    |          |    |
| Default           |            |                 |    | Apply Ba | ck |

#### Step 3 Click Setting next to Rule.

<u>Step 4</u> Select items and set thresholds as needed.

#### Figure 5-193 Video quality analytics settings

| Video Quality Ana | alytics |        |  |
|-------------------|---------|--------|--|
| All               |         |        |  |
| Stripe            | ✓       | + 30   |  |
| Noise             | 0       | + 30   |  |
| ColorCast         | ☑0      | + 30   |  |
| Defocus           | Ø Ø     | + 30   |  |
| Overexpose        | Ø0      | + 30   |  |
|                   |         |        |  |
|                   | ОК      | Cancel |  |

## $\square$

The value range of threshold is 0–100, and the default value is 30. When the value exceeds the set threshold, an alarm will be triggered.

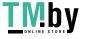

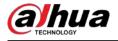

Table 5-53 Video quality analytics parameters

| ParameterDescriptionStripeStripes refer to the striped interferences in the video which mig<br>due to device aging or signal interference. The stripe might be<br>horizontal, vertical, or oblique. |                                                                                                    |  |  |
|----------------------------------------------------------------------------------------------------|----------------------------------------------------------------------------------------------------|--|--|
|                                                                                                    |                                                                                                    |  |  |
| Color Cast                                                                                                    | An image in the video is generally a colorful image that contains color information, such as RGB. When these three components appear at some unusual scale in an image, the image is biased.                                                                              |  |  |
| Defocus                                                                                                    | An image with high resolution contains more details, but image blur is a common problem of image quality decrease which is caused by many factors in the process of image acquisition, transmission and processing, and is defined as virtual focus in video diagnosis.   |  |  |
| Overexpose                                                                                                    | The brightness of the image refers to the intensity of the image pixels.<br>Black is the darkest and white is the brightest. Black is represented by 0<br>and white is represented by 255. When the brightness value exceeds<br>the threshold, the image is over exposed. |  |  |

Step 5 Click OK.

<u>Step 6</u> Click **Setting** next to **Schedule** to configure the arming period.

The system triggers corresponding alarm actions only during the arming period.

- On the time line, drag to set the period.
- You can also click to set the period.
- <u>Step 7</u> Configure alarm linkage actions. For details, see Table 5-50.
- Step 8 Click **Apply**.

### 5.9.17.2 Analytics List

Search for the results of video quality analytics.

#### Procedure

- <u>Step 1</u> Select Main Menu > AI > AI Search > Analytics List.
- <u>Step 2</u> Select the start time and end time.
- <u>Step 3</u> Select one or more channels.
- Step 4 Click Search.

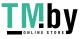

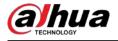

Figure 5-194 Analytics list

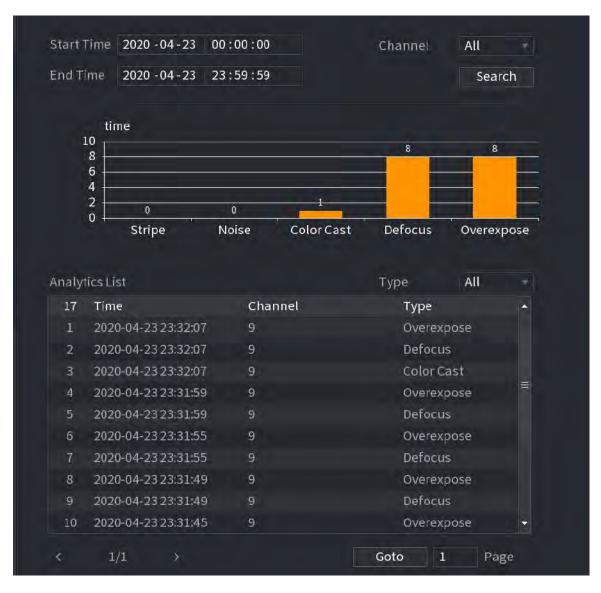

## **5.9.18 Entries Frequency**

After setting entries frequency, when the entries detected of a person reach or exceed the threshold, an alarm is triggered.

### Procedure

<u>Step 1</u> Select Main Menu > AI > Parameters > Face Recognition > Entries Frequency.

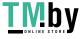

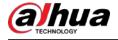

Figure 5-195 Entries frequency

| Face         | Recognit       | tion Entries Fr      | equency          |                           |        |       |      |
|--------------|----------------|----------------------|------------------|---------------------------|--------|-------|------|
| 1.45         | - HecoPini     | Littlest i           | equency          |                           |        |       |      |
|              | Target Fa      | ice Database [       | Setting          |                           |        |       |      |
|              | 0              | Enable               | Name             | Parameters                | Delete |       |      |
|              |                |                      |                  |                           |        |       |      |
|              |                |                      |                  |                           |        |       |      |
|              |                |                      |                  |                           |        |       |      |
|              |                |                      |                  |                           |        |       |      |
|              |                |                      |                  |                           |        |       |      |
|              |                |                      |                  |                           |        |       |      |
|              |                |                      |                  |                           |        |       |      |
|              |                |                      |                  |                           |        |       |      |
|              |                |                      |                  |                           |        |       |      |
|              |                |                      |                  |                           |        |       |      |
|              |                |                      |                  |                           |        |       |      |
|              |                |                      |                  |                           |        |       |      |
|              |                |                      |                  |                           |        |       |      |
|              |                |                      |                  |                           |        |       |      |
|              |                |                      |                  |                           |        |       |      |
|              |                |                      |                  |                           |        |       |      |
|              |                |                      |                  |                           |        |       |      |
|              |                |                      |                  |                           |        |       |      |
|              |                |                      |                  |                           |        |       |      |
|              | Defau          | lt Refresh           | 1                |                           |        | Apply | Back |
| <u>Ste</u> p | <u>52</u> Clio | ck <b>Setting</b> to | select a databas | e and then click <b>C</b> | OK.    |       |      |

Step 3 Click and then configure the parameters.

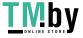

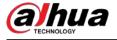

Figure 5-196 Configure entries frequency

| Parameters        |                   |        |
|-------------------|-------------------|--------|
| Statistical Cycle | 1                 | Days   |
| Entries Detected  | 10                | time   |
| Alarm Name        | Entries Frequency |        |
| Reset             |                   |        |
|                   |                   |        |
|                   |                   |        |
|                   | ОК                | Cancel |

Table 5-54 Entries frequency parameters

| Set the cycle for counting the entries frequency.                                                                          |
|----------------------------------------------------------------------------------------------------|
| Set the threshold of entries frequency. When the entries detected reaches or exceeds the threshold, an alarm is triggered. |
| The name is <b>Entries Frequency</b> by default. You can change the name.                                                  |
| s                                                                                                    |

Step 4 Click Apply.

# 5.9.19 Smart Object Detection

You can configure rules and set parameters. When someone is taking or placing an item in the monitoring area, an alarm is triggered.

## 5.9.19.1 Configuring Smart Plan

To use the smart detection function, you need to enable the smart plan first. For details, see "5.9.3 Smart Plan".

## 5.9.19.2 Configuring Object Detection

#### Procedure

- <u>Step 1</u> Select **AI** > **Parameters** > **Smart Object Detection**.
- <u>Step 2</u> Select channel and type, and then click **Apply**.

 $\square$ 

The target type includes luggage, bag, box, and non-motor vehicle.

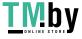

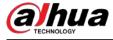

- Step 3 Draw the detection rule.
  - 1. Click to draw a rectangle on the surveillance video image. Right-click the image to stop drawing.
  - 2. Click 🖪 to draw the minimum size or maximum size to filter the target.

The system triggers an alarm only when the size of detected target is between the maximum size and the minimum size.

Click 🛅 to delete the drawn size.

- 3. Configure the rule name and duration.
- 4. Click **OK**.

<u>Step 4</u> Configure alarm schedule and linkage.

- 1. Click 🛄.
- 2. Click **Setting** next to **Schedule** to configure the alarm period.

The system performs linkage actions only for alarms during the arming period.

Figure 5-197 Schedule and alarm linkage

| Schedule       | Setting    |               |         |         |
|----------------|------------|---------------|---------|---------|
| Alarm-out Port | Setting    | Post-Alarm    | 10      | sec     |
|                | Send Email | 🔄 Report Al., |         |         |
| Record Channel | Setting    | Post-Record   | 10      | sec     |
| PTZLinkage     | Setting    |               |         |         |
| Tour           | Setting    |               |         |         |
| Buzzer         | Log        |               |         |         |
| 🔲 Alarm Tone   | None       |               |         |         |
| Camera Audio   | Setting    | Remote Warnin | g Light | Setting |

- 3. Configure alarm linkage. For details, see Table 5-50.
- 4. Click Apply.

Step 5 Click Apply.

## 5.9.19.3 Searching for Smart Object Detection

Query the detection result within a specified time period, and play back the related video. **Procedure** 

#### <u>Step 1</u> Select AI > AI Search > Smart Object Detection.

<u>Step 2</u> Select the channel, period, event type, and target, and then click **Search**.

### **Related Operations**

• Play back video.

Click an image, and then click D to play back the related video.

- ♦ Click III to pause.
- ♦ Click to stop.
- Click I to display AI rule. The icon changes to I.
- Add tags.

Select one or more images, and then click Add Tag.

Lock.

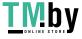

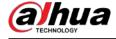

Select one or more images, and then click **Lock**. The locked files will not be overwritten.

• Export.

Select one or more images, and then click **Export** to export selected search results in excel.

• Backup.

Select one or more images, click **Backup**, select the storage path and file type, and then click **Start** to export files to external storage device.

# 5.9.20 Smart Sound Detection

When the detected sound matches the alarm rules, an alarm is triggered.

## 5.9.20.1 Configuring Smart Sound Detection

Set sound parameters.

#### **Background Information**

The front-end camera can detect the sound.

#### Procedure

#### <u>Step 1</u> Select AI > Parameters > Smart Sound Detection.

Figure 5-198 Configuring smart sound detection

| 😻 AI                       | 1                          | 🛇 🦉 💄              | <u>⊾</u> ∩      | 0 B     | n | 1196) <b>±</b> (± , ± |
|----------------------------|----------------------------|--------------------|-----------------|---------|---|-----------------------|
| Face & Body Detection      | Channel                    | D2                 |                 |         |   |                       |
| Face Recognition           | Smart Sound<br>Sound Type  | All                |                 |         |   |                       |
| IVS                        | Sensitivity                |                    |                 |         |   |                       |
| Stereo Analysis            | Threshold                  | -0 + 1             | (1 - 100)       |         |   |                       |
| Video Metadata             | Schedule<br>Alarm-out Port | Setting<br>Setting | Post-Alarm      | 10 sec  |   |                       |
| Crowd Distribution         | Show Message               | Send Email         | Report Alarm    | Setting |   |                       |
| People Counting            | Record Channel             | Setting<br>Setting | Post-Record     | 10 sec, |   |                       |
| Heat Map                   | Tour<br>Rezzer             | Setting            | Picture Storage |         |   |                       |
| ANPR                       | Alarm Tone                 | None               |                 |         |   |                       |
| SMD                        |                            |                    |                 |         |   |                       |
|                            |                            |                    |                 |         |   |                       |
| Vehicle Density            |                            |                    |                 |         |   |                       |
| Smart Object Detectio      |                            |                    |                 |         |   |                       |
| € <sub>3</sub> patabasis → |                            |                    |                 |         |   |                       |
| les Réport Cumin           | Default Ref                | resh               |                 |         |   | Apply Back            |

<u>Step 2</u> Select channel, and then enable **Smart Sound**.

- <u>Step 3</u> Select sound type, sensitivity, and threshold as needed.
- <u>Step 4</u> Click **Setting** next to **Schedule** to configure the arming period.

The system triggers corresponding alarm actions only during the arming period.

- <u>Step 5</u> Configure alarm linkage. For details, see Table 5-50.
- Step 6 Click **Apply**.

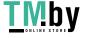

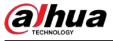

## 5.9.20.2 Searching for Smart Sound Detection

#### Procedure

- <u>Step 1</u> Select AI > AI Search > Smart Sound Detection.
- <u>Step 2</u> Select channel, sound type, and period, and then click **Search**.
  - Click 🔯 to play back the video.
  - Click **Backup** to back up the video.

# 5.9.21 PPE Detection

Detects whether the person is wearing the workwear, hat, gloves, shoe covers and the like.

#### Prerequisites

The front-end camera has AI function for PPE detection.

#### Procedure

- <u>Step 1</u> Select **AI** > **Parameters** > **PPE Detection**.
- <u>Step 2</u> Select channel, click **Add**, and then add a PPE detection rule.
- Step 3 Click Enable.

#### Figure 5-199 PPE detection

| Channel | D3     |       |               |      |          |
|---------|--------|-------|---------------|------|----------|
| 1       | Enable | Name  | Туре          | Draw | Parameto |
|         |        | PPE-1 | PPE Detection |      | ٠        |
|         |        |       |               |      |          |
|         |        |       |               |      |          |
|         |        |       |               |      |          |
|         |        |       |               |      |          |
|         |        |       |               |      |          |
|         |        |       |               |      |          |
|         |        |       |               |      |          |
|         |        |       |               |      |          |
|         |        |       |               |      |          |
|         |        |       |               |      |          |
|         |        |       |               |      |          |
|         |        |       |               |      |          |
|         |        |       |               |      |          |
|         |        |       |               |      |          |
|         |        |       |               |      |          |
|         |        |       |               |      |          |
|         |        |       |               |      |          |
|         |        |       |               |      | Add      |
|         |        |       |               |      | Add      |

#### <u>Step 4</u>

Click to draw a detection zone on the live page.

After drawing the rule, supports the following operations.

- Modify the name of the rule.
- Click i to delete the drawn rule.
- Click to redraw the rule.

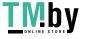

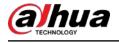

Step 5 Click under **Parameters**, set parameters, and then click **OK**. Figure 5-200 Parameters (Detect by attributes)

| Parameters    |                       |      |            |       |            |
|---------------|-----------------------|------|------------|-------|------------|
| Alarm Trigger | 🔿 Match Attribut      |      | Mismatc    | h Att | rī         |
| Min Duration  | 3                     |      | sec(1-60)  |       |            |
| Repeat Alarm  | 0                     |      | sec(0-60)  |       |            |
| 🛃 Workwear    | Detection Mode        | Det  | ect by Att | ribut | e –        |
|               | Detection Range       |      | Full       | ۲     | <b>Upp</b> |
|               | Color                 | All  |            |       |            |
| 🛃 Hat         | Detect for Attributes |      | Yes        |       | No         |
|               | Detection Range       | ۲    | Saf        |       | Сар        |
|               | Color                 | All  |            |       |            |
| 🛃 Face Mask   | Detect for Attributes | ۲    | Yes        |       | No         |
| Apron         | Detect for Attributes | ۲    | Yes        |       | No         |
| Gloves        | Detect for Attributes | ۲    | Yes        |       | No         |
| Shoe Covers   | Detect for Attributes | ۲    | Yes        |       | No         |
| 🛃 Boots       | Detect for Attributes | ۲    | Yes        |       | No         |
| 🛃 Seatbelt    | Detect for Attributes | ۲    | Yes        |       | No         |
| 🗹 Safety Vest | Detect for Attributes | ۲    | Yes        |       | No         |
|               | ок са                 | ance | et 🔄       |       |            |

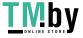

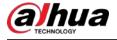

Figure 5-201 Parameters (Registration mode)

| Parameters    |                       |      |                       |        |     |  |
|---------------|-----------------------|------|-----------------------|--------|-----|--|
| Alarm Trigger | 🔘 Match Attribut      | 0    | Mismate               | ch Att | ri  |  |
| Min Duration  | 3                     |      | sec (1-60             | ))     |     |  |
| Repeat Alarm  | 0                     |      | sec (0-60             | ))     |     |  |
| 🔽 Workwear    | Detection Mode        | Regi | istration             | Mode   | e   |  |
|               | Linked Workwea        |      | stration<br>ct by Att |        |     |  |
|               | Detect for Attributes | •    | Yes                   |        | No  |  |
| 🛃 Hat         | Detect for Attributes |      | Yes                   |        | No  |  |
|               | Detection Range       | ۲    | Saf                   |        | Сар |  |
|               | Color                 | All  |                       |        |     |  |
| 🔽 Face Mask   | Detect for Attributes | . 💿  | Yes                   |        | No  |  |
| Apron         | Detect for Attributes |      | Yes                   |        | No  |  |
| Gloves        | Detect for Attributes |      | Yes                   |        | No  |  |
| 🔽 Shoe Covers | Detect for Attributes | . 💿  | Yes                   |        | No  |  |
| 🗹 Boots       | Detect for Attributes | . 💿  | Yes                   |        | No  |  |
| 🔽 Seatbelt    | Detect for Attributes |      | Yes                   |        | No  |  |
| 🔽 Safety Vest | Detect for Attributes |      | Yes                   |        | No  |  |
|               | ок с                  | ance |                       |        |     |  |

#### Table 5-55 Parameters description

| Parameter               | Description                                                                                                    |
|-------------------------|----------------------------------------------------------------------------------------------------|
|                         | Receive an alarm event according to the set rule and display it on the live page.                                                                                                    |
| Alarm Trigger Condition | <ul> <li>Match attributes alarm: When the detected workwear matches the set attributes, an alarm is triggered.</li> <li>Mismatch attributes alarm: When the detected workear does not match the set attributes, an alarm is triggered.</li> </ul> |
| Min Duration            | Set the minimum time for the person wearing the workwear to appear in the detection area until an alarm is triggered.                                                                                                    |
| Repeat Alarm Time       | Set the repeat alarm time.<br>If the alarm state persists, when reaching the repeat alarm<br>time, the alarm is triggered again.                                                                                                    |

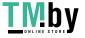

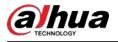

| Parameter   | Description                                                                                                    |
|-------------|----------------------------------------------------------------------------------------------------|
|             | Select Detection Mode.                                                                                                    |
| Workwear    | <ul> <li>Detect by attribute: You need to set the detection range.</li> <li>Registration mode: You need to link the workwear database that has been set for the front-end camera.</li> </ul> |
|             | Receive an alarm event based on the linked workwear database and display it.                                                                                                    |
|             | <ol> <li>Click Settings next to Linked Workwear Database.</li> <li>Select workwear database1 , and then click OK.</li> </ol>                                                                 |
| Hat         | Select Detect for Attributes , Detection Range, and Color.                                                                                                    |
| Face Mask   |                                                                                                    |
| Apron       |                                                                                                    |
| Gloves      |                                                                                                    |
| Shoe Covers | Select Detect for Attributes.                                                                                                    |
| Boots       |                                                                                                    |
| Seatbelt    |                                                                                                    |
| Safety Vest |                                                                                                    |

<u>Step 6</u> Configure alarm schedule and linkage.

Figure 5-202 Schedule and alarm linkage

| Parameters     |              |             |    |       |      |
|----------------|--------------|-------------|----|-------|------|
| Schedule       | Setting      |             |    |       |      |
| Alarm-out Port | Setting      | Post-Alarm  | 10 |       | sec. |
|                | Report Alarm | Send Email  |    |       |      |
| Record Channel | Setting      |             |    |       |      |
| PTZ Linkage    | Setting      | Post-Record | 10 |       | sec. |
| 🗌 Tour         | Setting      |             |    |       |      |
| Buzzer         | 🗹 Log        |             |    |       |      |
| 🗔 Alarm Tone   | None         |             |    |       |      |
|                |              |             |    |       |      |
|                |              |             |    |       |      |
|                |              |             |    |       |      |
|                |              |             |    |       |      |
|                |              |             |    |       |      |
|                |              |             |    |       |      |
|                |              |             |    |       |      |
| Default        |              |             |    | Apply | Back |

- 1. Click
- 2. Click **Setting** next to **Schedule** to configure the alarm period.

The system performs linkage actions only for alarms during the arming period.

• On the time line, drag to set the period.

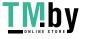

https://tm.by Интернет-магазин

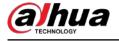

- You can also click to set the period.
- 3. Configure alarm linkage. For details, see Table 5-50.
- 4. Click Apply.

Step 7 Click **Apply**.

#### **Related Operations**

View alarm images on the page of Live.

Match attributes alarm.

For example, when setting parameters for the PPE detection, select **Gloves** > **Detect for Attributes** > **No**, a match attributes alarm is triggered when it is detected that a person is not wearing a mask.

#### Figure 5-203 Match attributes alarm

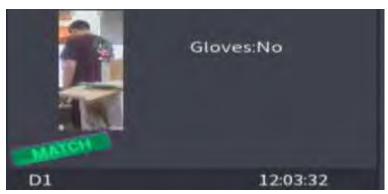

Mismatch attributes alarm.

For example, when setting parameters for the PPE detection, select **Apron** > **Detect for Attributes** > **Yes**, a mismatch attributes alarm is triggered when it is detected that a person is not wearing an apron.

Figure 5-204 Match attributes alarm

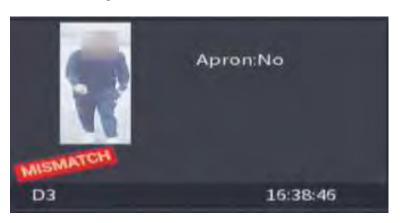

# 5.10 Alarm Settings

# 5.10.1 Alarm Information

You can search for, view and back up the alarm information.

### Procedure

<u>Step 1</u> Select Main Menu > ALARM > Alarm Info.

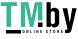

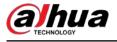

Figure 5-205 Alarm information

| Туре   | All               |         |                |                |
|--------|-------------------|---------|----------------|----------------|
| Period | Today             |         |                |                |
|        | 2000 - 02 - 17 00 | 0:00:00 | - 2000 -02 -17 | 23:59:59       |
|        |                   |         |                | Search         |
| 0 Time | Туре              |         |                | Play           |
|        |                   |         |                |                |
|        |                   |         |                |                |
|        |                   |         |                |                |
|        |                   |         |                |                |
|        |                   |         |                |                |
|        |                   |         |                |                |
|        |                   |         |                |                |
|        |                   |         |                |                |
|        |                   |         |                |                |
|        |                   |         |                |                |
|        | < 0,              | /o > 5  |                | Backup Details |
|        |                   |         |                |                |

<u>Step 2</u> Select the event type, and then set the search period.

Step 3 Click Search.

The search results are displayed.

## **Related Operations**

• Play back alarm videos.

Select an alarm event log, click 🔘 to play the recorded video of alarm event.

• Back up.

Select an alarm event log and then click **Backup** to back up it to peripheral USB device.

• View alarm details.

Double-click a log or click **Details** to view the detailed information of the event.

## 5.10.2 Alarm Status

You can view NVR alarm event, and remote channel alarm event.

Select Main Menu > ALARM > Alarm Status.

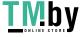

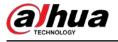

#### Figure 5-206 Alarm status

|                 | 🛇 🦸        | <u>.</u> | 1 💋 | <b>.</b> | LIVE  | 4 | 0 - 10 |
|-----------------|------------|----------|-----|----------|-------|---|--------|
| Alarm Info      | Alarm Tuna |          |     | Al       |       |   |        |
| Alarm Status    | Alarm Type |          |     | Alarm S  | latus |   |        |
| Alarm-in Port   |            |          |     |          |       |   |        |
| Alarm-out Port  |            |          |     |          |       |   |        |
| Video Detection |            |          |     |          |       |   |        |
| Audio Detection |            |          |     |          |       |   |        |
| Thermal Alarm   |            |          |     |          |       |   |        |
| Exception       |            |          |     |          |       |   |        |
| Disarming       |            |          |     |          |       |   |        |
| Disarming       |            |          |     |          |       |   |        |
|                 |            |          |     |          |       |   |        |
|                 |            |          |     |          |       |   |        |
|                 |            |          |     |          |       |   |        |
|                 |            |          |     |          |       |   |        |
|                 |            |          |     |          |       |   |        |
|                 |            |          |     |          |       |   |        |
|                 |            |          |     |          |       |   |        |
|                 |            |          |     |          |       |   |        |
|                 |            |          |     |          |       |   |        |
|                 |            |          |     |          |       |   |        |
|                 |            |          |     |          |       |   |        |

## 5.10.3 Alarm Input

#### Procedure

#### <u>Step 1</u> Select **Main menu** > **ALARM** > **Alarm-in Port**.

<u>Step 2</u> Click each tab to configure alarm input settings.

• Local alarm: After connect the alarm device to the NVR alarm input port, the system performs alarm linkage actions when there is an alarm signal from the alarm input port to the NVR.

#### $\square$

If the camera has the capability of camera audio and remote warning light, it supports configuring on the local alarm page, and the configuration is synchronized with the configuration on the camera.

- Alarm box: You can connect the alarm box to the RS-485 port of the Device. When the alarm is detected by the alarm box, the alarm information will be uploaded to the Device, and then the Device performs alarm linkage actions.
- Network alarm: NVR performs alarm linkage actions when it receives the alarm signal via the network transmission.
- IPC external alarm: When the peripheral device connected to the camera has triggered an alarm, the camera uploads the alarm signal to the NVR via the network transmission. The system performs the corresponding alarm linkage actions.

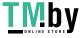

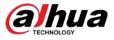

• IPC offline alarm: When the network connection between the NVR and the network camera is off, the system performs alarm linkage actions.

Figure 5-207 Local alarm

| Adeal                                                                                         |                                                                   |                                                                         |                                          |            |
|-----------------------------------------------------------------------------------------------|-------------------------------------------------------------------|-------------------------------------------------------------------------|------------------------------------------|------------|
| Alarm-IIt Port<br>Enable                                                                      | 4<br>                                                             | Alarm Name<br>Device Type                                               | Alarm-in Port1<br>NC                     |            |
| Schedwie<br>Alarm-pul Port<br>Show Message<br>Record Channel<br>PT2 Linkage<br>Tour<br>Buzzer | Setting<br>Setting<br>Send Email<br>Setting<br>Setting<br>Setting | Anti-Disher<br>Post-Alarm<br>Report Al.,<br>Post-Record<br>Picture Stor | 5 Sec<br>10 Ser<br>10 Sec<br>nge Setting |            |
| Buzzen<br>Alarm Tonie<br>Camera Audio                                                         | None<br>Setting                                                   | E Disarming<br>Remote Warnia                                            | g Light Setting                          |            |
| Default Copy to                                                                               |                                                                   |                                                                         |                                          | Алдау Васк |

- <u>Step 3</u> Click **Setting** next to **Schedule** to configure the alarm schedule.
- <u>Step 4</u> Configure the anti-dither period.

If multiple alarms occur during the anti-dither period, the system only record the event once.

- <u>Step 5</u> Configure alarm linkage. For details, see Table 5-50.
- <u>Step 6</u> Enable **Disarming** so that you can connect a switch to the alarm input port for disarming control.
- Step 7 Click **Apply**.

# 5.10.4 Alarm Output

### **Background Information**

You can set proper alarm output mode to auto, manual or off. After you connect the alarm device to the alarm output port of NVR, and set the mode to auto, the system performs alarm linkage actions when an alarm occurs.

- Auto: Once an alarm event occurs, the system generates an alarm.
- Manual: Alarm device is always on the alarming mode.
- Off: Disable alarm output function.

### Procedure

<u>Step 1</u> Select Main Menu > ALARM > Alarm-out Port.

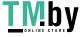

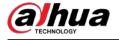

#### Figure 5-208 Alarm-out port

| 💄 ALARM          | & 🗳           | 💄 🗄 🍙 🗘 | ) 🖳 🎧 | LIVE 🕹 🕂 - 器 |
|------------------|---------------|---------|-------|--------------|
| Alarm Info       | Local Alarm   |         |       |              |
| Alarm Status     | Alarm Type    | All 1 2 |       |              |
| Alarm-in Port    | Auto          |         |       |              |
| > Alarm-out Port | Manual<br>Off |         |       |              |
| Video Detection  | Status        |         |       |              |
| Audio Detection  | Alarm Reset   | ок      |       |              |
| Thermal Alarm    | hamiteset     |         |       |              |
| Exception        |               |         |       |              |
| Disarming        |               |         |       |              |
| ~~~              |               |         |       |              |
|                  |               |         |       |              |
|                  |               |         |       |              |
|                  |               |         |       |              |
|                  |               |         |       |              |
|                  |               |         |       |              |
|                  |               |         |       |              |
|                  |               |         |       |              |
|                  |               |         |       |              |
|                  |               |         |       |              |
|                  |               |         |       | Apply Back   |

<u>Step 2</u> Select the alarm mode of the alarm output channel.

- Step 3 Click Apply.
  - Click **OK** next to **Alarm Reset** to clear all alarm output statuses.
  - View the alarm output status on the **Status** column.

## 5.10.5 Video Detection

The system can analyze the video and check whether there is considerable change or not. Once video has changed considerably (for example, there is any moving object, video is distorted), the system performs alarm linkage actions.

## 5.10.5.1 Motion Detection

When the moving object appears and moves fast enough to reach the preset sensitivity value, the system performs alarm linkage actions.

### Procedure

#### <u>Step 1</u> Select Main Menu > ALARM > Video Detection > Motion Detection.

- <u>Step 2</u> Select a channel and then click **begin to enable the function**.
- <u>Step 3</u> Configure the detection region.
  - 1. Click Setting next to Region.
    - 2. Point to the middle top of the page.

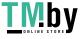

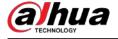

- 3. Select one region, for example, click .
- 4. Drag on the screen to select the region that you want to detect.
- 5. Configure the parameters.

#### Table 5-56 Detection region parameters

| Parameter   | Description                                                                                                   |
|-------------|----------------------------------------------------------------------------------------------------|
| Name        | Enter a name for the region.                                                                                  |
| Sensitivity | Every region has an individual sensitivity value.<br>The bigger the value is, the easier to trigger an alarm. |
| Threshold   | Adjust the threshold for motion detection. Every region of every channel has an individual threshold.         |

#### $\square$

You can configure up to four detection regions. When any one of the four regions activates motion detection alarm, the channel where this region belongs to will activate motion detection alarm.

- 6. Right-click the page to exit.
- <u>Step 4</u> Click **Setting** next to **Schedule** to configure the alarm schedule.
- <u>Step 5</u> Configure the anti-dither period.

If multiple alarms occur during the anti-dither period, the system only record the event once.

<u>Step 6</u> Configure alarm linkage. For details, see Table 5-50. This section uses associating siren as an example.

Enable Alarm Hub, select the alarm hub as needed, and then select siren as needed.

Step 7 Click **Apply**.

### 5.10.5.2 Video Loss

When the video loss occurs, the system performs alarm linkage actions.

#### Procedure

<u>Step 1</u> Select Main Menu > ALARM > Video Detection > Video Loss.

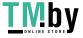

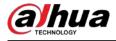

#### Figure 5-209 Video Loss

| Motion Detection | Video Loss  | Video Tampering | Scene Changing | ġ.  | PIR   |      |
|------------------|-------------|-----------------|----------------|-----|-------|------|
| Channel          | D1          |                 |                |     |       |      |
| Enable           |             |                 |                |     |       |      |
| Schedule         | Setting     | 3               |                |     |       |      |
| Alarm-out Port   | Setting     | 1               | Post-Alarm     | 10  | sec.  |      |
| Show Messag      | e 🗌 Repor   | t Alarm         | Send Email     |     |       |      |
| Record Chan      | nel Setting | ;               | Post-Record    | 10  | sec.  |      |
| PTZ Linkage      | Setting     | 3               |                |     |       |      |
| Tour             | Setting     | 3               | Picture Stor   | age |       |      |
| Buzzer           | 🖂 Log       |                 |                |     |       |      |
| Atarm Tone       | None        |                 |                |     |       |      |
|                  |             |                 |                |     |       |      |
|                  |             |                 |                |     |       |      |
|                  |             |                 |                |     |       |      |
|                  |             |                 |                |     |       |      |
|                  |             |                 |                |     |       |      |
|                  |             |                 |                |     |       |      |
|                  |             |                 |                |     |       |      |
|                  |             |                 |                |     |       |      |
| Default Cop      | py to Refr  | esh             |                |     | Apply | Back |

<u>Step 2</u> Select a channel and then click to enable the function.

- <u>Step 3</u> Click **Setting** next to **Schedule** to configure the alarm schedule.
- <u>Step 4</u> Configure alarm linkage. For details, see Table 5-50.
- Step 5 Click **Apply**.

## 5.10.5.3 Video Tampering

When the camera lens is covered, or the video is displayed in a single color because of sunlight status, the monitoring cannot be continued normally. To avoid such situations, you can configure the tampering alarm settings.

## Procedure

### $\underline{Step 1} \qquad Select \ \textbf{Main Menu} \ > \textbf{ALARM} > \textbf{Video Detection} > \textbf{Video Tampering}.$

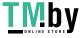

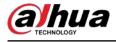

#### Figure 5-210 Video tampering

| Motion Detection | Video Loss  | Video Tampering | Scene Changin | 6   | PIR   |      |
|------------------|-------------|-----------------|---------------|-----|-------|------|
| Channel          | D1          |                 |               |     |       |      |
| Enable           |             |                 |               |     |       |      |
| Schedule         | Setting     |                 |               |     |       |      |
| Alarm-out Port   | Setting     |                 | Post-Alarm    | 0   | SEC.  |      |
| Show Messag      | e 🗆 Repor   | tAlarm          | Send Email    |     |       |      |
| Record Chan      | nel Setting |                 | Post-Record   | 10  | sec.  |      |
| PTZ Linkage      | Setting     |                 |               |     |       |      |
| Tour             | Setting     |                 | Picture Stor  | age |       |      |
| Buzzer           | Log         |                 |               |     |       |      |
| Alarm Tone       | None        |                 |               |     |       |      |
|                  |             |                 |               |     |       |      |
|                  |             |                 |               |     |       |      |
|                  |             |                 |               |     |       |      |
|                  |             |                 |               |     |       |      |
|                  |             |                 |               |     |       |      |
|                  |             |                 |               |     |       |      |
|                  |             |                 |               |     |       |      |
| Diff. (I)        |             |                 |               |     |       | Beak |
| Default Co       | oy to Refre | esn             |               |     | Apply | Back |

<u>Step 2</u> Select a channel and then click **begin to enable the function**.

- <u>Step 3</u> Click **Setting** next to **Schedule** to configure the alarm schedule.
- <u>Step 4</u> Configure alarm linkage. For details, see Table 5-50.
- Step 5 Click **Apply**.

## 5.10.5.4 Scene Change

When the detected scene has changed, system performs alarm linkage actions.

## Procedure

<u>Step 1</u> Select Main Menu > ALARM > Video Detection > Scene Changing.

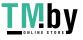

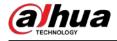

Figure 5-211 Scene changing

| Motion Detection Vi | ideo Loss | /ideo Tampering | Scene Changing | { } | PIR   |      |
|---------------------|-----------|-----------------|----------------|-----|-------|------|
| Channel             | D1        |                 |                |     |       |      |
| Enable              |           |                 |                |     |       |      |
| Schedule            | Setting   |                 |                |     |       |      |
| Alarm-out Port      | Setting   |                 | Post-Alarm     | 10  | sec.  |      |
| Show Message        | Report /  | larm            | Send Email     |     |       |      |
| Record Channe       | Setting   |                 | Post-Record    | 10  | sec.  |      |
| PTZ Linkage         | Setting   |                 |                |     |       |      |
| 🗌 Tour              | Setting   |                 | Picture Stor   | age |       |      |
| Buzzer              | 🖂 Log     |                 |                |     |       |      |
| Alarm Tone          | None      |                 |                |     |       |      |
|                     |           |                 |                |     |       |      |
|                     |           |                 |                |     |       |      |
|                     |           |                 |                |     |       |      |
|                     |           |                 |                |     |       |      |
|                     |           |                 |                |     |       |      |
|                     |           |                 |                |     |       |      |
|                     |           |                 |                |     |       |      |
| Default             | Refres    | h               |                |     | Apply | Back |

<u>Step 2</u> Select a channel and then click **begin to enable the function**.

- <u>Step 3</u> Click **Setting** next to **Schedule** to configure the alarm schedule.
- <u>Step 4</u> Configure alarm linkage. For details, see Table 5-50.
- Step 5 Click Apply.

### 5.10.5.5 PIR Alarm

PIR function helps enhancing the accuracy and validity of motion detect. It can filter the meaningless alarms that are activated by the objects such as falling leaves and flies. The detection range by PIR is smaller than the field angle.

#### Background Information

PIR function is enabled by default if it is supported by the cameras. Enabling PIR function will get the motion detection to be enabled automatically to generate motion detection alarms.

#### Procedure

<u>Step 1</u> Select Main Menu > ALARM > Video Detection > PIR.

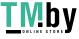

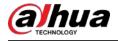

| Figure | 5-212 PIR |
|--------|-----------|
|--------|-----------|

| Motion Detection V | ideo Loss Vide | o Tampering | Scene Changing | g i F   | 4R        |
|--------------------|----------------|-------------|----------------|---------|-----------|
| Channel            | D1             |             | Region         | Setting |           |
| Enable             |                |             |                |         |           |
| Schedule           | Setting        |             | Anti-Dither    | 0       | sec.      |
| Alarm-out Port     | Setting        |             | Post-Alarm     | 0       | sec.      |
|                    | 🔤 Report Alar  | m           | Send Email     |         |           |
| Record Channe      | Setting        |             | Post-Record    | 10      | sec.      |
| PTZLinkage         | Setting        |             |                |         |           |
| Tour               | Setting        |             | Picture Stor   | age     |           |
| Buzzer             | Log            |             |                |         |           |
| _ Alarm Tone       | None           |             |                |         |           |
|                    |                |             |                |         |           |
|                    |                |             |                |         |           |
|                    |                |             |                |         |           |
|                    |                |             |                |         |           |
|                    |                |             |                |         |           |
|                    |                |             |                |         |           |
|                    |                |             |                |         |           |
| Default Co         | py to Refresh  |             |                |         | Back      |
| Default Co         | py to Refresh  |             |                | A       | pply Back |

<u>Step 2</u> Select a channel and then click **Local** to enable the function.

<u>Step 3</u> Configure the detection region.

- 1. Click **Setting** next to **Region**.
- 2. Point to the middle top of the page.
- 3. Select one region, for example, click .
- 4. Drag on the screen to select the region that you want to detect.
- 5. Configure the parameters.

| Table 5-57 Detect | ion region | parameters |
|-------------------|------------|------------|
|-------------------|------------|------------|

| Parameter   | Description                                                                                                    |
|-------------|----------------------------------------------------------------------------------------------------|
| Name        | Enter a name for the region.                                                                                                   |
| Sensitivity | Every region of every channel has an individual sensitivity value.<br>The bigger the value is, the easier to trigger an alarm. |
| Threshold   | Adjust the threshold for motion detection. Every region of every channel has an individual threshold.                          |

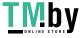

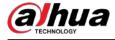

## $\square$

You can configure up to four detection regions. When any one of the four regions activates an alarm, the channel where this region belongs to will activate an alarm.

- 6. Right-click to exit the page.
- <u>Step 4</u> Click **Setting** next to **Schedule** to configure the alarm schedule.
- <u>Step 5</u> Configure the anti-dither period.

If multiple alarms occur during the anti-dither period, the system only record the event once.

- <u>Step 6</u> Configure alarm linkage. For details, see *Network Video Recorder\_User's Manual*.
- Step 7 Click **Apply**.

## 5.10.6 Audio Detection

The system can generate an alarm once it detects the audio is not clear, the tone color has changed or there is abnormal or audio volume change.

#### Procedure

<u>Step 1</u> Select Main Menu > ALARM > Audio Detection.

- <u>Step 2</u> Select a channel and then click to enable detection of audio exception and intensity change.
  - Audio Exception : The system generates an alarm when the audio input is abnormal.
  - Intensity Change : Set the sensitivity and threshold. An alarm is triggered when the change in sound intensity exceeds the defined threshold.
- <u>Step 3</u> Click **Setting** next to **Schedule** to configure the alarm schedule.
- <u>Step 4</u> Configure alarm linkage. For details, see Table 5-50.
- Step 5 Click **Apply**.

# 5.10.7 Thermal Alarm

### **Background Information**

After receiving the alarm signal from the connected thermal devices, the system can recognize the alarm type, and then trigger the corresponding alarm actions.

The system supports heat alarm, temperature (temperature difference) and cold/hot alarm.

- Heat alarm: The system generates an alarm once it detects there is a fire.
- Temperature (temperature difference): The system triggers an alarm once the temperature difference between two positions is higher or below the specified threshold.
- Cold/hot alarm: The system triggers an alarm once the detected position temperature is higher or below the specified threshold.

 $\square$ 

- Make sure that the connected camera supports temperature monitoring function.
- This function is available on select models.
- The thermal detection functions might vary depending on the connected camera. This section uses heat alarm as an example.

#### Procedure

<u>Step 1</u> Select Main Menu > ALARM > Thermal Alarm.

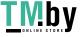

https://tm.by Интернет-магазин

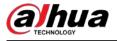

#### Figure 5-213 Thermal alarm

| Channel         |              | ÷           |      |
|-----------------|--------------|-------------|------|
| Alarm Type      |              |             |      |
| Schedule        |              |             |      |
| Alarm-out Port  |              | Post-Alarm  | sec. |
| Show Message    | Report Alarm | Send Email  |      |
| Record Channel  |              |             |      |
| PTZ Linkage     |              | Post-Record | sec. |
| Tour            |              |             |      |
| Picture Storage |              |             |      |
| Buzzer          | Log          |             |      |
| Alarm Tone      |              |             |      |

<u>Step 2</u> Select a channel and set alarm type to heat alarm, and then enable the function.

<u>Step 3</u> Select fire mode. The system supports preset mode and zone excluded mode.

- Preset mode: Select a preset and then enable the function. The system generates an alarm once it detects there is a fire.
- Zone excluded mode: The system filters the specified high temperature zone. The system generates an alarm once the rest zone has fire.
- <u>Step 4</u> Configure alarm linkage. For details, see Table 5-50.
- Step 5 Click **Apply**.

## 5.10.8 Exception

When an error in HDD, network, and device occurs, the system performs alarm linkage actions.

Procedure

<u>Step 1</u> Select Main Menu > ALARM > Exception.

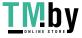

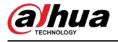

#### Figure 5-214 Disk exception

| 🚨 ALARM         | 🛇 👙            | 💄 🔓 🦚 🗘      | v 🖳 🎧      | LIVE    | 11 (P -, 開 |
|-----------------|----------------|--------------|------------|---------|------------|
| Alarm Info      | Dísk Net       | work Device  |            |         |            |
| Alarm Status    | Event Type     | No Disk      |            |         |            |
| Alarm in Port   | Enable         |              |            |         |            |
| Alarm-out Port  |                |              |            |         |            |
| Video Detection | Alarm-out Port | Setting      | Post-Alarm | 10 sec. |            |
| Audio Detection | Show Message   | Report Alarm | Send Email |         |            |
| Thermal Alarm   | Buzzer         | 🛃 Log        |            |         |            |
| Exception       | 📋 Alarm Tone   | None         | *          |         |            |
| Disarming       |                |              |            |         |            |
|                 |                |              |            | Apply   | Back       |

<u>Step 2</u> Click each tab and then select an event type.

- **Disk** : The system detects HDD error, no HDD, no space, and other HDD events.
- **Network** : The system detects network errors such as disconnection, IP conflict, and MAC conflict.
- **Device** : The system detects device errors such as abnormal fan speed and network security error.
- <u>Step 3</u> Click **Click** to enable the function.
- <u>Step 4</u> (Optional) If the event type is **Low Space**, you need to configure the threshold of storage space.

When the storage space is lower than the threshold, an alarm is triggered.

- <u>Step 5</u> Configure alarm linkage. For details, see Table 5-50.
- Step 6 Click Apply.

## 5.10.9 Disarming

You can disarm all alarm linkage actions as needed through one click.

#### Procedure

- <u>Step 1</u> Select Main Menu > ALARM > Disarming.
- <u>Step 2</u> Select **On** for **Disarming** to enable disarming.

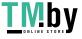

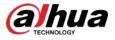

Figure 5-215 Disarming

| Disarm by Period (Disarm by Period will be valid after one-click disarm is disa<br>Duration of Disarm by Period Setting<br>Disarm Alarm Linkage Action<br>I All<br>Buzzer<br>Show Message                                                                                                    |       |
|----------------------------------------------------------------------------------------------------|-------|
| Disarm Alarm Linkage Action                                                                                                    | led.) |
| G All                                                                                                    |       |
| Buzzer                                                                                                    |       |
|                                                                                                    |       |
| Show Message                                                                                                    |       |
| C opposite the set of the set of |       |
| Send Email                                                                                                    |       |
| Report Alarm                                                                                                    |       |
| Sync Disarm Config with Channels                                                                                                    |       |
| Channel Setting                                                                                                    |       |
|                                                                                                    |       |

<u>Step 3</u> (Optional) To enable scheduled disarming, click **Setting** next to **Duration of Disarm by Period**, and then set periods.

 $\square$ 

Scheduled disarming is only effective when **Disarming** is **Off**.

| Setting |  |   |   |   |    |    |    |    |    |    |     |        |
|---------|--|---|---|---|----|----|----|----|----|----|-----|--------|
| o All   |  | 4 | 6 | 8 | 10 | 12 | 14 | 16 | 18 | 20 | 22  | 24     |
| 😄 Sun   |  |   |   |   |    |    |    |    |    |    |     | •      |
| 🖾 Mon   |  |   |   |   |    |    |    |    |    |    |     |        |
| 🗆 Tue   |  |   | 1 |   |    |    |    |    |    |    |     | *      |
| 🖾 Wed   |  |   |   |   |    |    |    |    |    |    |     | *      |
| 🗆 Thu   |  |   |   |   |    |    |    |    |    |    |     | *      |
| 🖾 Fri   |  |   |   |   |    |    |    |    |    |    |     | •      |
| 🗆 Sat   |  |   |   |   |    |    |    |    |    |    |     | •      |
|         |  |   |   |   |    |    |    |    |    |    |     |        |
|         |  |   |   |   |    |    |    |    |    |    |     |        |
|         |  |   |   |   |    |    |    |    |    |    |     |        |
|         |  |   |   |   |    |    |    |    |    |    |     |        |
|         |  |   |   |   |    |    |    |    |    | _  |     |        |
| Default |  |   |   |   |    |    |    |    |    | 0  | K 👘 | Cancel |
| <u></u> |  |   |   |   |    |    |    |    |    |    |     |        |

Figure 5-216 Scheduled disarming

<u>0-vr</u>

- Drag your mouse to select time blocks.
- Green blocks indicates that disarming is enabled.
- You can also click 🖾 to set time periods. One day can have 6 periods at most.
- <u>Step 4</u> Select the alarm linkage actions to disarm.

 $\square$ 

All alarm linkage actions will be disarmed if you select All.

<u>Step 5</u> To disarm remote channels, select the checkbox at **Channel**, and then click **Setting** to select channels.

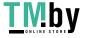

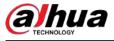

 $\square$ 

This function is only effective when the connected camera supports one-click disarming.

Step 6 Click Apply.

# 5.11 Network

Configure the network settings to ensure the Device can communicate with other devices on the same LAN.

# 5.11.1 TCP/IP

You can configure the settings for the Device such as IP address, DNS according to the networking plan.

### Procedure

```
<u>Step 1</u> Select Main Menu > NETWORK > TCP/IP.
```

| Preferred DNS Alternate DNS Default Card NIC1 Virtual Host                                                                       | NIC Name                                                     | IP Address | Network    | NIC Member | Modify | Unbind    |
|----------------------------------------------------------------------------------------------------|--------------------------------------------------------------|------------|------------|------------|--------|-----------|
| MAC Address: I Subnet Mask Mode: Static<br>P Version IPv4<br>Preferred DNS<br>Alternate DNS<br>Default Card NICL<br>Virtual Host | NIC1                                                         | ETUE HON   | Single NIC | 1          | 1      |           |
| MAC Address: I I I V4 I Mode: Static<br>P Version I Pv4<br>Preferred DNS<br>Alternate DNS<br>Default Card NICL<br>Virtual Host   | IP Address:                                                  |            | Defau      | lt Gateway | Leies  | MTU: 1500 |
| P Version IPv4                                                                                                    |                                                              |            |            |            |        |           |
|                                                                                                    | IP Version<br>Preferred DNS<br>Alternate DNS<br>Default Card |            |            |            |        |           |
|                                                                                                    | Virtual Host                                                 |            |            |            |        |           |
|                                                                                                    |                                                              |            |            |            |        |           |
|                                                                                                    |                                                              |            |            |            |        |           |
|                                                                                                    |                                                              |            |            |            |        |           |
|                                                                                                    |                                                              |            |            |            |        |           |
|                                                                                                    |                                                              |            |            |            |        |           |

Figure 5-217 TCP/IP

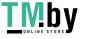

https://tm.by Интернет-магазин

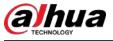

## Step 2 Click to configure the NIC card, and then click **OK**.

Figure 5-218 TCP/IP

| Modify                                       |                        |                 |                |        |
|----------------------------------------------|------------------------|-----------------|----------------|--------|
| NIC Name<br>Network Mode<br>NIC Member       | NIC1  Single NIC  NIC2 | Fault Tolerance | E Load Balance |        |
| IP Version<br>MAC Address                    | IPv4                   |                 | DHCP           |        |
| IP Address<br>Subnet Mask<br>Default Gateway |                        | Test            |                |        |
| мти                                          |                        |                 |                |        |
|                                              |                        |                 |                | Cancel |

Table 5-58 TCP/IP parameters

| Parameter    | Description                                                                                                    |
|--------------|----------------------------------------------------------------------------------------------------|
| Network Mode | <ul> <li>Single NIC : The current NIC card works independently. If the current NIC card is disconnected, the Device becomes offline.</li> <li>Fault Tolerance: Two NIC cards share one IP address. Normally only one NIC card is working. When this card fails, the other NIC card will start working automatically to ensure the network connection. The Device is regarded as offline only when both NIC cards are disconnected.</li> <li>Load Balance: Two NIC cards share one IP address and work at the same time to share the network load averagely. When one NIC card fails, the other card continues to work normally. The Device is regarded as offline only when both NIC cards are disconnected.</li> <li>The Device with single Ethernet port does not support this function.</li> </ul> |

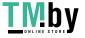

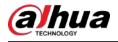

| Parameter       | Description                                                                                                    |  |
|-----------------|----------------------------------------------------------------------------------------------------|--|
|                 | When the network mode is <b>Fault Tolerance</b> or <b>Load Balance</b> , you need to select the checkbox to bind NIC cards.                                                                                                    |  |
| NIC Member      | <ul> <li>Make sure that at least two NIC cards are installed.</li> <li>NIC cards using different ports such as optical port and electrical port cannot be bound together.</li> <li>After binding NIC cards, you need to restart the Device to make the change effective.</li> </ul> |  |
| IP Version      | Select IPv4 or IPv6. Both versions are supported for access.                                                                                                    |  |
| MAC Address     | Displays the MAC address of the Device.                                                                                                    |  |
|                 | Enable the system to allocate a dynamic IP address to the Device. There is no need to set IP address manually.                                                                                                    |  |
| DHCP            | <ul> <li>If you want to manually configure the IP information, disable the DHCP function first.</li> <li>If PPPoE connection is successful, the IP address, subnet mask, default gateway, and DHCP are not available for configuration.</li> </ul>                                  |  |
| IP Address      | Enter the IP address and configure the corresponding subnet mask and                                                                                                    |  |
| Subnet Mask     | default gateway.                                                                                                    |  |
| Default Gateway | <ul> <li>The IP address and default gateway must be on the same network segment.</li> <li>Click <b>Test</b> to check whether the IP address is available.</li> </ul>                                                                                                    |  |
| MTU             | Displays the MTU value of the NIC card.                                                                                                    |  |

#### <u>Step 3</u> On the **TCP/IP** page, configure the DNS server.

#### 

This step is compulsive if you want to use the domain service.

• Obtain DNS server automatically.

When there is DHCP server on the network, you can enable **DHCP** so that the Device can automatically obtain a dynamic IP address.

• Configure DNS server manually.

Select the IP version, and then enter the IP addresses of preferred and alternate DNS server.

- <u>Step 4</u> Select a NIC card as the default card.
- Step 5 Click **Apply**.

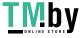

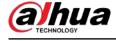

# 5.11.2 Routing Table

You can configure the routing table so that the system can automatically calculate the best path for data transmission.

### Procedure

<u>Step 1</u> Select **Main Menu** > **NETWORK** > **TCP/IP** > **Routing Table**.

Figure 5-219 Routing table

| Auto-Add    |           |         |         |           |        |
|-------------|-----------|---------|---------|-----------|--------|
|             |           |         |         |           |        |
|             |           |         |         |           |        |
|             |           |         |         |           |        |
|             |           |         |         |           |        |
|             | NIC1      |         |         |           |        |
|             |           |         |         |           |        |
| Destination | n Address | Netmask | Gateway | Interface | Delete |
|             |           |         |         |           |        |
|             |           |         |         |           |        |
|             |           |         |         |           |        |
|             |           |         |         |           |        |
|             |           |         |         |           |        |
|             |           |         |         |           |        |
|             |           |         |         |           |        |
|             |           |         |         |           |        |

<u>Step 2</u> Add the routing table.

• Auto add.

When you add a camera to the NVR and the IP address of the camera is not on the existing routing table, the system will add the routing information.

• Manual add.

Configure the parameters such as destination address, netmask, and gateway, and then click **Add**.

 $\square$ 

- The destination address and netmask must not be on the same LAN.
- The netmask must be valid and on the same LAN with the NIC card.
- You can configure up to eight pieces of routing information.

Step 3 Click Apply.

## 5.11.3 Port

You can configure the maximum connection for accessing the Device from web, platform, mobile phone or other clients at the same time, and configure each port number.

### Procedure

<u>Step 1</u> Select Main Menu > NETWORK > Port.

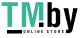

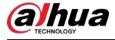

#### Figure 5-220 Port

| Max Connection   | 128   | (0-128)        |
|------------------|-------|----------------|
| TCP Port         | 37777 | (1025-65535)   |
| UDP Port         | 37778 | (1025-65535)   |
| HTTP Port        | 80    | (1-65535)      |
| HTTPS Port       | 443   | (1-65535)      |
| RTSP Port        | 554   | (1-65535)      |
| NTP Server Port  | 123   | (1-65535)      |
| POS Port         | 38800 | (1025 - 65535) |
| Auto Registratio | 7000  | (1025-65535)   |

#### <u>Step 2</u> Configure the parameters.

 $\square$ 

The parameters except **Max Connection** take effect after the Device restarts.

| Parameter                 | Description                                                                                                    |  |
|---------------------------|----------------------------------------------------------------------------------------------------|--|
| Max Connection            | The allowable maximum clients accessing the Device at the same time, such as web client, platform, and mobile client.                                     |  |
| TCP Port                  | Transmission control protocol port. Enter the value according to your actual situation.                                                                   |  |
| UDP Port                  | User datagram protocol port. Enter the value according to your actual situation.                                                                          |  |
|                           | The default value setting is 80. You can enter the value according to your actual situation.                                                              |  |
| HTTP Port                 | If you change the HTTP port number to, for example, 70, then you need to enter 70 after the IP address when logging in to the Device through the browser. |  |
| HTTPS Port                | HTTPS communication port. The default value is 443. You can enter the value according to your actual situation.                                           |  |
| RTSP Port                 | The default value is 554. You can enter the value according to your actual situation.                                                                     |  |
| POS Port                  | POS data transmission port. The value range from 1 through 65535. The default value is 38800.                                                             |  |
| Auto Registration<br>Port | The auto registered port. Supports adding cameras through auto registration.                                                                              |  |

Step 3 Click **Apply**.

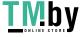

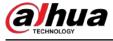

# 5.11.4 External Wi-Fi

The Device can be connected to wireless network with an external Wi-Fi module.

### Prerequisites

Make sure that external Wi-Fi module is installed on the Device.

## Background Information

 $\square$ 

This function is available on select models.

#### Procedure

#### <u>Step 1</u> Select Main Menu > NETWORK > Wi-Fi.

| 0  | SSID          | Signal Intensity | Wi-Fi Info      |              |  |
|----|---------------|------------------|-----------------|--------------|--|
| 1  | C8_17697      | ull              | SSID            | Disconnected |  |
| 2  | du fea        | att              |                 | bisconnected |  |
| 3  | tp_link_huang | ail              | IP Address      |              |  |
| 4  | TP-LINK_6612  | mil              | Subnet Mask     |              |  |
|    | TP-LINK_6256  |                  |                 |              |  |
| 6  | Android_LCD   | aut              | Default Gateway |              |  |
|    | SYB           | ailt             |                 |              |  |
| 8  | TP-LINK_zzg   | line             |                 |              |  |
|    | toplink       | ail              |                 |              |  |
| 10 | C9_25781      | anti             |                 |              |  |
| 11 | POWER486075   | mile             |                 |              |  |
|    |               |                  |                 |              |  |

<u>Step 2</u> Configure the parameters.

#### Table 5-60 Wi-Fi parameters

| Parameter                | Description                                                                                                    |
|--------------------------|----------------------------------------------------------------------------------------------------|
| Connect<br>Automatically | After the function is enabled, the NVR will connect to the nearest site that was previously successfully connected after the Device starts. |
| Refresh                  | Search for the sites again.                                                                                                    |

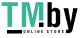

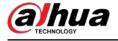

| Parame  | ter          | Description                                              |
|---------|--------------|----------------------------------------------------------|
| Disconr | nect         | Disconnect the current connection.                       |
| Connec  | t            | Select an available site and then click <b>Connect</b> . |
| Step 3  | Click Apply. |                                                          |
|         |              |                                                          |

- After the connection is successful, a Wi-Fi connection signal flag appears in the upperright corner of the live view page.
- The Wi-Fi module models currently supported are D-LINK, dongle and EW-7811UTC wireless cards.

# 5.11.5 Wi-Fi AP

### **Background Information**

You can configure Wi-Fi parameters for the NVR to ensure that a wireless IPC can connect to the NVR through Wi-Fi AP.

 $\square$ 

This function requires the built-in Wi-Fi module in the Device.

## 5.11.5.1 General Settings

### **Background Information**

You can configure SSID, encryption type, password and channel of the device.

 $\square$ 

- This function is supported on select wireless models.
- When the wireless IPC and NVR are matched, the pairing will be completed in 120 seconds after they are powered on.

#### Procedure

<u>Step 1</u> Select Main Menu > NETWORK > Wi-Fi AP > General.

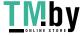

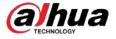

#### Figure 5-222 General settings

| General         | Advanced     |
|-----------------|--------------|
| Wi-Fi           |              |
| SSID            | DAP-H6TG4    |
| Hide SSID       |              |
| Encryption Type | WPA2 PSK     |
| Password        | 7954170d19   |
| Select Channel  | 6 -          |
| Network Proxy   |              |
|                 |              |
|                 |              |
|                 |              |
|                 |              |
|                 |              |
|                 |              |
|                 |              |
|                 |              |
|                 |              |
|                 |              |
|                 |              |
| Default         | Apply Cancel |

Step 2 Select **Wi-Fi** to enable Wi-Fi.

<u>Step 3</u> Configure parameters.

#### Table 5-61 Parameters of general settings

| Parameter       | Description                                                               |
|-----------------|---------------------------------------------------------------------------|
| SSID            | Wi-Fi name for the device.                                                |
| Hide SSID       | Hide the Wi-Fi name.                                                      |
| Encryption Type | Select an encryption mode from WPA2 PSK and WPA PSK.                      |
| Password        | Set the Wi-Fi password for the Device.                                    |
| Select Channel  | Select the channel for device communication.                              |
| Network Proxy   | Enable the external network access through the Device for a wireless IPC. |

Step 4 Click **Apply**.

## 5.11.5.2 Advanced Settings

## **Background Information**

 $\square$ 

This function is supported on select wireless models.

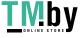

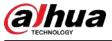

You can configure IP address, subnet mask, default gateway, DHCP server of the Device.

### Procedure

```
<u>Step 1</u> Select Main Menu > NETWORK > Wi-Fi AP > Advanced.
```

| General         | Advanced            |       |        |
|-----------------|---------------------|-------|--------|
| IP Config       |                     |       |        |
| IP Address      | # 1 1 1             |       |        |
| Subnet Mask     | 985 , 288 , 266 , B |       |        |
| Default Gateway | 23 - 1 - 5 - 1      |       |        |
| DHCP Server     |                     |       |        |
| Start IP        | 31 . 1 . 1 . 80     |       |        |
| End IP          | 22 + 1 + 1 - 295    |       |        |
| Preferred DNS   |                     |       |        |
| Alternate DNS   |                     |       |        |
|                 |                     |       |        |
|                 |                     |       |        |
|                 |                     |       |        |
|                 |                     |       |        |
|                 |                     |       |        |
|                 |                     |       |        |
|                 |                     |       |        |
|                 |                     |       |        |
|                 |                     |       |        |
| Default         |                     | Apply | Cancel |

Figure 5-223 Advanced settings

<u>Step 2</u> Configure parameters.

## Table 5-62 Parameters of advanced settings

| Description                                                                     |  |                                                                     |
|---------------------------------------------------------------------------------|--|---------------------------------------------------------------------|
| Set IP address, subnet mask and default gateway for the Wi-Fi of NVR. $\square$ |  |                                                                     |
|                                                                                 |  | IP address and default gateway must be on the same network segment. |
| Set the start IP address and end IP address of the DHCP server.                 |  |                                                                     |
|                                                                                 |  |                                                                     |
| - Set preferred and alternate DNS server address.                               |  |                                                                     |
|                                                                                 |  |                                                                     |

Step 3 Click **Apply**.

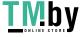

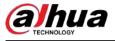

# 5.11.6 3G/4G

### Prerequisites

Make sure that 3G/4G module is installed on the device.

## **Background Information**

## $\square$

This function is available on select models.

### Procedure

#### <u>Step 1</u> Select Main Menu > NETWORK > 3G/4G.

Figure 5-224 3G/4G

| NIC Name            | Enable          |     |
|---------------------|-----------------|-----|
| Network ⊤ype        |                 |     |
| APN                 |                 | 2   |
| Authentication Type |                 |     |
| Dial-up No.         |                 |     |
|                     |                 |     |
|                     |                 |     |
| Network Status      |                 | =   |
| Module Status       | IP Address      | - 3 |
| SIM Status          | Subnet Mask     | -   |
| PPP Status          | Default Gateway |     |

The page is divided into three main areas:

- Zone 1 displays a 3G/4G signal indication.
- Zone 2 displays 3G/4G module configuration information.
- Zone 3 displays the status information of the 3G/4G module.

## $\square$

Zone 2 displays the corresponding information when the 3G/4G module is connected, while Zone 1 and Zone 3 will only display the corresponding content when the 3G/4G is enabled.

<u>Step 2</u> Configure parameters.

#### Table 5-63 3G/4G parameters

| Parameter | Description        |
|-----------|--------------------|
| NIC Name  | Select a NIC name. |

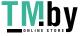

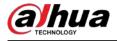

| Description                                                                              |
|------------------------------------------------------------------------------------------|
| Select a 3G/4G network type to distinguish between 3G/4G modules from different vendors. |
| Main parameters of PPP dial.                                                             |
| Select PAP, CHAP or NO_AUTH. NO_AUTH represents no authentication for 3G/4G.             |
|                                                                                          |

Step 3 Click **Apply**.

# 5.11.7 Cellular Network

Connect the Device to mobile network and view network status and traffic of the cellular network.

## Prerequisites

A SIM card is inserted in the recorder.

## **Background Information**

 $\square$ 

This function is available on select models.

### Procedure

#### <u>Step 1</u> Select Main Menu > NETWORK > Cellular Network > Cellular Network.

<u>Step 2</u> Enable cellular network and configure parameters.

Figure 5-225 Configuring cellular network

| 8 NETWORK          |                            | <b>• • 6</b>    | 🚔 🏟            | ▣ | 20      | LIME & 9.2 |
|--------------------|----------------------------|-----------------|----------------|---|---------|------------|
| TCP/IP             | Cellular Network           | Status          | Data Traffic   |   |         |            |
| Port               | 1 Enable                   |                 | Network Signal |   |         |            |
| > Cellular Network | 2 NIC Name<br>Network Type | Ite0            | Special APN    |   |         |            |
| DDNS               | APN                        |                 |                |   |         |            |
| Email              | Authentication Typ         | CTLTE           |                |   |         |            |
| Register           | Dial-up No.                | *99#            |                |   |         |            |
| P2P                | Username<br>Password       | card            |                |   |         |            |
|                    | Module Firmware            |                 |                |   |         |            |
|                    |                            | 11.617.04.00.00 |                |   |         |            |
|                    |                            |                 |                |   |         |            |
|                    |                            |                 |                |   |         |            |
|                    |                            |                 |                |   |         |            |
|                    |                            |                 |                |   |         |            |
|                    |                            |                 |                |   |         |            |
|                    |                            |                 |                |   | <u></u> | Apply Back |

#### Table 5-64 4G cellular network parameters

| Parameter    | Description                                  |
|--------------|----------------------------------------------|
| NIC Name     | Select a NIC.                                |
| Network Type | Select a network from the SIM card provider. |

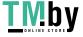

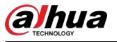

| Parameter           | Description                                         |
|---------------------|-----------------------------------------------------|
| APN, Dial-up No.    | The two main parameters of PPP dial-up connection.  |
| Authentication Type | Select <b>PAP</b> , <b>CHAP</b> or <b>NO-AUTH</b> . |
| Username            | The username for dial-up connection.                |
| Password            | The password for dial-up connection.                |

Step 3 Click **Apply**.

## **Related Operations**

• View network status.

Click the **Status** tab to check cellular network status such as IP address, SIM card status and dialup status.

| Cellular Network | Status           |               | Data ⊤raffic    |                 |
|------------------|------------------|---------------|-----------------|-----------------|
| NIC Name         | lte0             |               |                 |                 |
| Network Status   |                  |               |                 |                 |
| Module Status    | Normal           |               | IP Address      | 1001170230      |
| SIM Status       | Exists           |               | Subnet Mask     | 201.255.201.204 |
| Dial-up Status   | Online           |               | Default Gateway | 100.11767.1     |
| Working Mode     | FDD-LTE          |               | Module Model    | MONON-EPI.      |
| IMEI             | anthone and some |               | IMSI            | BELLEVING THE   |
| ICCID            | #100011020407100 | 19 <b>7</b> 0 |                 |                 |
|                  |                  |               |                 |                 |

#### Figure 5-226 Network status

• View data traffic.

Click the **Data Traffic** tab to view the daily and monthly data usage.

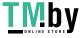

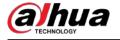

#### Figure 5-227 Cellular data usage

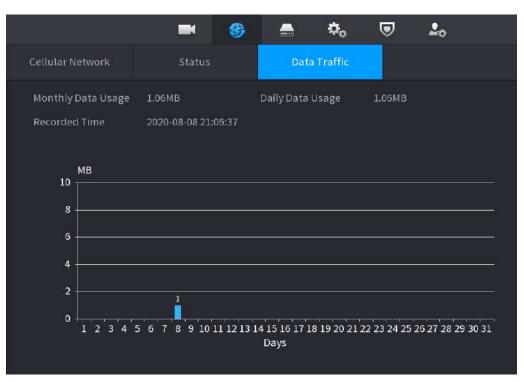

# 5.11.8 Repeater

The Device supports settings for the wireless repeater IPC to extend video transmission distance and range.

## Prerequisites

- The Device has the built-in Wi-Fi module.
- The IPC has wireless repeater module.

## **Background Information**

 $\square$ 

This function is available on select models.

### Procedure

- <u>Step 1</u> Power on the NVR and wireless repeater IPC, and connect all IPCs to the NVR through Wi-Fi.
- <u>Step 2</u> Select Main Menu > NETWORK > REPEATER.
  - $\square$
  - Green connection line represents the successful connection between channel and wireless IPC.
  - Auto cascade: After selecting auto cascade, the IPC can cascade to NVR automatically.

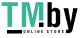

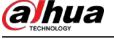

#### Figure 5-228 Repeater

| Auto Ca | CH2<br>CH2<br>CH2<br>CH2                   | al Ca5  |        |  |
|---------|--------------------------------------------|---------|--------|--|
| сн      | CHS<br>CHS<br>CHT<br>CHT<br>CHT<br>Kb/s(M) | Kb/s(M) | Status |  |
|         |                                            |         |        |  |
|         |                                            |         |        |  |

### Step 3 Select Manual Cascade.

## 

You can use manual cascade when there are at least two IPCs on the network.

Figure 5-229 Manual cascade

| 0 | Auto Cascade | ● Manual Cascade       |
|---|--------------|------------------------|
|   | /R           |                        |
|   |              |                        |
|   |              |                        |
|   |              | — СНЗ                  |
|   |              | -CH4                   |
|   |              | — <u>Сн</u> 5<br>— Снб |
|   |              | СН7                    |
|   |              | СН8                    |
|   |              |                        |

#### <u>Step 4</u>

Click 💽 and select the channel to be added.

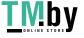

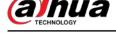

#### Figure 5-230 Added channel

| 💿 Auto Cascade 💿 Manual Cascade |
|---------------------------------|
| NVR                             |
| Сн1 — Сн2 Э                     |
| CH3                             |
| CHA                             |
| СН5                             |
| CH6                             |
| CH7                             |
| CH8                             |
|                                 |

Step 5 Click Apply.

# 5.11.9 PPPoE

PPPoE is another way for the Device to access the network. You can establish network connection by configuring PPPoE settings to give the Device a dynamic IP address on the WAN.

## Prerequisites

To use this function, firstly you need to obtain the username and password from the Internet Service Provider.

## Procedure

#### <u>Step 1</u> Select Main Menu > NETWORK > PPPoE.

| Enable                       |  |
|------------------------------|--|
| Username                     |  |
| Password                     |  |
| IP Address                   |  |
|                              |  |
|                              |  |
|                              |  |
| Step 2 Enable the PPPoE func |  |
|                              |  |

Figure 5-231 PPPoE

- <u>Step 3</u> Enter the username and password provided by the Internet Service Provider.
- Step 4 Click **Apply**.

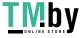

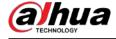

The IP address appears on the PPPoE page. You can use this IP address to access the Device.

 $\square$ 

When the PPPoE function is enabled, the IP address on the TCP/IP page cannot be modified.

# 5.11.10 DDNS

When the IP address of the Device changes frequently, the DDNS function can dynamically refresh the correspondence between the domain on DNS and the IP address. You can access the Device by using the domain.

## Prerequisites

Check the type of DDNS that the Device supports and then log in to the website provided by the DDNS service provider to register domain and other information.  $\square$ 

After registration, you can log in to the DDNS website to view the information of all the connected devices under the registered account.

### Procedure

Select Main Menu > NETWORK > DDNS. Step 1

Figure 5-232 DDNS

| Enable         |                                   |                                                   |
|----------------|-----------------------------------|---------------------------------------------------|
|                | After enabling DDNS fund<br>info. | ction, third-party server may collect your device |
| Туре           | NO-IP DDNS                        | -                                                 |
| Server Address | dynupdate.no-ip.com               |                                                   |
| Domain Name    |                                   |                                                   |
| Username       |                                   |                                                   |
| Password       |                                   |                                                   |
| Interval       | 1440                              | mīn.                                              |
|                |                                   |                                                   |

Enable DDNS and then configure the parameters. Step 2

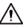

After you enable DDNS function, the third-party server might collect your device information.

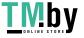

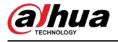

#### Table 5-65 DDNS parameters

| Parameter      | Description                                                                                                    |  |
|----------------|----------------------------------------------------------------------------------------------------|--|
| Туре           | Displays the type and address of DDNS service provider.                                                                                                    |  |
| Server Address | <ul> <li>For Dyndns DDNS, the default address is members.dyndns.org.</li> <li>For NO-IP DDNS, the default address is dynupdate.no-ip.com.</li> <li>For CN99 DDNS, the default address is members.3322.org.</li> </ul> |  |
| Domain Name    | Enter the domain name that you have registered on the website of DDNS service provider.                                                                                                    |  |
| Username       | Enter the username and password obtained from DDNS service provide                                                                                                    |  |
| Password       | You need to register the username, password and other information on the website of DDNS service provider.                                                                                                    |  |
| Interval       | Enter the interval at which you want to update the DDNS.                                                                                                    |  |

#### Step 3 Click Apply.

Enter the domain name in the browser on your computer, and then press the Enter key. If the web page of the Device is displayed, the configuration is successful. If not, the configuration failed.

# 5.11.11 UPnP

You can map the relationship between the LAN and the WAN to access the Device on the LAN through the IP address on the WAN.

# 5.11.11.1 Configuring Router

### Procedure

- <u>Step 1</u> Log in to the router to set the WAN port to enable the IP address to connect into the WAN.
- <u>Step 2</u> Enable the UPnP function on the router.
- <u>Step 3</u> Connect the Device with the LAN port on the router to connect into the LAN.
- <u>Step 4</u> Select **Main Menu** > **NETWORK** > **TCP/IP**, configure the IP address into the router IP address range, or enable the DHCP function to obtain an IP address automatically.

# 5.11.11.2 Configuring UPnP

## Procedure

<u>Step 1</u> Select **Main Menu** > **NETWORK** > **UPnP**.

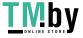

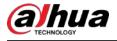

### Figure 5-233 UPnP

| atu   | 3            |          |          |         |        |
|-------|--------------|----------|----------|---------|--------|
| an if | 5            |          |          |         |        |
| ANI   | P            |          |          |         |        |
| ort N | lapping List |          |          |         |        |
| 6     | Service Name | Protocol | Internal | Externa | Modify |
| 1     | HTTP         | TCP      | 80       | 80      | 1      |
| 2     | ТСР          | TCP      | 37777    | 37777   | 1      |
| 3     | UDP          | UDP      | 37778    | 37778   | 1      |
| 4     | RTSP         | UDP      | 554      | 554     | 1      |
| 5     | RTSP         | TCP      | 554      | 554     | 1      |
|       | HTTPS        | TCP      | 443      | 443     | 1      |

<u>Step 2</u> Configure the settings for the UPnP parameters.

### Table 5-66 UPnP parameters

| Parameter    | Description                                                                                                  |  |
|--------------|----------------------------------------------------------------------------------------------------|--|
| Port Mapping | Enable the UPnP function.                                                                                    |  |
| Status       | <ul><li>Indicates the status of UPnP function.</li><li>Offline: Failed.</li><li>Online: Succeeded.</li></ul> |  |
| LAN IP       | Enter IP address of router on the LAN.                                                                       |  |
| WAN IP       | Enter IP address of router on the WAN.                                                                       |  |

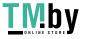

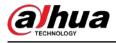

| Parameter            | Description                                                                                                    |
|----------------------|----------------------------------------------------------------------------------------------------|
|                      | The settings on port mapping list correspond to the UPnP port mapping list on the router.                                                                                               |
|                      | <ul> <li>Service Name: Name of network server.</li> <li>Protocol, Turco of protocol</li> </ul>                                                                                          |
|                      | <ul> <li>Protocol: Type of protocol.</li> <li>Internal Part: Internal part that is manned on the Davisa</li> </ul>                                                                      |
|                      | <ul> <li>Internal Port: Internal port that is mapped on the Device.</li> </ul>                                                                                                    |
|                      | <ul> <li>External Port: External port that is mapped on the router.</li> </ul>                                                                                                    |
|                      |                                                                                                    |
| Port Mapping<br>List | • To avoid the conflict, when setting the external port, try to use the ports from 1024 through 5000 and avoid popular ports from 1 through 255 and system ports from 256 through 1023. |
|                      | <ul> <li>When there are several devices on the LAN, properly arrange the ports<br/>mapping relations to avoid mapping to the same external port.</li> </ul>                             |
|                      | <ul> <li>When establishing a mapping relationship, ensure the mapping ports are<br/>not occupied or limited.</li> </ul>                                                                 |
|                      | <ul> <li>The internal and external ports of TCP and UDP must be the same and<br/>cannot be modified.</li> </ul>                                                                         |
|                      | <ul> <li>Click dominant to modify the external port.</li> </ul>                                                                                                    |
| Step 3 Click A       | <b>pply</b> to complete the settings.                                                                                                    |

In the browser, enter http://WAN IP: External IP port. You can visit the Device on the LAN.

# 5.11.12 Email

You can configure the email settings to enable the system to send the email as a notification when an alarm event occurs.

### Procedure

<u>Step 1</u> Select Main Menu > NETWORK > Email.

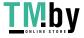

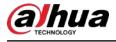

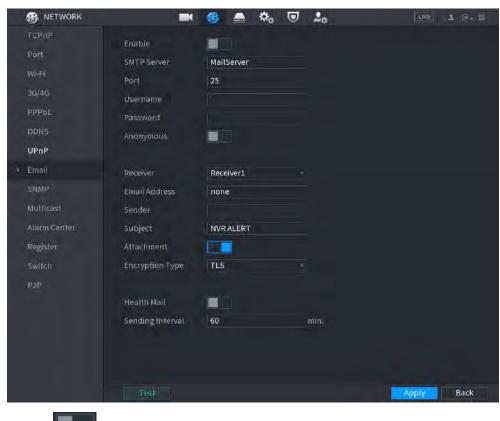

Figure 5-234 Email

- Step 2 Click to enable the function.
- <u>Step 3</u> Configure the email parameters.

#### Table 5-67 Email parameters

| Parameter     | Description                                                                                                    |
|---------------|----------------------------------------------------------------------------------------------------|
| SMTP Server   | Enter the address of SMTP server of sender's email account.                                                                  |
| Port          | Enter the port of SMTP server. The default value is 25.                                                                      |
| Username      | Enter the username and password of sender's email account.                                                                   |
| Password      |                                                                                                    |
| Anonymous     | Enable anonymous login.                                                                                                    |
| Receiver      | Select the receiver to receive the notification. You can select up to three receivers.                                       |
| Email Address | Enter the email address of mail receivers.                                                                                   |
| Sender        | Enter the sender's email address. You can enter up to three senders separated by comma.                                      |
| Subject       | Enter the email subject.<br>You can enter Chinese, English and numerals with the length limited to<br>64 characters.         |
| Attachment    | Enable the attachment function. When there is an alarm event, the system can attach snapshots as an attachment to the email. |

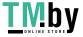

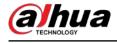

| Parameter        | Description                                                                                                    |
|------------------|----------------------------------------------------------------------------------------------------|
| Encryption Type  | Select the encryption type from <b>NONE</b> , <b>SSL</b> , or <b>TLS</b> .                                                                                                    |
| Interval (Sec.)  | For SMTP server, the default encryption type is <b>TLS</b> .<br>Set the interval at which the system sends an email for the same type of alarm event to avoid excessive pileup of emails caused by frequent alarm events.<br>The value ranges from 0 to 3600. 0 means that there is no interval. |
| Health Mail      | Enable the health test function. The system can send a test email to check the connection.                                                                                                    |
| Sending Interval | Set the interval at which the system sends a health test email.<br>The value ranges from 30 to 1440. 0 means that there is no interval.                                                                                                    |
| Test             | Click <b>Test</b> to test the email sending function. If the configuration is correct, the receiver's email account will receive the email.                                                                                                    |
|                  | Before testing, click <b>Apply</b> to save the settings.                                                                                                    |

Step 4 Click **Apply**.

# 5.11.13 SNMP

You can connect the Device with some software such as MIB Builder and MG-SOFT MIB Browser to manage and control the Device from the software.

## Prerequisites

- Install the software that can manage and control the SNMP, such as MIB Builder and MG-SOFT MIB Browser.
- Obtain the MIB files that correspond to the current version from the technical support.

 $\square$ 

This function is available on select models.

### Procedure

<u>Step 1</u> Select Main Menu > NETWORK > SNMP.

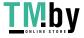

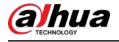

|    | B NETWORK    |                     | 6 🚔     | ۰. 🛡 | 20                  | LIVE    |      |
|----|--------------|---------------------|---------|------|---------------------|---------|------|
|    | тср/ір       | Enable              |         |      |                     |         |      |
|    | Port         | Version             | VI      | V2   | V3 (Recommended     | d)      |      |
|    | Wi-Fi        | SNMP-Port           | 161     |      | (1 - 65535)         |         |      |
|    | 3G/4G        | Read Community      |         |      |                     |         |      |
|    | PPPOE        | Write Community     |         |      |                     |         |      |
|    | DDNS         | Trap Address        |         |      |                     |         |      |
|    | UPnP         | Trap Port           | 162     |      | (1-65535)           |         |      |
|    | Email        | Read-Only Username  | Public  |      | Read/Write Usern    | Private |      |
| \$ | SNMP         | Authentication Type | MD5     |      | Authentication Type | MD5     |      |
| 1  | Multicast    | Authentication Pa   |         |      | Authentication Pa   |         |      |
|    | Alarm Center | Encryption Type     | CBC-DES |      | Encryption Type     | CBC-DES |      |
|    | Register     | Encryption Password |         |      | Encryption Password |         |      |
|    | Switch       |                     |         |      |                     |         |      |
|    | P2P          |                     |         |      |                     |         |      |
|    |              |                     |         |      |                     |         |      |
|    |              |                     |         |      |                     |         |      |
|    |              |                     |         |      |                     |         |      |
|    |              |                     |         |      |                     |         |      |
|    |              |                     |         |      |                     | Apply   | Back |
|    |              |                     |         |      |                     | Apply   | Dack |

Figure 5-235 SNMP

<u>Step 2</u> Click to enable the function.

Step 3 Configure the parameters.

### Table 5-68 SNMP parameters

| Parameter          | Description                                                                                   |  |
|--------------------|-----------------------------------------------------------------------------------------------|--|
| Version            | Select the checkbox of SNMP version that you are using.                                       |  |
|                    | The default version is <b>V3</b> . There is a risk if you use V1 or V2.                       |  |
| SNMP Port          | Enter the monitoring port on the agent program.                                               |  |
| Read Community     | Enter the read and write strings supported by the agent program                               |  |
| Write Community    | Enter the read and write strings supported by the agent program.                              |  |
| Trap Address       | Enter the destination address for the agent program to send the Trap information.             |  |
| Trap Port          | Enter the destination port for the agent program to send the Trap information.                |  |
| Read-Only Username | Enter the username that is allowed to access the Device and has the read-<br>only permission. |  |

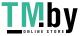

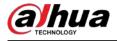

| Parameter                  | Description                                                                                    |
|----------------------------|------------------------------------------------------------------------------------------------|
| Read/Write Username        | Enter the username that is allowed to access the Device and has the read and write permission. |
| Authentication Type        | Select MD5 or SHA. The system recognizes the type automatically.                               |
| Authentication<br>Password | Enter the password for authentication. The password should be no less than eight characters.   |
| Encryption Type            | Select an encryption type. The default setting is CBC-DES.                                     |
| Encryption Password        | Enter the encryption password.                                                                 |

Step 4 Click **Apply**.

- <u>Step 5</u> Compile the two MIB files by MIB Builder.
- <u>Step 6</u> Run MG-SOFT MIB Browser to load in the module from compilation.
- <u>Step 7</u> On the MG-SOFT MIB Browser, enter the device IP that you want to manage, and then select the version number to query.
- <u>Step 8</u> On the MG-SOFT MIB Browser, unfold the tree-structured directory to obtain the configurations of the Device, such as the channels quantity and software version.

# 5.11.14 Multicast

When you access the Device from the network to view the video, if the access is exceeded, the video will not display. You can use the multicast function to group the IP to solve the problem.

### Procedure

#### <u>Step 1</u> Select Main Menu > NETWORK > Multicast.

 Step 2
 Configure the parameters.

Figure 5-236 Multicast

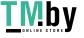

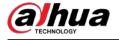

#### Table 5-69 Multicast parameters

| Parameter  | Description                                                                                                    |
|------------|----------------------------------------------------------------------------------------------------|
| Enable     | Enable the multicast function.                                                                                                  |
| IP Address | Enter the IP address that you want to use as the multicast IP.<br>The IP address ranges from 224.0.0.0 through 239.255.255.255. |
| Port       | Enter the port for the multicast. The port ranges from 1025 through 65000.                                                      |

Step 3 Click Apply.

You can log in to the web page via multicast.

On the web login page, on the **Type** list, select **Multicast**. The web will automatically obtain the multicast IP address and join the multicast group. Then you can view the video through multicast function.

# 5.11.15 Alarm Center

You can configure the alarm center server to receive the uploaded alarm information. **Procedure** 

#### <u>Step 1</u> Select Main Menu > NETWORK > Alarm Center.

Figure 5-237 Alarm center

| Enable              |           |                    |
|---------------------|-----------|--------------------|
| Protocol Type       | HTTP      |                    |
| Device ID           | 365058533 |                    |
| Server Address      |           | Test               |
|                     | S         |                    |
| Port                | 1         | (1 - 65535)        |
| Keep-alive Interval | 0         | (0 - 300)          |
| Image Upload Path   |           | Example: /example/ |
| Server Address      |           | Test               |
|                     | S         |                    |
| Port                | 1         | (1 - 65535)        |
| Keep-alive Interval | 0         | (0 - 300)          |
| Image Upload Path   |           | Example: /example, |

#### <u>Step 2</u>

Click to enable the function, and then select a protocol type.

You can select **Private Protocol** or **HTTP**.

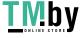

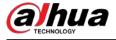

<u>Step 3</u> Configure the parameters.

When selecting **HTTP**, you need to enter the server address, port, and then select **HTTP** or **HTTPS** as needed.

| Parameter                                                                                              | Description                                                          |  |
|----------------------------------------------------------------------------------------------------|----------------------------------------------------------------------|--|
| Server Address                                                                                         | The IP address and communication port of the computer installed with |  |
| Port                                                                                                   | alarm client.                                                        |  |
| Auto Report Plan                                                                                       | Select time cycle and specific time for uploading alarm.             |  |
| Keep-alive IntervalEnter the keep-alive interval maintaining connection between the<br>and the server. |                                                                      |  |
| Image Upload Path                                                                                      | Enter the path for uploading the image.                              |  |

Step 4 Click **Apply**.

# 5.11.16 Register

You can register the Device into the specified proxy server which acts as the transit to enable the client software to access the Device

Prerequisites

- The proxy server has been deployed.
- The Device, the proxy server and the device running the client software are on the same network.

## Procedure

<u>Step 1</u> Select Main Menu > NETWORK > Register.

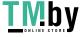

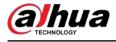

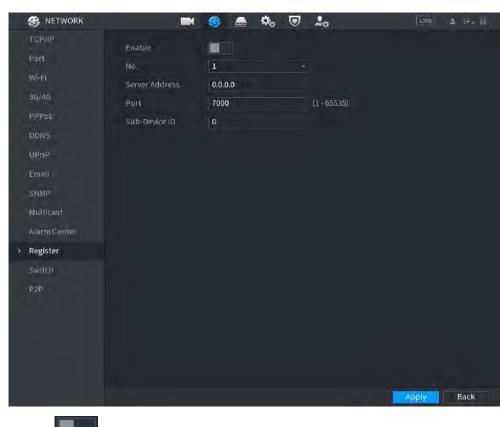

Figure 5-238 Register

Step 2 Click to enable the function.

<u>Step 3</u> Configure the parameters.

| Table 5-71 Register | parameters |
|---------------------|------------|
|---------------------|------------|

| Function       | Description                                                                     |
|----------------|---------------------------------------------------------------------------------|
| Server Address | Enter the IP address or domain name of the server that you want to register to. |
| Port           | Enter the port of the server.                                                   |
| Sub-Device ID  | Enter the ID allocated by the server.                                           |

Step 4 Click **Apply**.

# 5.11.17 Switch

## **Background Information**

After setting **Switch**, when an IPC is connected to the PoE port, the system automatically assigns the IP address to the IPC according to the defined IP segment, and the Device will automatically connect to the IPC.

 $\square$ 

- Only models with PoE ports support this function.
- Do not connect the PoE port with a switch, otherwise it will cause connection failure.
- This function is enabled by default, and the IP segment start from 10.1.1.1. We recommend you use the default setting.

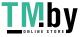

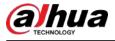

 When connecting to a third-party IPC, make sure that the IPC supports ONVIF protocol and DHCP is enabled.

## Procedure

```
Step 1 Select Main Menu > NETWORK > Switch.
```

Figure 5-239 Switch

| Working Mode       | 💿 Route 🔿 Bridge                                                               |
|--------------------|--------------------------------------------------------------------------------|
| IP Address         |                                                                                |
| Subnet Mask        | 41                                                                             |
| Default Gateway    |                                                                                |
| Auto IP Allocation | Note: Auto IP allocation only works for cameras that support private protocol. |

<u>Step 2</u> Select **Route** or **Bridge**in **Mode** as needed.

The default mode is route.

<u>Step 3</u> Configure IP address, subnet mask, and default gateway.

In the bridge mode, you cannot configure these parameters.

In the route mode, you can click **I** to enable **Auto IP Allocation**, and the function is turned on by default.

 $\square$ 

Do not set the IP address to the same network segment with the Device. We recommend you use the default setting.

Step 4 Click **Apply**.

## **Related Operations**

### $\square$

When connecting IP camera to PoE port, if all the channels are occupied, the system prompts you whether to take place of one channel.

| PoE operation       | Description                                                                                                    |
|---------------------|----------------------------------------------------------------------------------------------------|
|                     | When an IPC is connected to the PoE port, the system automatically<br>assigns the IP address to the IPC according to the set IP segment. The<br>Device will try the method of arp ping to assign the IP address. If DHCP is<br>enabled on the Device, the Device will use DHCP to assign the IP address.           |
| Connect to PoE port | • When IP address is successfully set, the system will broadcast through the switch function. If there is a response from the IPC, it means the connection is successful, and the Device will log in to the IPC. You can find the corresponding channel occupied and there is a PoE icon at the upper-left corner. |
|                     | <ul> <li>You can also view PoE status such as channel number and PoE port<br/>number on the Added Device list in Main Menu &gt; CAMERA &gt;<br/>Camera List.</li> </ul>                                                                                                    |
| Disconnect PoE port | When an IPC is disconnected form PoE port, you will find the information of <b>Failed to find network host</b> on the live channel window.                                                                                                    |

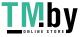

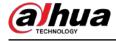

| PoE operation             | Description                                                                                                    |
|---------------------------|----------------------------------------------------------------------------------------------------|
| PoE connection<br>mapping | <ul> <li>The PoE ports are bound to corresponding channels. When an IPC is connected to PoE port 1, the corresponding channel is Channel 1.</li> <li>The PoE ports are not bound to correponding channels. When an IPC is connected to PoE port 5, the corresponding channel is the first idle channel among all channels.</li> </ul> |

# 5.11.18 P2P

P2P is a kind of convenient private network penetration technology. Instead of applying for dynamic domain name, mapping ports or deploying transit server, you can add NVR devices to the app for remote management.

| -  | - | - | • |
|----|---|---|---|
|    |   |   |   |
|    |   |   |   |
|    |   |   |   |
|    |   |   |   |
| e. |   | - |   |

This function will consume the device traffic when the device is online.

### Procedure

<u>Step 1</u> Select Main Menu > NETWORK > P2P.

Figure 5-240 P2P

| Enable                                                                                                 |                                                                                                    |
|----------------------------------------------------------------------------------------------------|----------------------------------------------------------------------------------------------------|
| After enabling P2P and connecti<br>address, MAC address, device na<br>used only for the purpose of rem | ing your device, the P2P will be enabled.<br>ing to Internet, we need to collect IP<br>me, device SN, etc. All collected info is<br>tote access.<br>function, please deselect the check |
| Status                                                                                                 |                                                                                                    |
| Mobile Client                                                                                          | Device SN                                                                                                    |
|                                                                                                    |                                                                                                    |
| Scan to download                                                                                       |                                                                                                    |
|                                                                                                    |                                                                                                    |
|                                                                                                    |                                                                                                    |
|                                                                                                    |                                                                                                    |

<u>Step 2</u> Enable the P2P function.

# $\wedge$

After you enable the P2P function and connect to the Internet, the system will collect the information such as email address and MAC address for remote access.

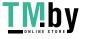

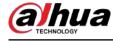

#### Step 3 Click Apply.

The P2P function is enabled. You can use your phone to scan the QR code under **Mobile Client** to download and install the mobile client. After that, you can use the mobile client to scan the QR code under **Device SN** to add the Device for remote management. For details on the app operation, see the user's manual of the app.

# 5.12 Storage

You can manage the storage resources (such as record file) and storage space. So that it is easy for you to use and enhance storage space usage.

# 5.12.1 Basic

You can set basic storage parameters.

### Procedure

<u>Step 1</u> Select Main Menu > STORAGE > Basic.

Figure 5-241 Basic storage

| Disk Full            | Overwrite   | 3       |    |      |
|----------------------|-------------|---------|----|------|
| Create Video Files   | Time Length |         | 60 | min. |
| Delete Expired Files | Never       |         |    |      |
| Sleep Strategy       | Auto        | O Never |    |      |

<u>Step 2</u> Set parameters.

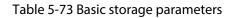

| Parameter            | Description                                                                                                    |  |  |  |  |
|----------------------|----------------------------------------------------------------------------------------------------|--|--|--|--|
|                      | Configure the storage strategy to be used when no more storage space is available                                                                     |  |  |  |  |
| Disk Full            | • Stop : Stop recording.                                                                                                    |  |  |  |  |
|                      | • <b>Overwrite</b> : The newest files overwrite the oldest ones.                                                                                      |  |  |  |  |
| Create Video Files   | Configure the time length and file length for each recorded video.                                                                                    |  |  |  |  |
|                      | Configure whether to delete the old files.                                                                                                    |  |  |  |  |
|                      | • Select <b>Auto</b> and then configure how long you want to keep the old files.                                                                      |  |  |  |  |
| Delete Expired Files | • Select <b>Never</b> if you do not want to use this function.                                                                                        |  |  |  |  |
|                      |                                                                                                    |  |  |  |  |
|                      | Deleted files cannot be recovered.                                                                                                    |  |  |  |  |
| Sleep Strategy       | <ul> <li>Auto : The system sleeps automatically after idling for a period of time.</li> <li>Never : The system keeps running all the time.</li> </ul> |  |  |  |  |

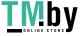

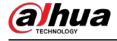

Step 3 Click Apply.

# 5.12.2 Disk Manager

Select **Main Menu** > **STORAGE** > **Disk Manager**, and then you can set HDD properties and format HDD.

| STORAGE      |        |            | 🖌 🦲 🛤 🖉           | 20           | LIVE          | 4 6.8   |
|--------------|--------|------------|-------------------|--------------|---------------|---------|
| Basic        | 1* De  | evice Name | Physical Position | Properties   | Health Status | Free Sp |
| Schedule     | All    | unce Manne | -                 | rioperica    |               | 0.00    |
| Disk Manager |        | sda        | Host-2            | Read/Write - | Normal        | 0.00    |
| Record Mode  |        |            |                   |              |               |         |
| Disk Group   |        |            |                   |              |               |         |
| Disk Quota   |        |            |                   |              |               |         |
| DiskCheck    |        |            |                   |              |               |         |
| Rec Estimate |        |            |                   |              |               |         |
| FTP          |        |            |                   |              |               |         |
|              |        |            | - II              |              |               |         |
|              | Format |            |                   |              | Арріу         | Back    |

Figure 5-242 Disk manager

## **View HDD Information**

You can view the physical position, properties, status and storage capacity of each HDD.

## **Configure HDD Properties**

In the **Properties** column, you can set read and wire, read-only and redundant HDD.

When there are two or more HDDs installed on the Device, you can set one HDD as redundant disk to back up recorded files.

## Format HDD

Select an HDD, click **Format**, and then follow the on-screen prompts to format the HDD.

• Formatting will erase all data in the HDD, proceed with caution.

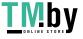

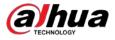

• You can select whether to erase the HDD database. If the HDD database is erased, the AI search data and the uploaded audio files will be deleted.

# 5.12.3 RAID

RAID (redundant array of independent disks) is a data storage virtualization technology that combines multiple physical HDD components into a single logical unit for the purposes of data redundancy, performance improvement, or both.

 $\square$ 

RAID function is available on select models.

Table 5-74 Disk quantity for different RAID types

| RAID type | Required disk quantity                             |
|-----------|----------------------------------------------------|
| RAID 0    | At least 2.                                        |
| RAID 1    | Only 2.                                            |
| RAID 5    | At least 3. We recommend using 4 disks to 6 disks. |
| RAID 6    |                                                    |
| RAID 10   | At least 4.                                        |

# 5.12.3.1 Creating RAID

RAID has different levels, such as RAID 5 and RAID 6. Each level has different data protection, data availability, and performance grade. You can create different types of RAID as needed.

## **Background Information**

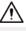

When you create RAID, the disks in the RAID group will be formatted. Back up data in time.

You can create different types of RAID as needed.

### Procedure

<u>Step 1</u> Select Main Menu > STORAGE > RAID > RAID.

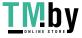

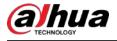

#### Figure 5-243 RAID

| RAID      | RAID Info   | Hot Sta     | ndby        |                  |               |
|-----------|-------------|-------------|-------------|------------------|---------------|
| Type Raid | 5           | Working     | Mode Self-a | daptive          |               |
| 0 5       | Pevice Name | Total Space | Туре        | Disk Members     | Delete M      |
| *         |             |             |             |                  |               |
|           |             |             |             | One-Click Create | Manual Create |

<u>Step 2</u> Select RAID type and working mode.

The working mode determines how the system allocate resources.

- **Self-Adaptive**: Automatically adjust the RAID synchronization speed according to the business status.
  - When there is no business running, synchronization is performed at a high speed.
  - When there is business running, synchronization is performed at a low speed.
- **Sync First**: Resource priority is assigned to RAID synchronization.
- Business First: Resource priority is assigned to business operations.
- **Balance**: Resource is evenly distributed to RAID synchronization and business operations.

#### Step 3 Create RAID.

• Automatic creation.

Select disks, and then click **Create RAID**. The system will create RAID 5 automatically.

Automatic creation of RAID is available only when the RAID type is **Raid5**.

• Manual creation.

Select disks, click **Create Manually**, and then follow the on-screen instructions to create RAID.

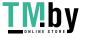

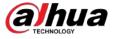

### **Related Operations**

• Change working mode.

Click to change the working mode of the RAID group.

• Delete RAID.

Click a to delete the RAID group.

When you delete a RAID group, the disks in the RAID group will be formatted.

## 5.12.3.2 Viewing RAID Information

Select **Main Menu** > **STORAGE** > **RAID** > **RAID Info**. You can view the RAID information, including type, disk space, hot spare, and status.

# 5.12.3.3 Creating Hot Spare Disk

You can create a hot spare disk. When a disk of the RAID group malfunctions, the hot spare disk can replace the malfunctioning disk.

### Procedure

#### <u>Step 1</u> Select Main Menu > STORAGE > RAID > Hotspare Disk.

Figure 5-244 Hotspare disk

| 3 | Name   | Capacity  | Туре        | RAID Name | Edit | Delete |
|---|--------|-----------|-------------|-----------|------|--------|
| 1 | Disk_1 | 931.46 GB | General HDD |           | 1    |        |
| 2 | Disk_2 | 2.72 TB   | General HDD |           | 1    |        |
| 3 | Disk_3 | 2.72 TB   | General HDD |           | 1    |        |
|   |        |           |             |           |      |        |
|   |        |           |             |           |      |        |
|   |        |           |             |           |      |        |

Step 2 Click Z.

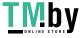

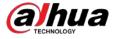

Figure 5-245 Local hotspare

| New Hotspare |                                 |  |  |  |  |  |  |  |
|--------------|---------------------------------|--|--|--|--|--|--|--|
| Туре         | Local Hotspare 🔻 Add to 🦷 md0 🔫 |  |  |  |  |  |  |  |
|              | OK Cancel                       |  |  |  |  |  |  |  |
|              | Figure 5-246 Global hotspare    |  |  |  |  |  |  |  |
| New Ho       | tspare                          |  |  |  |  |  |  |  |
| Туре         | Global Hotspare 👻               |  |  |  |  |  |  |  |

| New Ho | tspare            |        |  |
|--------|-------------------|--------|--|
| Туре   | Global Hotspare 🔻 |        |  |
|        | ОК                | Cancel |  |

<u>Step 3</u> You can select **Local Hotspare** or **Global Hotspare**.

- Local Hotspare : Select the target disk, and the current disk will serve as the hot spare disk for the selected target disk.
- **Global Hotspare** : The current disk will serve as the hot spare disk of the entire RAID.
- Step 4 Click **OK**.

```
\square
```

Click 🛅 to delete a hot spare disk.

# 5.12.4 Disk Group

By default, the installed HDD and created RAID are in Disk Group 1. You can set HDD group, and HDD group setup for main stream, sub stream and snapshot operation.

## Procedure

<u>Step 1</u> Select Main Menu > STORAGE > Disk Group.

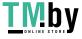

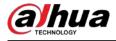

| 🚔 sto     | RAGE |              | <b>•</b> 6    |    | Ø <sub>0</sub> | . 9   | 20      |         | LIVE  | ± ( |    |
|-----------|------|--------------|---------------|----|----------------|-------|---------|---------|-------|-----|----|
| Basic     |      | Disk Group   | Main Stream   |    | Sub Stre       | eami. | Snapsho |         |       |     |    |
| Schedule  |      | Disk group m | ode selected. |    |                |       |         |         |       |     |    |
| Disk Man  | ager |              |               |    |                |       |         |         |       |     |    |
| Record M  | lode |              | Device Na     | me |                |       |         | Disk Gr | oup   |     |    |
| Disk Gros | ib   |              | sda           |    |                |       |         | 1       |       |     |    |
| Dišk Quo  |      |              |               |    |                |       |         |         |       |     |    |
| Disk Chee | ck   |              |               |    |                |       |         |         |       |     |    |
| Rec Estin | nate |              |               |    |                |       |         |         |       |     |    |
| FTP       |      |              |               |    |                |       |         |         |       |     |    |
|           |      |              |               |    |                |       |         |         |       |     |    |
|           |      |              |               |    |                |       |         |         | Apply | Ba  | ck |

#### Figure 5-247 Disk group

- <u>Step 2</u> (Optional) If **Disk Quota is selected** is shown on the page, click **Switch to Disk Group Mode** and then follow the on-screen instructions to format disks.
- <u>Step 3</u> Select the group for each HDD, and then click **Apply**.

After configuring HDD group, under the **Main Stream** tab, **Sub Stream** tab and **Snapshot** tab, configure settings to save the main stream, sub stream and snapshot to different disk groups.

# 5.12.5 Disk Quota

You can allocate a certain storage capacity for each channel to manage the storage space properly.

## **Background Information**

 $\square$ 

- If **Disk group mode selected.** is shown in the page, click **Switch to Quota Mode.**
- Disk quota mode and disk group mode cannot be selected at the same time.

Procedure

<u>Step 1</u> Select **Main Menu** > **STORAGE** > **Disk Quota**.

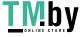

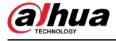

#### Figure 5-248 Disk Quota

| Disk group mode selected | i.      | Switch to | Quota Mod | e |
|--------------------------|---------|-----------|-----------|---|
| Channel                  |         |           |           |   |
| Record Duration(Days)    |         |           |           |   |
| Bit Rate(Kb/S)           |         |           |           |   |
| Estimated Capacity of    | 0       |           |           |   |
| Storage Capacity of Pi   |         |           |           |   |
| Used Capacity of Reco    | 0       |           |           |   |
| Used Capacity of Pict    | 0       |           |           |   |
| HDD Capacity (GB)        | 2777.85 |           |           |   |
| Quota Capacity (GB)      | 2777.85 |           |           |   |

- <u>Step 2</u> (Optional) If **Disk group mode selected** is shown on the page, click **Switch to Quota Mode** and then follow the on-screen instructions to format disks.
- <u>Step 3</u> Select a channel and set the record duration, bit rate and storage capacity of picture.
- Step 4 Click **Apply**.

# 5.12.6 Disk Check

The system can detect HDD status so that you can clearly understand the HDD performance and replace the malfunctioning HDD.

# 5.12.6.1 Manual Check

### Procedure

<u>Step 1</u> Select Main Menu > STORAGE > Disk Check > Manual Check.

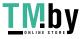

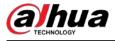

| ype Key Area Detect | - Disk | Select Disk(s) | <ul> <li>Start Check</li> </ul> |
|---------------------|--------|----------------|---------------------------------|
|                     |        | ок в<br>в ок   | ad 🧧 Blocked                    |
|                     |        | Total Checked  | O                               |
|                     |        | Total Space    | 0.00 GB                         |
|                     |        | Error          |                                 |
|                     |        | Checking Disk  |                                 |
|                     |        | Speed          |                                 |
|                     |        | Progress       |                                 |
|                     |        | Check Time     |                                 |
|                     |        | Remaining Time |                                 |
|                     |        |                |                                 |
|                     |        |                |                                 |

<u>Step 2</u> Select the detection type.

- Key area detect: The system detects the used space of the HDD through the built-in file system. This type of detection is efficient.
- Global detection: The system detects the entire HDD through Window. This type of detection takes time and might affect the HDD that is recording.
- <u>Step 3</u> Select the HDD that you want to detect.
- Step 4 Click Start Check.

The system starts detecting the HDD and displays the detection information.

 $\square$ 

When system is detecting HDD, click **Stop Check** to stop current detection. Click **Start Check** to detect again.

# 5.12.6.2 Detection Report

After the detection, you can view the detection report.

Procedure

<u>Step 1</u> Select Main Menu > STORAGE > Disk Check > Check Report.

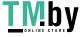

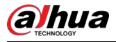

#### Figure 5-250 Check report

| М | anualC | heck Che | ck Report       |                     |             |    |
|---|--------|----------|-----------------|---------------------|-------------|----|
| Ĩ | 1      | Disk No. | Check Type      | Start Time          | Total Space | Er |
|   |        | Host-2   | Key Area Detect | 2020-02-23 18:55:09 | 2794.52 GB  |    |
|   |        |          |                 |                     |             |    |
|   |        |          |                 |                     |             |    |
|   |        |          |                 |                     |             |    |
|   |        |          |                 |                     |             |    |
|   |        |          |                 |                     |             |    |
|   |        |          |                 |                     |             |    |
|   |        |          |                 |                     |             |    |
|   |        |          |                 |                     |             |    |
|   |        |          |                 |                     |             |    |
|   |        |          |                 |                     |             |    |
|   |        |          |                 |                     |             |    |
|   |        |          |                 |                     |             |    |
|   |        |          |                 |                     |             |    |
|   |        |          |                 |                     |             |    |
|   |        |          |                 |                     |             |    |
|   |        |          |                 |                     |             |    |
|   | 4      |          | Í I             |                     |             |    |

<u>Step 2</u> Click to view detection results and S.M.A.R.T report.

Figure 5-251 Results

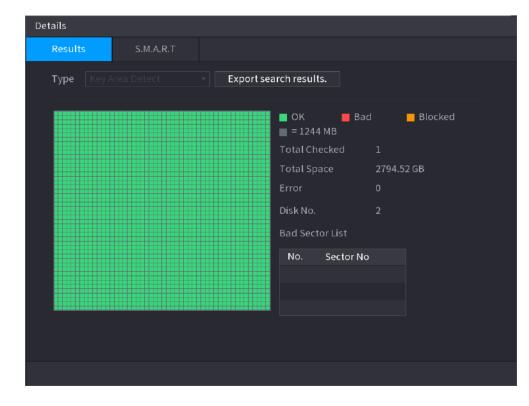

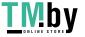

https://tm.by Интернет-магазин

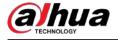

#### Figure 5-252 S.M.A.R.T

| Results    | S.M.A.R.T                |           |       |       |               |      |
|------------|--------------------------|-----------|-------|-------|---------------|------|
| Name       | sda                      |           |       |       |               |      |
| Model      | HITHITCHICALS            | ÷.        |       |       |               |      |
| ŚŇ         | 10.0004009011            |           |       |       |               |      |
| Health St  | atus OK                  |           |       |       |               |      |
| Descriptic | on:                      |           |       |       |               |      |
| ID         | Attribute                | Threshold | Value | Worst | Current Value | He • |
| 1          | Read Error Rate          | 16        | 100   | 100   | 0             |      |
| 2          | Through Put Perfromance  | 54        | 135   | 135   | 85            |      |
| 3          | Spin Up Time             | 24        | 253   | 253   | 115           |      |
| 4          | Start/Stop Count         | 0         | 97    | 97    | 14390         |      |
| 5          | Reallocated Sector Count |           | 100   | 100   | 58            |      |
|            |                          | 111       |       |       |               | •    |
|            |                          |           |       |       |               |      |
|            |                          |           |       |       |               |      |
|            |                          |           |       |       |               |      |

# 5.12.6.3 Disk Health Monitoring

Monitor health status of disks, and repair if any exceptions are found so as to avoid data loss.

Select Main Menu > STORAGE > Disk Check > Health Monitoring.

Click I to show disk details page. Then select **Check Type**, set time period, and then click **Search**. The system shows the details of disk monitoring status.

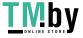

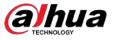

#### Figure 5-253 Disk details

|                                           | Check Type          | Recent Check Value                                                                          |
|-------------------------------------------|---------------------|---------------------------------------------------------------------------------------------|
| Dis                                       | sk Temperature      | Normal                                                                                      |
|                                           | Disk Link           | Normal                                                                                      |
| A die                                     | sk error will becur | Error                                                                                       |
| A disk erro<br>Error<br>Warning<br>Normal | Status              | Recent O 2020-05-05 2020-05-11 Search                                                       |
|                                           | 5.5 5.6             | 5.7 5.8 5.9 5.10 5.11<br>Date<br>ted in your disk, please back up your data immediately and |

# 5.12.7 Record Estimate

Record estimate function can calculate how long you can record video according to the HDD capacity, and calculate the required HDD capacity according to the record period.

## Procedure

<u>Step 1</u> Select Main Menu > STORAGE > Rec Estimate.

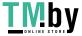

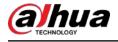

#### Figure 5-254 Record estimation

| Basic<br>Schedule<br>Disk Manager | 1   | Cha                     | Modify | nia mata (ich /c) |                 |                       |               |     |
|-----------------------------------|-----|-------------------------|--------|-------------------|-----------------|-----------------------|---------------|-----|
|                                   | J   |                         |        | Bit Rate(Kb/S)    | Record Time     | Resolution            | Frame Rate(   | · * |
| Disk Manager                      |     |                         | 1      | 4096              | 24              | 1920x1080(1080P)      | .25           |     |
|                                   | ×.  | 2                       | 1      | 2048              | 24              | 1920x1080(1080P)      | 25            |     |
|                                   | 1   |                         | 1      | 8192              | 24              | 5120x1800(5120x       | 25            |     |
| Record Mode                       |     |                         | 1      | 6144              | 24              | 2560x1440             | 25            |     |
| Disk Group                        |     |                         | 1      | 2048              | 24              | 720P                  | 25            |     |
| Disk Quota                        |     | 6                       | 1      | 2048              | 24              | 720P                  | 25            |     |
| DISKQUOTA                         |     |                         | 1      | 2048              | 24              | 720P                  | 25            |     |
| Disk Check                        |     | 8                       | 1      | 2048              | 24              | 720P                  | 25            |     |
| Rec Estimate                      | 1   | 9                       | 1      | 6144              | 24              | 4096x1800(4096x       | 25            |     |
|                                   | 1   | 10                      | 1      | 6144              | 24              | 2560x1440(2560x       | 25            |     |
| FTP                               |     | 11                      | 1      | 2048              | 24              | 720P                  | 25            |     |
|                                   |     | 12                      | 1      | 2048              | 24              | 720P                  | 25            |     |
|                                   |     | 13                      | 1      | 2048              | 24              | 720P                  | 25            |     |
|                                   |     | 14                      | 1      | 2048              | 24              | 720P                  | 25            |     |
|                                   |     | 15                      | 1      | 2048              | 24              | 720P                  | 25            |     |
|                                   |     | 15                      | 1      | 2048              | 24              | 720P                  | 25            |     |
|                                   |     | 17                      | 1      | 2048              | 24              | 720P                  | 25            | 1   |
|                                   |     | By Space                | В      | y⊤íme             |                 |                       |               |     |
|                                   | Tot | tal Space               | 0      |                   | TB = 0          | GB Sele               | ect           |     |
|                                   | Tin | 1e                      |        |                   | Days            |                       |               |     |
|                                   |     | te: The re<br>ord perio |        | imate data is for | reference only. | Please be cautious wh | en evaluating |     |

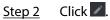

You can configure the **Resolution** , **Frame Rate**, **Bit Rate** and **Record Time** for the selected channel.

| Modify      |                |   |      |      |
|-------------|----------------|---|------|------|
| Channel     | 8              |   |      |      |
| Resolution  | 1280x720(720P) |   |      |      |
| Frame Ra    | 25             |   |      |      |
| Bit Rate(   | 2048           |   | Kb/S |      |
| Record Time | 24             |   | hr.  |      |
|             |                |   |      |      |
| Copy to     |                | A | pply | Back |

Figure 5-255 Modify channel settings

### Step 3 Click Apply.

Then the system will calculate the time period that can be used for storage according to the channels settings and HDD capacity.

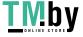

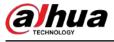

 $\square$ 

Click **Copy to** to copy the settings to other channels.

# 5.12.7.1 Calculating Recording Time

## Procedure

<u>Step 1</u> On the **Rec Estimate** page, click the **By Space** tab.

Figure 5-256 By space

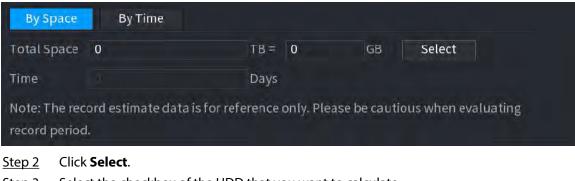

<u>Step 3</u> Select the checkbox of the HDD that you want to calculate.

| By Space                       | By Time                       |             |             |             |                     |
|--------------------------------|-------------------------------|-------------|-------------|-------------|---------------------|
| Total Space                    | 2.982                         | TB =        | 2982        | GB          | Select              |
| Tīme                           |                               | Days        |             |             |                     |
| Note: The rec<br>record perioc | ord estimate data is fo<br>I. | r reference | only. Pleas | se be cauti | ous when evaluating |

# 5.12.7.2 Calculating HDD Capacity for Storage

# Procedure

<u>Step 1</u> On the **Rec Estimate** page, click the **By Time** tab.

Figure 5-258 By time

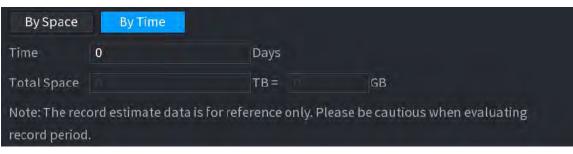

<u>Step 2</u> In the **Time** box, enter the time period that you want to record.

In the **Total Space** box, the required HDD capacity is displayed.

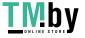

Figure 5-257 Recording time

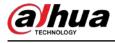

# 5.12.8 FTP

You can store and view the recorded videos and snapshots on the FTP server.

#### Prerequisites

Purchase or download a FTP (File Transfer Protocol) server and install it on your PC.

 $\square$ 

For the created FTP user, you need to set the write permission; otherwise the upload of recorded videos and snapshots will be failed.

### Procedure

<u>Step 1</u> Select Main Menu > STORAGE > FTP.

Figure 5-259 FTP

| Enable                  | FTP 💿 SFT     | P (Recom | nended)   |           |
|-------------------------|---------------|----------|-----------|-----------|
| Server Address          |               | Port     | 22        | (1-65535) |
| Username                |               |          |           |           |
| Password                |               |          | Anonymous |           |
| Storage Path            |               |          |           |           |
| Record                  |               |          |           |           |
| File Size               | 0             | м        |           |           |
| Channel                 | D1.           |          |           |           |
| Day                     | Sun           | Event    | General   |           |
| Period 1                | 00:00 - 24:00 |          |           |           |
| Period 2                | 00:00 - 24:00 |          |           |           |
| Snapshot                |               |          |           |           |
| Picture Upload Interval | 2             | sec.     |           |           |
| Channel                 | Setting       |          |           |           |
|                         |               |          |           |           |
|                         |               |          |           |           |
|                         |               |          |           |           |
|                         |               |          |           |           |
|                         |               |          |           |           |
| Default Test            |               |          | Apply     | Back      |

<u>Step 2</u> Configure the parameters.

Table 5-75 FTP parameters

| Parameter | Description                     |
|-----------|---------------------------------|
| Enable    | Enable the FTP upload function. |

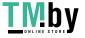

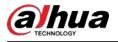

| Parameter                  | Description                                                                                                    |  |  |  |
|----------------------------|----------------------------------------------------------------------------------------------------|--|--|--|
|                            | Select FTP type.                                                                                                    |  |  |  |
| FTP type                   | <ul><li>FTP: Plaintext transmission.</li><li>SFTP: Encrypted transmission (recommended).</li></ul>                                                                                                    |  |  |  |
| Server Address             | IP address of FTP server.                                                                                                    |  |  |  |
|                            | Enter the port of the FTP server.                                                                                                    |  |  |  |
| Port                       | <ul> <li>FTP: The default is 21.</li> <li>SFTP: The default is 22.</li> </ul>                                                                                                    |  |  |  |
| Username                   | Enter the username and password to log in to the FTP server.                                                                                                    |  |  |  |
| Password                   | If you enable the anonymity function, you can log in anonymously without                                                                                                    |  |  |  |
| Anonymous                  | entering the username and password.                                                                                                    |  |  |  |
|                            | Create folder on FTP server.                                                                                                    |  |  |  |
| Storage Path               | <ul> <li>If you do not enter the name of remote directory, the system automatically creates the folders according to the IP and time.</li> <li>If you enter the name of remote directory, the system creates the folder with the entered name under the FTP root directory first, and then automatically creates the folders according to the IP and time.</li> </ul>                                                                                                    |  |  |  |
|                            | Enter the length of the uploaded recorded video.                                                                                                    |  |  |  |
| File Size                  | <ul> <li>If the entered length is less than the recorded video length, only a section of the recorded video can be uploaded.</li> <li>If the entered length is more than the recorded video length, the whole recorded video can be uploaded.</li> <li>If the entered length is 0, the whole recorded video will be uploaded.</li> </ul>                                                                                                    |  |  |  |
| Picture Upload<br>Interval | <ul> <li>If this interval is longer than snapshot interval, the system takes the recent snapshot to upload. For example, the interval is 5 seconds, and snapshot interval is 2 seconds per snapshot, the system uploads the recent snapshot every 5 seconds.</li> <li>If this interval is shorter than snapshot interval, the system uploads the snapshot per the snapshot interval. For example, the interval is 5 seconds, and snapshot interval is 10 seconds per snapshot, the system uploads the snapshot every 10 seconds.</li> <li>To configure the snapshot interval, go to Main Menu &gt; CAMERA &gt; Encode &gt; Snapshot.</li> </ul> |  |  |  |
| Channel                    | Select the channel that you want to apply the FTP settings.                                                                                                    |  |  |  |
| Day                        | Select the week day and set the time period that you want to upload the                                                                                                    |  |  |  |
| Period 1, Period 2         | recorded files. You can set two periods for each week day.                                                                                                    |  |  |  |
| Record type                | Select the record type (Alarm, Intel, MD, and General) that you want to upload. The selected record type will be uploaded during the configured time period.                                                                                                    |  |  |  |

If FTP connection failed, check the network and FTP settings.

Step 4 Click **Apply**.

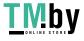

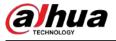

## 5.12.9 iSCSI

## **Background Information**

Internet Small Computer Systems Page (iSCSI) is a transport layer protocol that works on top of the Transport Control Protocol (TCP), and enables block-level SCSI data transport between the iSCSI initiator and the storage target over TCP/IP networks. After the network disk is mapped to the NVR device through iSCSI, the data can be stored on the network disk.

 $\square$ 

<u>Step 1</u>

This function is available on select models.

Select Main Menu > STORAGE > iSCSI.

### Procedure

| Server Address<br>Port<br>Anonymous<br>Username<br>Password | 3260<br>ryl132 | 09         | (3260-65535)                            |      |
|-------------------------------------------------------------|----------------|------------|-----------------------------------------|------|
| Storage Path                                                |                |            | Storage Path                            |      |
| No.<br>ISCSI1                                               | Status<br>×    | IP Address | Port Username Storage Path<br>3260 2211 |      |
|                                                             |                | 10         |                                         |      |
|                                                             |                |            | Add Delete Modi                         | fy   |
| Default                                                     |                |            | Аррі                                    | Back |

Figure 5-260 iSCSI

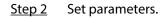

#### Table 5-76 iSCSI parameters

| Parameter      | Description                                                    |
|----------------|----------------------------------------------------------------|
| Server Address | Enter the server address of iSCSI server.                      |
| Port           | Enter the port of iSCSI server, and the default value is 3260. |

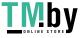

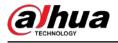

| Parameter          | Description                                                                                                    |
|--------------------|----------------------------------------------------------------------------------------------------|
| Storage Path       | Click <b>Storage Path</b> to select a remote storage path.<br>Each path represents an iSCSI shared disk and these paths are generated<br>when created on the server. |
| Username, Password | Enter the username and password of iSCSI server.                                                                                                    |
|                    | If anonymous login is supported by iSCSI server, you can enable <b>Anonymous</b> to log in as an anonymous user.                                                     |

Step 3 Click **Apply**.

## 5.13 Account

You can manage users, user group and ONVIF user, and set admin security questions.

## 5.13.1 Group

The accounts of the Device adopt two-level management mode: user and user group. Every user must belong to a group, and one user only belongs to one group.

### **Background Information**

The **admin** and **user** group are two default user groups that cannot be deleted. You can add more groups and define corresponding permissions.

### Procedure

<u>Step 1</u> Select Main Menu > ACCOUNT > Group.

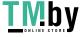

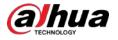

#### Figure 5-261 Group

| 2  | Group Name | Modify | Delete | Remarks             |
|----|------------|--------|--------|---------------------|
|    |            |        |        |                     |
| 1  | admin      | ľ      | 靣      | administrator group |
| 2  | user       | P      | 亩      | user group          |
|    |            |        |        |                     |
|    |            |        |        |                     |
|    |            |        |        |                     |
|    |            |        |        |                     |
|    |            |        |        |                     |
|    |            |        |        |                     |
|    |            |        |        |                     |
|    |            |        |        |                     |
|    |            |        |        |                     |
|    |            |        |        |                     |
|    |            |        |        |                     |
|    |            |        |        |                     |
|    |            |        |        |                     |
|    |            |        |        |                     |
|    |            |        |        |                     |
|    |            |        |        |                     |
|    |            |        |        |                     |
|    |            |        |        |                     |
|    |            |        |        |                     |
|    |            |        |        |                     |
| Ac | ld         |        |        |                     |

Step 2 Click Add.

<u>Step 3</u> Enter group name and then enter some remarks if necessary.

### Figure 5-262 Add group

| Add                                                  |        |             |                       |
|------------------------------------------------------|--------|-------------|-----------------------|
| Group Name<br>Remarks<br>Permission<br>System Search | Live   |             |                       |
| AII<br>ACCOUNT<br>STORAGE<br>SECURITY                | SYSTEM | SYSTEM INFO | MANUAL CONTROL CAMERA |
|                                                      |        |             | OK Back               |

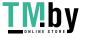

https://tm.by Интернет-магазин

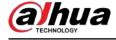

 Step 4
 Select the checkboxes to select permissions.

 Step 5
 Click **OK**.

 Image: Image: Image

Click 🜌 to modify the corresponding group information, click 💼 to delete the group.

## 5.13.2 User

## 5.13.2.1 Adding User

### Procedure

<u>Step 1</u> Select Main Menu > ACCOUNT > User.

|   | 🚣 ACCOUNT      |          |         | 6         | ¢.  |        | 20      |             | LIVE   | a. 6-, 器 |
|---|----------------|----------|---------|-----------|-----|--------|---------|-------------|--------|----------|
| * | User           |          |         |           |     |        |         |             |        |          |
|   | Group          |          | sername | Group Nam |     | Delete | Status  | Password St | MAC Ad | dres     |
|   | ONVIF User     | 1        | admin   | admin     | . E | Ē      | Local L | Unknown     |        |          |
|   | Password Reset |          |         |           |     |        |         |             |        |          |
|   |                | +<br>Add |         |           | aji |        |         |             |        |          |

Figure 5-263 User

Step 2 Click Add.

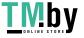

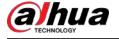

#### Figure 5-264 Add user

| dd         |             |        |                  |               |
|------------|-------------|--------|------------------|---------------|
| Username   |             |        |                  |               |
| Password   |             |        | Confirm Password |               |
| Remarks    |             |        | User MAC         |               |
| Group      | admín       |        |                  |               |
| Period     | Setting     | g      |                  |               |
| Permission |             |        |                  |               |
| System     | Search Live |        |                  |               |
| All        |             |        |                  |               |
| ACCOUN     |             | SYSTEM | SYSTEM INFO      | MANUALCONTROL |
| STORAGE    |             | EVENT  | NETWORK          | CAMERA        |
| SECURIT    |             | BACKUP | MAINTENANCE      |               |
|            |             |        |                  |               |
|            |             |        |                  | OK Back       |

<u>Step 3</u> Configure the parameters.

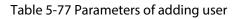

| Parameter        | Description                                                                                                    |
|------------------|----------------------------------------------------------------------------------------------------|
| Username         | Enter a username and password for the account                                                                                                    |
| Password         | Enter a username and password for the account.                                                                                                    |
| Confirm Password | Enter the password again to confirm it.                                                                                                    |
|                  | Optional.                                                                                                    |
| Remarks          | Enter a description of the account.                                                                                                    |
| User MAC         | Enter user MAC address                                                                                                    |
|                  | Select a group for the account.                                                                                                    |
| Group            |                                                                                                    |
|                  | The user rights must be within the group permissions.                                                                                                    |
| Period           | Click <b>Setting</b> to define a period during which the new account can log in to the Device. The new account cannot access the device during other periods.             |
|                  | Select the checkboxes to grant permissions to the user.                                                                                                    |
|                  |                                                                                                    |
| Permission       | To manage the user account easily, when defining the user account permission, do not give the authority to the common user account higher that the advanced user account. |

Step 4 Click **OK**.

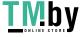

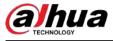

 $\square$ 

Click 🜌 to modify the corresponding user information, click 🧰 to delete the user.

## 5.13.2.2 Changing Password

## **Background Information**

We recommend you change the password regularly to enhance device security.

Users with account permissions can change the password of other users.

### Procedure

- <u>Step 1</u> Select Main Menu > ACCOUNT > User.
- <u>Step 2</u> Click of the corresponding user.

| Jsername                               | admin  |        | User MAC       |                |
|----------------------------------------|--------|--------|----------------|----------------|
| lodify Password                        |        |        |                |                |
| old Password                           |        |        | Group          |                |
| lew Password                           |        |        | Remarks        |                |
| Confirm Password                       |        |        | Unlock Pattern | <u> </u>       |
| assword Hint                           | 123456 |        |                |                |
| ermission                              |        |        |                |                |
| ennission                              |        |        |                |                |
|                                        | earch  | Live   |                |                |
| System So                              | earch  | Live   |                |                |
| System So<br>All<br>ACCOUNT            |        | SYSTEM | SYSTEM INFO.   | MANUAL CONTROL |
| System So<br>All<br>ACCOUNT<br>STORAGE |        | SYSTEM | NETWORK        | MANUAL CONTROL |
| System So<br>All<br>ACCOUNT            |        | SYSTEM |                |                |

<u>Step 3</u> Click **Click** to enable the **Modify Password** function.

| <u>Step 4</u> | Enter old password and then enter new password twice.                                                                                                    |
|---------------|----------------------------------------------------------------------------------------------------|
|               | • The password must consist of 8–32 non-blank characters and contain at least two types of the following characters: uppercase, lowercase, numbers, and special characters (excluding ' "; : &). |
|               | <ul> <li>For your device security, create a strong password.</li> </ul>                                                                                                    |
|               | <ul> <li>Check the box to enable Unlock Pattern function, click</li> </ul>                                                                                                    |
| <u>Step 5</u> | Click 💶 to enable <b>Unlock Pattern</b> and then click 🖻 to draw the pattern.                                                                                                    |

Step 6 Click OK.

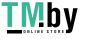

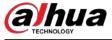

## 5.13.3 Resetting Password

You can reset the password when you forget the password.

### 5.13.3.1 Enabling Password Reset

Enable the password reset function and configure the linked email address and security questions that are used to reset the password.

### Procedure

- <u>Step 1</u> Select Main Menu > ACCOUNT > Password Reset.
- <u>Step 2</u> Click **Content** to enable the password reset function.

This function is enabled by default.

- <u>Step 3</u> Enter an email address to receive the security code used to reset the password.
- <u>Step 4</u> Configure security questions and answers.
- <u>Step 5</u> (Optional) Follow the on-screen instructions to bind the Device to DMSS app.

#### Figure 5-266 Bind device

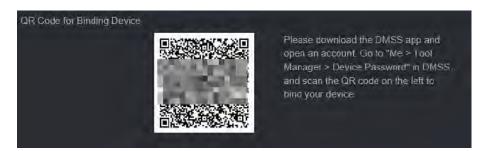

Step 6 Click OK.

## 5.13.3.2 Resetting Password on Local Page

### Procedure

<u>Step 1</u> Right-click the live page and then select any item on the shortcut menu.

- If you have configured unlock pattern, the unlock pattern login window is displayed. Click **Forgot Pattern** to switch to password login.
- If you did not configure unlock pattern, the password login window is displayed.

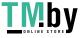

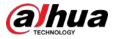

#### Figure 5-267 Pattern login

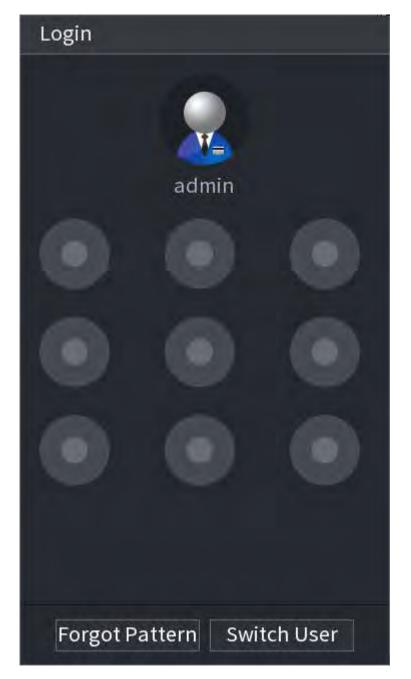

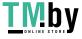

# a hua

### Figure 5-268 Password login

| Login    |       |        |   |   |
|----------|-------|--------|---|---|
| Username | admin |        |   | 6 |
| Password |       |        | 0 | P |
|          |       |        |   |   |
|          | ОК    | Cancel |   |   |

### Step 2 Click .

- If you have set the linked email address, the system will notify you of data collection required for resetting password. Click **OK**.
- If you did not set the linked email address, the system prompts you to enter an email address. Enter the email address and then click **Next**. Then the system will notify you of data collection required for resetting password.

#### Figure 5-269 Notification on data collection

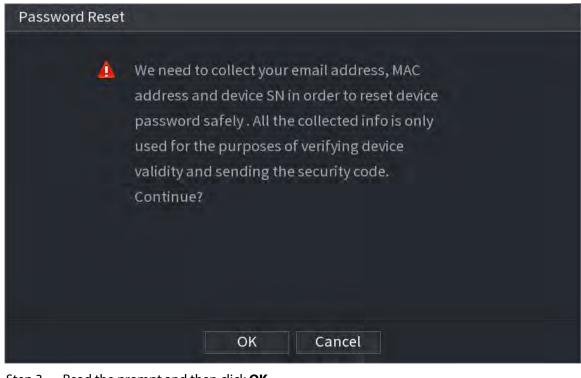

Step 3Read the prompt and then click **OK**.Step 4Click **Next**.

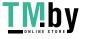

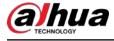

## $\square$

After clicking **Next**, the system will collect your information for password reset, purpose and the information includes but not limited to email address, MAC address, and device serial number. Read the prompt carefully before clicking **Next**.

- <u>Step 5</u> Reset the password.
  - Email.

Select **Email** as the reset mode, and then follow the on-screen instructions to get the security code in your linked email address. After that, enter the security code in the **Security Code** box.

Figure 5-270 Reset mode (email)

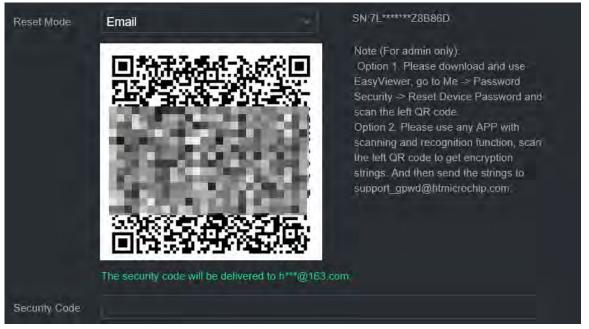

• App.

Select **QR Code for Binding Device** as the reset mode, and then follow the on-screen instructions to get the security code on the DMSS app. After that, enter the security code in the **Security Code** box.

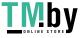

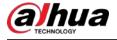

#### Figure 5-271 Reset mode (app)

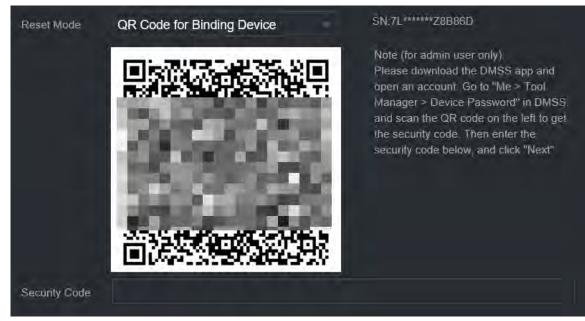

• Security question.

Select **Security Question** as reset mode and then answer the security questions.

 $\square$ 

If you did not configure the security questions in advance , **Security Question** is not available on the **Reset Mode** list.

- Step 6 Click Next.
- <u>Step 7</u> Enter the new password and then enter the password again to confirm it.

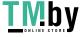

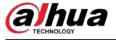

#### Figure 5-272 Enter new password

| Password Reset     |                                                                    |  |  |  |
|--------------------|--------------------------------------------------------------------|--|--|--|
|                    |                                                                    |  |  |  |
| Reset the password | of (admin)                                                         |  |  |  |
|                    |                                                                    |  |  |  |
| New Password       |                                                                    |  |  |  |
|                    | Password must be 8 to 32 characters, including at least two of the |  |  |  |
|                    | following categories: numbers, uppercase letters, lowercase        |  |  |  |
|                    | letters and special characters(Characters like ' ":: & cannot      |  |  |  |
| Confirm Password   |                                                                    |  |  |  |
|                    |                                                                    |  |  |  |
|                    |                                                                    |  |  |  |
|                    |                                                                    |  |  |  |
|                    |                                                                    |  |  |  |
|                    |                                                                    |  |  |  |
|                    |                                                                    |  |  |  |
|                    |                                                                    |  |  |  |
|                    |                                                                    |  |  |  |
|                    | OK Cancel                                                          |  |  |  |
|                    |                                                                    |  |  |  |

#### Step 8 Click **OK**.

The password is reset.

<u>Step 9</u> (Optional) When the system prompts whether to synchronize the password with the remote devices accessed through the private protocol, click **OK** to synchronize the password.

## 5.13.4 ONVIF User

### **Background Information**

To connect the camera from the third party to the NVR via the ONVIF protocol, you need to use a verified ONVIF account.

 $\square$ 

The default ONVIF user is **admin**. It is created after you initialize the NVR and cannot be deleted.

### Procedure

<u>Step 1</u> Select Main Menu > ACCOUNT > ONVIF User.

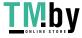

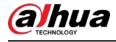

#### Figure 5-273 ONVIF user

| 1   | Username | Group Name | Modify | Delete | Password S |
|-----|----------|------------|--------|--------|------------|
| 1   | admin    | admin      | ľ      | 茴      | Medium     |
|     |          |            |        |        |            |
|     |          |            |        |        |            |
|     |          |            |        |        |            |
|     |          |            |        |        |            |
|     |          |            |        |        |            |
|     |          |            |        |        |            |
|     |          |            |        |        |            |
|     |          |            |        |        |            |
|     |          |            |        |        |            |
|     |          |            |        |        |            |
|     |          |            |        |        |            |
|     |          |            |        |        |            |
| -   |          |            |        |        |            |
|     |          |            |        |        |            |
|     |          |            |        |        |            |
|     |          |            |        |        |            |
|     |          |            |        |        |            |
|     |          |            |        |        |            |
| Add |          |            |        |        |            |

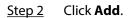

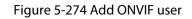

| Add                  |       |         |
|----------------------|-------|---------|
| Username<br>Password |       | 123     |
| Confirm Passw        | vord  |         |
| Group                | admin | -       |
|                      |       |         |
|                      |       | OK Back |

- <u>Step 3</u> Configure username, password and user group.
- Step 4 Click **OK**.

Click 🜌 to modify the corresponding user information, click 🖻 to delete current user.

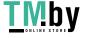

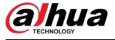

## 5.14 Security

## 5.14.1 Security Status

Security scanning helps get a whole picture of device security status. You can scan user, service and security module status for detailed information on the security status of the device.

### **Detecting User and Service**

### $\square$

Green icon represents a healthy status of the scanned item, and orange icon represents a risky status.

- Login authentication: When there's a risk in the device configuration, the icon will be in orange to warn risk. You can click **Details** to see the detailed risk description.
- User Status: When one of device users or ONVIF users uses weak password, the icon will be in
  orange to warn risk. You can click **Details** to optimize or ignore the risk warning.

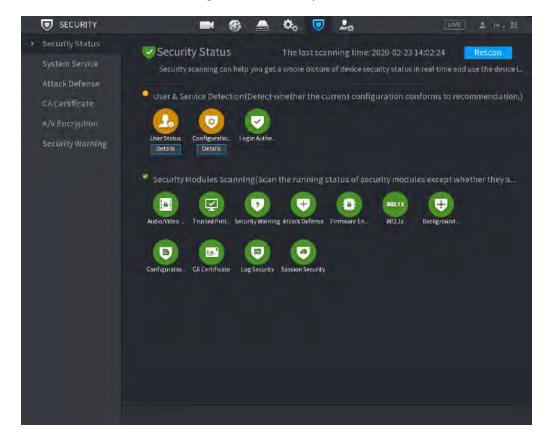

#### Figure 5-275 Security status

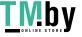

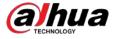

Figure 5-276 Details (1)

| Details                                                        |          |  |  |  |  |  |
|----------------------------------------------------------------|----------|--|--|--|--|--|
| 1 items can be optimized. You are recommended to op            | lgnore   |  |  |  |  |  |
| ONVIF User Status<br>1.Some users do not use strong passwords. | Optimize |  |  |  |  |  |
|                                                                |          |  |  |  |  |  |

• Configuration Security: When there's a risk in the device configuration, the icon will be in orange to warn risk. You can click **Details** to see the detailed risk description.

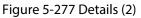

| Details                                             |          |
|-----------------------------------------------------|----------|
| 1 items can be optimized. You are recommended to op | lgnore   |
| HTTPS Security Configuration                        | Optimize |
| 1.Disabled. It is recommended to enable.            |          |
|                                                     |          |
|                                                     |          |

### Scanning Security Modules

This area shows the running status of security modules. For details about the security modules, point to the icon to see the on-screen instructions.

### **Re-scanning Security Status**

You can click **Rescan** to scan security status.

## 5.14.2 System Service

You can set NVR basic information such as basic services, 802.1x and HTTPS.

### 5.14.2.1 Basic Services

## Procedure

<u>Step 1</u> Select Main Menu > SECURITY > System Service > Basic Services.

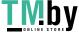

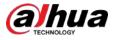

#### Figure 5-278 Basic services

| Basic Services     | 802.1x                | HTTPS  |
|--------------------|-----------------------|--------|
| Mobile Push Notifi |                       |        |
| CGI                |                       |        |
| ONVIF              |                       |        |
| NTP Server         |                       |        |
| SSH                |                       |        |
| Enable Device Dis  |                       |        |
| Private Protocol   |                       |        |
| Private Protocol A | Security Mode (Recomm | ended) |
| LLDP               |                       |        |
| TLSv1.1            |                       |        |

<u>Step 2</u> Enable the system services.

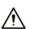

There might be safety risk when **Mobile Push Notifications**, **CGI**, **ONVIF**, **SSH** and **NTP Server** is enabled. Disable these functions when they are not needed.

| Table 5-78 Basic service parameters |
|-------------------------------------|
|-------------------------------------|

| Parameter                 | Description                                                                                                    |
|---------------------------|----------------------------------------------------------------------------------------------------|
| Mobile Push Notifications | After enabling this function, the alarm triggered by the NVR can be pushed to a mobile phone. This function is enabled by default. |
| CGI                       | If this function is enabled, the remote devices can be added through the CGI protocol. This function is enabled by default.        |
| ONVIF                     | If this function is enabled, the remote devices can be added through the ONVIF protocol. This function is enabled by default.      |
| NTP Server                | After enabling this function, a NTP server can be used for time synchronization. This function is enabled by default.              |
| SSH                       | After enabling this function, you can use SSH service. This function is disabled by default.                                       |

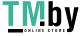

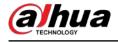

| Parameter                               | Description                                                                                                    |
|-----------------------------------------|----------------------------------------------------------------------------------------------------|
| Enable Device Discovery                 | After enabling this function, the NVR can be found by other devices through searching.                                                                                                    |
| Private Protocol<br>Authentication Mode | <ul> <li>Security Mode (Recommended): Uses Digest access<br/>authentication when connecting to NVR.</li> <li>Compatible Mode: Select this mode when the client does not<br/>support Digest access authentication.</li> </ul>    |
| LLDP                                    | Enable the LLDP service.<br>The Link Layer Discovery Protocol (LLDP) allows two different devices<br>to collect hardware and protocol information about neighboring<br>devices, which is useful in troubleshooting the network. |
| TLSv1.1                                 | Enable the TLSv1.1 encryption protocol.                                                                                                    |

Step 3 Click **Apply**.

### 5.14.2.2 802.1x

The Device needs to pass 802.1x certification to enter the LAN.

## Procedure

<u>Step 1</u> Select Main Menu > SECURITY > System Service > 802.1x.

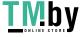

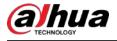

#### Figure 5-279 802.1x

| Basic Services     | 802.1×                                                                                                    | HTTPS               |                        |
|--------------------|----------------------------------------------------------------------------------------------------|---------------------|------------------------|
| NIC Name           | NIC 1                                                                                                    |                     |                        |
| Enable             |                                                                                                    |                     |                        |
| Authentication     | PEAP                                                                                                    |                     |                        |
| CA Certificate     |                                                                                                    |                     |                        |
| Username           |                                                                                                    |                     |                        |
| Password           |                                                                                                    |                     |                        |
| Please select a tr | usted CA certificate.                                                                                                    |                     | Certificate Management |
| No. Certifi        | icate Serial Number                                                                                                    | Valid Period        |                        |
| 1 6121             | CONSIGNATION OF THE PARTY OF THE PARTY OF TH | 2027-03-04 01:46:55 |                        |
|                    |                                                                                                    |                     |                        |
|                    |                                                                                                    |                     |                        |
|                    |                                                                                                    |                     |                        |
|                    |                                                                                                    |                     |                        |
|                    |                                                                                                    |                     |                        |
|                    |                                                                                                    |                     |                        |
|                    |                                                                                                    |                     |                        |
|                    |                                                                                                    |                     |                        |
|                    |                                                                                                    |                     |                        |
|                    |                                                                                                    |                     |                        |

<u>Step 2</u> Select the Ethernet card you want to certify.

<u>Step 3</u> Select **Enable** and configure parameters.

#### Table 5-79 802.1x parameters

| Parameter                                        | escription                                                                                                    |  |  |
|--------------------------------------------------|----------------------------------------------------------------------------------------------------|--|--|
| Authentication                                   | <ul> <li>PEAP: protected EAP protocol.</li> <li>TLS: Transport Layer Security. Provide privacy and data integrity between two communications application programs.</li> </ul> |  |  |
| CA Certificate                                   | Enable it and click <b>Browse</b> to import CA certificate from flash drive. For details about importing and creating a certificate, see "5.14.4 CA Certificate".             |  |  |
| Username                                         | The username shall be authorized at server.                                                                                                    |  |  |
| Password Password of the corresponding username. |                                                                                                    |  |  |

Step 4 Click **Apply**.

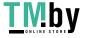

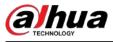

## 5.14.2.3 HTTPS

We recommend you enable HTTPS function to enhance system security.

Procedure

#### <u>Step 1</u> Select Main Menu > SECURITY > System Service > HTTPS.

Figure 5-280 HTTPS

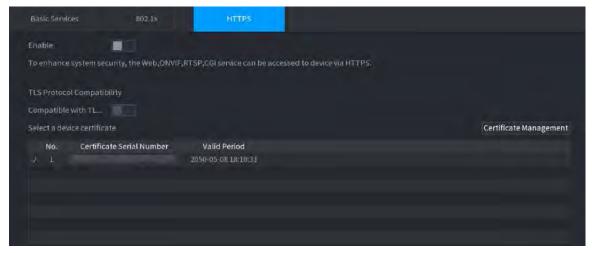

- Step 2 Enable HTTPS function.
- <u>Step 3</u> (Optional) Enable **Compatible with TLSv1.1 and earlier versions** to allow protocol compatibility.
- <u>Step 4</u> Click **Certificate Management** to create or import a HTTPS certificate from USB drive. For details about importing or creating a CA certificate, see "5.14.4 CA Certificate".
- <u>Step 5</u> Select a HTTPS certificate.
- Step 6 Click Apply.

## 5.14.3 Attack Defense

## 5.14.3.1 Firewall

You can configure the hosts that are allowed or prohibited to access the Device.

### Procedure

<u>Step 1</u> Select Main Menu > SECURITY > Attack Defense > Firewall.

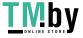

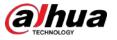

#### Figure 5-281 Firewall

| Firewall                    | Account Lockout               | Anti-DoS Attacl   | Sync Time-Allo.     |                  |         |
|-----------------------------|-------------------------------|-------------------|---------------------|------------------|---------|
| Enable                      |                               |                   |                     |                  |         |
| Mode                        | 🧿 All                         | ow List 👘         | Block List          |                  |         |
| Only source<br>ports of the | hosts whose IP/MAC<br>device. | are in the follow | ng list are allowed | to access corres | ponding |
|                             | Host IP/MAC                   | D                 | evice Port          | Modify           | Delete  |
|                             |                               |                   |                     |                  |         |
|                             |                               |                   |                     |                  |         |
|                             |                               |                   |                     |                  |         |
|                             |                               |                   |                     |                  |         |
|                             |                               |                   |                     |                  |         |
|                             |                               |                   |                     |                  |         |
|                             |                               |                   |                     |                  |         |
|                             |                               |                   |                     |                  |         |
|                             |                               |                   |                     |                  |         |
|                             |                               |                   |                     |                  |         |
|                             |                               |                   |                     |                  |         |
| Add                         |                               |                   |                     |                  |         |
|                             |                               |                   |                     | Apply            | Back    |

<u>Step 2</u> Click to enable the firewall.

<u>Step 3</u> Select a firewall mode.

- Allow List : The hosts on the allowlist can access the Device.
- **Block List** : The hosts on the blocklist are prohibited to access the Device.
- <u>Step 4</u> Click **Add** and then select a type for the allowlist or blocklist.

You can allow or prohibit hosts through a specific IP address, a network segment, or a MAC address.

IP address.

Enter the IP address, start port and end port, and then click **OK**.

IP segment.

Enter the start address and end address, starting port and ending port, and then click **OK**.

MAC address.

Enter the MAC address, and then click  $\ensuremath{\textbf{OK}}$  .

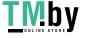

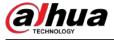

Step 5 Click **Apply**.

## 5.14.3.2 Account Lockout

### Procedure

### <u>Step 1</u> Select Main Menu > SECURITY > Attack Defense > Account Lockout.

Figure 5-282 Account lockout

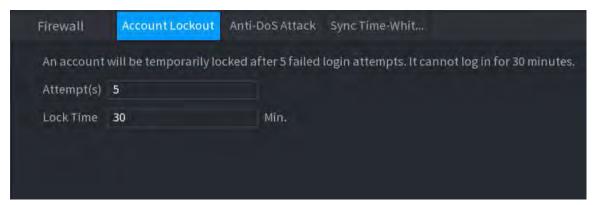

<u>Step 2</u> Set parameters.

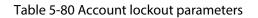

| Parameter  | Description                                                                                                    |
|------------|----------------------------------------------------------------------------------------------------|
| Attempt(s) | Set the maximum number of allowable wrong password entries. The account will be locked after your entries exceed the maximum number. |
| Lock Time  | Set how long the account is locked for.                                                                                              |

Step 3 Click Apply.

## 5.14.3.3 Anti-DoS Attack

You can enable **SYN Flood Attack Defense** and **ICMP Flood Attack Defense** to defend the Device against Dos attack.

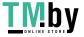

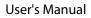

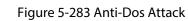

| Firewall | Account Lockout         | Anti-DoS Attack      | Sync Time-Whit                                                                                                    |
|----------|-------------------------|----------------------|----------------------------------------------------------------------------------------------------|
| SYN Flo  | od Attack Defense:      |                      |                                                                                                    |
| connect  |                         | n will make the devi | i to the device, leaving many half-open TCP<br>ce crash. When hit by an SYN flood attack,<br>nessage.                    |
| ICMP Flo | ood Attack Defense:     |                      |                                                                                                    |
| will use | up all computing resour | ces and thus make    | mber of ICMP packets to the device, which<br>the device crash. When hit by an ICMP flood<br>IP message filtering tactic. |

## 5.14.3.4 Sync Time-Allowlist

You can configure which hosts are allowed to synchronize time with the Device.

## Procedure

alhua

<u>Step 1</u> Select Main Menu > SECURITY > Attack Defense > Sync Time-Allowlist.

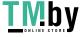

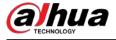

#### Figure 5-284 Sync Time-Allowlist

| _   |              |                    |                      |                      |                       |              |
|-----|--------------|--------------------|----------------------|----------------------|-----------------------|--------------|
|     | Firewall     | Account Lockout    | Anti-DoS Attack      | Sync Time-Allo       |                       |              |
|     | Enable       |                    |                      |                      |                       |              |
|     | Time synchro | nization operation | is only allowed with | n hosts in the allow | ed list.              |              |
|     |              | 11-11-0446         |                      | 112.115              | Delete                |              |
|     |              | Host IP/MAC        |                      | Modify               | Delete                |              |
|     |              |                    |                      |                      |                       |              |
|     |              |                    |                      |                      |                       |              |
|     |              |                    |                      |                      |                       |              |
|     |              |                    |                      |                      |                       |              |
|     |              |                    |                      |                      |                       |              |
|     |              |                    |                      |                      |                       |              |
|     |              |                    |                      |                      |                       |              |
|     |              |                    |                      |                      |                       |              |
|     |              |                    |                      |                      |                       |              |
|     |              |                    |                      |                      |                       |              |
|     |              |                    |                      |                      |                       |              |
|     |              |                    |                      |                      |                       |              |
|     |              |                    |                      |                      |                       |              |
|     |              |                    |                      |                      |                       |              |
|     | Add          |                    |                      |                      |                       |              |
|     |              |                    |                      |                      | Apply                 | Back         |
| St4 | ep 2 Click   | to enable t        | he function          |                      |                       |              |
|     |              | Add to add trusted |                      | nchronization.       |                       |              |
|     | -            |                    |                      | e IP address, and t  | hen click <b>OK</b> . |              |
|     | ● lfy<br>OK  |                    | Segment, enter t     | he start address ar  | nd end address, an    | d then click |

Step 4 Click **Apply**.

## 5.14.4 CA Certificate

## 5.14.4.1 Device Certificate

### Create Certificate

1. Select Main Menu > SECURITY > CA Certificate > Device Certificate.

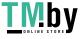

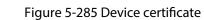

| ice Certificate Trusted                           | CA Cert      |                                   |               |                     |          |
|---------------------------------------------------|--------------|-----------------------------------|---------------|---------------------|----------|
| A device certificate is a visiting device via HTT |              |                                   |               | he browser is       |          |
| Create Certificate                                | CA Applicati | on and Import                     | Import Third- | party Certificate   |          |
| No. Certificate Ser<br>1 General,HTTPs,           |              | Validity Period<br>E35D5CD7C31C9. | User          | lssued by<br>2049-1 | Use<br>N |
|                                                   |              |                                   |               |                     |          |
|                                                   |              |                                   |               |                     |          |

2. Click Create Certificate.

(a)hua

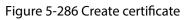

| Create Certificate |        |        |
|--------------------|--------|--------|
| Region             |        |        |
| Province           |        |        |
| City Name          |        |        |
| Validity Period    |        |        |
| Organization       |        |        |
| Organization Unit  |        |        |
| IP/Domain Name     | 10     |        |
|                    |        |        |
|                    |        |        |
|                    |        |        |
|                    |        |        |
|                    |        |        |
|                    |        |        |
|                    |        |        |
|                    |        |        |
|                    | Create | Cancel |

- 3. Configure the parameters.
- 4. Click Create.

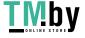

## CA Application and Import

hua

a

Click **CA Application and Import** and then follow the on-screen instructions to finish CA application and import.

Figure 5-287 CA application and import

| CA Application and Imp                                                                                                    | port                              |            |
|----------------------------------------------------------------------------------------------------|-----------------------------------|------------|
| certificate request file<br>Step 2: Submit the cer<br>institution to apply fo<br>Step 3: Select 'Import                         | rtificate request file to a third | d-party CA |
| Type Create Certif<br>Region<br>Province<br>City Name<br>Validity Period<br>Organization<br>Organization Unit<br>IP/Domain Name | icate Import Certificate          |            |
|                                                                                                    | Create                            | Cancel     |

## Import Third-Party Certificate

- 1. Click Import Third-Party Certificate
- 2. Configure the parameters.

| Table 5-81 Parameters | for importing third-party | / certificate |
|-----------------------|---------------------------|---------------|
|-----------------------|---------------------------|---------------|

| Parameter            | Description                                                                           |
|----------------------|---------------------------------------------------------------------------------------|
| Path                 | Click <b>Browse</b> to find the third-party certificate path on the USB drive.        |
| Private Key          | Click <b>Browse</b> to find the third-party certificate private key on the USB drive. |
| Private Key Password | Input the private key password.                                                       |

3. Click Create.

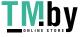

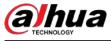

## 5.14.4.2 Trusted CA Certificate

Procedure

```
<u>Step 1</u> Select Main Menu > SECURITY > CA Certificate > Trusted CA Certificate.
```

Step 2 Click Install Trusted Certificate.

Figure 5-288 Create certificate

| Device Certificate Trustee | CA Cert   |            |         |          |   |
|----------------------------|-----------|------------|---------|----------|---|
| Install Trusted Cert       | ificate   |            |         |          |   |
| No. Certificate Se         |           |            | Used by | Download | C |
| 1                          | 2027-03-0 | 4 01:46:55 |         | <b>±</b> |   |
|                            |           |            |         |          |   |
|                            |           |            |         |          |   |
| Create Certifica           | e         |            |         |          |   |
| Path                       | Bro       | wse        |         |          |   |
|                            |           |            |         |          |   |
|                            |           |            |         |          |   |
|                            |           |            |         |          |   |
|                            | Import    | Cancel     |         |          |   |
| L                          |           |            |         |          |   |
|                            |           |            |         |          |   |
|                            |           |            |         |          |   |
|                            |           |            |         |          |   |
| 4                          |           |            |         |          | Þ |

<u>Step 3</u> Click **Browse** to select the certificate that you want to install.

Step 4 Click Import.

## 5.14.5 Audio/Video Encryption

The Device supports audio and video encryption during data transmission.

Procedure

```
<u>Step 1</u> Select Main Menu > SECURITY > AUDIO/VIDEO ENCRYPTION > Audio/Video Transmission.
```

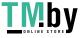

#### Figure 5-289 Audio and video transmission

| Enable           |                    | Stream frame is | encrypted by using pri                    | ivate protoco | l before transmission                    |
|------------------|--------------------|-----------------|-------------------------------------------|---------------|------------------------------------------|
| Encryp           | tion Type          | AES256-OFB      |                                           |               |                                          |
| Update           | e Period of S      | 12              | Hour                                      |               |                                          |
| Enable           |                    |                 | encrypted by using TLS                    |               |                                          |
| Enable           |                    |                 | encrypted by using TLS                    |               | re transmission.<br>ertificate Managemer |
| Enable           |                    | ate             | encrypted by using TLS<br>Validity Period |               |                                          |
| Enable<br>Select | a device certific. | ate             | Validity Period                           | Co<br>User    | ertificate Manageme                      |

<u>Step 2</u> Configure parameters.

**alhua** 

| Area                | Parameter                      | Description                                                                                                    |
|---------------------|--------------------------------|----------------------------------------------------------------------------------------------------|
|                     | Enable                         | Enables stream frame encryption by using private protocol.                                                           |
| Private<br>Protocol | Encryption Type                | Use the default setting.                                                                                             |
|                     | Update Period of<br>Secret Key | Secret key update period.<br>Value range: 0–720 hours. 0 means never update the secret<br>key.<br>Default value: 12. |
|                     | Enable                         | Enables RTSP stream encryption by using TLS.                                                                         |
| RTSP over TLS       | Select a device certificate    | Select a device certificate for RTSP over TLS.                                                                       |
|                     | Certificate<br>Management      | For details about certificate management, see "5.14.4.1 Device Certificate".                                         |

Step 3 Click **Apply**.

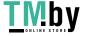

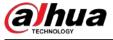

## 5.14.6 Security Warning

## 5.14.6.1 Security Exception

The Device gives warnings to the user when a security exception occurs.

### Procedure

```
<u>Step 1</u> Select Main Menu > SECURITY > Security Warning > Security Exception.
```

Figure 5-290 Security exception

| Security      | Exception IIIe     | gal Login                 |            |                   |     |      |
|---------------|--------------------|---------------------------|------------|-------------------|-----|------|
| Ena           | able               | 0                         |            |                   |     |      |
| The           | e device gives war | nings to user when a s    | security e | ception is detect | ed. |      |
| Ala           | rm-out Port        | Setting                   |            | Post-Alarm        | 10  | sec. |
|               | Show Message       |                           |            | Send Email        |     |      |
|               | Buzzer             | 🗹 Log                     |            |                   |     |      |
|               | Alarm Tone         | None                      |            |                   |     |      |
|               |                    |                           |            |                   |     |      |
|               |                    |                           |            |                   |     |      |
| <u>Step 2</u> | Click to           | o enable the function     | 1.         |                   |     |      |
|               | Click 🔯 to view    | / the list of security ex | xception   | events.           |     |      |
| <u>Step 3</u> |                    |                           |            |                   |     |      |
| Step 4        | Click Apply.       |                           |            |                   |     |      |

### 5.14.6.2 Illegal Login

### Procedure

<u>Step 1</u> Select Main Menu > SECURITY > Security Warning > Illegal Login.

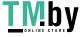

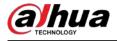

#### Figure 5-291 Illegal login

| Security Exception | Illegal Login |               |            |
|--------------------|---------------|---------------|------------|
| Enable             |               |               |            |
| Alarm-out Port     | Setting       | Post-Alarm 10 | sec.       |
| Buzzer             | ✓ Log<br>None |               |            |
|                    |               |               |            |
|                    |               |               |            |
|                    |               |               |            |
|                    |               |               |            |
|                    |               |               |            |
|                    |               |               | Apply Back |

Step 2ClickLowto enable the function.Step 3Configure alarm linkage actions. For details, see Table 5-50.Step 4Click Apply.

## 5.15 System

## 5.15.1 General Settings

You can set NVR basic information such as system date and holiday.

## 5.15.1.1 General

You can set device basic information such as device name, and serial number.

## Procedure

<u>Step 1</u> Select Main Menu > SYSTEM > General > Basic.

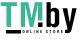

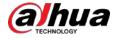

#### Figure 5-292 Basic settings

| Basic              | Date&Time |                                   |            |
|--------------------|-----------|-----------------------------------|------------|
| Device Name        | NVR       |                                   |            |
| Device No.         | 8         |                                   |            |
| Language           | English   |                                   |            |
| Video Standard     | PAL       |                                   |            |
| Sync Remote Device | (include  | e language, format and time zone) |            |
| Instant Playback   | 5         |                                   |            |
| Logout Time        | 10        | min. Non-login User Permission    |            |
| CAM Time Sync      |           |                                   |            |
| Interval           | 24        | hr. (1-168)                       |            |
| Navigation Bar     |           |                                   |            |
| Mouse Sensitivity  |           | • +                               |            |
|                    |           | Fast                              |            |
|                    |           |                                   |            |
|                    |           |                                   |            |
|                    |           |                                   |            |
|                    |           |                                   |            |
|                    |           |                                   |            |
|                    |           |                                   |            |
|                    |           |                                   | Apply Back |

<u>Step 2</u> Set parameters.

### Table 5-83 Basic parameters

| Parameter                                 | Description                                                                                                    |
|-------------------------------------------|----------------------------------------------------------------------------------------------------|
| Device Name                               | Enter the Device name.                                                                                                    |
| Device No. Enter a number for the Device. |                                                                                                    |
| Language                                  | Select a language for the Device system.                                                                                                    |
| Video Standard                            | Select PAL or NTSC as needed.                                                                                                    |
| Sync Remote Device                        | Enable this function; the NVR can synchronize information with the remote device such as Language, video standard and time zone.                                                                                                    |
| Instant Playback                          | In the <b>Instant Play</b> box, enter the time length for playing back the recorded video. The value ranges from 5 to 60.<br>On the live view control bar, click the instant playback button to play back the recorded video within the configured time. |
|                                           | Enter the standby time for the Device. The Device automatically logs<br>out when it is not working in the configured period. You need to login<br>the Device again.                                                                                      |
| Logout Time                               | The value ranges from 0 to 60. 0 indicates there is not standby time for the Device.                                                                                                    |
|                                           | Click <b>Monitor Channel(s) when logout</b> . You can select the channels that you want to continue monitoring when you logged out.                                                                                                    |
| CAM Time Sync                             | Syncs the Device time with IP camera.                                                                                                    |

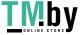

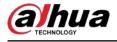

| Parameter         | Description                                                                                                    |
|-------------------|----------------------------------------------------------------------------------------------------|
| Interval          | Enter the interval for time sync.                                                                                          |
| Logout Time       | You can set auto logout interval once login user remains inactive for a specified time. Value ranges from 0 to 60 minutes. |
| Navigation Bar    | Enable the navigation bar. When you click on the live view screen, the navigation bar is displayed.                        |
| Mouse Sensitivity | Adjust the speed of double-click by moving the slider.<br>The bigger the value is, the faster the speed is.                |

<u>Step 3</u> Click **Apply** button to save settings.

## 5.15.1.2 Date and Time

### **Background Information**

You can set device time. You can enable NTP (Network Time Protocol) function so that the device can sync time with the NTP server.

You can also configure date and time settings by selecting **Main Menu** > **SYSTEM** > **General** > **Date&Time**.

### Procedure

Step 1 Click **Date&Time** tab.

Figure 5-293 Date and time

| System Time    | 2020 -02 -24 09 :45 :02      |                     |  |
|----------------|------------------------------|---------------------|--|
| Time Zone      | (UTC+08:00) Beijing, Chongqi | ng, Hong Kong, Save |  |
| Date Format    | YYYY MM DD                   |                     |  |
| Date Separator |                              | *                   |  |
| Time Format    | 24-Hour                      |                     |  |
| DST            |                              |                     |  |
| Туре           | 💽 Date 👘 Week                |                     |  |
| Start Time     | Jan = 1 = 00:00              |                     |  |
| End Time       | Jan - 2 - 00:00              |                     |  |
| NTP            |                              |                     |  |
| Server Address | time.windows.com             | Manual Update       |  |
| Port           | 123                          |                     |  |
| Interval       | 60                           | min.                |  |

<u>Step 2</u> Configure the settings for date and time parameters.

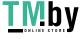

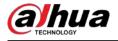

Table 5-84 Data and time parameters

| Parameter      | Description                                                                                                    |  |
|----------------|----------------------------------------------------------------------------------------------------|--|
|                | In the <b>System Time</b> box, enter time for the system.                                                                                                    |  |
|                | Click the time zone list, you can select a time zone for the system, and the time in adjust automatically.                                                                                                |  |
| System Time    |                                                                                                    |  |
|                | Do not change the system time randomly; otherwise the recorded<br>video cannot be searched. It is recommended to avoid the recording<br>period or stop recording first before you change the system time. |  |
| Time Zone      | In the <b>Time Zone</b> list, select a time zone for the system.                                                                                                    |  |
| Date Format    | In the <b>Date Format</b> list, select a date format for the system.                                                                                                    |  |
| Date Separator | In the <b>Date Separator</b> list, select a separator style for the date.                                                                                                    |  |
| Time Format    | In the <b>Time Format</b> list, select <b>12-HOUR</b> or <b>24-HOUR</b> for the time display style.                                                                                                    |  |
| DST            | Enable the Daylight Saving Time function. Click <b>Week</b> or <b>Date</b> .                                                                                                    |  |
| Start Time     | Configure the start time and end time for the DST.                                                                                                    |  |
| End Time       |                                                                                                    |  |
| NTP            | Enable the NTP function to sync the Device time with the NTP server. $\bigwedge$                                                                                                    |  |
|                | If NTP is enabled, device time will be automatically synchronized with server.                                                                                                    |  |
|                | In the <b>Server Address</b> box, enter the IP address or domain name of the corresponding NTP server.                                                                                                    |  |
| Server Address | You can directly select <b>time.windows.com</b> or <b>time.google.com</b> .                                                                                                    |  |
|                | Click <b>Manual Update</b> , the Device starts syncing with the server immediately.                                                                                                    |  |
| Port           | The system supports TCP protocol only and the default setting is 123.                                                                                                    |  |
| Interval       | In the <b>Interval</b> box, enter the amount of time that you want the Device to sync time with the NTP server. The value ranges from 0 to 65535.                                                         |  |

<u>Step 3</u> Click **Next** to save settings.

## 5.15.1.3 Holiday

## **Background Information**

Here you can add, edit, and delete holiday. After you successfully set holiday information, you can view holiday item on the record and snapshot period.

You can also configure holiday settings by selecting **Main Menu** > **SYSTEM** > **General** > **Holiday**.

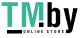

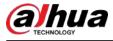

## Procedure

Step 1 Click Next.

| Figure 5-294 Holiday | , |
|----------------------|---|
|----------------------|---|

| 0 | Status | Name | Date | Duration | Operation |
|---|--------|------|------|----------|-----------|
|   |        |      |      |          |           |
|   |        |      |      |          |           |
|   |        |      |      |          |           |
|   |        |      |      |          |           |
|   |        |      |      |          |           |
|   |        |      |      |          |           |
|   |        |      |      |          |           |
|   |        |      |      |          |           |
|   |        |      |      |          |           |
|   |        |      |      |          |           |
|   |        |      |      |          | Add       |

Step 2 Click Add Holidays.

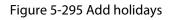

| Add            |        |        |     |        |
|----------------|--------|--------|-----|--------|
| Name           |        |        |     |        |
| Effective Mode | Once   | Always |     |        |
| Period         | 🧿 Date | 🔵 Week |     |        |
| Start Time     | - 02   | - 24   |     |        |
| End Time       | - 02   | - 24   |     |        |
| Add More       |        |        |     |        |
|                |        |        |     |        |
|                |        |        | Add | Cancel |

Step 3 Set holiday name, repeat mode and holiday mode.

Click **Add more** to add new holiday information.

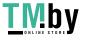

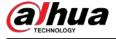

<u>Step 4</u> Click **Add**, you can add current holiday to the list.

 $\square$ 

- Click the drop-down list of the state; you can enable/disable holiday date.
- Click delta to change the holiday information. Click delta to delete current date.

<u>Step 5</u> Click **Next** to save settings.

## 5.15.2 Serial Port

After setting RS-232 parameters, the NVR can use the COM port to connect to other device to debug and operate.

### Procedure

```
<u>Step 1</u> Select MAIN MENU > SYSTEM > Serial Port.
```

Figure 5-296 Serial port

| Function  |        |   |
|-----------|--------|---|
| Baud Rate | 115200 | Ŧ |
| Data Bits | 8      | ÷ |
| Stop Bits | 1      | ÷ |
| Check     | None   | Ŧ |

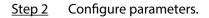

Table 5-85 Serial port parameters

| Parameter | Description                                                                                                    |  |
|-----------|----------------------------------------------------------------------------------------------------|--|
|           | Select serial port control protocol.                                                                           |  |
|           | <ul> <li>Console: Upgrade the program and debug with the console and<br/>mini terminal software.</li> </ul>    |  |
|           | <ul> <li>Keyboard: Control this Device with special keyboard.</li> </ul>                                       |  |
| Function  | <ul> <li>Adapter: Connect with PC directly for transparent transmission of<br/>data.</li> </ul>                |  |
|           | <ul> <li>Protocol COM: Configure the function to protocol COM, in order to<br/>overlay card number.</li> </ul> |  |
|           | PTZ Matrix: Connect matrix control                                                                             |  |
|           | Different series products support different RS-232 functions.                                                  |  |
| Baud Rate | Select baud rate, which is 115200 by default.                                                                  |  |

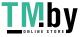

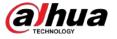

| Parameter | Description                                   |
|-----------|-----------------------------------------------|
| Data Bits | It ranges from 5 to 8, which is 8 by default. |
| Stop Bits | It includes 1 and 2.                          |
| Parity    | It includes none, odd, even, mark and null.   |

Step 3 Click Apply.

## 5.16 Output and Display

## 5.16.1 Display

You can configure the display effect such as displaying time title and channel title, adjusting image transparency, and selecting the resolution.

### Procedure

```
<u>Step 1</u> Select Main Menu > DISPLAY > Display.
```

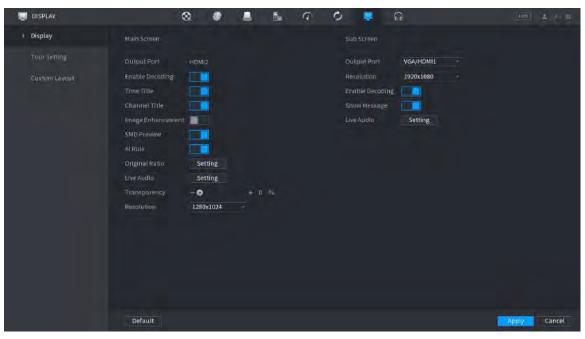

Figure 5-297 Display

<u>Step 2</u> Configure the parameters.

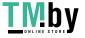

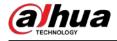

Table 5-86 Display parameters

| Main Screen/SubConfigure the output port format of both screens.Main Screen/SubWhen sub screen is disabled, the format of main screen is HDMI/VGA<br>simultaneous output.When sub screen is enabled, the format of main screen and sub screen<br>are non-simultaneous outputs.When output port of sub screen is set to HDMI, the output port of<br>main screen is set to VGA by the device.When output port of sub screen is set to VGA , the output port of<br>main screen is set to VGA , the output port of<br>main screen is set to HDMI by the device.Enable DecodingAfter it is enabled, the device can normally decode.Time Title/Channel<br>TitleSelect the checkbox and the date and time of the system will be displayed<br>in the preview screen.TransparencySet the transparency of the local menu of the NVR device. The higher the<br>transparency, the more transparent the local menu.Time Title/Channel<br>TitleSelect the checkbox to optimize the preview image edges.SMD PreviewSelect the checkbox to optimize the preview image edges.SMD PreviewSelect the checkbox to display the SMD previews in the live view page.Al RuleClick Setting and select the channel to restore the corresponding channel<br>image to the original scale.Original RatioClick Setting and select the channel to restore the corresponding channel<br>image to the original scale.Live AudioSupport 1920 × 1080, 1280 × 1024 (default), 1280 × 720.                                                                        | Parameter         | Description                                                                                                    |
|----------------------------------------------------------------------------------------------------|-------------------|----------------------------------------------------------------------------------------------------|
| Main Screen/Sub<br>Screensimultaneous output.When sub screen is enabled, the format of main screen and sub screen<br>are non-simultaneous outputs.When output port of sub screen is set to HDMI, the output port of<br>main screen is set to VGA by the device.When output port of sub screen is set to VGA, the output port of<br>main screen is set to HDMI by the device.When output port of sub screen is set to VGA, the output port of<br>main screen is set to HDMI by the device.Enable DecodingAfter it is enabled, the device can normally decode.Time Title/Channel<br>TitleSelect the checkbox and the date and time of the system will be displayed<br>in the preview screen.TransparencySet the transparency of the local menu of the NVR device. The higher the<br>transparency, the more transparent the local menu.Time Title/Channel<br>TitleSelect the checkbox to optimize the preview image edges.SMD PreviewSelect the checkbox to display the SMD previews in the live view page.Al RuleSelect the checkbox to display the Al rules in the live view page.Al RuleClick Setting and select the channel to restore the corresponding channel<br>image to the original scale.Original RatioClick Setting and select the channel to restore the corresponding channel<br>image to the original scale.Live AudioConfigure audio input on live view. You can select Audio 1 , Audio 2, and<br>audio input port 1 of camera is playing. If you select Mixing, the sound of<br>audio input ports are playing. |                   | Configure the output port format of both screens.                                                                                                    |
| Image EnhancementSelect the checkbox to display the SMD preview sin the live view page.AI RuleSelect the checkbox to display the AI rules in the live view page.Ciriginal RatioClick Setting and select the channel to restore the corresponding channelOriginal RatioClick Setting and select the channel to restore the corresponding channelLive AudioConfigure audio input port of ive ords are playing.                                                                                                    |                   | <ul><li>simultaneous output.</li><li>When sub screen is enabled, the format of main screen and sub screen</li></ul>                                                               |
| Time Title/Channel<br>TitleSelect the checkbox and the date and time of the system will be displayed<br>in the preview screen.TransparencySet the transparency of the local menu of the NVR device. The higher the<br>transparency, the more transparent the local menu.Time Title/Channel<br>TitleSelect the checkbox and the date and time of the system will be displayed<br>in the preview screen.Image EnhancementSelect the checkbox to optimize the preview image edges.SMD PreviewSelect the checkbox to display the SMD previews in the live view page.Al RuleSelect the checkbox to display the Al rules in the live view page.Original RatioClick Setting and select the channel to restore the corresponding channel<br>image to the original scale.Live AudioConfigure audio input on live view. You can select Audio 1 , Audio 2, and<br>Mixing. For example, if you select Audio 1 for D1 channel, the sound of<br>audio input port 1 of camera is playing. If you select Mixing, the sound of<br>all audio input ports are playing.                                                                                                    |                   | <ul> <li>main screen is set to VGA by the device.</li> <li>When output port of sub screen is set to VGA , the output port of</li> </ul>                                           |
| Titlein the preview screen.TransparencySet the transparency of the local menu of the NVR device. The higher the<br>transparency, the more transparent the local menu.Time Title/Channel<br>TitleSelect the checkbox and the date and time of the system will be displayed<br>in the preview screen.Image EnhancementSelect the checkbox to optimize the preview image edges.SMD PreviewSelect the checkbox to display the SMD previews in the live view page.Al RuleSelect the checkbox to display the Al rules in the live view page.Original RatioClick Setting and select the channel to restore the corresponding channel<br>image to the original scale.Live AudioConfigure audio input on live view. You can select Audio 1, Audio 2, and<br>Mixing. For example, if you select Audio 1 for D1 channel, the sound of<br>audio input port 1 of camera is playing. If you select Mixing, the sound of<br>all audio input ports are playing.                                                                                                    | Enable Decoding   | After it is enabled, the device can normally decode.                                                                                                    |
| Transparencytransparency, the more transparent the local menu.Time Title/Channel<br>TitleSelect the checkbox and the date and time of the system will be displayed<br>in the preview screen.Image EnhancementSelect the checkbox to optimize the preview image edges.SMD PreviewSelect the checkbox to display the SMD previews in the live view page.AI RuleSelect the checkbox to display the AI rules in the live view page.Original RatioClick Setting and select the channel to restore the corresponding channel<br>image to the original scale.Live AudioConfigure audio input on live view. You can select Audio 1 , Audio 2, and<br>Mixing. For example, if you select Audio 1 for D1 channel, the sound of<br>audio input port 1 of camera is playing. If you select Mixing, the sound of<br>all audio input ports are playing.                                                                                                    |                   | , , , ,                                                                                                    |
| Titlein the preview screen.Image EnhancementSelect the checkbox to optimize the preview image edges.SMD PreviewSelect the checkbox to display the SMD previews in the live view page.Al RuleSelect the checkbox to display the Al rules in the live view page.Original RatioClick Setting and select the channel to restore the corresponding channel<br>image to the original scale.Live AudioConfigure audio input on live view. You can select Audio 1, Audio 2, and<br>Mixing. For example, if you select Audio 1 for D1 channel, the sound of<br>audio input port 1 of camera is playing. If you select Mixing, the sound of<br>all audio input ports are playing.                                                                                                    | Transparency      |                                                                                                    |
| SMD PreviewSelect the checkbox to display the SMD previews in the live view page.AI RuleSelect the checkbox to display the AI rules in the live view page.Image: This function is for some series products only.Original RatioClick Setting and select the channel to restore the corresponding channel<br>image to the original scale.Live AudioConfigure audio input on live view. You can select Audio 1 , Audio 2, and<br>Mixing. For example, if you select Audio 1 for D1 channel, the sound of<br>audio input port 1 of camera is playing. If you select Mixing, the sound of<br>all audio input ports are playing.                                                                                                    |                   |                                                                                                    |
| Al Rule       Select the checkbox to display the Al rules in the live view page.         Image: This function is for some series products only.         Original Ratio       Click Setting and select the channel to restore the corresponding channel image to the original scale.         Live Audio       Configure audio input on live view. You can select Audio 1 , Audio 2, and Mixing. For example, if you select Audio 1 for D1 channel, the sound of audio input port 1 of camera is playing. If you select Mixing, the sound of all audio input ports are playing.                                                                                                    | Image Enhancement | Select the checkbox to optimize the preview image edges.                                                                                                    |
| AI RuleImage: This function is for some series products only.Original RatioClick Setting and select the channel to restore the corresponding channel<br>image to the original scale.Live AudioConfigure audio input on live view. You can select Audio 1 , Audio 2, and<br>Mixing. For example, if you select Audio 1 for D1 channel, the sound of<br>audio input port 1 of camera is playing. If you select Mixing, the sound of<br>all audio input ports are playing.                                                                                                    | SMD Preview       | Select the checkbox to display the SMD previews in the live view page.                                                                                                    |
| Original Ratio       Click Setting and select the channel to restore the corresponding channel image to the original scale.         Live Audio       Configure audio input on live view. You can select Audio 1 , Audio 2, and Mixing. For example, if you select Audio 1 for D1 channel, the sound of audio input port 1 of camera is playing. If you select Mixing, the sound of all audio input ports are playing.                                                                                                    | Al Rule           |                                                                                                    |
| Original Ratioimage to the original scale.Live AudioConfigure audio input on live view. You can select Audio 1 , Audio 2, and<br>Mixing. For example, if you select Audio 1 for D1 channel, the sound of<br>audio input port 1 of camera is playing. If you select Mixing, the sound of<br>all audio input ports are playing.                                                                                                    |                   | This function is for some series products only.                                                                                                    |
| Live Audio Mixing. For example, if you select Audio 1 for D1 channel, the sound of audio input port 1 of camera is playing. If you select Mixing, the sound of all audio input ports are playing.                                                                                                    | Original Ratio    |                                                                                                    |
| Resolution         Support 1920 × 1080, 1280 × 1024 (default), 1280 × 720.                                                                                                    | Live Audio        | <b>Mixing</b> . For example, if you select <b>Audio 1</b> for <b>D1</b> channel, the sound of audio input port 1 of camera is playing. If you select <b>Mixing</b> , the sound of |
|                                                                                                    | Resolution        | Support 1920 × 1080, 1280 × 1024 (default), 1280 × 720.                                                                                                    |

Step 3 Click **Apply**.

## 5.16.2 Tour

You can configure a tour of selected channels to repeat playing videos. The videos display in turn according to the channel group configured in tour settings. The system displays one channel group for a certain period and then automatically changes to the next channel group.

### Procedure

<u>Step 1</u> Select **DISPLAY** > **Tour Setting** > **Main Screen**.

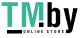

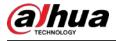

#### Figure 5-298 Tour

| Main Screen         | Sub Screen        |               |            |                |       |        |
|---------------------|-------------------|---------------|------------|----------------|-------|--------|
| Motion Tour View 1  |                   |               | Alarm Tour | View 1         |       |        |
| Enable              |                   |               | Interval   | 5 sec. (5-120) |       |        |
| Live Layout View 4  |                   |               |            |                |       |        |
|                     |                   |               |            |                |       |        |
| 8 🗸                 |                   | Channel Group | E.         |                |       |        |
| 1 1 <u>7</u><br>2 7 |                   | 5678          |            |                |       |        |
|                     |                   | 9 10 11 12    |            |                |       |        |
|                     |                   | 13 14 15 16   |            |                |       |        |
|                     |                   | 17 18 19 20   |            |                |       |        |
|                     |                   | 21 22 23 24   |            |                |       |        |
|                     |                   |               |            |                |       |        |
|                     |                   | 29 30 31 32   |            |                |       |        |
|                     |                   |               |            |                |       |        |
|                     |                   |               |            |                |       |        |
|                     |                   |               |            |                |       |        |
|                     |                   |               |            |                |       |        |
|                     |                   |               |            |                |       |        |
|                     |                   |               |            |                |       |        |
|                     |                   |               |            |                |       |        |
|                     |                   |               |            |                |       |        |
| Add Modil           | fy Delete Move Up | Move down     |            |                |       |        |
| Default             |                   |               |            |                | Apply | Cancel |

<u>\_~r</u>

- On the top right of the live view screen, use the left mouse button or press Shift to switch between <sup>O</sup> (image switching is allowed) and <sup>®</sup> (image switching is not allowed) to turn on/off the tour function.
- On the navigation bar, click 💷 to enable the tour and click 💷 to disable it.
- <u>Step 2</u> Configure the tour setting parameters.

#### Table 5-87 Tour parameters

| Parameter                  | Description                                                                                                    |
|----------------------------|----------------------------------------------------------------------------------------------------|
| Enable Tour                | Enable tour function.                                                                                                    |
| Interval                   | Enter the amount of time that you want each channel group displays on<br>the screen. The value ranges from 5 seconds to 120 seconds, and the<br>default value is 5 seconds. |
| Motion Tour, Alarm<br>Tour | Select the View 1 or View 8 for <b>Motion Tour</b> and <b>Alarm Tour</b> (system alarm events).                                                                             |
| Live Layout                | In the <b>Live Layout</b> list, select <b>View 1</b> , <b>View 4</b> , <b>View 8</b> , or other modes that are supported by the Device.                                     |

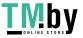

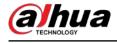

| Parameter     | Description                                                                                                    |
|---------------|----------------------------------------------------------------------------------------------------|
|               | Display all channel groups under the current Window Split setting.                                                                                                    |
| Channel Group | <ul> <li>Add a channel group: Click Add, in the pop-up Add Group channel, select the channels to form a group, and then click Save.</li> <li>Delete a channel group: Select the checkbox of any channel group, and then click Delete.</li> </ul>                                                     |
|               | <ul> <li>Edit a channel group: Select the checkbox of any channel group and then click Modify, or double-click on the group. The Modify Channel Group dialog box is displayed. You can regroup the channels.</li> <li>Click Move up or Move down to adjust the position of channel group.</li> </ul> |

<u>Step 3</u> Click **Apply** to save the settings.

# 5.16.3 Custom Layout

## **Background Information**

You can set customized video split mode.

 $\square$ 

- This function is for some series products. See the actual product for detailed information.
- Device max. supports 5 customized videos.

### Procedure

<u>Step 1</u> Select Main Menu > DISPLAY > Custom Split.

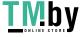

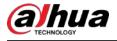

#### Figure 5-299 Custom split

|   |      | + |   |  | 25 | 36 |   |       |        |
|---|------|---|---|--|----|----|---|-------|--------|
| N | lame | D |   |  |    |    |   |       |        |
|   |      |   |   |  |    |    |   |       |        |
|   |      |   |   |  |    |    |   |       | -      |
|   |      |   |   |  |    |    |   |       |        |
|   |      |   |   |  |    |    |   |       |        |
|   |      |   |   |  |    |    |   |       | -      |
|   |      |   |   |  |    |    |   |       |        |
|   |      |   |   |  |    |    |   |       |        |
|   |      |   |   |  |    |    |   |       | 1      |
|   |      |   |   |  |    |    |   |       |        |
|   |      |   |   |  |    |    |   |       |        |
|   |      |   |   |  |    |    |   |       | 1      |
|   |      |   |   |  |    |    |   |       |        |
|   |      |   |   |  |    |    |   |       |        |
|   |      |   |   |  |    |    |   |       |        |
|   |      |   |   |  |    |    |   |       |        |
|   |      |   |   |  |    |    |   |       | ]      |
|   |      |   | 멉 |  |    |    |   |       |        |
|   |      |   |   |  |    |    | / | Apply | Cancel |

#### Step 2 Click + and then click = = = = = to select basic mode.

System adopts the basic window mode as the new window name. For example, if you select the 8 display mode, the default name is Split8.

In regular mode, drag the mouse in the preview frame; you can merge several small windows to one window so that you can get you desired split mode.

#### $\square$

- After merge the window, system adopts the remaining window amount as the new name such as Split6.
- Select the window you want to merge (red highlighted), click to cancel the merge to restore the basic mode.
- Click 💼 to delete the customized window mode.

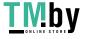

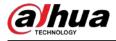

#### Figure 5-300 Merged window

|        | ÷   |   |  | 25 | <b>136</b> |       |        |
|--------|-----|---|--|----|------------|-------|--------|
| Name   | Del |   |  |    |            |       |        |
| Split8 |     |   |  |    |            |       |        |
|        |     |   |  |    |            |       |        |
|        |     |   |  |    |            |       |        |
|        |     |   |  |    |            |       |        |
|        |     |   |  |    |            |       |        |
|        |     |   |  |    |            |       |        |
|        |     |   |  |    |            |       |        |
|        |     |   |  |    |            |       |        |
|        |     |   |  |    |            |       |        |
|        |     |   |  |    |            |       |        |
|        |     |   |  |    |            | -     |        |
|        |     |   |  |    |            |       |        |
|        |     |   |  |    |            |       |        |
|        |     |   |  |    |            |       |        |
|        |     |   |  |    |            |       |        |
|        |     |   |  |    |            |       |        |
|        |     | - |  |    | ľ          | 5     |        |
|        |     |   |  |    |            |       |        |
|        |     |   |  |    |            |       |        |
|        |     |   |  |    |            |       |        |
|        |     |   |  |    |            |       |        |
|        |     |   |  |    |            |       |        |
|        |     | 묘 |  |    |            |       |        |
|        |     |   |  |    |            | Apply | Cancel |

Step 3 Click **Apply** to exit.

After the setup, you can go to the preview window, right-click and then select **Live Layout** to select the custom split layout.

# 5.17 POS

You can connect the Device to the POS (Point of Sale) machine and receive the information from it. This function applies to the scenarios such as supermarket POS machine. After connection is established, the Device can access the POS information and display the overlaid text in the channel window.

## 5.17.1 Settings

Procedure

<u>Step 1</u> Select Main Menu > POS > POS Setting.

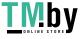

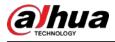

## $\otimes$ POS 0 . **B** pos1 General Unicode(UTF-8) Page Medium Default Apply Back

Figure 5-301 POS setting

<u>Step 2</u> Configure the POS parameters.

Table 5-88 POS parameters

| Parameter        | Description                                                                                                    |
|------------------|----------------------------------------------------------------------------------------------------|
| POS Name         | In the POS Name list, select the POS machine that you want to configures settings for. Click at to modify the POS name.       |
|                  | <ul> <li>The POS name must be unique.</li> <li>You can enter up to 21 Chinese characters or 63 English characters.</li> </ul> |
| Enable           | Enable the POS function.                                                                                                    |
| Record Channel   | Click 🔤 to select a channel to record.                                                                                        |
| Privacy          | Enter the privacy contents.                                                                                                   |
| Protocol         | Select a protocol. Different machines correspond to different protocols.                                                      |
| Connection Mode  | Select the connection protocol type. Click , the <b>IP Address</b> window is displayed.                                       |
|                  | the Device) that sends messages.                                                                                              |
| Character Encode | Select a character encoding mode.                                                                                             |

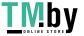

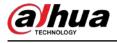

| Parameter        | Description                                                                                                    |
|------------------|----------------------------------------------------------------------------------------------------|
|                  | In the <b>Overlay Mode</b> list, Select <b>Turn</b> or <b>ROLL</b> .                                                                                                    |
| Overlay Mode     | <ul> <li>Turn: Once the information is at 16 lines, system displays the next page.</li> <li>ROLL: Once the information is at 16 lines, system rolls one line after another to delete the first line.</li> </ul>                                                        |
|                  | When the local preview mode is in 4-split, the turn/ROLL function is based on 8 lines.                                                                                                    |
| Network time out | When the network is not working correctly and cannot be recovered after<br>the entered timeout limit, the POS information will not display normally.<br>After the network is recovered, the latest POS information will be displayed.                                  |
| Time Display     | Enter the time that how long you want to keep the POS information displaying. For example, enter 5, the POS information disappear from the screen after 5 seconds.                                                                                                    |
| Font Size        | Select Small , Medium, or Big as the text size of POS information                                                                                                    |
| Font Color       | In the color bar, click to select the color for the text size of POS information.                                                                                                    |
| POS Info         | Enable the POS Info function, the POS information displays in the live view/WEB.                                                                                                    |
|                  | There is no line delimiter by default.                                                                                                    |
| Line Break       | After you set the line delimiter (HEX), the overlay information after the delimiter is displayed in the new line. For example, the line delimiter is F and the overlay information is 123F6789, NVR displays overlay information on the local preview page and Web as: |
|                  | 123                                                                                                    |
|                  | 6789                                                                                                    |

Step 3 Click Apply.

## 5.17.1.1 Privacy Setup

Procedure

Step 1 Click next to **Privacy**.

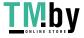

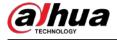

#### Figure 5-302 Privacy

| Privacy                          |         |  |
|----------------------------------|---------|--|
| Privacy1<br>Privacy2<br>Privacy3 |         |  |
|                                  | OK Back |  |

<u>Step 2</u> Set privacy information.

Step 3 Click **OK**.

## 5.17.1.2 Connection Mode

Connection type is UDP or TCP.

### Procedure

- Step 1 Select Connection Mode as UDP, TCP\_CLINET or TCP.
- Step 2 Click 🕮.

Figure 5-303 IP address

| IP Address     |         |
|----------------|---------|
| Source IP      |         |
| Destination IP | Port    |
|                |         |
|                |         |
|                |         |
|                | OK Back |

Step 3For Source IP and Port, enter the POS IP address and port.Step 4Click OK.

## 5.17.2 Search

The system supports fuzzy search.

Procedure

<u>Step 1</u> Select Main Menu > POS > POS Search.

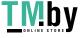

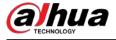

#### Figure 5-304 POS search

| POS Info |                             | Search            |             |
|----------|-----------------------------|-------------------|-------------|
| Channel  | All                         |                   |             |
| Period   | Today                       |                   |             |
|          | 2000 - 02 - 17 00 : 00 : 00 | - 2000 -02 -17 23 | 3 : 59 : 59 |
| 0 T      | ransaction Time             | Channel           | Play        |
|          |                             |                   |             |
|          |                             |                   |             |
|          |                             |                   |             |
|          |                             |                   |             |
|          |                             |                   |             |
|          |                             |                   |             |
|          |                             |                   |             |
|          |                             |                   |             |
|          |                             |                   |             |
|          |                             |                   |             |
|          |                             |                   |             |
|          |                             |                   |             |
| 0/0      |                             |                   |             |
|          |                             |                   |             |

- <u>Step 2</u> In the **POS Search** box, enter the information such as transaction number on your receipt, amount, or product name.
- <u>Step 3</u> In the **Start Time** box and **End Time** box, enter the time period that you want to search the POS transaction information.
- Step 4 Click Search.

The searched transaction results display in the table.

## 5.18 Audio

The audio function is to manage audio files and set schedule play function. It is to realize audio broadcast activation function.

 $\square$ 

This function is available on select models.

## 5.18.1 File Management

You can add audio files, listen to audio files, rename and delete audio files, and configure the audio volume.

Procedure

<u>Step 1</u> Select Main Menu > AUDIO > File Management.

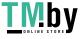

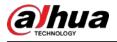

#### Figure 5-305 File management

| AUDIO                                                                      | 🛇 🖸 💄                       |        |            | LIVE S THE  |
|----------------------------------------------------------------------------|-----------------------------|--------|------------|-------------|
| <ul> <li>File Management</li> <li>Audio Play</li> <li>Broadcast</li> </ul> | Type   Local<br>0 File Name | Size   |            | name Delete |
|                                                                            |                             |        |            |             |
|                                                                            | File size: 2KB-10MB. Ma     | x file | Volume 🛁 - | • +         |
|                                                                            | Delete                      |        | Add to R   | emote Add   |

Step 2 Click Add.

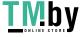

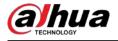

#### Figure 5-306 Add file

| Device Name | sdb4(USB USB) |      | Refresh Fo | rmat   |   |
|-------------|---------------|------|------------|--------|---|
| Total Space | 28.91 GB      |      |            |        |   |
| Free Space  | 25.33 GB      |      |            |        |   |
| Address     | 7             |      |            |        |   |
| Name        |               | Size | ⊤ype       | Delete | 1 |
| svn.        |               |      | Folder     | Ť      |   |
| 🗖 data      |               |      | Folder     | â      |   |
| dss 🔁       |               |      | Folder     | ā      |   |
| EFI         |               |      | Folder     | â      |   |
| images      |               |      | Folder     | à      |   |
| 📑 isolinux  |               |      | Folder     | â      |   |
| Packages    |               |      | Folder     | 面      |   |
| 📑 repodata  |               |      | Folder     | â      |   |
| IVSS        |               |      | Folder     | â      |   |

<u>Step 3</u> Select the audio file and then click **Import**.

System supports MP3 and PCM audio format.

<u>Step 4</u> Click **OK** to start importing audio files from the USB storage device.

If the importing is successful, the audio files will display in the **File Management** page.

## 5.18.2 Audio Play

You can configure the settings to play the audio files during the defined time period.

## Procedure

<u>Step 1</u> Select Main Menu > AUDIO > Schedule.

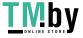

#### Figure 5-307 Schedule

| Period |          | File Name |   | Interv | al   | Loop | Outpu |
|--------|----------|-----------|---|--------|------|------|-------|
| 00:00  | - 24 :00 | None      |   | 60     | min. | 0    | Міс   |
| 00:00  | - 24 :00 | None      |   | 60     | min. | 0    | Mic   |
| 00:00  | - 24 :00 | None      | - | 60     | min. | 0    | Міс   |
| 00:00  | - 24 :00 | None      |   | 60     | min. | 0    | Mic   |
| 00:00  | - 24 :00 | None      |   | 60     | min. | 0    | Mic   |
| 00:00  | - 24 :00 | None      |   | 60     | min. | 0    | Mic   |

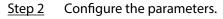

Table 5-89 Schedule parameters

| Parameter | Description                                                                                                    |
|-----------|----------------------------------------------------------------------------------------------------|
| Period    | In the <b>Period</b> box, enter the time. Select the checkbox to enable the settings. You can configure up to six periods.                               |
| File Name | In the <b>File Name</b> list, select the audio file that you want to play for this configured period.                                                    |
| Interval  | In the <b>Interval</b> box, enter the time in minutes for how often you want to repeat the playing.                                                      |
| Loop      | Configure how many times you want to repeat the playing in the defined period.                                                                           |
| Output    | Includes two options: MIC and Audio. It is MIC by default. The MIC function shares the same port with talkback function and the latter has the priority. |
|           | Some series products do not have audio port.                                                                                                    |

 $\square$ 

- The finish time for audio playing depends on audio file size and the configured interval.
- Playing priority: Alarm event > Audio talk > Trial listening > Schedule audio file.

Step 3 Click Apply.

## 5.18.3 Broadcast

System can broadcast to the camera, or broadcast to a channel group.

Procedure

<u>Step 1</u> Select Mani Menu > AUDIO > Broadcast.

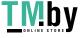

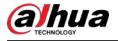

#### Figure 5-308 Broadcast

| 0     | Group Name | Remarks | Modify | Delete |
|-------|------------|---------|--------|--------|
|       |            |         |        |        |
|       |            |         |        |        |
|       |            |         |        |        |
|       |            |         |        |        |
|       |            |         |        |        |
|       |            |         |        |        |
|       |            |         |        |        |
|       |            |         |        |        |
|       |            |         |        |        |
|       |            |         |        |        |
| N     |            |         |        | +      |
| Add G | iroup      |         |        |        |

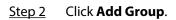

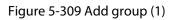

| Add Group  | 2     |       |       |       |       |       |       |  |
|------------|-------|-------|-------|-------|-------|-------|-------|--|
| Group Name |       |       |       |       |       |       |       |  |
| Cha        | All   |       |       |       |       |       |       |  |
| D1         | 🛄 D2  | D3    | 🔲 D4  | D5    | 🔲 D6  | 🗌 D7  | D8    |  |
| D9         | D10   | D11   | D12   | D13   | D14   | D15   | D16   |  |
| D17        | D18   | D19   | D20   | D21   | D22   | D23   | _ D24 |  |
| D25        | D26   | 🗌 D27 | D28   | D29   | D30   | 🗌 D31 | C D32 |  |
| D33        | D34   | D35   | D36   | D37   | D38   | 🗌 D39 | D40   |  |
| 🗌 D41      | 🗌 D42 | D43   | 🗌 D44 | D45   | 🗌 D46 | 🗌 D47 | 🗌 D48 |  |
| D49        | D50   | D51   | D52   | D53   | D54   | D55   | D56   |  |
| 🗌 D57      | D58   | 🗌 D59 | 🗌 D60 | D61   | 🗌 D62 | D63   | 🗌 D64 |  |
|            |       |       |       |       |       |       |       |  |
|            |       |       | Save  | Cance | 1     |       |       |  |
|            |       |       |       |       |       |       |       |  |
|            |       |       |       |       |       |       |       |  |
|            |       |       |       |       |       |       |       |  |

<u>Step 3</u> Input group name and select one or more channels.

<u>Step 4</u> Click **Save** to complete broadcast group setup.

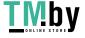

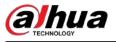

#### 

click

**N** 

- On the broadcast page, click 🜌 to change group setup, click 🧰 to delete group.
- After complete broadcast setup, on the preview page and then click a on the navigation bar, device pops up broadcast dialogue box. Select a group name and then

|   | Cher       | to begin broudcust.   |        |    |
|---|------------|-----------------------|--------|----|
|   |            | Figure 5-310 Add grou | up (2) |    |
|   |            |                       |        |    |
| 1 | Group Name | Memo                  | Modify | De |
| 1 | test       |                       |        |    |
| T | test       | Channel D10 D18       | ř      | 茴  |
|   |            |                       |        |    |
|   |            |                       |        |    |
|   |            |                       |        |    |
|   |            |                       |        |    |
|   |            |                       |        |    |
|   |            |                       |        |    |
|   |            |                       |        |    |
|   |            |                       |        |    |
|   |            |                       |        |    |
|   |            |                       |        |    |
|   |            |                       |        |    |
|   |            |                       |        |    |
|   |            |                       |        |    |
|   |            |                       |        |    |
|   |            |                       |        |    |
|   |            |                       |        |    |
|   |            |                       |        |    |
|   |            |                       |        |    |
|   |            |                       |        |    |
|   |            |                       |        |    |

to begin broadcast.

## 5.19 Operation and Maintenance

Add Group

## 5.19.1 Log

You can view and search for the log information, or back up log to the USB device. **Procedure** 

<u>Step 1</u> Select Main Menu > Maintenance Center > Log.

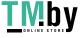

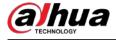

Figure 5-311 Log

| Туре   | All                     |                |          |
|--------|-------------------------|----------------|----------|
| Period | Today                   |                |          |
|        | 2000 -02 -17 00 :00 :00 | 2000 - 02 - 17 | 23:59:59 |
|        |                         |                | Search   |
| 0 Time | Туре                    |                |          |
|        |                         |                |          |
|        |                         |                |          |
|        |                         |                |          |
|        |                         |                |          |
|        |                         |                |          |
|        |                         |                |          |
|        |                         |                |          |
|        |                         |                |          |
|        |                         |                |          |
|        |                         |                |          |
|        |                         |                |          |
|        | 0/0                     |                | Details  |
|        |                         |                | Clear    |

- Step 2In the Type list, select the log type that you want to view (System, Config, Storage,<br/>Record, Account, Clear Log, Playback, and Connection) or select All to view all logs.
- <u>Step 3</u> Enter the time period to search, and then click **Search**.

The search results are displayed.

## **Related Operations**

- Click **Details** or double-click the log to view details. Click **Next** or **Previous** to view more log information.
- Click **Backup** to back up the logs to the USB storage device.
- Click **Clear** to remove all logs.

## 5.19.2 System

## 5.19.2.1 System Version

#### Select Main Menu > Maintenance Center > System Info > Version.

You can view NVR version information.

## 5.19.2.2 Al Algorithm Version

Select Main Menu > Maintenance Center > System Info > Intelligent Algorithm.

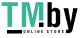

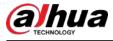

You can view version information for AI functions such as face detection, face recognition, IVS, and video metadata.

Figure 5-312 Intellifgent Algorithm

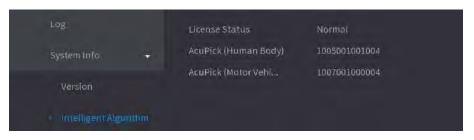

## 5.19.2.3 HDD Info

You can view the HDD quantity, HDD type, total space, free space, status, and S.M.A.R.T information.

Select Main Menu > Maintenance Center > System Info > Disk.

| C MAINTAIN  | 8       |             |                   |            | ଳ           | LIVE 🛔 🗄 - 🗄 |
|-------------|---------|-------------|-------------------|------------|-------------|--------------|
| Log         | Version | Dis         | K BPS             | Device     | Status      |              |
| System Info | 1*      | Device Name | Physical Position | Properties | Total Space | Free Space   |
| Network     | All     |             |                   |            | 2.71 TB     | 0.00 MB      |
| Manager     |         | sda         | Host-2            | Read/Write | 2.71 TB     | 0.00 MB      |
|             |         |             |                   |            |             |              |

Figure 5-313 Disk information

Table 5-90 Disk information

| Parameter         | Description                                                                                          |
|-------------------|----------------------------------------------------------------------------------------------------|
| No.               | Indicates the number of the currently connected HDD. The asterisk (*) means the current working HDD. |
| Device Name       | Indicates name of HDD.                                                                               |
| Physical Position | Indicates installation position of HDD.                                                              |
| Properties        | Indicates HDD type.                                                                                  |

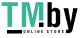

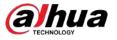

| Parameter     | Description                                                        |
|---------------|--------------------------------------------------------------------|
| Total Space   | Indicates the total capacity of HDD.                               |
| Free Space    | Indicates the usable capacity of HDD.                              |
| Health Status | Indicates the health status of the HDD.                            |
| S.M.A.R.T     | View the S.M.A.R.T reports from HDD detecting.                     |
| Status        | Indicates the status of the HDD to show if it is working normally. |

## 5.19.2.4 BPS

You can view current video bit rate (kb/s) and resolution.

Select Main Menu > Maintenance Center > System Info > BPS.

Figure 5-314 BPS

|                                                                   | 8                                                               | Ø 💄                                                                                          | Ba 🕥 | 0                                                                                                    |                                                                                                    | <u>.</u>     | LIVE | 1 0.2 |
|-------------------------------------------------------------------|-----------------------------------------------------------------|----------------------------------------------------------------------------------------------|------|----------------------------------------------------------------------------------------------------|----------------------------------------------------------------------------------------------------|--------------|------|-------|
| Log                                                               | Version                                                         |                                                                                              | BP   | 3                                                                                                    | Device                                                                                                   | Status       |      |       |
| > System Info                                                     | ChannelKb                                                       | S Resolution Wa                                                                              | ave  | Chann                                                                                                 | elKb/S I                                                                                                 | Resolution W |      |       |
| <ul> <li>System Info</li> <li>Network</li> <li>Manager</li> </ul> | 1 41<br>2 22<br>3 91<br>4 0<br>5 0<br>6 0<br>7 0<br>8 0<br>9 69 | 56 1920*1080  <br>33 1920*1080  <br>53 5120*1800  <br>54 4096*1800  <br>49 2560*1440  <br>49 |      | Chann<br>17<br>18<br>19<br>20<br>21<br>22<br>23<br>24<br>25<br>26<br>27<br>28<br>29<br>30<br>31<br>32 | elikb/S  <br>0<br>0<br>0<br>0<br>0<br>0<br>0<br>0<br>0<br>0<br>0<br>0<br>0<br>0<br>0<br>0<br>0<br>0<br>0 |              |      |       |
|                                                                   |                                                                 |                                                                                              |      |                                                                                                    |                                                                                                    |              |      |       |
|                                                                   |                                                                 |                                                                                              |      |                                                                                                    |                                                                                                    |              |      |       |

## 5.19.2.5 Device Status

You can view fan running status such as speed, CPU temperature, and memory. Select **Main Menu** > **Maintenance Center** > **System Info** > **Device Status**.

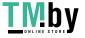

https://tm.by Интернет-магазин

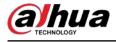

| MAINTAIN       Image:       Image: |  |
|----------------------------------------------------------------------------------------------------|--|
| <ul> <li>System Info</li> <li>Fan Speed Self-ada</li> <li>A200</li> <li>Manager</li> <li>CPU Us</li> <li>CPU Temper</li> <li>Memor</li> <li>Normal</li> <li>51 °C</li> </ul>                                                                                                    |  |
| Network<br>Manager<br>CPU Us CPU Temper Memor<br>Vormal<br>51 °C                                                                                                    |  |
| Manager<br>CPU Us CPU Temper Memor<br>Normal<br>51°C                                                                                                    |  |
| Normal<br>51°C                                                                                                    |  |
| ● <sup>51</sup> °C                                                                                                    |  |
|                                                                                                    |  |
| Power 🔶                                                                                                    |  |
|                                                                                                    |  |
|                                                                                                    |  |

#### Figure 5-315 Device status

## 5.19.3 Network

## 5.19.3.1 Online User

You can view the online user information or block any user for a period of time. To block an online user, click s and then enter the time that you want to block this user. The maximum value you can set is 65535.

The system detects every 5 seconds to check whether there is any user added or deleted, and update the user list timely.

Select Main Menu > Maintenance Center > Network > Online User.

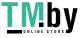

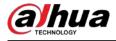

#### Figure 5-316 Online user

| Online User | Network Loa | id Te      | est             |         |
|-------------|-------------|------------|-----------------|---------|
| Userr       | Jame        | IP Address | User Login Time | Blocked |
| adn         |             | Badda      |                 | Ja .    |
|             |             |            |                 |         |
|             |             |            |                 |         |
|             |             |            |                 |         |
|             |             |            |                 |         |
|             |             |            |                 |         |
|             |             |            |                 |         |
|             |             |            |                 |         |
|             |             |            |                 |         |
|             |             |            |                 |         |
|             |             |            |                 |         |
|             |             |            |                 |         |
|             |             |            |                 |         |
|             |             |            |                 |         |
| Blocked     | 60          | s          | ec.             |         |

### 5.19.3.2 Network Load

Network load means the data flow which measures the transmission capability. You can view the information such as data receiving speed and sending speed.

## Procedure

<u>Step 1</u> Select Main Menu > Maintenance Center > Network > Network Load.

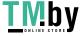

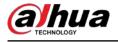

#### Figure 5-317 Network load

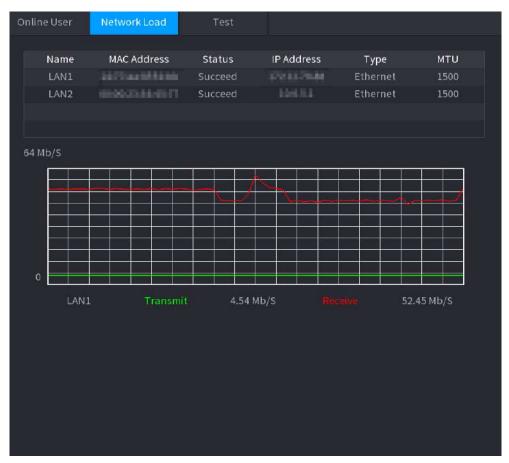

#### <u>Step 2</u> Click the LAN name that you want to view, for example, **LAN1**.

The system displays the information of data sending speed and receiving speed.

- $\square$
- System displays LAN1 load by default.
- Only one LAN load can be displayed at one time.

## 5.19.3.3 Network Test

You can test the network connection status between the Device and other devices.

Procedure

<u>Step 1</u> Select Main Menu > Maintenance Center > Network > Test.

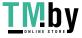

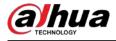

#### Figure 5-318 Test

| Online User      | Network Load | Test |                  |                 |             |
|------------------|--------------|------|------------------|-----------------|-------------|
| Network Test     |              |      |                  |                 |             |
| Destination IP   |              |      |                  |                 | Test        |
| Test Result      |              |      |                  |                 |             |
| Packet Sniffer I | Backup       |      |                  |                 |             |
| Device Name      |              |      |                  |                 | Refresh     |
| Address          |              |      |                  |                 | Browse      |
| Name             | ii ii        | P    | Packet Sniffer S | Size Packet Sni | ffer Backup |
| LAN1             | 105.63       |      | окв              |                 |             |
| LAN2             |              | 960. | ОКВ              |                 |             |
|                  |              |      |                  |                 |             |
|                  |              |      |                  |                 |             |
|                  |              |      |                  |                 |             |
|                  |              |      |                  |                 |             |
|                  |              |      |                  |                 |             |
|                  |              |      |                  |                 |             |

<u>Step 2</u> In the **Destination IP** box, enter the IP address.

#### Step 3 Click Test.

After testing is completed, the test result is displayed. You can check the evaluation for average delay, packet loss, and network status.

## 5.19.4 Maintenance and Management

## 5.19.4.1 Device Maintenance

When the Device has been running for a long time, you can enable the Device to restart automatically at the idle time. You can also enable emergency maintenance.

#### Procedure

<u>Step 1</u> Select Main Menu > Maintenance Center > Manager > Maintenance.

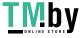

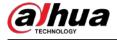

#### Figure 5-319 Maintenance

| Maintenance | Import/Export | Default | Update |  |
|-------------|---------------|---------|--------|--|
| Auto Reboot |               |         |        |  |
| Never       |               |         |        |  |
| Emergency M | aintenance    |         |        |  |
| Enable      |               |         |        |  |
|             |               |         |        |  |
|             |               |         |        |  |
|             |               |         |        |  |
|             |               |         |        |  |
|             |               |         |        |  |
|             |               |         |        |  |
|             |               |         |        |  |
|             |               |         |        |  |

<u>Step 2</u> Configure the parameters.

- Auto Reboot : Enable the Device to restart at the idle time.
- **Emergency Maintenance**: When the Device has an update power outage, running error and other problems, and you cannot log in, then you can use the emergency maintenance function to restart the Device, clear configuration, update the system, and more.

Step 3 Click **Apply**.

## 5.19.4.2 Exporting System Settings

### Background Information

You can export or import the Device system settings if there are several Devices that require the same setup.

 $\square$ 

- The **Import/Export** page cannot be opened if the backup operation is ongoing on the other pages.
- When you open the **Import/Export** page, the system refreshes the devices and sets the current directory as the first root directory.
- Click **Format** to format the USB storage device.

#### Procedure

<u>Step 1</u> Select Main Menu > Maintenance Center > Manager > Import/Export.

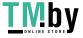

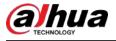

#### Figure 5-320 Import and export

| Maintenance                | Import/Export | Default | Update      |        |        |
|----------------------------|---------------|---------|-------------|--------|--------|
| Device Name<br>Total Space |               |         | Refresh For | mat    |        |
| Free Space                 |               |         |             |        |        |
| Address                    |               |         |             |        |        |
| Name                       |               | Size    | Туре        | Delete |        |
|                            |               |         |             |        |        |
|                            |               |         |             |        |        |
|                            |               |         |             |        |        |
|                            |               |         |             |        |        |
|                            |               |         |             |        |        |
|                            |               |         |             |        |        |
|                            |               |         |             |        |        |
|                            |               |         |             |        |        |
| Imported conf              |               |         |             |        |        |
| New Folder                 |               |         |             | Import | Export |

<u>Step 2</u> Insert a USB storage device into one of the USB ports on the Device.

<u>Step 3</u> Click **Refresh** to refresh the page.

The connected USB storage device is displayed.

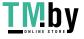

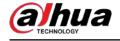

Figure 5-321 Connected USB device

| Device Name  | sdb4(USB USB) | Refr   | esh Forma | t      |   |
|--------------|---------------|--------|-----------|--------|---|
| Total Space  | 28.91 GB      |        |           |        |   |
| Free Space   | 25.33 GB      |        |           |        |   |
| Address      | 1             |        |           |        |   |
| Name         |               | Size   | Туре      | Delete |   |
| svn          |               |        | Folder    | â      |   |
| 🗖 data       |               |        | Folder    | 亩      |   |
| 🔄 dss        |               |        | Folder    | 亩      |   |
| EFI          |               |        | Folder    | n      |   |
| 📑 images     |               |        | Folder    | 窗      |   |
| 📑 isolinux   |               |        | Folder    | â      | = |
| Packages     |               |        | Folder    | â      |   |
| 🛄 repodata   |               |        | Folder    | â      |   |
| IVSS         |               |        | Folder    | 茴      |   |
| NVR          |               |        | Folder    | 茴      |   |
| 🖹 .discinfo  |               | 31 B   | File      | à      |   |
| 🖹 .treeinfo  |               | 338 B  | File      | 亩      |   |
| 🖹 anaconda-k | s.cfg         | 3.1 KB | File      | 窗      |   |
| 🖹 CentOS_Bui | ldTag         | 14 B   | File      | ā      |   |
| EULA         |               | 212 B  | File      | â      | - |
|              |               |        |           |        |   |

#### Step 4 Click Export.

There is a folder under the name style of "Config\_xxxx". Double-click this folder to view the backup files.

## 5.19.4.3 Restoring Defaults

### 5.19.4.3.1 Restoring Defaults on the Local Page

## **Background Information**

 $\square$ 

This function is for admin account only.

You can restore the Device to default settings on the local page.

#### Procedure

<u>Step 1</u> Select Main Menu > Maintenance Center > Manager > Default.

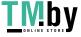

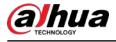

#### Figure 5-322 Default

| 7 MAINTAIN  | 🛇 🇳              |               | 9 0               | <b>-</b>                 | LIVE L . B              |
|-------------|------------------|---------------|-------------------|--------------------------|-------------------------|
| Log         | Maintenance Im   | port/Export   | Default           | Update                   |                         |
| System Info | Default          | All the paran | neters will be re | stored to default settin | gs except network, user |
| Network     |                  | managemen     | t and so on.      |                          |                         |
| Manager     | Factory Defaults | Completely r  | ecover device p   | arameters to factory de  | fault.                  |
|             |                  |               |                   |                          |                         |
|             |                  |               |                   |                          |                         |
|             |                  |               |                   |                          |                         |
|             |                  |               |                   |                          |                         |
|             |                  |               |                   |                          |                         |
|             |                  |               |                   |                          | Back                    |

<u>Step 2</u> Restore the settings.

- **Default**: Restore all the configurations except network settings and user management to the default.
- **Factory Default**: Restore all the configurations to the factory default settings.

#### 5.19.4.3.2 Resetting Device through the Reset Button

#### **Background Information**

You can use the reset button on the mainboard to reset the Device to the factory default settings.

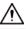

After resetting, all the configurations will be lost.

 $\square$ 

The reset button is available on select models.

### Procedure

- <u>Step 1</u> Disconnect the Device from power source, and then remove the cover panel. For details about removing the cover panel, see "3.3 HDD Installation".
- <u>Step 2</u> Find the reset button on the mainboard, and then connect the Device to the power source again.
- <u>Step 3</u> Press and hold the reset button for 5 seconds to 10 seconds.

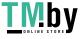

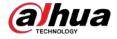

#### Figure 5-323 Reset button

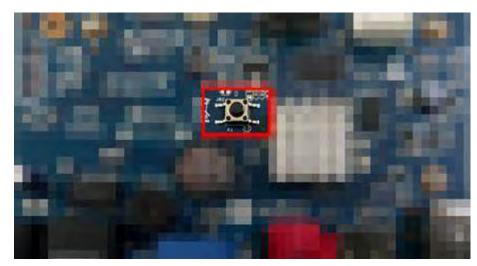

#### <u>Step 4</u> Restart the Device.

After the Device restarts, the settings have been restored to the factory default.

### 5.19.4.4 System Update

#### 5.19.4.4.1 Upgrading File

### Procedure

- <u>Step 1</u> Insert a USB storage device containing the upgrade files into the USB port of the Device.
- <u>Step 2</u> Select Main Menu > Maintenance Center > Manager > Update

Figure 5-324 Update

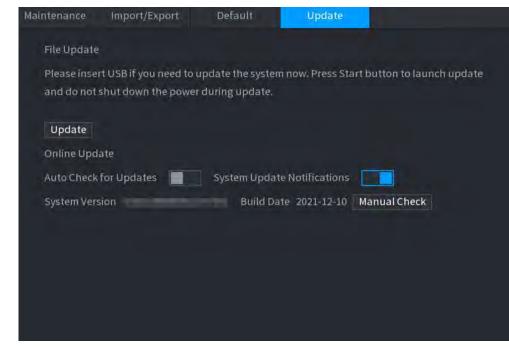

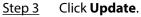

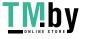

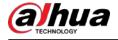

#### Figure 5-325 Browse

| Device Name | sdb4(USB USB | 3) - | Refresh Fo | rmat     |  |
|-------------|--------------|------|------------|----------|--|
| Total Space | 28.91 GB     |      |            |          |  |
| Free Space  | 25.33 GB     |      |            |          |  |
| Address     | Ţ            |      |            |          |  |
| Name        |              | Size | Туре       | Delete   |  |
| SVn         |              |      | Folder     | 亩        |  |
| 🗅 data      |              |      | Folder     | 亩        |  |
| dss         |              |      | Folder     | 亩        |  |
| EFI         |              |      | Folder     | 商        |  |
| images      |              |      | Folder     | 亩        |  |
| 📑 isolinux  |              |      | Folder     | ά.       |  |
| 📑 Packages  |              |      | Folder     | <b>志</b> |  |
| 📮 repodata  |              |      | Folder     | đ        |  |
| File Name   |              |      |            |          |  |

<u>Step 4</u> Click the file that you want to upgrade.

- <u>Step 5</u> The selected file is displayed in the **Update File** box.
- Step 6 Click Start.

#### 5.19.4.4.2 Online Upgrade

#### Background Information

When the Device is connected to Internet, you can use online upgrade function to upgrade the system.

Before using this function, you need to check whether there is any new version by auto check or manual check.

- Auto check: The Device checks if there is any new version available at intervals.
- Manual check: Perform real-time check whether there is any new version available.

## A

Ensure the correct power supply and network connection during upgrading; otherwise the upgrading might be failed.

#### Procedure

#### <u>Step 1</u> Select Main Menu > Maintenance Center > Manager > Update.

<u>Step 2</u> Check whether there is any new version available.

- Auto-check for updates: Enable Auto-check for updates.
- Manual check: Click Manual Check.

The system starts checking the new versions. After checking is completed, the check result is displayed.

- If the "It is the latest version" text is displayed, you do not need to upgrade.
- If the text indicating there is a new version, go to the step 3.

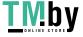

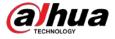

<u>Step 3</u> Click **Update now** to update the system.

### 5.19.4.4.3 Uboot Upgrading

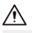

- Under the root directory in the USB storage device, there must be "u-boot.bin.img" file and "update.img" file saved, and the USB storage device must be in FAT32 format.
- Make sure the USB storage device is inserted; otherwise the upgrading cannot be performed.

When starting the Device, the system automatically checks whether there is a USB storage device connected and any upgrade file, and if yes and the check result of the upgrade file is correct, the system will upgrade automatically. The Uboot upgrade can avoid the situation that you have to upgrade through +TFTP when the Device is halted.

## 5.19.4.5 Intelligent Diagnosis

When exception occurs, export data to check details

### **Background Information**

Select Maintenance Center > Intelligent Diagnosis.

Figure 5-326 Intelligent diagnosis

Data Export When exception occurs, export data to check details.

# 5.20 USB Device Auto Pop-up

After you inserted the USB device, system can auto detect it and pop up the following dialogue box. It allows you to conveniently backup file, log, configuration or update system.

 $\square$ 

You can add a USB keyboard through USB port, and it can input characters limited to soft keyboard.

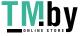

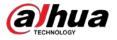

#### Figure 5-327 USB device prompt

| 🔤 Name: sdb       | 4(USB USB)                |
|-------------------|---------------------------|
| Total Space: 25.3 | 3 GB/28.91 GB(Free/Total) |
| File Backup       | Log Backup                |
| Config Backup     | Update                    |

## 5.21 Shutdown

## Ŵ

- When you see corresponding dialogue box "System is shutting down..." Do not click power onoff button directly.
- Do not unplug the power cable or click power on-off button to shutdown device directly when device is running (especially when it is recording.)
- Shut down the device and then unplug the power cable before you replace the HDD.

## Procedure

- From the main menu (Recommended)
  - 1. Click 💽 at the upper-right corner.

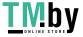

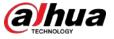

#### Figure 5-328 Shutdown (1)

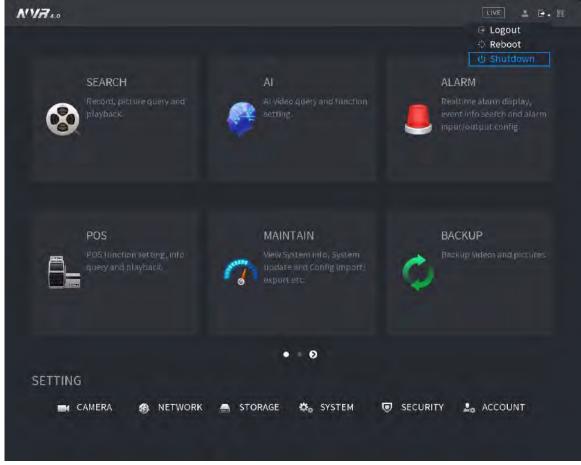

2. Select Shutdown.

Draw the unlock pattern or input password first if you have no authority to shut down.

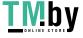

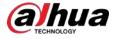

#### Figure 5-329 Shutdown (2)

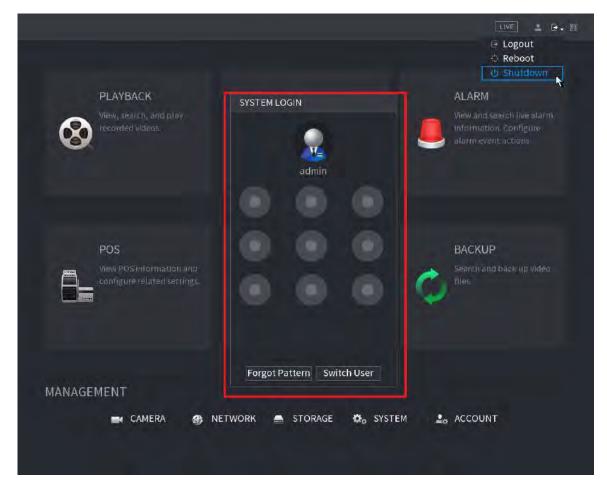

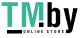

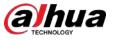

#### Figure 5-330 Shutdown (3)

| PLAYBACK<br>View, search, and play<br>recorded videos.        | AI<br>Manage and view artificial<br>intelligence and face<br>recognition information and<br>actings. | LIVE • #<br>• Logout<br>• Reboot<br>• Shutdown<br>ALARM<br>View and search live alarm<br>information. Configure<br>alarm event actions |
|---------------------------------------------------------------|----------------------------------------------------------------------------------------------------|----------------------------------------------------------------------------------------------------|
| POS<br>View POS information and<br>configure related settings | SYSTEM LOGIN<br>Username admin<br>Password<br>OK Cancel                                              | BACKUP<br>Search and back up video                                                                                                    |
| MANAGEMENT<br>🗪 camera 😵                                      | •<br>NETWORK 🛋 STORAGE 🛱o SYSTEM                                                                     | La ACCOUNT                                                                                                    |

Remote Control

Press the power button on the remote for at least 3 seconds.

• Press the power button at the rear panel of the device.

## Auto Resume after Power Failure

The system can automatically backup video file and resume previous working status after power failure.

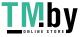

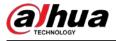

# **6 Web Operation**

#### $\square$

- The figures in the Manual are used for introducing the operations and only for reference. The actual page might be different dependent on the model you purchased.
- The Manual is a general document for introducing the product, so there might be some functions described for the Device in the Manual not apply to the model you purchased.
- Besides Web, you can use our Smart PSS to login the device. For detailed information, see Smart PSS user's manual.

## **6.1 Network Connection**

### Background Information

 $\square$ 

- The factory default IP of the Device is 192.168.1.108.
- The Device supports monitoring on different browsers such as Safari, Firefox, Google to perform the functions such as multi-channel monitoring, PTZ control, and device parameters configurations.

### Procedure

- <u>Step 1</u> Check to make sure the Device has connected to the network.
- <u>Step 2</u> Configure the IP address, subnet mask and gateway for the PC and the Device. For details about network configuration of the Device, see "5.19.3 Network".
- <u>Step 3</u> On your PC, check the network connection of the Device by using "ping \*\*\*.\*\*\*.\*\*\*. Usually the return value of TTL is 255.

## 6.2 Web Login

### Procedure

<u>Step 1</u> Open the browser, enter the IP address of the Device, and then press Enter.

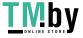

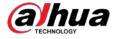

#### Figure 6-1 Login

| Cashua DAHUA<br>TECHNOLOGY Web Login |
|--------------------------------------|
| 2 Username                           |
| Password 🗢                           |
| тср т                                |
| Forget password?                     |
| Login                                |
|                                      |

<u>Step 2</u> Enter the username and password.

 $\square$ 

- The default administrator account is **admin**. The password is the one that was configured during initial settings. To ensure your account security, we recommend you keep the password properly and change it regularly.
- Click to display the password.

Step 3 Click Login.

## 6.3 Web Main Menu

After you have logged in to the web, the main menu is displayed.

For detailed operations, see "5 Local Operations".

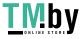

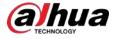

#### Figure 6-2 Main menu

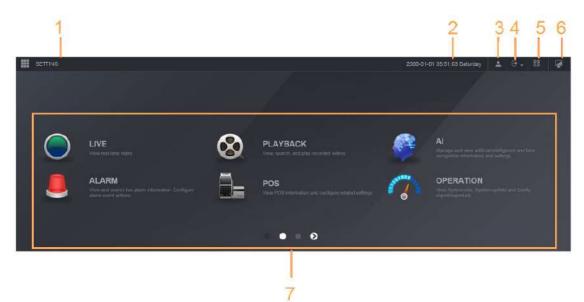

Table 6-1 Main menu symbols

| No. | lcon     | Description                                                                                                    |
|-----|----------|----------------------------------------------------------------------------------------------------|
| 1   |          | Includes configuration menu through which you can configure camera settings, network settings, storage settings, system settings, account settings, and view information.                                                                                                    |
| 2   | None     | Displays system date and time.                                                                                                    |
| 3   | <u>.</u> | When you point to 🗷, the current user account is displayed.                                                                                                    |
| 4   | *        | Click 💽, select Logout, Reboot, or Shutdown according to your actual situation.                                                                                                    |
| 5   | ete<br>T | <ul> <li>Displays Cell Phone Client and Device SN QR Code.</li> <li>Cell Phone Client: Use your mobile phone to scan the QR code to add the device into the Cell Phone Client, and then you can start accessing the Device from your cell phone.</li> <li>Device SN: Obtain the Device SN by scanning the QR code. Go to the P2P management platform and add the Device SN into the platform. Then you can access and manage the device in the WAN. For details, see the P2P operation manual. You can also configure P2P function in the local configurations, see "5.11.18 P2P".</li> </ul> |
| 6   |          | Displays the web main menu.                                                                                                    |

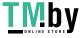

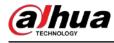

| No. | lcon | Description                                                                                                    |
|-----|------|----------------------------------------------------------------------------------------------------|
|     |      | Includes eight function tiles: LIVE, PLAYBACK, AI, ALARM, POS,<br>OPERATION, BACKUP, DISPLAY, and AUDIO. Click each tile to<br>open the configuration page of the tile.                                                                                                    |
|     |      | <ul> <li>LIVE: You can perform the operations such as viewing real-time video, configuring channel layout, setting PTZ controls, and using smart talk and instant record functions if needed.</li> <li>PLAYBACK: Search for and play back the recorded video saved on the Device.</li> <li>ALARM: Search for alarm information and configure alarm event actions.</li> <li>AI: Configure and manage artificial intelligent events. It</li> </ul>                                                                                                    |
| 7   | None | <ul> <li>includes smart search, parameters, and database.</li> <li>POS: View POS information and configure related settings.</li> <li>OPERATION: View system information, import/export system configuration files, or update system.</li> <li>BACKUP: Search and back up the video files to the local PC or external storage device such as USB storage device.</li> <li>DISPLAY: Configure the display effect such as displaying content, image transparency, and resolution, and enable the zero-channel function.</li> <li>AUDIO: Manage audio files and configure the playing schedule. The audio file can be played in response to an alarm event if the voice prompts function is enabled.</li> </ul> |

## 6.4 Cluster Service

The cluster function, also known as cluster redundancy, is a kind of deployment method that can improve the reliability of the device. In the cluster system, there is a number of main devices and another number of sub devices (the N+M mode), and they have a virtual IP address (the cluster IP). When the main device fails, the corresponding sub device will take over the job automatically. When the main device recovers, the sub device will transmit the configuration data, cluster IP address and videos recorded during the failure to the main device which then takes over the job again.

In the N+M cluster system, there is a management server, the DCS (Dispatching Console) server, which is responsible for timely and correct scheduling management of the main and sub devices. When you create a cluster, the current device is used as the first sub device and the DCS server by default.

### 

This function is available on select models.

# 6.4.1 Configuring Cluster IP

When the main device malfunctions, the sub device can use the main device configuration and virtual IP address to replace the work (monitor or record) accordingly. When you use the virtual IP to access the device, you can still view the real-time video and there is no risk of record loss.

### Procedure

<u>Step 1</u> Log in to the web as the admin user.

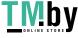

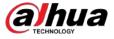

- <u>Step 2</u> Select SETTING > Cluster Service > CLUSTER IP.
- Step 3 Select Enable.
- <u>Step 4</u> Configure **IP Address**, **Subnet Mask** and **Default Gateway**.
- Step 5 Click OK.

## 6.4.2 Main Device

You can add several main devices manually. After you enable the cluster function, you can vie IP address, working status and connection log of the main device.

### Procedure

- <u>Step 1</u> Select SETTING > Cluster Service > Main Device.
- Step 2 Click Manual Add.

| Manual Add  |           | × |
|-------------|-----------|---|
| Device Name |           |   |
| IP Address  | 0.0.0.0   |   |
| Port        | (1~65535) |   |
| Username    | admin     |   |
| Password    |           |   |
|             | OK Cancel |   |

Figure 6-3 Manual add

<u>Step 3</u> Configure parameters.

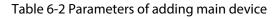

| Parameter         | Description                                                                                 |
|-------------------|---------------------------------------------------------------------------------------------|
| Device Name       | Customize the device name.                                                                  |
| IP Address        | Enter the IP address of the NVR.                                                            |
| Port              | Set the TCP port number of the server. The default value is 37777.                          |
|                   | You can view the current TCP port number in <b>SETTING</b> > <b>Network</b> > <b>Port</b> . |
| Username/Password | Enter the username and password of the NVR.                                                 |

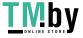

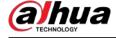

Step 4 Click **OK**.

<u>Step 5</u> (Optional) Click Q to view event occurrence time, name, operation and reason.

## 6.4.3 Sub Device

### **Background Information**

When you add the first sub device, the default IP is the device IP address that logs in on the web.

From **SETTING** > **Cluster Service** > **Sub Device**, you can add sub devices. For details, see "6.4.2 Main Device".

 $\square$ 

When adding the first sub device, you need not enter the IP address, because the first sub device is the current device by default.

After you added main device and sub device, you need to enable cluster function. See "6.4.5 Configuring Cluster Control" for more information.

## 6.4.4 Transferring Videos

After the main device has recovered, the videos recorded on the sub device during the failure period can be transferred to the main device.

### Prerequisites

The main device works normally.

Procedure

- <u>Step 1</u> Select SETTING > Cluster Service > Transfer Recorder.
- Step 2 Click Add Task.
- Step 3 Configure parameters.
- Step 4 Click **OK**.

You can click to view details on the transferring task.

## 6.4.5 Configuring Cluster Control

## 6.4.5.1 Cluster Control

Background Information

From **SETTING** > **Cluster Service** > **Cluster Control**, you can enable or disable cluster.

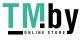

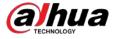

#### Figure 6-4 Start cluster

You can see the corresponding prompt if you successfully enabled cluster service.

### 6.4.5.2 Arbitrage IP

When there are only 2 devices in the cluster, a third-party device is required to determine whether the main device is faulty, so arbitration IP must be set for the cluster to perform a normal replacement operation. The arbitration IP can be the IP address of another device, computer or gateway.

### Procedure

#### <u>Step 1</u> Select SETTING > Cluster Service > Arbitrage IP.

Figure 6-5 Arbitrage IP

| Cluster Control | Arbitrage IP |   |
|-----------------|--------------|---|
| Preferred IP    | 0.0.0.       | 0 |
| Alternate IP    | 0.0.0.       | 0 |

<u>Step 2</u> Configure the preferred and alternate IP.

Step 3 Click OK.

## 6.4.6 Cluster Log

You can search for and view cluster logs.

### Procedure

<u>Step 1</u> Select SETTING > Cluster Service > Cluster Log.

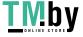

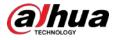

### Figure 6-6 Cluster log

| Start Time | 2020-05-08 🗰 00 : 00 : 00 | End Time | 2020-05-08 🗰 23 : 59 : 59 Search |
|------------|---------------------------|----------|----------------------------------|
| No.        | Time                      | Event    | Details                          |
|            |                           |          |                                  |
|            |                           |          |                                  |
|            |                           |          |                                  |
|            |                           |          |                                  |
|            |                           |          |                                  |

<u>Step 2</u> Enter the start time and end time.

Step 3 Click Search.

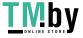

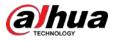

# 7 Glossary

- **DHCP**: DHCP (Dynamic Host Configuration Protocol) is one of the TCP/IP protocol cluster. It is mainly used to assign temporary IP addresses to computers on a network.
- **DDNS**: DDNS (Dynamic Domain Name Server) is a service that maps Internet domain names to IP addresses. This service is useful to anyone who wants to operate a server (web server, mail server, ftp server and more.) connected to the internet with a dynamic IP or to someone who wants to connect to an office computer or server from a remote location with software.
- **eSATA**: eSATA (External Serial AT) is an page that provides fast data transfer for external storage devices. It is the extension specifications of a SATA page.
- **GPS**: GPS (Global Positioning System) is a satellite system, protected by the US, safely orbiting thousands of kilometers above the earth.
- **PPPoE**: PPPoE (Point to Point Protocol over Ethernet) is a specification for connecting multiple computer users on an Ethernet local area network to a remote site. Now the popular mode is ADSL and it adopts PPPoE protocol.
- Wi-Fi: Wi-Fi is the name of a popular wireless networking technology that uses radio waves to provide wireless high-speed Internet and network connections. The standard is for wireless local area networks (WLANs). It is like a common language that all the devices use to communicate to each other. It is actually IEEE802.11, a family of standard The IEEE (Institute of Electrical and Electronics Engineers Inc.)
- **3G**: 3G is the wireless network standard. It is called 3G because it is the third generation of cellular telecom standards. 3G is a faster network for phone and data transmission and speed Is over several hundred kbps. Now there are four standards: CDMA2000, WCDMA, TD-SCDMA and WiMAX.
- **Dual-stream**: The dual-stream technology adopts high-rate bit stream for local HD storage such as QCIF/CIF/2CIF/DCIF/4CIF encode and one low-rate bit stream for network transmission such as QCIF/CIF encode. It can balance the local storage and remote network transmission. The dual-stream can meet the difference band width requirements of the local transmission and the remote transmission. In this way, the local transmission using high-bit stream can achieve HD storage and the network transmission adopting low bit stream suitable for the fluency requirements of the 3G network such as WCDMA, EVDO, TD-SCDMA.
- **On-off value**: It is the non-consecutive signal sampling and output. It includes remote sampling and remote output. It has two statuses: 1/0.

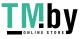

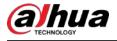

# 8 FAQ

| Questions                                             | Reasons                                                                                                    |
|-------------------------------------------------------|----------------------------------------------------------------------------------------------------|
| The Device failed to start properly.                  | <ul> <li>Incorrect input power.</li> <li>Incorrect connection of the power cord.</li> <li>Damaged power switch.</li> <li>Wrong program.</li> <li>Damaged HDD.</li> <li>Damaged mainboard.</li> </ul>                                                                             |
| The Device automatically shuts down or stops running. | <ul> <li>Unstable or insufficient input voltage.</li> <li>Insufficient button power.</li> <li>Improper operating environment.</li> <li>Hardware error.</li> </ul>                                                                                                    |
| The Device cannot detect HDD.                         | <ul> <li>Damaged HDD or HDD ribbon.</li> <li>Loose connection of HDD cable.</li> <li>Damaged SATA port.</li> </ul>                                                                                                    |
| There is no video output in all channels.             | <ul> <li>Program version is not correct.</li> <li>Brightness is 0.</li> <li>Hardware error.</li> </ul>                                                                                                    |
| I cannot find local records.                          | <ul> <li>Damaged HDD or HDD ribbon.</li> <li>Program version is not correct.</li> <li>The recorded file has been overwritten.</li> <li>The recording function has been disabled.</li> </ul>                                                                                      |
| Distorted recorded videos.                            | <ul> <li>Video quality setup is too low.</li> <li>Program read error, bit data is too small. There is mosaic in the full screen. Restart the NVR to solve this problem.</li> <li>HDD data ribbon error.</li> <li>HDD malfunction.</li> <li>NVR hardware malfunctions.</li> </ul> |
| Time display is not correct.                          | <ul> <li>Setup is not correct.</li> <li>Battery contact is not correct or voltage is too low.</li> <li>Crystal is broken.</li> </ul>                                                                                                    |

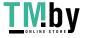

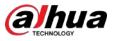

| Questions                                                                         | Reasons                                                                                                    |
|-----------------------------------------------------------------------------------|----------------------------------------------------------------------------------------------------|
| NVR cannot control PTZ.                                                           | <ul> <li>Front panel PTZ error.</li> <li>PTZ decoder setup, connection or installation is not correct.</li> <li>Cable connection is not correct.</li> <li>PTZ setup is not correct.</li> <li>PTZ decoder and NVR protocol is not compatible.</li> <li>PTZ decoder and NVR address is not compatible.</li> <li>When there are several decoders, add 120 Ohm between the PTZ decoder A/B cables furthest end to delete the reverberation or impedance matching. Otherwise the PTZ control is not stable.</li> <li>The distance is too far.</li> </ul> |
| l cannot log in client-end or<br>web.                                             | <ul> <li>For Windows 98 or Windows ME user, update your system to<br/>Windows 2000 sp4. Or you can install client-end software of<br/>lower version. Please note right now, our NVR is not<br/>compatible with Windows VISTA control.</li> <li>ActiveX control has been disabled.</li> <li>No dx8.1 or higher. Upgrade display card driver.</li> <li>Network connection error.</li> <li>Network setup error.</li> <li>Password or username is invalid.</li> <li>Client-end is not compatible with NVR program.</li> </ul>                           |
| There is only mosaic no video<br>when preview or playback<br>video file remotely. | <ul> <li>Network fluency is not good.</li> <li>Client-end resources are limit.</li> <li>Current user has no right to monitor.</li> </ul>                                                                                                    |
| Network connection is not stable.                                                 | <ul> <li>Network is not stable.</li> <li>IP address conflict.</li> <li>MAC address conflict.</li> <li>PC or device network card is not good.</li> </ul>                                                                                                    |
| Burn error /USB back error.                                                       | <ul> <li>Burner and NVR are in the same data cable.</li> <li>System uses too much CPU resources. Stop record first and then begin backup.</li> <li>Data amount exceeds backup device capacity. It might result in burner error.</li> <li>Backup device is not compatible.</li> <li>Backup device is damaged.</li> </ul>                                                                                                    |
| Keyboard cannot control NVR.                                                      | <ul> <li>NVR serial port setup is not correct.</li> <li>Address is not correct.</li> <li>When there are several switchers, power supply is not enough.</li> <li>Transmission distance is too far.</li> </ul>                                                                                                    |

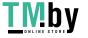

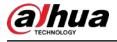

| Questions                                                                               | Reasons                                                                                                    |
|-----------------------------------------------------------------------------------------|----------------------------------------------------------------------------------------------------|
| Alarm signal cannot be<br>disarmed.                                                     | <ul> <li>Alarm setup is not correct.</li> <li>Alarm output has been open manually.</li> <li>Input device error or connection is not correct.</li> <li>Some program versions might have this problem. Upgrade your system.</li> </ul>                                                                                                    |
| Alarm function is null.                                                                 | <ul> <li>Alarm setup is not correct.</li> <li>Alarm cable connection is not correct.</li> <li>Alarm input signal is not correct.</li> <li>There are two loops connect to one alarm device.</li> </ul>                                                                                                    |
| Record storage period is not enough.                                                    | <ul> <li>Camera quality is too low. Lens is dirty. Camera is installed against the light. Camera aperture setup is not correct.</li> <li>HDD capacity is not enough.</li> <li>HDD is damaged.</li> </ul>                                                                                                    |
| Cannot playback the<br>downloaded file.                                                 | <ul> <li>There is no media player.</li> <li>No DXB8.1 or higher graphic acceleration software.</li> <li>There is no DivX503Bundle.exe control when you play the file transformed to AVI via media player.</li> <li>No DivX503Bundle.exe or ffdshow-2004 1012 .exe in Windows XP OS.</li> </ul>                                                                                     |
| Forgot local menu operation password or network password                                | Contact your local service engineer or our sales person for help.<br>We can guide you to solve this problem.                                                                                                    |
| There is no video. The screen is in black.                                              | <ul> <li>IPC IP address is not right.</li> <li>IPC port number is not right.</li> <li>IPC account (username/password) is not right.</li> <li>IPC is offline.</li> </ul>                                                                                                    |
| The displayed video is not full in the monitor.                                         | Check current resolution setup. If the current setup is 1920*1080, then you need to set the monitor resolution as 1920*1080.                                                                                                    |
| There is no HDMI output.                                                                | <ul> <li>Displayer is not in HDMI mode.</li> <li>HDMI cable connection is not right.</li> </ul>                                                                                                    |
| The video is not fluent when I<br>view in multiple-channel mode<br>from the client-end. | <ul> <li>The network bandwidth is not sufficient. The multiple-<br/>channel monitor operation needs at least 100M or higher.</li> <li>Your PC resources are not sufficient. For 16-ch remote<br/>monitor operation, the PC shall have the following<br/>environment: Quad Core, 2G or higher memory,<br/>independent displayer, display card memory 256M or<br/>higher.</li> </ul> |

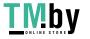

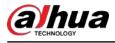

| Questions                                                                                                    | Reasons                                                                                                    |  |
|----------------------------------------------------------------------------------------------------|----------------------------------------------------------------------------------------------------|--|
| l cannot connect to the IPC                                                                                                    | <ul> <li>Make sure that the IPC has booted up.</li> <li>IPC network connection is right and it is online</li> <li>IPC IP is in the blocklist.</li> <li>The device has connected to the too many IPC. It cannot transmit the video.</li> <li>Check the IPC port value and the time zone is the same as the NVR.</li> <li>Make sure current network environment is stable.</li> </ul> |  |
| After I set the NVR resolution as 1080P, my monitor cannot display.                                                                           | Shut down the device and then reboot. When you reboot, press<br>the Fn button at the same time and then release after 5<br>seconds. You can restore NVR resolution to the default setup.                                                                                                    |  |
|                                                                                                    | Use telnet and then input the following command:                                                                                                    |  |
|                                                                                                    | cd /mnt/mtd/Config/                                                                                                    |  |
| My admin account has been changed and I cannot log in.                                                                                        | rm -rf group                                                                                                    |  |
|                                                                                                    | rm -rf password                                                                                                    |  |
|                                                                                                    | Reboot the device to restore the default password.                                                                                                    |  |
| After I login the Web, I cannot find the remote page to add the IPC.                                                                          | Clear the Web controls and load again.                                                                                                    |  |
| There is IP and gateway, I can<br>access the internet via the<br>router. But I cannot access the<br>internet after I reboot the NVR.          | Use command PING to check you can connect to the gateway or<br>not. Use telnet to access and then use command "ifconfig –a" to<br>check device IP address. If you see the subnet mask and the<br>gateway has changed after the reboot. Upgrade the<br>applications and set again.                                                                                                   |  |
| I use the VGA monitor. I want to<br>know if I use the multiple-<br>window mode, I see the video<br>from the main stream or the sub<br>stream? | <ul> <li>For 32-channel series product, the 9/16-window is using the sub stream.</li> <li>For 4/8/16 series product, system is using the main stream no matter you are in what display mode.</li> </ul>                                                                                                    |  |

### **Daily Maintenance**

- Use the brush to clean the board, socket connector and the chassis regularly.
- The device shall be soundly earthed in case there is audio/video disturbance. Keep the device away from the static voltage or induced voltage.
- Unplug the power cable before you remove the audio/video signal cable, RS-232 or RS-485 cable.
- Do not connect the TV to the local video output port (VOUT). It might result in video output circuit.
- Always shut down the device properly. Use the shutdown function in the menu, or you can press the power button in the rear pane for at least three seconds to shut down the device. Otherwise it might result in HDD malfunction.
- Make sure the device is away from the direct sunlight or other heating sources. Keep the sound ventilation.
- Check and maintain the device regularly.

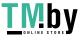

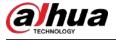

## **Appendix 1 HDD Capacity Calculation**

Calculate the total capacity needed by each device according to video recording (video recording type and video file storage time).

1. According to Formula (1) to calculate storage capacity  $q_i$  that is the capacity of each channel needed for each hour, unit Mbyte.

$$q_i = d_i \div 8 \times 3600 \div 1024$$
 (1)

In the formula:  $d_i$  means the bit rate, unit Kbit/s

2. After video time requirement is confirmed, according to Formula (2) to calculate the storage capacity  $m_i$ , which is storage of each channel needed unit Mbyte.

$$m_i = q_i \times h_i \times D_i \tag{2}$$

In the formula:

 $h_i$  means the recording time for each day (hour)

- $D_i$  means number of days for which the video shall be kept
- 3. According to Formula (3) to calculate total capacity (accumulation)  $q_T$  that is needed for all channels in the device during **scheduled video recording**.

$$q_T = \sum_{i=1}^c m_i \tag{3}$$

In the formula:

C means total number of channels in one device

4. According to Formula (4) to calculate total capacity (accumulation)  $q_T$  that is needed for all channels in device during **alarm video recording (including motion detection)**.

$$q_T = \sum_{i=1}^c m_i \times a\% \tag{4}$$

In the formula: a% means alarm occurrence rate

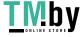

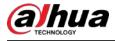

# **Appendix 2 Mouse Operation**

Appendix Table 2-1Mouse operation

| Operation                  | Description                                                                                                    |  |  |  |
|----------------------------|----------------------------------------------------------------------------------------------------|--|--|--|
|                            | When you have selected one menu item, left click mouse to view menu content.                                                                                                    |  |  |  |
|                            | Modify checkbox or motion detection status.                                                                                                    |  |  |  |
|                            | Click combo box to pop up drop-down list                                                                                                    |  |  |  |
|                            | In input box, you can select input methods. Left click the corresponding button on the panel you can input numeral/English character (lower case/upper case). Here ← stands for backspace button stands for space button. |  |  |  |
|                            | In English input mode: _ stands for input a backspace icon and ← stands for deleting the previous character.                                                                                                    |  |  |  |
| Left click mouse           | ! ? @ # \$ % = + * - ← 1 2 3<br>q w e r t y u i o p / 4 5 6<br>a s d f g h j k l : Enter 7 8 9<br>z × c v b n m , . Shift □ 0 &                                                                                           |  |  |  |
|                            | ! ? @ # \$ % = + * ← 1 2 3<br>Q W E R T Y U I O P / 4 5 6<br>A S D F G H J K L : Enter 7 8 9<br>Z X C V B N M , . Shift □ 0 &                                                                                             |  |  |  |
|                            | In numeral input mode: _ stands for clear and — stands for deleting the previous numeral.                                                                                                    |  |  |  |
|                            | Implement special control operation such as double click one item in the file list to playback the video.                                                                                                    |  |  |  |
| Double left click<br>mouse | In multiple-window mode, double left click one channel to view in full-<br>window.                                                                                                    |  |  |  |
|                            | Double left click current video again to go back to previous multiple-<br>window mode.                                                                                                    |  |  |  |
|                            | In real-time monitor mode, pops up shortcut menu.                                                                                                    |  |  |  |
| Right click mouse          | Exit current menu without saving the modification.                                                                                                    |  |  |  |
| Press middle button        | In numeral input box: Increase or decrease numeral value.                                                                                                    |  |  |  |
|                            | Switch the items in the checkbox.                                                                                                    |  |  |  |
|                            | Page up or page down.                                                                                                    |  |  |  |
| Move mouse                 | Select current control or move control.                                                                                                    |  |  |  |
|                            | Select motion detection zone.                                                                                                    |  |  |  |
| Drag mouse                 | Select privacy mask zone.                                                                                                    |  |  |  |
|                            |                                                                                                    |  |  |  |

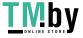

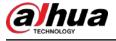

## **Appendix 3 Remote Control**

Remote control is not our standard accessory and it is not included in the accessory package.

(1) Add 1 2 Iden 3 ы 7 5 Ide-4 8 ĸ 5 6 Esc Rec 10 9 . 11 Enter -12 2 13 14 Mult Fn 1., 2ABC 3DEF 6MNO 4<sub>GHI</sub> 5JKL 15 7PORS 8TUV 9wxyz Shift 0... -/-

| No. | Name         | Function                                                                             |
|-----|--------------|--------------------------------------------------------------------------------------|
| 1   | Power button | Press this button to boot up or shut down the device.                                |
| 2   | Address      | Press this button to input device serial number, so that you can control the Device. |
| 3   | Forward      | Multi-step forward speed and normal speed playback.                                  |
| 4   | Slow motion  | Multi-step slow motion speed or normal playback.                                     |
| 5   | Next record  | In playback state, press this button to play back the next video.                    |

Appendix Figure 3-5 Remote control

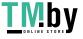

https://tm.by Интернет-магазин

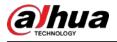

| No. | Name                      | Function                                                                                                    |  |  |
|-----|---------------------------|----------------------------------------------------------------------------------------------------|--|--|
| 6   | Previous record           | In playback state, press this button to play back the previous video.                                                                                                    |  |  |
| 7   | Play/Pause                | <ul> <li>In normal playback state, press this button to pause playback.</li> <li>In pause state, press this button to resume to normal playback.</li> <li>In live view window page, press this button to enter video search menu.</li> </ul>                                                                                                    |  |  |
| 8   | Reverse/pause             | In the reverse playback state, press this button to pause reverse playback.                                                                                                    |  |  |
|     |                           | In the reverse playback pause state, press this button to resume to playback reversing state.                                                                                                    |  |  |
| 9   | Esc                       | Go back to previous menu or cancel current operation (close front page or control).                                                                                                    |  |  |
| 10  | Record                    | <ul> <li>Start or stop record manually.</li> <li>In record page, use the direction buttons to select the channel that you want to record.</li> <li>Press this button for at least 1.5 seconds, and the manual record page will be displayed.</li> </ul>                                                                                                    |  |  |
| 11  | Direction keys            | Switch between current activated controls by going left<br>or right.<br>In playback state, the keys control the playback progress<br>bar.<br>Aux function (such as operating the PTZ menu).                                                                                                    |  |  |
| 12  | Enter/menu key            | <ul><li>Confirms an operation.</li><li>Go to the OK button.</li><li>Go to the menu.</li></ul>                                                                                                    |  |  |
| 13  | Multiple-window<br>switch | Switch between multiple-window and one-window.                                                                                                    |  |  |
| 14  | Fn                        | <ul> <li>In single-channel monitoring mode, press this button to display the PTZ control and color setting functions.</li> <li>Switch the PTZ control menu in PTZ control page.</li> <li>In motion detection page, press this button with direction keys to complete setup.</li> <li>In text mode, press and hold this button to delete the last character. To use the clearing function: Long press this button for 1.5 seconds.</li> <li>In HDD menu, switch HDD recording time and other information as indicated in the pop-up message.</li> </ul> |  |  |
| 15  | Alphanumeric keys         | <ul> <li>Input password, numbers.</li> <li>Switch channel.</li> <li>Press Shift to switch the input method.</li> </ul>                                                                                                    |  |  |

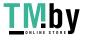

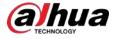

# **Appendix 4 Compatible Network Camera List**

Please note all the models in the following list for reference only. For those products not included in the list, please contact your local retailer or technical supporting engineer for detailed information.

| Manufacturer | Model               | Version                 | Video<br>Encode | Audio/<br>Video | Protocol      |
|--------------|---------------------|-------------------------|-----------------|-----------------|---------------|
|              | P1346               | 5.40.9.2                | H264            | $\checkmark$    | ONVIF/Private |
|              | P3344/<br>P3344-E   | 5.40.9.2                | H264            | $\checkmark$    | ONVIF/Private |
|              | P5512               | —                       | H264            | $\checkmark$    | ONVIF/Private |
|              | Q1604               | 5.40.3.2                | H264            | $\checkmark$    | ONVIF/Private |
|              | Q1604-E             | 5.40.9                  | H264            | $\checkmark$    | ONVIF/Private |
|              | Q6034E              | _                       | H264            | $\checkmark$    | ONVIF/Private |
| AXIS         | Q6035               | 5.40.9                  | H264            | $\checkmark$    | ONVIF/Private |
|              | Q1755               | _                       | H264            | $\checkmark$    | ONVIF/Private |
|              | M7001               | _                       | H264            | $\checkmark$    | Private       |
|              | M3204               | 5.40.9.2                | H264            | $\checkmark$    | Private       |
|              | P3367               | HEAD LFP4_0<br>130220   | H264            | $\checkmark$    | ONVIF         |
|              | P5532-P             | HEAD LFP4_0<br>130220   | H264            | $\checkmark$    | ONVIF         |
|              | ACM-3511            | A1D-220-<br>V3.12.15-AC | MPEG4           | $\checkmark$    | Private       |
| ACTi         | ACM-8221            | A1D-220-<br>V3.13.16-AC | MPEG4           | $\checkmark$    | Private       |
|              | AV1115              | 65246                   | H264            | $\checkmark$    | Private       |
|              | AV10005DN           | 65197                   | H264            | $\checkmark$    | Private       |
|              | AV2115DN            | 65246                   | H264            | $\checkmark$    | Private       |
| Arecont      | AV2515DN            | 65199                   | H264            | $\checkmark$    | Private       |
|              | AV2815              | 65197                   | H264            | $\checkmark$    | Private       |
|              | AV5115DN            | 65246                   | H264            | $\checkmark$    | Private       |
|              | AV8185DN            | 65197                   | H264            | $\checkmark$    | Private       |
|              | NBN-921-P           | _                       | H264            | $\checkmark$    | ONVIF         |
|              | NBC-455-12P         | _                       | H264            | $\checkmark$    | ONVIF         |
| Bosch        | VG5-825             | 9500453                 | H264            | $\checkmark$    | ONVIF         |
|              | NBN-832             | 66500500                | H264            | $\checkmark$    | ONVIF         |
|              | VEZ-211-<br>IWTEIVA | _                       | H264            |                 | ONVIF         |

Appendix Table 4-2Compatible network camera list

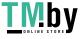

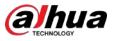

| Manufacturer | Model               | Version             | Video<br>Encode | Audio/<br>Video | Protocol      |
|--------------|---------------------|---------------------|-----------------|-----------------|---------------|
|              | NBC-255-P           | 15500152            | H264            |                 | ONVIF         |
|              | VIP-X1XF            | _                   | H264            |                 | ONVIF         |
|              | B0100               | _                   | H264            |                 | ONVIF         |
|              | D100                | _                   | H264            |                 | ONVIF         |
| Brikcom      | GE-100-CB           | _                   | H264            |                 | ONVIF         |
|              | FB-100A             | v1.0.3.9            | H264            | $\checkmark$    | ONVIF         |
|              | FD-100A             | v1.0.3.3            | H264            |                 | ONVIF         |
| Cannon       | VB-M400             | —                   | H264            | $\checkmark$    | Private       |
|              | MPix2.0DIR          | XNETM112011<br>1229 | H264            | $\checkmark$    | ONVIF         |
| CNB          | VIPBL1.3MIR<br>VF   | XNETM210011<br>1229 | H264            | $\checkmark$    | ONVIF         |
|              | IGC-2050F           | XNETM210011<br>1229 | H264            | $\checkmark$    | ONVIF         |
|              | CP-NC9-K            | 6.E.2.7776          | H264            | $\checkmark$    | ONVIF/Private |
|              | CP-NC9W-K           | 6.E.2.7776          | H264            | $\checkmark$    | Private       |
|              | CP-ND10-R           | cp20111129A<br>NS   | H264            | $\checkmark$    | ONVIF         |
|              | CP-ND20-R           | cp20111129A<br>NS   | H264            | $\checkmark$    | ONVIF         |
|              | CP-NS12W-<br>CR     | cp20110808NS        | H264            | $\checkmark$    | ONVIF         |
|              | VS201               | cp20111129NS        | H264            |                 | ONVIF         |
|              | CP-NB20-R           | cp20110808B<br>NS   | H264            | $\checkmark$    | ONVIF         |
| CP PLUS      | CP-NT20VL3-<br>R    | cp20110808B<br>NS   | H264            | $\checkmark$    | ONVIF         |
|              | CP-NS36W-<br>AR     | cp20110808NS        | H264            | $\checkmark$    | ONVIF         |
|              | CP-<br>ND20VL2-R    | cp20110808B<br>NS   | H264            | $\checkmark$    | ONVIF         |
|              | CP-RNP-1820         | cp20120821NS<br>A   | H264            |                 | Private       |
|              | CP-RNC-<br>TP20FL3C | cp20120821NS<br>A   | H264            |                 | Private       |
|              | CP-RNP-12D          | cp20120828A<br>NS   | H264            |                 | Private       |
|              | CP-RNC-<br>DV10     | cp20120821NS<br>A   | H264            |                 | Private       |

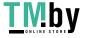

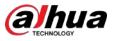

| Manufacturer | Model               | Version           | Video<br>Encode | Audio/<br>Video | Protocol      |
|--------------|---------------------|-------------------|-----------------|-----------------|---------------|
|              | CP-RNC-<br>DP20FL2C | cp20120821NS<br>A | H264            | $\checkmark$    | Private       |
|              | ICS-13              | d20120214NS       | H264            | $\checkmark$    | ONVIF/Private |
|              | ICS-20W             | vt20111123NS<br>A | H264            |                 | ONVIF/Private |
| Dynacolor    | NA222               | _                 | H264            | $\checkmark$    | ONVIF         |
| Dynacolol    | MPC-<br>IPVD-0313   | k20111208AN<br>S  | H264            | $\checkmark$    | ONVIF/Private |
|              | MPC-<br>IPVD-0313AF | k20111208BNS      | H264            | $\checkmark$    | ONVIF/Private |
|              | HIDC-1100P<br>T     | h.2.2.1824        | H264            |                 | ONVIF         |
|              | HIDC-1100P          | h.2.2.1824        | H264            | $\checkmark$    | ONVIF         |
|              | HIDC-0100P          | h.2.2.1824        | H264            | $\checkmark$    | ONVIF         |
| Honeywell    | HIDC-1300V          | 2.0.0.21          | H264            | $\checkmark$    | ONVIF         |
|              | HICC-1300W          | 2.0.1.7           | H264            | $\checkmark$    | ONVIF         |
|              | HICC-2300           | 2.0.0.21          | H264            | $\checkmark$    | ONVIF         |
|              | HDZ20HDX            | H20130114NS<br>A  | H264            | $\checkmark$    | ONVIF         |
| LG           | LW342-FP            | _                 | H264            | $\checkmark$    | Private       |
| LG           | LNB5100             | _                 | H264            | $\checkmark$    | ONVIF         |
|              | KNC-B5000           | _                 | H264            | $\checkmark$    | Private       |
| Imatek       | KNC-B5162           | _                 | H264            | $\checkmark$    | Private       |
|              | KNC-B2161           | _                 | H264            | $\checkmark$    | Private       |
|              | NP240/CH            | _                 | MPEG4           | $\checkmark$    | Private       |
|              | WV-NP502            | _                 | MPEG4           | $\checkmark$    | Private       |
|              | WV-SP102H           | 1.41              | H264            | $\checkmark$    | ONVIF/Private |
| Panasonic    | WV-SP105H           | _                 | H264            | $\checkmark$    | ONVIF/Private |
|              | WV-SP302H           | 1.41              | H264,<br>MPEG4  | $\checkmark$    | ONVIF/Private |
|              | WV-SP306H           | 1.4               | H264,<br>MPEG4  |                 | ONVIF/Private |
|              | WV-SP508H           | _                 | H264,<br>MPEG4  |                 | ONVIF/Private |
|              | WV-SP509H           | _                 | H264,<br>MPEG4  |                 | ONVIF/Private |
|              | WV-SF332H           | 1.41              | H264,<br>MPEG4  | $\checkmark$    | ONVIF/Private |

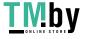

| Manufacturer | Model     | Version                               | Video<br>Encode | Audio/<br>Video | Protocol      |
|--------------|-----------|---------------------------------------|-----------------|-----------------|---------------|
|              | WV-SW316H | 1.41                                  | H264,<br>MPEG4  | $\checkmark$    | ONVIF/Private |
|              | WV-SW355H | 1.41                                  | H264,<br>MPEG4  | $\checkmark$    | ONVIF/Private |
|              | WV-SW352H | _                                     | H264,<br>MPEG4  | $\checkmark$    | ONVIF/Private |
|              | WV-SW152E | 1.03                                  | H264,<br>MPEG4  | $\checkmark$    | ONVIF/Private |
|              | WV-SW558H | _                                     | H264,<br>MPEG4  | $\checkmark$    | ONVIF/Private |
|              | WV-SW559H | _                                     | H264,<br>MPEG4  | $\checkmark$    | ONVIF/Private |
|              | WV-SP105H | 1.03                                  | H264,<br>MPEG4  | $\checkmark$    | ONVIF/Private |
|              | WV-SW155E | 1.03                                  | H264,<br>MPEG4  | $\checkmark$    | ONVIF/Private |
|              | WV-SF336H | 1.44                                  | H264,<br>MPEG4  | $\checkmark$    | ONVIF/Private |
|              | WV-SF332H | 1.41                                  | H264,<br>MPEG4  | $\checkmark$    | ONVIF/Private |
|              | WV-SF132E | 1.03                                  | H264,<br>MPEG4  | $\checkmark$    | ONVIF/Private |
|              | WV-SF135E | 1.03                                  | H264,<br>MPEG4  | $\checkmark$    | ONVIF/Private |
|              | WV-SF346H | 1.41                                  | H264,<br>MPEG4  | $\checkmark$    | ONVIF/Private |
|              | WV-SF342H | 1.41                                  | H264,<br>MPEG4  | $\checkmark$    | ONVIF/Private |
|              | WV-SC385H | 1.08                                  | H264,<br>MPEG4  | $\checkmark$    | ONVIF/Private |
|              | WV-SC386H | 1.08                                  | H264,<br>MPEG4  | $\checkmark$    | ONVIF/Private |
|              | WV-SP539  | 1.66                                  | H264,<br>MPEG4  | $\checkmark$    | ONVIF         |
|              | DG-SC385  | 1.66                                  | H264,<br>MPEG4  |                 | ONVIF         |
| PELCO        | IXSOLW    | 1.8.1-2011091<br>2-1.9082-<br>A1.6617 | H264            | $\checkmark$    | Private       |
|              | IDE20DN   | 1.7.41.9111-<br>O3.6725               | H264            | $\checkmark$    | Private       |

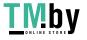

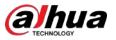

| Manufacturer | Model            | Version                                       | Video<br>Encode | Audio/<br>Video | Protocol      |
|--------------|------------------|-----------------------------------------------|-----------------|-----------------|---------------|
|              | D5118            | 1.7.8.9310-<br>A1.5288                        | H264            | $\checkmark$    | Private       |
|              | IM10C10          | 1.6.13.9261-<br>O2.4657                       | H264            | $\checkmark$    | Private       |
|              | DD4N-X           | 01.02.0015                                    | MPEG4           |                 | Private       |
|              | DD423-X          | 01.02.0006                                    | MPEG4           |                 | Private       |
|              | D5220            | 1.8.3-<br>FC2-20120614-<br>1.9320-<br>A1.8035 | H264            | $\checkmark$    | Private       |
|              | SNB-3000P        | 2.41                                          | H264,<br>MPEG4  | $\checkmark$    | ONVIF/Private |
|              | SNP-3120         | 1.22_110120_<br>1                             | H264,<br>MPEG4  | $\checkmark$    | ONVIF/Private |
|              | SNP-3370         | 1.21_110318                                   | MPEG4           |                 | Private       |
|              | SNB-5000         | 2.10_111227                                   | H264,<br>MPEG4  | $\checkmark$    | ONVIF/Private |
| Samsung      | SND-5080         | _                                             | H264,<br>MPEG4  | $\checkmark$    | Private       |
|              | SNZ-5200         | 1.02_110512                                   | H264,<br>MPEG4  | $\checkmark$    | ONVIF/Private |
|              | SNP-5200         | 1.04_110825                                   | H264,<br>MPEG4  | $\checkmark$    | ONVIF/Private |
|              | SNB-7000         | 1.10_110819                                   | H264            |                 | ONVIF/Private |
|              | SNB-6004         | V1.0.0                                        | H264            |                 | ONVIF         |
|              | SNC-D H110       | 1.50.00                                       | H264            |                 | ONVIF/Private |
|              | SNC-CH120        | 1.50.00                                       | H264            | $\checkmark$    | ONVIF/Private |
|              | SNC-CH135        | 1.73.01                                       | H264            |                 | ONVIF/Private |
|              | SNC-CH140        | 1.50.00                                       | H264            |                 | ONVIF/Private |
|              | SNC-CH210        | 1.73.00                                       | H264            |                 | ONVIF/Private |
|              | SNC-D H210       | 1.73.00                                       | H264            |                 | ONVIF/Private |
| Sony         | SNC-D H240       | 1.50.00                                       | H264            |                 | ONVIF/Private |
|              | SNC-D H240-<br>T | 1.73.01                                       | H264            | $\checkmark$    | ONVIF/Private |
|              | SNC-CH260        | 1.74.01                                       | H264            | $\checkmark$    | ONVIF/Private |
|              | SNC-CH280        | 1.73.01                                       | H264            |                 | ONVIF/Private |
|              | SNC-RH-124       | 1.73.00                                       | H264            |                 | ONVIF/Private |
|              | SNC-RS46P        | 1.73.00                                       | H264            |                 | ONVIF/Private |
|              | SNC-ER550        | 1.74.01                                       | H264            | $\checkmark$    | ONVIF/Private |

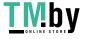

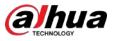

| Manufacturer | Model             | Version | Video<br>Encode | Audio/<br>Video | Protocol      |
|--------------|-------------------|---------|-----------------|-----------------|---------------|
|              | SNC-ER580         | 1.74.01 | H264            | $\checkmark$    | ONVIF/Private |
|              | SNC-ER580         | 1.78.00 | H264            | $\checkmark$    | ONVIF         |
|              | SNC-VM631         | 1.4.0   | H264            | $\checkmark$    | ONVIF         |
|              | WV-SP306          | 1.61.00 | H264,<br>MPEG4  | $\checkmark$    | SDK           |
|              | WV-SP306          | 1.61.00 | H264            | $\checkmark$    | ONVIF         |
|              | SNC-VB600         | 1.5.0   | H264            | $\checkmark$    | Private       |
|              | SNC-VM600         | 1.5.0   | H264            | $\checkmark$    | Private       |
|              | SNC-VB630         | 1.5.0   | H264            | $\checkmark$    | Private       |
|              | SNC-VM630         | 1.5.0   | H264            | $\checkmark$    | Private       |
| SANYO        | VCC-<br>HDN4000PC | _       | H264            | $\checkmark$    | ONVIF         |

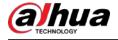

## **Appendix 5 Cybersecurity Recommendations**

Cybersecurity is more than just a buzzword: it's something that pertains to every device that is connected to the internet. IP video surveillance is not immune to cyber risks, but taking basic steps toward protecting and strengthening networks and networked appliances will make them less susceptible to attacks. Below are some tips and recommendations from Dahua on how to create a more secured security system.

#### Mandatory actions to be taken for basic device network security:

#### 1. Use Strong Passwords

Please refer to the following suggestions to set passwords:

- The length should not be less than 8 characters.
- Include at least two types of characters; character types include upper and lower case letters, numbers and symbols.
- Do not contain the account name or the account name in reverse order.
- Do not use continuous characters, such as 123, abc, etc.
- Do not use overlapped characters, such as 111, aaa, etc.

#### 2. Update Firmware and Client Software in Time

- According to the standard procedure in Tech-industry, we recommend to keep your device (such as NVR, DVR, IP camera, etc.) firmware up-to-date to ensure the system is equipped with the latest security patches and fixes. When the device is connected to the public network, it is recommended to enable the "auto-check for updates" function to obtain timely information of firmware updates released by the manufacturer.
- We suggest that you download and use the latest version of client software.

#### "Nice to have" recommendations to improve your device network security:

#### 1. Physical Protection

We suggest that you perform physical protection to device, especially storage devices. For example, place the device in a special computer room and cabinet, and implement well-done access control permission and key management to prevent unauthorized personnel from carrying out physical contacts such as damaging hardware, unauthorized connection of removable device (such as USB flash disk, serial port), etc.

#### 2. Change Passwords Regularly

We suggest that you change passwords regularly to reduce the risk of being guessed or cracked.

#### 3. Set and Update Passwords Reset Information Timely

The device supports password reset function. Please set up related information for password reset in time, including the end user's mailbox and password protection questions. If the information changes, please modify it in time. When setting password protection questions, it is suggested not to use those that can be easily guessed.

#### 4. Enable Account Lock

The account lock feature is enabled by default, and we recommend you to keep it on to guarantee the account security. If an attacker attempts to log in with the wrong password several times, the corresponding account and the source IP address will be locked.

#### 5. Change Default HTTP and Other Service Ports

We suggest you to change default HTTP and other service ports into any set of numbers between 1024–65535, reducing the risk of outsiders being able to guess which ports you are using.

#### 6. Enable HTTPS

We suggest you to enable HTTPS, so that you visit Web service through a secure communication channel.

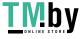

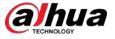

#### 7. MAC Address Binding

We recommend you to bind the IP and MAC address of the gateway to the device, thus reducing the risk of ARP spoofing.

#### 8. Assign Accounts and Privileges Reasonably

According to business and management requirements, reasonably add users and assign a minimum set of permissions to them.

#### 9. Disable Unnecessary Services and Choose Secure Modes

If not needed, it is recommended to turn off some services such as SNMP, SMTP, UPnP, etc., to reduce risks.

If necessary, it is highly recommended that you use safe modes, including but not limited to the following services:

- SNMP: Choose SNMP v3, and set up strong encryption passwords and authentication passwords.
- SMTP: Choose TLS to access mailbox server.
- FTP: Choose SFTP, and set up strong passwords.
- AP hotspot: Choose WPA2-PSK encryption mode, and set up strong passwords.

#### 10. Audio and Video Encrypted Transmission

If your audio and video data contents are very important or sensitive, we recommend that you use encrypted transmission function, to reduce the risk of audio and video data being stolen during transmission.

Reminder: encrypted transmission will cause some loss in transmission efficiency.

#### 11. Secure Auditing

- Check online users: we suggest that you check online users regularly to see if the device is logged in without authorization.
- Check device log: By viewing the logs, you can know the IP addresses that were used to log in to your devices and their key operations.

#### 12. Network Log

Due to the limited storage capacity of the device, the stored log is limited. If you need to save the log for a long time, it is recommended that you enable the network log function to ensure that the critical logs are synchronized to the network log server for tracing.

#### 13. Construct a Safe Network Environment

In order to better ensure the safety of device and reduce potential cyber risks, we recommend:

- Disable the port mapping function of the router to avoid direct access to the intranet devices from external network.
- The network should be partitioned and isolated according to the actual network needs. If there are no communication requirements between two sub networks, it is suggested to use VLAN, network GAP and other technologies to partition the network, so as to achieve the network isolation effect.
- Establish the 802.1x access authentication system to reduce the risk of unauthorized access to private networks.
- Enable IP/MAC address filtering function to limit the range of hosts allowed to access the device.

### More information

Please visit Dahua official website security emergency response center for security announcements and the latest security recommendations.

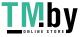

https://tm.by Интернет-магазин

## ENABLING A SAFER SOCIETY AND SMARTER LIVING

ZHEJIANG DAHUA VISION TECHNOLOGY CO., LTD. Address: No. 1399, Binxing Road, Binjiang District, Hangzhou, P. R. China | Website: www.dahuasecurity.com | Postcode: 310053 Email: dhoverseas@dhvisiontech.com | Tel: +86-571-87688888 28933188

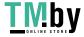

**ТМБУ** https://tm.by Интернет-магазин